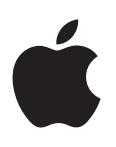

# **Final Cut Pro X Manuel de l'utilisateur**

#### Apple Inc.

Copyright © 2012 Apple Inc. Tous droits réservés.

Vos droits sur le logiciel sont régis par le contrat de licence du logiciel annexé. Les propriétaires ou utilisateurs autorisés d'une copie valide du logiciel Final Cut Pro ont le droit de reproduire cette publication afin d'apprendre à utiliser le logiciel en question. En revanche, il est interdit de reproduire ou de transmettre cette publication, même partiellement, à des fins commerciales telles que la vente de copies ou la prestation de services d'assistance payants.

Le logo Apple est une marque d'Apple Computer Inc., déposée aux États-Unis et dans d'autres pays. En l'absence du consentement écrit d'Apple, l'utilisation à des fins commerciales de ce logo via le clavier (Maj + Option + K) pourra constituer un acte de contrefaçon et/ou de concurrence déloyale.

Tous les efforts nécessaires ont été mis en œuvre pour que les informations contenues dans ce manuel soient les plus exactes possibles. Apple n'est pas responsable des erreurs survenues lors de l'impression ou de la copie.

*Remarque :* Apple mettant fréquemment à disposition de nouvelles versions et des mises à jour de son logiciel système, de ses applications et de ses sites Internet, les illustrations présentes dans ce manuel peuvent présenter de légères différences avec ce qui apparaît sur votre écran.

Apple 1 Infinite Loop Cupertino, CA 95014 408-996-1010 [www.apple.com](http://www.apple.com)

Apple, le logo Apple, Aperture, Apple TV, Final Cut, Final Cut Pro, Finder, FireWire, GarageBand, iLife, iMovie, iPad, iPhone, iPhoto, iPod, iSight, iTunes, iWork, Keynote, Logic, Mac, Mac OS, OS X, QuickTime et Xsan sont des marques d'Apple Inc., déposées aux États-Unis et dans d'autres pays.

Multi-Touch est une marque d'Apple Inc.

Adobe et Photoshop sont des marques ou des marques déposées d'Adobe Systems Incorporated aux États-Unis et/ou dans d'autres pays.

Intel, Intel Core et Xeon sont des marques d'Intel Corp. déposées aux États-Unis et dans d'autres pays.

iOS est une marque commerciale ou une marque de Cisco, déposée aux États-Unis et dans d'autres pays et utilisée sous licence.

Thunderbolt et le logo Thunderbolt sont des marques d'Intel Corporation déposées aux États-Unis et dans d'autres pays.

Le logo YouTube est une marque de Google Inc.

Photos de production du film « Koffee House Mayhem » utilisées avec l'aimable autorisation de Jean-Paul Bonjour. « Koffee House Mayhem » © 2004 Jean-Paul Bonjour. Tous droits réservés. <http://www.jeanpaulbonjour.com>

Photos de production de l'Audi R8 : circuit fermé avec des pilotes portant un équipement de sécurité. Ne pas reproduire sur la voie publique ; toujours respecter le code de la route local. Les marques d'Audi sont utilisées avec l'autorisation d'Audi of America, Inc.

Les autres noms de sociétés ou de produits mentionnés ici sont des marques de leurs détenteurs respectifs. Toute mention de produits de tierce partie n'est qu'à titre informatif et ne constitue ni une approbation, ni une recommandation. Apple se dégage de toute responsabilité en ce qui concerne les performances ou l'usage de ces produits.

F019-2412

# **Table des matières**

#### **[Chapitre 1 : Nouveautés de Final](#page-9-0) Cut Pro ?**

- [Nouveautés de Final](#page-9-0) Cut Pro 10.0.6 ?
- [Nouveautés de Final](#page-11-0) Cut Pro 10.0.3 ?
- [Nouveautés de Final](#page-12-0) Cut Pro 10.0.1 ?

## **[Chapitre 2 : Notions élémentaires Final Cut Pro](#page-13-0)**

- [Qu'est-ce que Final](#page-13-0) Cut Pro ?
- [Vue d'ensemble des flux de production Final](#page-14-0) Cut Pro X.
- [Vue d'ensemble de l'interface Final](#page-16-0) Cut Pro X.
- [Fichiers de média et plans](#page-18-0)
- [Événements et projets](#page-19-0)

## **[Chapitre 3 : Importation de média](#page-20-0)**

- [Présentation de l'importation](#page-20-0)
- [S'il s'agit de votre première importation](#page-21-0)
- [Importation à partir des caméras connectées](#page-21-0)
- [Importation à partir des caméras à système de fichiers](#page-21-0)
- [Importation de plans étendus](#page-26-0)
- [Importation à partir d'un iPhone, d'un iPad ou d'un iPod touch](#page-29-0)
- [Importation à partir d'un appareil photo numérique](#page-31-0)
- [Importation à partir des caméras à bande](#page-31-0)
- [Si votre caméra ou dispositif n'est pas reconnu](#page-33-0)
- [Importation à partir d'autres applications](#page-34-0)
- [Importation à partir de Motion](#page-34-0)
- [Importation à partir d'iMovie](#page-35-0)
- [Importation à partir d'iPhoto et d'Aperture](#page-35-0)
- [Importation à partir d'iTunes](#page-36-0)
- [Importation à partir de dispositifs](#page-37-0)
- [Importation à partir d'un disque dur](#page-37-0)
- [Accès aux médias sur une archive ou une image disque](#page-40-0)
- [Organisation des fichiers lors de l'importation](#page-41-0)
- [Importation pendant l'enregistrement](#page-42-0)
- [À propos des cartes mémoire et des câbles](#page-44-0)
- [Formats de média pris en charge](#page-45-0)
- [Importation et réglage de fichiers vidéo REDCODE RAW](#page-46-0)

#### **[Chapitre 4 : Analyser les données](#page-49-0)**

- [Présentation de l'analyse des données](#page-49-0)
- [Options d'analyse des vidéos et des images fixes](#page-49-0)
- [Options d'analyse audio](#page-51-0)
- [Analyser vos données](#page-51-0)
- [Afficher les mots-clés d'analyse sur les plans](#page-53-0)

#### **[Chapitre 5 : Organisation de votre média](#page-55-0)**

- [Présentation des événements et des plans](#page-55-0)
- [Organisation des événements](#page-56-0)
- [Création d'un événement](#page-56-0)
- [Attribution d'un nouveau nom à un événement](#page-56-0)
- [Fusion ou scission d'événements](#page-57-0)
- [Copie et déplacement de plans entre les événements](#page-57-0)
- [Copie ou déplacement d'événements](#page-58-0)
- [Tri des événements](#page-60-0)
- [Suppression de plans ou d'événements](#page-61-0)
- [Organisation des plans](#page-61-0)
- [Affichage et tri des plans](#page-61-0)
- [Modification du nom des plans](#page-66-0)
- [Classement des plans comme Favoris ou Rejetés](#page-67-0)
- [Ajout de mots-clés aux plans](#page-69-0)
- [Ajout ou modification de notes de plan](#page-71-0)
- [Organisation des plans en fonction des rôles](#page-72-0)
- [Recherche de plans dans le navigateur d'événements](#page-73-0)
- [Enregistrement des recherches sous forme de collections intelligentes](#page-75-0)
- [Organisation des mots-clés et des collections intelligentes](#page-76-0)

#### **[Chapitre 6 : Lecture et survol du média](#page-78-0)**

- [Présentation de la lecture et du survol](#page-78-0)
- [Lecture du média](#page-79-0)
- [Survol du média](#page-81-0)
- [Lecture et survol du média dans le visualiseur d'événements](#page-83-0)
- [Lecture sur un deuxième écran](#page-84-0)
- [Lecture sur un moniteur externe](#page-85-0)
- [À propos du rendu en arrière-plan](#page-86-0)
- [Lecture de vos projets sur d'autres dispositifs](#page-86-0)

#### **[Chapitre 7 : Création et gestion de projets](#page-87-0)**

- [Création d'un projet](#page-87-0)
- [Preview et ouverture d'un projet](#page-88-0)
- [Modification du nom et des propriétés d'un projet](#page-89-0)
- [Organisation des projets dans la bibliothèque de projets](#page-92-0)
- [Enregistrement des projets](#page-96-0)

## **[Chapitre 8 : Montage de votre projet](#page-97-0)**

- [Présentation du montage](#page-97-0)
- [Sélection de plans et de plages](#page-97-0)
- [À propos des sélections et des pellicules de film](#page-97-0)
- [Sélection d'un ou plusieurs plans](#page-98-0)
- [Sélection d'une plage](#page-100-0)
- [Gestion de plusieurs sélections de plage dans des plans d'événement](#page-104-0)
- [Ajout et suppression de plans](#page-106-0)
- [Présentation de l'ajout de plans](#page-106-0)
- [Glissement de plans vers la timeline](#page-107-0)
- [Ajout de plans à votre projet](#page-108-0)
- [Insertion de plans dans votre projet](#page-108-0)
- [Connexion de plans pour ajouter des prises, des titres et des effets de son synchronisés](#page-111-0)
- [Écrasement de certaines parties de votre projet](#page-116-0)
- [Remplacement d'un plan par un autre dans votre projet](#page-117-0)
- [Ajout et montage d'images fixes](#page-119-0)
- [Création d'images figées](#page-121-0)
- [Ajout de plans en mode vidéo uniquement ou audio uniquement](#page-122-0)
- [Suppression de plans du projet](#page-123-0)
- [Isolement, désactivation et activation de plans](#page-124-0)
- [Recherche d'un plan source d'un plan de la timeline](#page-125-0)
- [Disposition des plans dans la timeline](#page-125-0)
- [Coupe et trim des plans](#page-131-0)
- [Présentation du trim](#page-131-0)
- [Coupe de plans à l'aide de l'outil Lame de rasoir](#page-132-0)
- [Extension ou raccourcissement d'un plan](#page-134-0)
- [Réalisation de montages Roll à l'aide de l'outil Trim](#page-140-0)
- [Réalisation de montages par coulissage à l'aide de l'outil Trim](#page-142-0)
- [Réalisation de montages par glissement à l'aide de l'outil Trim](#page-145-0)
- [Affichage détaillé des commentaires sur le trimming](#page-147-0)
- [Affichage et navigation](#page-147-0)
- [Zoom et défilement dans la timeline](#page-147-0)
- [Ajustement des réglages de la timeline](#page-149-0)
- [Navigation au sein de votre projet](#page-151-0)
- [Navigation à l'aide du timecode](#page-152-0)
- [Utilisation de l'index de la timeline pour afficher votre projet, y naviguer et effectuer des](#page-154-0)  [recherches](#page-154-0)
- [Utilisation de marqueurs](#page-157-0)
- [Présentation des marqueurs](#page-157-0)
- [Ajout et suppression de marqueurs](#page-158-0)
- [Modification, déplacement et accès à des marqueurs](#page-159-0)
- [Gestion des marqueurs de chapitre et de leur vignette](#page-161-0)
- [Correction des problèmes de tremblement excessif et d'obturateur roulant](#page-163-0)

#### **[Chapitre 9 : Montage audio](#page-166-0)**

- [Présentation de l'audio](#page-166-0)
- [Notions élémentaires sur le montage audio](#page-167-0)
- [À propos des formes d'onde audio](#page-167-0)
- [À propos des canaux audio et des composants audio](#page-167-0)
- [Différentes manières d'afficher des clips audio](#page-168-0)
- [Affichage des formes d'onde audio au niveau de l'échantillon audio](#page-171-0)
- [Affichage et correction des niveaux audio](#page-172-0)
- [Isolement et désactivation des clips audio](#page-174-0)
- [Ajout de l'audio](#page-175-0)
- [Ajout de la musique et du son](#page-175-0)
- [Enregistrement de l'audio](#page-175-0)
- [Modification de clips audio ou de composants audio](#page-177-0)
- [Vue d'ensemble du montage audio](#page-177-0)
- [Configuration des canaux audio](#page-178-0)
- [Ajustement du volume](#page-181-0)
- [Application d'un fondu entrant ou sortant à l'audio](#page-183-0)
- [Balance audio](#page-186-0)
- [Exemples de montage audio multicanal](#page-189-0)
- [Utilisation de rôles pour organiser des plans et exporter des fichiers audio](#page-195-0)
- [Ajout et ajustement d'effets audio](#page-196-0)
- [Ajout d'effets audio](#page-196-0)
- [Ajustement des effets audio](#page-198-0)
- [Ajustement des effets audio à l'aide d'images clés](#page-201-0)
- [Outils et techniques audio](#page-209-0)
- [Amélioration de l'audio](#page-209-0)
- [Synchronisation automatique de l'audio et de la vidéo](#page-212-0)
- [Correspondance des réglages d'égalisation audio](#page-213-0)
- [Conservation de la tonalité lors de la resynchronisation des plans](#page-213-0)

#### **[Chapitre 10 :  Ajout de transitions, de titres, d'effets et de générateurs](#page-214-0)**

- [Présentation des transitions, des titres, des effets et des générateurs](#page-214-0)
- [Ajout et réglage de transitions](#page-215-0)
- [Présentation des transitions](#page-215-0)
- [Création des transitions](#page-215-0)
- [Définition des valeurs par défaut de transition](#page-216-0)
- [Ajout de transitions au projet](#page-217-0)
- [Suppression de transitions du projet](#page-219-0)
- [Ajustement des transitions sur la timeline](#page-220-0)
- [Ajustement des transitions dans l'inspecteur de transition et dans le visualiseur](#page-222-0)
- [Ajustement des transitions avec plusieurs images](#page-223-0)
- [Création de versions de transitions spécialisées dans Motion](#page-223-0)
- [Ajout et réglage de titres](#page-224-0)
- [Présentation des titres](#page-224-0)
- [Ajout de titres au projet](#page-224-0)
- [Réglage des titres](#page-226-0)
- [Suppression de titres du projet](#page-229-0)
- [Recherche et remplacement de texte dans un projet](#page-229-0)
- [Ajustement d'effets intégrés](#page-230-0)
- [Présentation des effets intégrés](#page-230-0)
- [Redimensionnement, déplacement et rotation de plans](#page-231-0)
- [Trim de plans](#page-233-0)
- [Rognage de plans](#page-234-0)
- [Panoramique et zoom de plans](#page-235-0)
- [Inclinaison de la perspective d'un plan](#page-236-0)
- [Manipulation d'effets intégrés](#page-238-0)
- [Ajout et réglage des effets de plans](#page-243-0)
- [Présentation des effets de plans](#page-243-0)
- [Ajout d'effets au projet](#page-243-0)
- [Réglage d'effets dans Final Cut Pro](#page-244-0)
- [Modification de l'ordre des effets](#page-246-0)
- [Copie d'effets et d'attributs entre des plans](#page-247-0)
- [Désactivation ou suppression d'un effet d'un plan](#page-248-0)
- [Création de versions d'effets vidéo spécialisées dans Motion](#page-249-0)
- [Ajout de générateurs](#page-249-0)
- [Présentation des générateurs](#page-249-0)
- [Utilisation d'un repère d'emplacement](#page-250-0)
- [Usage d'un compteur de timecode](#page-251-0)
- [Utilisation d'une forme](#page-251-0)
- [Utilisation d'un arrière-plan](#page-252-0)
- [Création de versions de générateurs spécialisées dans Motion](#page-253-0)
- [Usage des commandes à l'écran](#page-253-0)
- [Présentation des commandes à l'écran](#page-253-0)
- [Affichage ou masquage des commandes à l'écran](#page-254-0)
- [Exemples de commandes à l'écran](#page-254-0)
- [Utilisation de l'éditeur d'animation vidéo](#page-259-0)
- [Présentation de l'animation vidéo](#page-259-0)
- [Ajustement d'effets vidéo à l'aide d'images clés](#page-259-0)
- [Ajustement des courbes d'effet à l'aide des poignées de fondu ou d'une animation avec des](#page-266-0)  [images clés](#page-266-0)

#### **[Chapitre 11 : Montage avancé](#page-270-0)**

- [Regroupement des plans et des plans composés](#page-270-0)
- [Présentation des plans composés](#page-270-0)
- [Création et division de plans composés](#page-272-0)
- [Gestion des plans composés](#page-276-0)
- [Ajout de scénarios](#page-278-0)
- [Ajustement des montages à l'aide de l'éditeur de précision](#page-281-0)
- [Création de montages scindés](#page-284-0)
- [Réalisation de montages à trois points](#page-288-0)
- [Présentation du montage à trois points](#page-288-0)
- [Exemples de montage à trois points](#page-290-0)
- [Essai de plans à l'aide des auditions](#page-295-0)
- [Présentation des auditions](#page-295-0)
- [Création d'auditions pour essayer des plans](#page-296-0)
- [Ajout et suppression de plans dans les auditions](#page-297-0)
- [Utilisation d'auditions pour essayer des plans dans votre projet](#page-299-0)
- [Resynchronisation de plans pour créer des effets de vitesse](#page-302-0)
- [Présentation de la resynchronisation de plans](#page-302-0)
- [Modification de la vitesse du plan](#page-302-0)
- [Inversion ou rembobinage des plans](#page-307-0)
- [Création de ralentis instantanés](#page-308-0)
- [Création d'un segment de suspension](#page-309-0)
- [Restauration de la vitesse normale des plans resynchronisés](#page-310-0)
- [Adaptation des tailles d'images et des fréquences d'images](#page-310-0)
- [Utilisation de rôles pour gérer des plans](#page-314-0)
- [Présentation des rôles](#page-314-0)
- [Affichage et réattribution de rôles](#page-314-0)
- [Création de sous-rôles et de rôles personnalisés](#page-318-0)
- [Affichage des plans en fonction du rôle dans la timeline](#page-320-0)
- [Utilisation de rôles pour exporter des stems](#page-323-0)
- [Utilisation de fichiers XML pour transférer des projets et des événements](#page-323-0)
- [Montage de plans multicam](#page-324-0)
- [Présentation du montage multicam](#page-324-0)
- [Flux de production de montage multicam](#page-325-0)
- [Importation de média pour un montage multicam](#page-326-0)
- [Attribution du nom des caméras et des angles multicam](#page-327-0)
- [Création de plans multicam dans le navigateur d'événements](#page-328-0)
- [Coupe et passage d'un angle à l'autre dans le visualiseur d'angle](#page-333-0)
- [Synchronisation et ajustement des angles et des plans dans l'éditeur d'angles](#page-341-0)
- [Montage de plans multicam sur la timeline et l'inspecteur](#page-347-0)
- [Conseils et astuces applicables aux montages multicam](#page-350-0)

#### **[Chapitre 12 : Incrustation et compositing](#page-352-0)**

- [Incrustation](#page-352-0)
- [Présentation de l'incrustation](#page-352-0)
- [Utilisation des incrustations chromatiques](#page-352-0)
- [Utilisation des incrustations en luminance](#page-362-0)
- [Finalisation de l'incrustation](#page-368-0)
- [Compositing](#page-371-0)
- [Présentation du compositing](#page-371-0)
- [Utilisation des canaux alpha](#page-371-0)
- [Utilisation des réglages de compositing](#page-373-0)

#### **[Chapitre 13 : Étalonnage](#page-375-0)**

- [Présentation de l'étalonnage](#page-375-0)
- [Analyse et balance automatique des couleurs](#page-376-0)
- [Présentation de la balance des couleurs](#page-376-0)
- [Analyse de la balance des couleurs d'un plan](#page-376-0)
- [Équilibrage des couleurs d'un plan](#page-377-0)
- [Correspondance automatique des couleurs entre les plans](#page-378-0)
- [Ajustement manuel des couleurs](#page-379-0)
- [Présentation de l'étalonnage manuel](#page-379-0)
- [Étalonnage sur toute l'image](#page-380-0)
- [Choix d'une couleur spécifique comme cible à l'aide d'un masque de couleur](#page-382-0)
- [Ciblage de zones spécifiques à l'aide de masques de forme](#page-384-0)
- [Ajout de masques de formes à un masque de couleur](#page-387-0)
- [Application de plusieurs étalonnages](#page-388-0)
- [Ajout d'une transition entre des étalonnages](#page-389-0)
- [Enregistrement et application de préréglages d'étalonnage](#page-389-0)
- [Activation et désactivation des ajustements iMovie](#page-390-0)
- [Mesure de niveaux vidéo](#page-390-0)
- [Présentation des instruments vidéo](#page-390-0)
- [Utilisation des instruments vidéo](#page-391-0)
- [Options d'affichage de l'oscilloscope](#page-392-0)
- [Options d'affichage du vecteurscope](#page-394-0)
- [Options d'affichage de l'histogramme](#page-395-0)

#### **[Chapitre 14 : Partage de votre projet](#page-398-0)**

- [Présentation du partage de projets](#page-398-0)
- [Partage d'un projet ou d'un plan](#page-399-0)
- [Modification des attributs de partage](#page-404-0)
- [Exportation d'un projet par le biais de Compressor](#page-408-0)
- [État des projets partagés](#page-408-0)
- [Présentation de l'état de projets partagés](#page-408-0)
- [Accès, annonce et affichage de l'emplacement des projets partagés](#page-409-0)
- [Suppression de projets partagés](#page-410-0)

#### **[Chapitre 15 :  Gestion des fichiers de média](#page-411-0)**

- [Présentation de la gestion de média](#page-411-0)
- [Emplacement de vos fichiers de média et de projet](#page-411-0)
- [Gestion de vos fichiers de média](#page-413-0)
- [Affichage des informations relatives à un plan](#page-413-0)
- [Reconnexion de plans à des fichiers de média](#page-414-0)
- [Transcodage des fichiers de média](#page-419-0)
- [Affichage des tâches d'arrière-plan](#page-422-0)
- [Suppression des fichiers de rendu pour libérer de l'espace disque](#page-423-0)
- [Gestion de vos fichiers d'événements et de projets](#page-423-0)
- [Avant de déplacer ou de copier des événements et des projets](#page-423-0)
- [Consolidation des fichiers de média d'un projet](#page-424-0)
- [Sauvegarde des projets, des événements et de votre bibliothèque de projets](#page-425-0)
- [Montage de votre projet sur un ordinateur différent](#page-428-0)
- [Utilisation d'emplacements SAN pour des événements et des projets](#page-433-0)
- [Création et gestion des archives de caméra](#page-434-0)
- [Solutions aux problèmes communs des gestions des médias](#page-437-0)
- [Icônes d'avertissement](#page-437-0)
- [Problèmes courants relatifs à la gestion des médias](#page-439-0)

## **[Chapitre 16 : Préférences et métadonnées](#page-441-0)**

- [Présentation des préférences et des métadonnées](#page-441-0)
- [Préférences Final](#page-441-0) Cut Pro
- [Modification des réglages de préférences](#page-441-0)
- [Modification des préférences](#page-442-0)
- [Préférences de lecture](#page-443-0)
- [Préférences d'importation](#page-445-0)
- [Préférences de destinations](#page-446-0)
- [Utilisation de destinations](#page-452-0)
- [Utilisation de métadonnées](#page-456-0)
- [Affichage et modification des métadonnées de plans](#page-456-0)
- [Modification de présentations de métadonnées](#page-458-0)
- [Modification de noms de plans par lot](#page-460-0)

#### **[Chapitre 17 : Raccourcis clavier et gestes](#page-463-0)**

- [Présentation des raccourcis clavier et des gestes Multi-Touch](#page-463-0)
- [Raccourcis clavier](#page-463-0)
- [Gestes Multi-Touch](#page-478-0)
- [Personnalisation des raccourcis clavier](#page-478-0)
- [Affichage des raccourcis clavier dans l'éditeur de commandes](#page-478-0)
- [Modification des raccourcis clavier dans l'éditeur de commandes](#page-481-0)
- [Exportation et importation d'ensembles de raccourcis dans l'éditeur de commandes](#page-482-0)
- **[Glossaire](#page-484-0)**

# <span id="page-9-0"></span>**Nouveautés de Final Cut Pro ?**

# Nouveautés de Final Cut Pro 10.0.6 ?

Final Cut Pro 10.0.6 prévoie de nombreuses fonctionnalités nouvelles et améliorations qui sont abordées plus en détail ci-dessous.

#### **Montage audio multicanal avancé**

Final Cut Pro regroupe automatiquement les canaux audio en *composants audio* en fonction de la configuration des canaux pour le plan. Vous pouvez désormais développer la partie audio de plans pour afficher et monter des composants audio jusqu'au niveau des différents canaux. Vous avez la possibilité de modifier des composants audio de plusieurs façons parmi lesquelles :

- régler le volume ou le panoramique ;
- désactiver ou supprimer des plages dans un composant audio pour supprimer rapidement les sons indésirables ;
- appliquer et régler des effets audio ;
- ajouter ou supprimer des composants audio d'un plan multicam.

Pour en savoir plus, consultez [Vue d'ensemble du montage audio](#page-177-1) à la page [178.](#page-177-0)

#### **Partage et exportation rationalisés**

Le partage de votre travail une fois terminé s'avère plus simple et flexible dans Final Cut Pro 10.0.6. Les *destinations*, des séries de réglages d'exportation préconfigurés, vous permettent de publier rapidement un projet ou un plan sur un site web de partage, de les exporter pour les consulter sur un iPad ou un iPhone, ou de les graver sur un disque. Final Cut Pro est fourni avec une palette de destinations que vous pouvez modifier. Vous pouvez également en créer.

Le flux de production simplifié et rationalisé comprend les améliorations suivantes :

- des menus simplifiés et consolidés que vous pouvez remplir de destinations personnalisées ;
- des lots de destinations réutilisables qui permettent de partager plusieurs sorties et emplacements à la fois ;
- le partage automatique des métadonnées de projet et de plan, avec la possibilité de personnaliser les métadonnées partagées ;
- la prise en charge de multiples comptes sur des sites web de partage de vidéo tels que YouTube ;
- un partage et une exportation plus rapides en s'appuyant sur le traitement en arrière-plan et sur le processeur graphique.

Pour en savoir plus, consultez [Présentation du partage de projets](#page-398-1) à la page [399](#page-398-0).

**1**

#### **Importation unifiée**

D'emploi plus simple, la nouvelle fenêtre unifiée Importation des médias offre un même emplacement pour tous vos besoins en importation. Final Cut Pro 10.0.6 propose des zones dédiées pour les caméras et les appareils branchés, à système de fichiers comme à bande, ainsi qu'une nouvelle section Favoris, où il vous est possible d'ajouter les dossiers fréquemment utilisés pour l'importation de fichiers à partir de votre disque dur ou d'un lecteur externe. Parmi les autres nouvelles fonctionnalités d'importation, l'on retrouve aussi la présentation par liste pour pouvoir consulter plusieurs colonnes de métadonnées, la sélection de plusieurs plages dans des plans précis à partir de caméras à système de fichiers, ainsi que des outils de gestion des archives complets.

Pour en savoir plus, consultez [Présentation de l'importation](#page-20-1) à la page [21](#page-20-0).

#### **Double visualiseur**

Le visualiseur d'événements représente un affichage vidéo distinct à côté du visualiseur principal de façon à pouvoir comparer les plans et faire ainsi correspondre les animations et les couleurs. En ouvrant le visualiseur d'événements et le visualiseur, vous pouvez ainsi afficher deux plans simultanément : l'un dans le navigateur d'événements et l'autre dans la timeline, chacun avec un instrument vidéo propre.

Pour en savoir plus, consultez [Lecture et survol du média dans le visualiseur d'événements](#page-83-1) à la page [84.](#page-83-0)

#### **Prise en charge native de REDCODE RAW (R3D)**

Final Cut Pro 10.0.6 assure la prise en charge native des fichiers REDCODE RAW (R3D). Vous pouvez à présent importer directement des fichiers RED, réaliser des ajustements de réglages RAW non destructifs et enregistrer ces ajustements sous forme de métadonnées, le tout depuis Final Cut Pro. Cela vous permet de tirer parti de tout l'éventail dynamique des options qu'offrent les fichiers sources REDCODE RAW.

Pour en savoir plus, consultez [Importation et réglage de fichiers vidéo REDCODE RAW](#page-46-1) à la page [47](#page-46-0).

#### **Sélections de plage améliorées**

Les points de départ et d'arrivée des plans dans le navigateur d'événements restent désormais en place lorsque vous cliquez ailleurs. Vous pouvez également effectuer des sélections de plage multiples dans un ou plusieurs plans.

Pour en savoir plus, consultez [Sélection d'une plage](#page-100-1) à la page [101](#page-100-0) et [Gestion de plusieurs sélec](#page-104-1)[tions de plage dans des plans d'événement](#page-104-1) à la page [105.](#page-104-0)

#### **Autres fonctionnalités utiles**

- Les marqueurs de chapitre et vignettes de marqueurs de chapitre vous permettent de préparer des chapitres et leur image d'affiche représentative directement depuis Final Cut Pro pour la sortie sur DVD, sur disque Blu-ray, vers iTunes, QuickTime Player et vers les dispositifs Apple.
- La nouvelle fenêtre Coller les attributs offre un moyen puissant de transférer des effets précis et autres réglages entre des plans.
- Il vous est à présent possible, rapidement et en toute simplicité, d'ajouter des images figées à l'aide d'un simple raccourci clavier.
- L'ajout de titre est considérablement amélioré, notamment par la prise en charge de la nouvelle fonctionnalité des marqueurs de titre dans Motion.
- <span id="page-11-0"></span>• Les points de connexion adaptables améliorent le contrôle manuel sur les plans connectés au cours de vos manipulations de coulissement, de glissement ou de déplacement de plans dans le scénario principal.
- La nouvelle architecture des plans composés simplifie leur réutilisation dans plusieurs projets et offre de meilleures performances.
- Vous pouvez désormais importer et exporter des fichiers MXF à l'aide de modules de tierce partie. Pour retrouver la liste des fichiers multimédias pris en charge, consultez [Formats de](#page-45-1)  [média pris en charge](#page-45-1).
- Final Cut Pro 10.0.6 offre une prise en charge des données anamorphosées améliorée.

# Nouveautés de Final Cut Pro 10.0.3 ?

Final Cut Pro 10.0.3 prévoie des nouvelles fonctionnalités et des améliorations importantes qui sont abordées plus en détail ci-dessous.

#### **Montage multicam**

Il vous est à présent possible d'exploiter des plans multicam pour monter le métrage de prises multicaméra ou tout autre métrage synchronisé en temps réel. L'utilisation de plans multicam dans Final Cut Pro assure un processus polyvalent et fluide. Alors que les angles actifs se reproduisent dans le visualiseur, vous pouvez également visionner tous les angles simultanément dans le visualiseur d'angle, puis effectuer des coupes et passer facilement d'un angle à l'autre. Vous pouvez créer des plans multicam issus de sources de média diverses et modifier des plans existants lors du montage.

Pour en savoir plus, consultez [Présentation du montage multicam](#page-324-1) à la page [325.](#page-324-0)

#### **Sortie A/V**

Vous avez à présent la possibilité de relier votre ordinateur à un moniteur externe pour la sortie vidéo et audio (A/V). En plus de pouvoir vérifier à quoi la vidéo et l'audio ressemblent sur un moniteur broadcast NTSC/PAL ou HD, cette fonctionnalité vous permet également de tester la sortie sur des dispositifs plus sophistiqués, tels que des vecteurscopes et des oscilloscopes.

La sortie A/V n'est disponible que sous OS X Lion 10.7.2 ou ultérieur et nécessite une interface vidéo matérielle et logicielle de tierce partie compatible. Les appareils DV FireWire ne sont pas pris en charge. Pour en savoir plus, contactez le fabricant de l'équipement ou accédez à la page web des ressources Final Cut Pro X à l'adresse [http://www.apple.com/fr/finalcutpro/resources](http://www.apple.com/fr/finalcutpro/resources/).

Pour en savoir plus, consultez [Lecture sur un moniteur externe](#page-85-1) à la page [86.](#page-85-0)

#### **Reconnexion manuelle de plans à des fichiers de média**

Vous avez désormais la possibilité de reconnecter manuellement des plans d'événements et des plans de projet à des fichiers de média. La reconnexion manuelle vous permet un contrôle supérieur sur votre flux de production de postproduction.

Pour en savoir plus, consultez [Reconnexion de plans à des fichiers de média](#page-414-1) à la page [415](#page-414-0).

#### **Autres fonctionnalités utiles**

- Les fichiers graphiques multicouches, tels que les fichiers au format Adobe Photoshop (PSD), peuvent à présent être montés de sorte que chaque couche se présente sous la forme d'un plan connecté dans la timeline.
- Des commandes pour l'incrustation avancée ont été ajoutées.
- Les commandes pour l'animation avec des images clés ont été améliorées dans les éditeurs d'animation vidéo et audio.

# <span id="page-12-0"></span>Nouveautés de Final Cut Pro 10.0.1 ?

Final Cut Pro 10.0.1 bénéficie de nombreuses améliorations, modifications et fonctions inédites. Les fonctions les plus significatives sont présentées ci-dessous.

#### **Rôles**

Les nouvelles étiquettes de métadonnées correspondant aux rôles vous permettent d'organiser les plans dans vos événements et vos projets, de contrôler l'apparence de la timeline et d'exporter des fichiers vidéo ou audio séparés (également appelés stems multimédia) destinés au mixage audio, à la postproduction ou aux réseaux de diffusion. Vous pouvez ainsi exporter des rôles sous forme de stems multimédias dans un fichier QuickTime multipiste combiné ou dans des fichiers audio ou vidéo séparés. Durant le processus d'exportation, vous pouvez attribuer des sorties mono, stéréo ou Surround à vos canaux audio.

Pour en savoir plus, consultez [Présentation des rôles](#page-314-1) à la page [315](#page-314-0) et [Préférences de destina](#page-446-1)[tions](#page-446-1) à la page [447](#page-446-0).

#### **Emplacements de stockage en réseau (SAN)**

Vous pouvez désormais ajouter des volumes de réseau comme emplacements de stockage d'événements et de projets. Supprimer des emplacements SAN dans Final Cut Pro permet aux autres utilisateurs du réseau de travailler sur les événements et projets stockés sur ces emplacements.

Pour en savoir plus, consultez [Utilisation d'emplacements SAN pour des événements et des pro](#page-433-1)[jets](#page-433-1) à la page [434.](#page-433-0)

#### **Importation et exportation de fichiers XML**

Final Cut Pro prend désormais en charge l'importation et l'exportation de fichiers XML, afin que vous puissiez échanger vos données de projet et d'événement avec d'autres systèmes et applications tierces ne reconnaissant pas les projets et événements Final Cut Pro.

Pour en savoir plus, consultez [Utilisation de fichiers XML pour transférer des projets et des événe](#page-323-1)[ments](#page-323-1) à la page [324.](#page-323-0)

# <span id="page-13-0"></span>**Notions élémentaires Final Cut Pro**

# Qu'est-ce que Final Cut Pro ?

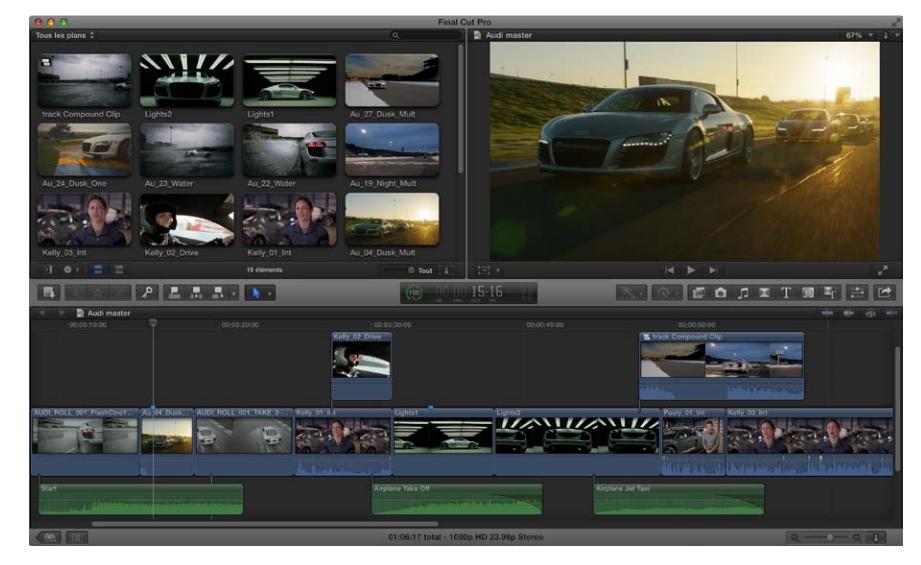

Final Cut Pro X constitue une application révolutionnaire conçue pour la création, le montage et la production de vidéo d'une qualité optimale. Final Cut Pro associe un montage numérique offrant d'excellentes prestations et une prise en charge native de pratiquement tous les formats vidéo à l'aide de fonctionnalités simples d'emploi et puissantes, vous permettant ainsi de vous concentrer sur le récit de l'histoire.

Dans Final Cut Pro, vous pouvez :

- monter du métrage, allant de la vidéo en définition standard sans compression à de la vidéo HDV en passant par le format DVCPRO HD et la vidéo haute définition non compressée, ainsi que les formats AVC-Intra, AVCHD et XDCAM HD ;
- reproduire et effectuer le survol de média indépendamment de sa résolution pouvant aller jusqu'à 1920 x 1080, 2K, 4K mais aussi 5K ; mais aussi lire de la vidéo en plein écran ou sur un deuxième écran ;
- disposer des plans en toute simplicité au moyen de la timeline magnétique qui replace instantanément les plans autour de celui que vous faites glisser, afin d'éviter les vides, les collisions et les problèmes de synchronisation ;
- monter rapidement à l'aide du jeu complet d'outils de montage et de coupe professionnels, ainsi que régler plus finement vos modifications avec l'éditeur de précision incorporé ;
- analyser votre vidéo dans Final Cut Pro et procéder à la correction non destructive de problèmes courants, tels que les tremblements de caméra, le bourdonnement excessif ou un son saturé (tonalité), mais aussi laisser Final Cut Pro détecter la présence de personnes ou du type de plan et appliquer automatiquement des mots-clés, par exemple Une personne ou Plan élargi ;
- <span id="page-14-0"></span>• organiser votre média à l'aide de collections de mots-clés pour regrouper automatiquement les plans d'après des mots-clés, et de collections intelligentes pour regrouper automatiquement les plans en s'appuyant sur des critères de votre choix ;
- tester des plans de votre projet en utilisant des auditions, des ensembles de prises, d'effets ou de traitements textuels alternatifs, puis de choisir le plan le mieux adapté au montage ;
- créer des plans composés pour regrouper des combinaisons particulières de plans et en imbriquer à d'autres ;
- utiliser des plans connectés et des scénarios pour ajouter des plans de coupe, des titres superposés et des effets sonores à votre projet – les plans connectés et les scénarios restant ainsi toujours synchronisés ;
- ajouter des effets spéciaux à la vidéo, à l'audio et à des photos, et les ajuster grâce à des images clés et des commandes à l'écran, mais aussi adapter la vitesse des plans pour créer des effets d'animation rapide ou lente ;
- adapter la balance et la correspondance des couleurs automatiquement ou faire appel aux outils d'étalonnage pour contrôler précisément l'apparence d'un plan quelconque de votre projet ;
- publier votre projet directement vers des sites web comme YouTube et Facebook ou l'envoyer à iTunes en vue de sa synchronisation avec des dispositifs Apple tels que l'iPhone, l'iPad et l'Apple TV.

# Vue d'ensemble des flux de production Final Cut Pro X.

Pour donner un aperçu des possibilités qui vous sont offertes, le processus général pour monter un film dans Final Cut Pro est décrit ci-dessous. Toutes les étapes ne sont pas nécessaires et d'autres non répertoriées sont en outre possibles. Le flux de production n'est pas obligatoirement séquentiel. Vous pouvez par exemple suivre l'intégralité des effets de montage et d'ajout, puis importer du média complémentaire dans votre projet.

#### **Importation de votre média dans Final Cut Pro**

Pour utiliser Final Cut Pro, vous devez transférer votre média (vidéo, audio et images fixes) de votre dispositif d'enregistrement sur votre ordinateur ou sur un disque externe. Il vous est possible d'importer du média à partir de nombreux types de caméras et autres matériels, ou d'autres applications telles qu'iMovie.

#### **Organisation de votre média**

Final Cut Pro organise automatiquement votre média sous forme d'événements après son importation. Un événement s'apparente à un dossier contenant l'intégralité du média enregistré à une certaine date. Dans Final Cut Pro, votre média apparaît sous forme de plans connectés aux fichiers de média stockés sur disque. Vous pouvez réorganiser vos plans en créant ou en réattribuant un nom aux événements, puis en déplaçant les plans entre les événements. Par exemple, vous pouvez créer un événement pour l'intégralité du plan de média pour un client donné.

Au cours du passage en revue de votre métrage, vous avez la possibilité d'attribuer en toute simplicité un classement, Favori ou Rejeté, aux plans. Ces évaluations simplifient le processus dans la mesure où vous n'avez alors plus qu'à vous concentrer sur le métrage approprié. Final Cut Pro propose également d'autres moyens d'organisation pratiques, tels que les collections de motsclés et les collections intelligentes.

#### **Création d'un projet et ajout de plans**

Votre projet représente le film que vous créez par le biais de plans tirés de vos événements et des navigateurs multimédias de Final Cut Pro. Créez tout d'abord votre film en ajoutant des plans sur la timeline. Tous vos montages s'effectuent dans le projet ; vos fichiers de média d'origine sont conservés (ce que l'on entend par *montage non destructif*).

#### **Arrangement et modification de plans**

Votre film peut dès lors commencer à prendre forme. Pour assembler un montage brut, réorganisez et effectuez le trim des plans présents sur la timeline. Vous pouvez aussi essayer différents plans à l'aide d'auditions. Utilisez des plans connectés et des scénarios pour ajouter des plans de coupe, des titres, de la musique de fond et des effets sonores à votre projet. Créez des plans composés pour regrouper des combinaisons particulières de plans et en imbriquer à d'autres. Vous pouvez simplifier un projet qui s'avère complexe en créant un plan composé distinct pour chaque section principale.

#### **Ajout d'effets et de transitions**

Ajoutez des effets spéciaux issus d'un éventail ample d'effets vidéo et audio dans les navigateurs multimédias de Final Cut Pro. Apportez à votre film des titres et un générique, et appliquez des transitions vidéo ou audio. Adaptez les réglages de vitesse des plans pour créer des effets d'accélération ou de ralenti.

Pour peaufiner votre projet, affinez les coupes et les transitions à l'aide de l'éditeur de précision, animez des effets vidéo et audio avec des images clés, étalonnez l'image et élaborez des images animées composites.

#### **Partage d'un film**

Une fois votre projet terminé, vous avez la possibilité de le publier directement depuis Final Cut Pro sur le Web ou l'envoyer à iTunes, un iPhone, un iPad, un iPod ou une Apple TV. Vous pouvez aussi graver un disque pour le distribuer.

# <span id="page-16-0"></span>Vue d'ensemble de l'interface Final Cut Pro X.

La fenêtre de Final Cut Pro se divise en trois zones principales :

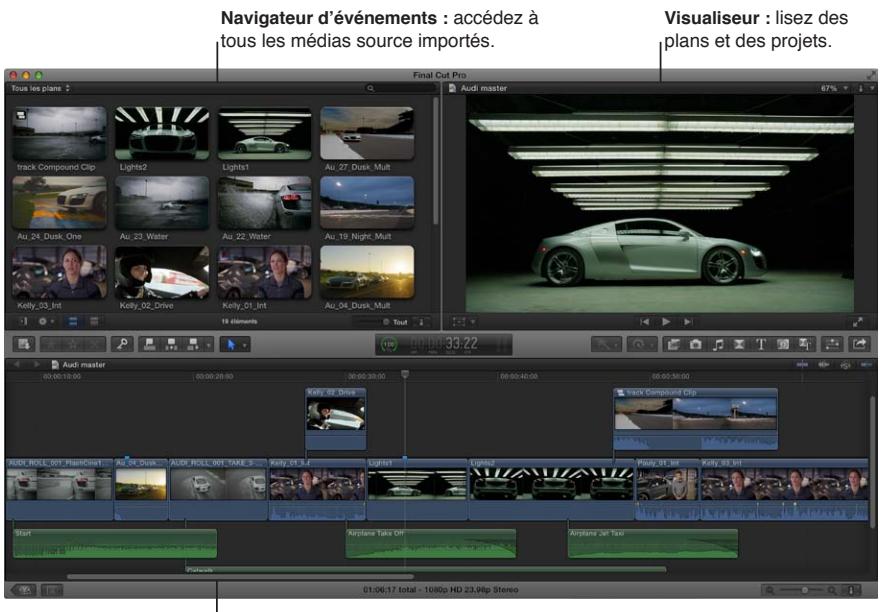

**Timeline magnétique :** réalisez le montage de votre film dans cette zone.

#### **Organisation de média dans la bibliothèque d'événements et dans le navigateur d'événements** L'intégralité de votre média importé est accessible dans la bibliothèque d'événements. (Un événement s'apparente à un dossier renfermant des plans.)

Lorsque vous sélectionnez un événement dans la bibliothèque d'événements, ses plans apparaissent dans le navigateur d'événements à droite.

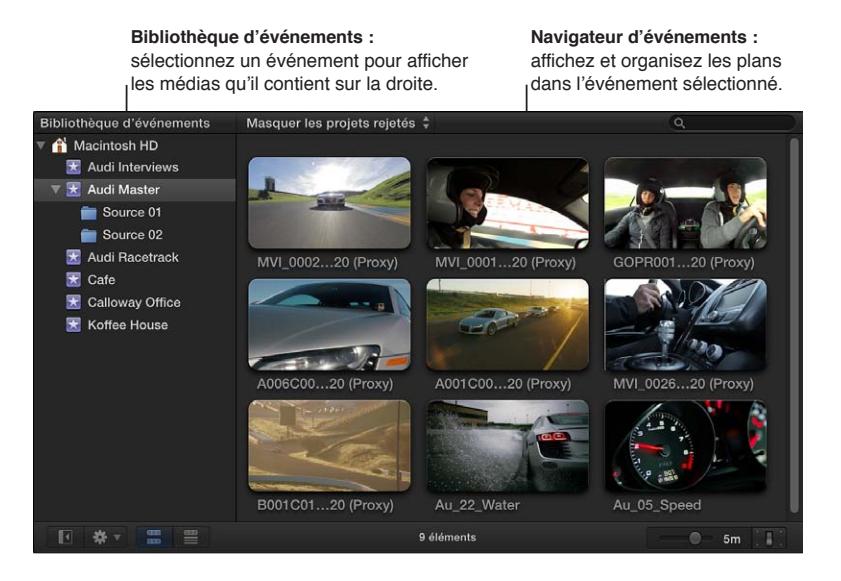

Il vous est possible de réorganiser votre média comme bon vous semble à tout moment ; la bibliothèque d'événements et le navigateur d'événements vous permettent de gérer, d'attribuer un classement, de trier et d'associer des mots-clés à votre média importé. Pour en savoir plus, consultez [Présentation des événements et des plans](#page-55-1) à la page [56.](#page-55-0)

#### **Reproduction de plans et de projets dans le visualiseur**

Le visualiseur constitue le point où vous reproduisez votre vidéo, notamment les plans et les projets jusqu'à une résolution 1920 x 1080, 2K, 4K mais aussi 5K. Vous pouvez effectuer la lecture d'événements, de projets ou de plans précis en plein écran ou sur un deuxième écran. En ouvrant le visualiseur d'événements, correspondant à l'affichage vidéo à part qui peut s'afficher à côté du visualiseur principal, vous pouvez ainsi afficher deux plans simultanément : l'un dans le navigateur d'événements et l'autre dans la timeline. Pour obtenir des informations sur les manières de reproduire les données, reportez-vous à la section [Lecture du média](#page-79-1) à la page [80.](#page-79-0)

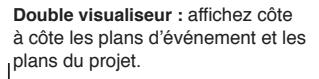

**Lecture sans distinction de résolution :** lisez des fichiers vidéo jusqu'à 5K.

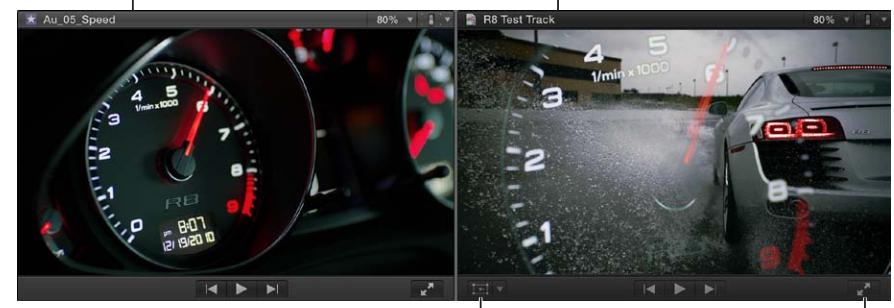

**Commandes à l'écran :**  ajustez les effets tels que Transformation, Rognage et Distorsion.

**Lecture en plein écran :** lisez vos vidéos en plein écran ou sur un second moniteur.

Vous pouvez en outre faire appel aux commandes à l'écran superposées à la vidéo dans le visualiseur pour adapter les réglages de sorte à tirer parti d'un large éventail d'effets et de transitions.

#### **Montage de votre projet dans la timeline magnétique**

La partie inférieure de la fenêtre de Final Cut Pro reprend la timeline où vous pouvez créer votre film en ajoutant et en arrangeant les plans, mais aussi en y effectuant tous vos montages. La timeline de Final Cut Pro replace « magnétiquement » les plans autour de ceux que vous déplacez . Les vides laissés par les plans que vous déplacez par glissement sont automatiquement comblés par les plans avoisinants.

Un projet Final Cut Pro héberge l'intégralité des informations pour votre film final, notamment vos décisions de montage, et relie ces renseignements à tous les plans source et aux événements. Pour en savoir plus sur le montage d'un projet, consultez [Présentation de l'ajout de](#page-106-1)  [plans](#page-106-1) à la page [107](#page-106-0) et [Disposition des plans dans la timeline](#page-125-1) à la page [126.](#page-125-0)

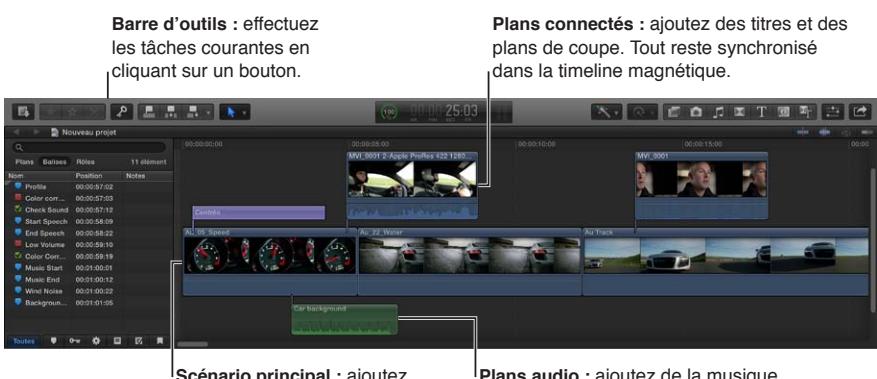

**Scénario principal :** ajoutez et organisez des plans pour créer votre séquence.

**Plans audio :** ajoutez de la musique et des effets sonores sous forme de plans connectés.

# <span id="page-18-0"></span>Fichiers de média et plans

Après avoir importé le média dans Final Cut Pro, les plans représentant les fichiers de média source apparaissent dans le navigateur d'événements. Un événement volumineux peut inclure de nombreux plans.

Les fichiers de média constituent la matière première avec laquelle vous créez votre projet. Un fichier de média représente un fichier vidéo, audio ou graphique stocké sur le disque dur, qui contient le métrage transféré d'un caméscope, d'un équipement d'enregistrement ou créé au départ sur votre ordinateur. Les fichiers de média peuvent contenir plusieurs composants vidéo et audio. Comme les fichiers de données (plus particulièrement les fichiers vidéo) ont tendance à occuper beaucoup d'espace, les projets exploitant un métrage conséquent requièrent un ou plusieurs disques durs de grande capacité.

Les plans représentent votre média mais ne sont pas des fichiers de média en tant que tels. Les plans dans un projet pointent simplement sur des fichiers de média source se trouvant sur votre disque dur. Si vous modifiez un plan, vous ne modifiez en fait pas le fichier de média en tant que tel mais simplement les informations liées au plan dans le projet. Cette méthode est connue sous le nom de *montage non destructif*, car l'ensemble des modifications et des effets appliqués aux plans dans Final Cut Pro n'a aucun effet sur les données elles-mêmes. Les parties élaguées ou effacées des plans ne sont supprimées que de votre projet et non des plans source qui s'affichent dans votre bibliothèque d'événements ou des fichiers multimédias source stockés sur votre disque dur.

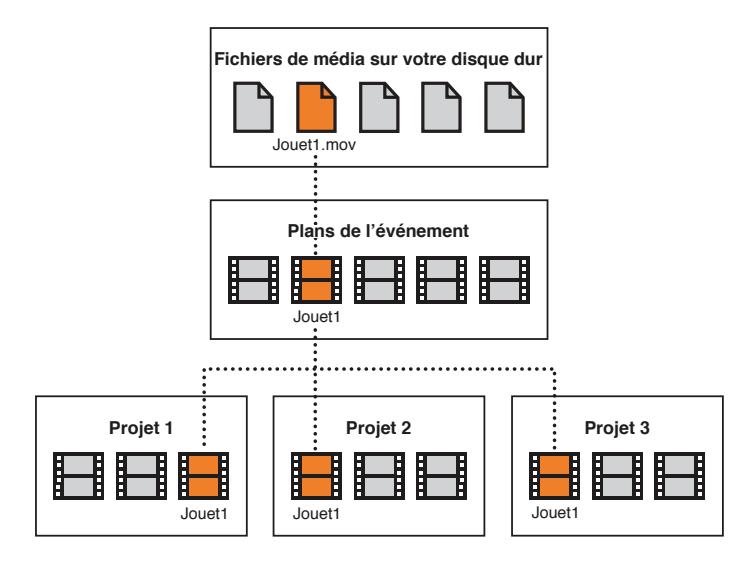

# <span id="page-19-0"></span>Événements et projets

Dans Final Cut Pro X, vous pouvez utiliser des événements pour recueillir et organiser le média. Les événements s'apparentent à des dossiers qui contiennent le média non modifié et importé d'une caméra ou de toute autre source.

Les projets vous permettent de modifier et de structurer des films pour les partager avec votre public. Un projet représente un enregistrement du travail que vous effectuez dans la timeline mais aussi les décisions que vous prenez pour réaliser vos montages. Lorsque vous ajoutez un plan d'un événement dans un projet donné, vous établissez en fait un lien entre le plan d'événement source et le plan correspondant dans le projet (et, par extension, entre l'événement et le projet). Cependant, l'événement comme le plan source ne sont en fait pas contenus au sein du projet. Vous pouvez utiliser le plan d'événement en question dans d'autres projets et votre projet peut exploiter des plans issus d'autres événements.

L'illustration ci-dessous reprend la relation entre les événements et les projets : Final Cut Pro X effectue le suivi des liens entre les plans du projet et leur plan d'événement source, bien que les projets et les événements restent indépendants.

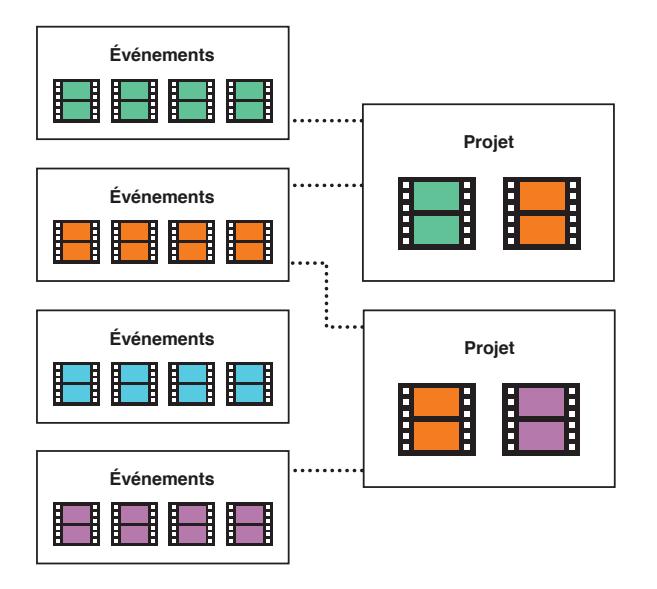

# <span id="page-20-0"></span>**Importation de média**

# <span id="page-20-1"></span>Présentation de l'importation

L'importation de médias dans Final Cut Pro constitue la première étape vers la création de votre film. Final Cut Pro vous permet les opérations suivantes :

- Importation d'une caméra ou d'un dispositif (sans bande) enregistrant dans des fichiers
- Importation à partir d'un iPhone, d'un iPad ou d'un iPod touch
- Importation à partir d'un caméscope ou d'un dispositif à bande
- Importation à partir d'iMovie
- Importation à partir d'iPhoto et d'Aperture
- Importation à partir d'iTunes
- Importation à partir d'un disque dur
- Importation à partir d'une archive de caméra

Lors de l'importation, vous devez assigner votre média à un événement. Vous pouvez également transcoder votre média et l'analyser pour y rechercher différents problèmes, tels que la balance des couleurs, la présence de personnes et le type de plan, ou encore régler des problèmes audio.

Lorsque vous importez des plans (vidéo, audio ou images fixes), Final Cut Pro attribue l'un des cinq rôles par défaut aux composants vidéo et audio de chaque plan : Vidéo, Titres, Dialogue, Musique et Effets. Pour en savoir plus, consultez [Affichage et réattribution de rôles](#page-314-2) à la page [315](#page-314-0).

Si vous voulez rapidement sauvegarder votre média (plutôt que suivre le processus plus lent d'importation), vous pouvez créer une archive.

# <span id="page-21-0"></span>S'il s'agit de votre première importation

La première fois que vous ouvrez Final Cut Pro, l'application ne contient aucun média, aucun projet et un seul événement. Les boutons apparaissent dans le navigateur d'événements pour vous aider à importer rapidement des événements à partir d'iMovie, du média depuis votre disque dur ou un périphérique de stockage externe connecté, ou directement depuis une caméra branchée sur votre ordinateur.

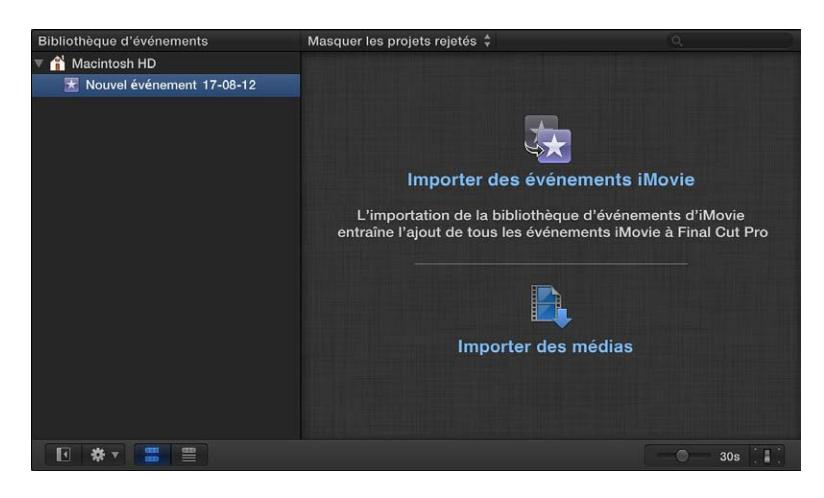

#### **Importation de média dans un événement vide**

- m *Pour importer des événements d'iMovie :* cliquez sur le bouton « Importer des événements iMovie » et suivez les instructions pour l'importation d'événements iMovie.
- m *Pour importer des fichiers à partir d'une caméra ou d'un disque dur :* cliquez sur le bouton Média et suivez les instructions pour l'importation de fichiers à partir d'une caméra à système de fichiers, pour l'd'un disque durd'une caméra à bande ou d'une archive de caméra.

# Importation à partir des caméras connectées

#### **Importation à partir des caméras à système de fichiers**

Les caméscopes et caméras produisant des fichiers permettent d'enregistrer de la vidéo, du son et des images fixes. Ces types de dispositifs qui enregistrent sur des supports de stockage à mémoire flash, des disques durs, etc., se branchent généralement sur l'ordinateur par le biais d'un câble USB. Certains matériels utilisent des cartes mémoire amovibles que vous pouvez ensuite insérer dans votre ordinateur.

Si votre dispositif produisant des fichiers inclut une fonctionnalité pour étendre des plans, vous pouvez importer l'intégralité du média sous la forme d'un plan étendu.

Pour vérifier si votre appareil est compatible avec Final Cut Pro, consultez la page web décrivant les appareils pris en charge par Final Cut Pro X à l'adresse <http://help.apple.com/finalcutpro/cameras/>.

**Importation d'un caméscope, d'une caméra ou de tout autre matériel enregistrant dans des fichiers**

- **1** Procédez de l'une des manières suivantes :
	- Connectez votre caméscope, votre caméra ou tout autre appareil à votre ordinateur à l'aide du câble fourni avec le matériel en question, puis allumez-le.

Si vous utilisez un caméscope, faites-le passer en mode de connexion PC. (Le nom de ce mode de transfert varie selon le modèle de votre matériel.) Il se peut que votre caméscope passe automatiquement en mode de « connexion » si vous activez le mode lecture lorsqu'il est connecté à votre ordinateur. Pour en savoir plus, consultez la documentation fournie avec votre caméscope.

*Remarque :* Si vous connectez un caméscope DVD à votre Mac, il se peut que l'application Lecteur DVD s'ouvre. Si cela se produit, il vous suffit de fermer l'application.

• Retirez la carte mémoire du caméscope ou de l'appareil, puis insérez-la dans le logement pour carte de votre Mac (si celui-ci en possède un) ou dans un lecteur de carte externe.

Pour en savoir plus sur les cartes mémoires, reportez-vous à la section [À propos des cartes](#page-44-1)  [mémoire et des câbles](#page-44-1) à la page [45.](#page-44-0)

- **2** Pour ouvrir la fenêtre Importation des médias, procédez de l'une des manières suivantes :
	- Choisissez Fichier > Importer > Média (ou appuyez sur Commande + I).
	- Cliquez sur le bouton Média à l'extrémité gauche de la barre d'outils.

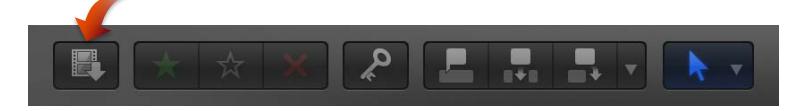

**3** Au besoin, sélectionnez votre caméscope, caméra ou dispositif dans la section Caméras de gauche.

La fenêtre Importation des médias affiche alors l'intégralité du média présent sur votre matériel. Dans cette fenêtre, vous pouvez effectuer le preview du média soit en lançant sa lecture à l'aide des commandes de lecture, soit en en effectuant le survol en déplaçant horizontalement le pointeur sur une pellicule.

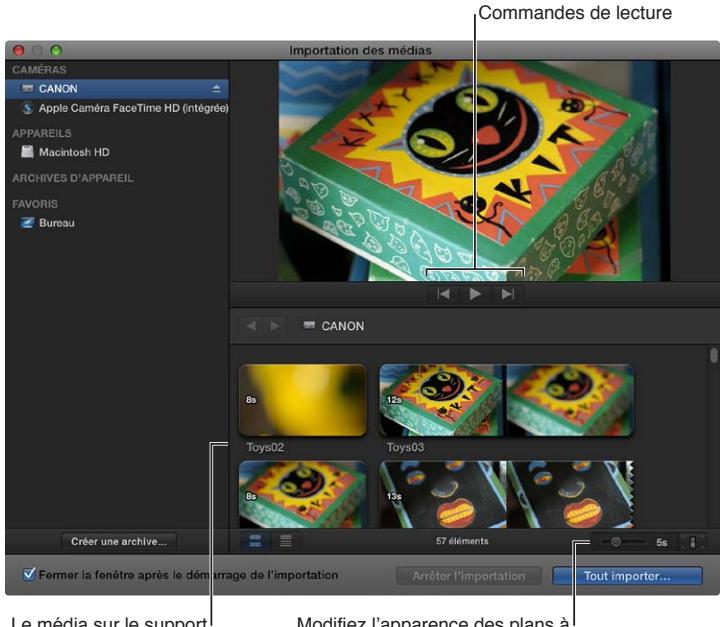

Le média sur le support s'affiche à cet endroit.

Modifiez l'apparence des plans à l'aide de ces commandes.

*Remarque :* La plupart des caméras numériques modernes sont en mesure d'enregistrer indifféremment des images fixes ou de la vidéo. Dans de nombreux cas, les plans vidéo et les images fixes de ces caméras apparaissent côte-à-côte dans la fenêtre Importation des médias.

- **4** Procédez de l'une des façons suivantes :
	- *Pour changer d'appareil à partir duquel importer :* cliquez sur l'appareil voulu dans la section Caméras.
	- *Pour changer la façon dont les plans apparaissent :* cliquez sur le bouton Apparence du plan situé dans le coin inférieur droit de la fenêtre Importation des médias.
	- *Pour passer de la présentation en pellicule à la présentation par liste :* cliquez sur les boutons Présentation par liste et Présentation en pellicule en bas de la fenêtre Importation des médias. (Caméras à système de fichiers et archives de caméra uniquement.)

*Remarque :* Lorsque vous sélectionnez un plan dans la présentation par liste, la pellicule du plan sélectionné s'affiche en haut du navigateur d'événements. La pellicule est totalement interactive. Elle permet d'accéder aux points de départ et d'arrivée, aux marqueurs et aux mots-clés.

- *Pour trier des plans dans la présentation en liste d'après des données, par exemple d'après la durée, la date de création, le classement, un mot-clé, etc. :* cliquez sur les en-têtes de colonnes en haut de la présentation par liste. Pour en savoir plus sur la présentation par liste, consultez [Importation à partir d'un disque dur](#page-37-1) à la page [38.](#page-37-0)
- *Pour ajouter des dossiers de média fréquemment utilisé à la section Favoris :* faites-les glisser de la présentation par liste.

Pour supprimer un dossier de la section Favoris, cliquez sur le dossier tout en maintenant la touche Contrôle enfoncée, puis choisissez « Supprimer de la barre latérale » dans le menu contextuel.

- *Pour fermer automatiquement la fenêtre Importation des médias au début de l'importation :*  cochez la case « Fermer la fenêtre après le début de l'importation ».
- *Pour ajouter un dossier à la présentation en liste en le faisant glisser :* faites glisser le dossier du Finder sur la présentation par liste, puis parcourez son contenu en présentation par liste.
- **5** Procédez de l'une des manières suivantes :
	- *Pour importer tous les plans :* cliquez sur Tout importer.
	- *Pour importer uniquement certains plans :* sélectionnez chaque plan à importer en cliquant sur chaque plan tout en maintenant la touche Commande, puis cliquez sur Importer la sélection (le bouton Importer change de nom).

*Conseil :* Pour sélectionner plusieurs plans regroupés, vous pouvez les encadrer en faisant glisser le pointeur de sorte à former le rectangle de sélection.

• *Pour importer certaines parties de plans :* faites glisser le curseur à l'intérieur de la pellicule pour sélectionner la plage d'images de votre choix, puis cliquez sur Importer la sélection. Vous pouvez également sélectionner plusieurs plages dans chaque plan. Pour en savoir plus, consultez [Sélection d'une plage](#page-100-1) à la page [101](#page-100-0).

*Conseil :* Vous pouvez également sélectionner un plan, appuyez sur la barre d'espace pour le lire et appuyez sur la touche I pour définir un point de départ ou sur la touche O pour définir un point d'arrivée.

- **6** Dans la fenêtre qui apparaît, choisissez comment vous voulez organiser les médias importés dans la bibliothèque d'événements :
	- *Pour ajouter les plans importés à un événement existant :* sélectionnez « Ajouter à l'événement existant » et choisissez l'événement dans le menu local.
	- *Pour créer un événement :* sélectionnez « Créer un nouvel événement » et saisissez un nom (par exemple, Mariage de Paul et Sandra) dans le champ de texte, puis choisissez le disque sur lequel vous voulez stocker l'événement dans le menu local « Enregistrer dans ».

Pour en savoir plus sur les événements, consultez [Présentation des événements et des plans](#page-55-1) à la page [56.](#page-55-0)

**7** Si vous comptez organiser votre média, le créer du média optimisé ou proxy, analyser la vidéo ou analyser l'audio, cochez les cases correspondantes.

Si vous ne configurez pas Final Cut Pro de sorte à analyser votre média pendant l'importation, vous pouvez analyser les plans ultérieurement (le cas échéant) depuis le navigateur d'événements.

**8** Cliquez sur Importer.

Par défaut, la fenêtre Importation des médias se ferme lorsque vous cliquez sur Importer. Vous pouvez commencer à travailler sur vos plans dans le navigateur d'événements. Final Cut Pro importe votre média en arrière-plan.

Si vous avez sélectionné des options à l'étape précédente, Final Cut Pro transcode et optimise alors les fichiers à l'issue du processus d'importation. Vous pouvez voir la progression des tâches d'importation et autres tâches en arrière-plan dans la fenêtre Tâches d'arrière-plan.

**9** Lorsque des tâches en arrière-plan sont terminées, débranchez le caméscope, la caméra ou l'appareil.

Vous pouvez créer une archive à partir de votre caméra ou équipement à système de fichiers ou à bande. Pour en savoir plus, consultez [Création et gestion des archives de caméra](#page-434-1) à la page [435](#page-434-0).

#### **Réimportation d'un plan**

Deux cas de figure permettent d'assurer une réimportation correcte d'un plan :

• *Si le plan ne s'est pas entièrement importé :* si vous annulez l'opération ou fermez Final Cut Pro avant la fin de l'importation, une icône représentant une caméra apparaît dans le coin inférieur gauche du plan. Cette icône indique que Final Cut Pro exploite le média présent sur la caméra pour effectuer la lecture (plutôt qu'utiliser le fichier QuickTime créé au cours de l'importation).

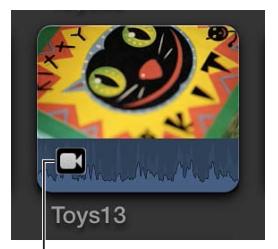

<sup>l</sup> Icône de caméra

Pour reproduire un plan présentant une icône de caméra, Final Cut Pro recherche le média soit sur une caméra connectée, soit dans une archive de caméra accessible. (Consultez [Accès aux](#page-40-1)  [médias sur une archive ou une image disque](#page-40-1) à la page [41](#page-40-0) pour en savoir plus.) Si Final Cut Pro ne parvient pas à localiser le média dans l'un de ces emplacements, le plan est alors déconnecté et une icône d'avertissement indique qu'une caméra est absente.

• *Si le fichier de média source du plan est indisponible :* s'il a été déplacé ou supprimé, ou si le volume sur lequel il se trouve est déconnecté de l'ordinateur, une icône représentant un fichier manquant apparaît sur le plan. Pour rétablir le plan, vous pouvez le réimporter.

Reportez-vous à [Icônes d'avertissement](#page-437-1) à la page [438](#page-437-0) pour en savoir plus sur les icônes d'avertissement.

Lorsque vous réimportez un plan, Final Cut Pro se connecte automatiquement à la caméra ou à l'archive de caméra nécessaire. Il n'y a alors aucun besoin d'effectuer le montage manuel d'une archive de caméra avant de réaliser la réimportation.

- **1** Procédez de l'une des manières suivantes :
	- Branchez la caméra contenant le plan sur votre ordinateur, puis allumez-la. Ceci permet de connecter le plan, même si celui-ci dénote toujours une icône de caméra dans le coin inférieur gauche.
	- Insérez dans l'ordinateur ou un lecteur de carte connecté la carte mémoire incluant le plan. Consultez [À propos des cartes mémoire et des câbles](#page-44-1) à la page [45](#page-44-0) pour en savoir plus.
	- Assurez-vous que l'archive de caméra contient bien le plan stocké dans l'une des archives de caméra Final Cut Pro.

Consultez [Création et gestion des archives de caméra](#page-434-1) à la page [435](#page-434-0) pour en savoir plus.

- **2** Dans Final Cut Pro, effectuez l'une des opérations suivantes :
	- *Pour réimporter un plan :* Sélectionnez le plan dans le navigateur d'événements.
	- *Pour réimporter tous les plans dans un événement :* Sélectionnez l'événement dans la bibliothèque d'événements.
- **3** Choisissez Fichier > Importer > Réimporter de l'archive/caméra.

Le ou les plans sont alors réimportés.

#### <span id="page-26-0"></span>**Importation de plans étendus**

Certains caméscopes ou dispositifs produisant des fichiers et disposant de plusieurs logements pour carte mémoire peuvent enregistrer un plan sur plusieurs cartes mémoire. Le plan ainsi créé est appelé un *plan étendu*.

Un bon moyen pour importer un plan étendu dans Final Cut Pro consiste à connecter votre caméra ou votre lecteur de cartes à votre ordinateur et à créer une archive de caméra pour chaque carte mémoire. Vous pouvez stocker les archives de caméra sur votre ordinateur ou sur un dispositif de stockage externe, jusqu'à ce que vous soyez prêt à importer le plan étendu. (Même si vous importez le plan étendu immédiatement, il peut être utile de créer l'archive de caméra afin d'avoir une sauvegarde des plans qui composent le plan étendu.) Ensuite, lorsque vous êtes prêts pour l'importation, vous pouvez monter toutes les archives de caméra et importer le plan étendu.

#### **Création d'une archive de caméra pour chaque carte mémoire**

- **1** Connectez votre caméscope ou votre caméra à l'ordinateur et allumez l'appareil, ou branchez votre lecteur de cartes sur l'ordinateur et insérez la carte dans le lecteur. Si vous envisagez d'enregistrer les archives de caméra sur un périphérique de stockage externe, branchez également celui-ci.
- **2** Dans Final Cut Pro, effectuez l'une des opérations suivantes :
	- Choisissez Fichier > Importer > Média (ou appuyez sur Commande + I).
	- Cliquez sur le bouton Média à l'extrémité gauche de la barre d'outils.

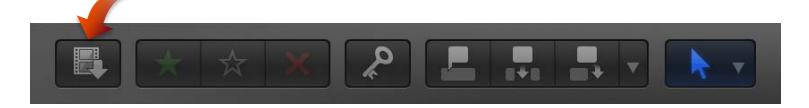

La fenêtre Importation des médias apparaît.

- **3** Sélectionnez une carte mémoire à archiver dans la liste des caméras à gauche.
- **4** Cliquez sur le bouton Créer une archive situé dans le coin inférieur gauche de la fenêtre.
- **5** Dans le champ « Créer une archive de caméra », saisissez un nom pour l'archive.
- **6** Choisissez un emplacement dans le menu local Destination pour enregistrer l'archive, puis cliquez sur OK.

*Remarque :* Pour protéger votre média, il est recommandé d'enregistrer votre archive sur un disque ou une partition différente de celle sur laquelle vous stockez vos fichiers de médias utilisés avec Final Cut Pro.

**7** Répétez les étapes 3 à 6 pour créer des archives de caméra pour chacune des cartes mémoire contenant une partie du plan étendu.

Les archives de caméra apparaissent dans la liste Archives d'appareil de la fenêtre Importation des médias.

Consultez [Création et gestion des archives de caméra](#page-434-1) à la page [435](#page-434-0) pour en savoir plus sur la création d'archives de caméra.

#### **Importation d'un plan étendu**

- **1** Si les archives de votre caméra sont stockées sur un périphérique de stockage externe, assurezvous que celui-ci est connecté à votre ordinateur.
- **2** Choisissez Fichier > Importer depuis la caméra.

La fenêtre Importation des médias apparaît, affichant toutes les archives de caméra présentes sur votre ordinateur (et sur tous les périphériques de stockage externes connectés) dans la section Archives de caméra située à gauche.

**3** Sélectionnez chacune des archives de caméra qui composent le plan étendu.

Final Cut Pro monte l'intégralité des archives de caméra. Si toutes les sections du plan étendu sont disponibles, toutes les archives de caméra montées affichent un plan de la même durée et une icône indiquant que le plan étendu est complet.

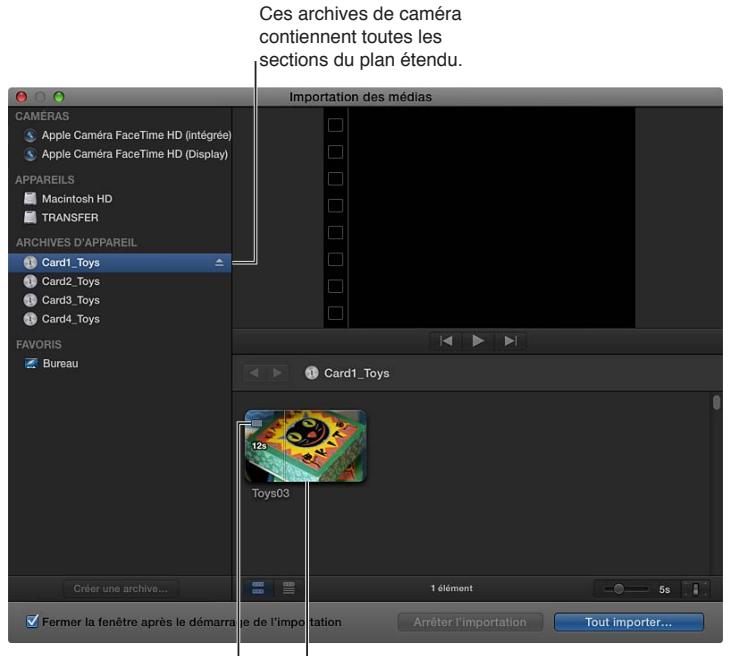

Cette icône indique que toutes les sections du plan étendu sont disponibles.

<sup>I</sup>Ce plan représente le plan étendu entier.

Si des archives de caméra viennent à manquer, une icône apparaît sur les archives en question pour indiquer quelle partie du plan étendu est disponible, à savoir le début, le milieu ou la fin. Vous pouvez sélectionner chaque archive de caméra pour connaître leurs icônes.

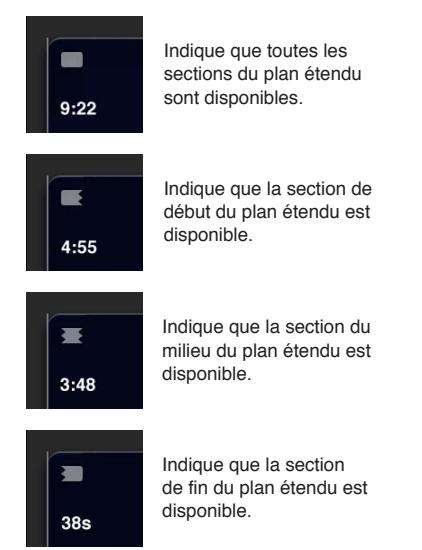

**4** Cliquez sur Tout importer pour importer le plan étendu.

*Important :* Si les archives de caméra qui composent le plan étendu ne sont pas toutes disponibles, vous pouvez importer chaque archive séparément. Chaque section du plan étendu est importée dans Final Cut Pro sous la forme d'un plan séparé.

- **5** Choisissez comment vous comptez organiser le média importé dans la bibliothèque d'événements :
	- *Pour ajouter les médias importés à un événement existant :* sélectionnez « Ajouter à l'événement existant » et choisissez l'événement dans le menu local.
	- *Pour créer un événement :* sélectionnez « Créer un nouvel événement » et saisissez un nom (par exemple, Mariage de Paul et Sandra) dans le champ de texte, puis choisissez le disque sur lequel vous voulez stocker l'événement dans le menu local « Enregistrer dans ».

Pour en savoir plus sur les événements, consultez [Présentation des événements et des plans](#page-55-1) à la page [56.](#page-55-0)

**6** Si vous comptez organiser votre média, le transcoder, analyser la vidéo ou analyser l'audio, cochez les cases correspondantes.

Si vous ne configurez pas Final Cut Pro de sorte à analyser votre média pendant l'importation, vous pouvez analyser les plans ultérieurement (le cas échéant) depuis le navigateur d'événements.

**7** Cliquez sur Importer.

Final Cut Pro importe votre média en arrière-plan. Si vous avez sélectionné des options à l'étape précédente, Final Cut Pro transcode et optimise alors les fichiers à l'issue du processus d'importation. Vous pouvez voir la progression des tâches en arrière-plan dans la fenêtre Tâches d'arrière-plan.

**8** Pour commencer à manipuler vos plans, fermez la fenêtre Importation des médias afin de pouvoir accéder au navigateur d'événements.

## <span id="page-29-0"></span>**Importation à partir d'un iPhone, d'un iPad ou d'un iPod touch**

L'importation de média depuis un iPhone, iPad ou iPod touch est similaire à l'importation de fichiers à partir d'un caméscope, d'une caméra ou autre matériel.

#### **Importation à partir d'un iPhone, d'un iPad ou d'un iPod touch**

- **1** Connectez votre iPhone, iPad ou iPod touch à votre ordinateur à l'aide du câble Dock Connector vers USB livré avec l'appareil en question. (Si une autre application s'ouvre, fermez celle-ci.) Allumez ensuite le dispositif et déverrouillez-le.
- **2** Dans Final Cut Pro, effectuez l'une des opérations suivantes :
	- Choisissez Fichier > Importer > Média (ou appuyez sur Commande + I).
	- Cliquez sur le bouton Média à l'extrémité gauche de la barre d'outils.

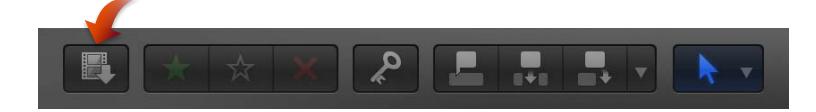

La fenêtre Importation des médias apparaît.

**3** Au besoin, sélectionnez votre iPhone, iPad ou iPod touch dans la section Caméras de gauche.

La fenêtre Importation des médias affiche alors l'intégralité du média présent sur votre matériel. Dans cette fenêtre, vous pouvez effectuer le preview du média soit en lançant sa lecture à l'aide des commandes de lecture, soit en en effectuant le survol en déplaçant horizontalement le pointeur sur une pellicule.

Vous avez également la possibilité d'effectuer l'une des opérations suivantes :

- *Pour changer d'appareil à partir duquel importer :* cliquez sur l'appareil voulu dans la section Caméras.
- *Pour changer la façon dont les plans apparaissent :* cliquez sur le bouton Apparence du plan situé dans le coin inférieur droit de la fenêtre Importation des médias.
- *Pour passer de la présentation en pellicule à la présentation par liste :* cliquez sur les boutons Présentation par liste et Présentation en pellicule en bas de la fenêtre Importation des médias. (Caméras à système de fichiers et archives de caméra uniquement.)

*Remarque :* Lorsque vous sélectionnez un plan dans la présentation par liste, la pellicule du plan sélectionné s'affiche en haut du navigateur d'événements. La pellicule est totalement interactive. Elle permet d'accéder aux points de départ et d'arrivée, aux marqueurs et aux mots-clés.

- *Pour trier des plans dans la présentation en liste d'après des données, par exemple d'après la durée, la date de création, le classement, un mot-clé, etc. :* cliquez sur les en-têtes de colonnes en haut de la présentation par liste. Pour en savoir plus sur la présentation par liste, consultez [Importation à partir d'un disque dur](#page-37-1) à la page [38.](#page-37-0)
- *Pour ajouter des dossiers de média fréquemment utilisé à la section Favoris :* faites-les glisser de la présentation par liste.

Pour supprimer un dossier de la section Favoris, cliquez sur le dossier tout en maintenant la touche Contrôle enfoncée, puis choisissez « Supprimer de la barre latérale » dans le menu contextuel.

• *Pour fermer automatiquement la fenêtre Importation des médias au début de l'importation :*  cochez la case « Fermer la fenêtre après le début de l'importation ».

• *Pour ajouter un dossier à la présentation en liste en le faisant glisser :* faites glisser le dossier du Finder sur la présentation par liste, puis parcourez son contenu en présentation par liste.

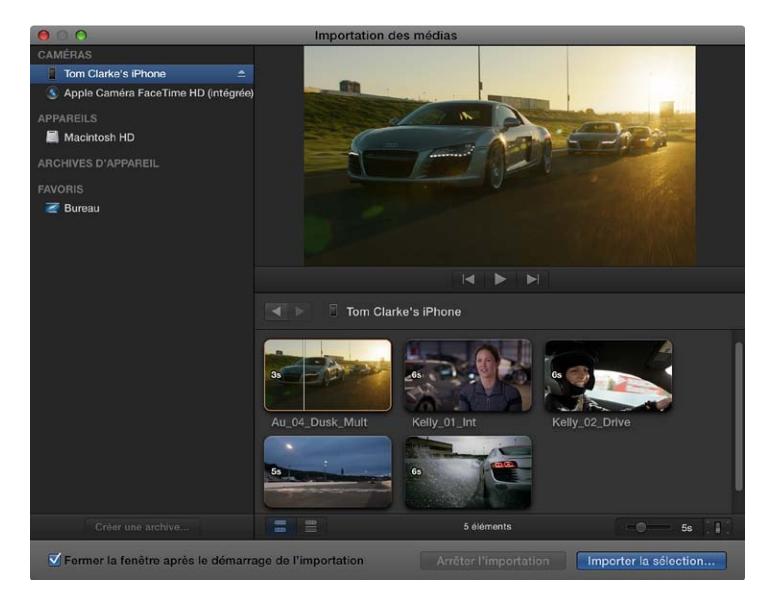

- **4** Procédez de l'une des manières suivantes :
	- *Pour importer tous les plans :* cliquez sur Tout importer.
	- *Pour importer uniquement certains plans :* sélectionnez chaque plan à importer en cliquant sur chaque plan tout en maintenant la touche Commande, puis cliquez sur Importer la sélection (le bouton Importer change de nom).

*Conseil :* Pour sélectionner plusieurs plans regroupés, vous pouvez les encadrer en faisant glisser le pointeur de sorte à former le rectangle de sélection.

• *Pour importer certaines parties de plans :* faites glisser le curseur à l'intérieur de la pellicule pour sélectionner la plage d'images de votre choix, puis cliquez sur Importer la sélection. Vous pouvez également sélectionner plusieurs plages dans chaque plan. Pour en savoir plus, consultez [Sélection d'une plage](#page-100-1) à la page [101](#page-100-0).

*Conseil :* Vous pouvez également sélectionner un plan, appuyez sur la barre d'espace pour le lire et appuyez sur la touche I pour définir un point de départ ou sur la touche O pour définir un point d'arrivée.

- **5** Dans la fenêtre qui apparaît, choisissez comment vous voulez organiser les médias importés dans la bibliothèque d'événements :
	- *Pour ajouter les plans importés à un événement existant :* sélectionnez « Ajouter à l'événement existant » et choisissez l'événement dans le menu local.
	- *Pour créer un événement :* sélectionnez « Créer un nouvel événement » et saisissez un nom (par exemple, Mariage de Paul et Sandra) dans le champ de texte, puis choisissez le disque sur lequel vous voulez stocker l'événement dans le menu local « Enregistrer dans ».

Pour en savoir plus sur les événements, consultez [Présentation des événements et des plans](#page-55-1) à la page [56.](#page-55-0)

**6** Si vous comptez créer du média optimisé ou proxy, analyser la vidéo ou analyser l'audio, cochez les cases correspondantes.

Si vous ne configurez pas Final Cut Pro de sorte à analyser votre média pendant l'importation, vous pouvez analyser les plans ultérieurement (le cas échéant) depuis le navigateur d'événements.

<span id="page-31-0"></span>**7** Cliquez sur Importer.

Par défaut, la fenêtre Importation des médias se ferme lorsque vous cliquez sur Importer. Vous pouvez commencer à travailler sur vos plans dans le navigateur d'événements. Final Cut Pro importe votre média en arrière-plan.

Si vous avez sélectionné des options à l'étape précédente, Final Cut Pro transcode et optimise alors les fichiers à l'issue du processus d'importation. Vous pouvez voir la progression des tâches d'importation et autres tâches en arrière-plan dans la fenêtre Tâches d'arrière-plan.

**8** Lorsque des tâches en arrière-plan sont terminées, débranchez l'iPhone, iPad ou iPod touch.

#### **Importation à partir d'un appareil photo numérique**

Il est possible d'importer de la vidéo et des images fixes à partir d'un appareil photo numérique. La procédure ci-dessous explique comment importer de la vidéo et des images fixes directement dans Final Cut Pro. Vous pouvez également importer vos photos dans Aperture ou dans iPhoto et y accéder à travers le navigateur de photos de Final Cut Pro.

Pour vérifier si votre appareil est compatible avec Final Cut Pro, consultez la page web décrivant les appareils pris en charge par Final Cut Pro X à l'adresse [http://help.apple.com/finalcutpro/cameras](http://help.apple.com/finalcutpro/cameras/).

**Importation de plans d'images fixes et de plans vidéo à partir d'un appareil photo numérique**

**1** Branchez votre caméra sur votre ordinateur à l'aide du câble fournie avec celle-ci et allumez-la.

Si votre caméra n'apparaît pas à gauche de la fenêtre Importation des médias (dans la section Caméras ou Appareils), retirez la carte mémoire de la caméra, puis insérez-la dans le logement pour carte de votre Mac (si celui-ci en possède un) ou dans un lecteur de carte externe.

- **2** Dans le Finder, localisez le dossier DCIM dans l'arborescence de la caméra, puis les fichiers d'images et de vidéos. Ces fichiers peuvent se trouver dans le dossier DCIM ou dans un dossier situé à un ou deux niveaux inférieurs. La structure des fichiers varie selon les modèles et les fabricants.
- **3** Dans Final Cut Pro, effectuez l'une des opérations suivantes :
	- Sélectionnez Fichier > Importer > Média (ou appuyez sur Commande + I), puis suivez les instructions de [Importation à partir d'un disque dur](#page-37-1) à la page [38.](#page-37-0)
	- Faites glisser les fichiers du Finder sur un événement ou sur la timeline de Final Cut Pro. Les fichiers sont alors importés en utilisant les réglages d'importation que vous avez définis dans les préférences Importation. Consultez [Importation à partir d'un disque dur](#page-37-1) à la page [38.](#page-37-0)

Une fois l'importation terminée, il se peut que vous disposiez de fichiers audio utilisables pour remplacer la piste audio de certaines vidéos. Pour ce faire, vous pouvez automatiquement synchroniser les plans vidéo et audio.

#### **Importation à partir des caméras à bande**

Vous pouvez importer des médias à partir d'un caméscope ou d'un dispositif à bande. Pour déterminer quels plans vous devez importer (plutôt que de tous les importer), vous pouvez les visualiser dans Final Cut Pro avant de les importer.

Pour vérifier si votre appareil est compatible avec Final Cut Pro, consultez la page web décrivant les appareils pris en charge par Final Cut Pro X à l'adresse <http://help.apple.com/finalcutpro/cameras/>.

#### **Importation de médias à partir d'un caméscope ou d'un dispositif à bande**

**1** Connectez le caméscope à votre ordinateur par le biais du câble FireWire fourni avec votre caméscope et configurez votre matériel, le cas échéant, pour le contrôler à distance par FireWire.

*Remarque :* Pour de meilleurs résultats lors de l'importation à partir d'un caméscope à bande, il est recommandé d'importer la vidéo à l'aide du même caméscope que celui utilisé pour l'enregistrement.

- **2** Allumez le caméscope et mettez-le en mode magnétoscope (VTR ou VCR). (Le nom de ce mode peut varier selon votre modèle de caméra. Pour en savoir plus, consultez la documentation fournie avec votre caméscope.)
- **3** Dans Final Cut Pro, effectuez l'une des opérations suivantes :
	- Choisissez Fichier > Importer > Média (ou appuyez sur Commande + I).
	- Cliquez sur le bouton Média à l'extrémité gauche de la barre d'outils.

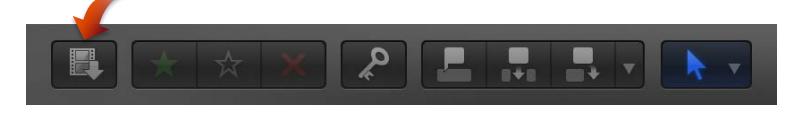

La fenêtre Importation des médias apparaît.

**4** Si plusieurs matériels sont connectés à votre ordinateur, choisissez dans la liste des caméras située à gauche celui à partir duquel vous voulez importer.

La fenêtre Importation des médias affiche l'image de la position active de la bande.

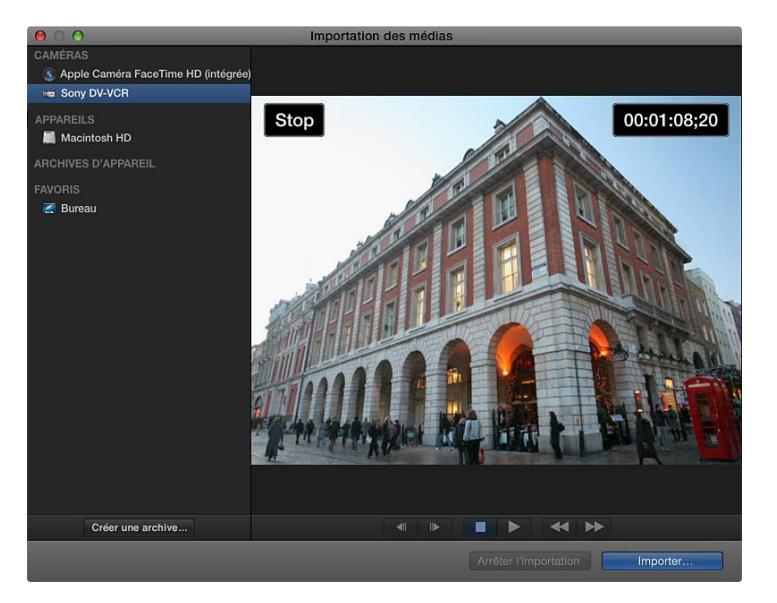

- **5** Utilisez les commandes de lecture (ou les touches J, K et L) pour placer la bande sur le point à partir duquel vous voulez commencer l'importation, puis cliquez sur Importer.
- **6** Dans la fenêtre qui apparaît, choisissez comment vous voulez organiser les médias importés dans la bibliothèque d'événements :
	- *Pour ajouter les plans importés à un événement existant :* sélectionnez « Ajouter à l'événement existant » et choisissez l'événement dans le menu local.
	- *Pour créer un événement :* sélectionnez « Créer un nouvel événement » et saisissez un nom (par exemple, Mariage de Paul et Sandra) dans le champ de texte, puis choisissez le disque sur lequel vous voulez stocker l'événement dans le menu local « Enregistrer dans ».

Pour en savoir plus sur les événements, consultez [Présentation des événements et des plans](#page-55-1) à la page [56.](#page-55-0)

<span id="page-33-0"></span>**7** Si vous comptez transcoder votre média, l'organiser ou analyser l'audio, cochez les cases correspondantes.

Si vous ne configurez pas Final Cut Pro de sorte à analyser votre média pendant l'importation, vous pouvez analyser les plans ultérieurement (le cas échéant) depuis le navigateur d'événements.

**8** Cliquez sur Importer.

Final Cut Pro lance immédiatement l'importation à partir de la position sur la bande. L'application poursuit l'importation (et enregistre les fichiers de média résultants dans l'événement que vous avez spécifié) jusqu'à ce que l'un des cas de figure suivants se produise :

- la fin de la bande soit atteinte ;
- Le disque dur vers lequel vous effectuez l'importation est plein.
- Vous pouvez interrompre la session d'importation en cliquant sur Arrêter l'importation ou Fermer (pour fermer la fenêtre Importation des médias).

La vidéo est lue pendant son importation. L'importation de la vidéo prend autant de temps que sa visualisation à vitesse normale.

- **9** Lorsque la section de la vidéo que vous voulez importer a été importée, cliquez sur Arrêter l'importation. Utilisez ensuite les commandes d'importation pour placer votre vidéo à un point à partir duquel vous voulez recommencer l'importation, puis répétez les étapes 5 à 7. Si vous avez sélectionné des options à l'étape 6, Final Cut Pro transcode et optimise alors les fichiers à l'issue du processus d'importation. Vous pouvez voir la progression des tâches en arrière-plan dans la fenêtre Tâches d'arrière-plan.
- **10** Une fois l'importation effectuée, cliquez sur Fermer pour fermer la fenêtre Importation des médias.

Vous pouvez en outre créer une archive à partir de votre dispositif à bande, en enregistrant le contenu de la bande du début à la fin et en enregistrant les plans capturés sous forme d'archive. Pour en savoir plus, consultez [Création et gestion des archives de caméra](#page-434-1) à la page [435](#page-434-0).

#### **Si votre caméra ou dispositif n'est pas reconnu**

Si vous avez connecté votre caméra ou caméscope à votre ordinateur mais que la fenêtre Importation des médias ne s'ouvre pas ou que Final Cut Pro ne contrôle pas votre dispositif, vous pouvez tenter plusieurs opérations pour établir la connexion.

#### **Vérifiez votre équipement et votre ordinateur.**

- **1** Assurez-vous que vous utilisez votre équipement dans sa configuration adéquate :
	- Votre caméscope ou caméra doit être compatible avec Final Cut Pro. Pour obtenir la liste des appareils compatibles avec Final Cut Pro X, consultez la page web <http://help.apple.com/finalcutpro/cameras/>.
	- Votre appareil doit être correctement connecté à votre ordinateur.
	- Votre caméscope doit être placé en mode de sortie adéquat. Sur certains caméscopes, ce mode est appelé le mode magnétoscope (ou encore VTR ou VCR), mais tous les caméscopes n'utilisent pas la même terminologie, c'est pourquoi il est nécessaire de consulter la documentation fournie avec votre matériel. Sur certains caméscopes, vous devez régler la sortie sur mode DV ou HDV, selon que le contenu est standard (DV) ou haute définition (HDV).
	- Si vous connectez un caméscope à bande à votre ordinateur, vous devez utiliser un câble FireWire (aussi appelé *IEEE 1394* ou *i.LINK*), et non pas un câble USB.

Consultez [À propos des cartes mémoire et des câbles](#page-44-1) à la page [45](#page-44-0) pour en savoir plus.

- <span id="page-34-0"></span>• Si vous importez des plans vidéo à partir d'un appareil photo ou d'un autre dispositif à mémoire flash, assurez-vous que le format de fichier de votre vidéo est MPEG-2, MPEG-4 ou AVCHD, ces formats étant tous compatibles avec Final Cut Pro.
- Si votre appareil photo n'est pas pris en charge par Final Cut Pro, essayez d'importer les données sous forme de fichiers à l'aide d'un logement pour carte de votre Mac ou d'un lecteur de carte externe.

Consultez [Importation à partir d'un disque dur](#page-37-1) à la page [38](#page-37-0) pour en savoir plus.

- Si vous avez activé la permutation rapide d'utilisateur, assurez-vous que personne n'essaie d'utiliser simultanément le caméscope depuis un autre compte.
- **2** Si vous n'arrivez toujours pas à importer le média après avoir vérifié les éléments ci-dessus, essayez les opérations suivantes :
	- Éteignez puis rallumez l'appareil.
	- Déconnectez le câble de l'appareil et de l'ordinateur, puis rebranchez-le.
	- Quittez puis rouvrez Final Cut Pro.
	- Redémarrez votre ordinateur.
	- Essayez d'utiliser un autre câble.
	- Essayez d'utiliser un autre ordinateur sur lequel Final Cut Pro est installé.
	- Si vous utilisez un caméscope produisant des fichiers, utilisez le Finder pour copier le volume monté sur un disque local. Ouvrez ensuite les fichiers dans Final Cut Pro de la même façon que vous ouvrez une archive.

*Remarque :* Lorsque des images s'affichent en rouge avec un triangle d'avertissement jaune dans la timeline ou dans l'événement, Final Cut Pro vous signale en fait qu'une partie de votre projet ou de votre événement est manquante. Pour en savoir plus, consultez [Icônes d'avertissement](#page-437-1) à la page [438.](#page-437-0)

# Importation à partir d'autres applications

#### **Importation à partir de Motion**

Vous pouvez créer et modifier des effets vidéo, des titres, des transitions et des générateurs dans Motion 5 pour les exploiter dans Final Cut Pro. Si vous enregistrez un modèle dans Motion, celui-ci est alors « publié » et mis à disposition dans son navigateur multimédia respectif dans Final Cut Pro.

Reportez-vous aux informations relatives aux modèles Final Cut Pro X dans l'Aide Motion à l'adresse [http://help.apple.com/motion/mac/5.0/motion/usermanual/.](http://help.apple.com/motion/)

Pour en savoir plus, consultez les sections suivantes :

- [Création de versions de transitions spécialisées dans Motion](#page-223-1) à la page [224](#page-223-0)
- [Création de versions d'effets vidéo spécialisées dans Motion](#page-249-1) à la page [250](#page-249-0)
- [Création de versions de générateurs spécialisées dans Motion](#page-253-1) à la page [254](#page-253-0)

#### <span id="page-35-0"></span>**Importation à partir d'iMovie**

Il vous est possible d'importer l'un de vos projets iMovie et votre bibliothèque d'événements iMovie dans Final Cut Pro.

*Remarque :* pour importer un projet de bande-annonce iMovie, vous devez au préalable le convertir en projet iMovie standard. Pour en savoir plus, choisissez Aide dans iMovie '11 et lancez une recherche sur les termes « Convertir une bande-annonce en projet ».

*Important :* les projets et plans iMovie tirés de la bibliothèque d'événements d'iMovie ne sont pas analysés automatiquement lors de l'importation car ils conservent leurs résultats d'analyse d'origine d'iMovie. Vous pouvez passer outre l'analyse iMovie en analysant vos plans dans Final Cut Pro après l'importation. Pour en savoir plus, consultez [Analyser vos données](#page-51-1) à la page [52.](#page-51-0)

#### **Importer un projet iMovie**

- **1** Dans Final Cut Pro, choisissez Fichier > Importer > Projet iMovie, puis localisez votre projet iMovie, généralement situé dans le dossier Vidéos de votre disque dur.
- **2** Cliquez sur Importer.

Le projet s'ouvre dans la timeline et tous les événements associés apparaissent dans la bibliothèque d'événements.

#### **Importation de votre bibliothèque d'événements iMovie**

- **1** Dans Final Cut Pro, choisissez Fichier > Importer > Bibliothèque d'événements iMovie.
- **2** Lisez le message qui apparaît et cliquez sur OK.

Les événements de votre bibliothèque d'événements iMovie apparaissent dans la bibliothèque d'événements de Final Cut Pro.

#### **Importation à partir d'iPhoto et d'Aperture**

Lorsque vous faites glisser des photos et des vidéos d'iPhoto et d'Aperture dans Final Cut Pro, elles sont importées en adoptant les réglages d'importation que vous avez définis dans les préférences Importation. Pour en savoir plus, consultez [Importation à partir d'un disque dur](#page-37-1) à la page [38.](#page-37-0)

#### **Importation de photos et de vidéos à partir d'iPhoto ou d'Aperture**

**1** Dans Final Cut Pro, effectuez l'une des opérations suivantes :

- Choisissez Fenêtre > Navigateur multimédia > Photos.
- Dans la barre d'outils, cliquez sur le bouton Photos.

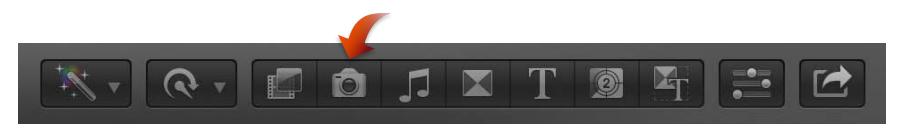
**2** Si nécessaire, accédez à la section iPhoto ou Aperture du navigateur de photos.

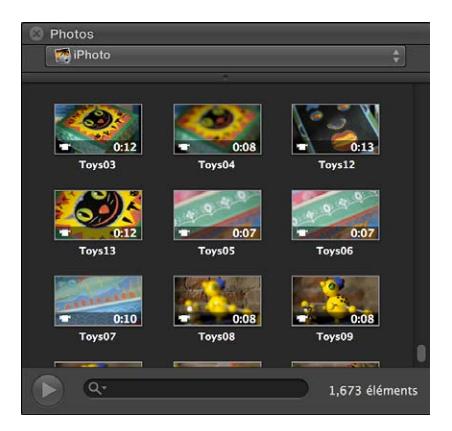

**3** Pour utiliser une ou plusieurs photos ou vidéos dans votre projet, faites-les glisser depuis le navigateur de photos et déposez-les sur une icône d'événement dans la bibliothèque d'événements ou sur un projet dans la timeline. Pour sélectionner plusieurs plans, vous pouvez cliquer dessus tout en maintenant la touche Commande enfoncée ou tracer un rectangle de sélection les englobant tous.

Vous pouvez également faire glisser des photos et des vidéos depuis iPhoto ou Aperture et les déposer directement sur un événement dans la bibliothèque d'événements ou un projet dans la timeline, sans passer par le navigateur de photos.

#### **Importation à partir d'iTunes**

Vous pouvez importer dans Final Cut Pro de la musique et du son provenant de votre bibliothèque iTunes.

#### **Importation de musique et de son à partir d'iTunes**

**1** Dans Final Cut Pro, effectuez l'une des opérations suivantes :

- Choisissez Fenêtre > Navigateur multimédia > Musique et son.
- Cliquez sur le bouton Musique et son dans la barre d'outils.

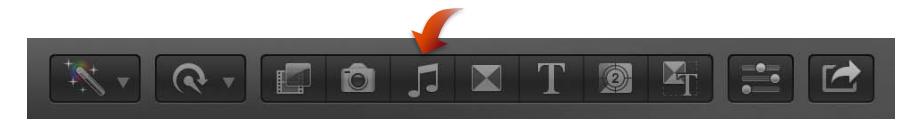

**2** Dans le navigateur de musique et son, choisissez iTunes dans le menu local situé en haut.

*Conseil :* Si le dossier que vous recherchez n'est pas visible, vous pouvez l'ajouter à la liste de sources en le faisant glisser depuis le Finder ou le bureau jusque dans le navigateur de musique et son.

- **3** Dans la liste qui s'affiche, recherchez le son ou la musique que vous désirez :
	- *Pour rechercher un élément :* saisissez votre texte dans le champ de recherche. Pour filtrer votre recherche, cliquez sur le bouton Filtre  $\mathbb{Q}^*$  et choisissez le filtre souhaité.
	- *Pour obtenir un aperçu d'un élément :* double-cliquez sur l'élément ou sélectionnez-le et cliquez sur le bouton Lecture ».
	- *Pour sélectionner plusieurs éléments :* cliquez sur chaque élément tout en maintenant la touche Commande enfoncée.

<span id="page-37-1"></span>**4** Faites glisser le ou les fichiers de son vers la timeline.

*Remarque :* Pour de meilleures performances en lecture et à l'importation, Final Cut Pro transcode automatiquement tous les fichiers audio MP3 en fichiers audio WAV et conserve les fichiers MP3 originaux pour une utilisation ultérieure. Pour en savoir plus sur l'emplacement des fichiers de données originaux et des fichiers de données transcodés, consultez la section [Emplacement](#page-411-0)  [de vos fichiers de média et de projet](#page-411-0) à la page [412.](#page-411-1)

## Importation à partir de dispositifs

#### <span id="page-37-0"></span>**Importation à partir d'un disque dur**

Vous pouvez importer des données (vidéo, audio, images et fichiers graphiques) depuis le disque dur de votre ordinateur, un périphérique de stockage externe connecté, une carte mémoire insérée dans le logement pour carte de votre ordinateur ou un lecteur de carte, ou un volume réseau attaché. Vous pouvez importer des données en utilisant la fenêtre Importation des médias ou en faisant glisser des fichiers depuis le Finder.

Lorsque vous faites glisser des médias du Finder dans Final Cut Pro, ceux-ci sont importés d'après les réglages d'organisation, de transcodage et d'analyse que vous avez définis dans les préférences de Final Cut Pro. Si vous ne voulez pas utiliser la fenêtre Importation des médias pour gérer votre importation, et si vous voulez toujours utiliser les mêmes réglages d'organisation, de transcodage et d'analyse, l'importation par glisser-déposer des fichiers dans Final Cut Pro s'avère être une bonne solution. Consultez [Préférences d'importation](#page-445-0) à la page [446](#page-445-1) pour en savoir plus sur les préférences d'importation.

*Remarque :* Certains appareils basés sur les fichiers autorisent la copie, via le Finder, des données enregistrées (en respectant leur structure de répertoire originale) dans un dossier de votre ordinateur. Pour importer du média copié de cette façon, consultez [Accès aux médias sur une archive](#page-40-0)  [ou une image disque](#page-40-0) à la page [41.](#page-40-1)

#### **Importation de média d'un disque dur à partir de la fenêtre Importation des médias**

- **1** Si le média à importer se trouve sur un périphérique de stockage externe ou une carte mémoire, branchez l'appareil sur votre ordinateur et mettez-le sous tension.
- **2** Pour ouvrir la fenêtre Importation des médias, procédez de l'une des manières suivantes :
	- Choisissez Fichier > Importer > Média (ou appuyez sur Commande + I).
	- Cliquez sur le bouton Média à l'extrémité gauche de la barre d'outils.

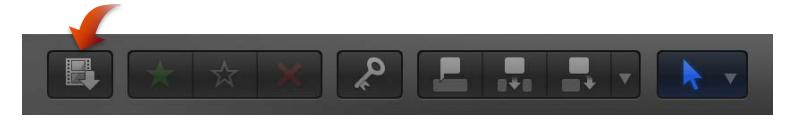

- **3** Dans la section Appareils de gauche de la fenêtre Importation des médias, sélectionnez le disque dur de votre ordinateur, le périphérique de stockage externe branché ou la carte mémoire duquel ou de laquelle importer le média.
- **4** Utilisez la présentation par liste située en bas de la fenêtre pour accéder à un fichier ou à un dossier, puis sélectionnez-le. (Lorsque vous importez à partir d'un disque dur, les pellicules ne sont alors visibles que pour les différents plans sélectionnés.)

*Conseil :* Cliquez tout en maintenant la touche Commande enfoncée pour sélectionner plusieurs fichiers ou dossiers

|                                                                            | Ajoutez les dossiers d'importation favoris.    |                             |                            |                            |                                              |
|----------------------------------------------------------------------------|------------------------------------------------|-----------------------------|----------------------------|----------------------------|----------------------------------------------|
| $\cap$                                                                     | Importation des médias                         |                             |                            |                            |                                              |
| <b>CAMÉRAS</b><br>Apple Caméra FaceTime HD (integrée)<br><b>APPARELS</b>   |                                                |                             |                            |                            |                                              |
| Macintosh HD<br>Storage Disk                                               |                                                |                             |                            |                            |                                              |
| <b>ARCHIVES D'APPAREIL</b><br>Audi Media                                   |                                                |                             |                            |                            |                                              |
| <b>FAVORIS</b><br><b>Bureau</b><br><b>No Vidéos</b><br>New Camera 1 Import |                                                |                             |                            |                            | Lancez la<br>lecture du plan<br>sélectionné. |
|                                                                            | Vidéos                                         | д                           |                            |                            | Survolez le plan<br>sélectionné.             |
|                                                                            | Nom                                            | Début                       | Fin                        | Durée                      | Cliquez sur                                  |
|                                                                            | TimeLapseCropped<br>Covent1.mov<br>London1.mov | 00:00:00:00<br>00:00:00:00  | 00:00:11:19<br>00:00:09:19 | 00:00:11:19<br>00:00:09:19 | l'en-tête<br>d'une colonne                   |
|                                                                            | Opera1.mov                                     | 00:00:00:00                 | 00:00:07:07                | 00:00:07:07                | pour trier les                               |
|                                                                            | Covent <sub>2.mov</sub>                        | 00:00:21:15                 | 00:00:27:23                | 00:00:06:08                | éléments en                                  |
| Creer une archive                                                          |                                                | 1 sur 5 selectionné(s)<br>п |                            |                            | fonction de<br>la catégorie                  |
| V Fermer la fenêtre après le démarrage de l'importation                    |                                                | Arrêter l'importation       |                            | Importer la sélection      | correspondante.                              |

Accédez aux fichiers et dossiers.

- **5** Procédez de l'une des façons suivantes :
	- *Pour effectuer le preview du plan sélectionné :* lancez sa lecture à l'aide des commandes de lecture ou effectuez-en le survol en déplaçant horizontalement le pointeur sur la pellicule.
	- *Pour changer de disque dur à partir duquel importer :* sélectionnez le disque dur dans la section Appareils ou sélectionnez l'emplacement dans la section Favoris.
	- *Pour trier des plans dans la présentation en liste d'après des données, par exemple d'après la durée, la date de création, le classement, un mot-clé, etc. :* cliquez sur les en-têtes de colonnes en haut de la présentation par liste. Pour en savoir plus sur la présentation par liste, consultez [Importation à partir d'un disque dur](#page-37-0) à la page [38.](#page-37-1)
	- *Pour ajouter des dossiers de média fréquemment utilisé à la section Favoris :* faites glisser un dossier de la liste de droite sur la section Favoris située à gauche.

Pour supprimer un dossier de la section Favoris, cliquez sur le dossier tout en maintenant la touche Contrôle enfoncée, puis choisissez « Supprimer de la barre latérale » dans le menu contextuel.

- *Pour fermer automatiquement la fenêtre Importation des médias au début de l'importation :*  cochez la case « Fermer la fenêtre après le début de l'importation ».
- *Pour ajouter un dossier à la présentation en liste en le faisant glisser :* faites glisser le dossier du Finder sur la présentation par liste, puis parcourez son contenu en présentation par liste.
- **6** Lorsque vous êtes prêt à importer, cliquez sur Importer la sélection.
- **7** Dans la fenêtre qui apparaît, choisissez comment vous voulez organiser les médias importés dans la bibliothèque d'événements :
	- *Pour ajouter les plans importés à un événement existant :* sélectionnez « Ajouter à l'événement existant » et choisissez l'événement dans le menu local.
	- *Pour créer un événement :* sélectionnez « Créer un nouvel événement » et saisissez un nom (par exemple, Mariage de Paul et Sandra) dans le champ de texte, puis choisissez le disque sur lequel vous voulez stocker l'événement dans le menu local « Enregistrer dans ».

Pour en savoir plus sur les événements, consultez [Présentation des événements et des plans](#page-55-0) à la page [56.](#page-55-1)

- **8** Pour que Final Cut Pro copie vos fichiers de médias et les ajoute au dossier des événements que vous avez spécifié, cochez la case.
- **9** Si vous comptez organiser votre média, le créer du média optimisé ou proxy, analyser la vidéo ou analyser l'audio, cochez les cases correspondantes.

Si vous ne configurez pas Final Cut Pro de sorte à analyser votre média pendant l'importation, vous pouvez analyser les plans ultérieurement (le cas échéant) depuis le navigateur d'événements.

**10** Cliquez sur Importer.

Par défaut, la fenêtre Importation des médias se ferme lorsque vous cliquez sur Importer. Vous pouvez commencer à travailler sur vos plans dans le navigateur d'événements. Final Cut Pro importe votre média en arrière-plan.

Si vous avez sélectionné des options à l'étape précédente, Final Cut Pro commence à transcoder et optimiser les fichiers à l'issue du processus d'importation. Vous pouvez voir la progression des tâches d'importation et autres tâches en arrière-plan dans la fenêtre Tâches d'arrière-plan.

Si vous avez importé du média à partir d'un périphérique externe et que vous avez indiqué à Final Cut Pro de copier les fichiers de média dans le dossier Final Cut Events (plutôt que de simplement faire référence à leur emplacement d'origine), vous pouvez débrancher l'appareil une fois les tâches en arrière-plan terminées.

*Remarque :* Pour en savoir plus sur la restauration d'événements et de projets à partir de copies de sauvegarde, consultez [Sauvegarde des projets, des événements et de votre bibliothèque de](#page-425-0)  [projets](#page-425-0) à la page [426.](#page-425-1)

#### **Importation de média par glissement depuis le Finder**

Procédez de l'une des manières suivantes :

m Sélectionnez un fichier, cliquez tout en maintenant la touche Commande enfoncée pour sélectionner plusieurs fichiers ou sélectionnez un dossier de fichiers et faites-les glisser du Finder sur l'événement.

Le ou les plans apparaissent dans l'événement.

m Sélectionnez et faites glisser un fichier, cliquez tout en maintenant la touche Commande enfoncée pour sélectionner plusieurs fichiers, ou sélectionnez et faites glisser un dossier de fichiers du Finder sur une collection de mots-clés.

Le ou les plans apparaissent dans l'événement et le mot-clé est automatiquement ajouté aux plans en question.

*Important :* Si la préférence d'importation « Importer des dossiers sous forme de collections de mots-clés » est cochée, une collection de mot-clé est alors créée pour chaque nom de dossier et les fichiers dans le dossier se voient attribués ce mot-clé.

m Sélectionnez, ou cliquez tout en maintenant la touche Commande enfoncée pour sélectionner plusieurs fichiers, et faites glisser le ou les fichiers sur la timeline d'un projet.

Le ou les plans apparaissent dans celle-ci et dans le dossier des événements (Events) par défaut du projet.

Le fichier ou les fichiers sont importés en utilisant vos réglages d'importation par défaut.

#### <span id="page-40-1"></span><span id="page-40-0"></span>**Accès aux médias sur une archive ou une image disque**

Si vous avez créé une archive de caméra, il vous est possible d'utiliser le média stocké dans l'archive de deux manières :

- Vous pouvez connecter l'archive de caméra de sorte à mettre son média à disposition de Final Cut Pro. Bien que toutes les archives soient toujours répertoriées dans la fenêtre Importation des médias, il vous est impossible d'utiliser un quelconque média dans une archive tant que celle-ci n'est pas connectée.
- Vous pouvez importer des médias à partir de l'archive ou d'image disque archivés au préalable à l'aide de la fenêtre « Lister et transférer » de Final Cut Pro 7 ou antérieur. Ce faisant, des copies des médias sont créées sur votre disque local.

*Remarque :* Certains appareils basés sur les fichiers autorisent la copie, via le Finder, des données enregistrées (en respectant leur structure de répertoire originale) dans un dossier de votre ordinateur. Pour importer des médias copiés de cette façon, suivez les instructions reprises ci-dessous.

#### **Importation de données à partir d'une archive ou d'une image disque**

- **1** Pour ouvrir la fenêtre Importation des médias, procédez de l'une des manières suivantes :
	- Choisissez Fichier > Importer > Média (ou appuyez sur Commande + I).
	- Cliquez sur le bouton Média à l'extrémité gauche de la barre d'outils.

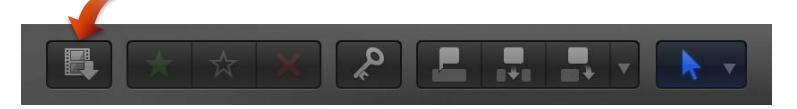

- **2** Procédez de l'une des manières suivantes :
	- *Pour monter une archive de caméra :* Dans la section Archives d'appareil située à gauche dans la fenêtre Importation des médias, sélectionnez une archive de caméra pour vous y connecter. *Remarque :* Pour déconnecter l'archive de caméra, cliquez sur l'icône d'éjection.

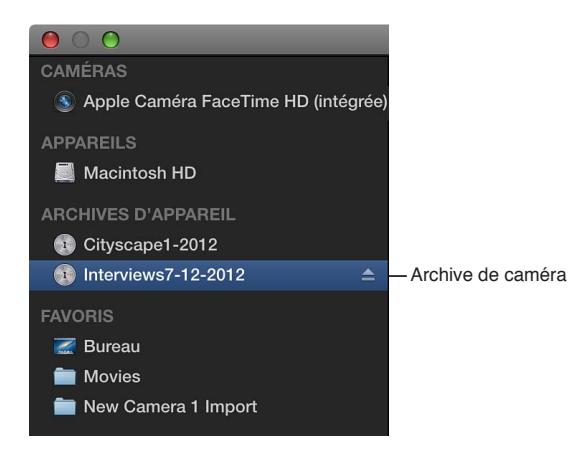

• *Pour monter une image disque :* Dans la section Appareils de gauche de la fenêtre Importation des médias, sélectionnez le disque dur de votre ordinateur, le périphérique de stockage externe branché ou la carte mémoire duquel ou de laquelle importer le média. Utilisez ensuite la liste située en bas de la fenêtre pour accéder à l'image disque voulue, puis sélectionnez-la.

L'archive (ou l'images disque) est alors connectée à Final Cut Pro et son média s'affiche dans la fenêtre Importation des médias.

**3** Pour importer le média, consultez la section [Importation à partir des caméras à système de](#page-21-0)  [fichiers](#page-21-0) à la page [22](#page-21-1).

#### **Organisation des fichiers lors de l'importation**

Vous avez le choix du mode d'organisation de votre média au moment où vous l'importez dans Final Cut Pro.

• *Copier les fichiers dans le dossier Final Cut Events :* cette option duplique les fichiers de médias et place la copie dans le dossier Final Cut Events sur votre ordinateur. Si vous importez un média depuis un autre disque ou volume, ou si vous voulez conserver une copie de tous les fichiers de média qui ont été importés dans Final Cut Pro au même emplacement (à savoir dans le dossier Final Cut Events), cochez cette case.

Si vous importez des fichiers alors que la case est décochée, Final Cut Pro crée alors des fichiers de référence (alias de fichiers) pointant simplement sur les fichiers de média source, sans copier ces derniers. Au moment où vous sauvegardez des événements et des projets utilisant ces fichiers, Final Cut Pro copie uniquement les fichiers de référence (et non les fichiers de média source). Si après avoir sauvegardé votre projet ou événement, vous souhaitez remplacer les fichiers de référence par les fichiers de média source à proprement parler, sélectionnez les événements, puis choisissez Fichier > Organiser les fichiers d'événements.

• *Importer des dossiers sous forme de collections de mots-clés :* lorsque vous possédez des dossiers de fichiers dont les noms de dossiers sont explicites, sélectionner cette option permet de créer un mot-clé pour chaque nom de dossier et d'appliquer ce mot-clé à tous les fichiers du dossier pendant l'importation. De plus, une collection de mots-clés est créée pour chaque mot-clé.

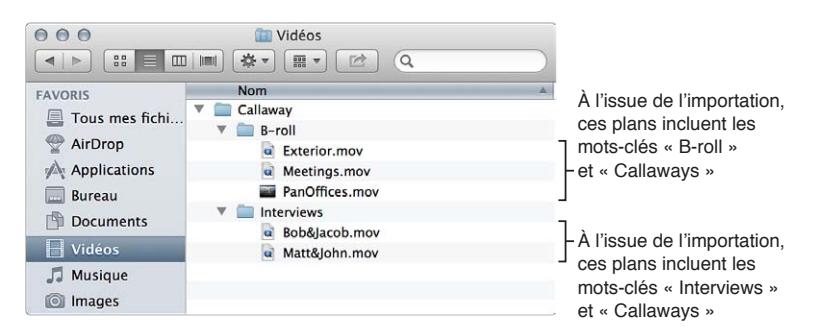

#### **Organisation de fichiers pendant l'importation**

- **1** Pour importer un fichier, choisissez Fichier > Importer > Fichiers, puis accédez au fichier à importer.
- **2** Dans la fenêtre qui apparaît, choisissez comment vous voulez organiser les médias importés dans la bibliothèque d'événements :
	- *Pour ajouter les médias importés à un événement existant :* sélectionnez « Ajouter à l'événement existant » et choisissez l'événement dans le menu local.
	- *Pour créer un événement :* sélectionnez « Créer un nouvel événement » et saisissez un nom (par exemple, Mariage de Paul et Sandra) dans le champ de texte, puis choisissez le disque sur lequel vous voulez stocker l'événement dans le menu local « Enregistrer dans ».

Pour en savoir plus sur les événements, consultez [Présentation des événements et des plans](#page-55-0) à la page [56.](#page-55-1)

- **3** Sélectionnez l'une des cases d'organisation ou les deux (abordées ci-dessus).
- **4** Si vous comptez transcoder votre média, l'organiser ou analyser l'audio, cochez les cases correspondantes.

Si vous ne configurez pas Final Cut Pro de sorte à analyser votre média pendant l'importation, vous pouvez analyser les plans ultérieurement (le cas échéant) depuis le navigateur d'événements.

**5** Cliquez sur Importer.

Final Cut Pro importe votre média en arrière-plan. Si vous avez sélectionné des options à l'étape précédente, Final Cut Pro transcode et optimise alors les fichiers à l'issue du processus d'importation. Vous pouvez voir la progression des tâches en arrière-plan dans la fenêtre Tâches d'arrière-plan.

**6** Pour commencer à manipuler vos plans, fermez la fenêtre Importation des médias afin de pouvoir accéder au navigateur d'événements.

**Copie de l'intégralité des fichiers de média externes utilisés par un événement dans son dossier d'événement**

- **1** Sélectionnez l'événement dans la bibliothèque d'événements.
- **2** Choisissez Fichier > Organiser les fichiers d'événements.
- **3** Dans la fenêtre qui s'affiche, cliquez sur Continuer.

Final Cut Pro duplique les fichiers de médias et place la copie dans le dossier Final Cut Events sur votre ordinateur.

## Importation pendant l'enregistrement

Vous pouvez enregistrer la vidéo directement dans Final Cut Pro à l'aide de la caméra intégrée de votre ordinateur ou de certains caméscopes.

#### **Enregistrement de vidéo et d'audio en direct dans Final Cut Pro**

- **1** Procédez de l'une des manières suivantes :
	- *Pour enregistrer à l'aide de la caméra intégrée :* cliquez sur le bouton Importer des médias dans la barre d'outils.
	- *Pour enregistrer à l'aide d'un caméscope :* connectez un caméscope à votre ordinateur au moyen d'un câble FireWire. Une image en direct apparaît alors sur l'écran ou dans le viseur du caméscope. Cliquez ensuite sur le bouton Importer des médias dans la barre d'outils.

*Remarque :* La plupart des caméscopes qui se connectent à votre ordinateur via un câble USB passent en mode PC Connect. Ce mode ne vous autorise pas à enregistrer de la vidéo en direct directement dans Final Cut Pro.

**2** Dans la liste des caméras située dans la partie gauche de la fenêtre Importation des médias, sélectionnez la caméra à partir de laquelle vous souhaitez effectuer l'importation.

Une image vidéo en direct provenant de la caméra apparaît alors dans la fenêtre Importation des médias.

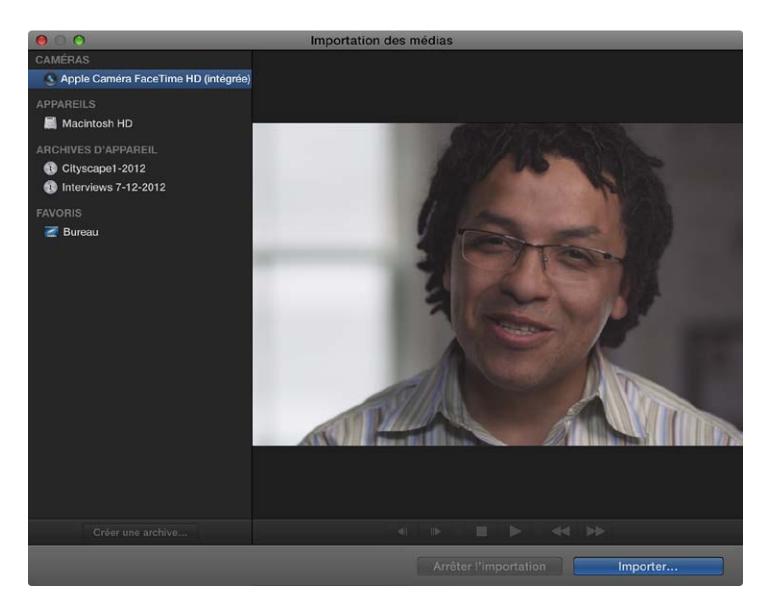

**3** Cliquez sur Importer.

La fenêtre Réglages de l'événement s'affiche.

- **4** Choisissez comment vous comptez organiser le média importé dans la bibliothèque d'événements :
	- *Pour ajouter les médias importés à un événement existant :* sélectionnez « Ajouter à l'événement existant » et choisissez l'événement dans le menu local.
	- *Pour créer un événement :* sélectionnez « Créer un nouvel événement » et saisissez un nom (par exemple, Mariage de Paul et Sandra) dans le champ de texte, puis choisissez le disque sur lequel vous voulez stocker l'événement dans le menu local « Enregistrer dans ».

Pour en savoir plus sur les événements, consultez [Présentation des événements et des plans](#page-55-0) à la page [56.](#page-55-1)

**5** Si vous comptez organiser votre média, le créer du média optimisé ou proxy, analyser la vidéo ou analyser l'audio, cochez les cases correspondantes.

Si vous ne configurez pas Final Cut Pro de sorte à analyser votre média pendant l'importation, vous pouvez analyser les plans ultérieurement (le cas échéant) depuis le navigateur d'événements.

**6** Une fois prêt pour l'enregistrement, cliquez sur Importer.

La caméra lance l'enregistrement sans délai.

**7** Lorsque vous voulez arrêter l'enregistrement, cliquez sur Arrêter l'importation.

Un plan vidéo est ainsi créé. Vous pouvez cliquer sur Importer pour recommencer l'enregistrement. Vous avez la possibilité de répéter cette procédure autant de fois que nécessaire.

## À propos des cartes mémoire et des câbles

Pour importer du média de votre dispositif d'enregistrement vers votre ordinateur, vous devez retirer la carte mémoire de votre matériel et l'insérer soit directement dans votre ordinateur, soit dans un lecteur de carte mémoire. Vous pouvez également connecter votre matériel directement à l'ordinateur à l'aide du câble qui convient. Cela vous permet ensuite d'importer les images sur la carte mémoire ou sur l'appareil via la fenêtre Importation des médias. Pour en savoir plus, consultez [Importation à partir d'un disque dur](#page-37-0) à la page [38](#page-37-1) et [Importation à partir des caméras à](#page-21-0)  [système de fichiers](#page-21-0) à la page [22.](#page-21-1)

• *Cartes mémoire :* de nombreux caméscopes et matériels produisant des fichiers enregistrent leur média sur une carte mémoire amovible. Vous pouvez connecter un lecteur de cartes à votre ordinateur et l'utiliser pour transférer le contenu de votre carte mémoire à votre ordinateur. Certains ordinateurs Mac intègrent un logement pour carte SD (Secure Digital) ou SDXC (SD eXtended Capacity) qui leur permet de lire et d'écrire des données directement sur le support SD inséré dans ce logement. Si votre Mac est doté d'un logement de carte mémoire, vous pouvez retirer la carte de l'appareil photo, l'insérer dans votre Mac, puis importer les fichiers. Pour en savoir plus, accédez au site [http://support.apple.com/kb/ht3553?viewlocale=fr\\_FR](http://support.apple.com/kb/ht3553?viewlocale=fr_FR).

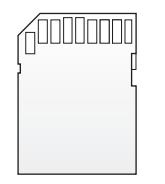

Vous pouvez également connecter votre dispositif à l'ordinateur à l'aide d'un câble FireWire ou USB. Le type de câble dont vous avez besoin varie selon le type de matériel que vous utilisez :

• *Matériel USB :* vous utilisez un câble USB pour les caméscopes produisant des fichiers, pour les appareils photo numériques qui enregistrent des vidéos, ainsi que pour l'iPhone, l'iPad et l'iPod touch. Le câble USB doit comporter au moins un connecteur qui se branche sur votre Mac (dans la partie supérieure de l'illustration ci-dessous). Il se peut que l'autre extrémité du câble USB, qui se branche sur votre matériel d'enregistrement, se présente différemment (dans la partie inférieure de l'illustration ci-dessous).

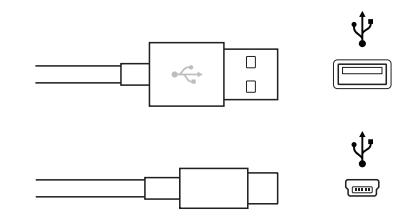

• *Matériel FireWire :* pour la plupart des caméscopes qui enregistrent sur bande, vous devez utiliser un câble FireWire doté d'un connecteur 6 broches à brancher sur votre Mac d'une part (partie supérieure de l'illustration ci-dessous) et d'un connecteur à 4 broches à brancher sur votre caméscope d'autre part (partie inférieure de l'illustration ci-dessous).

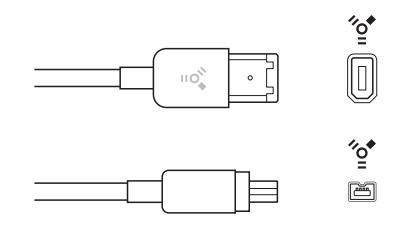

Il se peut que vous disposiez d'un câble FireWire 800 avec une extrémité différente qui se branche sur votre caméscope ou votre ordinateur.

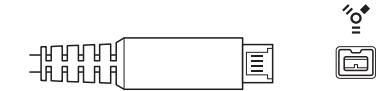

• *Matériel Thunderbolt :* les dispositifs qui utilisent la [technologie d'entrée/sortie Thunderbolt](http://www.apple.com/fr/thunderbolt/) présentent un connecteur qui se branche sur le port MiniDisplay de votre Mac et ressemble au connecteur ci-dessous.

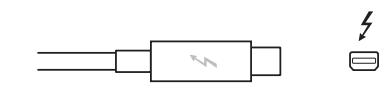

Si aucun câble n'est fourni avec votre dispositif et si vous n'êtes pas sûr du type de matériel que vous possédez, vous pouvez vérifier le logo situé près des ports de câble sur votre périphérique pour voir s'ils correspondent aux logos USB ou FireWire ci-dessus. Dans le cas contraire, consultez la documentation fournie avec votre matériel.

*Remarque :* Tous les ordinateurs Mac ne sont pas dotés d'un port FireWire. Vérifiez la configuration de votre système pour confirmer que votre Mac prend en charge les câbles FireWire avant de tenter de connecter un caméscope DV ou HDV standard.

Pour vérifier si votre appareil est compatible avec Final Cut Pro, consultez la page web décrivant les appareils pris en charge par Final Cut Pro X à l'adresse <http://help.apple.com/finalcutpro/cameras/>.

## Formats de média pris en charge

Vous pouvez importer et utiliser les formats vidéo, audio et d'images fixes suivants dans Final Cut Pro :

#### **Formats vidéo**

- Codec Apple Animation Codec
- Codec Apple Intermediate Codec
- Apple ProRes (toutes les versions)
- AVC-Intra
- AVCHD (notamment AVCCAM, AVCHD Lite et NXCAM)
- DV (DVCAM, DVCPRO et DVCPRO50 inclus)
- DVCPRO HD
- H.264
- HDV
- iFrame
- Motion JPEG (OpenDML uniquement)
- MPEG IMX (D-10)
- REDCODE RAW (R3D)
- Sans compression 10 bits 4:2:2
- Sans compression 8 bits 4:2:2
- XDCAM HD/EX/HD422
- Formats QuickTime

#### **Formats audio**

- AAC
- AIFF
- BWF
- CAF
- MP3
- MP4
- WAV

#### **Formats d'images fixes**

- BMP
- GIF
- JPEG
- PNG
- PSD (statique et avec calques)
- RAW
- TGA
- TIFF

#### **Formats de conteneur**

- 3GP
- AVI
- MP4
- MXF
- QuickTime

## Importation et réglage de fichiers vidéo REDCODE RAW

Vous avez la possibilité d'importer et de travailler sur des fichiers REDCODE RAW (R3D) dans Final Cut Pro.

Les fichiers vidéo au format Raw suppose quelques étapes supplémentaires avant et après l'importation.

Après avoir importé les fichiers R3D RAW, vous pouvez apporter des réglages de l'étalonnage non destructifs directement depuis Final Cut Pro.

#### **Importation de fichiers REDCODE RAW (R3D)**

**1** Installez le module approprié.

Afin que Final Cut Pro puisse reconnaître les fichiers R3D RAW, vous devez télécharger et installer le module correspondant. Pour en savoir plus, rendez-vous à l'adresse [http://www.red.com/.](http://www.red.com/)

**2** Importez le média.

*Important :* Lorsque vous importez le média, assurez-vous de *désélectionner* « Créer un média optimisé » et « Créer un média proxy », car toute tâche de transcodage réalisée durant l'importation sera mise de côté si vous ajustez les réglages RAW dans la prochaine étape.

Pour en savoir plus sur l'importation de médias, consultez [Importation à partir des caméras à sys](#page-21-0)[tème de fichiers](#page-21-0) à la page [22](#page-21-1) et [Importation à partir d'un disque dur](#page-37-0) à la page [38](#page-37-1). Pour en savoir plus sur le transcodage des médias, consultez la section [Transcodage des fichiers de média](#page-419-0) à la page [420.](#page-419-1)

*Remarque :* Si vous importez des fichiers depuis une caméra RED ONE, il est recommandé d'importer uniquement les fichiers R3D RAW. Les caméras RED ONE génèrent de manière générale une série de maximum quatre fichiers de séquence de référence QuickTime (.mov) pour chaque fichier R3D RAW. Si vous sélectionnez le fichier R3D et les séquences de référence lors de la procédure d'importation, Final Cut Pro importe uniquement le fichier R3D. Si vous avez besoin d'importer une séquence de référence, sélectionnez uniquement la séquence, pas le fichier R3D.

**3** Adaptez les réglages RAW (à travers Final Cut Pro ou une application externe telle que REDCINE-X PRO).

Vous avez la possibilité d'appliquer un étalonnage non destructif sur « une lumière » à des plans R3D RAW, immédiatement après l'importation, pour apporter à votre métrage une apparence plus finie en vue de son montage et de son passage en revue.

Si vous disposez d'un service de production professionnel avec des besoins en étalonnage sophistiqués, vous pouvez passer en revue ces réglages RAW lors de l'étape de finalisation. Pour en savoir plus, consultez « Ajustement des réglages RED RAW » ci-après.

**4** Vous avez la possibilité de générer du média optimisé ou proxy à partir de fichiers R3D RAW.

Pour en savoir plus, consultez « Transcodage des plans après l'importation » dans [Transcodage](#page-419-0)  [des fichiers de média](#page-419-0) à la page [420.](#page-419-1)

*Remarque :* Dans ce cas, assurez-vous de bien configurer les préférences Final Cut Pro en conséquence. Pour en savoir plus, consultez [Préférences de lecture](#page-443-0) à la page [444.](#page-443-1)

**5** Ajoutez les plans R3D RAW à votre projet et montez-les comme vous le feriez pour tout autre plan.

#### **Ajustement des réglages RED RAW**

Vous pouvez ajuster les fichiers REDCODE RAW (R3D) à l'aide de la fenêtre Réglages RED RAW.

Les métadonnées relatives aux fichiers REDCODE RAW (R3D) sont stockées à deux emplacements particuliers :

- *Réglages internes (intégrés) :* il s'agit des informations de métadonnées enregistrées par la caméra et incorporées au fichier R3D RAW. Ces réglages sont conservés avec le fichier. Ils peuvent être remplacés par des réglages dans le fichier .RMD externe, mais ne sont jamais écrasés. Vous pouvez annuler ces réglages de caméra en supprimant tout fichier RMD ou en sélectionnant « Réglages d'origine de la caméra » dans le menu Revenir à de la fenêtre Réglages RED RAW.
- *Fichier RMD externe :* il s'agit du fichier de métadonnées externe portant l'extension .RMD. Ce fichier est créé par Final Cut Pro, REDCINE-X PRO ou autre application similaire. Si vous ajustez les réglages RED RAW dans Final Cut Pro et qu'un fichier .RMD existe, celui-ci est remplacé lors de l'enregistrement des modifications. Les réglages de caméra intégrés sont conservés tels quels.
- **1** Installez le module approprié.

Afin que Final Cut Pro puisse reconnaître les fichiers R3D RAW, vous devez télécharger et installer le module correspondant. Pour en savoir plus, rendez-vous à l'adresse [http://www.red.com/.](http://www.red.com/)

**2** Dans le navigateur d'événements ou la timeline, sélectionnez le ou les plans que vous souhaitez régler.

*Remarque :* Les plans composés ne peuvent pas être ajustés.

- **3** Procédez de l'une des manières suivantes :
	- Choisissez Fenêtre > Afficher l'inspecteur (ou appuyez sur Commande + 4).
	- Dans la barre d'outils, cliquez sur le bouton Inspecteur.

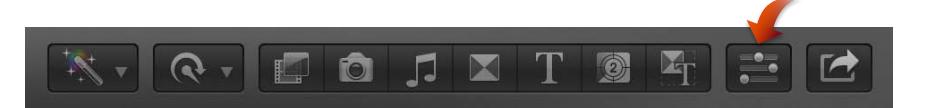

- **4** Cliquez sur le bouton d'informations dans la partie supérieure de la fenêtre qui apparaît.
- **5** Dans l'inspecteur d'informations, cliquez sur le bouton « Modifier les réglages RED RAW ».

Si le bouton « Modifier les réglages RED RAW » ne s'affiche pas, choisissez « Afficher l'état du fichier » dans le menu local Actions situé dans la partie inférieure de l'inspecteur d'informations.

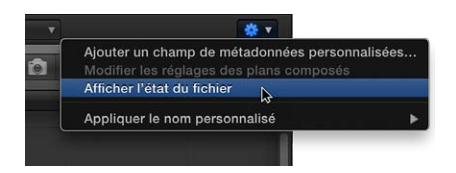

**6** Ajuster les réglages dans la fenêtre Réglages RED RAW.

Vos modifications sont enregistrées sans perte dans un fichier de métadonnées externe portant l'extension .RMD qui remplace le précédent s'il en existe un. Contrairement aux effets vidéo qui s'appliquent à un plan, ces réglages sont associés au fichier (à travers le fichier de métadonnées .RMD). Toute modification que vous apportez à ces réglages s'applique à toutes les copies du ou des plans sélectionnés.

*Remarque :* Final Cut Pro prend en charge la carte RED ROCKET, une carte PCI qui offre des performances particulièrement accrues.

Pour en savoir plus sur les fichiers REDCODE RAW (R3D) et la carte RED ROCKET, consultez le site web [http://www.red.com](http://www.red.com/).

## <span id="page-49-1"></span>**Analyser les données**

## Présentation de l'analyse des données

Final Cut Pro vous offre la possibilité d'analyser vos données de média et de corriger automatiquement les problèmes courants trouvés dans vos vidéos, vos images fixes et vos fichiers audio. Par exemple, vous pouvez analyser votre média afin de stabiliser des vidéos tremblantes, d'ajuster la balance des couleurs ou de supprimer des bourdonnements ou des tonalités saturées.

Vous pouvez également analyser des plans et des images fixes pour identifier leur contenu. L'analyse permet de détecter le nombre de personnes présentes dans un plan et d'identifier s'il s'agit d'un gros plan, d'un plan moyen ou d'un plan élargi. Cela peut être utile lorsque vous devez trouver rapidement un certain type de plan en visionnant du métrage ou en éditant un projet.

Consultez [Options d'analyse des vidéos et des images fixes](#page-49-0) à la page 50 et [Options d'analyse](#page-51-0)  [audio](#page-51-0) à la page [52](#page-51-1) pour obtenir la liste complète des options relatives à l'analyse audio et vidéo.

Certains types d'analyse associent automatiquement des mots-clés, tels que « Tremblement excessif », « Une personne » ou « Plan élargi », aux plans ou aux images fixes pour les décrire.

Vous pouvez analyser le média pendant ou après son importation dans Final Cut Pro. Final Cut Pro peut également être configuré de façon à analyser automatiquement les plans que vous faites glisser sur la timeline de Final Cut Pro depuis le Finder.

## <span id="page-49-0"></span>Options d'analyse des vidéos et des images fixes

Final Cut Pro permet d'analyser automatiquement des vidéos et des images fixes pour découvrir et corriger des vidéos tremblantes, ajuster la balance des couleurs dans des vidéos ainsi que trouver des personnes et définir les angles de prises de vue dans les vidéos et les images fixes. Vous pouvez analyser les vidéos lors de leur importation ou analyser des plans vidéo dans le navigateur d'événements ou la timeline d'un projet. Des mots-clés sont associés aux plans en fonction des résultats de l'analyse.

Final Cut Pro propose les options d'analyse de vidéo et d'images fixes suivantes :

• *Analyser pour la stabilisation et l'obturateur roulant :* analyse les plans vidéo et associent des mots-clés à ceux qui présentent un tremblement ou un obturateur roulant excessif, ou les deux. Si un plan comporte le mot-clé Tremblement excessif, ce problème peut être résolu après avoir ajouté le plan à la timeline en activant les corrections Stabilisation et Obturateur roulant. Consultez [Correction des problèmes de tremblement excessif et d'obturateur rou](#page-163-0)[lant](#page-163-0) à la page [164](#page-163-1).

*Remarque :* Si vous effectuez une analyse pour résoudre des problèmes de stabilisation, il est recommandé de cocher la case « Créer des collections intelligentes après l'analyse ». L'activation de cette fonctionnalité vous permet de localiser facilement les plans auxquels le mot-clé Tremblement excessif est appliqué.

*Important :* L'analyse pour la stabilisation et l'obturateur roulant est disponible uniquement après importation. Pour en savoir plus, consultez [Analyser vos données](#page-51-2) à la page [52](#page-51-1).

- *Analyser la balance des couleurs :* analyse les plans vidéo pour détecter la balance des couleurs et le contraste. La balance des couleurs s'ajuste automatiquement lorsque vous ajoutez le plan à la timeline. Vous pouvez activer ou désactiver l'ajustement automatique des couleurs à tout moment.
- *Supprimer le pulldown :* analyse les plans vidéo et supprime les modèles de pulldown.

*Important : Cette option est disponible uniquement pour l'importation depuis une caméra ou* un autre appareil à bande.

• *Rechercher les personnes :* analyse les plans vidéo et les images fixes pour définir le nombre de personnes présentes et les types de plans. Une fois l'analyse effectuée, les mots-clés suivants sont ajoutés au plan ou à l'image fixe : Une personne, Deux personnes, Groupe, Gros plan, Plan moyen ou Plan élargi.

*Remarque :* Si vous effectuez une analyse pour rechercher les personnes, il est recommandé de cocher la case « Créer des collections intelligentes après l'analyse ». L'activation de cette fonctionnalité vous permet de localiser facilement les plans auxquels le mot-clé Rechercher les personnes est appliqué.

- *Consolider les résultats de recherche de personnes :* résume tous les mots-clés résultant de l'analyse de recherche de personnes en un seul mot-clé de type de plan et un seul mot-clé de personne pour chaque segment de deux minutes dans la vidéo. Cochez cette case si vous n'avez pas besoin de connaître tous les mots-clés résultant de l'analyse de recherche de personnes et que vous préférez un résumé des mots-clés pour une section plus longue du plan. Par exemple, si vous avez un plan qui contient trois gros plans et deux plans élargis, en cochant la case « Consolider les résultats de recherche de personnes », le mot-clé Gros plan est alors attribué à ce plan car il s'agit du mot-clé le plus représentatif pour ce segment. Si ce même plan contient quatre plans où figure une seule personne et un plan où figure un groupe de personnes, en cochant la case « Consolider les résultats de recherche de personnes », le mot-clé Une personne se voit attribué au plan en question car il s'agit du mot-clé le plus représentatif pour ce segment. Si un plan possède une durée de plus de deux minutes, en cochant la case « Consolider les résultats de recherche de personnes », un mot-clé du type de plan et un mot-clé de l'analyse de recherche de personne sont attribués à chaque segment de deux minutes du plan.
- *Créer des collections intelligentes après l'analyse :* crée une collection intelligente pour chaque mot-clé appliqué lors de l'analyse de plans vidéo pour rechercher des problèmes de stabilisation ou de l'analyse de plans vidéo ou d'images fixes pour rechercher des personnes. Les collections intelligentes sont triées par type (personne, type de plan) et s'affichent dans un dossier à l'intérieur de l'événement dans la bibliothèque d'événements.

Lorsque vous faites glisser un fichier de média du Finder sur un événement Final Cut Pro ou sur la timeline, l'importation démarre automatiquement sans afficher de fenêtre contenant les options d'importation. Vous pouvez régler les options d'importation automatique dans la fenêtre des préférences d'importation de Final Cut Pro.

## <span id="page-51-1"></span><span id="page-51-0"></span>Options d'analyse audio

Final Cut Pro permet de réaliser une analyse automatique pour résoudre des problèmes audio courants, analyser et regrouper des canaux audio et supprimer les canaux muets. Vous pouvez analyser les données audio lors de leur importation ou analyser des plans vidéo présentant des problèmes audio dans le navigateur d'événements ou la timeline.

Final Cut Pro propose les options d'analyse d'audio suivantes :

- *Analyser et résoudre les problèmes audio :* analyse l'audio à la recherche de bourdonnement, de bruits et de tonalités. Final Cut Pro résout automatiquement les problèmes graves (marqués en rouge) et signale les problèmes moins importants (signalés en jaune). Consultez [Amélioration](#page-209-0)  [de l'audio](#page-209-0) à la page [210](#page-209-1) pour en savoir plus.
- *Scinder l'audio mono et grouper l'audio stéréo :* les canaux audio sont analysés et groupés en mono dual ou stéréo, selon les résultats de l'analyse. Les canaux audio corrigés automatiquement sont signalés comme étant sélectionnés automatiquement. Pour en savoir plus sur les canaux audio, consultez la section [Configuration des canaux audio](#page-178-0) à la page [179](#page-178-1).
- *Supprimer les canaux silencieux :* les canaux audio sont analysés et ceux laissés silencieux sont automatiquement supprimés. Les plans desquels des canaux sont supprimés sont signalés comme étant sélectionnés automatiquement. Pour en savoir plus sur les canaux audio, consultez la section [Configuration des canaux audio](#page-178-0) à la page [179.](#page-178-1)

Lorsque vous faites glisser un fichier de média du Finder sur un événement ou sur la timeline de Final Cut Pro, l'importation démarre automatiquement sans afficher de fenêtre contenant les options d'importation. Vous pouvez régler les options d'importation automatique dans la fenêtre des préférences d'importation de Final Cut Pro.

## <span id="page-51-2"></span>Analyser vos données

Vous pouvez analyser les plans pendant l'importation, après l'importation dans le navigateur d'événements, ou configurer Final Cut Pro pour qu'il analyse automatiquement les plans lorsque vous les faites glisser sur un événement ou sur la timeline de Final Cut Pro.

*Remarque :* L'analyse pour la stabilisation et l'obturateur roulant est disponible uniquement après importation.

#### **Analyse des plans lors de l'importation**

**1** Procédez de l'une des manières suivantes :

- *Pour importer un fichier à partir d'un caméscope ou d'une caméra compatible, d'un iPad, d'un iPhone, d'un iPod ou de tout autre appareil :* connectez l'appareil à votre ordinateur, activez-le et choisissez Fichier > Importer > Média (ou appuyez sur Commande + I) et cliquez sur Importer.
- *Pour importer un fichier à partir d'un caméscope à bande :* Connectez le caméscope à votre ordinateur, allumez-le et réglez-le sur le mode VTR ou VCR. Choisissez ensuite Fichier > Importer > Média, puis cliquez sur Importer.
- *Pour importer un fichier à partir d'une carte mémoire :* Insérez la carte mémoire dans le logement prévu à cet effet de votre Mac ou dans un lecteur de carte connecté à votre ordinateur. Choisissez ensuite Fichier > Importer > Fichiers (ou appuyez sur les touches Commande + I).
- *Pour importer un fichier situé sur votre disque dur ou sur un périphérique de stockage connecté à votre ordinateur :* choisissez Fichier > Importer > Fichier, puis accédez au fichier que vous souhaitez importer.
- *Pour importer des fichiers à partir d'une archive :* choisissez Fichier > Importer > Média, puis choisissez, dans la fenêtre qui s'affiche, une archive dans la liste de gauche. Cliquez sur Ouvrir une archive et accédez aux fichiers que vous souhaitez importer, puis cliquez sur le bouton Importer.
- **2** Dans la fenêtre qui apparaît, choisissez comment vous voulez organiser les médias importés dans votre bibliothèque d'événements :
	- *Pour ajouter les médias importés à un événement existant :* sélectionnez « Ajouter à l'événement existant » et choisissez l'événement dans le menu local.
	- *Pour créer un événement :* sélectionnez « Créer un nouvel événement » et saisissez un nom (par exemple, « Mariage de Pierre et Sandra ») dans le champ de texte. Utilisez le menu local « Enregistrer dans » pour choisir le disque sur lequel vous voulez stocker l'événement.

Pour en savoir plus sur les événements, consultez [Présentation des événements et des plans](#page-55-0) à la page [56.](#page-55-1)

**3** Sélectionnez la ou les options d'analyse vidéo et audio que vous souhaitez appliquer.

Consultez [Options d'analyse des vidéos et des images fixes](#page-49-0) à la page [50](#page-49-1) et [Options d'analyse](#page-51-0)  [audio](#page-51-0) à la page [52](#page-51-1) pour obtenir la liste complète des options relatives à l'analyse audio et vidéo.

Final Cut Pro analyse alors les fichiers en arrière-plan, une fois l'importation terminée.

**4** Cliquez sur Importer.

L'importation peut prendre quelques minutes, selon les options que vous avez choisies à l'étape 3. Vous pouvez voir l'état de tous les processus en cours en arrière-plan dans la fenêtre Tâches d'arrière-plan.

#### **Analyse des plans après importation**

- **1** Si nécessaire, localisez un plan dans le navigateur d'événements en cliquant dans la timeline tout en maintenant la touche Contrôle enfoncée et sélectionnez « Afficher dans le navigateur d'événements » dans le menu contextuel.
- **2** Cliquez sur un ou plusieurs plans tout en maintenant la touche Contrôle enfoncée, puis choisissez « Analyser et corriger » dans le menu contextuel.
- **3** Dans la fenêtre qui s'affiche, sélectionnez plusieurs ou toutes les options relatives à l'analyse vidéo et à l'analyse audio que vous souhaitez appliquer.

La procédure de transcodage peut prendre un certain temps, en fonction des options d'analyse choisies. Vous pouvez voir l'état de tous les processus en cours en arrière-plan dans la fenêtre Tâches d'arrière-plan.

#### **Analyse automatique des fichiers de média glissés directement sur un événement ou dans la timeline de Final Cut Pro**

- **1** Pour configurer les options relatives à l'analyse par Final Cut Pro :
	- **a** Choisissez Final Cut Pro > Préférences.
	- **b** Dans la fenêtre Préférences qui s'affiche, cliquez sur Importer.
	- **c** Sélectionnez la ou les options d'analyse vidéo et audio que vous souhaitez appliquer.
	- **d** Lorsque vous avez terminé, fermez la fenêtre Préférences.
- **2** Pour importer un ou plusieurs fichiers, sélectionnez un fichier (ou cliquez sur plusieurs fichiers tout en maintenant la touche Commande enfoncée) dans le Finder et faites-le glisser sur un événement ou sur la timeline.

## Afficher les mots-clés d'analyse sur les plans

Si vous analysez du média pour chercher des séquences tremblantes ou des personnes, des mots-clés tels que Tremblement excessif, Une personne ou Gros plan sont ajoutés aux plans correspondants.

Vous pouvez trouver des mots-clés d'analyse à plusieurs emplacements dans Final Cut Pro.

#### **Affichage des mots-clés dans la fenêtre Informations du skimmer**

- **1** Choisissez Présentation > Afficher les infos du skimmer (ou appuyez sur Contrôle + Y).
- **2** Survolez le plan dans le navigateur d'événements ou dans la timeline.

Les mots-clés, y compris les mots-clés d'analyse, s'affichent dans la fenêtre Informations du skimmer.

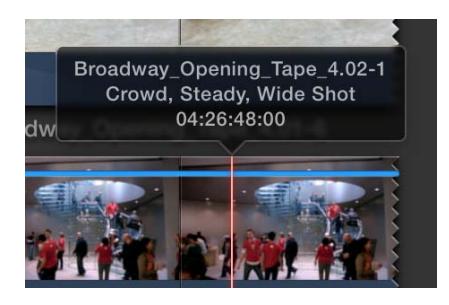

**Affichage des mots-clés en présentation par liste dans le navigateur d'événements**

**1** Cliquez sur le bouton Présentation par liste.

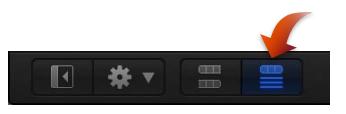

**2** Pour afficher les mots-clés d'un plan, cliquez sur le triangle d'affichage en regard de celui-ci.

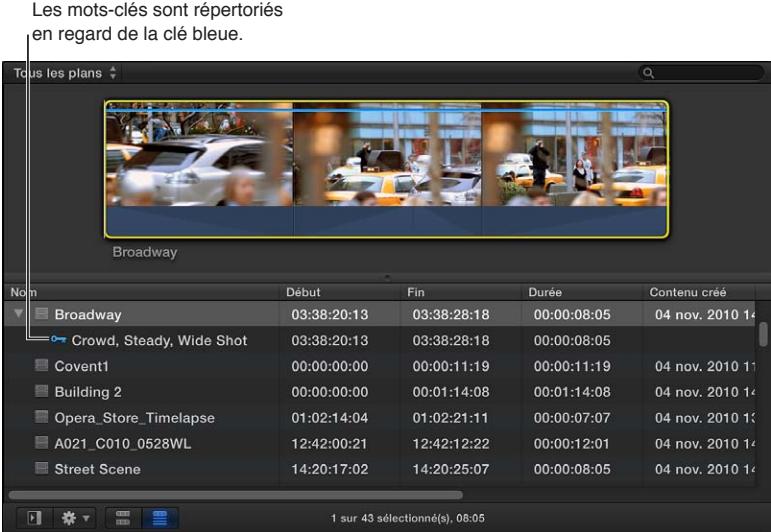

#### **Affichage du contenu d'une collection intelligente**

Si vous choisissez de créer des collections intelligentes après l'analyse, les plans auxquels des mots-clés sont associés sont regroupés automatiquement en collections intelligentes. Ces collections sont groupées en dossiers intitulés Personnes et Plan.

m Dans la bibliothèque d'événements, localisez et sélectionnez une collection intelligente.

Les plans contenant des mots-clés d'analyse s'affichent dans le navigateur d'événements.

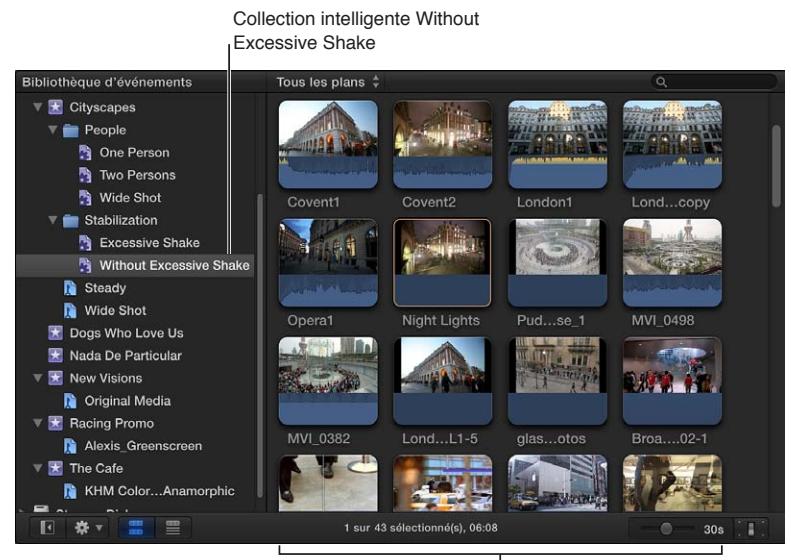

Ces plans incluent le mot-clé d'analyse Without Excessive Shake (sans tremblement excessif)

# <span id="page-55-1"></span>**Organisation de votre média**

# **5**

## <span id="page-55-0"></span>Présentation des événements et des plans

Lorsque vous importez du contenu vidéo, audio ou des images fixes ou que vous les enregistrez directement dans Final Cut Pro, les fichiers de média source (votre métrage brut) s'affichent comme plans dans un ou plusieurs événements de la bibliothèque d'événements. Un événement correspond à un dossier qui peut contenir des dizaines, des centaines, voire des milliers de plans vidéo, de clips audio et d'images fixes. Chaque événement de la bibliothèque d'événements correspond à un dossier de votre disque dur qui contient les fichiers de média originaux, tout fichier de rendu relatif à votre média et un fichier de base de données comprenant le suivi de l'emplacement de l'ensemble des éléments.

Lorsque vous sélectionnez un événement dans la bibliothèque d'événements, le média qu'il contient s'affiche sous forme de plans dans le navigateur d'événements. Il vous suffit de sélectionner des plans ou des sections de plan dans le navigateur d'événements pour commencer à travailler dessus. Vous pouvez trier les plans dans le navigateur d'événements par date de création, par date d'importation, par bande, par scène, par durée de plan ou par type de fichier.

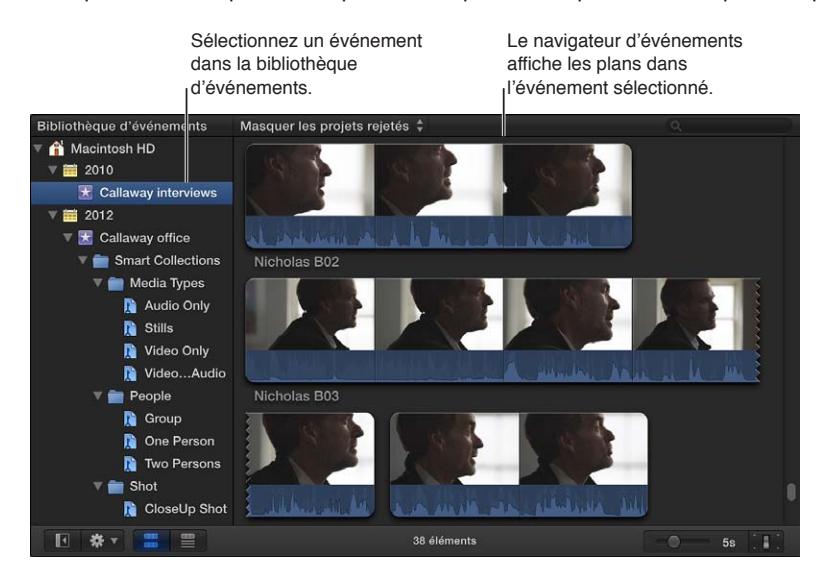

Lorsque vous importez du contenu vidéo dans un nouvel événement, vous devez attribuer un nom à ce dernier. En donnant des noms explicites à vos événements (par exemple, « Mariage des Dupont 2011 »), vous organisez vos données de manière à les retrouver facilement. Par défaut, Final Cut Pro présente les événements dans la bibliothèque d'événements en les triant selon leur date d'enregistrement. Vous pouvez organiser la bibliothèque d'événements différemment ou la masquer pour bénéficier d'un espace de travail plus étendu. La bibliothèque d'événements contient également les collections de mots-clés et les collections intelligentes qui vous permettent d'organiser efficacement vos projets de montage vidéo à l'aide de mots-clés et de filtres de recherche.

## Organisation des événements

## **Création d'un événement**

Après l'importation de vos fichiers de média source dans Final Cut Pro, il se peut que vous ayez besoin de créer des événements supplémentaires pour organiser votre média. Par exemple, après avoir importé une prise du média pour un client donné, le cas peut se présenter où vous devez scinder le média en plusieurs événements en fonction de l'endroit ou du moment de la journée de la prise.

#### **Création d'un événement dans la bibliothèque d'événements**

**1** Si la bibliothèque d'événements n'est pas affichée, cliquez sur le bouton Bibliothèque d'événements dans le coin inférieur gauche du navigateur d'événements.

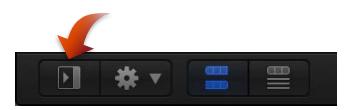

**2** Choisissez Fichier > Nouvel événement (ou appuyez sur Option + N).

Un nouvel événement s'affiche dans la bibliothèque d'événements

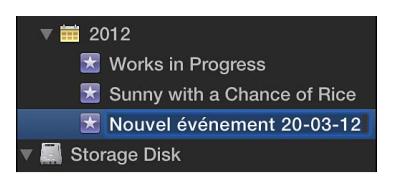

- **3** Saisissez un nom pour l'événement, puis appuyez sur Entrée.
- **4** Déplacer les plans à partir d'autres événements vers le nouvel événement, si nécessaire.

#### **Attribution d'un nouveau nom à un événement**

#### **Modification du nom d'un événement**

Au cours de l'élaboration de votre projet, il se peut que vous deviez renommer un événement pour mieux refléter les plans qu'il contient.

- **1** Dans la bibliothèque d'événements, sélectionnez l'événement dont vous souhaitez modifier le nom.
- **2** Procédez de l'une des manières suivantes :
	- Cliquez sur le nom de l'événement et saisissez un nouveau nom.
	- Appuyez sur Retour et saisissez un nouveau nom.

*Important :* La modification du nom d'un événement se répercute sur le dossier de l'événement situé sur le disque dur où est enregistré votre média source.

#### **Fusion ou scission d'événements**

Vous pouvez fusionner (combiner) plusieurs événements dans la bibliothèque d'événements (par exemple, si le média qu'ils contiennent est étroitement lié). Vous pouvez également scinder un événement en plusieurs si vous considérez que l'événement devient trop difficile à gérer.

#### **Fusion de plusieurs événements**

- **1** Dans la bibliothèque d'événements, procédez de l'une des manières suivantes :
	- Faites glisser les événements que vous souhaitez combiner sur un nouvel événement.

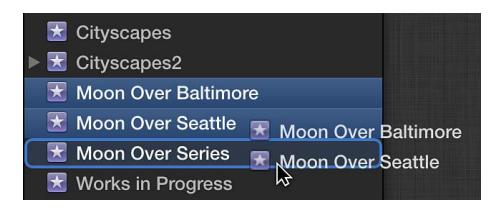

- Sélectionnez les événements que vous souhaitez combiner, puis choisissez Fichier > Fusionner les événements.
- **2** Dans la fenêtre Fusionner les événements qui s'affiche, attribuez un nom à l'événement.
- **3** Choisissez le disque sur lequel vous souhaitez stocker les fichiers de média source de l'événement dans le menu local Emplacement, puis cliquez sur OK.

Final Cut Pro fusionne les événements sélectionnés en un seul événement dans la bibliothèque d'événements. Les fichiers de média source de tous les plans sont déplacés dans le dossier fusionné de l'événement sur le disque dur et stockés à l'emplacement défini dans le menu local.

#### **Scission d'un événement en plusieurs**

- **1** Créez les nouveaux événements nécessaires.
- **2** Déplacez les plans que vous souhaitez séparer de l'événement original vers les nouveaux événements.

Les fichiers de média source de tous les plans sont déplacés vers les dossiers d'événement sur le disque correspondant aux nouveaux événements créés dans la bibliothèque d'événements.

*Important :* Si vous déconnectez le disque où sont enregistrés les événements fusionnés ou scindés, vous ne pouvez plus accédez aux événements ou à leurs fichiers de média source depuis Final Cut Pro.

#### **Copie et déplacement de plans entre les événements**

Vous pouvez copier et déplacer des plans d'un événement à l'autre. Lorsque vous copiez un plan d'un événement à l'autre, le fichier correspondant est alors dupliqué sur le disque. Dans le cas du déplacement, le fichier correspondant est déplacé du dossier du premier événement à l'autre sur le disque.

*Remarque :* Lorsque vous importez des médias dans Final Cut Pro, vous avez la possibilité de cocher la case « Copier les fichiers dans le dossier Final Cut Events » ce qui permet de dupliquer les fichiers de média source sur votre disque dur. Si vous importez des fichiers alors que la case est décochée, Final Cut Pro crée alors des fichiers de référence (alias de fichiers) pointant simplement sur les fichiers de média source, sans copier ces derniers. Au moment où vous copiez ou déplacez les plans entre des événements, Final Cut Pro copie ou déplace uniquement les fichiers de référence (et non les fichiers de média source). Si après avoir copié ou déplacé les plans, vous souhaitez remplacer les fichiers de référence correspondants par les fichiers de média source à proprement parler, sélectionnez les événements, puis choisissez Fichier > Organiser les fichiers d'événements. Pour plus d'informations sur les fichiers et plans, consultez [Fichiers de média et](#page-18-0)  [plans](#page-18-0) à la page [19.](#page-18-1)

#### **Copie de plans d'un événement à l'autre**

- **1** Dans la bibliothèque d'événements, sélectionnez l'événement qui contient les plans que vous souhaitez copier.
- **2** Dans le navigateur d'événements, sélectionnez le ou les plans que vous souhaitez copier.
- **3** Procédez de l'une des manières suivantes :
	- *Si les deux événements sont situés sur le même disque dur :* faites glisser les plans d'un événement à l'autre tout en maintenant la touche Option enfoncée.
	- *Si les événements sont situés sur des disques durs différents :* faites glisser les plans d'un événement à l'autre.

#### **Déplacement de plans d'un événement à l'autre**

- **1** Dans la bibliothèque d'événements, sélectionnez l'événement qui contient les plans que vous souhaitez déplacer.
- **2** Dans le navigateur d'événements, sélectionnez le ou les plans que vous souhaitez déplacer.
- **3** Procédez de l'une des manières suivantes :
	- *Si les deux événements sont situés sur le même disque dur :* faites glisser les plans d'un événement à l'autre.
	- *Si les événements sont situés sur des disques durs différents :* faites glisser les plans d'un événement à l'autre tout en maintenant la touche Commande enfoncée.

Il se peut que l'événement vers lequel vous avez copié ou déplacé les plans ait été réorganisé dans la bibliothèque d'événements. Il apparaît sous l'année durant laquelle le plan le plus récent qu'il contient a été enregistré.

La copie ou le déplacement d'un plan volumineux appartenant à un événement situé sur un disque dur vers un événement conservé sur un autre disque dur peut prendre quelques minutes puisque les fichiers de média source sont copiés ou déplacés d'un disque à l'autre.

### **Copie ou déplacement d'événements**

Vous pouvez facilement copier ou déplacer un événement d'un ordinateur à un disque dur ou d'un disque dur à un autre. Cela peut s'avérer utile si vous souhaitez travailler sur votre événement depuis un autre ordinateur sur lequel est installé Final Cut Pro ou libérer de l'espace sur le disque dur de votre ordinateur.

#### **Copie d'un événement**

- **1** Assurez-vous qu'un disque dur externe est connecté à votre ordinateur.
- **2** choisissez « Regrouper les événements par disque » dans le menu local Action **\*** v sous la bibliothèque d'événements.

L'icône et le nom du disque connecté s'affichent dans la bibliothèque d'événements.

- **3** Sélectionnez un événement dans le navigateur d'événements.
- **4** Procédez de l'une des manières suivantes :
	- Choisissez Édition > Dupliquer l'événement (ou appuyez simultanément sur les touches Commande + D).
	- Faites glisser l'événement sur l'icône du disque dur externe.

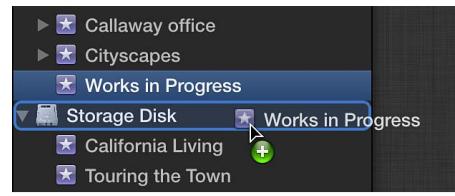

**Chapitre 5** Organisation de votre média **59**

- **5** Dans la fenêtre Dupliquer l'événement, attribuez un nom au nouvel événement.
- **6** Pour stocker vos fichiers sur un second emplacement, définissez-le dans le menu local Emplacement.
- **7** Cliquez sur OK.

Final Cut Pro réalise une copie de l'événement à l'emplacement spécifié. Le programme effectue également des copies des fichiers de média source et les conserve dans un nouveau dossier d'événement. Souvenez-vous que la copie d'un événement contenant des fichiers de média source volumineux peut nécessiter plusieurs minutes.

#### **Déplacement d'un événement**

- **1** Assurez-vous qu'un disque dur externe est connecté à votre ordinateur.
- **2** choisissez « Regrouper les événements par disque » dans le menu local Action \*\* v sous la bibliothèque d'événements.

L'icône et le nom du disque connecté s'affichent dans la bibliothèque d'événements.

- **3** Sélectionnez un événement dans le navigateur d'événements.
- **4** Procédez de l'une des manières suivantes :
	- Choisissez Fichier > Déplacer l'événement.
	- Faites glisser l'événement sur l'icône du disque dur externe tout en maintenant la touche Commande enfoncée.

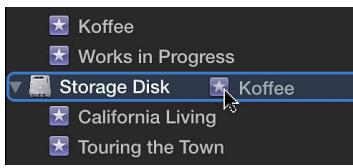

- **5** Pour stocker vos fichiers sur un second emplacement, définissez-le dans le menu local Emplacement.
- **6** Cliquez sur OK.

Final Cut Pro déplace l'événement à l'emplacement spécifié. Il déplace également le dossier Final Cut Events contenant les fichiers de média source. Souvenez-vous que le déplacement d'un événement contenant des fichiers de média source volumineux peut nécessiter plusieurs minutes.

*Important :* Si vous déconnectez le disque contenant l'événement déplacé, vous ne pouvez plus accéder à l'événement ou aux fichiers de média source dans Final Cut Pro.

#### **Tri des événements**

Dans la bibliothèque d'événements, vous pouvez afficher vos événements de différentes manières, y compris selon le disque sur lequel ils sont stockés ou leur date d'enregistrement.

#### **Tri des événements en fonction de leur emplacement ou de leur date de stockage**

m *Pour afficher les événements en fonction du disque sur lequel ils sont stockés :* choisissez « Regrouper les événements par disque » dans le menu local Action \* vs sous la bibliothèque d'événements.

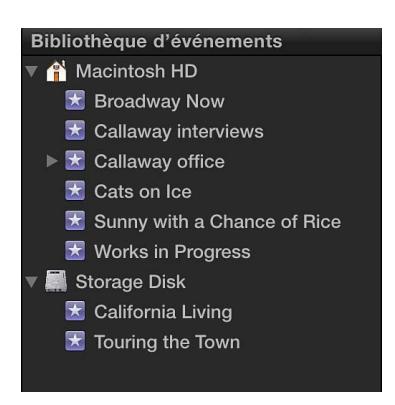

m *Pour afficher les événements en fonction de la date de leur enregistrement :* choisissez « Grouper les événements par date » dans le menu local Action et choisissez une option dans le sous-menu.

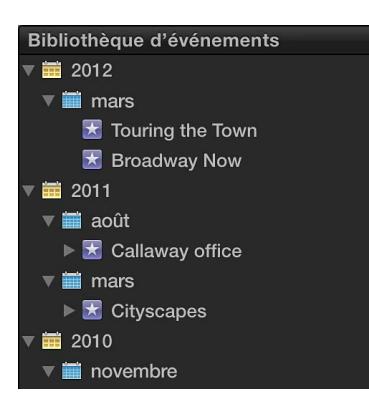

#### **Affichage des plages de date d'un événement**

Final Cut Pro peut afficher les plages de dates des fichiers de média source contenus dans chaque événement.

m Choisissez « Afficher la plage de dates dans la bibliothèque d'événements » dans le menu local Action  $\mathbf{\ddot{x}}$   $\mathbf{\ddot{x}}$ .

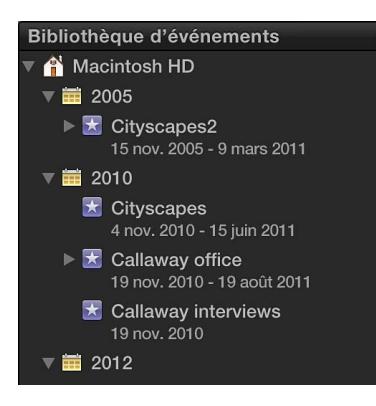

**Tri des événements par les plus récents**

■ Choisissez « Disposer les événements par date décroissante » dans le menu local Action  $\mathbb{X}$ 

#### **Suppression de plans ou d'événements**

Vous pouvez supprimer les plans non désirés d'un événement ou supprimer la totalité d'un événement afin de libérer de l'espace sur votre disque dur. Lorsque vous supprimez un plan d'un événement ou la totalité d'un événement, Final Cut Pro place le média source dans la Corbeille.

*Remarque :* La bibliothèque d'événements doit au moins contenir un événement.

#### **Suppression de plans d'un événement ou de la totalité d'un événement**

- **1** Dans la bibliothèque d'événements, sélectionnez l'événement que vous souhaitez supprimer ou dont vous souhaitez supprimer des plans.
- **2** Effectuez l'une des opérations suivantes :
	- *Pour supprimer des plans de l'événement :* sélectionnez les plans que vous souhaitez supprimer, puis choisissez Fichier > Placer dans la Corbeille (ou appuyez sur Commande + Supprimer).
	- *Pour supprimer la totalité d'un événement :* choisissez Fichier > Placer l'événement dans la Corbeille (ou appuyez sur Commande + Supprimer).

Les fichiers de média source des plans sélectionnés ou l'événement et tous les fichiers de média source qui lui sont associés sont placés dans la Corbeille du Finder. Pour supprimer de façon définitive les fichiers de média source de votre disque dur, videz la Corbeille.

*AVERTISSEMENT :* Une fois la Corbeille vidée, il est impossible de restaurer les plans ou l'événement et leurs fichiers de média source supprimés.

## Organisation des plans

#### **Affichage et tri des plans**

Vous pouvez afficher vos plans dans le navigateur d'événements de deux manières.

• *Présentation en pellicule :* affiche les plans de l'événement sélectionné sous forme de séries de vignettes. La présentation en pellicule est utile pour localiser visuellement vos plans.

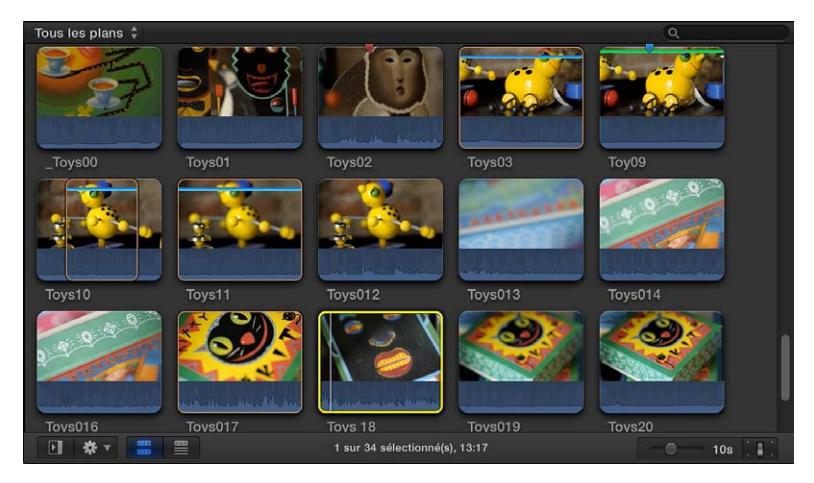

• *Présentation par liste :* affiche une liste de vos plans et les informations de fichiers associées. Cette présentation vous permet d'afficher ou de trier vos plans en fonction de leur durée, de leur date de création, de leur classement, de leurs mots-clés, etc. Lorsque vous sélectionnez un plan dans la présentation par liste, la pellicule du plan sélectionné s'affiche en haut du navigateur d'événements. La pellicule est totalement interactive. Elle permet d'accéder aux points de départ et d'arrivée, aux marqueurs et aux mots-clés.

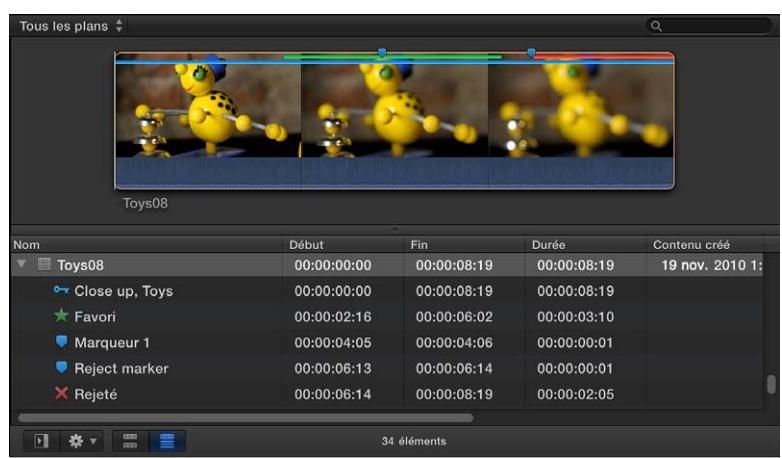

#### **Passage de la présentation en pellicule à la présentation par liste** Procédez de l'une des manières suivantes :

m Cliquez sur le bouton Présentation en pellicule situé dans le coin inférieur gauche du navigateur d'événements.

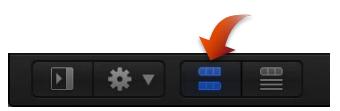

m Cliquez sur le bouton Présentation par liste situé dans le coin inférieur gauche du navigateur d'événements.

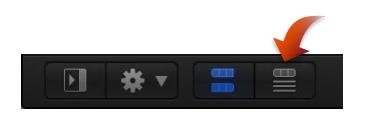

#### **Personnalisation de la présentation en pellicule**

m *Pour ajuster le temps représenté par chaque vignette dans une pellicule de plan :* faites glisser le curseur Durée situé dans le coin inférieur droit du navigateur d'événements.

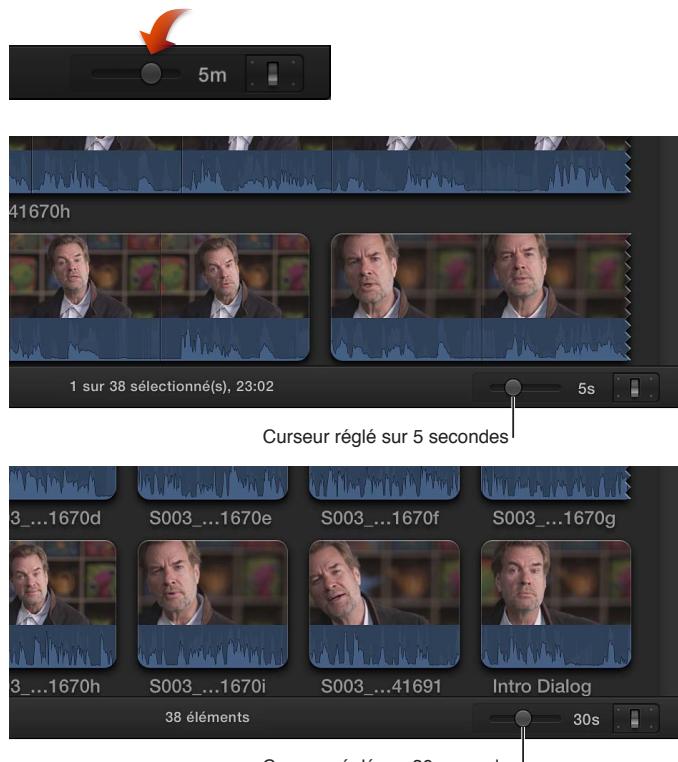

Curseur réglé sur 30 secondes

Ajuster le curseur Durée augmente ou réduit le niveau de détail affiché dans la pellicule de chaque plan. Plus les vignettes représentent une longue durée, moins chaque plan comprend de vignettes et plus il y a de plans affichés dans le navigateur d'événements.

m *Pour ajuster la hauteur de la pellicule :* dans le coin inférieur droit du navigateur d'événements, cliquez sur le bouton Apparence du plan et ajustez le curseur Hauteur du plan.

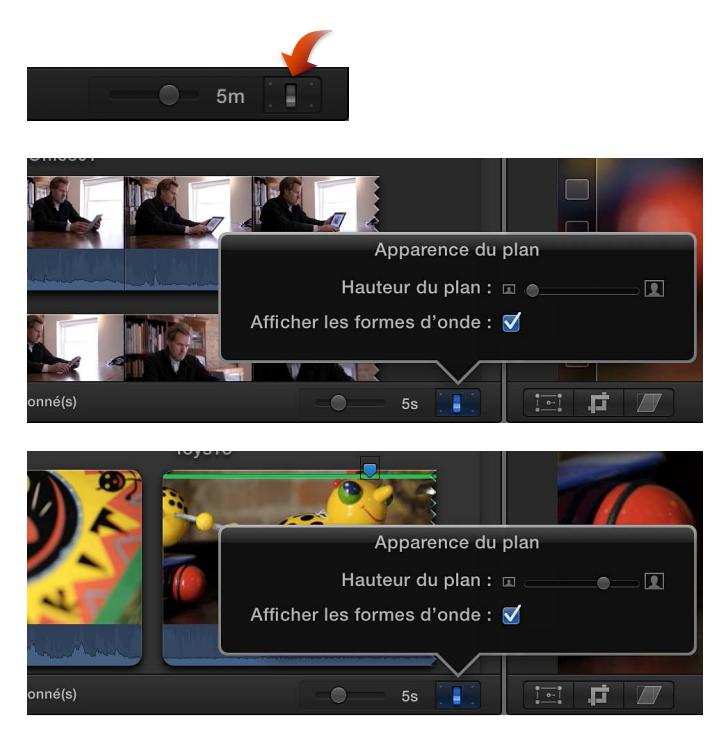

m *Pour activer et désactiver les formes d'onde audio :* dans le coin inférieur droit du navigateur d'événements, cliquez sur le bouton Apparence du plan et décochez la case « Afficher les formes d'ondes » dans la fenêtre qui s'affiche.

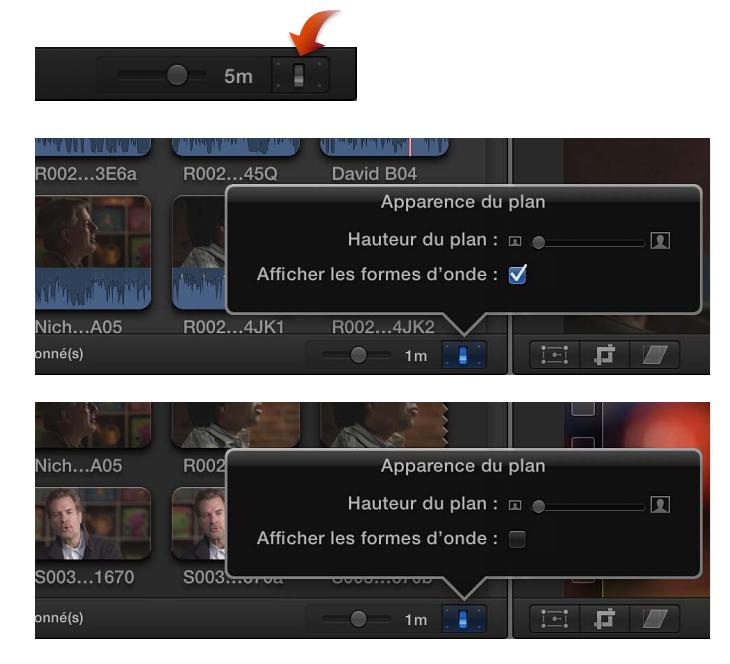

Lorsque les formes d'onde audio sont activées, elles s'affichent au bas de chaque pellicule de plan, augmentant la hauteur de tous les plans dans le navigateur d'événements.

#### **Personnalisation de la présentation par liste**

- m *Pour choisir quel type d'information s'affiche dans les colonnes de la présentation par liste et pour personnaliser les colonnes :* dans le navigateur d'événements, cliquez sur l'en-tête d'une colonne tout en maintenant la touche Contrôle enfoncée et choisissez une option de catégorie dans le menu contextuel.
- m *Pour réorganiser les colonnes dans la présentation par liste :* dans le navigateur d'événements, faites glisser l'en-tête d'une colonne à l'emplacement de votre choix.
- m *Pour limiter l'affichage des plans à une catégorie dans la présentation par liste :* cliquez sur l'entête d'une colonne dans le navigateur d'événements pour trier les plans d'après la catégorie en question.
- m *Pour afficher le classement et les mots-clés d'un plan dans la présentation par liste :* cliquez sur le triangle d'affichage situé à gauche du nom du plan.

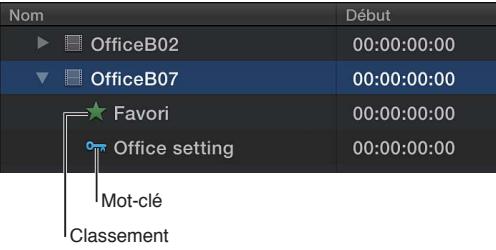

Si un triangle d'affichage s'affiche à gauche d'un plan dans la présentation par liste, cela signifie qu'un classement, un mot-clé ou les deux ont été appliqués au plan.

#### **Tri des plans dans le navigateur d'événements**

Vous pouvez trier les plans dans le navigateur d'événements selon un ordre qui permet de mieux les localiser visuellement.

- **1** Dans la bibliothèque d'événements, sélectionnez l'événement dont vous souhaitez trier les plans.
- **2** Procédez de l'une des, ou des deux, manières suivantes :
	- *Pour grouper les plans par catégorie :* choisissez « Grouper les plans par » dans le menu local Action  $\clubsuit$   $\triangledown$  (sous la bibliothèque d'événements), puis choisissez une catégorie dans le sousmenu. Choisissez l'option de tri Croissant ou Décroissant dans le même sous-menu.
	- *Pour définir l'option de tri des plans dans l'événement sans les grouper :* choisissez « Disposer les plans par » dans le menu local Action (sous la bibliothèque d'événements), puis choisissez une catégorie dans le sous-menu.

*Remarque :* Il est possible de grouper des plans et de définir leur option de tri (organisation) de manière indépendante.

#### **Réinitialisation de l'option de tri par défaut dans le navigateur d'événements**

- **1** Dans la bibliothèque d'événements, sélectionnez l'événement qui contient les plans dont vous souhaitez réinitialiser l'option de tri.
- **2** Choisissez Grouper les plans par > Aucun, et Grouper les plans par > Croissant, dans le menu local Action  $\mathbf{S}^*$  v sous le navigateur d'événements.
- **3** Choisissez Disposer les plans par > Contenu créé, et Disposer les plans par > Croissant dans le menu local Action.

#### **Modification du nom des plans**

Vous pouvez renommer à tout moment les plans dans le navigateur d'événements, l'index de la timeline ou l'inspecteur d'informations.

Le fait de renommer un plan n'a d'effets que sur cette instance particulière du plan. Ainsi, les plans que vous ajoutez à la timeline depuis le navigateur d'événements ou que vous copiez d'un événement à l'autre ou au sein de la timeline, constituent des instances de plan (des copies) indépendantes les unes des autres et qui peuvent avoir leur propre nom.

*Important :* La modification du nom d'un plan dans Final Cut Pro n'est pas répercutée sur le nom du fichier source de ce plan sur le disque.

#### **Modification du nom d'un plan dans le navigateur d'événements**

- m *Pour renommer un plan dans la présentation en pellicule :* sélectionnez le nom d'un plan et saisissez un nouveau nom.
- m *Pour renommer un plan dans la présentation par liste :* sélectionnez le nom d'un plan, appuyez sur Retour et saisissez un nouveau nom.

#### **Modification du nom d'un plan dans l'index de la timeline**

**1** Pour ouvrir l'index de la timeline, cliquez sur le bouton Index de la timeline situé dans le coin inférieur gauche de la fenêtre principale de Final Cut Pro (ou appuyez sur Commande + Maj + 2).

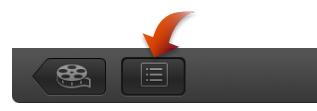

**2** Cliquez sur le bouton Plans en haut de l'index de la timeline.

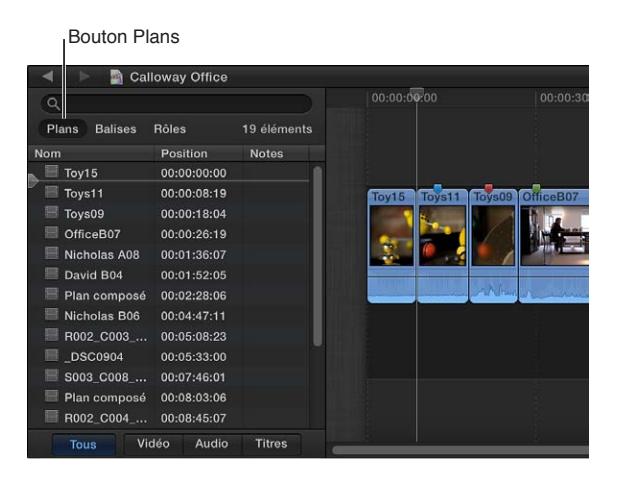

**3** Cliquez sur le champ Nom d'un plan, puis saisissez un nouveau nom.

#### **Modification du nom d'un plan dans l'inspecteur d'informations**

- **1** Sélectionnez un plan dans le navigateur d'événements ou la timeline.
- **2** Pour ouvrir l'inspecteur d'informations, cliquez sur le bouton Inspecteur de la barre d'outils (illustré ci-dessous), puis cliquez sur le bouton d'informations situé en haut de la fenêtre qui s'affiche.

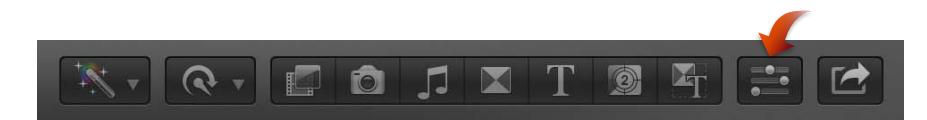

**3** Dans la section Nom de l'inspecteur d'informations, cliquez sur le champ Nom, puis saisissez un nouveau nom.

#### **Classement des plans comme Favoris ou Rejetés**

Si vos plans contiennent des sections dont vous n'êtes pas satisfait ou que vous ne voulez pas utiliser dans un projet, parce qu'ils sont flous, par exemple, vous pouvez les signaler comme Rejetés. Vous pouvez facilement classer les plans que dont vous êtes satisfait et ceux dont vous ne l'êtes pas lorsque vous les passez en revue. Lorsque vous êtes prêt à réaliser un projet ou à présenter un plan à un client, vous pouvez vous focaliser sur vos meilleurs métrages en affichant uniquement ceux marqués comme favoris. Vous pouvez également supprimer les fichiers de média source de vos plans rejetés pour libérer de l'espace sur votre disque dur.

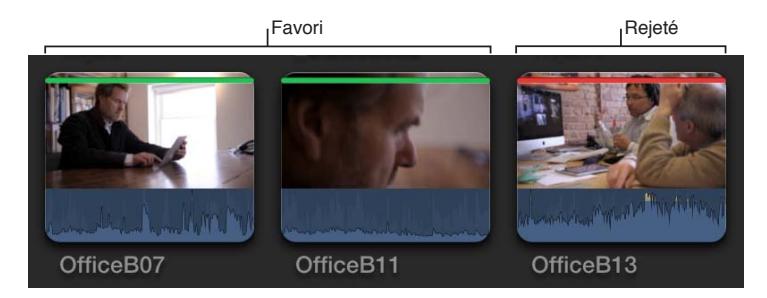

#### **Classement des plans**

- **1** Dans le navigateur d'événements, sélectionnez une plage, un plan ou plusieurs plans non consécutifs, que vous souhaitez évaluer.
- **2** Procédez de l'une des manières suivantes :
	- *Si vous êtes satisfait de la sélection :* appuyez sur la touche F ou cliquez sur le bouton Favori dans la barre d'outils.

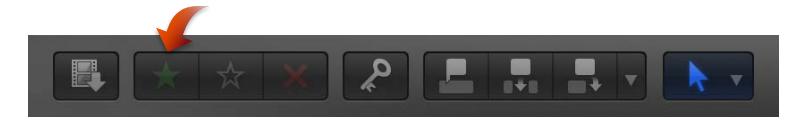

Dans le navigateur d'événements, un trait vert s'affiche au-dessus des images marquées comme favorites.

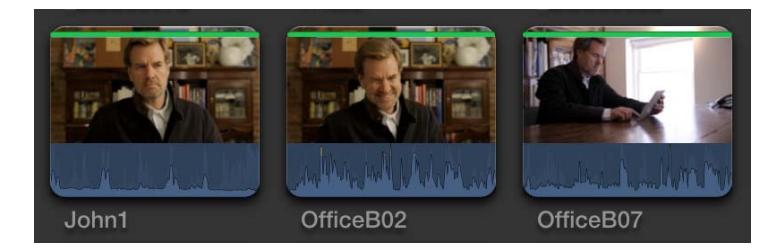

• *Si vous n'êtes pas satisfait de la sélection :* appuyez sur la touche Supprimer ou cliquez sur le bouton Rejeter dans la barre d'outils.

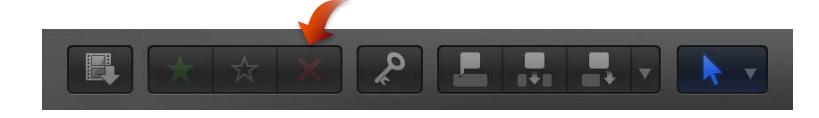

Un trait rouge s'affiche au-dessus des images marquées comme rejetées.

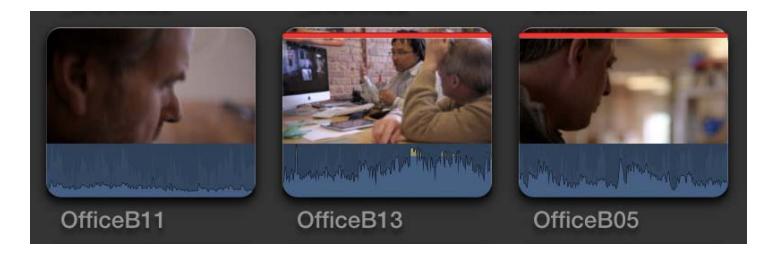

*Remarque :* Si l'option « Masquer les projets rejetés » est activée dans le menu local Filtre dans la partie supérieur du navigateur d'événements, les clips rejetés ne s'affichent pas.

#### **Suppression des classements de plans**

**1** Assurez-vous que les plans avec lesquels vous souhaitez travailler sont affichés dans le navigateur d'événements.

Il se peut que vous deviez choisir une nouvelle option, telle que Tous les plans dans le menu local Filtre dans le coin supérieur gauche du navigateur d'éléments pour que tous les plans auxquels vous souhaitez accéder soient visibles.

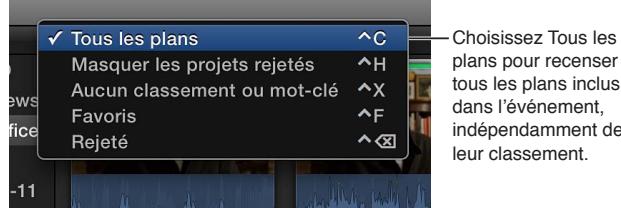

**2** Dans le navigateur d'événements, sélectionnez les plans dont vous souhaitez supprimer le classement, puis appuyez sur la touche U ou cliquez sur le bouton Effacer le classement dans la barre d'outils.

de

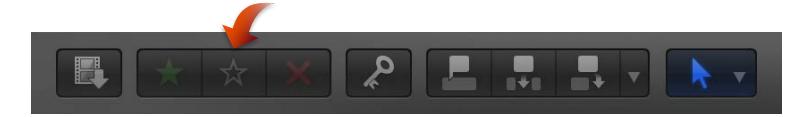

Les traits verts ou rouges ne s'affichent plus au-dessus des plans.

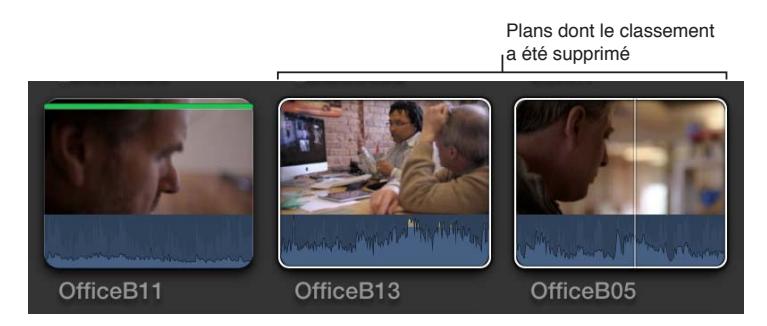

#### **Ajout de mots-clés aux plans**

L'ajout de mots-clés à vos plans vous aide à localiser rapidement les plans dont vous avez besoin pour composer votre film. Les mots-clés d'analyse sont ajoutés automatiquement aux plans analysés pour chercher des problèmes vidéo et audio courants.

Lorsqu'un mot-clé est appliqué à un plan ou à une section d'un plan, une collection de mots-clés s'affiche dans la bibliothèque d'événements. Une collection de mots-clés contient des pointeurs (alias) renvoyant vers des plans marqués par un mot-clé spécifique. Par exemple, si vous appliquez le mot-clé « Jouets » à tous les plans contenant des jouets, vous pouvez sélectionner la collection de mots-clés « Jouets » dans la bibliothèque d'événements pour afficher tous les plans contenant des jouets dans le navigateur d'événements.

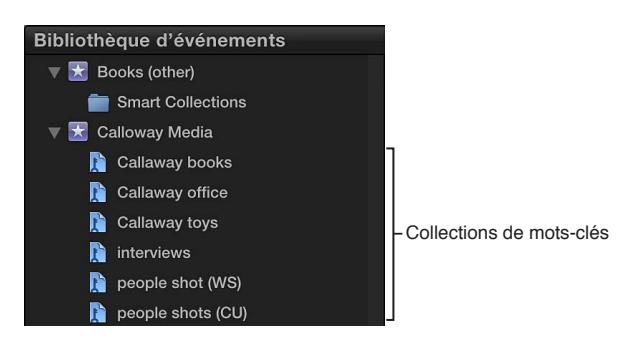

Vous pouvez appliquer un ou plusieurs mots-clés à une plage d'un plan, à un plan entier ou à des groupes de plans dans un événement, et ce de deux façons :

- Ajout de mots-clés à l'aide de l'éditeur de mots-clés
- Ajout rapide de mots-clés à l'aide de raccourcis clavier

Vous pouvez aussi supprimer un mot-clé ou un sous-ensemble de mots-clés.

#### **Application de mots-clés à l'aide de l'éditeur de mots-clés**

- **1** Dans le navigateur d'événements, sélectionnez une plage, un plan précis ou plusieurs plans non contigus auxquels vous souhaitez appliquer des mots-clés.
- **2** Pour ouvrir l'éditeur de mots-clés, cliquez sur le bouton Mots-clés dans la barre d'outils.

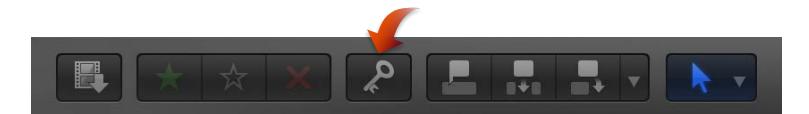

**3** Au sommet de l'éditeur de mots-clés, saisissez le ou les mots-clés que vous souhaitez appliquer à la sélection, puis appuyez sur Retour.

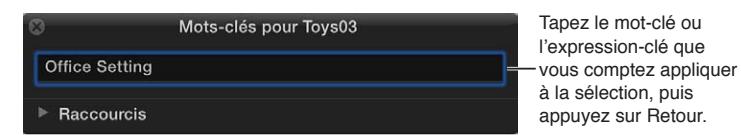

**4** Répétez l'étape 3 pour chaque mot-clé que vous souhaitez ajouter à la sélection.

Une ligne bleue s'affiche en haut de la sélection dans le navigateur d'événements, indiquant que les mots-clés lui ont été appliqués.

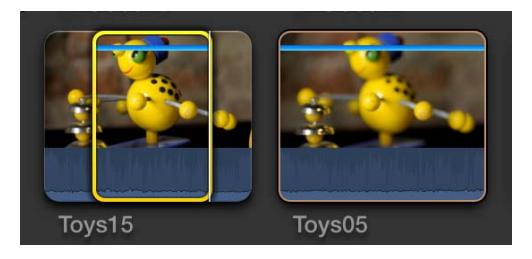

**5** Lorsque vous avez terminé l'ajout de mots-clés, fermez l'éditeur de mots-clés.

#### **Ajout de mots-clés à l'aide de raccourcis clavier**

Pour ajouter des mots-clés à vos plans à l'aide de raccourcis clavier, vous devez préalablement assigner des mots-clés aux raccourcis clavier.

**1** Si l'éditeur de mots-clés n'est pas ouvert, cliquez sur le bouton Mots-clés dans la barre d'outils.

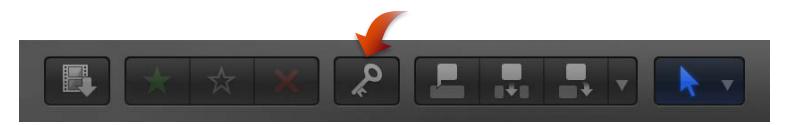

- **2** Dans l'éditeur de mots-clés, cliquez sur le triangle d'affichage à gauche de Raccourcis clavier.
- **3** Saisissez un mot-clé ou une phrase dans chaque champ, puis appuyez sur Retour.

Pour réassigner un raccourci clavier, sélectionnez le champ lui correspondant et saisissez un nouveau mot-clé.

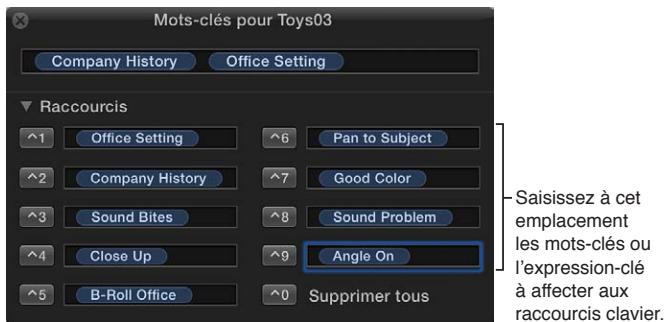

**4** Pour utiliser un raccourci clavier, sélectionnez une plage ou un ou plusieurs plans non contigus auxquels vous souhaitez ajouter des mots-clés, puis appuyez simultanément sur Contrôle et sur la touche numérotée correspondante (1 à 9).

#### **Suppression de tous les mots-clés d'un plan**

**1** Dans le navigateur d'événements, sélectionnez une plage, un plan précis ou plusieurs plans non contigus desquels vous souhaitez supprimer des mots-clés.

Une ligne bleue tracée en haut des plans indique les sections des plans auxquelles sont appliqués des mots-clés.

**2** Choisissez Marquer > Supprimer tous les mots-clés (ou appuyez sur Contrôle + 0).

#### **Suppression d'un sous-ensemble de mots-clés d'un plan**

L'éditeur de mots-clés vous permet de supprimer un sous-ensemble de mots-clés d'un plan.

**1** Dans le navigateur d'événements, sélectionnez une plage, un plan précis ou plusieurs plans non contigus desquels vous souhaitez supprimer des mots-clés.

Une ligne bleue tracée en haut des plans ou de la plage indique les sections des plans auxquelles sont appliqués des mots-clés. Chaque mot-clé assigné à un plan est également repris dans la présentation par liste.

**2** Cliquez sur le bouton Mots-clés dans la barre d'outils pour ouvrir l'éditeur de mots-clés, sélectionnez le ou les mots-clés que vous souhaitez supprimer et appuyez sur Supprimer.

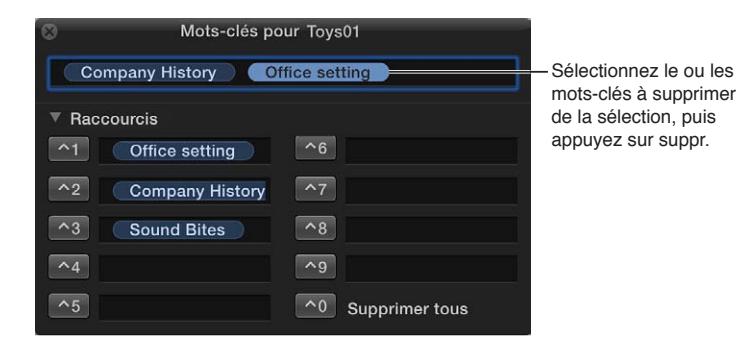

Le ou les mots-clés supprimés dans l'éditeur de mots-clés le sont aussi de la sélection dans le navigateur d'événements.

#### **Ajout ou modification de notes de plan**

Lorsque vous réexaminez vos plans, vous pouvez ajouter et modifier des notes à leur sujet dans le navigateur d'événements ou l'index de la timeline. Vous pouvez retrouver rapidement vos plans en saisissant le texte des notes dans le champ de recherche du navigateur d'événements ou de l'index de la timeline, ou dans le champ de texte de la fenêtre Filtre.

*Remarque :* Vous pouvez ajouter des notes à chaque instance d'un plan. Ainsi, les plans que vous ajoutez à la timeline depuis le navigateur d'événements ou que vous copiez d'un événement à l'autre ou au sein de la timeline, constituent des instances de plan (des copies) indépendantes les unes des autres.

#### **Ajout ou modification de notes de plan dans le navigateur d'événements**

**1** Cliquez sur le bouton Présentation par liste situé dans le coin inférieur gauche du navigateur d'événements.

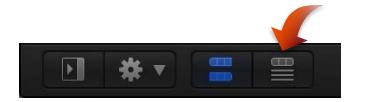

**2** Sélectionnez le plan auquel vous voulez ajouter des notes ou dont vous voulez modifier les notes.

Remarque : Les notes s'appliquent à un plan intégral et non à des plages de sélection.

**3** Cliquez sur le champ Notes du plan, puis saisissez vos remarques ou modifiez-les.

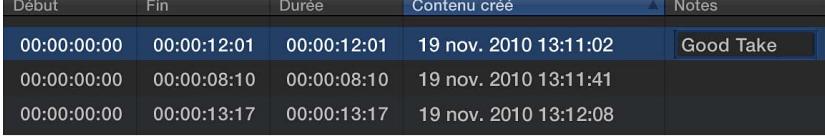
**Ajout ou modification de notes de plan dans l'index de la timeline**

**1** Pour ouvrir l'index de la timeline, cliquez sur le bouton Index de la timeline situé dans le coin inférieur gauche de la fenêtre principale de Final Cut Pro (ou appuyez sur Commande + Maj + 2).

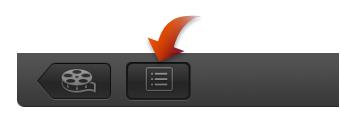

**2** Pour ouvrir la fenêtre Plans, cliquez sur le bouton Plans en haut de l'index de la timeline.

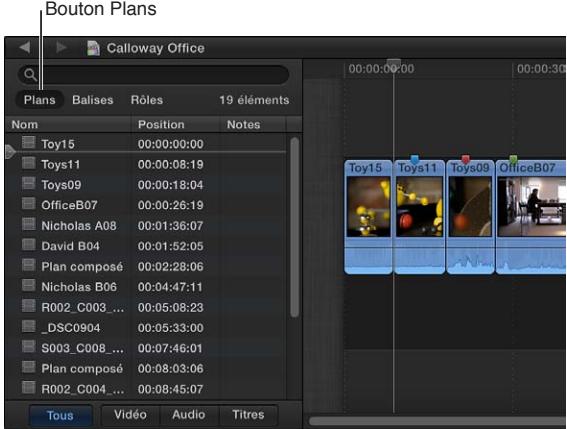

**3** Si la colonne Notes n'est pas visible dans la fenêtre Plans, cliquez sur l'en-tête d'une colonne en maintenant la touche Contrôle enfoncée et choisissez Notes dans le menu contextuel.

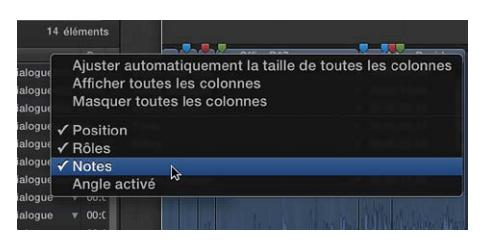

**4** Cliquez sur le champ Notes du plan, puis saisissez vos remarques ou modifiez-les.

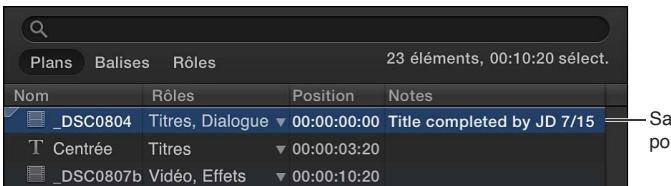

Saisir ici les notes pour un plan.

## **Organisation des plans en fonction des rôles**

Il est possible d'organiser les plans en fonction de rôles (étiquettes de métadonnées affectées aux plans).

Lorsque vous importez des plans (vidéo, audio ou images fixes), Final Cut Pro attribue automatiquement l'un des cinq rôles par défaut aux composants vidéo et audio de chaque plan : Vidéo, Titres, Dialogue, Musique et Effets. Vous pouvez aussi créer des rôles et des sous-rôles personnalisés et les attribuer à vos plans.

Vous pouvez visualiser et réaffecter des rôles dans l'index de la timeline, le navigateur d'événements ou l'inspecteur d'informations. Vous pouvez par exemple identifier facilement tous vos plans de dialogue et les lire isolément par rapport aux autres plans audio. Consultez [Affichage et](#page-314-0)  [réattribution de rôles](#page-314-0) à la page [315](#page-314-1).

#### **Recherche de plans dans le navigateur d'événements**

Dans Final Cut Pro, il vous est possible de rechercher du média de deux manières.

- *Filtrer rapidement les plans par marquage :* utilisez le menu local Filtre dans le navigateur d'événements pour localiser rapidement des plans en fonction de leur classement, de l'absence de classement ou de mots-clés.
- *Rechercher d'après une combinaison de critères à l'aide de la fenêtre Filtre :* utilisez la fenêtre Filtre pour effectuer des recherches complexes de plans, aussi appelées *recherches pondérées*. Vous pouvez utiliser une large gamme de critères de recherche, notamment par le nom du plan, le classement, le type de média, le tremblement excessif, des mots-clés, la présence de personnes, des informations relatives au format et la date.

#### **Filtrage rapide des plans par classement**

Utilisez le menu local Filtre dans le navigateur d'événements pour trouver rapidement des plans en fonction de leur classement.

- **1** Dans la bibliothèque d'événements, sélectionnez un ou plusieurs événements que vous souhaitez rechercher.
- **2** Choisissez une option dans le menu local Filtre au sommet du navigateur d'événements.

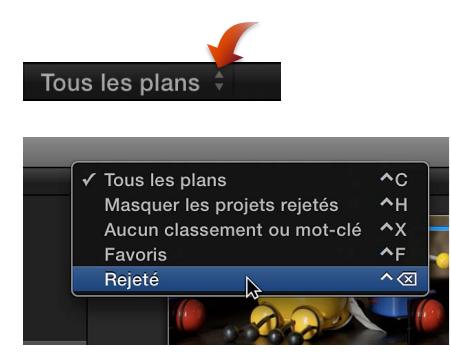

- *Tous les plans :* affiche tous les plans de l'événement.
- *Masquer les projets rejetés :* affiche tous les plans ou toutes les plages, excepté ceux marqués comme rejetés.
- *Aucun classement ou mot-clé :* affiche uniquement les plans ou les plages sans classement ou mot-clé.
- *Favoris :* affiche uniquement les plans ou les plages classés comme favoris.
- *Rejetés :* affiche uniquement les plans ou les plages classés comme rejetés.

#### **Recherche des plans selon une combinaison de critères**

La fenêtre Filtre vous permet de combiner plusieurs critères de recherche. Par exemple, vous pouvez rechercher des plans vidéo contenant le texte « extérieur » dans leurs métadonnées.

- **1** Dans la bibliothèque d'événements, sélectionnez l'événement ou le dossier dans lequel vous souhaitez effectuer votre recherche.
- **2** Cliquez sur le bouton Filtre Q situé au sommet du navigateur d'événements.

**3** Dans la fenêtre Filtre, choisissez vos critères de recherches ou règles, dans le menu local Ajouter une règle.

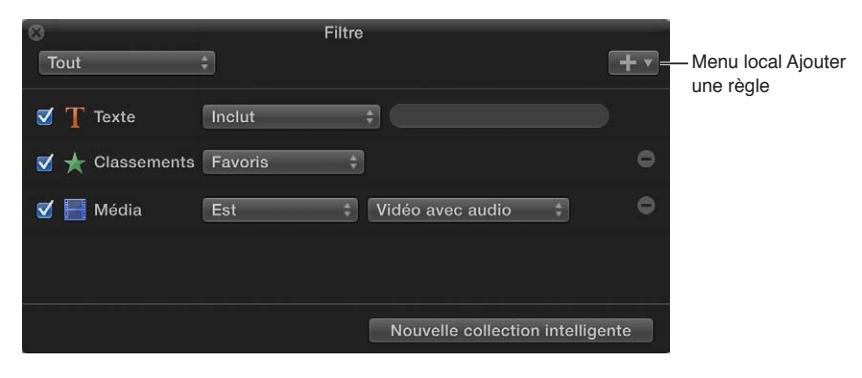

- *Texte :* recherchez des plans par leur nom ou les notes les concernant dans la présentation par liste à l'aide de texte. Vous pouvez ajouter plusieurs règles textuelles pour rechercher plus d'un mot ou d'une phrase ou pour éliminer des mots ou des phrases spécifiques de la recherche.
- *Classements :* recherchez des plans en fonction de leur classement (favori ou rejeté).
- *Type de média :* recherchez des plans dont les fichiers de média source sont d'un type particulier, tel que vidéo, audio ou fixe.
- *Stabilisation :* recherchez des plans vidéo identifiés par Final Cut Pro comme présentant un tremblement excessif.
- *Mots-clés :* recherchez des plans en fonction des mots-clés leur étant assignés. Vous pouvez sélectionner un ou plusieurs mots-clés à rechercher.
- *Personnes :* recherchez des plans identifiés par Final Cut Pro comme contenant des personnes.
- *Infos sur le format* recherchez des plans en fonction des informations sur leur format, telles que la fréquence d'image vidéo ou le numéro de la scène.
- *Date :* recherchez des plans en fonction de la date de création du fichier de média ou de la date d'importation du média dans Final Cut Pro.
- *Rôles :* recherchez des plans en fonction des rôles qui leur ont été attribués.

Pour supprimer une règle, cliquez sur le bouton Supprimer estué à droite de la règle. Pour exclure une règle de la recherche sans la supprimer, il suffit de décocher la case située à gauche de celle-ci.

- **4** Effectuez une recherche plus précise en choisissant des éléments des menus locaux pour les règles ajoutées.
- **5** Procédez de l'une des manières suivantes :
	- *Pour spécifier qu'un plan doit correspondre à au moins un des critères ou des mots-clés :* choisissez N'importe quel(le) dans le menu local situé dans le coin supérieur gauche de la fenêtre Filtre.
	- *Pour spécifier qu'un plan doit correspondre à tous les critères et mots-clés :* Choisissez Tous dans le menu local.

Les plans qui correspondent aux critères de recherche s'affichent dans le navigateur d'événements et les icônes indiquant l'état de recherche s'affichent à droite du bouton Filtre au sommet du navigateur d'événements.

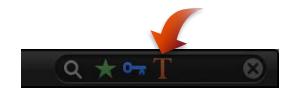

Si vous le souhaitez, vous pouvez enregistrer les résultats de votre recherche sous forme de collection intelligente qui regroupe automatiquement les plans en fonction de vos critères de recherche.

#### **Effacement d'une recherche pondérée**

m Cliquez sur le bouton Réinitialiser situé à droite des icônes d'état de recherche dans le coin supérieur droit du navigateur d'événements.

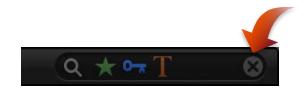

*Conseil :* Si les plans ne s'affichent toujours pas, assurez-vous de choisir l'option « Tous les plans » ou « Masquer les projets refusés » dans le menu local Filtre situé dans le coin supérieur gauche du navigateur d'événements.

#### **Recherche de plans par nom et par notes**

Vous pouvez utiliser le champ de recherche pour trouver rapidement des plans par nom ou par notes (en mode de présentation par liste) sans devoir ouvrir la fenêtre Filtre.

- **1** Dans la bibliothèque d'événements, sélectionnez un ou plusieurs événements que vous souhaitez rechercher.
- **2** Dans le champ de recherche, saisissez le nom ou les notes du plan que vous recherchez.

#### Q Fair  $\odot$

#### **Conduite d'un flux de production de filtrage et de recherche**

L'exécution d'une recherche pondérée suivie d'un filtrage des plans dans le navigateur d'événements en fonction du classement est un moyen efficace de trouver rapidement des plans. Il s'agit aussi de la meilleure méthode pour trouver des plans spécifiques n'ayant pas été évalués et les comparer à ceux l'ayant été.

- **1** Dans la bibliothèque d'événements, sélectionnez l'événement ou le dossier dans lequel vous souhaitez effectuer votre recherche.
- **2** Recherchez des plans à l'aide d'une combinaison de critères de recherche tel que décrit précédemment dans la section « Recherche des plans selon une combinaison de critères ». Toutefois, veillez à ne pas appliquer de filtre de classement dans la fenêtre Filtre.
- **3** Utilisez le menu local Filtre, tel que décrit précédemment dans la section « Filtrage rapide des plans par classement », pour filtrer rapidement les plans en fonction de leur classement.
- **4** Répétez l'étape 3 jusqu'à trouver les plans que vous recherchez.

#### **Enregistrement des recherches sous forme de collections intelligentes**

Lorsque vous recherchez des plans dans un événement à l'aide de la fenêtre Filtre, vous pouvez enregistrer vos résultats en créant une collection intelligente qui regroupe les plans correspondant aux critères de recherche. Chaque fois qu'un nouveau plan qui satisfait les critères de recherche de la collection intelligente est ajouté à l'événement, il est automatiquement ajouté à celle-ci.

Les plans qui s'affichent dans les collections intelligentes ne sont pas dupliqués. Les collections intelligentes filtrent des plans dans un événement pour vous aider à vous centrer sur les plans dont vous avez besoin pour une tâche spécifique.

#### **Création d'une collection intelligente se reposant sur des critères de recherche**

- **1** Dans la bibliothèque d'événements, sélectionnez un événement.
- **2** Utilisez la fenêtre Filtre pour rechercher des plans en fonction des critères de recherche indiqués.
- **3** Dans la fenêtre Filtre, cliquez sur le bouton Nouvelle collection intelligente.

Une nouvelle collection intelligente sans titre s'affiche dans la bibliothèque d'événements.

**4** Saisissez un nom pour la collection intelligente et appuyez sur Retour.

Lorsque vous ajoutez à l'événement des plans qui satisfont les critères de recherche de la collection intelligente, ils sont automatiquement ajoutés à celle-ci.

#### **Modification du contenu d'une collection intelligente**

**1** Dans la bibliothèque d'événements, double-cliquez sur la collection intelligente dont vous souhaitez modifier le contenu.

La fenêtre Filtre de la collection intelligente s'affiche.

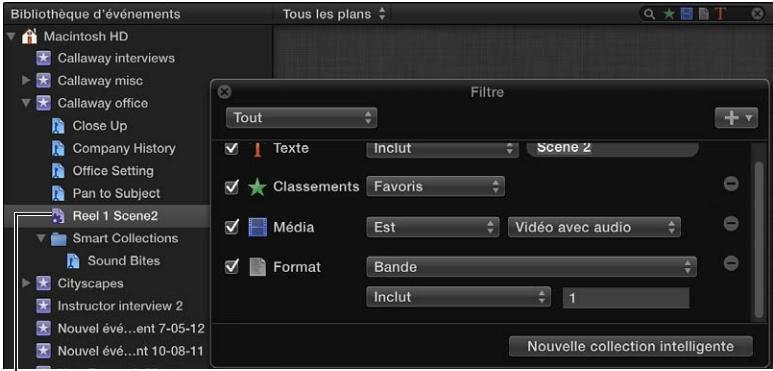

Collection intelligente

- **2** Modifiez les critères de recherche dans la fenêtre Filtre.
- **3** Lorsque vous avez terminé, fermez la fenêtre.

*Remarque :* Si vous modifiez le classement ou les mots-clés d'un plan de telle manière qu'il ne satisfait plus les critères de recherche de la collection intelligente, le plan ne s'affiche plus dans cette collection.

#### **Suppression d'une collection intelligente**

m Dans la bibliothèque d'événements, sélectionnez la collection intelligente que vous souhaitez éliminer, puis choisissez Fichier > Supprimer la collection intelligente (ou appuyez sur Commande + Supprimer).

La collection intelligente est supprimée de la bibliothèque d'événements, mais les plans qui lui sont associés (qui apparaissent dans celle-ci) ne sont pas affectés.

#### **Organisation des mots-clés et des collections intelligentes**

Vous pouvez organiser les collections de mots-clés et les collections intelligentes dans la bibliothèque d'événements sous forme de dossiers.

#### **Organisation des collections à l'aide de dossiers**

**1** Dans la bibliothèque d'événements, sélectionnez l'événement contenant les collections que vous souhaitez organiser, puis choisissez Fichier > Nouveau dossier.

**2** Saisissez un nom pour le nouveau dossier qui s'affiche dans l'événement.

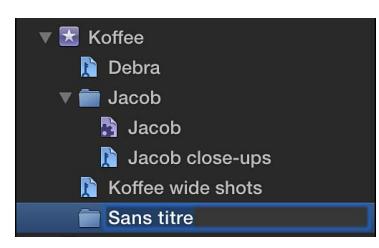

**3** Sélectionnez les collections intelligentes et les collections de mots-clés que vous souhaitez organiser et faites-les glisser dans le nouveau dossier.

Vous pouvez afficher et masquer le contenu du dossier en cliquant sur le triangle d'affichage situé à gauche du nom du dossier.

## **Lecture et survol du média**

## Présentation de la lecture et du survol

Final Cut Pro simplifie le visionnage et l'écoute de média, que celui-ci se situe dans le navigateur d'événements, dans la bibliothèque de projets ou dans la timeline. Ses fonctionnalités de preview dynamiques vous permettent retrouver rapidement ce que vous recherchez sans perdre de vue la tâche que vous devez réaliser.

Deux outils sont à votre disposition pour effectuer un preview et reproduire du média dans Final Cut Pro :

• La *tête de lecture* marque le point actif sur la timeline ou dans le navigateur d'événements. Vous pouvez à loisir déplacer la tête de lecture en la faisant glisser ou en cliquant sur une autre zone de la timeline ou du navigateur d'événements. Elle vous permet en outre de faire *défiler* ou de reproduire la vidéo à partir de son point actif.

La tête de lecture se présente sous la forme d'un trait vertical gris fixe à moins que vous ne la déplaciez ailleurs ou cliquiez sur un autre point.

• Le *skimmer*, d'autre part, vous permet de prévisualiser les plans sur la timeline, dans le navigateur d'événements ou dans la bibliothèque de projets, sans affecter pour autant la position de la tête de lecture. Utilisez le skimmer pour *survoler* le contenu ou parcourir à loisir les plans pour effectuer la lecture depuis l'emplacement du pointeur en fonction de sa vitesse de déplacement.

Le skimmer se présente sous la forme d'un trait vertical rose au fur et à mesure que vous déplacez le pointeur sur la zone en cours de survol. Si vous avez activé la fonction de magnétisme, le skimmer devient alors orange lorsqu'il s'aligne sur un point précis.

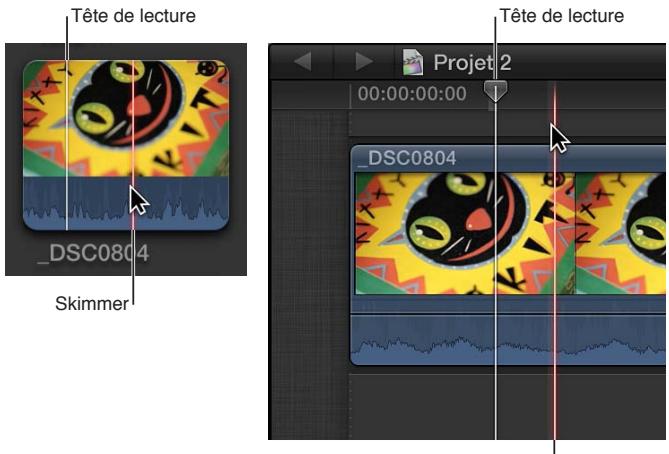

Skimmer

Lorsque la fonction de survol est activée, vous avez la possibilité de parcourir les données multimédias pour visualiser le contenu d'autres plans tout en conservant l'emplacement de la tête de lecture sur la timeline. Si cette dernière, ainsi que le skimmer, sont présents sur le même plan, le skimmer prend la priorité et devient l'emplacement par défaut de lecture ou de montage.

Si le survol est désactivé ou que le skimmer est absent sur un plan, la tête de lecture constitue alors l'emplacement par défaut.

## Lecture du média

Vous avez la possibilité de reproduire des projets et des plans dans Final Cut Pro. Les options de lecture comprennent la lecture depuis le début, à partir d'un certain point, en boucle et à différentes vitesses. Vous avez également la possibilité d'effectuer la lecture en plein écran.

Le réglage de lecture sélectionné dans les préférences Montage de Final Cut Pro définit si Final Cut Pro utilise un média proxy, votre média original ou un média optimisé lors de la lecture. Consultez [Préférences de lecture](#page-443-0) à la page [444](#page-443-1) pour en savoir plus.

#### **Lecture de plans vidéo et de clips audio**

- m *Pour lire un projet ou un plan depuis le début :* sélectionnez le projet ou le plan, puis choisissez Présentation > Lecture > Lire depuis le début (ou appuyez sur Maj + Contrôle + I).
- m *Pour lire une section d'un projet, des plans sélectionnés ou une plage d'images depuis le début :*  sélectionnez le projet, les plans, l'intégralité ou une partie d'un même plan, puis choisissez Présentation > Lecture > Lire la sélection, ou appuyez sur Barre oblique (/).

Si vous sélectionnez un plan entier, une partie d'un plan ou le projet complet, la zone sélectionnée s'encadre en jaune.

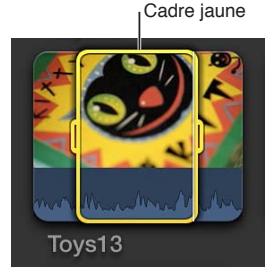

m *Pour lire un projet ou un plan à partir d'un point précis :* dans le navigateur d'événements ou la timeline, cliquez sur un point dans un projet ou dans un plan à l'endroit où vous voulez commencer (ou placez la tête de lecture sur le point voulu dans la timeline) et appuyez sur la barre d'espace ou cliquez sur le bouton de lecture > dans le visualiseur (ou appuyez sur la touche L).

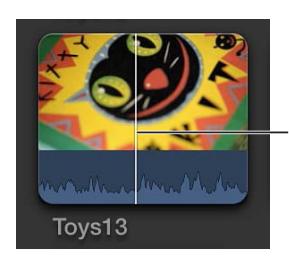

La lecture du plan ou du projet commence au niveau du skimmer ou de la tête de lecture.

m *Pour lire dans la zone de la tête de lecture ou du Skimmer :* choisissez Présentation > Lecture > Lire le contexte, ou appuyez sur Maj + point d'interrogation (?).

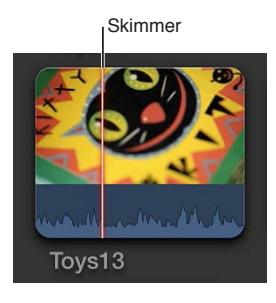

m *Pour interrompre la lecture :* appuyez sur la barre d'espace.

#### **Usage des touches J, K et L pour la lecture**

Les touches J, K et L de votre clavier vous permettent de lire un projet ou un plan. La lecture se lance depuis la tête de lecture (dans le cas d'un projet) ou depuis le skimmer (dans le cas d'un plan). Vous pouvez aussi passer par les touches J, K et L pour contrôler un dispositif de lecture vidéo.

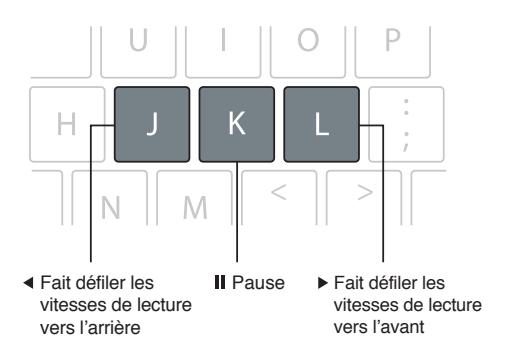

Ces touches vous permettent d'accélérer la lecture jusqu'à 32 fois (32x).

- *Pour lancer la lecture normale (vitesse 1x)* : appuyez sur L.
- *Pour lancer la lecture inverse (vitesse 1x)* : appuyez sur J.
- **P** Pour mettre la lecture en pause : appuyez sur K.
- **P** *Pour doubler la vitesse de lecture* : appuyez sur L ou sur J deux fois.
- **Pour inverser immédiatement le sens de lecture** : appuyez sur J pour lire dans le sens inverse, ou sur L pour lire dans le sens normal.
- m *Pour faire avancer ou reculer la tête de lecture d'une image à la fois :* maintenez la touche K enfoncée, et appuyez sur J ou sur L.
- m *Pour déplacer la tête de lecture à vitesse réduite de moitié (1/2x) :* maintenez la touche K enfoncée tout en appuyant sur la touche J ou L.

Si vous faites appel aux raccourcis clavier pour contrôler un appareil (comme un caméscope ou une caméra), la vitesse de lecture avant (L) et inverse (J) peut différer en fonction de votre équipement vidéo.

#### **Lecture en boucle du média**

Il est possible d'activer la mise en boucle de sorte qu'un projet (ou une partie de projet) se lise continuellement en boucle.

- **1** Pour activer la lecture en boucle, effectuez l'une des opérations suivantes :
	- Choisissez Présentation  $>$  Lecture  $>$  Lecture en boucle (ou appuyez sur Commande  $+$  L).
	- Cliquez sur le bouton Lecture en boucle.
- **2** Procédez de l'une des manières suivantes :
	- *Pour mettre tout le projet en boucle :* appuyez sur la barre d'espace.
	- *Pour mettre une partie d'un projet en boucle :* sélectionnez une plage ou un plan dans la timeline, puis choisissez Présentation > Lecture > Sélection, ou appuyez sur la touche de la barre oblique (/).

#### **Lecture de vidéo en présentation Plein écran**

- **1** Sélectionnez ou ouvrez un projet dans la bibliothèque de projets ou ouvrez un plan dans le navigateur d'événements et positionnez la tête de lecture à l'endroit où vous voulez que la vidéo commence.
- **2** Procédez de l'une des manières suivantes :
	- Choisissez Présentation > Lecture > Lire en plein écran (ou appuyez sur Commande + Maj + F).
	- Cliquez sur le bouton « Lire en plein écran »  $\sqrt[n]{s}$  situé sous le visualiseur.

L'élément se lit en présentation Plein écran à partir du point où se trouve la tête de lecture.

**3** Pour quitter la présentation Plein écran, appuyez sur la touche Échap.

Lorsque vous reproduisez des plans, les images au niveau de la tête de lecture ou du skimmer sont lues dans le visualiseur. Si vous devez comparer deux plans simultanément, vous pouvez passer par le visualiseur d'événements, un visualiseur à part permettant la lecture exclusive de plans d'événement. Le visualiseur d'événements s'affiche à gauche du visualiseur principal. Pour en savoir plus, consultez [Lecture et survol du média dans le visualiseur d'événements](#page-83-0) à la page [84.](#page-83-1)

## Survol du média

Il vous est possible de survoler rapidement votre vidéo et votre audio pour en effectuer un preview, rechercher un plan particulier ou réaliser un montage. Lorsque le survol est activé et que vous déplacez le pointeur sur un plan situé dans le navigateur d'événements ou sur la timeline, le contenu sous le pointeur se lit alors dans le visualiseur.

Vous pouvez aussi passer par les outils de montage Lame de rasoir, Trim et Sélection de plage pour survoler les plans sur la timeline ou dans l'éditeur de précision.

Au fur et à mesure que vous effectuez le montage dans Final Cut Pro, il se peut que le survol ait tendance à vous distraire lorsque vous déplacez le pointeur d'un point à un autre. Vous pouvez dans ce cas désactiver complètement la fonction du survol (ou vous limiter à rendre inopérant le survol audio).

#### **Survol de plans**

Dans le navigateur d'événements ou la timeline, déplacez le pointeur sur un plan.

Le skimmer (représenté par un trait vertical rose) indique exactement où se trouve le point actif au fur et à mesure que vous survolez le média ; les images correspondantes s'affichent en outre dans le visualiseur.

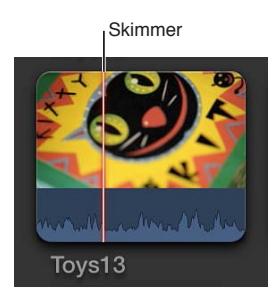

*Conseil :* Vous pouvez aussi appuyer à tout moment sur la barre d'espace pour lire depuis l'emplacement du skimmer.

#### **Survol de plans à l'aide des outils de montage**

Vous avez la possibilité de survoler les plans tout en utilisant les outils Lame de rasoir, Trim et Sélection de plage sur la timeline ou dans l'éditeur de précision. Ceux-ci se comportent comme des skimmers au fur et à mesure que vous placez le pointeur sur un plan.

- **1** Sélectionnez un plan sur la timeline ou ouvrez l'éditeur de précision.
- **2** Choisissez Lame de rasoir, Trim ou Sélection de plage dans le menu local Outils situé sur la barre d'outils.

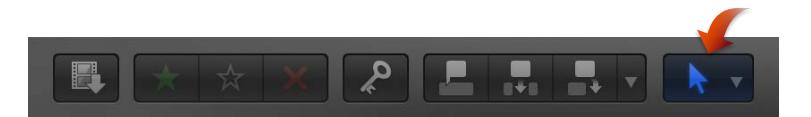

**3** Déplacez l'outil en avant ou en arrière sur un plan.

Lorsque vous utilisez un outil de montage faisant office de skimmer, il vous est possible de survoler et d'ajouter des marqueurs à des plans sous les plans connectés dans la timeline.

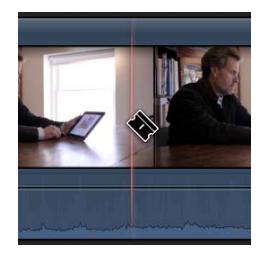

#### **Activation et désactivation de la fonction de survol**

- m *Pour activer et désactiver le survol :* cliquez sur le bouton Survol, choisissez Présentation > Survol, ou appuyez sur S.
- m *Pour activer et désactiver le survol audio :* cliquez sur le bouton « Audio lors du survol », choisissez Présentation > Audio lors du survol, ou appuyez sur Maj + S.

<span id="page-83-1"></span>Une fois la fonction activée, les boutons de survol apparaissent en bleu.

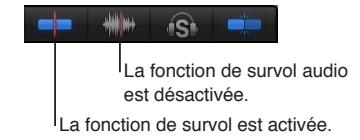

*Remarque :* Lorsque le survol est désactivé, vous avez néanmoins la possibilité de survoler à l'aide des outils de montage Lame de rasoir, Trim et Sélection de plage.

#### **Survol d'audio pour des plans ou des composants audio précis**

Vous pouvez configurer le survol de plan pour limiter la fonction à un plan particulier. Cela s'avère utile si vous disposez d'un plan connecté dans la timeline et souhaitez en effectuer le survol sans avoir à écouter l'audio du plan dans le scénario principal.

*Important : Le survol audio doit également être activé afin de pouvoir utiliser* cette fonctionnalité.

Vous pouvez aussi faire appel au survol de plan pour écouter également un composant audio particulier lors du montage des plans présentant des composants audio développés. Si le survol de plan est éteint, vous pouvez alors entendre l'audio combiné de tous les composants intégrant le plan au fur et à mesure que vous effectuez le survol.

*Conseil :* Pour afficher les composants audio sous leur forme développée, sélectionnez le plan dans la timeline, puis choisissez Plan > Développer les composants audio (ou appuyez sur Option + Contrôle + S).

**Pour activer ou désactiver le survol, choisissez Présentation >Survol du plan (ou appuyez sur** Commande + Maj + S).

## <span id="page-83-0"></span>Lecture et survol du média dans le visualiseur d'événements

Il se peut que vous ayez parfois besoin de deux visualiseurs afin de pouvoir lire et survoler les plans d'événements de façon isolée des plans dans la timeline. Le visualiseur d'événements représente un affichage vidéo distinct qui apparaît en regard du visualiseur principal. En ouvrant le visualiseur d'événements et le visualiseur, vous pouvez ainsi afficher deux plans simultanément : l'un dans le navigateur d'événements et l'autre dans la timeline.

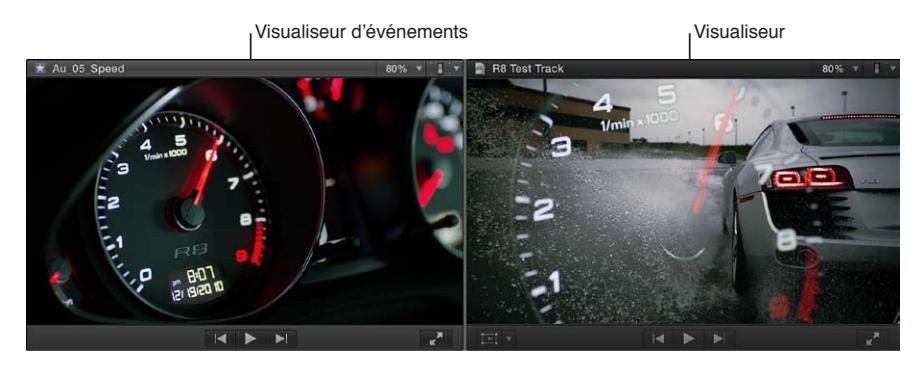

Vous ne pouvez utiliser le visualiseur d'événements pour lire des plans que dans le navigateur d'événements. Comme pour le visualiseur principal, vous pouvez afficher les instruments vidéo, les canaux de couleurs, les zones sécurisées des titres et de l'action, ainsi que les angles multicam (avec le visualiseur d'événements configuré de façon à afficher les angles). Les commandes de lecture et d'ajustement sont identiques dans le visualiseur et dans le visualiseur d'événements. Les autres opérations en relation avec le visualiseur (notamment les commandes à l'écran et les effets intégrés) se font à travers le visualiseur principal.

L'interface du double visualiseur s'inspire des systèmes à bande linéaires qui incluaient des moniteurs pour la *source* et pour l'*enregistrement*. Le moniteur source servait à la prévisualisation des plans source et aux sélections dans les plans en question. Le moniteur d'enregistrement permettait la reproduction du programme une fois monté.

#### **Ouvrir le visualiseur d'événements**

m Choisissez Fenêtre > Afficher le visualiseur d'événements (ou appuyez sur Commande + Contrôle + 3).

Pour fermer le visualiseur d'événements, choisissez Fenêtre > Masquer le visualiseur d'événements (ou appuyez sur Commande + Contrôle + 3).

*Remarque :* Si vous utilisez des instruments vidéo avec le visualiseur d'événements, il peut s'avérer pratique d'afficher les instruments sous l'image vidéo plutôt que sur le côté gauche (par défaut). Pour afficher les instruments repris sous l'image vidéo, choisissez Présenter verticalement dans le menu local Réglages du visualiseur d'événements. Pour en savoir plus, consultez [Utilisation des instruments vidéo](#page-391-0) à la page [392.](#page-391-1)

### Lecture sur un deuxième écran

Si vous possédez un deuxième écran branché sur votre ordinateur, vous pouvez y afficher le visualiseur afin de lire la vidéo, ou le navigateur d'événements pour consulter les plans d'un événement, étendant ainsi votre espace de travail dans la fenêtre Final Cut Pro.

#### **Affichage du visualiseur sur un second moniteur**

- **1** Branchez un deuxième écran (moniteur informatique branché sur la carte graphique PCI) et assurez-vous qu'il est relié au secteur et allumé.
- **2** Dans Final Cut Pro, choisissez Fenêtre > Afficher les visualiseurs sur le second moniteur.

Le visualiseur apparaît alors sur le deuxième écran. Toutes les fonctionnalités du visualiseur (notamment les commandes à l'écran) sont dès lors disponibles sur le deuxième écran.

*Remarque :* Si le visualiseur d'événements est également visible, les deux visualiseurs s'affichent alors sur le deuxième écran.

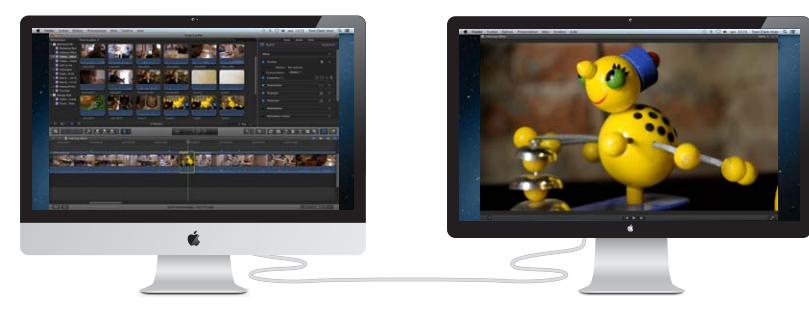

**3** Pour renvoyer le visualiseur sur la fenêtre principale de Final Cut Pro, choisissez Fenêtre > Afficher les visualiseurs dans la fenêtre principale.

#### **Affichage de la bibliothèque et du navigateur d'événements sur un second moniteur**

- **1** Branchez un deuxième écran (moniteur informatique branché sur la carte graphique PCI) et assurez-vous qu'il est relié au secteur et allumé.
- **2** Dans Final Cut Pro, choisissez Fenêtre > Afficher les événements sur le second moniteur.

La bibliothèque et le navigateur d'événements apparaissent sur le deuxième écran. Toutes les fonctionnalités propres aux événements (notamment la sélection, les marqueurs, les mots-clés, etc.) sont dès lors disponibles sur le deuxième écran.

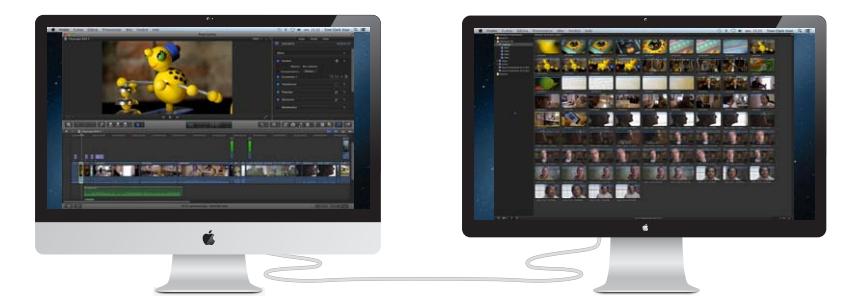

Pour renvoyer la bibliothèque d'événements et le navigateur d'événements sur la fenêtre principale de Final Cut Pro, choisissez Fenêtre > Afficher les événements dans la fenêtre principale.

## Lecture sur un moniteur externe

Final Cut Pro propose l'option de sortie A/V pour envoyer la vidéo et l'audio de votre ordinateur à un moniteur externe. En plus de pouvoir vérifier à quoi la vidéo et l'audio ressemblent sur un moniteur broadcast NTSC/PAL ou HD, cette fonctionnalité vous permet également de tester la sortie sur des dispositifs plus sophistiqués, tels que des vecteurscopes et des oscilloscopes.

La sortie A/V n'est disponible que sous OS X Lion 10.7.2 ou ultérieur et nécessite une interface vidéo matérielle et logicielle de tierce partie compatible. Les appareils DV FireWire ne sont pas pris en charge. Pour en savoir plus, contactez le fabricant de l'équipement ou accédez à la page web des ressources Final Cut Pro X à l'adresse [http://www.apple.com/fr/finalcutpro/resources](http://www.apple.com/fr/finalcutpro/resources/).

#### **Lecture vidéo et audio sur un moniteur externe**

- **1** Installez les matériel et logiciel d'interfaçage vidéo en suivant les instructions du fabricant.
- **2** Branchez un moniteur externe sur l'interface vidéo et assurez-vous qu'il est relié au secteur et allumé.
- **3** Pour sélectionner un équipement de sortie A/V, choisissez Final Cut Pro > Préférences (ou appuyez sur Commande + Virgule), cliquez sur Lecture, puis choisissez un dispositif dans la fenêtre Lecture des préférences.
- **4** Dans Final Cut Pro, choisissez Fenêtre > Sortie A/V.

Le contenu du visualiseur s'affiche sur le moniteur broadcast. Les fonctionnalités du visualiseur (par exemple, ses commandes à l'écran et les éléments venant se superposer sur la zone de titre ou d'action sécurisée) ne s'affichent que dans Final Cut Pro.

*Remarque :* la vidéo et l'audio sont synchronisés au niveau de l'image vidéo (et non de l'échantillonnage audio).

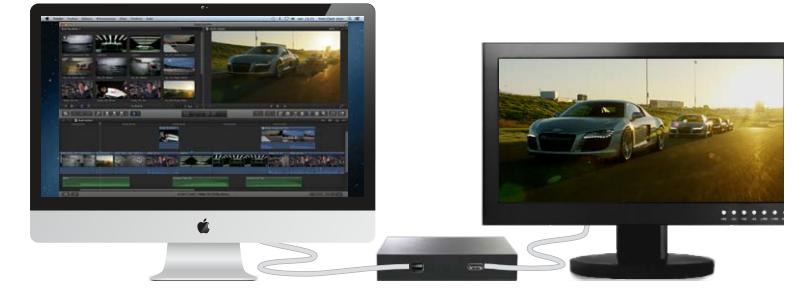

Pour désactiver la sortie A/V, choisissez Fenêtre > Sortie A/V.

## À propos du rendu en arrière-plan

Lorsque vous ajoutez des effets, des transitions, des générateurs, des titres ou autres éléments faisant appel à un rendu avant la lecture, l'indicateur de rendu en arrière-plan (représenté par un trait orange) apparaît en dessous du timecode sur la timeline.

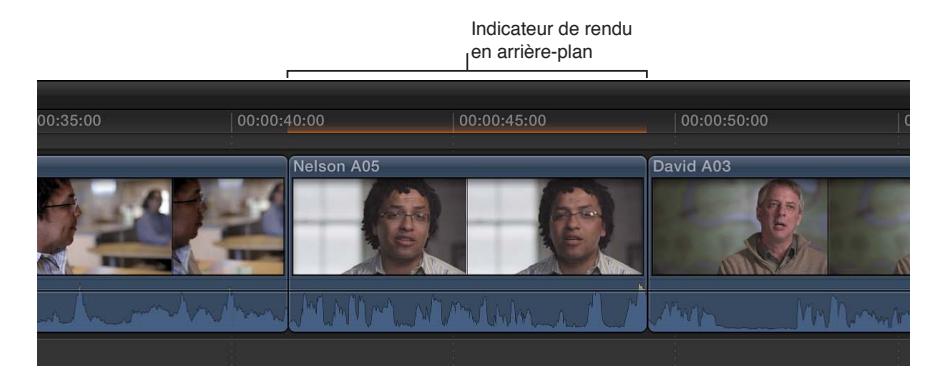

Par défaut, le rendu en arrière-plan se lance après 5 secondes d'inactivité et d'immobilité du pointeur dans Final Cut Pro. Ce rendu en arrière-plan se poursuit si vous utilisez une autre application. Vous pouvez modifier ce réglage dans les préférences de Final Cut Pro.

## Lecture de vos projets sur d'autres dispositifs

Vous pouvez visionner votre projet Final Cut Pro sur une Apple TV et vos films dans Front Row, et synchroniser un projet avec un iPhone, un iPad ou un iPod. Pour en savoir plus, consultez [Présentation du partage de projets](#page-398-0) à la page [399.](#page-398-1)

# **Création et gestion de projets**

## Création d'un projet

Pour créer un film dans Final Cut Pro, vous devez créer au préalable un *projet*, qui contient tous vos choix de montage et les données utilisées. Vous devez ensuite ajouter les plans à la timeline du projet puis les monter.

Au moment de créer un projet Final Cut Pro, vous devez effectuer plusieurs choses :

- Attribuez un nom au projet.
- Indiquer un événement par défaut pour le projet.

L'événement par défaut stocke les données déposées sur le projet à partir du Finder ou d'un navigateur multimédia de Final Cut Pro. Si vous faites glisser le média depuis le Finder sur la timeline, il vient alors se placer automatiquement dans l'événement par défaut du projet.

Il vous est également possible de définir le timecode de début et les propriétés vidéo, audio et de rendu applicables au projet.

Après avoir créé votre projet, vous devez y ajouter des plans à partir de la bibliothèque d'événements.

*Remarque :* Si vous créez un projet et que vous n'avez pas encore importé de média dans Final Cut Pro, vous devez le faire à ce stade. Consultez la section [Présentation de l'importation](#page-20-0) à la page [21](#page-20-1) pour en savoir plus.

#### **Début d'un projet**

**1** Procédez de l'une des manières suivantes :

- Dans Final Cut Pro, choisissez Fichier > Nouveau projet (ou appuyez sur Commande + N).
- Assurez-vous que la bibliothèque de projets est ouverte, puis cliquez sur le bouton Nouveau projet.

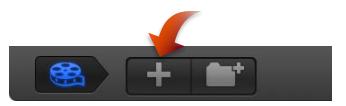

- **2** Dans la fenêtre qui s'affiche, attribuez un nom au projet dans le champ Nom.
- **3** Choisissez un événement par défaut pour le projet.

Si vous faites glisser des fichiers multimédias directement du Finder vers la timeline du projet, ou si vous ajoutez des données au projet à l'aide de l'un des navigateurs multimédias, les données en question sont automatiquement ajoutées à l'événement par défaut du projet.

**4** Si vous voulez personnaliser davantage les réglages pour votre projet, cliquez sur « Utiliser les réglages personnalisés ».

*Remarque :* Final Cut Pro affiche les réglages automatiques par défaut, mais conserve en mémoire ceux que vous avez utilisés en dernier. Cette étape peut dès lors s'avérer facultative.

- **5** Si vous voulez que le timecode de votre projet commence par une autre valeur que 00:00:00:00, tapez une valeur de timecode de début dans le champ Timecode de début.
- **6** Pour apporter des modifications aux propriétés vidéo ou audio du projet, sélectionnez Personnaliser, puis utilisez les menus locaux à votre disposition.

À moins que vous n'ayez des besoins précis pour le projet que vous créez, il est préférable de laisser l'option « Définir automatiquement d'après le 1er plan vidéo » sélectionnée.

**7** Cliquez sur OK.

Le nouveau projet s'affiche enfin dans la bibliothèque de projets avec le nom que vous lui avez attribué à l'étape 2.

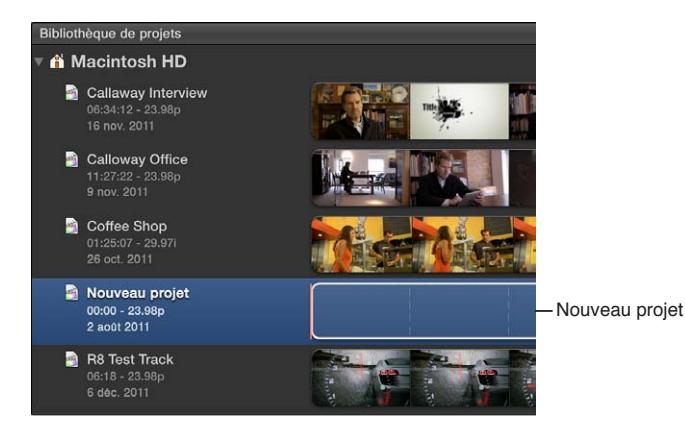

Vous pouvez dès lors ajouter des plans depuis le navigateur d'événements et commencer à monter votre projet de façon plus poussée, par exemple en lui ajoutant des titres, des effets spéciaux, de la musique de fond, des effets sonores, etc.

Vous pouvez modifier à tout moment le nom d'un projet, son événement par défaut ainsi que d'autres propriétés du projet. Consultez [Modification du nom et des propriétés d'un projet](#page-89-0) à la page [90](#page-89-1) pour en savoir plus.

### Preview et ouverture d'un projet

Pour retrouver le contenu d'un projet, vous pouvez en effectuer le preview avant de l'ouvrir.

#### **Preview d'un projet**

**1** Si la bibliothèque de projets n'est pas déjà ouverte, cliquez sur le bouton Bibliothèque de projets situé dans le coin inférieur gauche de la fenêtre principale de Final Cut Pro.

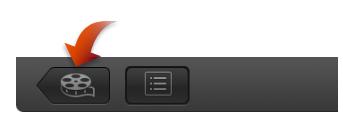

- **2** Sélectionnez un projet dans la bibliothèque de projets.
- **3** Pour effectuer un preview d'un projet dans le visualiseur, sélectionnez-le et procédez de l'une des manières suivantes :
	- *Pour survoler le projet :* placez le pointeur sur la pellicule (située à droite du nom du projet).
	- *Pour lancer la lecture du projet à partir du skimmer (représenté par le trait vertical rose) :* appuyez sur la barre d'espace ; rappuyez dessus pour interrompre la lecture du projet.

#### **Ouverture d'un projet**

- <span id="page-89-1"></span>**1** Ouvrez la bibliothèque de projets.
- **2** Accédez au projet à ouvrir, puis double-cliquez dessus.

## <span id="page-89-0"></span>Modification du nom et des propriétés d'un projet

Au fur et à mesure de l'évolution de votre projet, il se peut que vous soyez amené à le renommer et à en modifier les propriétés.

#### **Réattribution du nom d'un projet**

**1** Si la bibliothèque de projets n'est pas déjà ouverte, cliquez sur le bouton Bibliothèque de projets situé dans le coin inférieur gauche de la fenêtre principale de Final Cut Pro.

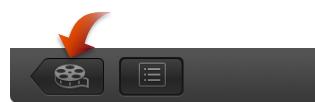

- **2** Sélectionnez un projet, puis cliquez sur le nom du projet pour le mettre en surbrillance.
- **3** Saisissez le nouveau nom du projet dans le champ Nom et appuyez sur Retour.

En fonction de l'agencement de votre bibliothèque de projets, la position du projet dans la liste peut changer après avoir renommé ce dernier.

#### **Changement de l'événement par défaut et modification des propriétés d'un projet**

Lorsque vous créez un projet, vous définissez ses propriétés et vous lui attribuez un événement par défaut destiné à stocker des données que vous avez fait glisser directement sur la timeline du projet depuis le Finder ou un navigateur multimédia de Final Cut Pro.

Dans la plupart des cas, Final Cut Pro gère automatiquement les propriétés du projet en se basant sur les propriétés du premier plan que vous ajoutez au projet ; vous pouvez toutefois modifier presque toutes les propriétés d'un projet. Si vous devez modifier les propriétés du projet, choisissez celles vidéo et audio selon le mode de partage de votre film final avec votre public.

- **1** Pour ce faire, ouvrez la bibliothèque de projets, puis sélectionnez un projet.
- **2** Procédez de l'une des manières suivantes :
	- Choisissez Fichier > Propriétés du projet (ou appuyez sur Commande + J).
	- Si la fenêtre de l'inspecteur est masquée, cliquez sur le bouton Inspecteur dans la barre d'outils.

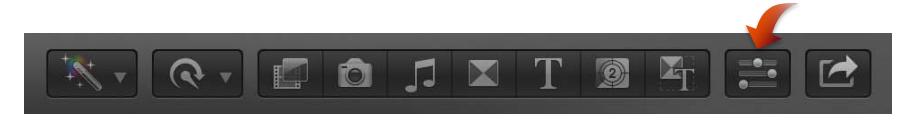

Cliquez ensuite sur le bouton Propriétés situé en haut de la fenêtre.

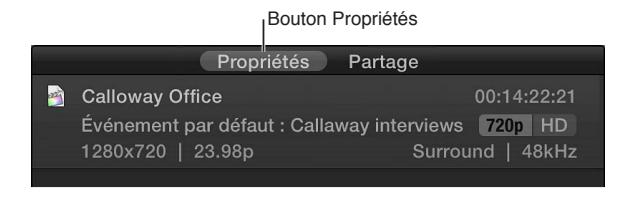

**3** Cliquez sur le bouton Propriétés du projet .

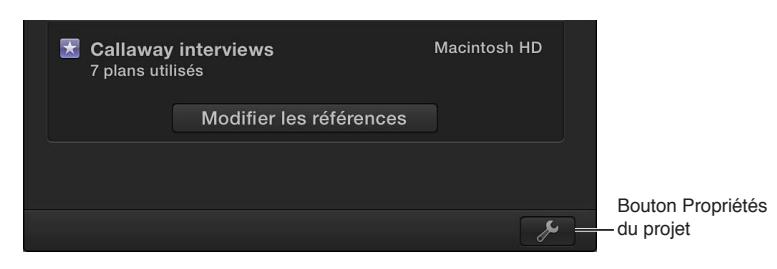

**4** Dans la fenêtre qui s'affiche, adaptez les réglages selon vos besoins.

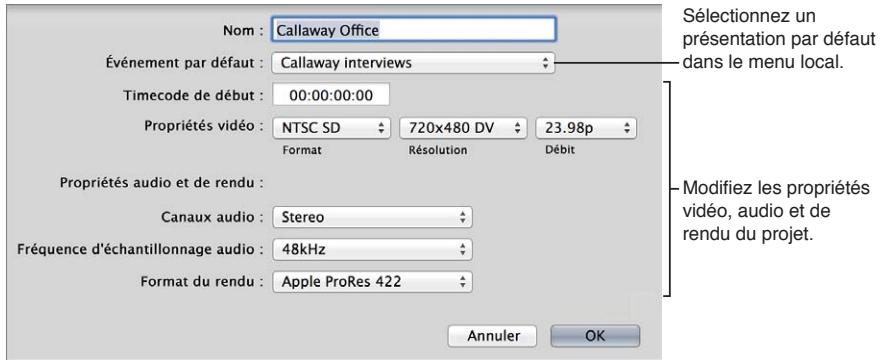

#### **Nom**

• *Nom :* saisissez un nom pour le projet.

#### **Événement par défaut**

• *Événement par défaut :* choisissez l'événement par défaut du projet.

#### **Timecode de début**

• *Timecode de début :* si vous voulez que le timecode de votre projet commence par une autre valeur que 00:00:00:00, tapez une valeur de timecode de début.

#### **Timecode Drop Frame**

• *Drop Frame :* cochez cette case pour activer le timecode Drop Frame (option disponible uniquement pour les médias à 29,97 et 59,94 ips).

Dans le timecode *Non-Drop Frame* le compteur de timecode défile à vitesse constante sans effectuer de sauts de valeur. Le timecode Non-Drop Frame est disponible comme option d'affichage pour toutes les fréquences d'images.

Dans le timecode *Drop Frame*, les images 0 et 1 sont ignorées au cours de la première seconde de chaque minute, sauf si le nombre de minutes est exactement divisible par 10.

#### **Propriétés vidéo**

- *Format :* choisissez le format vidéo (méthode particulière d'encodage vidéo).
- *Résolution :* choisissez la taille d'image de la vidéo.
- *Fréquence :* choisissez le nombre d'images par seconde (ips).

*Remarque :* Vous ne pouvez pas modifier la fréquence d'images d'un projet, sauf si la timeline est totalement vide.

#### **Propriétés audio et de rendu**

- *Canaux audio :* choisissez s'il faut présenter l'audio sous forme de son Surround multicanal ou de son stéréo.
- *Fréquence d'échantillonnage :* choisissez la fréquence d'échantillonnage audio de votre projet (à savoir le nombre de fois qu'un signal est mesuré, c'est-à-dire échantillonné, par seconde). Plus la fréquence d'échantillonnage est supérieure, plus l'audio est de qualité élevée et plus les fichiers produits sont volumineux. La fréquence d'échantillonnage que vous choisissez dépend des données source que vous utilisez et de la destination finale de votre audio.
- *Format du rendu :* permet de choisir le codec à utiliser pour le rendu en arrière-plan de votre projet.
- **5** Cliquez sur OK.

#### **Définition de l'ordre de référencement d'événements par un projet**

Si vous avez des plans en double dans différents événements, il vous est possible de définir l'ordre dans lequel Final Cut Pro recherche les plans.

- **1** Pour ce faire, ouvrez la bibliothèque de projets, puis sélectionnez un projet.
- **2** Procédez de l'une des manières suivantes :
	- Choisissez Fichier > Propriétés du projet (ou appuyez sur Commande + J).
	- Si la fenêtre de l'inspecteur est masquée, cliquez sur le bouton Inspecteur dans la barre d'outils.

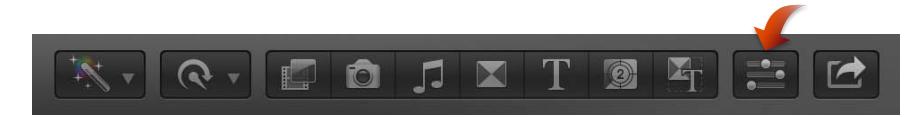

Cliquez ensuite sur le bouton Propriétés situé en haut de la fenêtre.

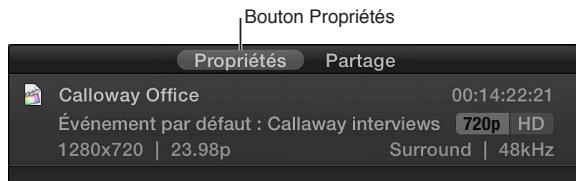

**3** Cliquez sur le bouton « Modifie les références aux événements » dans la section Événements référencés.

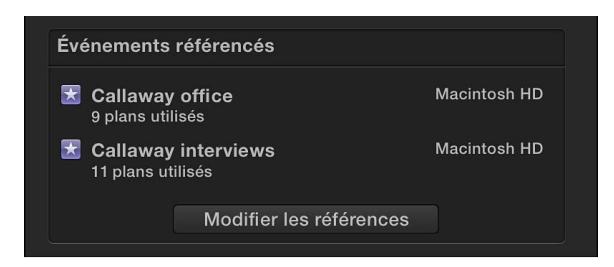

**4** Dans la fenêtre qui s'affiche, faites glisser les événements pour définir l'ordre dans lequel Final Cut Pro recherche les plans.

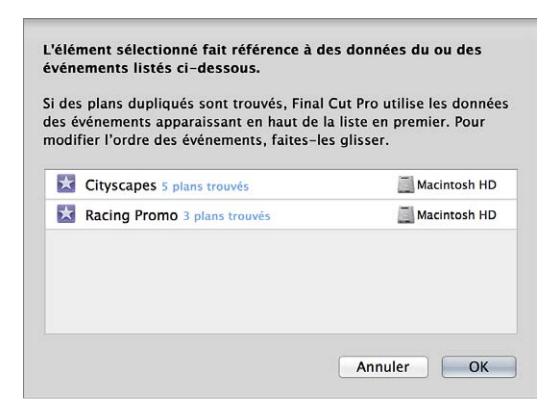

**5** Une fois l'ordre établi, cliquez sur OK.

## Organisation des projets dans la bibliothèque de projets

Tous vos projets vidéo Final Cut Pro sont répertoriés dans la bibliothèque de projets. Vous pouvez commencer l'organisation de vos projets en branchant des disques durs supplémentaires, en créant des dossiers pour y conserver des projets et en attribuant à ces derniers des noms évocateurs et précis. Au fur et à mesure que votre bibliothèque de projets grandit, vous pouvez renommer, copier, déplacer et supprimer vos projets selon vos besoins.

#### **Utilisation de dossiers pour organiser les projets**

**1** Si la bibliothèque de projets n'est pas déjà ouverte, cliquez sur le bouton Bibliothèque de projets situé dans le coin inférieur gauche de la fenêtre principale de Final Cut Pro.

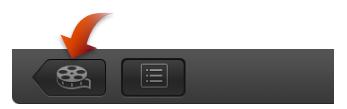

**2** Sélectionnez un disque, un dossier ou un projet auquel vous voulez ajouter un dossier, puis cliquez sur le bouton Nouveau dossier situé dans le coin inférieur gauche de la fenêtre principale de Final Cut Pro.

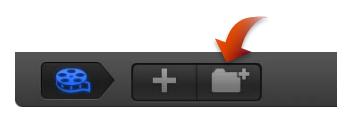

Un nouveau dossier au nom évocateur apparaît sur le disque ou dans le dossier que vous avez sélectionné, ou au même niveau que le projet sélectionné.

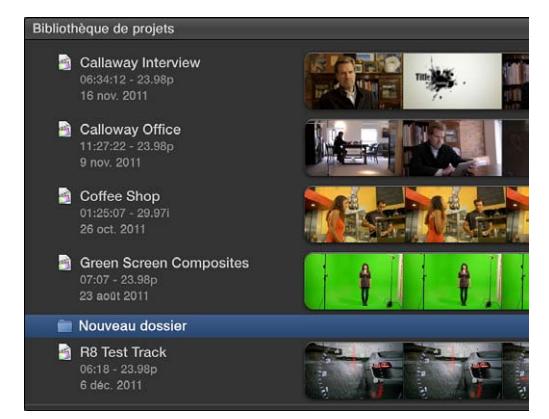

- **3** Procédez de l'une des façons suivantes :
	- *Pour renommer le dossier :* sélectionnez le dossier, cliquez sur son nom, puis attribuez-lui un nouveau nom.
	- *Pour ajouter un projet au dossier :* faites glisser le projet sur le dossier.
	- *Pour ouvrir ou fermer le dossier :* cliquez sur le triangle d'affichage à gauche du nom du dossier.

#### **Copie d'un projet**

Copier un projet s'avère utile pour travailler sur une nouvelle version ou pour transférer la copie sur un autre ordinateur.

- **1** Pour ce faire, ouvrez la bibliothèque de projets, puis sélectionnez un projet.
- **2** Choisissez Fichier > Dupliquer le projet.
- **3** Dans la fenêtre qui s'affiche, choisissez un emplacement pour le fichier dupliqué dans le menu local Emplacement.
- **4** Sélectionnez une option pour indiquer ce qui doit être dupliqué :
	- *Dupliquer le projet :* copie uniquement le fichier du projet.
	- *Dupliquer le projet et les événements référencés :* copie le fichier du projet, tout événement référencé par le fichier du projet et l'intégralité du média inclus dans les événements référencés.
	- *Dupliquer le projet et les plans utilisés :* copie le fichier du projet et les fichiers de média se rapportant à tout plan utilisé dans le projet.

• *Inclure les fichiers de rendu :* cochez cette case pour inclure les fichiers de rendu pour les plans et les projets. Si vous voulez libérer de l'espace sur le disque dur, décochez cette case.

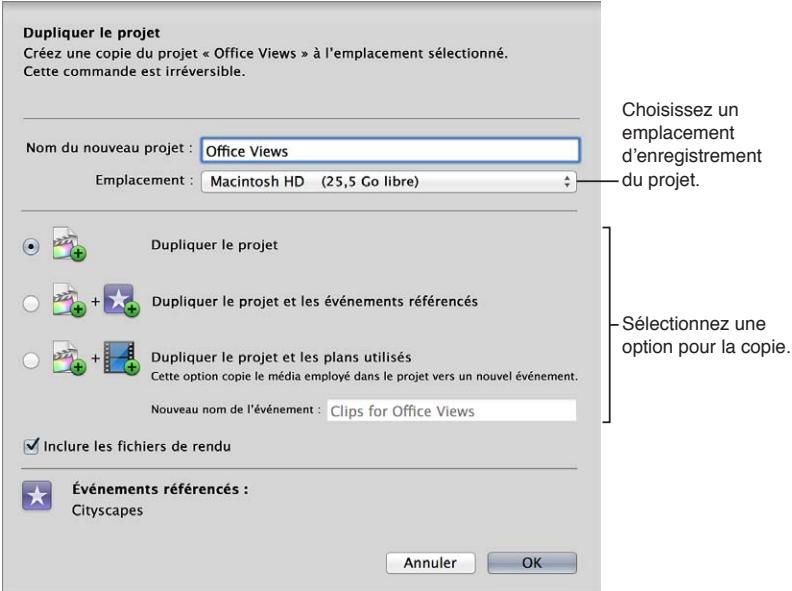

**5** Cliquez sur OK.

Final Cut Pro crée une copie du projet dans l'emplacement choisi d'après l'option que vous avez indiquée. Le projet voit son nom complété d'un suffixe (par exemple « :film de François1 »), puis le projet s'affiche dans la bibliothèque de projets.

#### **Copie rapide d'un projet sur un périphérique de stockage externe**

m Ouvrez la bibliothèque de projets, sélectionnez un projet, puis faites glisser le projet sur l'icône du disque dur externe située dans la bibliothèque de projets.

#### **Déplacement d'un projet**

Vous avez la possibilité de déplacer un projet en toute simplicité vers un disque dur branché ou un autre ordinateur connecté. Le déplacement du fichier d'un projet s'avère utile si vous voulez travailler dessus en utilisant un autre ordinateur où Final Cut Pro est installé ou si vous cherchez à libérer de l'espace sur le disque dur de votre ordinateur.

*Important :* Le déplacement d'un fichier est irréversible.

- **1** Pour ce faire, ouvrez la bibliothèque de projets, puis sélectionnez un projet.
- **2** Procédez de l'une des manières suivantes :
	- Choisissez Fichier > Déplacer le projet.
	- Maintenez la touche Commande enfoncée pendant le glissement du projet sur l'icône d'un autre disque dur externe reprise dans la bibliothèque de projets.
- **3** Dans la fenêtre qui s'affiche, choisissez un emplacement cible du projet (à savoir un disque dur ou un ordinateur) dans le menu local Emplacement.
- **4** Sélectionnez une option pour indiquer ce qui doit être déplacé :
	- *Déplacer le projet :* déplace uniquement le fichier du projet.
	- *Déplacer le projet et les événements référencés :* déplace le fichier du projet, tout événement référencé par le fichier du projet et l'intégralité du média inclus dans les événements référencés.

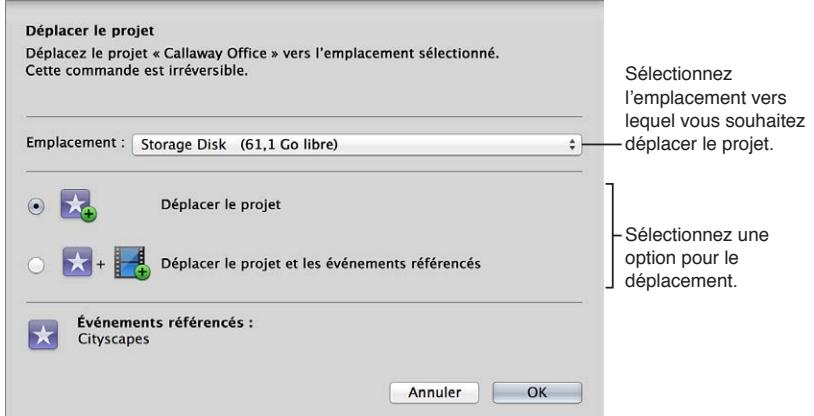

**5** Cliquez sur OK.

Final Cut Pro déplace le projet à l'emplacement choisi d'après l'option que vous avez indiquée. Consultez la section [Emplacement de vos fichiers de média et de projet](#page-411-0) à la page [412](#page-411-1) pour en savoir plus sur l'emplacement par défaut des projets Final Cut Pro et des événements.

#### **Suppression d'un projet ou de son dossier**

La suppression du dossier d'un projet entraîne également celle de tous les projets qu'il contient. Votre média n'est pas pour autant supprimé car il est stocké dans les événements.

- **1** Pour ce faire, ouvrez la bibliothèque de projets, puis sélectionnez un projet.
- **2** Procédez de l'une des manières suivantes :
	- *Pour supprimer un projet :* sélectionnez le projet, puis choisissez Fichier > Placer le projet dans la Corbeille (ou appuyez sur Commande + Supprimer).
	- *Pour supprimer un dossier et tout projet que le dossier contient :* sélectionnez le dossier, puis choisissez Fichier > Placer le dossier dans la Corbeille (ou appuyez sur Commande + Supprimer).

Le projet ou son dossier (ainsi que les projets qu'il contient) est alors supprimé de la bibliothèque de projets et placé dans la Corbeille du Finder.

**3** Pour supprimer de façon permanente le projet ou le dossier d'un projet ainsi que ses fichiers et libérer de l'espace sur votre disque dur, videz la Corbeille du Finder.

*AVERTISSEMENT :* Une fois la Corbeille vidée, le fichier ou le dossier ne peut plus être récupéré.

Il vous est également possible de supprimer les fichiers de rendu d'un projet. Consultez [Affichage](#page-422-0)  [des tâches d'arrière-plan](#page-422-0) à la page [423](#page-422-1) pour en savoir plus.

## Enregistrement des projets

Final Cut Pro enregistre en effet automatiquement toutes les modifications que vous apportez au fur et à mesure de vos manipulations dans le projet, plutôt que de vous obliger à le faire manuellement. Vous pouvez en outre annuler toutes vos modifications jusqu'au moment de la dernière fermeture et réouverture de Final Cut Pro, en choisissant Édition > Annuler (ou en appuyant sur Commande + Z).

Les modifications que vous apportez à un plan dans un projet n'influe pas sur son fichier source. Ainsi, si vous avez réalisé de nombreux changements dans un plan mais voulez repartir depuis le début, vous pouvez restaurer facilement le plan à son état d'origine en ajoutant une nouvelle copie du plan (accessible depuis la bibliothèque d'événements) à votre projet.

## **Montage de votre projet**

## Présentation du montage

Le terme *montage vidéo* fait référence à la fois aux grandes étapes du flux de production d'un projet et aux tâches manuelles très spécifiques que vous réalisez sur les plans dans la timeline d'un projet.

- *Sélections et ajout de plans à la timeline :* l'ajout et l'organisation de plans dans votre projet constituent la base de la création d'un film avec Final Cut Pro. Vous déplacez et organisez les plans dans la timeline. Consultez les sections [Présentation de l'ajout de plans](#page-106-0) à la page [107,](#page-106-1) [Disposition des plans dans la timeline](#page-125-0) à la page [126](#page-125-1) et [Présentation de l'audio](#page-166-0) à la page [167](#page-166-1).
- *Coupe et trim des plans :* Final Cut Pro fournit de nombreux outils pour ajuster les points de départ et d'arrivée des plans dans la timeline et pour contrôler le passage d'un plan au suivant. Consultez [Présentation du trim](#page-131-0) à la page [132](#page-131-1).
- *Ajustement précis de votre projet :* Final Cut Pro fournit de nombreux outils de montage avancé pour procéder facilement à la finition d'un film parfaitement abouti. Consultez les rubriques de la section relative au montage avancé.
- *Ajout d'effets et étalonnage :* les touches finales incluent les effets visuels et l'étalonnage. Consultez les sections [Présentation des transitions, des titres, des effets et des générateurs](#page-214-0) à la page [215](#page-214-1) et [Présentation de l'étalonnage](#page-375-0) à la page [376](#page-375-1).

## Sélection de plans et de plages

## **À propos des sélections et des pellicules de film**

L'étape de base du montage d'un projet vidéo consiste à choisir ce que vous voulez inclure dans le film final. Dans Final Cut Pro, vous indiquez les plans ou les parties de plans sur lesquels vous voulez réaliser une action en effectuant une *sélection*. Final Cut Pro offre de nombreux outils puissants pour effectuer des sélections rapidement et avec précision, notamment les *pellicules*, qui sont des séries de vignettes. Vos plans vidéo apparaissent sous forme de pellicules dans la timeline (là où vous créez vos projets) et dans le navigateur d'événements (là où sont affichées vos données source). Une seule pellicule vidéo peut représenter plusieurs secondes de vidéo regroupant des centaines d'images vidéo (à savoir des images spécifiques). Les clips exclusivement audio se présentent comme des formes d'onde audio, affichant les changements de volume dans le temps.

Lorsque vous ajoutez des plans à la timeline d'un projet depuis le navigateur d'événements, vous pouvez ajouter un ou plusieurs plans complets, ou une plage au sein d'un plan. Vous pouvez ensuite affiner séparément les plans dans la timeline, par exemple en leur ajoutant des effets vidéo ou en insérant des transitions entre eux.

Vous pouvez régler l'apparence des pellicules dans le navigateur d'événements et dans la timeline afin de simplifier les sélections. Par exemple, développer la largeur d'une pellicule (en réduisant la durée affichée par chaque vignette) vous permet d'effectuer des sélections plus précises.

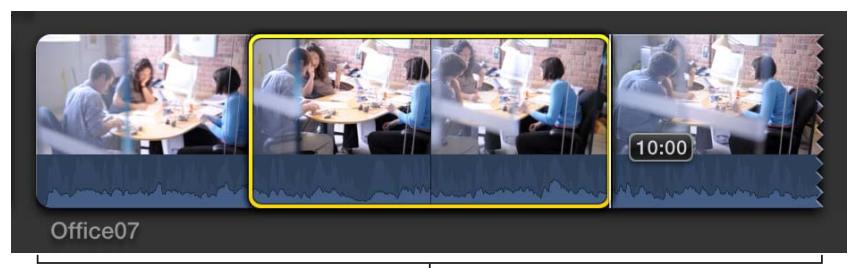

Pellicule développée dans le navigateur d'événements pour des sélections précises

Vous pouvez également modifier l'aspect des pellicules dans la timeline pour pouvoir visualiser et sélectionner plus facilement les formes d'onde audio.

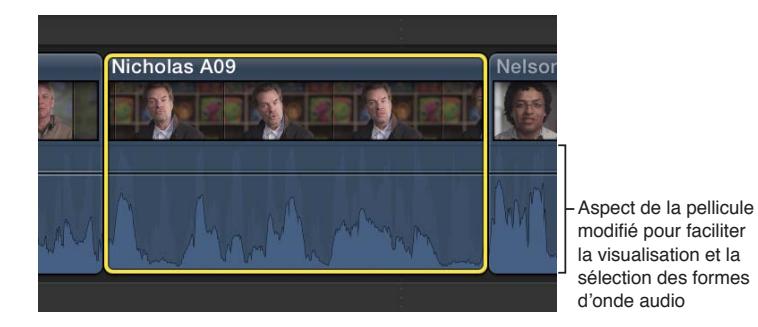

#### **Sélection d'un ou plusieurs plans**

Les plans représentent vos fichiers vidéo, audio et graphiques et vous permettent de manipuler vos données dans Final Cut Pro sans modifier ces fichiers. Pour ajouter des plans à votre projet, les réorganiser ou leur appliquer des trims, vous devez d'abord les sélectionner. Il vous est possible de sélectionner un seul plan ou plusieurs plans en même temps.

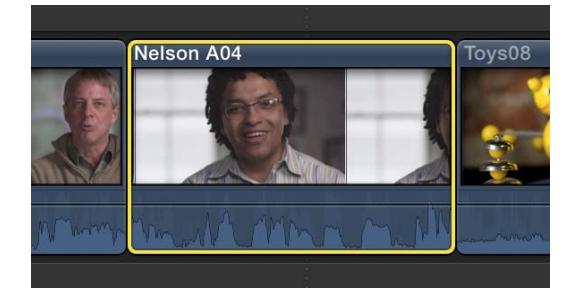

La sélection de plusieurs plans vous permet de les déplacer au sein de votre projet, ou d'un événement à un autre, comme s'il s'agissait d'un groupe. Cela s'avère également utile si vous avez apporté des modifications à un plan et que vous voulez appliquer les mêmes modifications à plusieurs autres plans.

#### **Sélection d'un plan complet**

Procédez de l'une des manières suivantes :

- **•** Cliquez une fois sur le plan.
- m Placez le skimmer ou la tête de lecture sur un plan et appuyez sur X.

*Remarque :* Cela génère une sélection de plage qui correspond aux bords du plan.

- Dans le navigateur d'événements, appuyez sur la Flèche vers le haut ou Flèche vers le bas pour déplacer la sélection sur un plan adjacent.
- m Dans le navigateur d'événements, tout en maintenant la touche Option enfoncée, faites glisser le pointeur du point de départ au point d'arrivée du plan.
- m Dans la timeline, placez le skimmer (ou la tête de lecture si le survol est désactivé) sur le plan que vous voulez sélectionner, puis appuyez sur la touche C. Cette méthode sélectionne le plan dans le scénario principal.

Les plans et les scénarios connectés sont associés aux plans figurant dans le scénario principal et apparaissent au-dessus et en dessous de celui-ci. Pour sélectionner un plan ou un scénario connecté avec cette méthode « touche C », placez le pointeur directement sur le plan connecté, puis appuyez sur la touche C. Pour en savoir plus, consultez les sections [Connexion de plans pour](#page-111-0)  [ajouter des prises, des titres et des effets de son synchronisés](#page-111-0) à la page [112](#page-111-1) et [Ajout de scéna](#page-278-0)[rios](#page-278-0) à la page [279.](#page-278-1)

Une bordure jaune apparaît autour du plan pour indiquer qu'il est sélectionné.

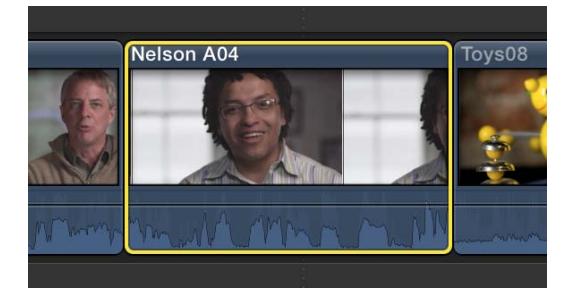

*Remarque :* La sélection de plan dans la timeline (illustrée ci-dessus) se distingue sur les plans visuels et fonctionnels d'une sélection de plage dans la timeline, qui présente des *poignées* distinctes permettant d'ajuster ses points de départ et d'arrivée. Toutes les sélections dans le navigateur d'événements représentent en fait des sélections de plage (dont les points de départ et d'arrivée sont réglables)

#### **Sélection de plusieurs plans dans le navigateur d'événements ou la timeline**

m *Pour sélectionner plusieurs plans individuels :* cliquez sur les plans à sélectionner tout en maintenant la touche Commande enfoncée.

*Remarque :* Cliquez sur un plan du navigateur d'événements comportant des plages établies tout en maintenant la touche Commande enfoncée entraîne la sélection des plages plutôt que du plan entier.

m *Pour sélectionner tous les plans et plages présents dans le navigateur d'événements ou la timeline :*  Cliquez sur Navigateur d'événements ou sur Timeline pour l'activer, puis choisissez Édition > Tout sélectionner (ou appuyez sur Commande  $+$  A).

**Pour sélectionner plusieurs plans par glissement** : tracez un rectangle de sélection englobant les plans à sélectionner dans la timeline ou le navigateur d'événements.

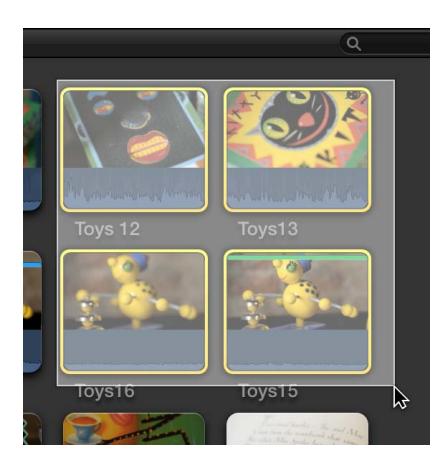

#### **Désélection de plans dans le navigateur d'événements ou la timeline**

- m *Pour désélectionner un seul plan :* Cliquez sur le plan tout en maintenant la touche Commande enfoncée ou sélectionnez un autre plan (ou cliquez à l'extérieur du plan).
- m *Pour désélectionner plusieurs plans :* cliquez sur les plans à désélectionner tout en maintenant la touche Commande enfoncée.
- m *Pour désélectionner tous les plans et plages :* choisissez Édition > Sélectionner > Aucun (ou appuyez sur les touches Commande + Maj + A).
- **Pour désélectionner tous les plans et plages dans le navigateur d'événements : Appuyez simultané**ment sur les touches + X.

#### **Sélection d'une plage**

Au lieu de sélectionner des plans complets, vous pouvez sélectionner une plage au sein d'un plan dans la timeline ou le navigateur d'événements. Dans la timeline, vous pouvez également sélectionner une plage couvrant plusieurs plans. Vous pouvez appliquer des trims aux sélections de plage, leur attribuer des classements et des mots-clés et les modifier de toute autre manière. Vous pouvez ajuster les points de départ et d'arrivée d'une sélection de plage en faisant glisser l'un des bords figurant de part et d'autre de celle-ci. Vous pouvez également créer différentes sélections de plage sur un ou plusieurs plans dans le navigateur d'événements.

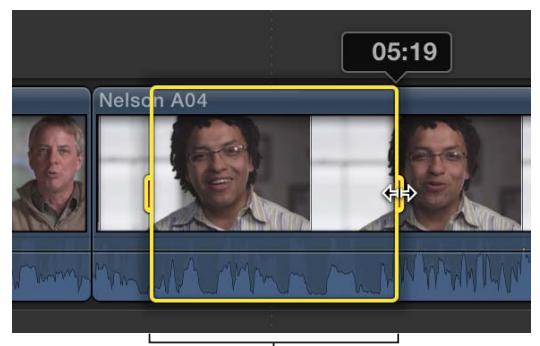

 $\overline{P}$ oignées de plage

*Remarque :* Cette illustration reprend une sélection de plage dans la timeline. Les sélections de plage du navigateur d'événements possèdent des poignées de plage droites.

#### **Sélection d'une plage**

Procédez de l'une des manières suivantes :

Dans le navigateur d'événements, faites glisser le pointeur sur un plan (pellicule).

La plage sélectionnée est encadrée en jaune.

Si la pellicule s'étend sur deux lignes et que vous souhaitez prolonger la sélection sur la seconde ligne, il vous suffit de continuer à faire glisser le pointeur au-delà du point de retour à la ligne. Lorsque vous atteignez le bord, le pointeur passe à la ligne suivante.

*Conseil :* Dans le navigateur d'événements, faites glisser le pointeur tout en maintenant la touche Option enfoncée sur un plan (ou pellicule) quelconque où des plages sont déjà établies pour remplacer ces dernières par la nouvelle plage.

m Dans la timeline, choisissez Sélection de plage dans le menu local Outils situé sur la barre d'outils (ou appuyez sur R).

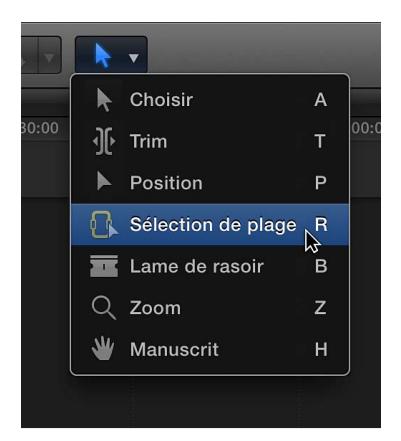

Le pointeur prend la forme de l'outil Sélection de plage  $\mathbb{R}$ .

Faites glisser l'outil Sélection de plage sur un ou plusieurs plans dans la timeline pour sélectionner une plage. Pour ajuster les points de départ et d'arrivée de la sélection de plage, faites glisser les poignées figurant de part et d'autre de la plage.

*Conseil :* Pour activer temporairement l'outil Sélection de plage, maintenez la touche R enfoncée. Lorsque vous relâchez celle-ci, l'outil précédent est réactivé.

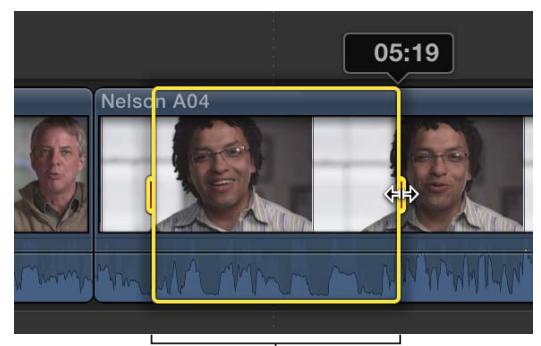

Poignées de plage

- m Utilisez les touches I et O pour définir les points de départ et d'arrivée de la sélection de plage. Pour en savoir plus, reportez-vous aux instructions ci-dessous.
- m Dans le navigateur d'événements ou la timeline, placez le skimmer (ou la tête de lecture) sur un plan, puis appuyez sur la touche X.

Final Cut Pro définit les points de départ et d'arrivée de la sélection de plage sur ceux du plan.

*Conseil :* Pour utiliser cette méthode « touche X » avec des plans connectés ou des plans figurant dans un scénario connecté, placez le pointeur directement sur le plan, puis appuyez sur la touche X.

m Tout en maintenant la touche Commande enfoncée, cliquez sur un trait de marqueur coloré en haut d'un plan.

Ces traits permettent d'indiquer un élément particulier parmi les suivants : Favori (vert), Rejeté (rouge), mot-clé (bleu) et présence de personnes et types de plans (violet).

#### **Définition du point de départ ou d'arrivée d'une plage**

m *Pour définir le point de départ :* placez le skimmer (ou la tête de lecture, si le survol est désactivé) à l'endroit où vous voulez que la sélection commence, puis choisissez Marquer > Définir le début de la plage (ou appuyez sur la touche I).

Pour supprimer le point de départ de la plage, appuyez sur Option + I.

m *Pour définir le point d'arrivée :* placez le skimmer (ou la tête de lecture, si le survol est désactivé) à l'endroit où vous voulez que la plage se termine, puis choisissez Marquer > Définir la fin de la plage (ou appuyez sur la touche O).

Pour supprimer le point d'arrivée de la plage, appuyez sur Option + O.

m *Pour régler le point de départ ou d'arrivée de la plage pendant la lecture d'un plan ou de votre projet :* appuyez sur la barre d'espace pour lancer la lecture, puis appuyez sur la touche I ou O au moment où vous voulez définir le point de départ ou d'arrivée.

*Conseil :* Dans le navigateur d'événements, il vous est aussi possible d'appuyer sur Commande + Maj + I et sur Commande + Maj + O pour définir plusieurs plages au cours de la lecture.

Si vous utilisez les outils Lame de rasoir, Trim et Sélection de plage dans la timeline ou l'éditeur de précision, vous pouvez utiliser les touches I et O pour définir les points de départ et d'arrivée d'une sélection dans un plan ou un scénario connecté, ainsi que dans les plans figurant *sous* les plans et les scénarios connectés. Placez le pointeur directement sur un plan, puis appuyez sur la touche I pour définir le point de départ ou sur la touche O pour définir le point d'arrivée.

#### **Prolongement ou raccourcissement de la sélection de plage**

- m *Pour modifier le début ou la fin de la plage :* faites glisser le côté gauche ou droit de la bordure de sélection jaune.
- m *Pour réinitialiser le point de départ ou d'arrivée d'une plage au sein du même plan d'événement ou du projet :* déplacez le skimmer et appuyez sur la touche I ou O.

*Conseil :* Vous pouvez également appuyer sur la touche I ou O pendant la lecture d'un plan.

- m *Pour prolonger ou raccourcir une plage au sein d'un plan d'événement :* placez le skimmer sur l'image à laquelle vous voulez que la plage commence ou se termine, puis cliquez (ou faites glisser le pointeur) tout en maintenant la touche Maj enfoncée.
- m *Pour étendre ou raccourcir une plage à l'aide du timecode :* choisissez Modifier > Modifier la durée (ou appuyez sur Contrôle + D), puis saisissez la nouvelle durée. (Cela ne fonctionne qu'avec des sélections de plage simples.)

La sélection de plage est prolongée ou raccourcie en conséquence.

Si vous avez besoin du skimmer et qu'il est absent, vous pouvez activer le survol à tout moment.

**Définition de plusieurs plages dans des plans d'événement au cours de la lecture** Il vous est possible de définir plusieurs plages dans des plans repris dans le navigateur d'événements au cours de la lecture.

- **1** Reproduisez un plan d'un événement.
- **2** Lors de la lecture du plan, effectuez l'une des opérations suivantes :
	- *Pour ajouter le point de départ d'une plage :* appuyez sur Commande + Maj + I.
	- *Pour ajouter le point d'arrivée d'une plage :* appuyez sur Commande + Maj + O.

*Remarque :* Pour définir plusieurs plages dans le même plan, répétez ces raccourcis clavier pendant que la lecture s'effectue.

#### **Définition de la sélection de plage coïncidant avec les bords du plan**

m Placez le skimmer ou la tête de lecture sur un plan et appuyez sur X.

Final Cut Pro définit une sélection de plage depuis le point de départ au point d'arrivée du plan. Toute sélection préalablement établie est alors supprimée.

#### **Effacement des plages**

Vous pouvez supprimer une ou plusieurs plages dans le navigateur d'événements ou la timeline.

*Remarque :* Cette opération n'influe en rien sur le média du plan, que ce soit dans le navigateur d'événements ou dans la timeline.

- **Pour supprimer une plage particulière dans un événement : cliquez sur la plage tout en maintenant** la touche Option enfoncée.
- m *Pour supprimer la sélection d'une plage dans la timeline :* cliquez à l'extérieur de la plage ou sélectionnez-en une autre.
- m *Pour effacer une ou plusieurs plages dans le navigateur d'événements ou la timeline :* sélectionnez la ou les plages et appuyez sur Marquer > Effacer les plages sélectionnées (ou appuyez sur Option  $+ X$ ).

*Remarque :* Les plages sélectionnées sont encadrées en jaune. Celles désélectionnées (disponibles uniquement dans le navigateur d'événements) présentent une bordure fine orange.

m *Pour supprimer toutes les plages d'un événement :* choisissez Édition > Tout sélectionner (ou appuyez sur Commande + A) pour sélectionner toutes les plages de l'événement actif, puis choisissez Marquer > Effacer les plages sélectionnées (ou appuyez sur Option + X).

### **Gestion de plusieurs sélections de plage dans des plans d'événement**

Dans le navigateur d'événements, vous avez la possibilité de définir plusieurs plages dans un ou plusieurs plans et vous pouvez sélectionner et désélectionner des plages après les avoir établies. Par exemple, vous pouvez définir plusieurs plages dans un plan d'événement long, puis désélectionner certaines de ces plages avant d'ajouter à la timeline toutes les plages sélectionnées en une seule fois.

*Remarque :* Les plages sélectionnées sont encadrées en jaune. Les plages désélectionnées présentent un cadre fin orange. Les commandes de montage manipulent uniquement les sélections jaunes.

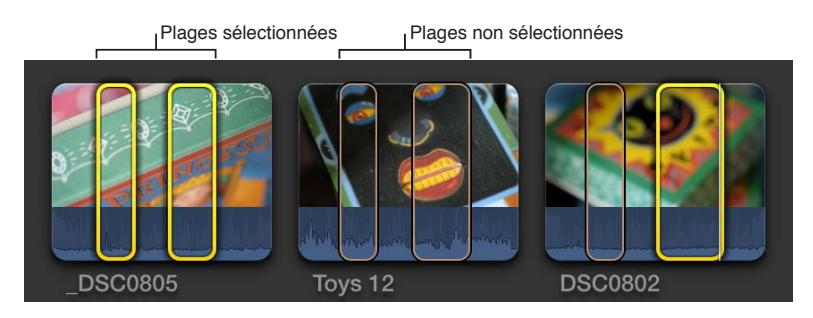

*Remarque :* Les commandes décrites dans cette section supposent que le navigateur d'événements soit l'élément actif de l'interface de Final Cut Pro. Pour activer le navigateur d'événements, déplacez le pointeur dessus ou cliquez dessus. Lorsque le navigateur d'événements est actif, son arrière-plan se présente en gris plus clair.

#### **Réglage de plusieurs plages sur un plan d'événement**

**1** Dans le navigateur d'événements, sélectionnez une plage au sein d'un même plan.

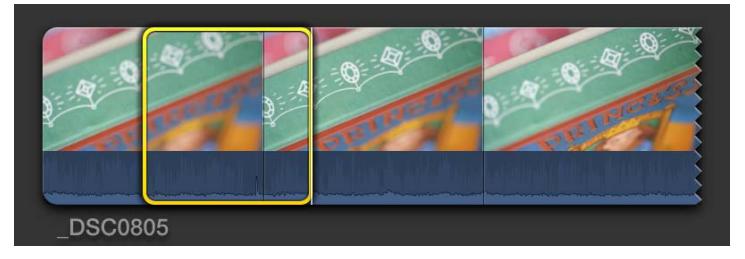

- **2** Pour définir une autre plage, effectuez l'une des opérations suivantes :
	- Faites glisser, tout en maintenant la touche Commande enfoncée, une autre section du plan.
	- Placez le skimmer ou la tête de lecture sur l'image où vous voulez que commence une plage supplémentaire et appuyez sur Commande + Maj + I. Placez le skimmer ou la tête de lecture sur l'image où doit se terminer la nouvelle plage et appuyez sur Commande + Maj + O.

*Remarque :* Ces raccourcis clavier fonctionnent également pendant la lecture pour vous permettre de régler des plages supplémentaires à la volée.

- Faites glisser, tout en maintenant la touche Option enfoncée, le pointeur sur ou au sein de plages pour les remplacer par une nouvelle plage.
- Tout en maintenant la touche Commande enfoncée, cliquez sur un trait de marqueur coloré en haut d'un plan.

Ces traits permettent d'indiquer un élément particulier parmi les suivants : Favori (vert), Rejeté (rouge), mot-clé (bleu) et présence de personnes et types de plans (violet).

La sélection de plage supplémentaire apparaît dans le plan.

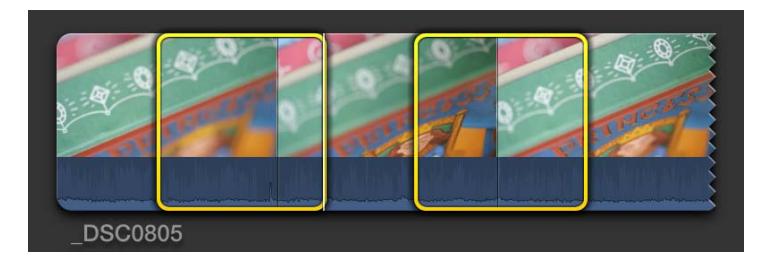

Pour désélectionner une plage, cliquez dessus tout en maintenant la touche Option enfoncée.

#### **Sélection et désélection de plages et de plans dans un événement**

Vous avez la possibilité de définir, de sélectionner ou de désélectionner plusieurs plages à l'intérieur de plans d'événement ou d'événements.

*Important :* Les commandes de montage manipulent uniquement les sélections jaunes. Les commandes de montage ignorent les plages orange (désélectionnées).

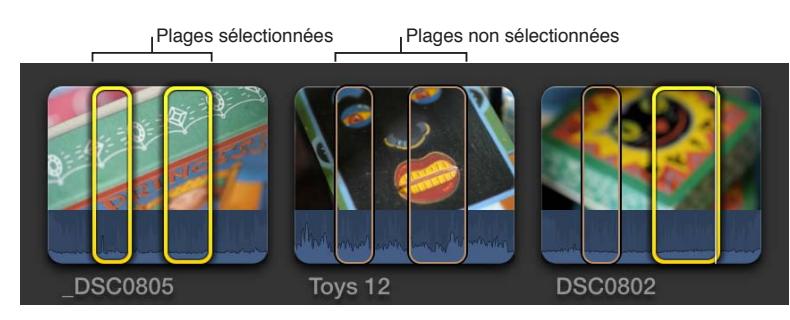

- **Pour sélectionner une plage indépendamment** : cliquez sur la plage.
- **Pour sélectionner ou désélectionner une plage : cliquez sur la plage tout en maintenant la touche** Commande enfoncée.
- m *Pour sélectionner toutes les plages d'un plan :* cliquez sur une zone du plan où aucune plage n'est définie.
- m *Pour sélectionner toutes les plages et tous les plans de l'événement actif :* choisissez Édition > Tout sélectionner (ou appuyez sur les touches Commande  $+$  A).

Les plages (ainsi que tous les plans sans plage) s'encadrent alors en jaune pour indiquer qu'elles sont sélectionnées.

m *Pour désélectionner toutes les plages et tous les plans de l'événement actif :* choisissez Édition > Tout désélectionner (ou appuyez sur les touches Commande + Maj + A).

Les plages deviennent alors orange.

#### **Annulation de la sélection de plages dans des plans d'un événement**

Vous pouvez supprimer des plages particulières, plusieurs plages ou même toutes les plages incluses dans l'événement actif.

- **Pour supprimer une plage particulière dans un événement : cliquez sur la plage tout en maintenant** la touche Option enfoncée.
- m *Pour annuler les plages sélectionnées dans un événement :* sélectionnez les plages à supprimer, puis choisissez Marquer > Effacer les plages sélectionnées (ou appuyez sur Option + X).

<span id="page-106-1"></span>m *Pour supprimer toutes les plages d'un événement :* choisissez Édition > Tout sélectionner (ou appuyez sur Commande + A) pour sélectionner toutes les plages de l'événement actif, puis choisissez Marquer > Effacer les plages sélectionnées (ou appuyez sur Option + X).

#### **Navigation entre les sélections dans un événement**

m *Pour atteindre le début de la sélection de plage :* choisissez Marquer > Aller à > Début de la plage (ou appuyez sur Maj  $+$  I).

Répétez cette commande pour accéder au début de la sélection de plage précédente ou au début du plan.

m *Pour atteindre la fin de la sélection de plage :* choisissez Marquer > Aller à > Fin de la plage (ou appuyez sur Maj  $+$  O).

Répétez cette commande pour accéder à la fin de la sélection de plage suivante ou à la fin du plan.

m *Pour sélectionner le plan précédent (ou ses plages) :* appuyez sur Flèche vers le haut.

Pour ajouter à la sélection, appuyez sur Maj + Flèche vers le haut.

m *Pour sélectionner le plan suivant (ou ses plages) :* appuyez sur Commande + Flèche vers le bas.

Pour ajouter à la sélection, appuyez sur Maj + Flèche vers le bas.

## Ajout et suppression de plans

#### <span id="page-106-0"></span>**Présentation de l'ajout de plans**

Pour créer un projet de film, vous ajoutez des plans à la timeline dans un ordre chronologique. Vous disposez d'un grand choix d'outils et de techniques pour ajouter des plans selon vos besoins ou votre style de montage. Vous pouvez réorganiser à tout moment les plans dans la timeline.

Dans Final Cut Pro, vous pouvez monter vos projets sans vous soucier de la connexion ou de la synchronisation entre les plans. Par exemple, si vous faites glisser un plan dans la timeline, Final Cut Pro réorganise automatiquement celle-ci pour insérer le nouveau plan sans déranger le travail déjà réalisé. Cela est vrai pour tous les types de plans : vidéo, audio, titres, générateurs, images fixes, etc.

Vous pouvez utiliser les plans de plusieurs événements dans un même projet. Vous pouvez également ajouter des plans depuis les navigateurs multimédias de Final Cut Pro et le Finder. La suppression de plans de la timeline n'a aucun impact sur les plans ou les fichiers présents dans le navigateur d'événements, les navigateurs multimédias ou le Finder.

Les plans et les scénarios connectés restent associés (et synchronisés) aux plans figurant dans le scénario principal jusqu'à ce que vous les déplaciez ou les supprimiez explicitement.

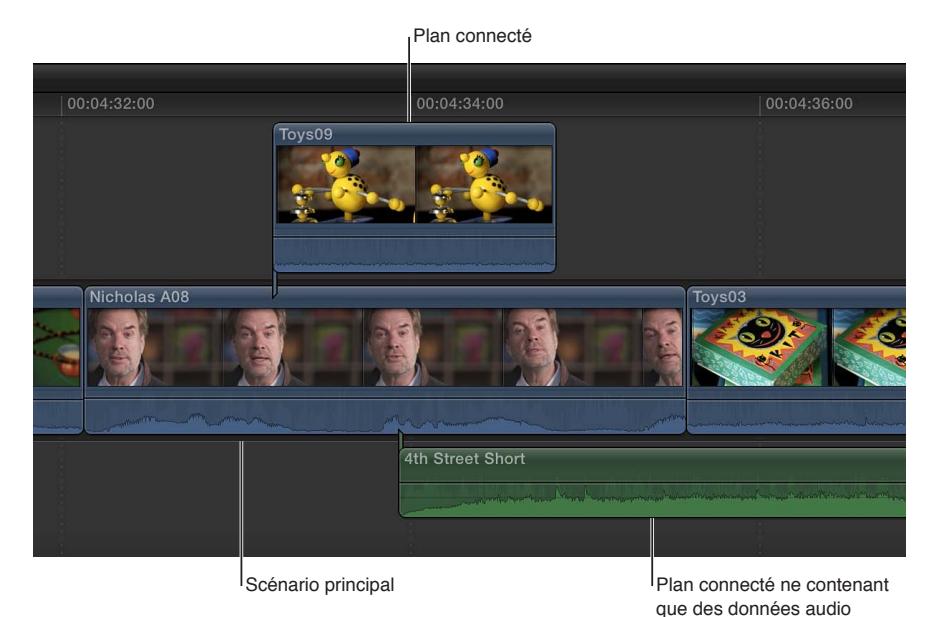

#### **Glissement de plans vers la timeline**

Vous pouvez ajouter des plans à la timeline en les faisant glisser depuis le navigateur d'événements, un navigateur multimédia de Final Cut Pro (tel que le navigateur de photos ou de générateurs) ou le Finder.

#### **Glissement de plans depuis le navigateur d'événements ou un navigateur multimédia**

- **1** Procédez de l'une des manières suivantes :
	- Dans la bibliothèque d'événements, sélectionnez l'événement contenant les plans que vous voulez ajouter à votre projet.
	- Ouvrez le navigateur multimédia contenant les données que vous voulez ajouter à votre projet.
- **2** Faites glisser un ou plusieurs plans du navigateur d'événements ou d'un navigateur multimédia vers la timeline.

Selon l'endroit où vous déposez les plans dans la timeline, vos actions peuvent entraîner un montage par ajout, insertion, connexion ou remplacement. Final Cut Pro règle automatiquement les plans adjacents pour faire tenir tous les plans que vous avez fait glisser.

*Conseil :* Vous pouvez ajouter un plan à la fois à votre projet ; cependant, il est parfois plus facile d'ajouter plusieurs plans en même temps et de les réorganiser par la suite dans la timeline.

#### **Glissement de fichiers depuis le Finder**

- **1** Disposez les fenêtres à l'écran de façon à voir à la fois la fenêtre principale de Final Cut Pro et les fichiers dans le Finder.
- **2** Faites glisser les fichiers du Finder vers la timeline.

Selon l'endroit où vous déposez les plans dans la timeline, vos actions peuvent entraîner un montage par ajout, insertion, connexion ou remplacement.
*Remarque :* Si vous ajoutez des plans à la timeline depuis un navigateur multimédia de Final Cut Pro ou le Finder, vous importez les données dans l'événement par défaut associé au projet en cours. Vous pouvez configurer l'événement par défaut dans la fenêtre des réglages du projet. Final Cut Pro applique alors les réglages d'optimisation et d'analyse par défaut aux nouveaux plans. Vous pouvez définir les traitements d'optimisation et d'analyse par défaut dans les préférences de Final Cut Pro.

Si vous ajoutez des images fixes à la timeline, elles ont une durée de 4 secondes par défaut. Vous pouvez modifier cette durée par défaut dans les préférences de Final Cut Pro.

## **Ajout de plans à votre projet**

Vous pouvez ajouter simplement un plan à votre projet en procédant à un montage par *ajout*, qui consiste à ajouter un ou plusieurs plans à la fin d'un projet ou d'un scénario.

#### **Ajout de plans à votre projet dans la timeline**

- **1** Sélectionnez un ou plusieurs plans dans le navigateur d'événements.
- **2** Pour ajouter les plans à la timeline, effectuez l'une des opérations suivantes :
	- Choisissez Édition > Ajouter à la fin (ou appuyez sur la touche E).
	- Dans la barre d'outils, cliquez sur le bouton Ajouter.

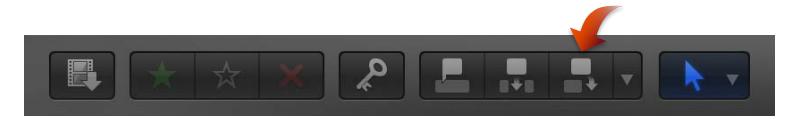

Si aucun élément n'est sélectionné, le plan apparaît à la fin du scénario principal dans la timeline. Si un scénario est sélectionné, le plan apparaît à la fin de celui-ci.

## **Insertion de plans dans votre projet**

Un montage par *insertion* place le plan source de façon à ce que tous les plans situés après le point d'insertion soient déplacés vers l'avant (Ripple) dans la timeline pour faire de la place au plan inséré. Aucun plan n'est supprimé de votre projet. Un montage par insertion allonge le projet de la durée du plan inséré.

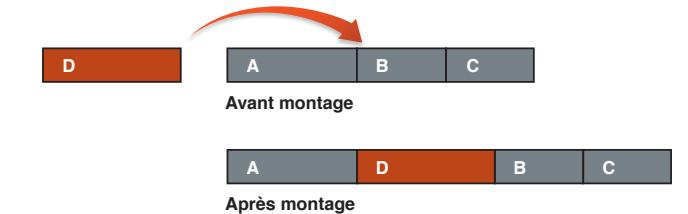

Vous pouvez recourir au montage par insertion lorsque vous souhaitez ajouter un plan au début ou au milieu de votre projet. Vous pouvez également réaliser ce type de montage pour interrompre l'action dans un plan par celle dans le plan inséré. L'action du plan d'origine reprend ensuite, au terme du plan inséré.

*Remarque :* Vous pouvez utiliser un montage à trois points pour réaliser un montage par insertion. Pour en savoir plus, consultez [Présentation du montage à trois points](#page-288-0) à la page [289.](#page-288-1)

### **Insertion de plans du navigateur d'événements dans la timeline**

- **1** Sélectionnez un ou plusieurs plans dans le navigateur d'événements.
- **2** Placez la tête de lecture sur le point où vous voulez insérer le plan dans le scénario principal ou un scénario sélectionné (ou effectuez une sélection de plage).
- **3** Procédez de l'une des manières suivantes :
	- Choisissez Édition > Insérer (ou appuyez sur la touche W).
		- *Remarque :* Si vous utilisez le raccourci clavier et que le skimmer est présent dans la timeline, le montage est réalisé au niveau de ce dernier.
	- Dans la barre d'outils, cliquez sur le bouton Insérer.

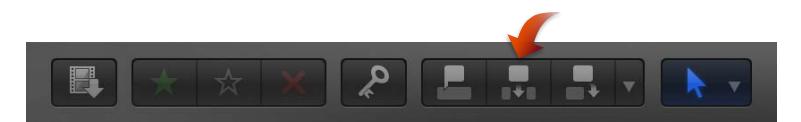

Le plan apparaît dans la timeline et tous les plans situés après le point d'insertion sont déplacés vers l'avant. Si le skimmer est absent, les plans sont insérés au niveau de la tête de lecture. Si vous effectuez un montage par insertion au milieu d'un plan existant dans la timeline, celui-ci est coupé au niveau du point d'insertion et la seconde moitié est repoussée à la fin du plan inséré, avec le reste du métrage situé après le point d'insertion.

#### **Insertion d'un plan vide ou de repère d'emplacement dans la timeline**

Il se peut que vous ayez besoin de réserver un espace dans la timeline pour un plan que vous n'avez pas encore. Final Cut Pro offre deux solutions à ce problème : des images de repère d'emplacement ou un plan vierge et sans son appelé *plan vide* dont vous pouvez définir librement la durée.

- **1** Placez la tête de lecture sur le point où vous voulez insérer le plan vide ou de repère d'emplacement dans le scénario principal ou un scénario sélectionné (ou effectuez une sélection de plage).
- **2** Effectuez l'une des opérations suivantes :
	- *Pour insérer un plan de repère d'emplacement :* choisissez Édition > Insérer le repère d'emplacement (ou appuyez sur Commande + Option + W).

Final Cut Pro insère des images de repère d'emplacement grises que vous pouvez personnaliser. Pour en savoir plus, consultez [Utilisation d'un repère d'emplacement](#page-250-0) à la page [251.](#page-250-1) Vous pouvez définir librement la durée des plans de repère d'emplacement.

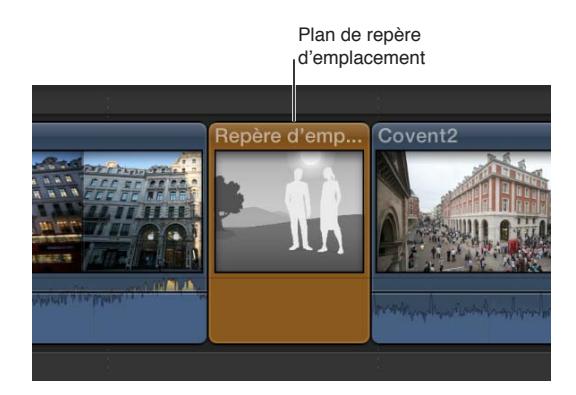

• *Pour insérer un plan vide :* choisissez Édition > Insérer un espace (ou appuyez sur Option + W).

Final Cut Pro insère un plan vierge (contenant de la vidéo vierge et du silence) dont vous pouvez définir librement la durée. (L'industrie audiovisuelle emploie le terme d'*amorce* pour le désigner.)

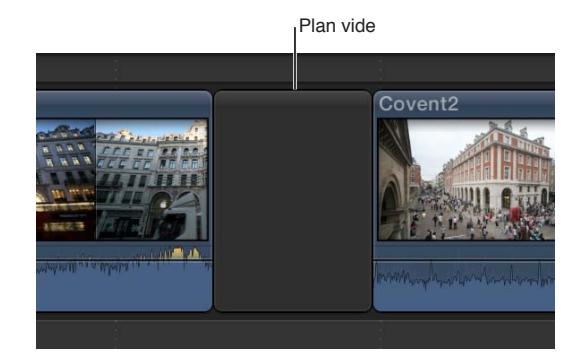

*Remarque :* La couleur du plan vide se détermine par celle de l'arrière-plan actif dans Final Cut Pro. Pour définir celle-ci, choisissez une option Arrière-plan du lecteur dans la fenêtre Lecture des préférences de Final Cut Pro. Si vous voulez une autre couleur, envisagez d'utiliser un générateur de couleur unie.

Le plan apparaît dans la timeline et tous les plans situés après le point d'insertion sont déplacés vers l'avant (la droite).

## **Insertion de plans par glissement depuis le navigateur d'événements, un navigateur multimédia ou le Finder**

Vous pouvez insérer des plans entre ceux présents dans la timeline en les faisant glisser depuis le navigateur d'événements, un autre navigateur multimédia de Final Cut Pro ou le Finder.

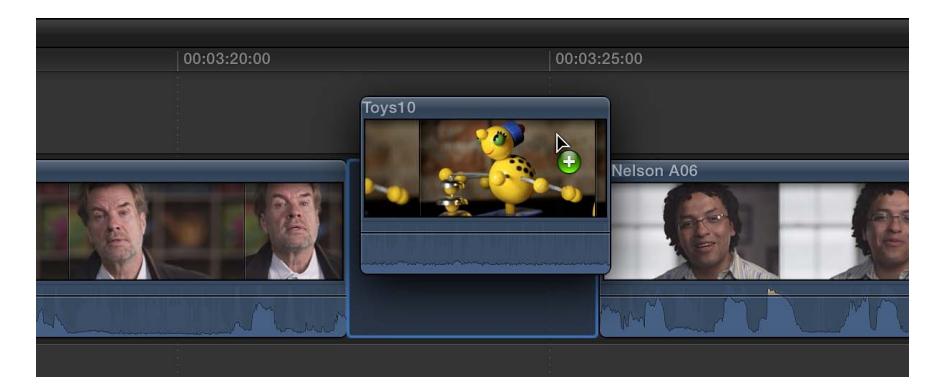

m Faites glisser le plan à insérer sur un point de montage (entre deux plans) dans la timeline.

Le plan apparaît dans la timeline et tous les plans situés après le point d'insertion sont déplacés vers l'avant (la droite).

## <span id="page-111-1"></span><span id="page-111-0"></span>**Connexion de plans pour ajouter des prises, des titres et des effets de son synchronisés**

Vous pouvez associer des plans entre eux dans la timeline. Les plans connectés restent reliés et synchronisés jusqu'à ce que vous les déplaciez ou les supprimiez manuellement.

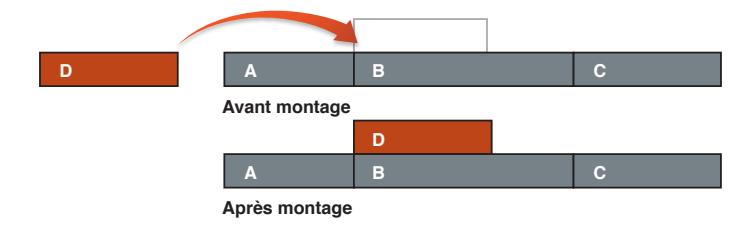

Voici quelques utilisations possibles des plans connectés :

- *Plans de coupe :* ajout d'un plan de coupe en le connectant à un plan vidéo dans la timeline.
- *Titres superposés :* ajout d'un titre ou d'un tiers inférieur à un plan vidéo ou à une plage.
- *Effets sonores et musique de fond :* synchronisation de clips audio avec des plans du scénario principal. Les plans restent synchronisés même si vous déplacez les plans du scénario principal.

Lorsque vous utilisez la commande de menu, le raccourci clavier ou le bouton de barre d'outils Connecter, les plans vidéo (bleus) sont connectés au-dessus du scénario principal, et les clips audio (verts) sont connectés en dessous :

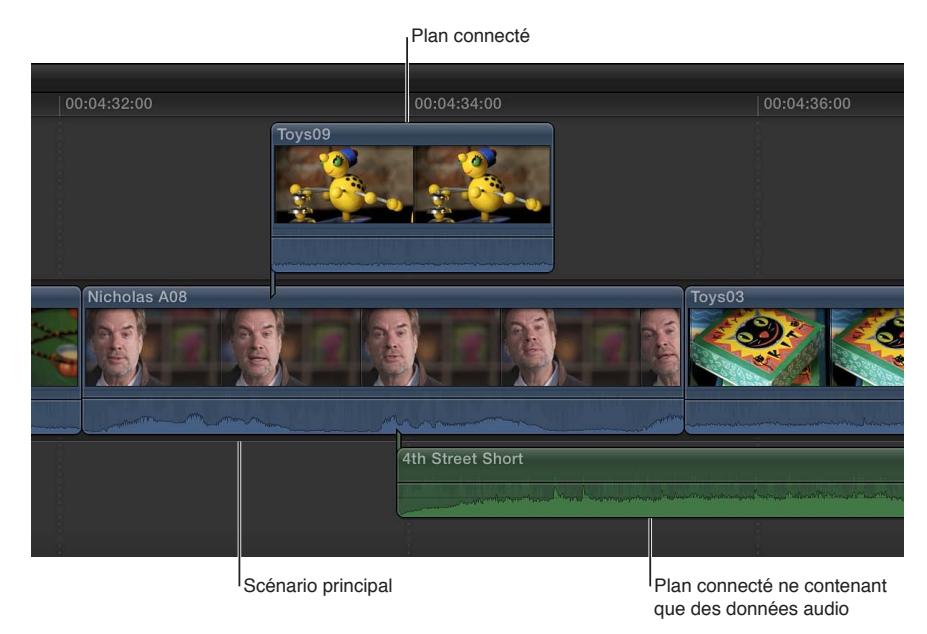

*Remarque :* Vous pouvez utiliser un montage à trois points pour réaliser un montage par connexion. Pour en savoir plus, consultez [Présentation du montage à trois points](#page-288-0) à la page [289](#page-288-1).

### **Connexion de plans dans la timeline**

**1** Si votre projet est vide, ajoutez des plans à la zone gris foncé du scénario principal dans la timeline pour créer votre séquence initiale.

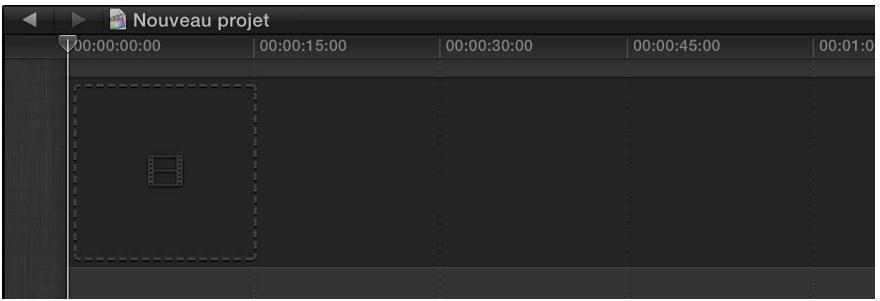

 Les plans du scénario principal constituent une base à laquelle vous pouvez connecter (associer) d'autres plans pour développer votre projet. Les montages par connexion sont légèrement différents des autres types de montage en ce sens qu'ils n'ajoutent jamais de plans au scénario principal. Si vous réalisez un montage par connexion dans une timeline vide, Final Cut Pro ajoute d'abord un plan vide au scénario principal et lui associe le nouveau plan connecté.

- **2** Sélectionnez un ou plusieurs plans ou une plage dans le navigateur d'événements.
- **3** Effectuez l'une des opérations suivantes pour indiquer l'endroit où vous voulez connecter le plan source sélectionné :
	- Placez la tête de lecture sur l'image du plan dans le scénario principal.
	- Sélectionnez une plage dans le scénario principal.

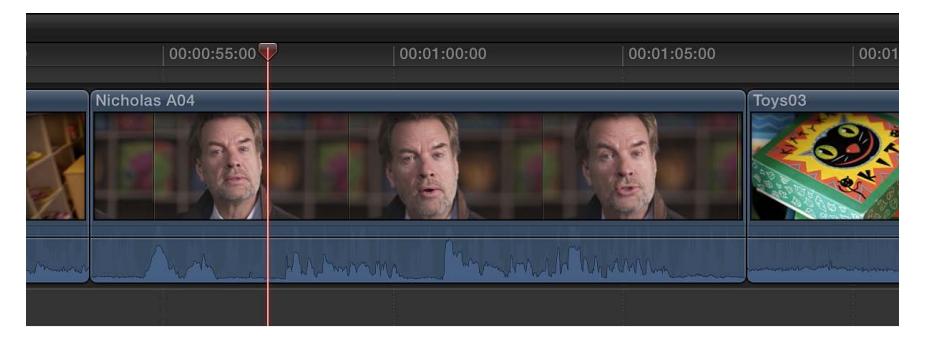

- **4** Pour connecter les plans sélectionnés aux plans du scénario principal, effectuez l'une des opérations suivantes :
	- Choisissez Édition > Connecter au scénario principal (ou appuyez sur la touche Q). *Remarque :* Si vous utilisez le raccourci clavier et que le skimmer est présent dans la timeline, le plan est connecté au niveau de ce dernier.
	- Dans la barre d'outils, cliquez sur le bouton Connecter.

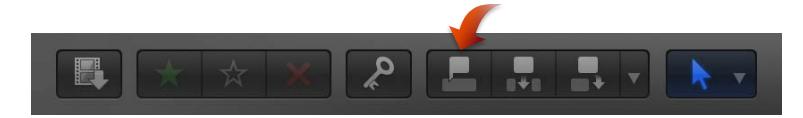

• Faites glisser les plans vers la zone grise au-dessus ou en dessous du scénario principal.

La première image de la sélection source est connectée au plan du scénario principal au niveau de la tête de lecture ou du skimmer. Si vous avez fait glisser la sélection source vers la timeline, sa première image est connectée au scénario principal à l'endroit où vous avez relâché le bouton de la souris.

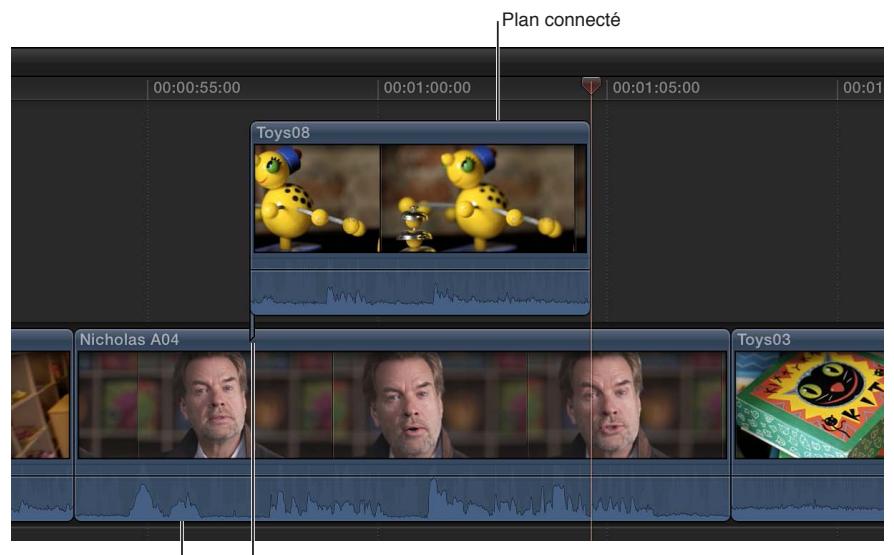

Scénario principal

Point de connexion

Lorsque vous réorganisez, déplacez, propagez ou supprimez des plans dans le scénario principal, les plans qui y sont connectés sont déplacés (ou supprimés) avec eux.

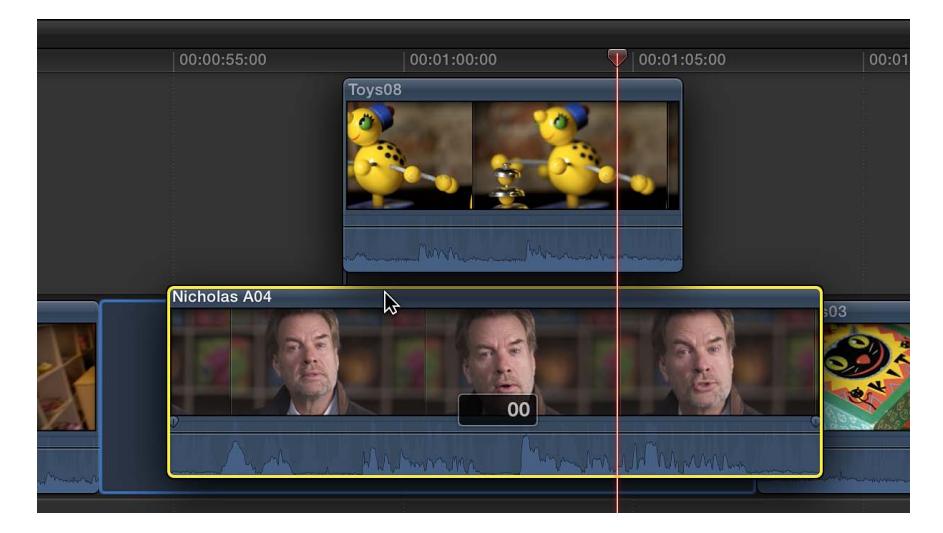

Lorsque vous connectez des plans en les faisant glisser, vous avez la possibilité de placer les plans vidéo *en dessous* du scénario principal et les clips audio *au-dessus*.

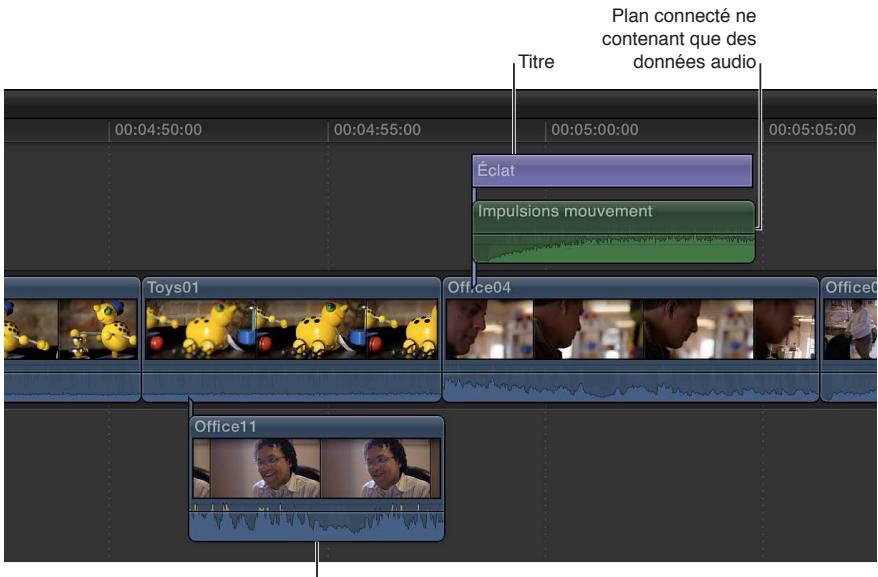

Plan audio/vidéo connecté

*Remarque :* Dans Final Cut Pro, si vous connectez des plans, les plans vidéo situés au-dessus masquent ceux se trouvant en dessous. Cela ne s'applique toutefois pas aux plans présentant certains réglages de transparence, d'incrustation ou de compositing. Pour en savoir plus, consultez [Présentation du compositing](#page-371-0) à la page [372](#page-371-1). Les clips audio n'affectent jamais la sortie vidéo, même s'ils sont placés au-dessus de plans vidéo dans la timeline.

## **Ajustement du point de connexion d'un plan connecté**

Par défaut, les plans et les scénarios connectés sont connectés au scénario principal au niveau de leur première image, mais vous pouvez déplacer ce « point de connexion ». Cela s'avère utile si vous voulez connecter une image ou un échantillon audio précis du plan ou du scénario connecté à une image ou un échantillon audio précis du scénario principal.

m Maintenez les touches Commande et Option enfoncées et cliquez sur le plan connecté (ou sur la bordure grise du scénario) à l'endroit où vous voulez placer le point de connexion.

avidA03

vidA03

Point de connexion par défaut

Nouvelle position du point de connexion

Le point de connexion est positionné à l'endroit où vous avez cliqué.

## **Déplacement, trim ou suppression de plans dans le scénario principal sans affecter les plans connectés**

Si vous devez déplacer ou effectuer un trim sur des plans dans le scénario principal mais voulez conserver l'emplacement des plans connectés, vous pouvez maintenir la touche de l'accent grave (`) lors du montage pour préserver la synchronisation et la position des plans connectés.

m *Pour déplacer un plan sans affecter pour autant les plans connectés :* tout en maintenant enfoncée la touche de l'accent grave (`), faites glisser le plan dans la timeline (soit par le biais de l'outil Sélection, soit à l'aide de l'outil Position).

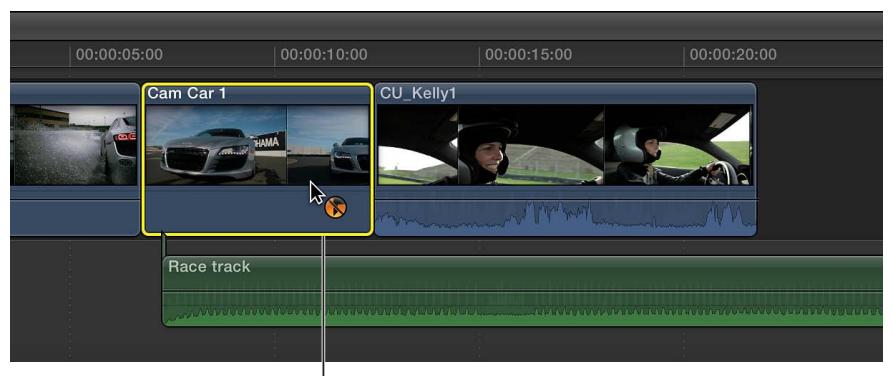

Maintenez la touche de l'accent grave (`) enfoncée, puis faites glisser le plan.

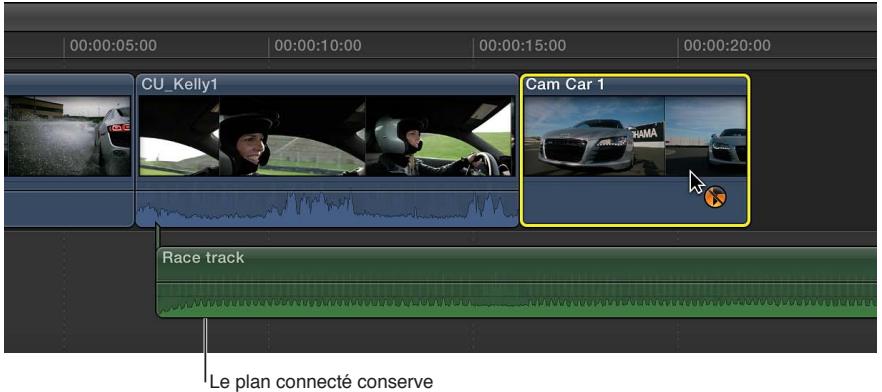

son emplacement.

- m *Pour effectue un trim sur un plan sans affecter pour autant les plans connectés :* tout en maintenant enfoncée la touche de l'accent grave (`), effectuez un trim sur le plan en faisant appel à une méthode quelconque, notamment les montages Ripple, les montages Roll, les montages par coulissement et les montages par glissement.
- m *Pour supprimer un plan sans affecter pour autant les plans connectés :* tout en maintenant enfoncée la touche de l'accent grave (`), sélectionnez le plan et appuyez sur Supprimer (ou appuyez sur Commande + Option + Supprimer).

Pour en savoir plus sur la suppression de plans ou de plages possédant des plans connectés, consultez [Suppression de plans du projet](#page-123-0) à la page [124.](#page-123-1)

m *Pour passer à un autre plan dans une audition sans affecter pour autant les plans connectés :* tout en maintenant enfoncée la touche de l'accent grave (`), sélectionnez la meilleure image dans la fenêtre Audition.

Pour en savoir plus, consultez [Utilisation d'auditions pour essayer des plans dans votre projet](#page-299-0) à la page [300.](#page-299-1)

Dans tous ces cas, le ou les plans connectés conservent exactement la même position ainsi que leur synchronisation.

Si vous supprimez des plans ou des plages en relation avec des plans connectés et des scénarios *sans* maintenir la touche de l'accent grave (`) enfoncée, des règles particulières s'appliquent alors. Pour en savoir plus, consultez [Suppression de plans du projet](#page-123-0) à la page [124](#page-123-1).

## **Écrasement de certaines parties de votre projet**

Dans un montage par *écrasement*, un ou plusieurs plans source écrasent les plans présents dans le scénario principal ou un scénario sélectionné, en commençant au point de départ d'une sélection de plage ou au niveau du skimmer ou de la tête de lecture. Puisqu'aucun élément de plan ne subit de montage Ripple en avant, la durée de votre projet reste inchangée.

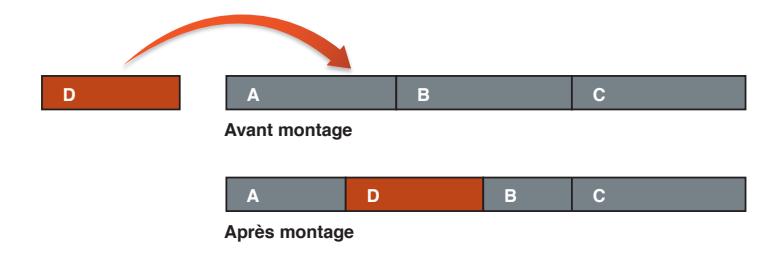

L'écrasement diffère du remplacement de données. L'écrasement ne fonctionne qu'avec des sélections de plage, et non avec des plans complets, et n'est pas limité aux limites des plans. Utilisez un montage par écrasement lorsque vous voulez monter une durée de métrage précise et non des plans précis.

*Remarque :* Vous pouvez utiliser un montage à trois points pour réaliser un montage par écrasement. Pour en savoir plus, consultez [Présentation du montage à trois points](#page-288-0) à la page [289.](#page-288-1)

#### **Écrasement de plans de la timeline par des plans du navigateur d'événements**

**1** Sélectionnez un ou plusieurs plans dans le navigateur d'événements.

Si la sélection comporte plusieurs plans source, ceux-ci apparaîtront dans la timeline dans l'ordre dans lequel ils ont été sélectionnés.

- **2** Pour définir le point de départ du plan d'écrasement dans la timeline, effectuez l'une des opérations suivantes dans le scénario principal ou un scénario sélectionné :
	- Positionnez la tête de lecture.
	- Sélectionnez une plage comprenant un ou plusieurs plans dans la timeline.

*Remarque :* La commande d'écrasement ignore les sélections de plan complet dans la timeline. Si vous ne sélectionnez pas de plage dans la timeline, Final Cut Pro place le point de départ du plan d'écrasement au niveau de la tête de lecture ou du skimmer.

**3** Choisissez Édition > Écraser (ou appuyez sur la touche D).

Le plan source apparaît dans le scénario principal et écrase tous les plans existants sur toute sa durée.

*Remarque :* Si vous utilisez le raccourci clavier et que le skimmer est présent dans la timeline, le montage est réalisé au niveau de ce dernier.

Pour réaliser le montage par écrasement en amont de la tête de lecture, de sorte que le point d'*arrivée* du plan d'écrasement (et non son point de *départ*) soit aligné sur la position cible, appuyez sur Maj + D.

## **Remplacement d'un plan par un autre dans votre projet**

Vous pouvez remplacer des plans de votre projet par des plans figurant dans le navigateur d'événements, d'autres navigateurs multimédias de Final Cut Pro ou le Finder. Contrairement aux montages par écrasement, le remplacement ne fonctionne que sur des plans complets de la timeline et peut modifier la durée du projet.

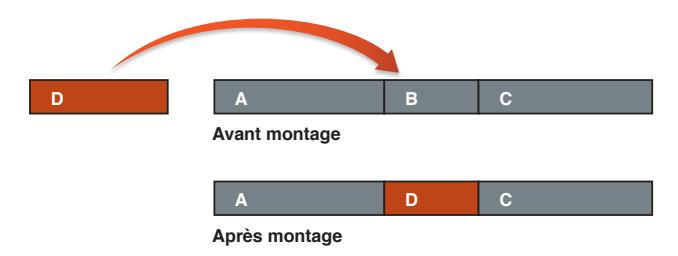

 Les options de remplacement incluent l'utilisation du début ou de la fin du plan source, ainsi que la création automatique d'auditions ou l'ajout automatique à des auditions.

**Remplacement par glissement d'un plan de la timeline par un ou plusieurs plans**

- **1** Procédez de l'une des manières suivantes pour effectuer une sélection source :
	- Sélectionnez un plan ou une plage dans le navigateur d'événements.
	- Sélectionnez un élément de média dans l'un des navigateurs multimédias de Final Cut Pro ou le Finder.
- **2** Faites glisser la sélection source sur le plan de la timeline que vous voulez remplacer.

Le plan cible est mis en évidence par un contour blanc dans la timeline.

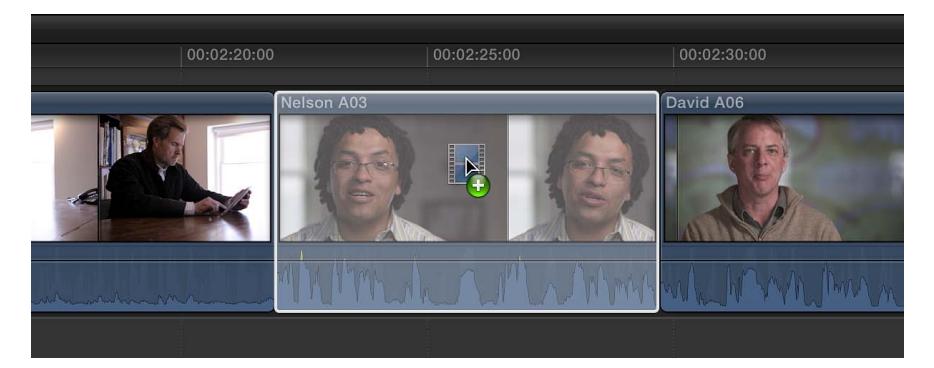

**3** Relâchez le bouton de la souris et choisissez une option dans le menu contextuel :

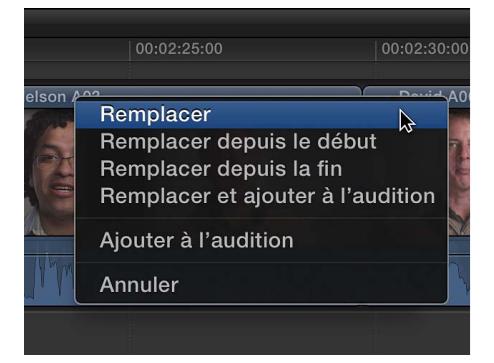

• *Remplacer :* Le plan cible est remplacé par la sélection source. La durée est déterminée par celle de la sélection source. Si les durées de la sélection source et du plan cible sont différentes, les plans suivants sont décalés.

- *Remplacer depuis le début :* le plan cible est remplacé par la sélection source, en commençant au début de celle-ci. La durée est déterminée par celle du plan de la timeline.
- *Remplacer depuis la fin :* le plan cible est remplacé par la sélection source, en commençant à la fin de celle-ci. La durée est déterminée par celle du plan de la timeline.
- *Remplacer et ajouter à l'audition :* le plan cible est remplacé par une audition dans laquelle la sélection source est le meilleur élément et le plan cible un élément alternatif. La durée est déterminée par la sélection source. Si les durées de la sélection source et du plan cible sont différentes, les plans suivants sont décalés.
- *Ajouter à l'audition :* le plan cible est remplacé par une audition dans laquelle le plan cible est le meilleur élément et la sélection source un élément alternatif.
- *Annuler :* le montage par remplacement est annulé.

00:02:25:00 00:02:20:00 00:02:30:00 Nicholas A04 David A06

La sélection source apparaît dans la timeline, à la place du plan d'origine.

*Remarque :* Pour les options « Remplacer depuis le début » et « Remplacer depuis la fin », si la sélection source est une sélection de plage ayant une durée inférieure à celle du plan cible et qu'il y a suffisamment de données supplémentaires, Final Cut Pro augmente la durée de la sélection source pour qu'elle corresponde à celle du plan cible. La durée du scénario obtenu ne change pas.

## **Remplacement d'un plan de la timeline à l'aide de raccourcis clavier**

- **1** Dans le navigateur d'événements, sélectionnez le plan ou la plage source.
- **2** Dans la timeline, sélectionnez le plan à remplacer.

*Remarque :* Il doit s'agir d'un plan complet, et non d'une plage. Pour en savoir plus, consultez [À](#page-97-0)  [propos des sélections et des pellicules de film](#page-97-0) à la page [98](#page-97-1).

- **3** Procédez de l'une des manières suivantes :
	- *Pour réaliser un montage par remplacement standard :* appuyez sur Maj + R.

Le plan cible est remplacé par la sélection source. La durée est déterminée par celle de la sélection source. Si les durées de la sélection source et du plan cible sont différentes, les plans suivants sont décalés.

• Pour réaliser un montage Remplacer depuis le début : appuyez sur Option + R.

Le plan cible est remplacé par le plan source, en commençant au début de celui-ci. La durée est déterminée par celle du plan de la timeline.

*Remarque :* Pour l'option « Remplacer depuis le début », si la sélection source est une sélection de plage ayant une durée inférieure à celle du plan cible et qu'il y a suffisamment de données supplémentaires, Final Cut Pro augmente la durée de la sélection source pour qu'elle corresponde à celle du plan cible. La durée du scénario obtenu ne change pas.

La sélection source apparaît dans la timeline, à la place du plan d'origine.

Le plan source sélectionné apparaît dans la timeline.

## **Ajout et montage d'images fixes**

Dans Final Cut Pro, vous pouvez ajouter et monter de nombreux formats d'image fixe dans vos projets, notamment des photos et des fichiers graphiques.

### **Ajout d'une image fixe à la timeline**

Vous pouvez ajouter des images fixes à votre projet depuis le navigateur d'événements ou le navigateur de photos.

m *Pour ajouter une image fixe depuis le navigateur d'événements :* importez l'image fixe dans un événement, puis sélectionnez intégralement ou partiellement le plan d'image fixe et faites-le glisser du navigateur d'événements vers la timeline.

*Remarque :* Lorsqu'une image fixe est importée, elle fonctionne comme tout autre plan dans Final Cut Pro. Vous pouvez utiliser toutes les techniques décrites dans le présent chapitre pour ajouter des plans d'image fixe à la timeline.

m *Pour ajouter une image fixe depuis le navigateur de photos :* ouvrez le navigateur de photos, sélectionnez une image fixe, puis faites-la glisser directement vers la timeline.

La durée initiale par défaut des sélections de plage dans les images fixes est de 4 secondes, mais vous pouvez la modifier dans la fenêtre Montage des préférences de Final Cut Pro.

La durée d'un plan d'image fixe n'est pas limitée. Pour modifier la durée d'un plan d'image fixe dans la timeline, utilisez l'une des techniques de trim décrites dans le présent chapitre. Pour modifier la durée de plusieurs plans d'image fixe en même temps, sélectionnez ces derniers et choisissez Modifier > Modifier la durée (ou appuyez sur Contrôle + D).

#### **Ajout de fichiers graphiques multicouche à la timeline**

Il vous est possible d'ajouter des fichiers graphiques multicouches, tels que les fichiers Adobe Photoshop (PSD), créés dans une autre application de retouche d'image à la timeline.

**1** Importez le fichier graphique multicouche dans un événement.

*Important :* si le fichier graphique multicouche présente un arrière-plan transparent, assurezvous que le format de rendu de votre projet est défini sur Apple ProRes 4444 afin de préserver la transparence au moment du rendu. Consultez [Modification du nom et des propriétés d'un](#page-89-0)  [projet](#page-89-0) à la page [90](#page-89-1).

**2** Dans le navigateur d'événements, maintenez la touche Contrôle enfoncée et cliquez sur l'image multicouche, puis choisissez « Ouvrir dans la timeline » dans le menu contextuel.

Chaque couche s'affiche sur la timeline sous forme de plan connecté qu'il vous est possible de monter comme vous le feriez pour tout autre plan. Par exemple, vous pouvez animer des couches en leur appliquant un fondu entrant ou sortant.

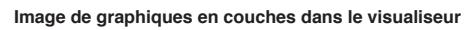

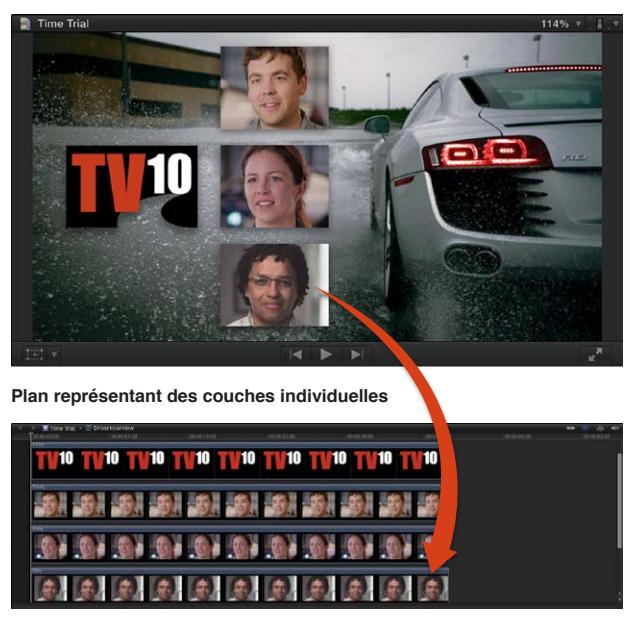

La durée par défaut d'un fichier graphique multicouche est d'une minute. Pour modifier la durée d'une des couches dans la timeline, utilisez l'une des techniques de trim décrites dans le présent chapitre. Pour modifier la durée de toutes les couches, sélectionnez ces derniers et choisissez Modifier > Modifier la durée (ou appuyez sur Contrôle + D).

Pour en savoir plus sur la création de fichiers graphiques multicouches pour Final Cut Pro, consultez la page [http://support.apple.com/kb/HT5152?viewlocale=fr\\_FR](http://support.apple.com/kb/HT5152?viewlocale=fr_FR).

#### **Modification d'une image fixe avec une application d'édition d'image externe**

Vous pouvez modifier une image fixe à l'aide d'une application d'édition d'image externe ; les modifications apparaissent automatiquement dans le plan dans Final Cut Pro.

- **1** Pour ajouter un plan d'image fixe à la timeline, procédez comme indiqué ci-dessus.
- **2** Pour retrouver le fichier de média source du plan dans le Finder, appuyez sur Commande + Maj + R.
- **3** Ouvrez le fichier multimédia source dans l'application d'édition d'image externe.
- **4** Modifiez l'image dans l'application d'édition d'image et enregistrez les modifications.
- **5** Retournez dans Final Cut Pro.

Les modifications apparaissent automatiquement dans le plan d'image fixe dans Final Cut Pro.

Vous pouvez également créer des images figées à partir de vos plans vidéo. Pour en savoir plus, consultez [Création d'images figées](#page-121-0) à la page [122](#page-121-1).

## <span id="page-121-1"></span><span id="page-121-0"></span>**Création d'images figées**

Vous pouvez créer en toute simplicité des plans d'arrêt sur image à partir de n'importe quel plan vidéo. Les plans d'arrêt sur image contiennent une image particulière permettant d'interrompre temporairement l'action à l'écran.

Vous pouvez créer des plans d'arrêt sur image à partir de plans dans la timeline ou le navigateur d'événements. Si vous créez un plan d'arrêt sur image à partir du navigateur d'événements, il est alors attaché au scénario principal au niveau de la tête de lecture sous forme de plan connecté.

Vous pouvez créer des images figées à la volée pendant la lecture ou en accédant à une image donnée dans un plan.

*Remarque :* Un plan d'arrêt sur image conserve tous les attributs appliqués au plan source, par exemple les réglages et les effets.

#### **Création d'un plan d'arrêt sur image**

**1** Dans la timeline ou le navigateur d'événements, procédez de l'une des façons suivantes :

- Placez le skimmer ou la tête de lecture sur l'image à figer.
- Lancez la lecture du plan.

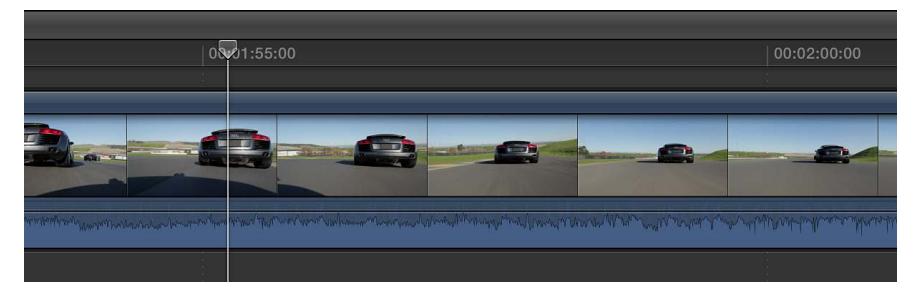

**2** Choisissez Édition > Ajouter un arrêt sur image (ou appuyez simultanément sur les touches Option  $+$  F).

Le mode d'ajout de l'arrêt sur image au projet dépend de l'emplacement où l'image a été créée : depuis la timeline ou du navigateur d'événements.

- *Si vous avez créé l'image figée à partir d'un plan dans la timeline :* un nouveau plan d'arrêt sur image est inséré dans la timeline à l'emplacement du skimmer ou de la tête de lecture.
- *Si vous avez créé l'image figée à partir d'un plan dans le navigateur d'événements :* un nouveau plan d'arrêt sur image est joint sous forme de plan connecté dans la timeline à l'emplacement de la tête de lecture.

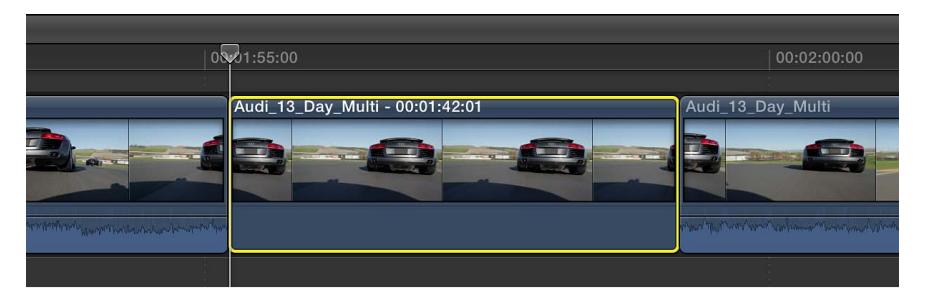

## **Modification de la durée par défaut des plans d'arrêt sur image**

Les plans d'arrêt sur image possèdent la même durée par défaut que les plans d'images fixes, à savoir 4 secondes. Vous pouvez modifier la durée par défaut dans les préférences de Final Cut Pro.

- **1** Choisissez Final Cut Pro > Préférences (ou appuyez sur Commande + virgule), puis cliquez sur le bouton Montage en haut de la fenêtre.
- **2** Réglez la case de valeur Images fixes.

Si vous ne voulez pas créer de plan à part pour les images figées, vous pouvez créer un segment de suspension à l'aide du menu local Resynchronisation. Pour en savoir plus, consultez [Création](#page-309-0)  [d'un segment de suspension](#page-309-0) à la page [310.](#page-309-1)

## **Ajout de plans en mode vidéo uniquement ou audio uniquement**

Par défaut, lorsque vous ajoutez un plan d'un événement à la timeline, tous les composants vidéo et audio de ce plan sont inclus dans le montage. Toutefois, vous pouvez également n'ajouter que la partie vidéo ou la partie audio des plans d'événement à la timeline, même s'ils contiennent de la vidéo et de l'audio.

#### **Réalisation de montages Vidéo seulement ou Audio seulement**

**1** Pour définir le mode de montage, effectuez l'une des opérations suivantes :

• *Pour n'ajouter que la vidéo de votre sélection à la timeline :* choisissez Vidéo seulement dans le menu local Édition de la barre d'outils (ou appuyez sur Maj  $+ 2$ ).

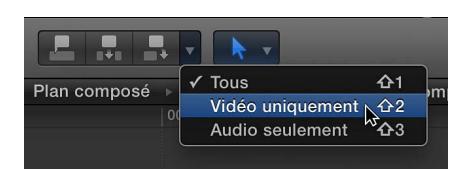

• *Pour n'ajouter que l'audio de votre sélection à la timeline :* choisissez Audio seulement dans le menu local Édition de la barre d'outils (ou appuyez sur Maj + 3).

Les boutons de montage de la barre d'outils changent d'aspect pour indiquer le mode sélectionné :

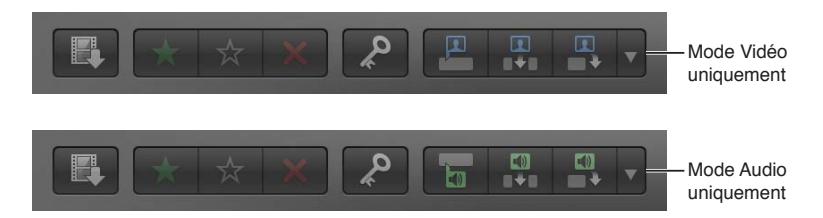

**2** Ajoutez des plans à la timeline comme vous le faites habituellement.

Le plan Vidéo seulement ou Audio seulement apparaît dans la timeline.

Pour revenir au mode par défaut (vidéo et audio), dans le menu local Édition de la barre d'outils (ou appuyez sur Maj  $+$  1), choisissez Tout.

## <span id="page-123-1"></span><span id="page-123-0"></span>**Suppression de plans du projet**

Lorsque vous supprimez des plans d'un projet dans la timeline, les données source figurant dans les événements, les navigateurs multimédias de Final Cut Pro et le Finder ne sont pas affectées.

### **Suppression de plans ou de plages de la timeline**

- **1** Sélectionnez dans la timeline les plans ou la plage à supprimer.
- **2** Choisissez Édition > Supprimer (ou appuyez sur la touche Supprimer).

Les plans ou parties de plans sélectionnés sont supprimés de la timeline, et les plans situés à droite de la sélection (le cas échéant) sont décalés pour combler le vide résultant.

Pour annuler immédiatement la suppression, choisissez Édition > Annuler (ou appuyez sur Commande + Z).

*Remarque :* En général, si vous sélectionnez un plan complet de la timeline (par exemple, avec la touche C) ou une plage se composant d'un plan complet (par exemple, avec la touche X) et que vous supprimez cette sélection, les éventuels plans connectés ou scénarios sont également supprimés. Cependant, il est possible de supprimer un plan sans affecter pour autant ses plans connectés en maintenant enfoncée la touche de l'accent grave (`) tout en appuyant sur la touche Supprimer. Pour en savoir plus, consultez « Déplacement, trim ou suppression de plans dans le scénario principal sans affecter les plans connectés » dans [Connexion de plans pour ajouter des](#page-111-0)  [prises, des titres et des effets de son synchronisés](#page-111-0) à la page [112](#page-111-1). En outre, si vous supprimez une plage partielle d'un plan, qui inclut un plan ou un scénario connecté, les éléments de ce type ne sont alors pas supprimés mais décalés au plan le plus proche dans le scénario principal.

**Suppression de plans ou de plages sans affecter la durée totale et la synchronisation du projet** Si vous souhaitez supprimer des plans de la timeline tout en préservant la durée totale et la synchronisation du projet, vous pouvez remplacer ces plans par des plans vides. Cette méthode évite les montages Ripple.

**1** Sélectionnez les plans ou la plage à supprimer.

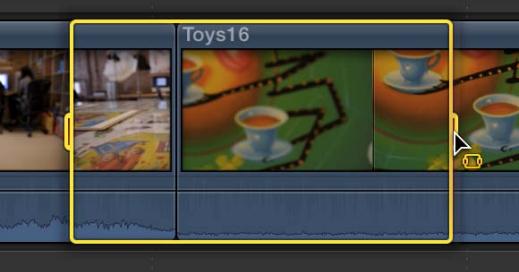

**2** Choisissez Édition > Remplacer par un blanc (ou appuyez sur Maj + Supprimer). Final Cut Pro remplace la sélection par un plan vide dans la timeline.

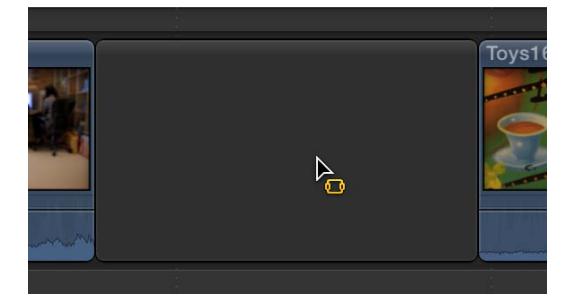

*Remarque :* Cette méthode préserve les plans connectés. Lorsque vous remplacez un plan par un plan vide, les éventuels plans connectés sont associés à ce dernier.

## **Isolement, désactivation et activation de plans**

Il peut parfois être utile de lire une séquence avec et sans certains plans à des fins de comparaison. Dans Final Cut Pro, vous pouvez rapidement lire l'audio d'un plan excluant ainsi l'audio des autres plans. Cette fonctionnalité, appelée *solo*, désactive l'audio de tous les plans non sélectionnés dans la timeline. Vous pouvez également désactiver (et non supprimer) des plans sélectionnés, ce qui a pour effet de les rendre invisibles et inaudibles lors de la lecture. Les plans désactivés n'apparaissent dans aucune sortie. Vous pouvez les réactiver tout aussi facilement.

#### **Isolement d'éléments sélectionnés**

Si vous voulez vous concentrer sur un sous-ensemble de plans dans la timeline, vous pouvez sélectionner ces derniers et les isoler des autres.

- **1** Dans la timeline, sélectionnez les plans à isoler.
- **2** Procédez de l'une des manières suivantes :
	- choisissez Plan  $>$  Solo (ou appuyez sur les touches Option  $+$  S).
	- Cliquez sur le bouton Solo dans le coin supérieur droit de la timeline.

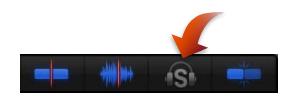

Lorsque l'isolement est activé, le bouton Solo est jaune et les plans non sélectionnés sont affichés en noir et blanc, ce qui permet d'identifier facilement les plans isolés, qui sont entourés en jaune.

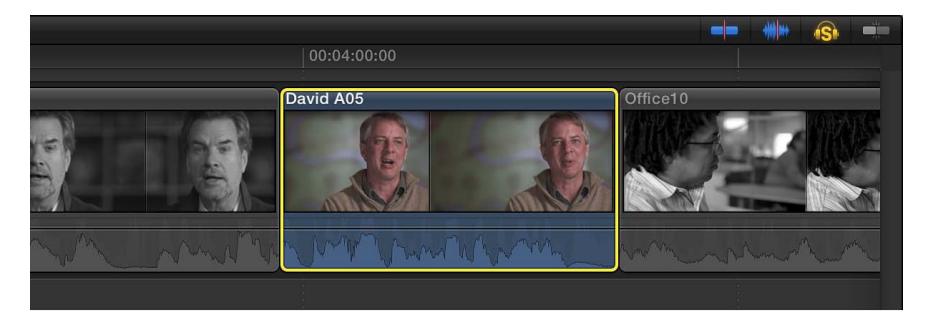

**3** Pour désactiver l'isolement, cliquez à nouveau sur le bouton Solo.

#### **Désactivation et réactivation d'un ou de plusieurs plans**

- **1** Sélectionnez un ou plusieurs plans dans la timeline.
- **2** Choisissez Plan > Désactiver (ou appuyez sur la touche V).

Les plans désactivés sont estompés dans la timeline et sont invisibles et inaudibles pendant la lecture.

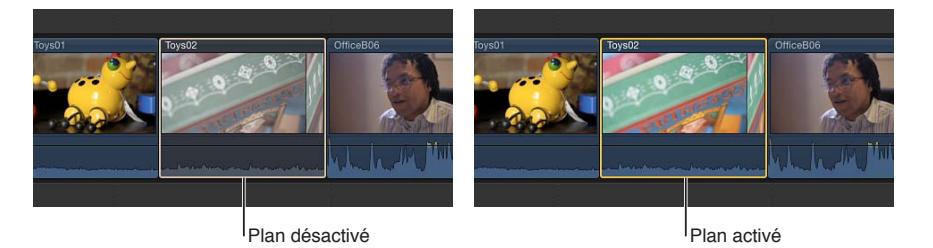

<span id="page-125-1"></span>**3** Pour réactiver les clips désactivés, sélectionnez-les dans la timeline et choisissez Plan > Désactiver (ou appuyez sur la touche V).

## **Recherche d'un plan source d'un plan de la timeline**

Vous pouvez rechercher rapidement le plan d'événement source d'un plan que vous utilisez dans la timeline de votre projet. Cela s'avère particulièrement utile si vous voulez dupliquer un plan de votre projet ou ajouter le même plan à un autre projet.

### **Recherche et affichage du plan d'événement source d'un plan de la timeline**

- **1** Dans la timeline, sélectionnez le plan dont vous voulez localiser le plan d'événement source.
- **2** Procédez de l'une des manières suivantes :
	- Choisissez Plan > Afficher dans le navigateur d'événements (ou appuyez sur Maj + F).
	- Cliquez sur le plan tout en maintenant la touche Contrôle enfoncée, puis choisissez « Afficher dans le navigateur d'événements » dans le menu contextuel.

Une bordure de sélection apparaît autour du plan source dans le navigateur d'événements et la position de la tête de lecture dans le plan source correspond à celle de la tête de lecture dans le plan de la timeline.

# <span id="page-125-0"></span>Disposition des plans dans la timeline

Dans Final Cut Pro, vous pouvez organiser et réorganiser les plans de votre projet comme vous le souhaitez. Si vous ajoutez ou déplacez un plan dans la timeline en le faisant glisser, Final Cut Pro déplace les autres plans pour lui faire de la place. Vous pouvez également déplacer les plans numériquement en saisissant une valeur de timecode, les déplacer légèrement à l'aide de raccourcis clavier, les écraser à l'aide de l'outil Position et les déplacer verticalement depuis et vers le scénario principal.

## **Déplacement de plans par glissement horizontal**

**Dans la timeline, sélectionnez un ou plusieurs plans et faites-les glisser vers un nouvel emplace**ment du projet.

Pendant que vous faites glisser les plans, un contour de la sélection apparaît au nouvel emplacement de la timeline. Lorsque vous relâchez le bouton de la souris, le ou les plans repositionnés apparaissent au nouvel emplacement. Final Cut Pro décale les plans (et les éventuels plans connectés) dans la timeline pour faire de la place aux plans repositionnés et pour combler le vide laissé par ces derniers. Vous pouvez également faire glisser les plans verticalement vers et depuis le scénario principal.

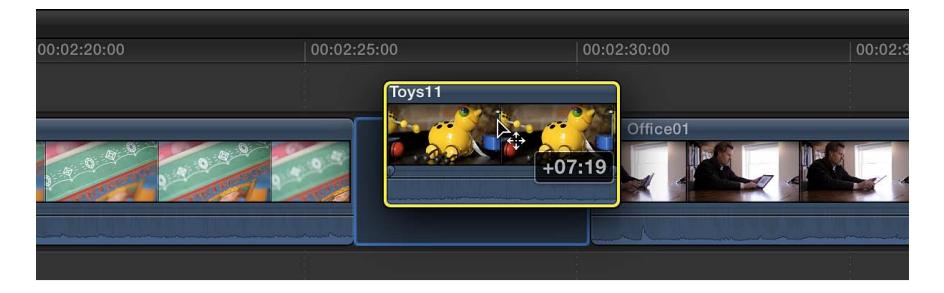

*Remarque :* Cette méthode de déplacement horizontal des plans est l'équivalent fonctionnel du montage par déplacement disponible dans Final Cut Pro 7, en plus simple.

## **Déplacement de plans à l'aide d'une valeur de timecode**

Vous pouvez déplacer des plans sélectionnés dans la timeline en saisissant la durée dont vous souhaitez les décaler.

- **1** Sélectionnez un ou plusieurs plans dans la timeline.
- **2** Effectuez l'une des opérations suivantes, ou les deux :
	- *Pour déplacer les plans vers l'avant :* appuyez sur la touche Plus (+), puis entrez une durée de timecode pour le déplacement.
	- *Pour déplacer les plans vers l'arrière :* appuyez sur la touche Tiret (-), puis entrez une durée de timecode pour le déplacement.

*Remarque :* Pour en savoir plus et obtenir des conseils pour la saisie des valeurs de timecode, consultez la section [Navigation à l'aide du timecode](#page-152-0) à la page [153](#page-152-1).

Le champ de saisie du timecode (avec des nombres bleus) apparaît dans le panneau de contrôle de la barre d'outils pendant que vous tapez.

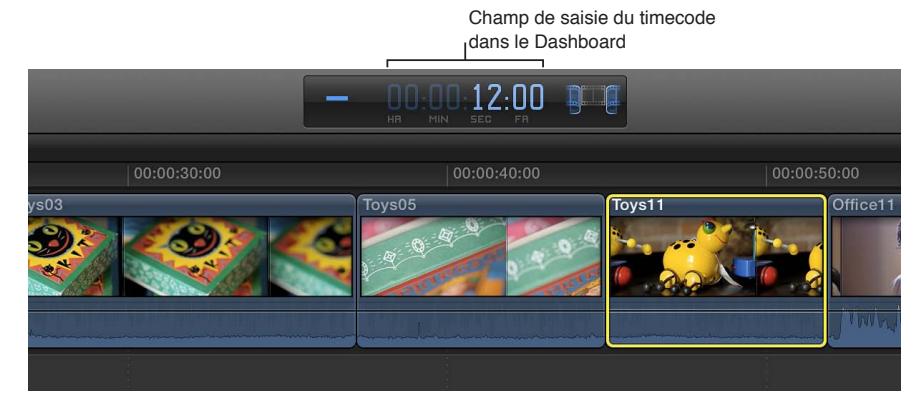

**3** Appuyez sur la touche Entrée.

Les plans sont déplacés vers l'avant ou l'arrière de la durée saisie et écrasent les plans présents au nouvel emplacement, le cas échéant. Si les plans sélectionnés se trouvent dans un scénario, un plan vide comble les parties vacantes de ce dernier.

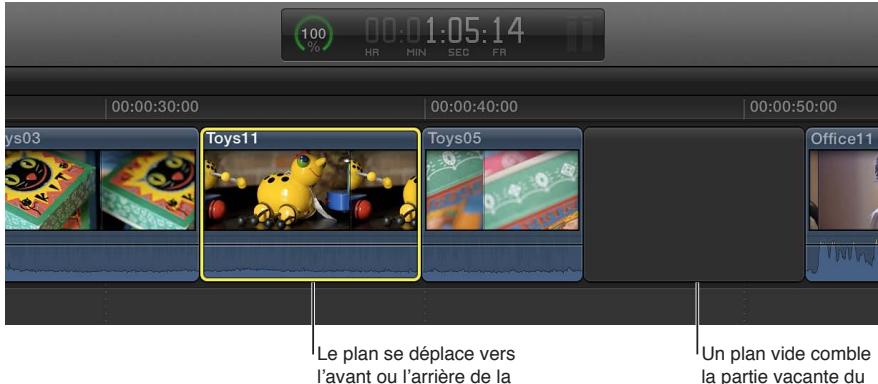

durée saisie.

la partie vacante du scénario.

## **Déplacement léger de plans à l'aide de raccourcis clavier**

La fonctionnalité de déplacement léger dans Final Cut Pro vous permet de déplacer très légèrement les éléments sélectionnés, par exemple de quelques images ou sous-images (pour les plans Audio seulement connectés).

- **1** Sélectionnez un ou plusieurs plans dans la timeline.
- **2** Pour déplacer légèrement les plans, effectuez l'une des opérations suivantes :
	- *Pour déplacer la sélection d'une image vers la gauche :* appuyez sur la touche Virgule (,).
	- *Pour déplacer la sélection de 10 images vers la gauche :* appuyez sur Maj + Virgule (,).
	- *Pour déplacer la sélection d'une image vers la droite :* appuyez sur la touche Point (.).
	- *Pour déplacer la sélection de 10 images vers la droite :* appuyez sur Maj + point (.).
- **3** Si vous souhaitez déplacer légèrement des clips audio connectés d'une ou de plusieurs sousimages, effectuez l'une des opérations suivantes :
	- Pour déplacer la sélection d'une sous-image vers la gauche : appuyez sur Option + Virgule (,).
	- *Pour déplacer la sélection de 10 sous-images vers la gauche :* appuyez sur  $Maj + Option + Virgule ($ ).
	- *Pour déplacer la sélection d'une sous-image vers la droite :* appuyez sur Option + point (.).
	- *Pour déplacer la sélection de 10 sous-images vers la droite :* appuyez sur Maj + Option + point (.).

Pour en savoir plus sur les sous-images, consultez la section [Affichage des formes d'onde audio](#page-171-0)  [au niveau de l'échantillon audio](#page-171-0) à la page [172.](#page-171-1)

Les plans déplacés écrasent les plans présents au nouvel emplacement, le cas échéant. Un plan vide comble les parties vacantes de la timeline.

### **Écrasement de plans à l'aide de l'outil Position**

Vous pouvez déplacer des plans en les faisant glisser dans la timeline pour écraser d'autres plans. Cela vous permet de positionner précisément des plans sans provoquer le déplacement d'autres plans pour faire de la place.

**1** Choisissez l'outil Position dans le menu local Outils de la barre d'outils (ou appuyez sur la touche P).

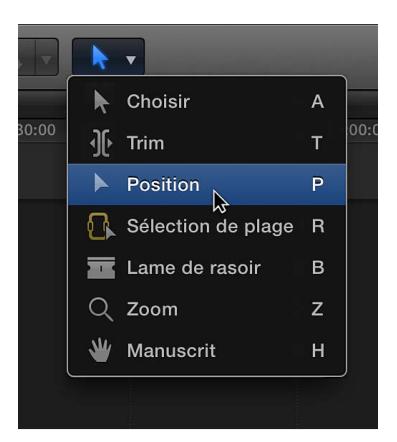

Le pointeur prend la forme de l'outil Position .

*Conseil :* Vous pouvez activer temporairement l'outil Position en maintenant la touche P enfoncée. Lorsque vous relâchez celle-ci, l'outil précédent est réactivé.

**2** Sélectionnez le plan à déplacer.

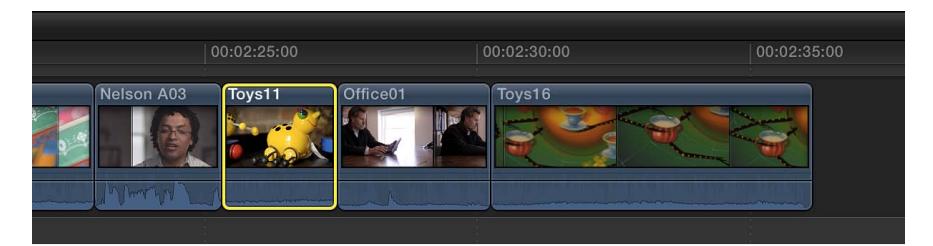

**3** Faites glisser le plan vers un nouvel emplacement de la timeline.

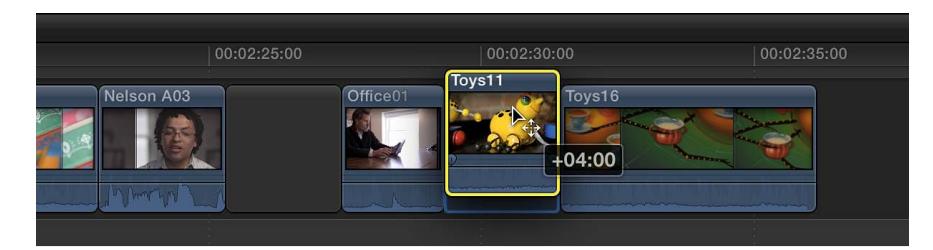

Le plan déplacé écrase les plans présents au nouvel emplacement, le cas échéant. Un plan vide comble la partie vacante de la timeline.

*Remarque :* Si vous préférez déplacer les plans vers la gauche ou la droite dans la timeline *sans* laisser de blanc, vous pouvez réaliser un montage par coulissement.

Pour revenir à l'outil Sélectionner (outil par défaut), choisissez-le dans le menu local Outils de la barre d'outils (ou appuyez sur la touche A).

## **Glissement de plans depuis et vers le scénario principal**

Vous pouvez faire glisser des plans depuis et vers le scénario principal. Cette technique fait appel aux montages Ripple, qui ont une incidence sur la durée totale de votre projet. Lorsque vous déplacez un plan hors du scénario principal, il devient soit un plan connecté individuel, soit un élément d'un scénario connecté.

**1** Si l'outil Sélectionner n'est pas actif, choisissez-le dans le menu local Outils de la barre d'outils (ou appuyez sur la touche A).

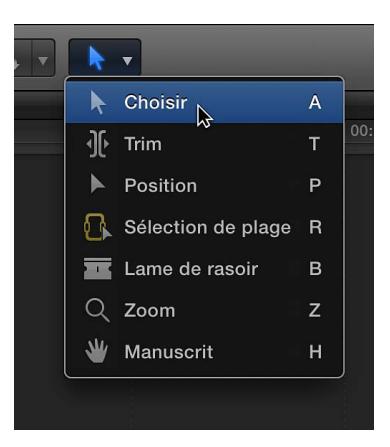

**2** Sélectionnez un ou plusieurs plans (plans du scénario principal ou plans connectés).

- **3** Effectuez l'une des opérations suivantes :
	- *Pour déplacer les plans hors du scénario principal :* faites glisser les plans du scénario principal vers leur nouvel emplacement de plans connectés (au-dessus ou en dessous du scénario principal).

Les plans suivants dans le scénario principal sont décalés vers la gauche pour combler le vide laissé par les plans que vous avez déplacés.

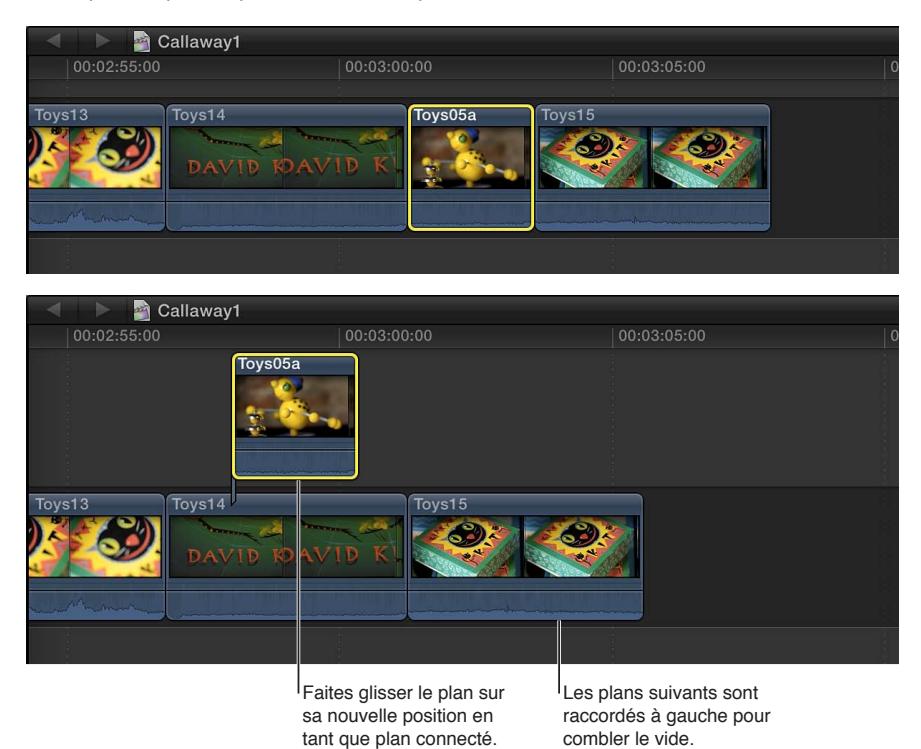

• *Pour déplacer les plans vers le scénario principal :* faites glisser les plans de leur emplacement de plans connectés vers un point de montage (entre deux plans) du scénario principal.

Ce faisant, vous réalisez en fait un montage par insertion : les anciens plans connectés sont insérés dans le scénario principal et les plans suivants sont décalés vers la droite pour leur faire de la place.

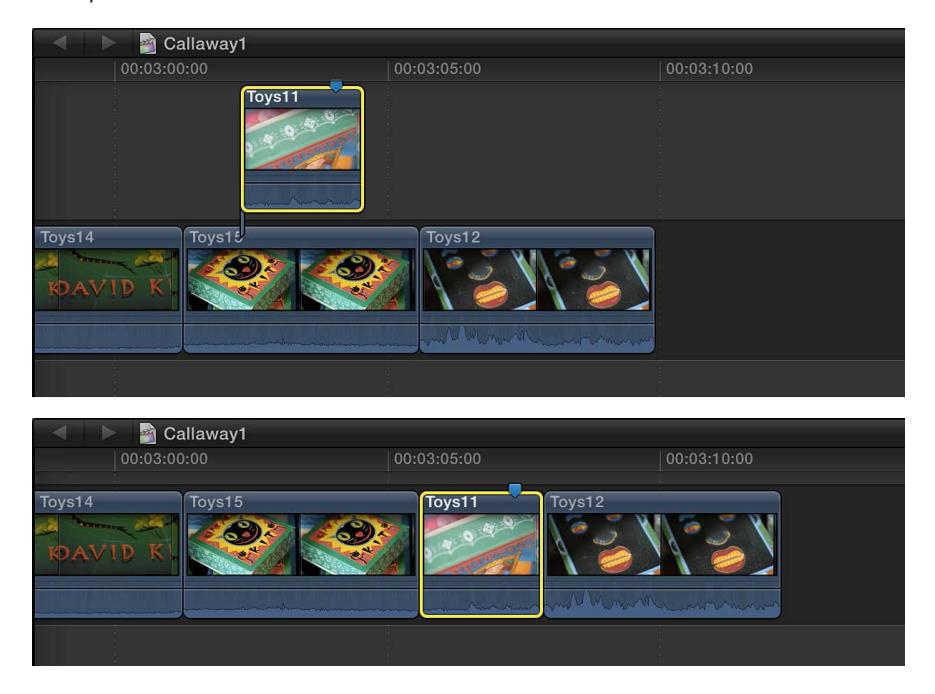

*Remarque :* Vous pouvez faire glisser des plans depuis et vers le scénario principal à condition qu'aucun plan ne soit connecté à ces derniers. Si un plan est connecté, vous devez d'abord le déplacer ou le supprimer, ou vous devez utiliser la commande « Prélever du scénario principal » ou « Remplacer par le scénario principal ».

**Déplacement de plans depuis et vers le scénario principal sans montage Ripple du projet** Vous pouvez déplacer des plans depuis et vers le scénario principal sans affecter la durée totale de votre projet.

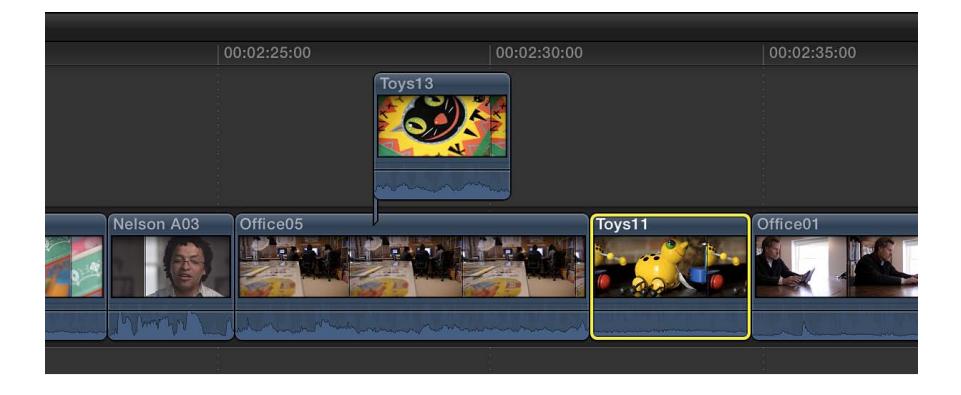

**1** Sélectionnez les plans à déplacer.

- **2** Effectuez l'une des opérations suivantes :
	- *Pour déplacer les plans sélectionnés du scénario principal vers des plans connectés au même emplacement de la timeline :* choisissez Édition > Prélever du scénario principal (ou appuyez sur Commande + Option + flèche vers le haut).

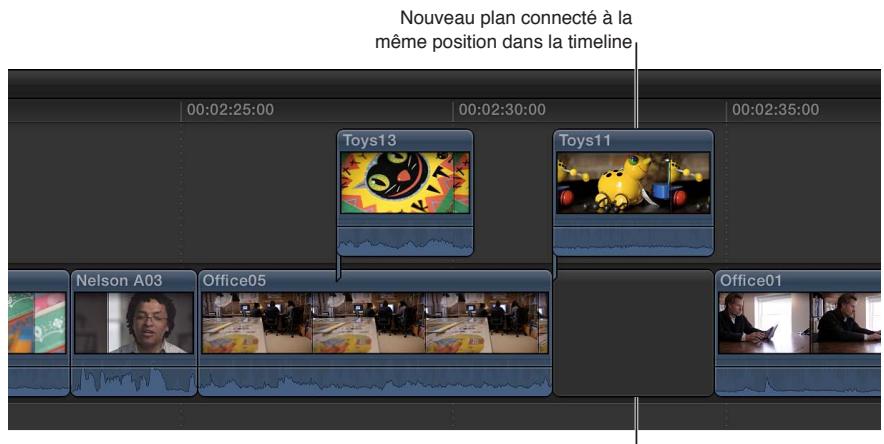

Un plan vide comble la partie vacante du scénario principal.

Des plans vides comblent les parties vacantes du scénario principal, si nécessaire.

• *Pour déplacer les plans connectés sélectionnés vers le scénario principal :* choisissez Édition > Remplacer par le scénario principal (ou appuyez sur Commande + Option + Flèche vers le bas).

Selon le niveau de chevauchement sur le plan connecté, la commande « Remplacer par le scénario principal » crée un montage scindé ou écrase les plans vidéo présents au nouvel emplacement et convertit la partie audio du plan écrasé en plan connecté. La commande « Remplacer par le scénario principal » n'est pas disponible pour les plans Audio seulement.

*Remarque :* La commande « Remplacer par le scénario principal » ne fonctionne qu'avec des plans connectés individuels. Pour l'utiliser sur un plan figurant dans un scénario connecté, déplacez d'abord ce plan hors du scénario.

Vous pouvez obtenir les mêmes résultats en faisant glisser les plans à l'aide de l'outil Position.

# Coupe et trim des plans

## **Présentation du trim**

Après avoir grossièrement assemblé vos plans dans l'ordre chronologique dans la timeline, vous pouvez commencer à ajuster le point de montage entre chaque paire de plans contigus. Toute opération de rallongement ou de raccourcissement d'un plan dans un projet représente une opération de trim sur le plan en question. Ceci étant dit, le trim constitue généralement un ajustement précis (qui s'applique aussi bien à une image qu'à plusieurs secondes du plan). Si vous modifiez la durée d'un plan en manipulant des durées plus longues, il s'agit toujours d'opérations de trim, bien que cela ne s'inscrive pas encore dans la phase d'affinement du montage.

Dans Final Cut Pro, vous pouvez utiliser de nombreuses techniques pour appliquer un trim aux plans et aux points de montage dans la timeline, notamment les montages Ripple, Roll, par coulissement et par glissement.

Indépendamment de la façon dont vous réalisez le trim ou autres montages dans Final Cut Pro, le média sous-jacent n'est jamais modifié. Les parties des plans effacées ou ayant fait l'objet d'un trim ne sont supprimées que du projet, et non des plans source présents dans votre bibliothèque d'événements ni des fichiers multimédias source stockés sur votre disque dur.

*Conseil :* Un « double » affichage apparaît dans le visualiseur lorsque vous appliquez un trim à des points de montage dans la timeline. Pour en savoir plus, consultez [Affichage détaillé des](#page-147-0)  [commentaires sur le trimming](#page-147-0) à la page [148](#page-147-1).

## **Coupe de plans à l'aide de l'outil Lame de rasoir**

Après avoir ajouté des plans à la timeline, vous pouvez facilement les couper pour ajuster leur durée ou supprimer les parties dont vous ne voulez pas.

Le montage le plus élémentaire est la *coupe droite*. À l'origine, il s'agit d'une opération de montage de film consistant à couper une pellicule à l'aide d'un rasoir et à coller un nouveau « plan ».

Lorsque vous coupez un plan dans votre projet, il est divisé en deux. Vous pouvez couper un ou plusieurs plans à la fois.

### **Coupe d'un plan dans la timeline**

**1** Choisissez l'outil Lame de rasoir dans le menu local Outils de la barre d'outils (ou appuyez sur la touche B).

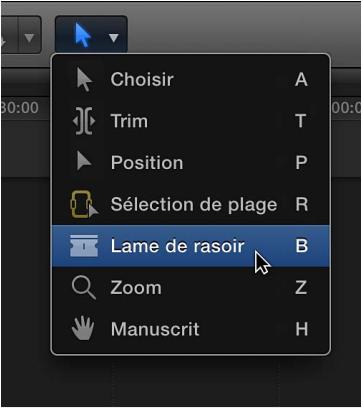

Le pointeur prend la forme de l'outil Lame de rasoir ...

*Conseil :* Vous pouvez activer temporairement l'outil Lame de rasoir en maintenant la touche B enfoncée. Lorsque vous relâchez celle-ci, l'outil précédent est réactivé.

**2** Placez le skimmer sur l'image du plan où vous souhaitez effectuer la coupe, puis cliquez.

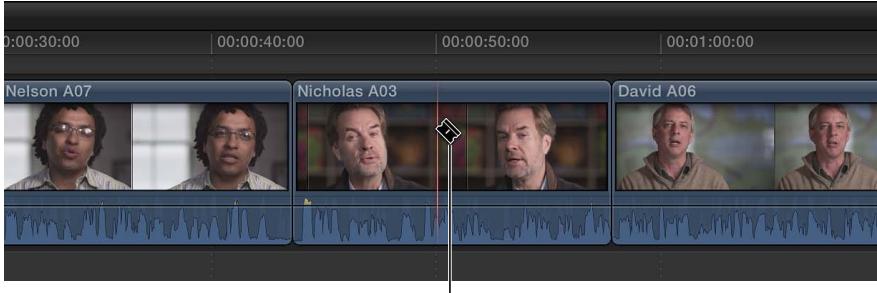

Outil Lame de rasoir

*Conseil :* Vous pouvez également couper des plans pendant la lecture de votre projet. Pour couper des plans à la volée, appuyez sur les touches Commande + B à tout moment pendant la lecture de votre projet.

Un point de montage apparaît à l'endroit où vous avez cliqué et le plan est divisé en deux.

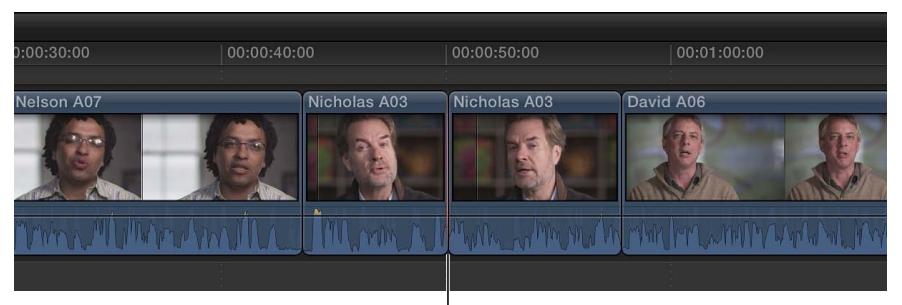

Nouveau point de montage

## **Coupe de tous les plans à la fois**

La commande « Lame de rasoir sur tout » vous permet de couper simultanément tous les plans du scénario principal et les plans connectés situés au niveau du skimmer ou de la tête de lecture.

- **1** Dans la timeline, placez le skimmer sur l'image où vous souhaitez effectuer la coupe.
- **2** Choisissez Édition > Lame de rasoir sur tout (ou appuyez sur les touches Commande + Maj + B).

Tous les plans au niveau du skimmer sont alors coupés.

## **Coupe de plusieurs plans sélectionnés à la fois**

Vous pouvez utiliser la commande Lame de rasoir pour couper simultanément des plans sélectionnés du scénario principal et des plans connectés.

- **1** Dans la timeline, sélectionnez les plans à couper.
- **2** Placez le skimmer sur l'image où vous souhaitez effectuer la coupe.

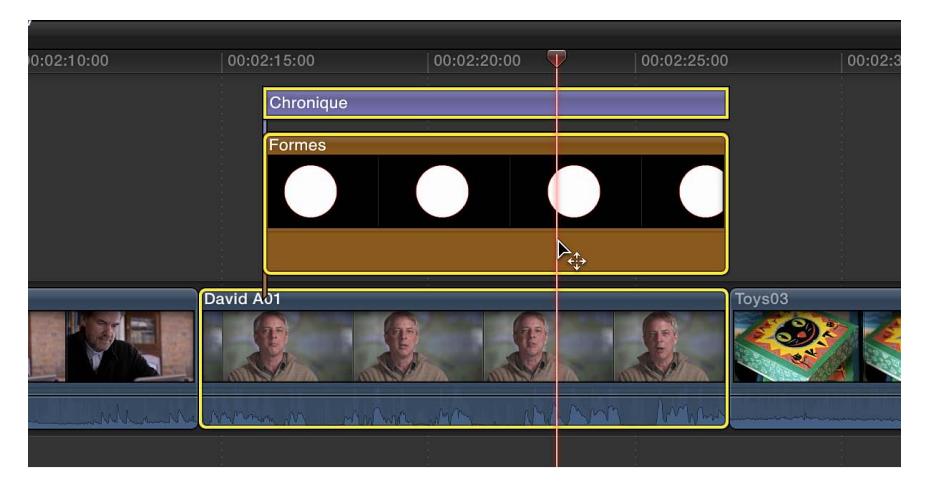

**3** Choisissez Édition  $>$  Lame de rasoir (ou appuyez sur Commande  $+$  B).

Les plans sélectionnés sont coupés au niveau du skimmer.

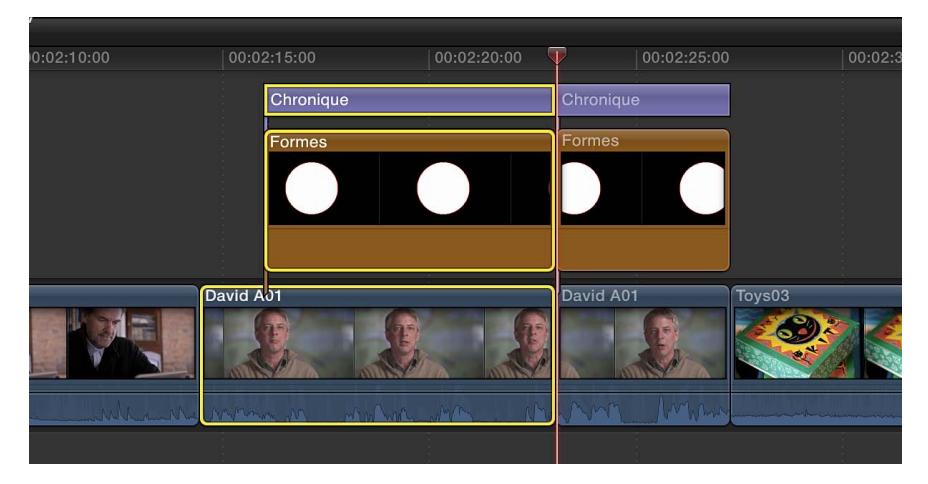

*Remarque :* Si aucun élément n'est sélectionné, cette commande ne s'applique qu'au plan du scénario principal.

## **Extension ou raccourcissement d'un plan**

Vous pouvez appliquer un trim à un plan de votre projet en ajustant le point de départ ou d'arrivée de ce plan.

Le type de trim par défaut dans Final Cut Pro, le *trim Ripple*, règle le point de départ ou le point d'arrivée d'un plan sans laisser de vide dans la timeline. La modification de la durée du plan est propagée vers l'extérieur, avançant ou reculant tous les plans suivants dans la timeline.

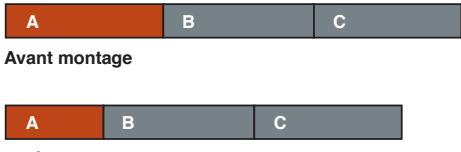

**Après montage**

De même, si vous supprimez un plan de la timeline, les plans suivants s'adaptent en amont pour fermer le vide. Les montages Ripple affectent le plan auquel le trim est appliqué, la position de tous les plans suivants sur la timeline et la durée totale du projet.

Un « double » affichage apparaît dans le visualiseur lorsque vous appliquez un trim à des points de montage dans la timeline. Cet affichage présente en détail les parties situées de part et d'autre du point de montage. Pour en savoir plus, consultez [Affichage détaillé des commentaires](#page-147-0)  [sur le trimming](#page-147-0) à la page [148.](#page-147-1)

## **Glissement de points de montage à l'aide de l'outil Sélectionner**

**1** Dans la timeline, placez le pointeur sur le point de départ ou d'arrivée du plan auquel vous voulez appliquer un trim.

La forme du pointeur passe d'une icône de flèche à une icône de trim. L'apparence de l'icône de trim change pour indiquer si le trim va modifier le point d'arrivée du plan de gauche ou le point de départ du plan de droite.

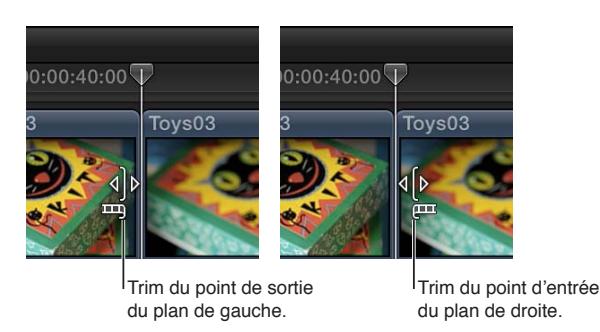

**2** Faites glisser le point de départ ou d'arrivée dans la direction dans laquelle vous voulez appliquer le trim au plan.

Le plan est raccourci ou allongé à mesure que vous faites glisser le point. Le contenu des champs de timecode numérique indique la durée du plan et la quantité de temps correspondant au déplacement du point de montage.

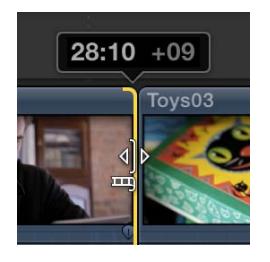

Les plans situés à droite du point de montage, le cas échéant, sont décalés en conséquence.

Une fois que vous avez atteint la longueur maximale du plan dans l'une ou l'autre direction, le bord du plan devient rouge.

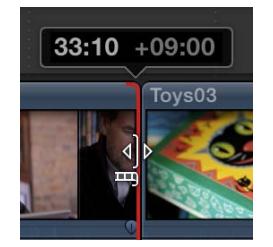

**Modification de la durée d'un plan à l'aide d'une valeur de timecode** Vous pouvez modifier la durée totale d'un ou de plusieurs plans sélectionnés en saisissant une valeur de timecode.

- **1** Sélectionnez un ou plusieurs plans dans la timeline.
- **2** Procédez de l'une des manières suivantes :
	- Choisissez Modifier > Modifier la durée (ou appuyez sur Contrôle + D).
	- Double-cliquez au centre du panneau de contrôle de la barre d'outils.

Le champ de saisie du timecode apparaît dans le panneau de contrôle.

00:00:05:15

**3** Saisissez une nouvelle durée pour le plan sélectionné.

Final Cut Pro déplace le point d'arrivée du plan en fonction de la durée saisie et décale en conséquence les plans suivants dans la timeline.

Pour en savoir plus sur la saisie de valeurs de timecode, consultez la section [Navigation à l'aide](#page-152-0)  [du timecode](#page-152-0) à la page [153.](#page-152-1)

*Remarque :* Si vous saisissez une durée supérieure aux données disponibles dans le plan, Final Cut Pro prolonge ce dernier jusqu'à sa durée maximale.

## **Trim d'une sélection**

**1** Dans la timeline, sélectionnez la partie d'un plan que vous voulez conserver.

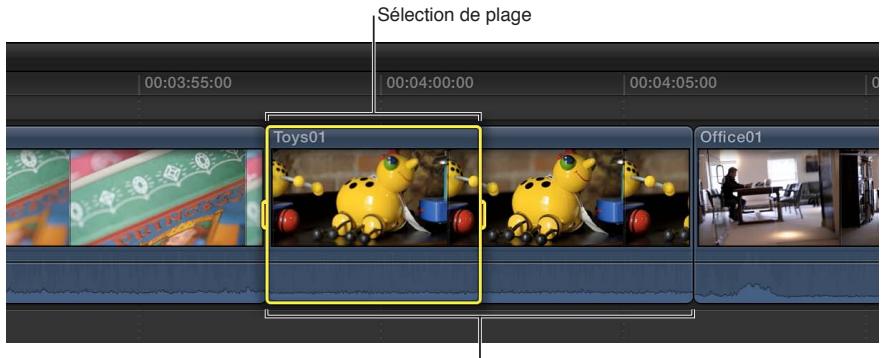

Plan d'origine

Pour en savoir plus sur les sélections de plage, consultez [Sélection d'une plage](#page-100-0) à la page [101](#page-100-1).

**2** Choisissez Édition > Ajuster à la sélection.

Final Cut Pro applique un trim aux points de départ et d'arrivée du plan pour l'ajuster à la plage sélectionnée.

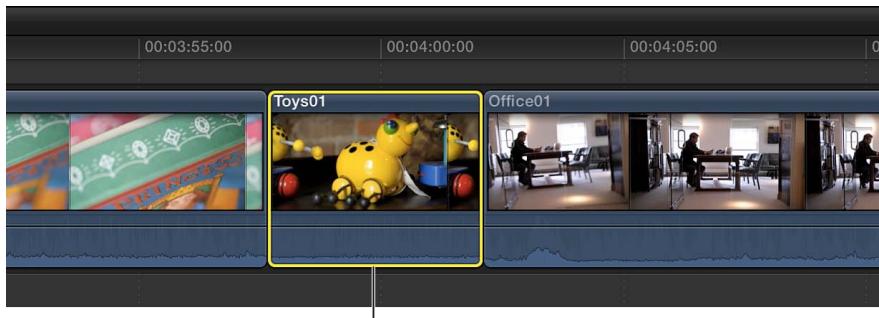

Plan après Trim

Les parties dont vous ne voulez pas sont supprimées du plan et du projet, et les plans suivants dans le projet sont décalés en conséquence.

## **Déplacement léger de points de montage à l'aide de raccourcis clavier**

Vous pouvez ajuster avec précision le point de départ ou d'arrivée d'un plan à l'aide de raccourcis clavier. Vous pouvez déplacer le point de montage d'une ou de plusieurs images vidéo, et vous pouvez également déplacer les points de montage de clips audio connectés (c'est-à-dire ne figurant pas dans le scénario principal) d'une ou de plusieurs sous-images.

**1** Dans la timeline, sélectionnez le point de départ ou d'arrivée du plan auquel vous voulez appliquer un trim.

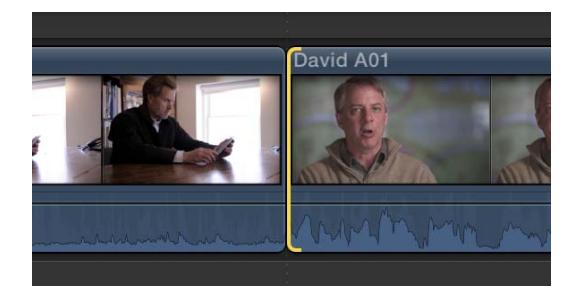

- **2** Pour déplacer le point de montage, effectuez l'une des opérations suivantes :
	- *Pour déplacer le point de montage d'une image vers la gauche :* appuyez sur la touche Virgule (,).
	- *Pour déplacer le point de montage de 10 images vers la gauche :* appuyez sur Maj + Virgule (,).
	- *Pour déplacer le point de montage d'une image vers la droite :* appuyez sur la touche Point (.).
	- *Pour déplacer le point de montage de 10 images vers la droite :* appuyez sur Maj + point (.).
- **3** Si vous souhaitez déplacer le point de montage de clips audio connectés d'une ou de plusieurs sous-images, effectuez l'une des opérations suivantes :
	- *Pour déplacer le point de montage d'une sous-image vers la gauche :* appuyez sur Option + Virgule (,).
	- *Pour déplacer le point de montage de 10 sous-images vers la gauche :* appuyez sur  $Maj + Option + Virgule ($ ).
	- Pour déplacer le point de montage d'une sous-image vers la droite : appuyez sur Option + point (.).
	- *Pour déplacer le point de montage de 10 sous-images vers la droite :* appuyez sur  $Maj + Option + point (.)$ .

Pour en savoir plus sur les sous-images, consultez la section [Affichage des formes d'onde audio](#page-171-0)  [au niveau de l'échantillon audio](#page-171-0) à la page [172.](#page-171-1)

Le plan est ajusté et la timeline est actualisée en conséquence.

### **Déplacement de points de montage vers la tête de lecture**

Vous pouvez ajuster des points de montage sélectionnés dans la timeline en procédant à un montage Ripple ou Roll à l'aide de raccourcis clavier.

**1** Dans la timeline, sélectionnez le point de montage à ajuster.

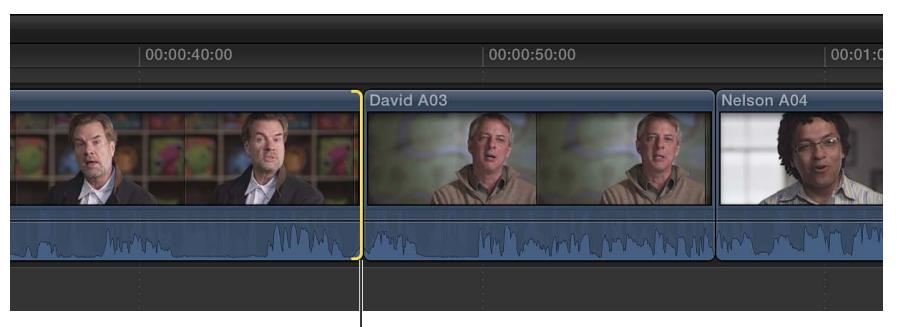

Point de sortie sélectionné

*Remarque :* Pour un montage Roll, sélectionnez les deux côtés du point de montage à l'aide de l'outil Trim.

**2** Placez la tête de lecture ou le skimmer à l'endroit de la timeline vers lequel vous voulez déplacer le point de montage.

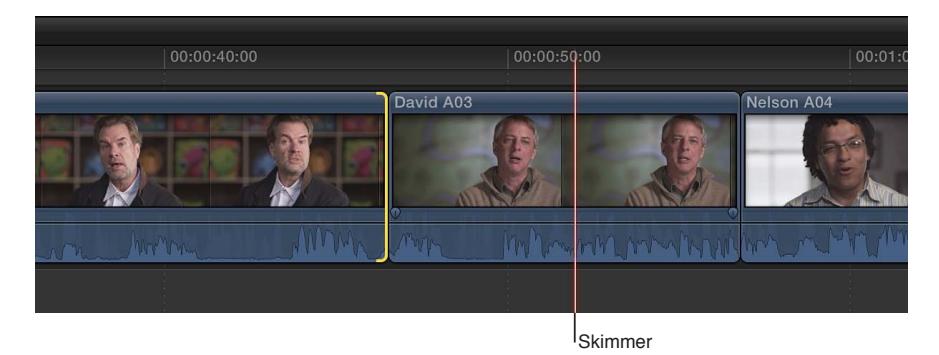

**3** Choisissez Édition  $>$  Étendre le montage (ou appuyez sur Maj + X).

Le point de montage est déplacé (en avant ou en arrière) vers la tête de lecture ou le skimmer.

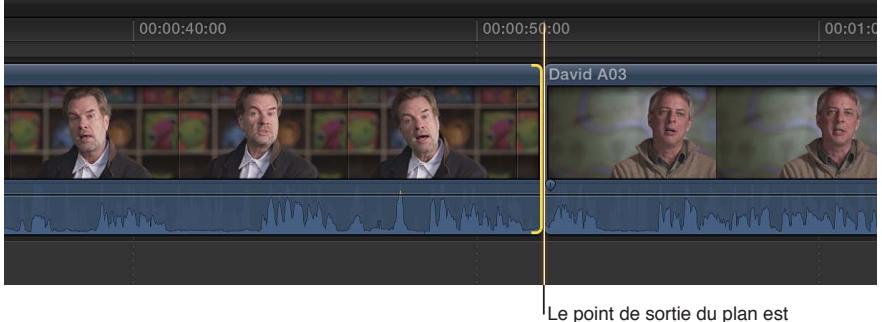

positionné à l'emplacement du skimmer et les plans suivants sont

Dans l'exemple ci-dessus, si vous avez sélectionné le point d'arrivée du plan, les plans suivants dans la timeline sont décalés en conséquence. Si vous avez sélectionné les deux côtés du point de montage à l'aide de l'outil Trim, le plan de droite est raccourci (par le biais d'un montage Roll) et aucun plan n'est décalé.

**Trim de points de montage à l'aide de valeurs de timecode**

Vous pouvez appliquer des trims aux plans à l'aide de valeurs de timecode.

**1** Si l'outil Sélectionner n'est pas actif, choisissez-le dans le menu local Outils de la barre d'outils (ou appuyez sur la touche A).

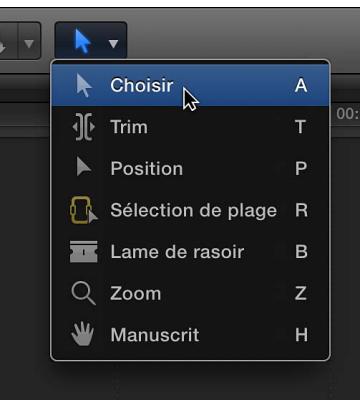

- **2** Dans la timeline, sélectionnez le point de départ ou d'arrivée du plan auquel vous voulez appliquer un trim.
- **3** Pour appliquer un trim au point de montage, effectuez l'une des opérations suivantes :
	- *Pour déplacer le point de montage vers l'avant :* appuyez sur la touche Plus (+), entrez une durée de timecode pour le trim, puis appuyez sur Entrée.
	- *Pour déplacer le point de montage vers l'arrière :* appuyez sur la touche Signe moins (-), entrez une durée de timecode pour le trim, puis appuyez sur Entrée.

Le champ de saisie du timecode (avec des nombres bleus et le signe plus ou moins) apparaît dans le panneau de contrôle de la barre d'outils pendant que vous tapez.

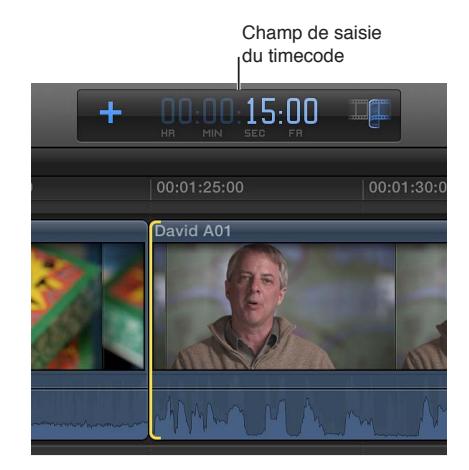

Le plan est raccourci ou étendu de la durée saisie et tous les plans suivants dans la timeline sont décalés en conséquence.

*Remarque :* Cette fonctionnalité ne permet pas d'étendre un plan au-delà de sa durée maximale.

Pour en savoir plus et obtenir des conseils pour la saisie des valeurs de timecode, consultez la section [Navigation à l'aide du timecode](#page-152-0) à la page [153.](#page-152-1)

## **Coupe du début ou de la fin d'un plan au niveau de la tête de lecture**

Il se peut que certains de vos plans vidéo présentent au début ou à la fin des sections que vous ne voulez pas inclure dans votre projet. Vous pouvez facilement couper ces plages à l'aide d'une seule commande, même pendant la lecture du projet. Aucune sélection n'est requise. Ce type de montage est parfois appelé *éboutage*.

**1** Dans la timeline, placez la tête de lecture ou le skimmer sur l'image au niveau de laquelle vous voulez ébouter le plan.

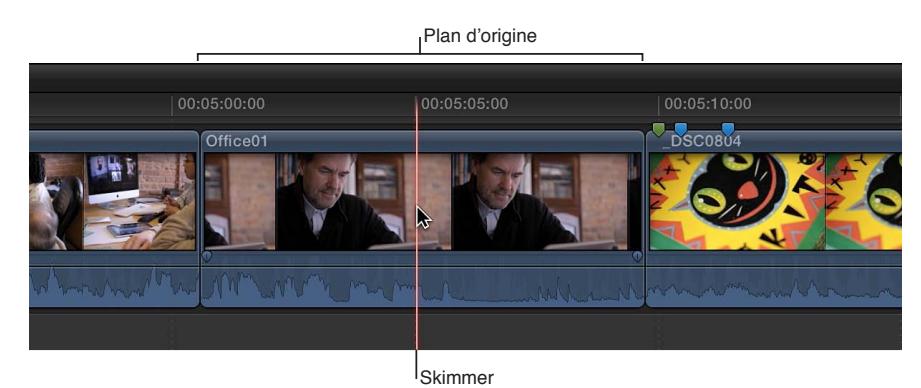

- **2** Procédez de l'une des manières suivantes :
	- *Pour couper le début du plan :* choisissez Édition > Trim sur le début, ou appuyez sur Option + crochet gauche ([).
	- *Pour couper la fin du plan :* choisissez Édition > Trim sur la fin, ou appuyez sur Option + crochet droit (]).

Le plan est ébouté au niveau de la tête de lecture (ou du skimmer) et la timeline est actualisée en conséquence.

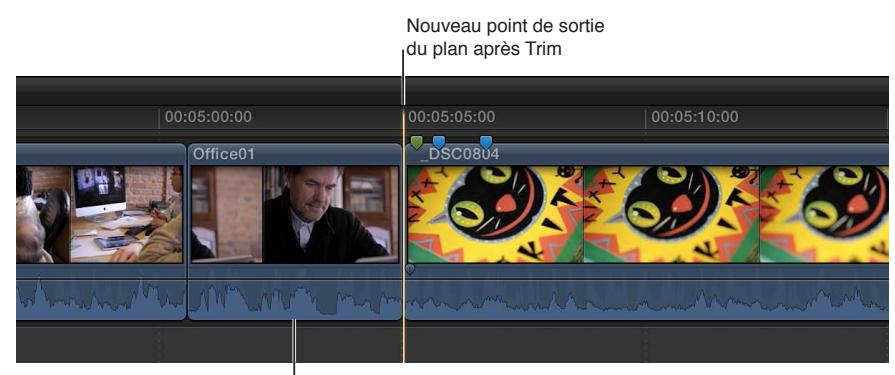

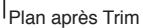

Dans le cas des plans ou des scénarios connectés, Final Cut Pro applique le trim au plan sélectionné. Si aucun plan n'est sélectionné, Final Cut Pro applique le trim au plan de dessus.

## **Réalisation de montages Roll à l'aide de l'outil Trim**

Un montage Roll consiste à ajuster simultanément les points de départ et d'arrivée de deux plans adjacents. Si vous aimez la façon dont sont disposés deux plans dans la timeline mais que vous souhaitez repositionner le point de coupe, vous pouvez utiliser l'outil Trim pour déplacer le point de montage entre les deux plans. Cela n'entraîne pas le déplacement des plans dans la timeline. Seul le point de montage entre les deux plans change de place. Aucun autre plan du projet n'est affecté.

Lorsque vous procédez à un montage Roll, la durée totale du projet reste la même, mais celle des deux plans change. L'un s'allonge alors que l'autre rétrécit en compensation.

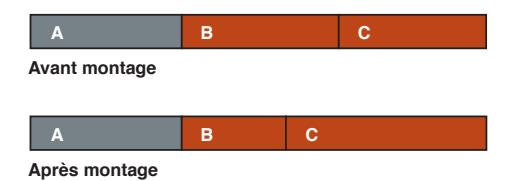

Dans l'exemple ci-dessus, le plan B raccourcit tandis que le plan C s'allonge. En revanche, la durée combinée des deux plans reste la même.

Un « double » affichage apparaît dans le visualiseur lorsque vous appliquez un trim à des points de montage dans la timeline. Cet affichage présente en détail les parties situées de part et d'autre du point de montage. Pour en savoir plus, consultez [Affichage détaillé des commentaires](#page-147-0)  [sur le trimming](#page-147-0) à la page [148.](#page-147-1)

## **Roll d'un point de montage**

**1** Choisissez l'outil Trim dans le menu local Outils de la barre d'outils (ou appuyez sur la touche T).

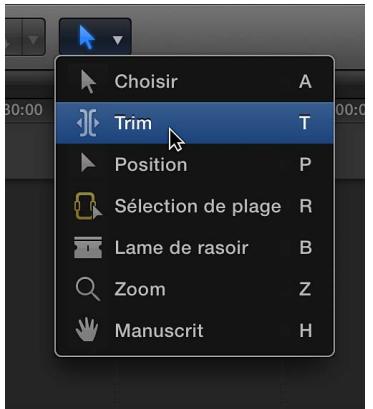

Le pointeur prend la forme de l'outil Trim  $\sqrt{2}$ .

*Conseil :* Vous pouvez activer temporairement l'outil Trim en maintenant la touche T enfoncée. Lorsque vous relâchez celle-ci, l'outil précédent est réactivé.

**2** Dans la timeline, cliquez au centre du point de montage que vous voulez déplacer de sorte que ses deux côtés soient sélectionnés.

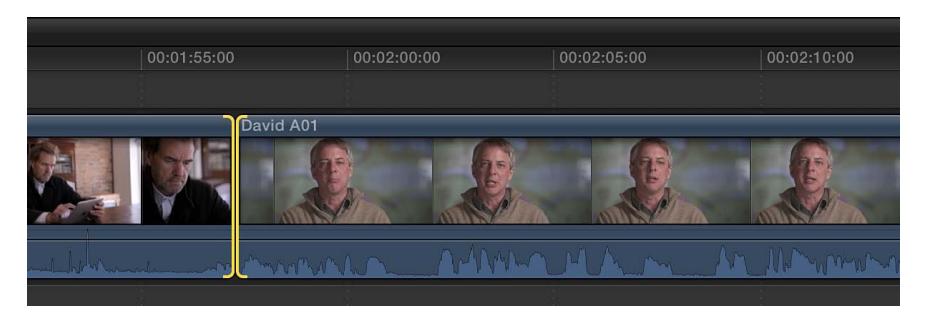

- **3** Procédez de l'une des manières suivantes :
	- Faites glisser le point de montage vers la gauche ou vers la droite.
	- Appuyez sur la touche Plus (+) ou Moins (–), saisissez la durée de timecode à ajouter ou à soustraire du montage actuel, puis appuyez sur Entrée.

Le champ de saisie du timecode (avec des nombres bleus) apparaît dans le panneau de contrôle de la barre d'outils pendant que vous tapez.

Pour en savoir plus sur la saisie de valeurs de timecode, consultez la section [Navigation à l'aide](#page-152-0)  [du timecode](#page-152-0) à la page [153.](#page-152-1)

• Placez la tête de lecture ou le skimmer à l'endroit de la timeline vers lequel vous voulez déplacer le point de montage, puis choisissez Édition > Étendre le montage (ou appuyez sur  $Maj + X$ ).

Le point de montage est déplacé vers le nouvel emplacement. La durée globale des deux plans reste la même.

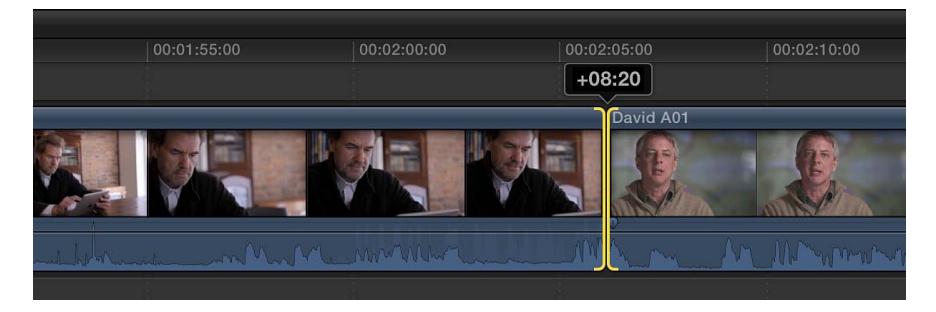

Si vous ne parvenez pas à déplacer davantage le point de montage et qu'un côté de celui-ci apparaît en rouge, cela signifie que vous avez atteint la fin des données de l'un des deux plans.

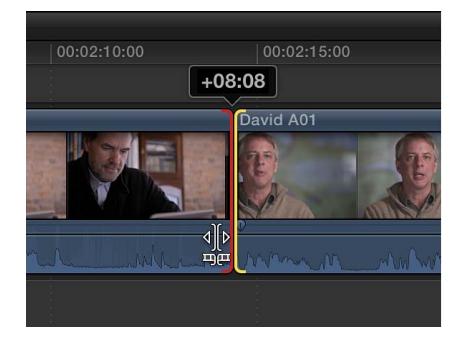

## **Réalisation de montages par coulissage à l'aide de l'outil Trim**

Un montage par coulissement ne modifie pas la position ou la durée d'un plan dans la timeline, mais la partie des données de ce plan qui apparaît dans la timeline. Un montage par coulissement vous permet de modifier simultanément les points de départ et d'arrivée d'un plan.

Lorsque vous disposez des plans dans la timeline de manière à ce que leurs points de montage coïncident avec les temps musicaux ou d'autres points de synchronisation fixes d'un film, ils doivent rester en position pour préserver cet alignement. Cela limite considérablement les possibilités d'ajustement d'un plan dans la mesure où vous ne pouvez pas modifier sa durée ni le déplacer dans la timeline. Vous pouvez uniquement déplacer simultanément ses points de départ et d'arrivée en conservant sa durée et sa position.

La partie du plan visible dans le projet change, mais pas la position du plan dans la timeline. Les plans voisins ne sont pas affectés et la durée globale du projet reste la même.

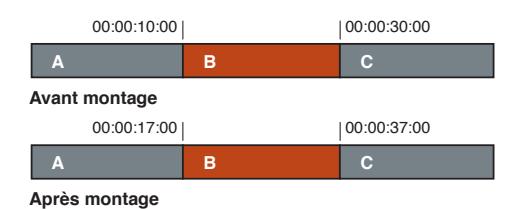

Dans l'exemple ci-dessus, le montage par coulissement modifie les points de départ et d'arrivée du plan B, mais pas sa durée ni sa position dans la timeline. Lors de la lecture du projet, une autre partie des données du plan B est affichée.

*Remarque :* Pour qu'un plan puisse être coulissé, il doit présenter des poignées de données à chacune de ses extrémités ; en d'autres termes, des données supplémentaires doivent être disponibles au début et à la fin du plan. Si vous avez du mal à faire coulisser un plan, vérifiez que des poignées de données sont disponibles à chacune de ses extrémités. Vous pouvez double-cliquer sur n'importe quel point de montage pour afficher ou ajuster ses poignées de données dans l'éditeur de précision.

Si aucune poignée de données n'est disponible, utilisez plutôt l'outil Position . Pour en savoir plus sur l'outil Position, consultez la section [Disposition des plans dans la timeline](#page-125-0) à la page [126.](#page-125-1)

Pour un affichage plus précis lors des montages de plans contigus, vous pouvez activer l'option « Afficher les commentaires détaillés sur le trimming » dans les préférences de Final Cut Pro. Pour un montage par coulissement, ce « double » affichage dans le visualiseur présente les points de départ et d'arrivée du plan que vous faites coulisser. Pour en savoir plus, consultez [Affichage](#page-147-0)  [détaillé des commentaires sur le trimming](#page-147-0) à la page [148](#page-147-1).

#### **Coulissement d'un plan dans la timeline**

**1** Choisissez l'outil Trim dans le menu local Outils de la barre d'outils (ou appuyez sur la touche T).

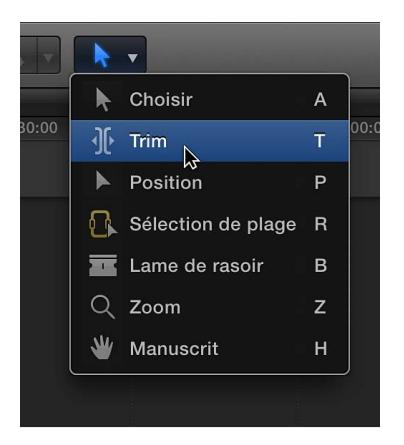

Le pointeur prend la forme de l'outil Trim  $\sqrt{2}$ .

*Conseil :* Vous pouvez activer temporairement l'outil Trim en maintenant la touche T enfoncée. Lorsque vous relâchez celle-ci, l'outil précédent est réactivé.
**2** Faites glisser un plan vers la gauche ou la droite.

Pendant que vous faites glisser le plan, un champ de timecode indique la durée dont vous déplacez les points de départ et d'arrivée. Les sélections de bordure jaunes sur les points de départ et d'arrivée indiquent un montage par coulissement.

> Les sélections jaunes aux bordures des points d'entrée et de sortie indiquent un montage par coulissement.

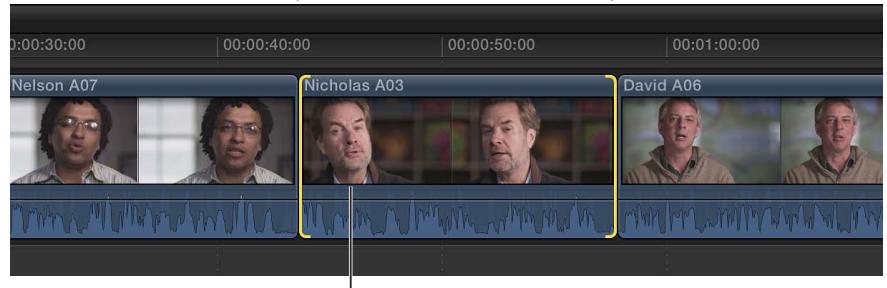

Position d'origine de l'image

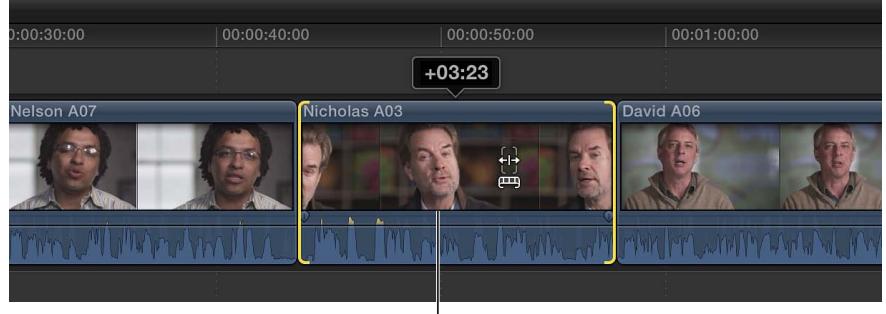

Nouvelle position de l'image

Lorsque vous relâchez le bouton de la souris, le plan coulissé apparaît dans la timeline avec de nouveaux points de départ et d'arrivée.

Vous pouvez également faire coulisser le plan sélectionné à l'aide de raccourcis clavier en effectuant l'une des opérations suivantes :

- Déplacer légèrement les points de départ et d'arrivée (d'une ou de 10 images) vers la gauche ou la droite.
- Saisir la durée dont vous souhaitez faire coulisser le plan vers la gauche ou la droite.

*Remarque :* Si le point de départ départ ou d'arrivée devient rouge pendant que vous faites glisser le plan, cela signifie que vous avez atteint la fin des données disponibles pour ce côté du plan.

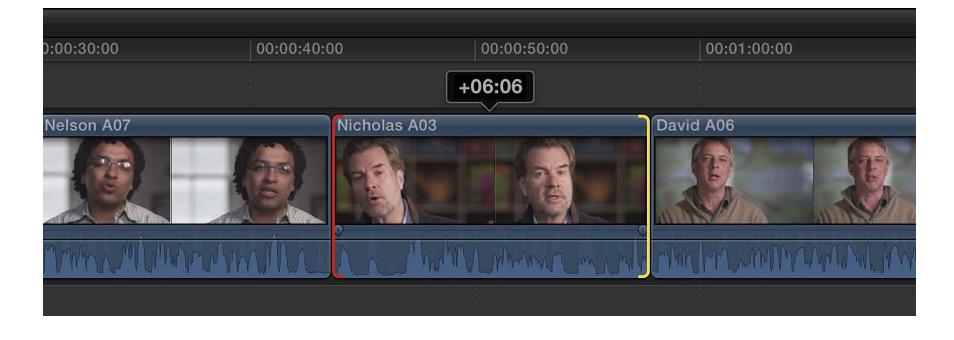

# **Réalisation de montages par glissement à l'aide de l'outil Trim**

Un montage par glissement vous permet de repositionner un plan dans la timeline entre deux autres plans sans créer de vide. Le contenu et la durée du plan ne changent pas, seule sa position dans la timeline est modifiée. Lorsque vous faites glisser un plan, les plans adjacents sont allongés et raccourcis pour s'adapter à la nouvelle position du plan. La durée globale de ces trois plans ainsi que la durée totale du projet ne sont pas modifiées.

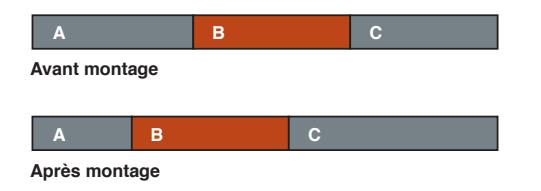

*Remarque :* Pour pouvoir faire glisser un plan entre deux autres, les plans précédent et suivant doivent présenter des poignées de données (données supplémentaires disponibles au-delà du point de montage). Vous pouvez double-cliquer sur n'importe quel point de montage pour afficher ou ajuster ses poignées de données dans l'éditeur de précision.

Si aucune poignée de données n'est disponible, utilisez plutôt l'outil Position . Pour en savoir plus sur l'outil Position, consultez la section [Disposition des plans dans la timeline](#page-125-0) à la page [126.](#page-125-1)

Pour un affichage plus précis lors des montages de plans contigus, vous pouvez activer l'option « Afficher les commentaires détaillés sur le trimming » dans les préférences de Final Cut Pro. Pour un montage par glissement, ce « double » affichage dans le visualiseur présente les deux points de montage que vous ajustez : le point d'arrivée du plan précédent et le point de départ du plan suivant. Pour en savoir plus, consultez [Affichage détaillé des commentaires sur le trimming](#page-147-0) à la page [148.](#page-147-1)

# **Glissement d'un plan dans la timeline**

**1** Choisissez l'outil Trim dans le menu local Outils de la barre d'outils (ou appuyez sur la touche T).

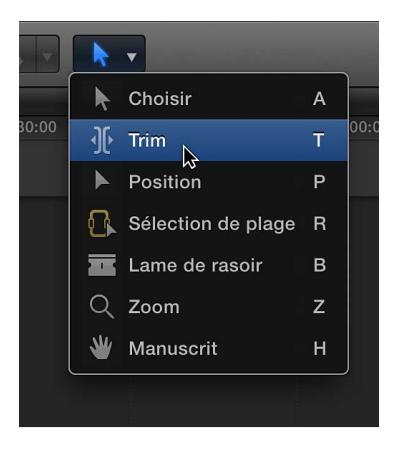

Le pointeur prend la forme de l'outil Trim  $\mathcal{H}$ .

*Conseil :* Vous pouvez activer temporairement l'outil Trim en maintenant la touche T enfoncée. Lorsque vous relâchez celle-ci, l'outil précédent est réactivé.

**2** Cliquez sur un plan tout en maintenant la touche Option enfoncée, puis faites-le glisser vers la gauche ou la droite.

Les sélections jaunes sur les plans voisins indiquent un montage par glissement.

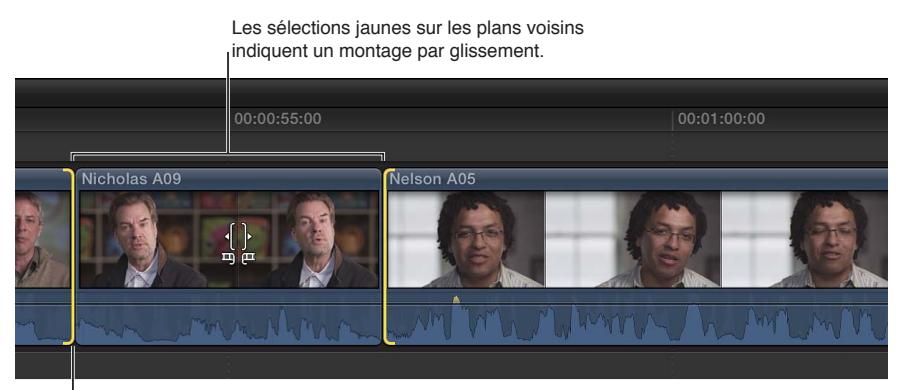

Position d'origine dans la timeline

Pendant que vous faites glisser le plan, un champ de timecode indique la durée dont vous le déplacez dans la timeline.

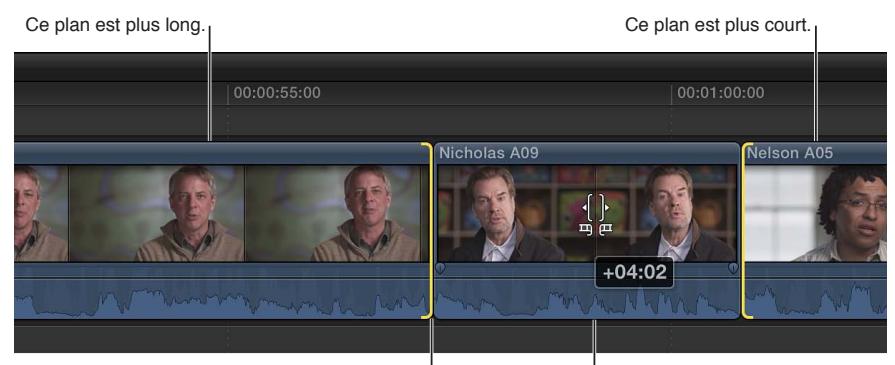

Nouvelle position dans la timeline

 $\mathsf I_\mathsf{La}$  durée de ce plan reste la même.

Lorsque vous relâchez le bouton de la souris, le plan glissé apparaît à son nouvel emplacement dans la timeline. Un trim est appliqué aux plans adjacents pour les adapter à la nouvelle position du plan.

Vous pouvez également faire glisser le plan sélectionné à l'aide de raccourcis clavier en effectuant l'une des opérations suivantes :

- Le déplacer légèrement (d'une ou de 10 images) vers la gauche ou la droite.
- Saisir la durée dont vous souhaitez faire glisser le plan vers la gauche ou la droite.

Pour en savoir plus, consultez [Disposition des plans dans la timeline](#page-125-0) à la page [126.](#page-125-1)

*Remarque :* Si l'un des points de montage devient rouge pendant que vous faites glisser le plan, cela signifie que vous avez atteint la fin des données disponibles pour ce côté du plan.

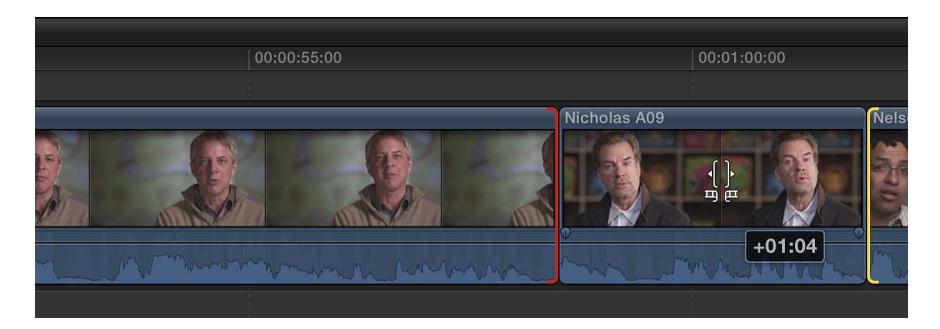

**Chapitre 8** Montage de votre projet **147**

# <span id="page-147-1"></span><span id="page-147-0"></span>**Affichage détaillé des commentaires sur le trimming**

Pour un affichage plus précis lors des montages de plans contigus ou connectés, vous pouvez activer l'option « Afficher les commentaires détaillés sur le trimming » dans les préférences de Final Cut Pro. Par exemple, pour un montage Ripple simple, ce « double » affichage dans le visualiseur présente le point d'arrivée du plan de gauche et le point de départ du plan de droite.

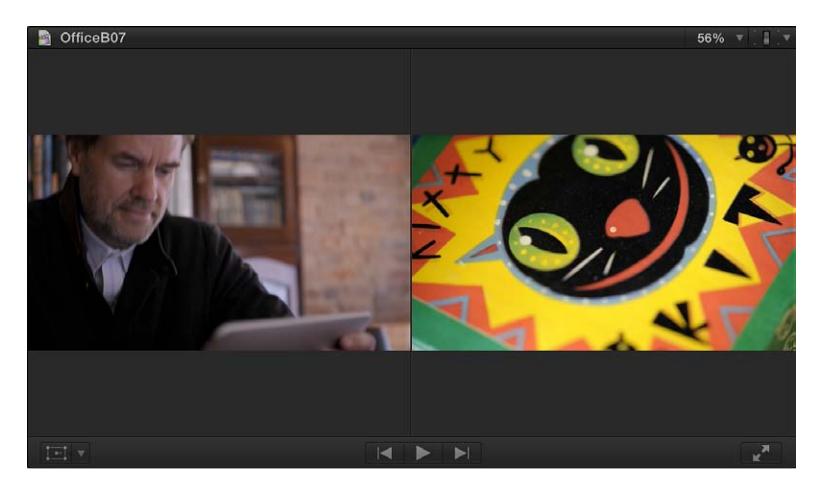

Cet affichage est disponible pour les montages Ripple, Roll, par coulissement et par glissement, ainsi que pour les opérations de trim dans l'éditeur de précision.

## **Activation de l'affichage de trim détaillé**

- **1** Sélectionnez Final Cut Pro > Préférences (ou appuyez sur les touches Commande + virgule).
- **2** Cliquez sur Montage.
- **3** Dans la section Timeline, cochez la case « Afficher les commentaires détaillés sur le trimming ».

Le « double » affichage apparaît dans le visualiseur chaque fois que vous utilisez un type de montage pris en charge ou que vous effectuez un trim dans l'éditeur de précision.

*Conseil :* Vous pouvez utiliser la touche Option pour modifier à la volée l'affichage de trim détaillé. Si l'affichage de trim détaillé est activé, appuyez sur la touche Option pour le désactiver. Si l'affichage de trim détaillé est désactivé, appuyez sur la touche Option pour basculer entre l'affichage du point d'arrivée du plan de gauche et l'affichage du point de départ du plan de droite.

# Affichage et navigation

# **Zoom et défilement dans la timeline**

Pouvoir afficher et atteindre n'importe quel point de votre projet est essentiel pour un montage et une narration efficaces. La présentation de la timeline peut être modifiée de diverses manières. Connaître les raccourcis clavier peut vous faire gagner du temps.

#### **Adaptation de l'intégralité du contenu de la timeline à la fenêtre**

Qu'il n'y ait qu'un seul plan affiché suite à un zoom avant ou que tous les plans de votre projet apparaissent à gauche de la timeline suite à un zoom arrière, vous pouvez ajuster rapidement la présentation de sorte que tous les plans tiennent dans la partie visible de la timeline et qu'aucun défilement ne soit nécessaire.

**•** Choisissez Présentation > Zoom pour adapter à la fenêtre (ou appuyez sur Maj + Z).

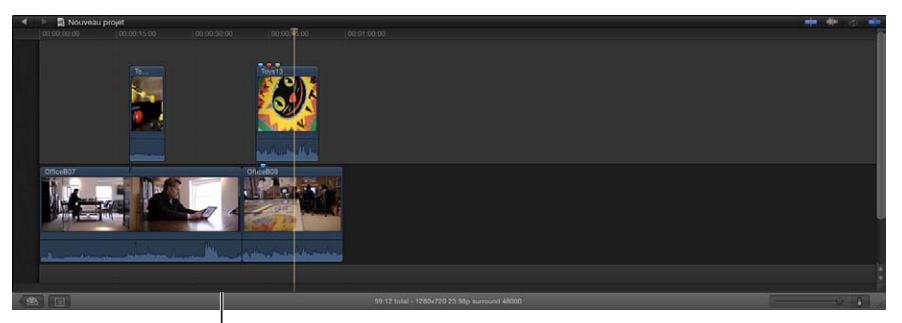

Avant la sélection de Zoom pour adapter à la fenêtre

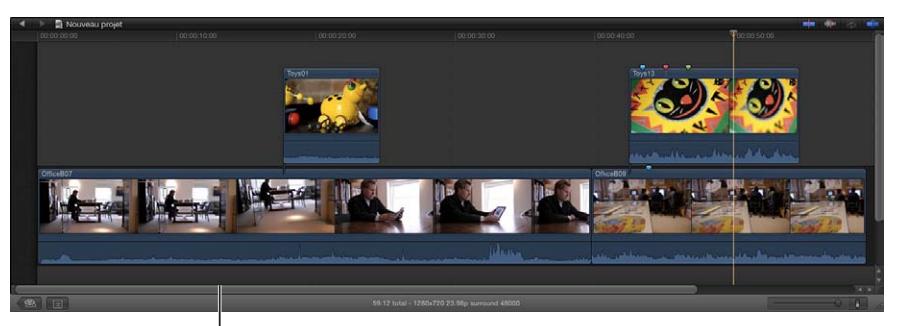

Après la sélection de Zoom pour adapter à la fenêtre

#### **Zoom avant et arrière sur la timeline à l'aide du curseur Zoom**

- m *Pour effectuer un zoom avant sur la timeline :* faites glisser le curseur Zoom vers la droite ou appuyez sur Commande + signe plus (+).
- **Pour effectuer un zoom arrière sur la timeline** : faites glisser le curseur Zoom vers la gauche ou appuyez sur Commande  $+$  signe moins  $(-)$ .

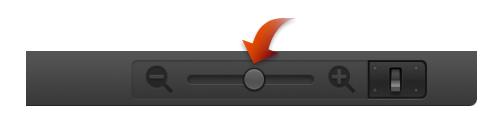

# **Zoom avant et arrière sur la timeline à l'aide de l'outil Zoom**

**1** Choisissez l'outil Zoom dans le menu local Outils de la barre d'outils (ou appuyez sur la touche Z).

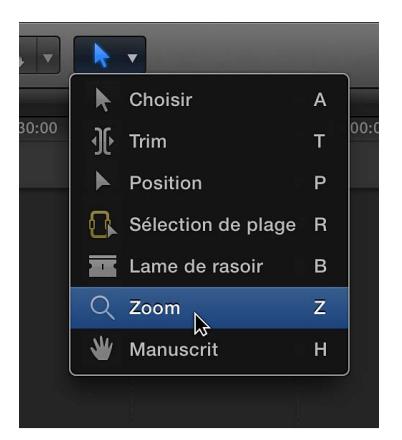

Le pointeur prend la forme de l'outil Zoom  $Q$ .

*Conseil :* Vous pouvez activer temporairement l'outil Zoom en maintenant la touche Z enfoncée. Lorsque vous relâchez celle-ci, l'outil précédent est réactivé.

- **2** Procédez de l'une des manières suivantes :
	- *Pour effectuer un zoom avant sur la timeline :* cliquez sur la section de la timeline sur laquelle vous voulez effectuer un zoom avant. (Vous pouvez également faire glisser le pointeur sur une zone de la timeline pour limiter le zoom avant à cette zone.)

Cliquez plusieurs fois pour poursuivre le zoom avant.

• *Pour effectuer un zoom arrière sur la timeline :* tout en maintenant la touche Option enfoncée, cliquez sur la section de la timeline sur laquelle vous voulez effectuer un zoom arrière.

Cliquez plusieurs fois tout en maintenant la touche Option enfoncée pour poursuivre le zoom arrière.

#### **Défilement d'une timeline sur laquelle vous avez effectué un zoom avant**

- **1** Effectuez un zoom avant sur la timeline jusqu'à ce que vous ne voyiez plus qu'une partie du projet.
- **2** Procédez de l'une des manières suivantes :
	- Faites glisser horizontalement le curseur situé au bas de la timeline.
	- Faites glisser verticalement le curseur situé sur le côté droit de la timeline.
	- Choisissez l'outil Main dans le menu local Outils de la barre d'outils (ou appuyez sur la touche H), puis faites glisser la souris dans la timeline.

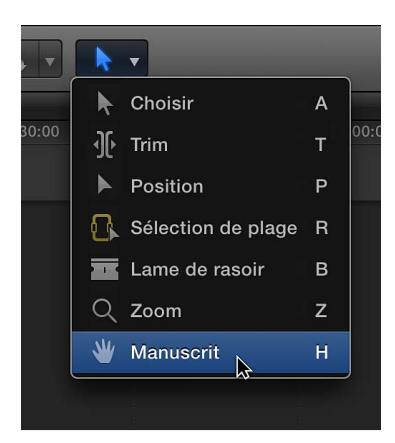

*Conseil :* Vous pouvez activer temporairement l'outil Main en maintenant la touche H enfoncée. Lorsque vous relâchez celle-ci, l'outil précédent est réactivé.

# **Ajustement des réglages de la timeline**

Dans Final Cut Pro, les options d'affichage de la timeline peuvent être modifiées très facilement. Par exemple, vous pouvez afficher les plans avec ou sans les pellicules vidéo ou les formes d'onde audio. Vous pouvez également modifier la hauteur des plans ou la taille des pellicules ou des formes d'onde audio en fonction des vignettes vidéo qui apparaissent dans la pellicule de chaque plan dans la timeline. Vous pouvez aussi n'afficher que les noms des plans.

Le magnétisme simplifie et accélère certaines opérations, notamment l'alignement d'un plan vidéo avec un clip audio ou le positionnement de la tête de lecture sur un marqueur précis. Lorsque le magnétisme est activé, les éléments que vous déplacez dans la timeline semblent se caler sur certains points de celle-ci. Cette fonction peut vous aider à aligner rapidement les montages sur d'autres éléments du projet.

Le magnétisme affecte les fonctions de nombreux outils de montage dans Final Cut Pro, notamment les outils de sélection, Trim, Position, Sélection de plage et Lame de rasoir. Plusieurs éléments déclenchent le magnétisme dans la timeline :

- les limites des plans (points de départ et d'arrivée),
- la tête de lecture et le skimmer,
- Marqueurs
- les images clés,
- les sélections de plage.

#### **Modification de l'apparence et de la hauteur des plans**

**1** Cliquez sur le bouton Apparence du plan situé dans le coin inférieur droit de la timeline.

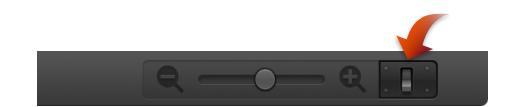

- **2** Dans la fenêtre Apparence du plan, effectuez l'une des opérations suivantes :
	- *Pour modifier l'apparence des plans dans la timeline :* cliquez sur un bouton d'apparence de plan en haut.

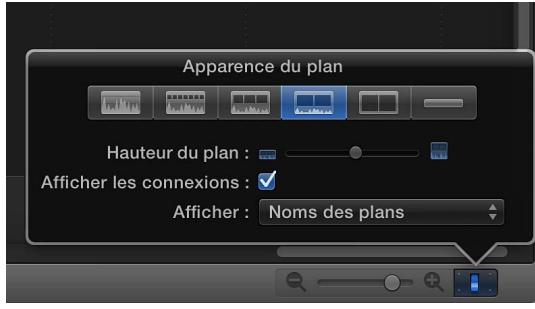

- *Pour modifier la hauteur des plans dans la timeline :* faites glisser le curseur Hauteur du plan vers la gauche pour diminuer la hauteur des plans, ou vers la droite pour l'augmenter.
- *Pour activer ou désactiver les lignes de connexion :* cochez ou décochez la case pour activer ou désactiver les lignes de connexion des plans connectés et des scénarios.
- *Pour afficher les plans en fonction du nom :* choisissez des noms de plan dans le menu local Afficher.
- *Pour afficher les plans en fonction du rôle :* choisissez des rôles de plan dans le menu local Afficher.
- *Pour afficher les plans multicam en fonction des angles vidéo et audio actifs :* choisissez des noms de plan ou des angles dans le menu local Afficher.

#### **Activation ou désactivation du magnétisme**

Tout en étant extrêmement utile, le magnétisme peut parfois constituer un obstacle si vous tentez de déplacer un plan de quelques images uniquement au sein d'une série de marqueurs et de limites de plans et si vous ne souhaitez pas créer de magnétisme en aucun de ces points. Mais sachez que vous pouvez activer et désactiver facilement le magnétisme à tout moment, même lorsque vous êtes en train de glisser un plan.

Procédez de l'une des manières suivantes :

<span id="page-151-1"></span>**F** Choisissez Présentation > Magnétisme (ou appuyez sur la touche N).

Une coche indique que le magnétisme est activé. Vous pouvez appuyer sur la touche N pour activer ou désactiver le magnétisme pendant que vous faites glisser un plan.

m Cliquez sur le bouton Magnétisme dans le coin supérieur droit de la timeline.

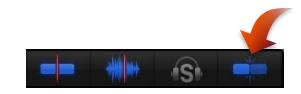

Lorsque le magnétisme est activé, le bouton Magnétisme apparaît en bleu.

*Conseil :* Vous pouvez activer ou désactiver temporairement le magnétisme en maintenant la touche N enfoncée. Lorsque vous relâchez celle-ci, le magnétisme revient à l'état précédent.

## <span id="page-151-0"></span>**Navigation au sein de votre projet**

La possibilité d'atteindre instantanément n'importe quel point de la timeline est l'un des principaux avantages d'un environnement de montage non linéaire. Final Cut Pro offre différents moyens permettant de naviguer rapidement et facilement dans votre projet.

Vous pouvez également utiliser une présentation textuelle de la timeline pour naviguer et effectuer des recherches dans votre projet. Pour en savoir plus, consultez Utilisation de l'index de la [timeline pour afficher votre projet, y naviguer et effectuer des recherches](#page-154-0) à la page [155](#page-154-1).

Vous pouvez utiliser les touches J, K et L pour lire un projet à différentes vitesses ou dans différentes directions. Pour en savoir plus, consultez [Lecture du média](#page-79-0) à la page [80](#page-79-1).

## **Navigation par survol, clic ou glissement**

- m *Pour survoler la timeline jusqu'à une image de votre projet :* déplacez le skimmer vers la gauche et la droite sur les plans de la timeline pour les visionner rapidement dans le visualiseur.
- m *Pour déplacer la tête de lecture jusqu'à une image de votre projet :* déplacez la tête de lecture en cliquant sur la règle en haut de la timeline ou en y faisant glisser le pointeur, ou en cliquant sur l'arrière-plan de la timeline.

*Conseil :* Pour éviter que la tête de lecture ne bouge quand vous sélectionnez un plan dans la timeline, appuyez sur Option lorsque vous cliquez.

#### **Navigation image par image**

Pour trouver plus facilement des images précises d'un plan, vous pouvez parcourir la pellicule image par image au lieu de la survoler.

- 1 Dans la timeline ou le navigateur d'événements, placez votre pointeur  $\cdot$  sur une pellicule et cliquez.
- **2** Effectuez l'une des opérations suivantes :
	- *Pour reculer par incréments d'une image :* Choisissez Marquer > Précédent > Image (ou appuyez sur la touche Flèche gauche).
	- *Pour avancer par incréments d'une image :* choisissez Marquer > Suivant > Image (ou appuyez sur la touche Flèche droite).

#### **Navigation sous-image par sous-image**

Vous pouvez naviguer dans les plans sous-image par sous-image. Une sous-image possède une durée égale à 1/80 de celle d'une image vidéo et constitue par conséquent une unité de référence plus précise pour la visualisation ou la modification des formes d'onde audio agrandies au niveau de l'échantillon.

*Remarque :* vous ne pouvez pas modifier la vidéo au niveau des sous-images.

- 1 Dans la timeline ou le navigateur d'événements, placez votre pointeur  $\lambda$  sur un plan et cliquez.
- **2** Effectuez l'une des opérations suivantes :
	- *Pour reculer par incréments d'une sous-image :* appuyez sur Commande + Flèche gauche.
	- *Pour avancer par incréments d'une sous-image :* appuyez sur Commande + Flèche droite.

*Remarque :* vous pouvez modifier l'affichage du temps dans le panneau de contrôle pour qu'il utilise les sous-images. Pour en savoir plus, consultez [Modification des préférences](#page-442-0) à la page [443.](#page-442-1)

#### **Navigation par saut**

Utilisez les techniques suivantes pour déplacer rapidement la tête de lecture d'un point à un autre dans la timeline.

- *Pour atteindre le point de montage suivant* : choisissez Marquer > Suivant > Montage (ou appuyez sur la touche fléchée vers le bas), ou cliquez sur le bouton Montage suivant la situé sous le visualiseur.
- m *Pour atteindre le point de montage précédent :* choisissez Marquer > Précédent > Montage (ou appuyez sur la touche Flèche vers le haut), ou cliquez sur le bouton Montage précédent l< situé sous le visualiseur.
- m *Pour atteindre le début du projet :* choisissez Marquer > Aller à > Début (ou appuyez sur la touche Début).
- m *Pour atteindre la fin du projet :* choisissez Marquer > Aller à > Fin (ou appuyez sur la touche Fin).
- m *Pour atteindre le marqueur suivant :* choisissez Marquer > Suivant > Marqueur, ou appuyez sur Contrôle + Apostrophe (').
- m *Pour atteindre le marqueur précédent :* choisissez Marquer > Précédent > Marqueur, ou appuyez sur Contrôle + Point-virgule (;).

Pour en savoir plus sur les marqueurs, consultez la section [Présentation des marqueurs](#page-157-0) à la page [158.](#page-157-1)

# **Navigation à l'aide du timecode**

Le timecode est un signal enregistré avec la vidéo et identifiant chaque image de manière unique. Lorsque vous lisez un plan dans le navigateur d'événements, son signal de timecode apparaît dans le panneau de contrôle, au centre de la barre d'outils de Final Cut Pro, au format suivant :

#### **Timecode**

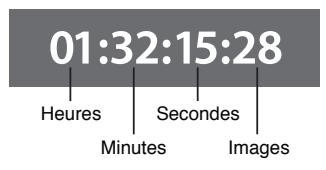

Le timecode prend en charge de nombreuses fonctions de Final Cut Pro, notamment la lecture dans la timeline, la synchronisation des éléments vidéo et audio, ainsi que l'ajout, le déplacement et le trim de plans. En outre, le timecode vous permet de naviguer au sein des projets dans la timeline et de connaître la durée des plans, des sélections de plage et des projets.

#### **Navigation par saisie d'une valeur de timecode**

Pour déplacer la tête de lecture vers un nouvel emplacement de la timeline, effectuez l'une des opérations suivantes :

m *Pour déplacer la tête de lecture vers un emplacement précis de la timeline :* cliquez une fois au centre du panneau de contrôle (ou appuyez sur Contrôle + P), saisissez la nouvelle valeur de timecode, puis appuyez sur Entrée.

Par exemple, pour placer la tête de lecture au point 01:40:31:03, appuyez sur Contrôle + P, saisissez « 1403103 », puis appuyez sur Entrée.

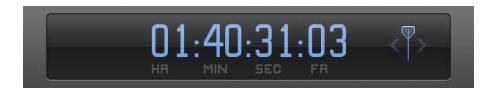

m *Pour déplacer la tête de lecture d'une durée de timecode :* assurez-vous qu'aucun plan n'est sélectionné, appuyez sur la touche Plus (+) ou Moins (–), saisissez le nombre d'images, de secondes ou de minutes dont vous voulez déplacer la tête de lecture, puis appuyez sur Entrée.

Par exemple, si vous tapez « +1612 » et que vous appuyez sur Entrée, la tête de lecture avance de 16 secondes et 12 images.

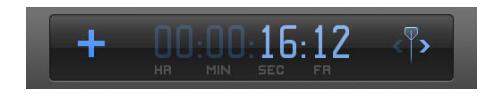

Les nouvelles valeurs de timecode apparaissent dans le panneau de contrôle à mesure que vous tapez. Lorsque vous appuyez sur Entrée, la tête de lecture se déplace vers le nouvel emplacement de la timeline.

Voici quelques conseils pour la saisie des valeurs de timecode :

- Il n'est pas nécessaire de saisir les caractères de séparation (deux-points). Final Cut Pro les ajoute automatiquement après chaque paire de chiffres. Par exemple, si vous saisissez « 01221419 », Final Cut Pro l'interprète comme 01:22:14:19 (1 heure, 22 minutes, 14 secondes et 19 images).
- Si les champs de gauche ne contiennent que des zéros, il n'est pas nécessaire de les saisir. Par exemple, si vous saisissez « 1419 », Final Cut Pro l'interprète comme 00:00:14:19. De même, si vous saisissez « 253407 », Final Cut Pro l'interprète comme 00:25:34:07.
- Si les champs de droite ne contiennent que des zéros, vous pouvez utiliser des points à la place. Par exemple, pour atteindre le timecode 00:00:03:00, saisissez « 3. » (le chiffre 3 suivi d'un point). Pour accéder au timecode 03:00:00:00, tapez « 3... » (le chiffre 3 suivi de trois points). Au lieu d'un point, vous pouvez également utiliser une virgule, un signe plus, un signe moins, un deux-points, un point-virgule ou une esperluette.

*Remarque :* Vous pouvez modifier l'affichage du temps dans le panneau de contrôle pour ne présenter que le timecode, le timecode et les sous-images, uniquement les images ou uniquement les secondes. Pour en savoir plus, consultez [Modification des préférences](#page-442-0) à la page [443.](#page-442-1)

# <span id="page-154-1"></span><span id="page-154-0"></span>**Utilisation de l'index de la timeline pour afficher votre projet, y naviguer et effectuer des recherches**

L'index de la timeline fournit une présentation textuelle des plans et des *balises* (divers types de marqueurs et de mots-clés) utilisés dans la timeline de votre projet. Vous pouvez facilement filtrer l'index de la timeline pour n'afficher que les éléments voulus.

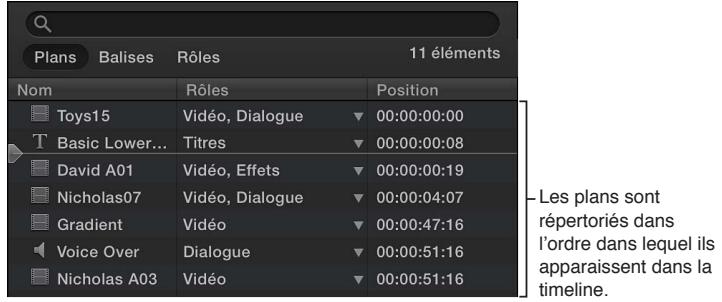

Vous pouvez également utiliser l'index de la timeline pour naviguer dans celle-ci. La tête de lecture de l'index de la timeline apparaît dans la liste des éléments. Lorsque vous lisez un projet, elle se déplace vers le bas de la liste. Lorsque vous sélectionnez un élément dans l'index de la timeline, la tête de lecture se place automatiquement au début de cet élément.

## **Afficher ou masquer l'index de la timeline**

m Cliquez sur le bouton « Index de la timeline » situé dans le coin inférieur gauche de la fenêtre principale de Final Cut Pro (ou appuyez sur Commande + Maj + 2).

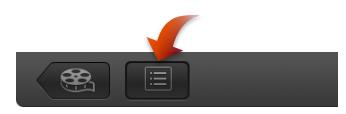

L'index de la timeline apparaît dans le coin inférieur gauche de la fenêtre de Final Cut Pro.

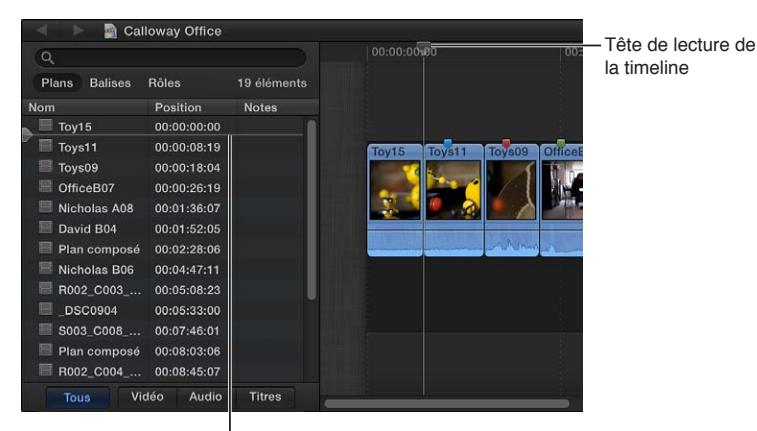

La tête de lecture de l'index de la timeline se déplace en même temps que celle de la timeline.

**Chapitre 8** Montage de votre projet **155**

#### **Affichage d'une liste d'éléments dans l'index de la timeline**

**1** Si l'index de la timeline n'est pas encore ouvert, cliquez sur le bouton « Index de la timeline » situé dans le coin inférieur gauche de la fenêtre principale de Final Cut Pro (ou appuyez sur Commande + Maj + 2).

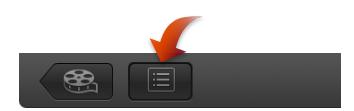

- **2** Procédez de l'une des façons suivantes :
	- *Pour afficher la liste des plans utilisés dans la timeline, dans l'ordre chronologique :* cliquez sur le bouton Plans en haut.

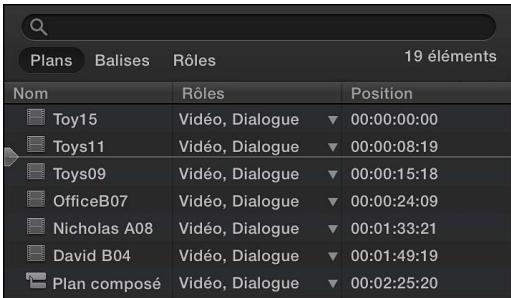

Procédez de l'une des façons suivantes :

- Modifiez le nom des plans.
- Affichez une liste de plans en fonction du timecode dans la colonne Position.
- Affichez, réattribuez et modifiez des rôles dans la colonne Rôles.
- Affichez et ajoutez des notes dans la colonne Notes.
- Affichez les angles actifs des plans multicam dans la colonne Angle actif.

Vous pouvez spécifier les colonnes à afficher en cliquant sur l'en-tête d'une colonne tout en maintenant la touche Contrôle enfoncée et en choisissant une option dans le menu contextuel.

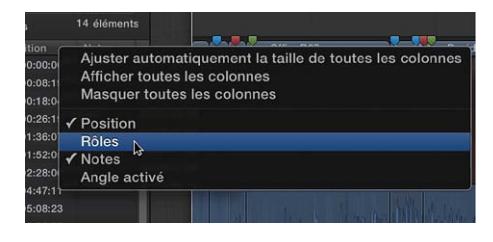

Vous pouvez indiquer les éléments à afficher en cliquant sur le bouton Tout, Vidéo, Audio ou Titres au bas de l'index de la timeline.

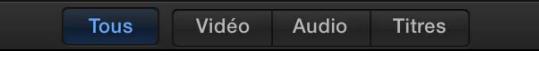

• *Pour afficher la liste de toutes les balises affectées aux plans de la timeline, dans l'ordre chronologique :* cliquez sur le bouton Balises en haut.

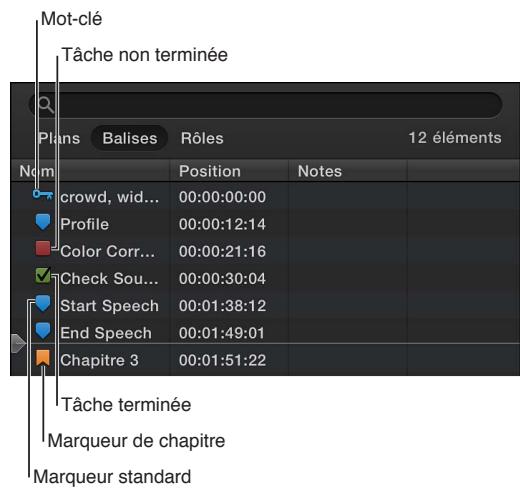

Par défaut, toutes les balises sont affichées. Vous pouvez indiquer les éléments à afficher en cliquant sur un bouton au bas de l'index de la timeline. Vous pouvez afficher les marqueurs, les mots-clés, les mots-clés d'analyse, les tâches non terminées, les tâches terminées et les marqueurs de chapitre.

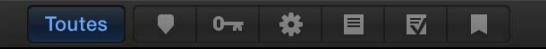

*Remarque :* Les tâches sont des types de marqueurs.

• *Pour afficher une liste de plans organisée en fonction du rôle dans la timeline :* cliquez sur le bouton Rôles en haut.

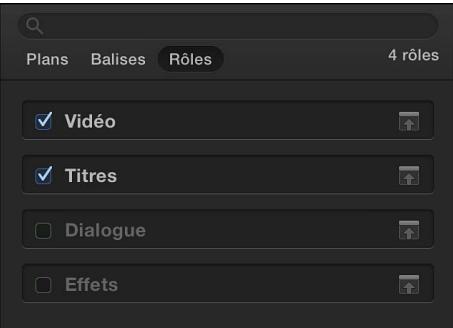

Sélectionnez un nom de rôle dans la liste pour mettre en surbrillance dans la timeline tous les plans auxquels ce rôle a été attribué. Sélectionnez ou désélectionnez les cases en regard des rôles que vous voulez activer ou désactiver dans la timeline. Lorsqu'une case est désélectionnée, il n'est plus possible de voir ou d'entendre les plans auxquels ce rôle a été attribué lorsque vous les lisez dans votre projet. Pour en savoir plus, consultez [Affichage des plans en](#page-320-0)  [fonction du rôle dans la timeline](#page-320-0) à la page [321](#page-320-1).

#### <span id="page-157-1"></span>**Modification d'un marqueur Tâche**

Dans l'index de la timeline, vous pouvez changer rapidement l'état d'un marqueur Tâche pour indiquer qu'une tâche est terminée ou non.

**1** Si l'index de la timeline n'est pas encore ouvert, cliquez sur le bouton « Index de la timeline » situé dans le coin inférieur gauche de la fenêtre principale de Final Cut Pro (ou appuyez sur Commande + Maj + 2).

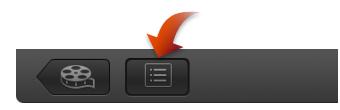

- **2** Cliquez sur la case d'un marqueur Tâche.
	- Si le marqueur était rouge (tâche non terminée), il devient vert (tâche terminée).
	- Si le marqueur était vert (tâche terminée), il devient rouge (tâche non terminée).

#### **Recherche d'éléments dans l'index de la timeline**

**1** Si l'index de la timeline n'est pas encore ouvert, cliquez sur le bouton « Index de la timeline » situé dans le coin inférieur gauche de la fenêtre principale de Final Cut Pro (ou appuyez sur Commande + Maj + 2).

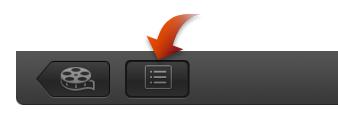

- **2** Cliquez sur Plans pour rechercher des plans ou sur Balises pour rechercher des balises.
- **3** Saisissez un terme dans le champ de recherche **Q** situé en haut de l'index de la timeline.

Vous pouvez rechercher des plans, des mots-clés et des marqueurs (y compris des tâches).

*Conseil :* La timeline étant activée, choisissez Édition > Rechercher (ou appuyez sur Commande + F). L'index de la timeline s'ouvre et vous pouvez saisir le terme recherché dans le champ de recherche, qui est actif.

# Utilisation de marqueurs

## <span id="page-157-0"></span>**Présentation des marqueurs**

Les marqueurs sont des points de référence que vous pouvez placer dans les plans pour localiser, identifier, annoter et accéder à des images spécifiques. Lors du montage, les marqueurs sont particulièrement utiles pour synchroniser deux plans ou plus à un emplacement précis. Par exemple, vous pouvez utiliser un marqueur pour identifier une image où une porte claque, puis caler par magnétisme un effet sonore sur ce marqueur. Les marqueurs permettent d'ajouter des remarques de montage ou d'autres informations descriptives à un emplacement précis d'un plan. Lorsque vous ajoutez des marqueurs de chapitre à des points particuliers de votre projet, les spectateurs peuvent alors utiliser les marqueurs pour accéder directement à ces points dans le film après qu'il ait été exporté ou gravé sur DVD ou disque Blu-ray. Vous pouvez aussi faire appel à des marqueurs pour la gestion des tâches.

Ils se classifient en marqueurs standard (bleus), en marqueurs de chapitre (orange), en tâches à réaliser (rouges) ou en tâches accomplies (vertes).

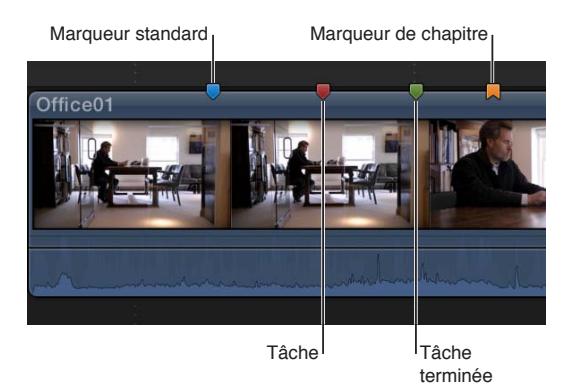

Les marqueurs s'utilisent de la même façon dans le navigateur d'événements et dans la timeline.

# **Ajout et suppression de marqueurs**

Vous pouvez ajouter et supprimer facilement des marqueurs. Si vous ajoutez des marqueurs à des plans dans le navigateur d'événements, ils apparaissent aussi bien dans la présentation en pellicule que dans la présentation en liste. Lorsque vous ajoutez des plans assortis de marqueurs à la timeline, les marqueurs sont visibles aussi bien dans la timeline que dans l'index de la timeline.

#### **Ajout d'un marqueur à un plan dans le navigateur d'événements ou la timeline**

**1** Pour indiquer l'endroit où vous souhaitez ajouter un marqueur, effectuez l'une des opérations suivantes :

- Effectuez un survol jusqu'à l'emplacement voulu.
- Lisez le plan, puis, lorsque la tête de lecture atteint l'emplacement où vous voulez ajouter le marqueur, appuyez sur la barre d'espace pour arrêter la lecture.

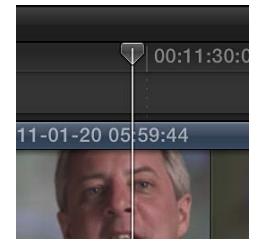

Pour en savoir plus sur le positionnement du skimmer et de la tête de lecture, consultez la section [Navigation au sein de votre projet](#page-151-0) à la page [152.](#page-151-1)

- **2** Procédez de l'une des manières suivantes :
	- *Pour ajouter un marqueur :* choisissez Marquer > Marqueurs > Ajouter un marqueur (ou appuyez sur la touche M).

*Conseil :* Pour ajouter des marqueurs à la volée, appuyez simplement sur la touche M pendant la lecture d'un plan.

• *Pour ajouter un marqueur et afficher ses informations :* choisissez Marquer > Marqueurs > Ajouter et modifier (ou appuyez sur Option  $+ M$ ).

Lorsque vous ajoutez un marqueur de cette façon, ses informations sont automatiquement affichées.

Le marqueur apparaît au-dessus du plan dans le navigateur d'événements ou la timeline.

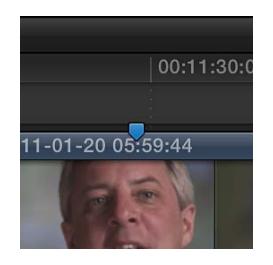

*Remarque :* Les marqueurs ajoutés aux plans dans le navigateur d'événements apparaissent dans la présentation en liste et en pellicule.

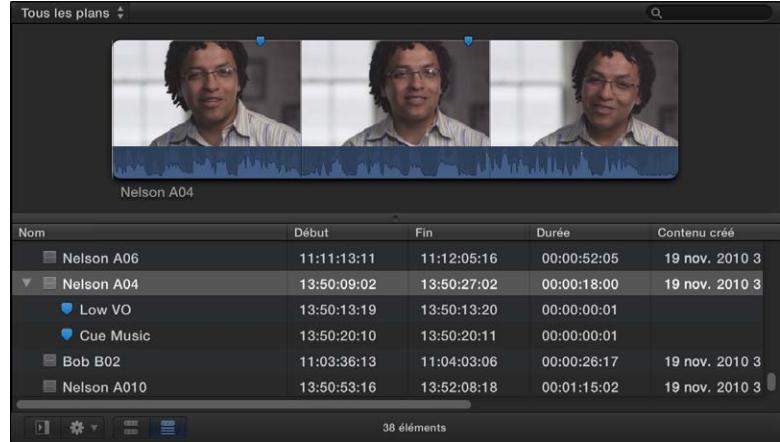

#### **Suppression d'un marqueur**

Procédez de l'une des manières suivantes :

- m Naviguez jusqu'au marqueur, puis choisissez Marquer > Marqueurs > Supprimer le marqueur (ou appuyez sur Contrôle + M).
- m Sélectionnez un ou plusieurs plans, puis choisissez Marquer > Marqueurs > Supprimer dans la sélection.
- m Double-cliquez sur un marqueur pour ouvrir la fenêtre Marqueur, puis cliquez sur le bouton Supprimer.
- m Appuyez sur la touche Contrôle tout en cliquant sur le marqueur que vous souhaitez supprimer, puis choisissez Supprimer le marqueur dans le menu contextuel.

## **Modification, déplacement et accès à des marqueurs**

Vous pouvez afficher et modifier les informations des marqueurs, et déplacer des marqueurs au sein d'un même plan ou d'un plan à un autre.

#### **Modification d'informations de marqueurs et changement de types de marqueurs**

Par défaut, les nouveaux marqueurs sont des marqueurs standard bleus reprenant du texte comme repère d'emplacement. Vous pouvez modifier ce texte à tout moment et avez la possibilité de changer le type du marqueur parmi les types de marqueurs proposés, entre autres les marqueurs de chapitre, les tâches à réaliser et les tâches terminées.

- **1** Pour afficher les informations d'un marqueur, effectuez l'une des opérations suivantes :
	- Sélectionnez le marqueur, puis choisissez Marquer > Marqueurs > Modifier le marqueur (ou appuyez sur Maj + M).
	- Cliquez sur le marqueur tout en maintenant la touche Contrôle enfoncée, puis choisissez Modifier le marqueur dans le menu contextuel.
	- Double-cliquez sur le marqueur.

Les informations du marqueur apparaissent au-dessus de lui.

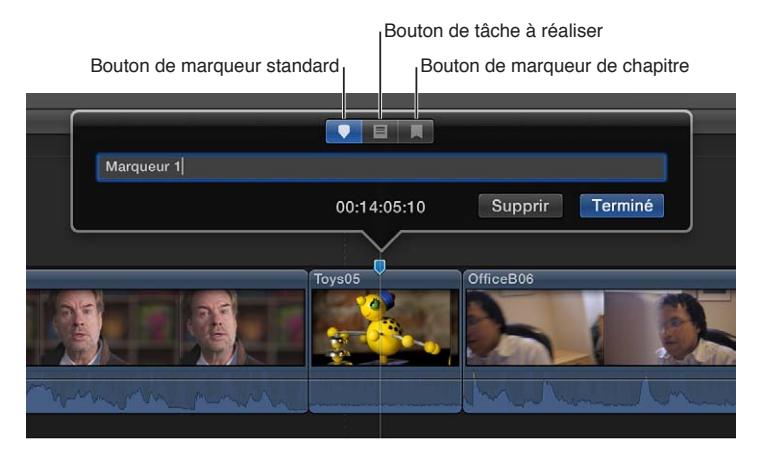

- **2** Pour modifier le marqueur, effectuez l'une des opérations suivantes :
	- *Pour modifier le texte descriptif du marqueur :* saisissez le nouveau texte dans le champ. (Le texte est automatiquement sélectionné à l'affichage des informations sur le marqueur : il n'est donc pas nécessaire de le sélectionner.)
	- *Pour convertir le marqueur en marqueur de chapitre :* cliquez sur le bouton Marqueur de chapitre.

Le marqueur devient orange pour refléter sa conversion en marqueur de chapitre. Pour en savoir plus, consultez [Gestion des marqueurs de chapitre et de leur vignette](#page-161-0) à la page [162.](#page-161-1)

• *Pour convertir le marqueur en tâche :* cliquez sur le bouton Tâche.

Le marqueur devient rouge.

• *Pour indiquer qu'une tâche est terminée :* cochez la case Terminée. Le marqueur devient vert.

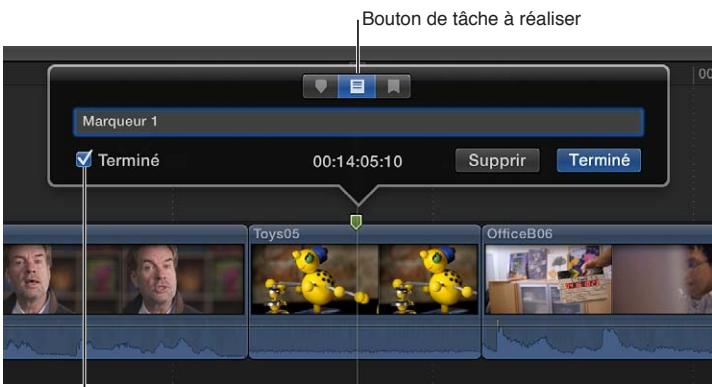

Cochez la case Terminée.

- *Pour convertir le marqueur en marqueur standard :* cliquez sur le bouton Marqueur standard. Le marqueur devient bleu.
- **3** Cliquez sur Terminé.

#### <span id="page-161-1"></span>**Déplacement ou copie d'un marqueur**

Vous pouvez déplacer ou copier des marqueurs à l'aide des commandes Mac Couper, Copier et Coller habituelles.

- **1** Cliquez sur le marqueur à déplacer ou à copier tout en maintenant la touche Contrôle enfoncée, puis choisissez une option dans le menu contextuel.
	- *Pour déplacer le marqueur :* choisissez Couper le marqueur.
	- *Pour copier le marqueur :* choisissez Copier le marqueur.
- **2** Placez le skimmer ou la tête de lecture à l'endroit où vous voulez coller le marqueur.
- **3** Choisissez Édition  $>$  Coller (ou appuyez sur Commande  $+$  V).

Le marqueur apparaît au nouvel emplacement.

#### **Déplacement d'un marqueur d'une image à la fois**

- **1** Sélectionnez un marqueur.
- **2** Procédez de l'une des manières suivantes :
	- *Pour déplacer le marqueur d'une image vers la droite :* choisissez Marquer > Marqueurs > Pousser vers la droite, ou appuyez sur Contrôle + point (.).
	- *Pour déplacer le marqueur d'une image vers la gauche :* choisissez Marquer > Marqueurs > Pousser vers la gauche, ou appuyez sur Contrôle + virgule (.).

#### **Passage d'un marqueur à l'autre**

Vous pouvez passer rapidement d'un marqueur à un autre dans la timeline ou le navigateur d'événements.

- m *Pour atteindre le marqueur suivant :* choisissez Marquer > Suivant > Marqueur, ou appuyez sur Contrôle + Apostrophe (').
- m *Pour atteindre le marqueur précédent :* choisissez Marquer > Précédent > Marqueur, ou appuyez sur Contrôle + point-virgule (;).

# <span id="page-161-0"></span>**Gestion des marqueurs de chapitre et de leur vignette**

Les marqueurs de chapitre représentent une fonctionnalité standard des DVD, des disques Bluray et des podcasts. Il vous est possible d'ajouter des marqueurs de chapitre à votre projet afin que, lorsque vous partagez votre film terminé, les spectateurs puissent utiliser les marqueurs pour accéder directement à ces points dans le film. Les applications et les dispositifs qui reconnaissent les marqueurs de chapitre Final Cut Pro lors de la reproduction incluent iTunes, iPod, iPhone, iPad, Apple TV, QuickTime Player, Lecteur DVD Player et la plupart des lecteurs DVD et Blu-ray standard.

Les marqueurs de chapitre simplifient le passage à une section voulue. Ils permettent également à Compressor, une application de transcodage professionnelle d'Apple, et à d'autres applications de création de DVD et de disques Blu-ray de créer une liste ou un menu navigable des chapitres, tel qu'un index des chapitres. Cependant, même dans des projets simples dépourvus de menus (tels que les podcasts), les marqueurs de chapitre offrent aux spectateurs et aux auditeurs la possibilité de passer rapidement des sections d'un programme par le biais des boutons Précédent et Suivant à travers leur application ou leur dispositif de lecture.

Une *vignette de marqueur de chapitre* constitue une image fixe qui représente un chapitre particulier. Final Cut Pro vous permet de sélectionner une image vidéo particulière tirée d'un plan ou d'un scénario que vous marquez comme vignette de marqueur de chapitre. Dans les applications ou appareils de reproduction pris en charge, les vignettes de marqueurs de chapitre représentent les chapitres correspondants.

#### **Création d'un marqueur de chapitre**

**1** Ajoutez un marqueur à un plan dans la timeline à l'endroit où vous voulez que le chapitre commence.

Par défaut, Final Cut Pro crée un marqueur standard bleu.

**2** Pour adapter le marqueur en marqueur de chapitre, double-cliquez dessus puis, lorsque les informations du marqueur s'affichent, cliquez sur le bouton Marqueur de chapitre.

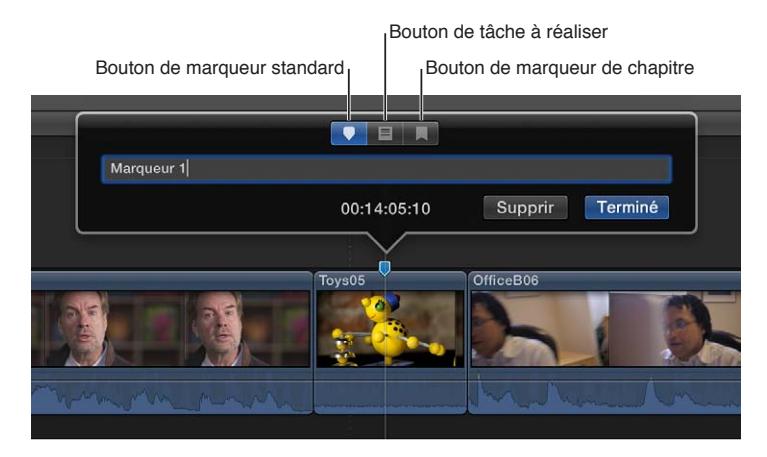

Le marqueur se convertit en marqueur de chapitre orange.

#### **Définition d'une image de vignette du marqueur de chapitre**

Après avoir défini un marqueur de chapitre, vous pouvez choisir une image vidéo appropriée pour représenter le chapitre donné.

**1** Cliquez une fois sur le marqueur de chapitre dans la timeline pour le sélectionner.

Le marqueur s'agrandit légèrement pour indiquer qu'il est sélectionné, et le repère d'une vignette de marqueur de chapitre apparaît à droite du marqueur de chapitre choisi. Par défaut, la vignette du marqueur de chapitre apparaît 11 images après le marqueur en question.

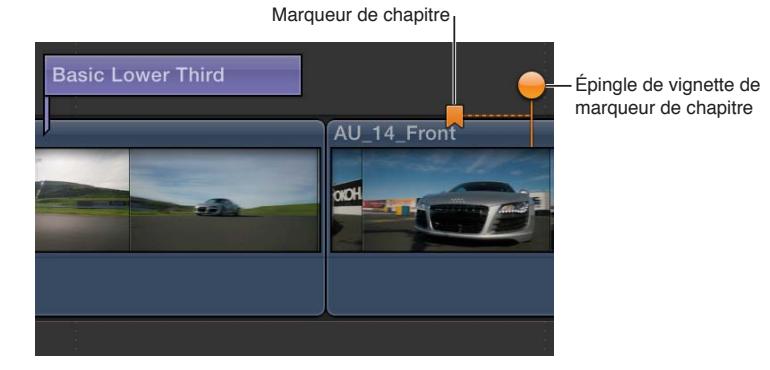

**2** Pour définir l'image vidéo représentant la vignette du marqueur de chapitre, faites glisser horizontalement l'épingle dans la timeline.

Pendant le glissement, le visualiseur affiche l'image vidéo correspondante.

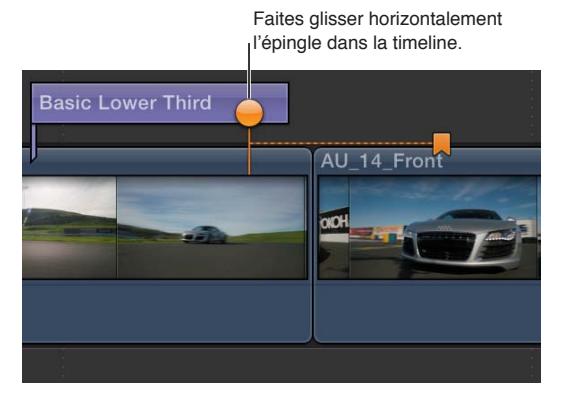

*Remarque :* La vignette de marqueur de chapitre constitue une image composite de l'emplacement en question dans la timeline et inclut les titres et toute autre image superposée.

Si le marqueur de chapitre se trouve dans le scénario principal, vous pouvez faire glisser le repère de sa vignette complètement au début ou à la fin du scénario principal. Si le marqueur de chapitre se trouve dans un scénario connecté, vous pouvez faire glisser le repère de sa vignette complètement au début ou à la fin du scénario connecté.

Pour en savoir plus sur le partage de votre film une fois terminé, consultez [Présentation du par](#page-398-0)[tage de projets](#page-398-0) à la page [399.](#page-398-1)

# Correction des problèmes de tremblement excessif et d'obturateur roulant

Vous pouvez lisser les tremblements d'un plan en corrigeant les problèmes de stabilisation ou d'obturateur roulant, ou les deux.

La fonctionnalité de stabilisation de Final Cut Pro réduit le mouvement de caméra dans votre vidéo de sorte que la lecture des parties tremblantes soit plus fluide. Vous pouvez à tout moment désactiver la stabilisation pour un plan afin qu'il soit lu tel qu'il a été enregistré.

La plupart des caméscopes et des appareils photo intègrent des capteurs d'image CMOS qui exposent progressivement l'image enregistrée, au lieu de le faire en une seule fois. Par conséquent, si la caméra bouge beaucoup pendant l'enregistrement ou si le mouvement enregistré est rapide, une déformation peut se produire. L'image apparaît alors tremblante ou inclinée. Final Cut Pro dispose d'une fonctionnalité d'obturateur roulant permettant de réduire cette déformation du mouvement.

# **Correction d'un plan présentant un tremblement excessif ou une déformation provoquée par un obturateur roulant**

**1** Si le plan ne figure pas encore dans votre projet, ajoutez-le à la timeline et sélectionnez-le.

*Remarque :* Ces opérations s'appliquent aux sélections de plan complet, et non aux sélections de plage. Pour obtenir plus rapidement des résultats optimaux, isolez la section posant problème en coupant le plan à l'aide de l'outil Lame de rasoir dans la timeline. N'appliquez ensuite la correction qu'à la séquence vidéo à corriger.

**2** Pour ouvrir l'inspecteur vidéo, cliquez sur le bouton Inspecteur de la barre d'outils (illustré ci-dessous), puis cliquez sur le bouton Vidéo en haut de la fenêtre qui apparaît.

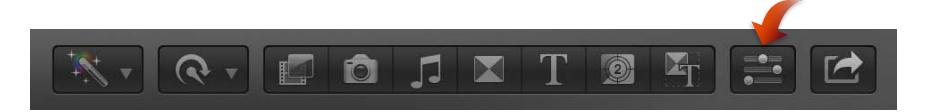

- **3** Dans l'inspecteur vidéo, effectuez l'une des opérations suivantes :
	- *Pour réduire le tremblement :* cochez la case Stabilisation.
	- *Pour réduire la déformation provoquée par un obturateur roulant :* cochez la case Obturateur roulant.

Lorsque vous activez l'option Stabilisation ou Obturateur roulant, sa case devient bleue.

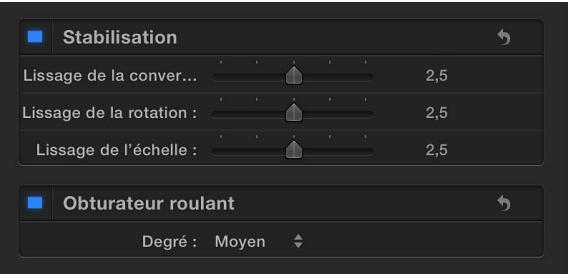

**4** Pour visualiser la correction, lancez la lecture du plan dans la timeline.

Pour désactiver la stabilisation ou les corrections d'obturateur roulant pour un plan, décochez la case Stabilisation ou Obturateur roulant.

Vous pouvez affiner les corrections en ajustant les réglages de stabilisation ou le réglage « Niveau d'obturateur roulant ».

#### **Ajustement des réglages de stabilisation**

Vous pouvez régler l'amplitude de la correction que la fonctionnalité de stabilisation applique.

La fonctionnalité de stabilisation présente deux phases indépendantes :

- Si vous appliquez la fonctionnalité de stabilisation à un plan, Final Cut Pro analyse alors les pixels dans les images successives pour déterminer la direction du mouvement de la caméra.
- Au cours du rendu ou de la lecture, Final Cut Pro utilise les données d'analyse du mouvement pour appliquer un effet de transformation à chaque image, qui compense le mouvement de la caméra.

Utilisez l'un des trois curseurs indépendants de paramétrage de la stabilisation accessibles dans l'inspecteur vidéo pour contrôler la stabilité de votre prise de vue. Lorsque vous appliquez la stabilisation à un plan, ces trois paramètres sont alors définis selon une valeur moyenne de 2,5 par défaut. Chaque paramètre peut être défini sur une valeur comprise entre 0,0 et 5,0. La valeur égale à 0,0 désactive le paramètre, alors que la valeur 5,0 applique la transformation la plus forte. Plus vous attribuez une valeur élevée à chaque paramètre, plus le mouvement de la caméra est compensé par rapport à cet axe.

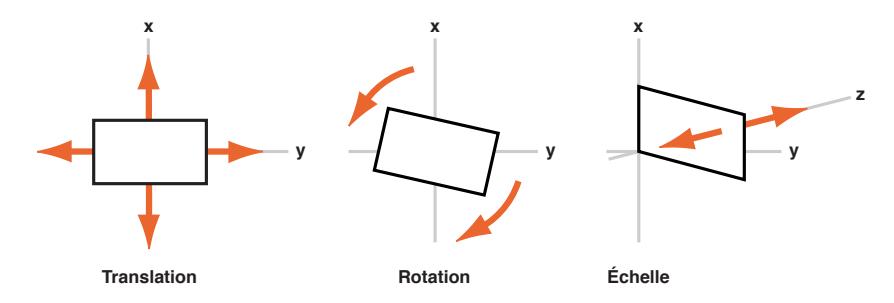

- **1** Sélectionnez un plan dans la timeline et ouvrez l'inspecteur vidéo.
- **2** Procédez de l'une des façons suivantes :
	- *Pour régler le mouvement vertical ou latéral d'une prise de vue (axes X et Y) :* faites glisser le curseur Lissage de la conversion.
	- *Pour ajuster la rotation autour du point central de l'image :* faites glisser le curseur Lissage de la rotation.
	- *Pour adapter le mouvement de la caméra ou de l'objectif vers l'arrière ou vers l'avant (axe Z) :* faites glisser le curseur Lissage de l'échelle.

Par exemple, si vous souhaitez éliminer le tremblement horizontal, vertical et rotatif, vous devez régler les paramètres « Lissage de la conversion » et « Lissage de la rotation » sur une valeur supérieure à 0. Il est conseillé de procéder à des tests pour savoir quelles sont les valeurs qui stabilisent le mieux votre prise.

*Remarque :* Lorsqu'un plan présente d'un mouvement trop prononcé (panoramique excessif, par exemple), la stabilisation du plan risque de produire des barres noires sur les bords de la vidéo.

Pour éviter les barres noires, vous pouvez :

- réduire les valeurs des paramètres « Lissage de la conversion », « Lissage de la rotation » et « Lissage de l'échelle » ;
- couper ou effectuer un trim du plan dans la timeline pour supprimer les sections présentant le plus de tremblement. (Vous pouvez retrouver les sections présentant des tremblements excessifs dans la fenêtre Mots-clés de l'index de la timeline. Cliquez dans ce cas sur les différents mots-clés Tremblement excessif pour sélectionner les plages correspondantes dans la timeline.)
- Rognez les bords de la vidéo stabilisée pour supprimer les barres noires.

# **Montage audio**

# Présentation de l'audio

Final Cut Pro possède de nombreuses fonctionnalités conçues pour faciliter le traitement et le montage audio. Par exemple, vous pouvez utiliser Final Cut Pro pour analyser et améliorer automatiquement l'audio afin de résoudre des problèmes tels que le bruit ou des bourdonnements, d'ajouter des effets à vos plans, de synchroniser automatiquement les plans vidéo et les clips audio ou de faire correspondre l'audio entre deux plans.

Vous pouvez apporter les modifications suivantes aux clips ou aux composants audio au sein d'un plan :

- *Monter plusieurs canaux audio :* vous pouvez développer la partie audio de plans pour révéler et monter des composants audio jusqu'au niveau des canaux. Cela vous permet d'appliquer différents effets à divers composants ou canaux et de rationaliser le processus de réalisation d'estampes de son ou autres réglages rapides. Consultez [Vue d'ensemble du montage audio](#page-177-0) à la page [178.](#page-177-1)
- *Réglage du volume :* ajustez rapidement le volume d'un plan directement dans la timeline ou dans l'inspecteur audio. Consultez [Ajustement du volume](#page-181-0) à la page [182.](#page-181-1)
- *Balance audio :* tirez profit des préréglages intégrés de balance pour le son stéréo et Surround. Consultez [Balance audio](#page-186-0) à la page [187](#page-186-1).
- *Ajout d'effets audio :* ajoutez aux plans des effets Audio Unit, Logic ou personnalisés inclus dans Final Cut Pro, tels que de la réverbération. Consultez [Ajout d'effets audio](#page-196-0) à la page [197.](#page-196-1)
- *Ajout d'images clés pour automatiser le volume et les effets :* faites évoluer le volume ou les réglages des effets au cours de la lecture d'un plan. Consultez [Ajustement des effets audio à](#page-201-0)  [l'aide d'images clés](#page-201-0) à la page [202.](#page-201-1)

*Remarque :* Les fondus ne peuvent être créés que dans des plans. Pour appliquer des fondus entrants ou sortants aux plans à l'aide des poignées de fondu simples d'emploi, consultez [Application d'un fondu entrant ou sortant à l'audio](#page-183-0) à la page [184.](#page-183-1)

Dans Final Cut Pro, les outils utilisés pour le montage audio sont les mêmes que ceux du montage vidéo. Les fonctionnalités de montage indiquées ci-dessous sont présentées dans d'autres sections de l'Aide Final Cut Pro.

- *Changement de mode de montage :* réglez le mode de montage d'un plan pour vous concentrer sur la vidéo uniquement ou sur l'audio uniquement. Consultez [Ajout de plans en mode vidéo](#page-122-0)  [uniquement ou audio uniquement](#page-122-0) à la page [123](#page-122-1).
- *Ajout de marqueurs aux plans :* ajoutez des marqueurs pour baliser des points de références spécifiques dans un clip audio. Pour en savoir plus, consultez [Présentation des marqueurs](#page-157-0) à la page [158.](#page-157-1)
- *Application d'un trim à l'audio :* réalisez des montages précis sur la forme d'onde audio, par exemple pour supprimer un son indésirable de l'enregistrement. Consultez [Présentation du](#page-131-0)  [trim](#page-131-0) à la page [132.](#page-131-1)
- <span id="page-167-1"></span>• *Ajout de fondus enchaînés audio :* créez une transition fluide reliant deux formes d'onde audio. Consultez [Ajout de transitions au projet](#page-217-0) à la page [218.](#page-217-1)
- *Utilisation de plans composés :* les plans composés vous permettent de combiner n'importe quels plans vidéo ou clips audio en un seul plan ou clip composé. Du point de vue audio, les clips composés offrent la possibilité d'appliquer le même effet audio ou les mêmes améliorations à un groupe de clips, de façon analogue à l'application d'un effet ou d'un ajustement à l'ensemble d'un mixage. Consultez [Présentation des plans composés](#page-270-0) à la page [271.](#page-270-1)
- *Exportation de l'audio :* vous pouvez exporter le projet sous forme de fichier audio mono, stéréo ou Surround. Vous pouvez également exporter des données en fonction de leur rôle. Consultez [Présentation du partage de projets](#page-398-0) à la page [399](#page-398-1).

# Notions élémentaires sur le montage audio

# **À propos des formes d'onde audio**

Les formes d'ondes audio constituent des représentations visuelles des sons. Elles s'affichent dans les clips audio des manières suivantes :

- dans la partie inférieure d'un plan vidéo, colorées en bleu ;
- sous forme de plans détachés ou de clips audio uniquement, colorés en vert.

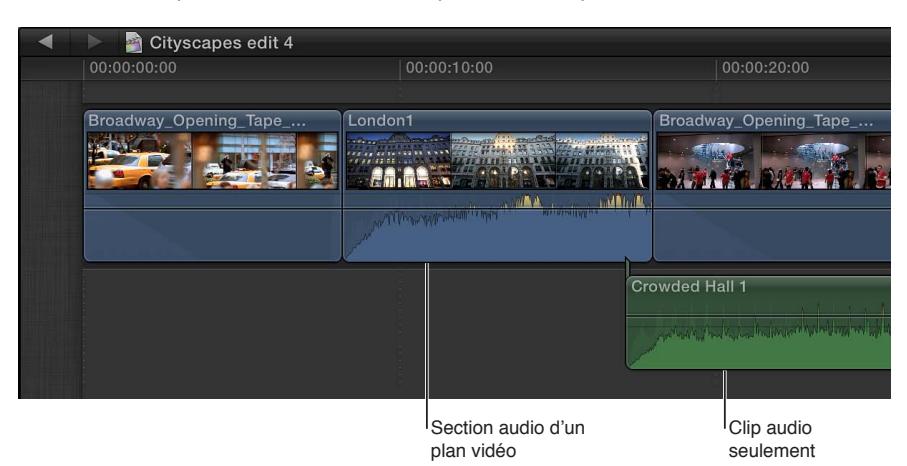

Leur amplitude et leur longueur varient selon le volume et la durée du son qu'elles représentent. Un son court et marqué, tel qu'un son de percussion, est représenté par une forme d'onde en pic, alors qu'un bruit de foule étouffé présente une forme d'onde plus basse et prolongée. Ces propriétés permettent de trouver plus facilement des points de montage spécifiques au moment d'appliquer un trim à des plans ou d'ajouter des images clés à des effets.

Dans Final Cut Pro, les formes d'onde varient en fonction du niveau de volume d'un plan ou clip ou des effets qui lui sont appliqués. Elles sont plus grandes lorsque le volume est élevé et plus petites lorsque ce dernier est faible.

Le montage de clips audio dans la timeline se fait tout d'abord en écoutant un plan lu ou survolé, puis en apportant des modifications au clip en utilisant la forme d'onde comme référence.

# <span id="page-167-0"></span>**À propos des canaux audio et des composants audio**

Les fichiers audio peuvent contenir un seul ou plusieurs canaux audio. Les canaux correspondent d'ordinaire aux entrées micro lors de l'enregistrement ou aux haut-parleurs pour la sortie multicanal. Par exemple, un fichier audio stéréo contient généralement les canaux gauche et droit correspondant ce qui est audible pendant la lecture dans les haut-parleurs de gauche et de droite.

<span id="page-168-1"></span>Final Cut Pro regroupe automatiquement les canaux en *composants audio* en fonction de la configuration des canaux pour le plan. Vous pouvez développer la partie audio de plans pour afficher et monter des composants audio jusqu'au niveau des différents canaux. Vous pouvez ensuite affiner le volume et la balance séparément ou appliquer et animer avec des images clés différents effets audio pour chaque composant. Pour en savoir plus, consultez [Vue d'ensemble du](#page-177-0)  [montage audio](#page-177-0) à la page [178.](#page-177-1)

Le nombre de composants audio que vous pouvez voir correspond au nombre de canaux que vous avez configuré dans votre plan source.

*Remarque :* De nombreux formats courants de fichier audio numérique, tels que l'AAC et le MP3, utilisent des fichiers de stéréo *entrelacée*, lesquels ne contiennent pas de canaux gauche et droit distincts. Un clip stéréo présentant des canaux gauche et droit entrelacés apparaît sous forme de composant audio simple dans l'inspecteur audio et dans la timeline. Si vous changez la configuration des canaux du clip de Stéréo à Mono dual, les canaux apparaissent alors comme deux composants audio distincts.

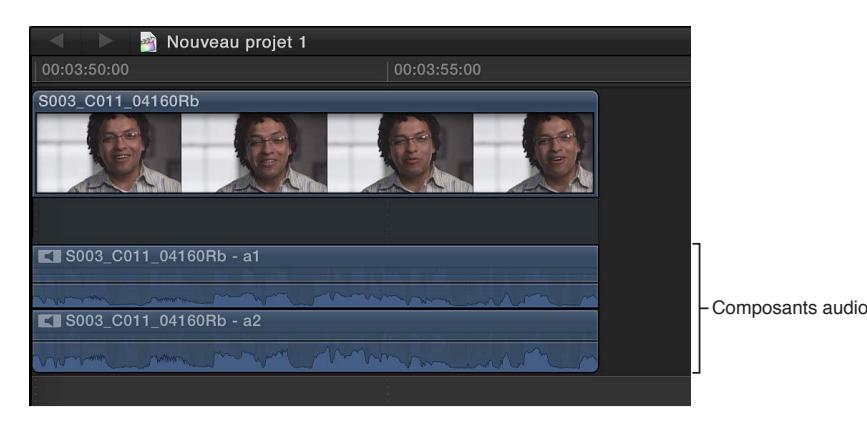

Pour en savoir plus sur la configuration des canaux audio, consultez [Configuration des canaux](#page-178-0)  [audio](#page-178-0) à la page [179.](#page-178-1)

# <span id="page-168-0"></span>**Différentes manières d'afficher des clips audio**

Lorsque vous travaillez avec des formes d'onde audio dans la timeline, vous pouvez réaliser des zooms avant ou arrière ou modifier l'apparence du plan pour agrandir ou réduire la forme d'onde.

Final Cut Pro comprend aussi plusieurs manières d'afficher et de travailler avec l'audio et la vidéo à l'intérieur des plans. Vous pouvez :

- développer un plan de sorte à afficher et monter des composants audio jusqu'au niveau des différents canaux ;
- développer un plan pour afficher séparément l'audio et vidéo ;
- détacher l'audio d'un plan vidéo pour travailler sur l'audio et la vidéo séparément ;
- changer l'apparence de l'arrière-plan d'un plan pour afficher la forme d'onde de référence, ce qui facilite la visualisation de formes d'ondes audio lorsque le volume est réduit.

#### **Affichage de composants audio développés**

Vous pouvez développer la partie audio de plans dans Final Cut Pro pour afficher et modifier des composants audio.

Vous pouvez afficher les composants audio dans leur forme développée pour les plans synchronisés, les plans multicam et les plans composés.

Procédez de l'une des manières suivantes :

- m Sélectionnez le plan dans la timeline, puis choisissez Plan > Développer les composants audio (ou appuyez sur Option  $+$  Contrôle  $+$  S).
- m Tout en maintenant la touche Option enfoncée, double-cliquez sur la partie audio du plan dans la timeline.

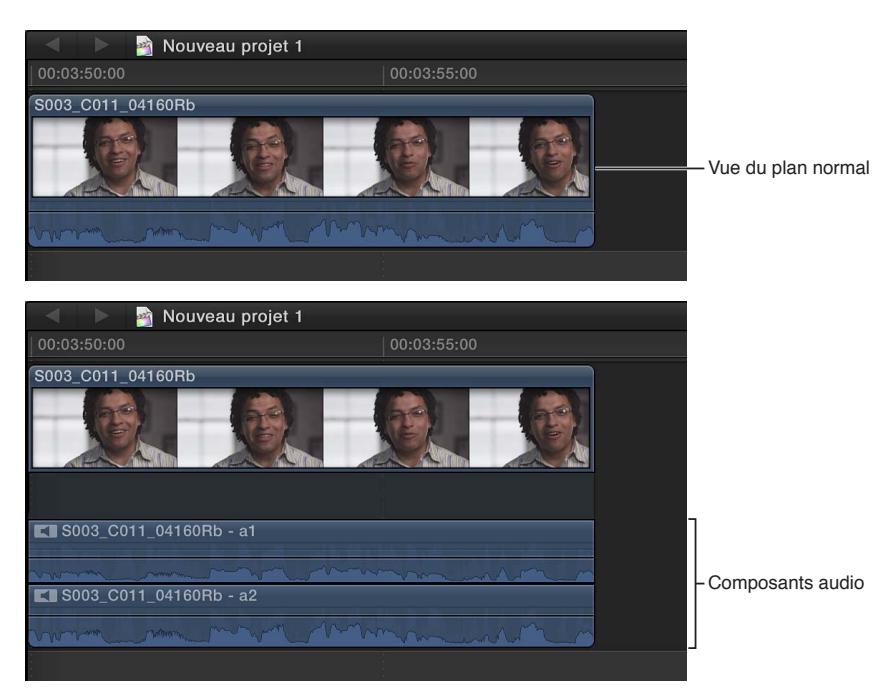

#### **Réduction des composants audio**

Procédez de l'une des manières suivantes :

- **Sélectionnez soit le plan ou l'un de ses composants audio dans la timeline, puis choisissez Plan >** Réduire les composants audio (ou appuyez sur Option + Contrôle + S).
- m Tout en maintenant la touche Option enfoncée, double-cliquez sur l'un des composants audio dans la timeline.

#### **Affichage étendu de l'audio et de la vidéo**

Vous pouvez afficher séparément l'audio et la vidéo d'un même plan dans la timeline en développant les plans qui contiennent de l'audio et de la vidéo. Cela peut s'avérer utile si vous devez zoomer sur des sections audio et réaliser des montages.

*Remarque :* Si vous créez un montage scindé de manière à ce que des sections audio se chevauchent, vous ne verrez clairement les formes d'onde se superposant que si vous choisissez d'afficher l'audio étendu pour les plans scindés.

- m *Pour développer un seul plan :* double-cliquez sur la forme d'onde audio du plan.
- m *Pour développer un ou plusieurs plans sélectionnés dans la timeline :* choisissez Plan > Développer l'audio/la vidéo (ou appuyez sur Contrôle + S).

**Pour développer tous les plans dans la timeline** : choisissez Présentation > Développer les plans audio/vidéo, puis indiquez si vous souhaitez développer l'audio/la vidéo pour tous les plans ou uniquement pour les plans qui se chevauchent.

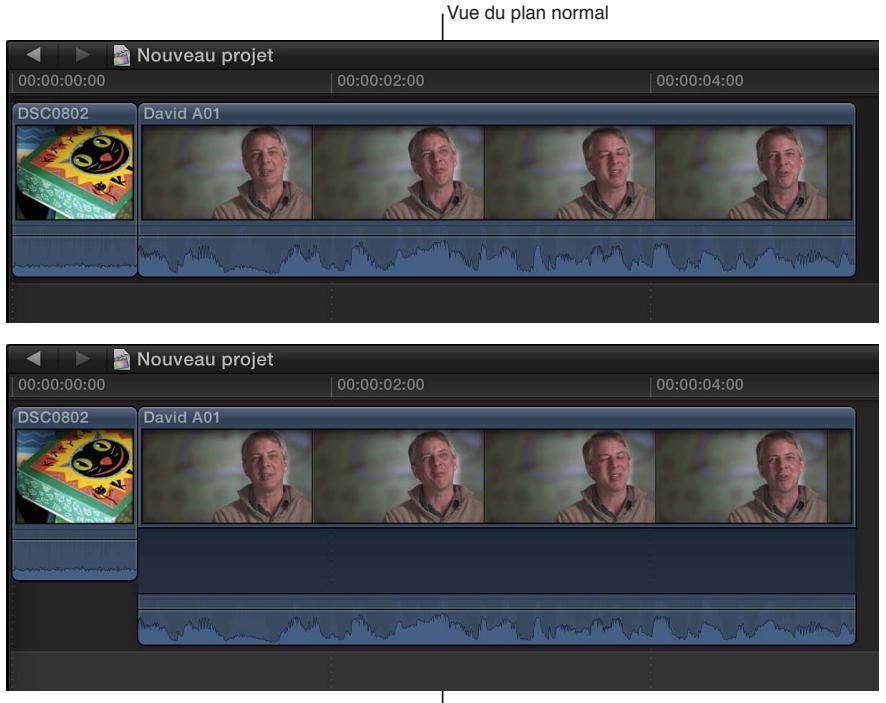

Plan avec audio étendu

En affichant l'audio étendu, les sections audio et vidéo du plan restent liées. Pour créer un plan audio connecté à part, détachez l'audio. Vous pouvez aussi utiliser l'éditeur de précision pour afficher une vue détachée des sections audio et vidéo du plan.

## **Condensation de l'affichage de l'audio et de la vidéo**

Vous pouvez réduire la présentation développée de l'audio/la vidéo pour un seul plan, plusieurs plans ou tous les plans de la timeline.

- **Pour réduire un seul plan** : double-cliquez sur la forme d'onde audio du plan.
- m *Pour réduire un ou plusieurs plans sélectionnés dans la timeline :* choisissez Plan > Condenser l'audio/la vidéo (ou appuyez sur Contrôle + S).
- **Pour réduire tous les plans dans la timeline** : choisissez Présentation > Condenser tous les plans.

## **Détachement de l'audio de la vidéo**

Par défaut, Final Cut Pro importe l'audio et la vidéo provenant de la même source sous forme d'un seul plan. Il est facile de détacher l'audio d'un plan vidéo afin de pouvoir réaliser le montage du clip audio séparément dans la timeline.

m Sélectionnez le plan dans la timeline, puis choisissez Plan > Détacher l'audio.

Un nouveau clip audio s'affiche comme clip connecté sous le plan vidéo.

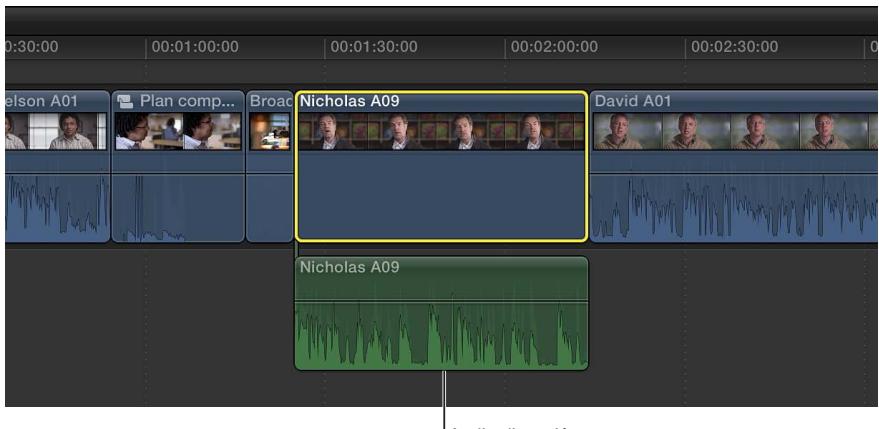

Audio dissocié

Pour rattacher un clip audio au plan vidéo original, vous devez créer un plan composé.

#### **Affichage ou masquage des formes d'onde de référence**

Une forme d'onde de référence affiche la résolution maximale de la forme d'onde audio active. En faisant appel à un facteur d'annulation sur la tonalité, les formes d'onde de référence permettent de distinguer plus clairement les détails du son.

- **1** Choisissez Final Cut Pro > Préférences, puis cliquez sur Montage.
- **2** Cochez la case « Afficher les formes d'onde de référence ».

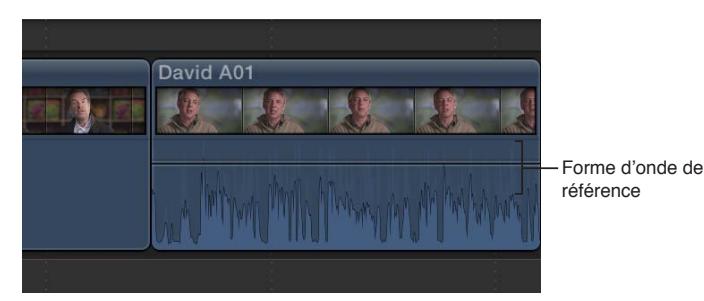

Lorsque la forme d'onde active change de forme (par exemple, se réduit lorsque le volume d'un plan est faible), sa forme d'onde de référence reste visible pour faciliter le montage.

*Conseil :* Vous pouvez placer tout plan contenant de l'audio au-dessus ou en dessous du scénario principal dans la timeline. Si votre plan contient de la vidéo et qu'il est placé sous le scénario principal, il se peut que la vidéo soit masquée par celle dans le scénario principal, mais l'audio est lu. Si vous placez le plan au-dessus du scénario principal, l'audio est reproduit et la vidéo est lue (au lieu de celle du scénario principal).

# **Affichage des formes d'onde audio au niveau de l'échantillon audio**

Pour réaliser un montage plus précis, vous pouvez effectuer des zooms dans les clips audio au niveau des échantillons audio. Les échantillons audio présentent la forme d'onde audio à une fraction de seconde (par exemple, 1/48 000 pour l'audio enregistré à une fréquence d'échantillonnage de 48 kHz). Le montage avec une précision à l'échantillon près n'est disponible que pour les clips audio connectés (c'est-à-dire les clips audio ne faisant pas partie du scénario principal) ou les plans composés ne contenant que de l'audio.

*Conseil :* Lorsque vous travaillez sur de la vidéo, vous pouvez vous baser sur les sous-images (1/80 de la durée d'une image vidéo) dans l'affichage du timecode du panneau de contrôle. Dans la fenêtre Montage des préférences de Final Cut Pro, choisissez l'option de sous-image dans le menu local Affichage du temps.

#### **Zoom sur les échantillons audio**

- **1** Choisissez Présentation > Zoom sur les échantillons (ou appuyez sur Option + Z).
- **2** Sélectionnez le plan dans la timeline.
- **3** Réalisez un zoom avant jusqu'à ce que le plan affiche la forme d'onde à l'intérieur des bordures d'une image vidéo.

Bords d'image

Vous pouvez continuer le zoom avant pour afficher plus en détail la forme d'onde.

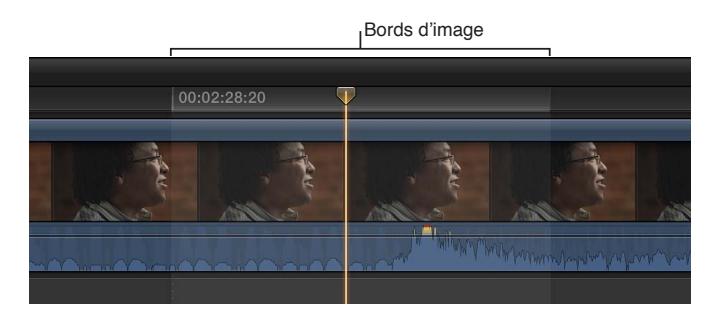

**4** Procédez aux montages du plan ou des ajustements aux effets audio à l'aide d'images clés.

Pour désactiver le zoom sur les échantillons, choisissez Présentation > Zoom sur les échantillons (ou appuyez sur Option  $+$  Z).

#### **Navigation sous-image par sous-image**

- 1 Dans la timeline ou le navigateur d'événements, placez votre pointeur sur un plan et cliquez.
- **2** Effectuez l'une des opérations suivantes :
	- *Pour reculer par incréments d'une sous-image :* appuyez sur Commande + Flèche gauche.
	- *Pour avancer par incréments d'une sous-image :* appuyez sur Commande + Flèche droite.

#### **Affichage et correction des niveaux audio**

Les VU-mètres audio vous permettent d'afficher et d'effectuer le suivi des niveaux audio des plans et clips dans Final Cut Pro. Ils vous avertissent si un plan particulier ou une section d'un plan atteint le niveau des crêtes, ce qui peut entraîner une distorsion audible.

Le nombre de VU-mètres affichés varie en fonction du nombre de canaux configurés pour le plan en cours de lecture. Par exemple, lorsque vous lisez un plan surround dans le navigateur d'événements, six VU-mètres surround sont affichés. Par contre, si vous faites glisser le même plan dans un projet stéréo dans la timeline, Final Cut Pro modifie l'audio pour passer de surround à stéréo et seulement deux VU-mètres sont affichés. Pour en savoir plus, consultez [Configuration des](#page-178-0)  [canaux audio](#page-178-0) à la page [179](#page-178-1).

Lorsque le volume d'un clip audio s'approche des niveaux de crête au cours de la lecture, la couleur du niveau passe de vert à jaune.

Lorsqu'un clip audio dépasse ces niveaux de crête, la couleur du niveau passe de jaune à rouge et les témoins lumineux de crête deviennent rouges pour le ou les canaux audio concernés. Les indicateurs de crête se réinitialisent lorsque vous arrêtez et reprenez la lecture.

Réglez le volume de façon à éviter que le volume d'un clip dépasse les niveaux de crête. Bien que le niveau adéquat pour un clip varie en fonction du mixage général désiré, il est important de vous assurer que le niveau combiné de tous les clips ne dépasse pas 0 dB.

Final Cut Pro comprend deux VU-mètres, un petit dans le panneau de contrôle de la barre d'outils et un plus grand dans la fenêtre des VU-mètres.

#### **Afficher ou masquer les VU-mètres audio**

Pour afficher les VU-mètres, procédez de l'une des façons suivantes :

- m Choisissez Fenêtre > Afficher les VU-mètres.
- m Cliquez sur l'icône VU-mètre dans le panneau de contrôle de la barre d'outils.

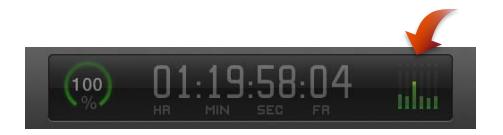

Vous pouvez faire glisser les bords des VU-mètres pour afficher une présentation développée contenant des informations supplémentaires.

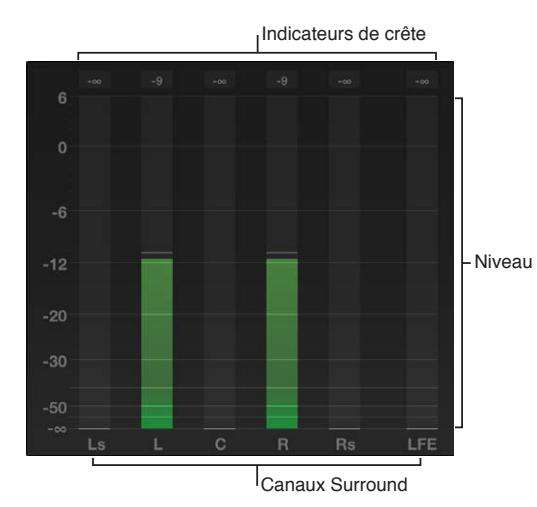

Pour masquer les VU-mètres, choisissez Fenêtre > Masquer les VU-mètres audio, ou cliquez sur l'icône VU-mètre dans le panneau de contrôle de la barre d'outils.

#### **Réinitialisation et correction les niveaux de crête**

m Sélectionnez le plan dans la timeline, réajustez le niveau, puis relancez la lecture du plan pour vous assurer que les crêtes ont disparu.

Dans la timeline et le navigateur d'événements, la ou les sections de forme d'onde d'un plan deviennent jaunes lorsqu'un niveau se rapproche des niveaux de crête ou rouges lorsqu'un niveau dépasse 0 dB.

# **Isolement et désactivation des clips audio**

La fonctionnalité Solo permet de désactiver temporairement la lecture audio de tous les plans dans la timeline, excepté ceux que vous avez sélectionnés. Cela est particulièrement utile lors du montage audio si vous disposez de plusieurs clips audio dans la timeline (dialogue et musique de fond, par exemple) et que vous ne souhaitez écouter et modifier que certains clips.

Vous pouvez également désactiver le son des clips en les désactivant ces derniers. Les plans désactivés sont invisibles, silencieux et n'apparaissent dans aucune sortie.

#### **Solo des plans dans la timeline**

- **1** Sélectionnez un ou plusieurs plans dans la timeline.
- **2** Procédez de l'une des manières suivantes :
	- $\cdot$  choisissez Plan  $>$  Solo (ou appuyez sur les touches Option  $+$  S).
	- Cliquez sur le bouton Solo dans la timeline.

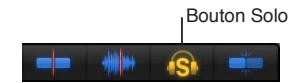

Le plan placé en solo s'affiche en surbrillance alors que les autres apparaissent estompés.

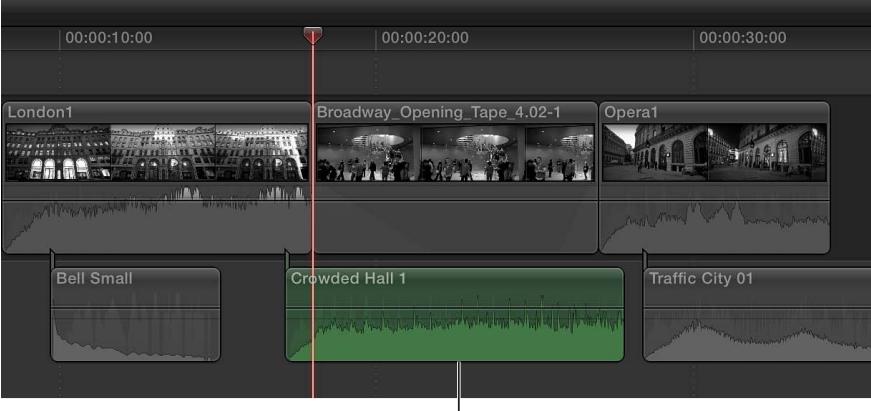

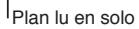

Pour désactiver le solo, cliquez sur le bouton Solo ou choisissez Plan > Solo (ou appuyez sur Option + S) à nouveau.

#### **Désactivation de plans**

- **1** Sélectionnez un ou plusieurs plans dans la timeline.
- **2** Choisissez Plan > Désactiver (ou appuyez sur la touche V).

Les clips désactivés sont muets et apparaissent estompés dans la timeline.

**3** Pour réactiver les clips désactivés, sélectionnez-les dans la timeline et choisissez Plan > Désactiver (ou appuyez sur la touche V).

Vous pouvez mettre en solo des plans vidéo dans Final Cut Pro. Pour en savoir plus, consultez [Isolement, désactivation et activation de plans](#page-124-0) à la page [125.](#page-124-1)

# Ajout de l'audio

# **Ajout de la musique et du son**

Vous pouvez ajouter à votre projet de la musique et des fichiers son directement depuis votre bibliothèque iTunes ou d'autres sources.

Final Cut Pro inclut également un certain nombre de bruitages et d'autres effets sonores que vous pouvez utiliser comme clips audio connectés.

Si un plan contient de l'audio et de la vidéo, vous avez la possibilité de régler le mode de montage sur audio uniquement pour n'insérer que la partie audio du plan.

#### **Ajout de musique et de son à un projet dans la timeline**

**1** Cliquez sur le bouton Musique et son dans la barre d'outils.

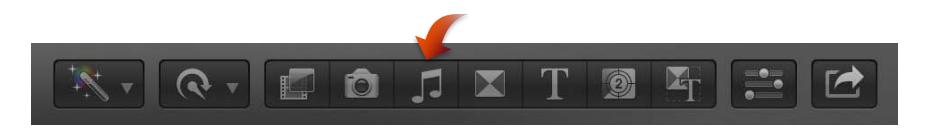

**2** Dans le navigateur de musique et son, choisissez un dossier source dans le menu local situé en haut. Par exemple, choisissez iTunes pour parcourir votre collection iTunes.

*Conseil :* Si le dossier que vous recherchez n'est pas visible, vous pouvez l'ajouter à la liste de sources en le faisant glisser depuis le Finder ou le bureau jusque dans le navigateur de musique et son.

- **3** Dans la liste de sons qui s'affiche, recherchez le son ou la musique que vous désirez :
	- *Pour rechercher un élément :* saisissez votre texte dans le champ de recherche. Pour filtrer votre recherche, cliquez sur le bouton Filtre  $\mathbb{Q}^*$  et choisissez le filtre souhaité.
	- *Pour obtenir un aperçu d'un élément :* double-cliquez sur l'élément ou sélectionnez-le et cliquez sur le bouton Lecture .
	- *Pour sélectionner plusieurs éléments :* cliquez sur chaque élément tout en maintenant la touche Commande enfoncée.
- **4** Faites glisser le ou les fichiers de son vers la timeline.

*Remarque :* Pour de meilleures performances en lecture et à l'importation, Final Cut Pro transcode automatiquement tous les fichiers audio MP3 en fichiers audio WAV et conserve les fichiers MP3 originaux pour une utilisation ultérieure. Pour en savoir plus sur l'emplacement des fichiers de données originaux et des fichiers de données transcodés, consultez la section [Emplacement](#page-411-0)  [de vos fichiers de média et de projet](#page-411-0) à la page [412.](#page-411-1)

## **Enregistrement de l'audio**

Vous pouvez réaliser des enregistrements audio directement dans Final Cut Pro à partir de sources d'entrée telles que des micros intégrés et externes. Les fichiers audio enregistrés s'affichent dans le navigateur d'événements et sous forme de plans connectés dans la timeline.

Cette fonctionnalité est particulièrement utile pour l'enregistrement de narration en voix off.

### **Enregistrement de l'audio en direct**

**1** Placez la tête de lecture à l'endroit où vous souhaitez commencer l'enregistrement dans la timeline.

**2** Choisissez Fenêtre > Enregistrer l'audio.

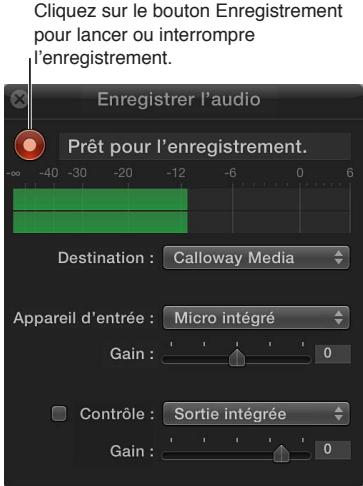

- **3** Si nécessaire, ajustez les paramètres d'entrée en procédant de l'une des manières suivantes :
	- *Pour modifier l'emplacement auquel l'enregistrement est sauvegardé :* choisissez un dossier d'événement dans le menu local Destination.
	- *Pour modifier le dispositif d'entrée ou le nombre de canaux d'entrée (mono ou stéréo) :* choisissez une option dans le menu local Appareil d'entrée.
	- *Pour ajuster le niveau d'entrée du micro :* faites glisser le curseur Gain vers la droite pour augmenter le niveau d'entrée ou vers la gauche pour le diminuer, en utilisant les VU-mètres pour contrôler et corriger les niveaux audio.
- **4** Si nécessaire, ajustez les paramètres de sortie en procédant de l'une des manières suivantes :
	- *Pour écouter la sortie lors de l'enregistrement :* cochez la case Contrôle.

*Remarque :* Si les sources d'entrée et de sortie sont proches l'une de l'autre (comme dans le cas de micro et de haut-parleurs intégrés), un effet Larsen risque de se produire.

- *Pour modifier le dispositif de sortie ou le nombre de canaux de sortie (mono ou stéréo) :* Choisissez une option dans le menu local Contrôle.
- *Pour ajuster le niveau de sortie :* faites glisser le curseur Gain vers la droite pour augmenter le niveau de sortie ou vers la gauche pour le diminuer.
- **5** Pour démarrer l'enregistrement, cliquez sur le bouton Enregistrer.
- **6** Pour arrêter l'enregistrement, cliquez à nouveau sur le bouton Enregistrer (ou appuyez sur la barre d'espace).

Vos enregistrements audio sont alors connectés au scénario principal au niveau de la tête de lecture.

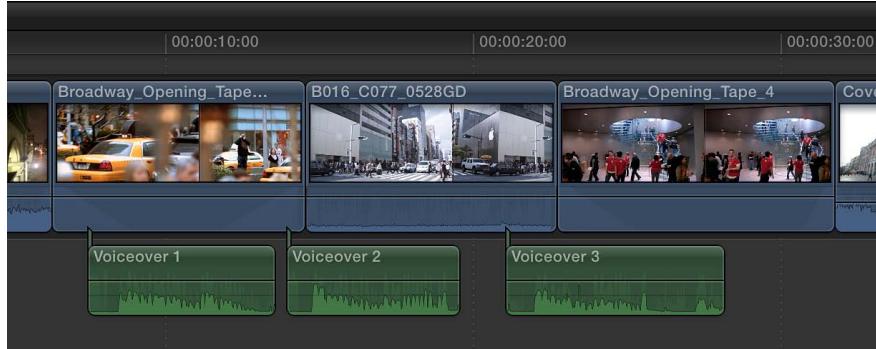

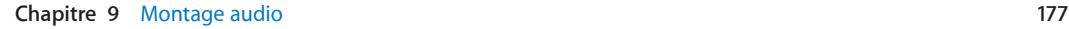

# <span id="page-177-1"></span>Modification de clips audio ou de composants audio

# <span id="page-177-0"></span>**Vue d'ensemble du montage audio**

Pour monter de l'audio dans Final Cut Pro, suivez l'une des deux façons détaillées ci-dessous.

#### **Montage audio au niveau des plans**

Vous pouvez procéder à des réglages et à des montages sur des plans entiers. À ce niveau, les réglages et les effets audio s'appliquent à l'intégralité du plan, y compris à tous les canaux audio inclus dans le plan. Final Cut Pro conserve tous les réglages que vous appliquez aux différents canaux audio. En d'autres termes, si vous réduisez le volume pour un seul canal mais que vous l'augmentez pour le plan entier, le volume du canal en question est également augmenté mais en respectant la proportion du volume des autres canaux du plan.

Si votre média source ne contient qu'un ou deux canaux audio ou si vous montez un plan ne contenant que de l'audio (clip audio), vous n'aurez probablement besoin que de procéder aux réglages et aux montages à ce niveau.

#### **Montage audio multicanal avancé**

Final Cut Pro regroupe automatiquement les canaux en *composants audio* en fonction de la configuration des canaux pour le plan. Vous pouvez développer la partie audio de plans pour afficher et monter des composants audio jusqu'au niveau des différents canaux. Cela vous permet d'appliquer différents effets à divers composants et de rationaliser le processus d'application d'estampes de son rapides à une seule entrée micro ou autres réglages plus fins.

*Important :* De nombreux formats de fichier audio numérique, tels que l'AAC et le MP3, utilisent des fichiers de stéréo *entrelacée*, lesquels ne contiennent pas de canaux gauche et droit distincts. Ces fichiers apparaissent sous forme d'un seul composant audio à moins que vous ne modifiiez la configuration des canaux du clip.

Gardez à l'esprit les points suivants lors du montage de composants audio dans Final Cut Pro :

- Vous pouvez visualiser et modifier la configuration des canaux audio de vos plans dans l'inspecteur audio. Vous pouvez changer le nom des composants audio, en ajouter ou supprimer, mais aussi configurer les canaux aux formats mono, stéréo et Surround. Consultez [Configuration des canaux audio](#page-178-0) à la page [179](#page-178-1).
- À l'aide de l'outil Sélection de plage (outil d'édition par défaut), il vous est possible de sélectionner les plages dans un composant audio pour cibler l'audio à modifier.
- Vous pouvez monter des composants audio pour les plans synchronisés, les plans multicam et les plans composés.
- Pour modifier des composants audio, vous pouvez procéder de la même façon que pour les plans entiers. Vous pouvez :
	- Survoler des composants précis lorsque les survols de plan et audio sont activés. Consultez [Survol du média](#page-81-0) à la page [82](#page-81-1).
	- Ajuster le volume d'un composant. Consultez [Ajustement du volume](#page-181-0) à la page [182.](#page-181-1)
	- Désactiver l'audio d'un composant en désactivant ce dernier partiellement ou dans son intégralité. Il s'agit de la méthode la plus rapide pour supprimer des sons indésirables d'un composant. Consultez [Isolement, désactivation et activation de plans](#page-124-0) à la page [125.](#page-124-1)
	- Effectuer la balance du son pour différents composants. Consultez [Balance audio](#page-186-0) à la page [187](#page-186-1).
- <span id="page-178-1"></span>• Attribuer un rôle, tel que Dialogue, Musique ou Effets, à un composant dans l'inspecteur d'informations (ou via le menu Modifier lorsque le plan contenant le composant audio se trouve dans la timeline). Consultez [Utilisation de rôles pour organiser des plans et exporter](#page-195-0)  [des fichiers audio](#page-195-0) à la page [196.](#page-195-1)
- Ajouter ou régler les effets audio de composants précis. Consultez [Ajout d'effets audio](#page-196-0) à la page [197](#page-196-1) ou [Ajustement des effets audio](#page-198-0) à la page [199.](#page-198-1)
- Régler les effets audio de composants précis à l'aide d'images clés. Consultez [Ajustement](#page-201-0)  [des effets audio à l'aide d'images clés](#page-201-0) à la page [202](#page-201-1).

<span id="page-178-0"></span>Pour retrouver un exemple de flux de production d'un montage audio multicanal, consultez [Exemples de montage audio multicanal](#page-189-0) à la page [190.](#page-189-1)

# **Configuration des canaux audio**

Final Cut Pro assigne une configuration de canaux par défaut aux clips audio lorsque ceux-ci sont importés ou ajoutés à un projet. Il vous est possible de modifier la configuration des canaux, par exemple, si vous souhaitez convertir un clip de dialogue stéréo en deux canaux mono.

Final Cut Pro regroupe automatiquement les canaux en *composants audio* en fonction de la configuration des canaux pour le plan. Pour en savoir plus, consultez [À propos des canaux audio](#page-167-0)  [et des composants audio](#page-167-0) à la page [168.](#page-167-1)

En plus de modifier la configuration des canaux, vous pouvez aussi afficher et écouter les composants audio, en ajouter ou en supprimer et les renommer.

#### **Modification de la configuration des canaux**

Le nombre d'options que vous pouvez configurer dépend du nombre de canaux présents dans votre plan source ou votre plan composé. Vous pouvez configurer les canaux dans plusieurs formats, notamment :

- *Mono :* un seul canal. Dans une configuration de son Surround, vous pouvez affecter un canal mono à n'importe quel canal Surround.
- *Stéréo :* canaux gauche et droit.
- *Surround 5.1 :* canaux gauche, central, droit, Surround gauche, Surround droit et effets basse fréquence (caisson de basse).
- *Surround 7.1 :* canaux gauche, central, droit, Surround gauche, Surround droit, arrière gauche, arrière droit et effets basse fréquence (caisson de basse).

Si vous configurez plus de six canaux Surround, Final Cut Pro ajuste automatiquement le mixage des canaux pour obtenir une configuration Surround 5.1 pendant la lecture.

*Important : La modification de la configuration des canaux réinitialise tous les réglages et les* montages effectués sur les composants audio (notamment les effets appliqués, les plages désactivées, les réglages d'images clés et les noms personnalisés).

- **1** Sélectionnez le plan dans la timeline.
- **2** Dans la section Configuration des canaux de l'inspecteur audio, sélectionnez une option dans le menu local Canaux.

Les canaux apparaissent dans l'inspecteur audio sous forme de composants audio, chacun avec sa propre forme d'onde.

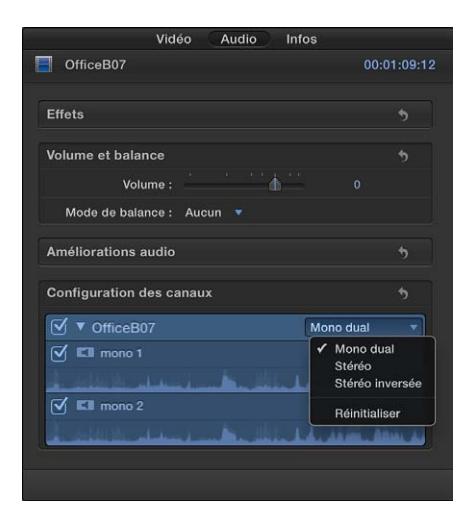

Si vous avez un plan incluant des canaux Surround et comptez attribuer un canal mono à un canal Surround particulier, sélectionnez la forme d'onde du canal mono, puis choisissez un canal Surround dans le menu local Canaux.

*Remarque :* Pour modifier la configuration des canaux d'un plan composé, désélectionnez tout d'abord l'option « Utiliser la présentation Plan de l'événement » dans le menu local Canaux, puis choisissez une autre configuration.

Pour réinitialiser une configuration, cliquez sur le bouton Réinitialiser .

#### **Affichage et écoute d'un composant audio**

- **1** Sélectionnez le plan dans la timeline.
- **2** Dans la section Configuration des canaux de l'inspecteur audio, cliquez sur le triangle d'affichage en regard du nom du plan pour révéler ses composants audio, puis effectuez le survol ou lancez la lecture de l'un d'entre eux à l'aide de la barre d'espace ou des touches J, K et L.

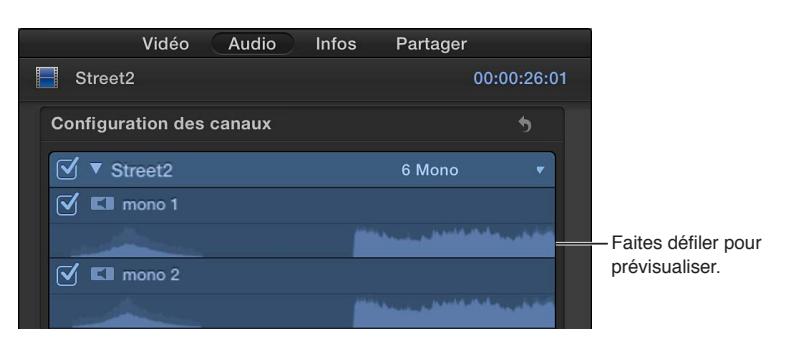

#### **Ajout ou suppression d'un composant audio**

Vous pouvez ajouter ou supprimer des composants audio d'un plan. Par exemple, il peut s'avérer judicieux de supprimer les composants inutilisés d'un plan ou d'ajouter des composants tirés d'angles inactifs à l'angle actif dans un plan multicam.

Par défaut, tous les composants audio actifs dans un plan apparaissent sélectionnés dans l'inspecteur audio. Ils sont repris dans le même ordre lorsque le plan est développé pour afficher les composants audio dans la timeline. Pour en savoir plus sur l'affichage de composants audio, consultez [Différentes manières d'afficher des clips audio](#page-168-0) à la page [169.](#page-168-1)
Lorsque vous supprimez un composant audio, celui-ci est estompé dans l'inspecteur audio mais est supprimé de l'agencement des composants du plan dans la timeline.

- **1** Sélectionnez le plan dans la timeline.
- **2** Dans la section Configuration des canaux de l'inspecteur audio, cliquez sur le triangle d'affichage en regard du nom du plan pour révéler ses composants audio.
- **3** Procédez de l'une des manières suivantes :
	- *Pour supprimer un composant :* décochez la case en regard de la forme d'onde d'un composant.
	- *Pour ajouter un composant :* cochez la case en regard de la forme d'onde d'un composant.

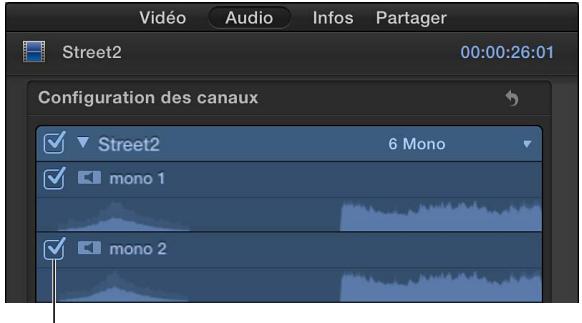

Sélectionnez pour ajouter ou supprimer un composant audio.

#### **Réattribution du nom d'un composant**

Procédez de l'une des manières suivantes :

m *Dans la section Configuration des canaux de l'inspecteur audio :* cliquez sur le triangle d'affichage en regard du nom du plan pour révéler ses composants audio, double-cliquez sur le nom de celui à renommer, puis saisissez un nouveau nom.

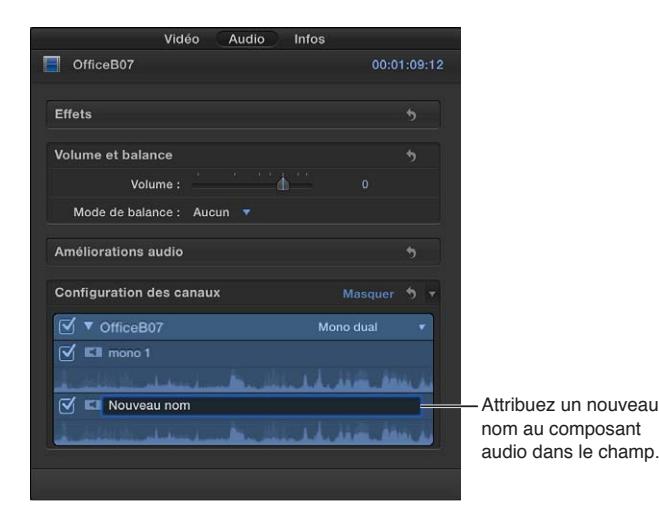

m *Dans un plan repris dans la timeline, avec ses composants audio développés :* cliquez sur le composant audio tout en maintenant la touche Contrôle enfoncée, puis choisissez Renommer le composant dans le menu contextuel et saisissez un nouveau nom.

Pour en savoir plus sur l'affichage de composants audio, consultez [Différentes manières d'afficher](#page-168-0)  [des clips audio](#page-168-0) à la page [169](#page-168-1).

*Important :* Si vous modifiez par la suite la configuration des canaux, tous les noms personnalisés des composants audio sont alors réinitialisés et reprennent leur nom de d'origine.

Vous pouvez aussi choisir une configuration de canaux lorsque vous exportez des rôles sous forme de stems audio pour le mixage ou la postproduction. Pour en savoir plus, consultez [Utilisation de rôles pour organiser des plans et exporter des fichiers audio](#page-195-0) à la page [196.](#page-195-1) Si la configuration de canaux choisie pour des fichiers exportés est différente de celle des fichiers source, les canaux sont exportés de la manière suivante :

- *Source stéréo exportée en Surround :* les canaux de gauche et de droite sont exportés dans les canaux de gauche et de droite du fichier Surround.
- *Source Surround exportée en stéréo :* la source Surround est exportée en tant que mix stéréo (canaux gauche et droite).
- *Source stéréo ou Surround exportée en mono :* la source stéréo ou Surround est exportée en tant que mix mono (un seul canal).

# **Ajustement du volume**

Vous pouvez ajuster les niveaux de volume des clips audio depuis le navigateur d'événements, la timeline, l'inspecteur audio ou le menu Modifier. Les réglages de volume que vous réalisez dans l'inspecteur audio ou le menu Modifier s'appliquent à toute la sélection. Pour effectuer des ajustements plus précis, vous pouvez créer des images clés dans le clip, puis ajuster les points entre les images clés. Consultez [Ajustement des effets audio à l'aide d'images clés](#page-201-0) à la page [202.](#page-201-1)

Vous pouvez utiliser les VU-mètres pour vous assurer que le volume ne dépasse pas les crêtes, ce qui pourrait entraîner une distorsion notable du son.

#### **Ajustement du volume dans la timeline**

m Faites glisser verticalement la commande du volume (la ligne horizontale qui traverse la forme d'onde audio).

Ce faisant, le niveau de décibels s'affiche et la forme d'onde change en fonction de vos ajustements.

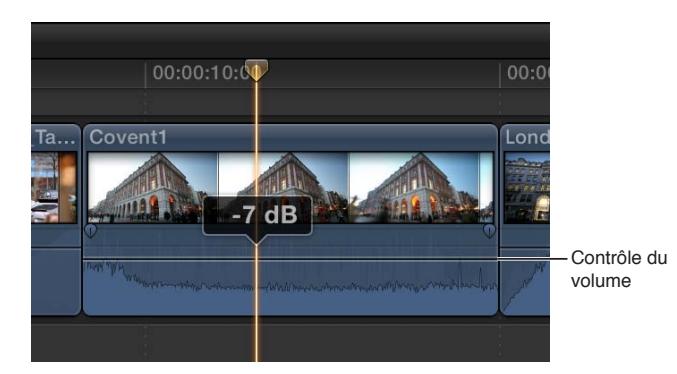

Si vous ajustez le volume entre deux images clés, les variations de la ligne de volume s'adaptent, traduisant les changements de volume entre les images clés.

#### **Ajustement du volume à l'aide du menu Modifier ou du clavier**

- **1** Sélectionnez un ou plusieurs clips audio ou plans vidéo contenant de l'audio dans la timeline.
- **2** Choisissez Modifier > Volume, puis sélectionnez Vers le haut ou Vers le bas, ou appuyez sur Contrôle + signe égal (=) ou sur Contrôle + Tiret (-).

Le volume est augmenté ou réduit de 1 dB. Si plusieurs clips ou plans sont sélectionnés, le volume est ajusté pour chacun d'eux.

#### **Ajustement du volume dans l'inspecteur audio**

- **1** Sélectionnez un ou plusieurs clips audio ou plans vidéo contenant de l'audio dans le navigateur d'événements ou la timeline.
- **2** Dans l'inspecteur audio, procédez de l'une des façons suivantes :
	- Saisissez une valeur dans le champ Volume.

Si plusieurs clips ou plans sont sélectionnés, le volume de chacun d'eux est réglé sur la valeur saisie.

• Faites glisser le curseur Volume vers la droite pour augmenter le volume ou vers la gauche pour le diminuer.

Si plusieurs clips ou plans sont sélectionnés, le volume de chacun d'eux est augmenté ou réduit par rapport à sa valeur d'origine.

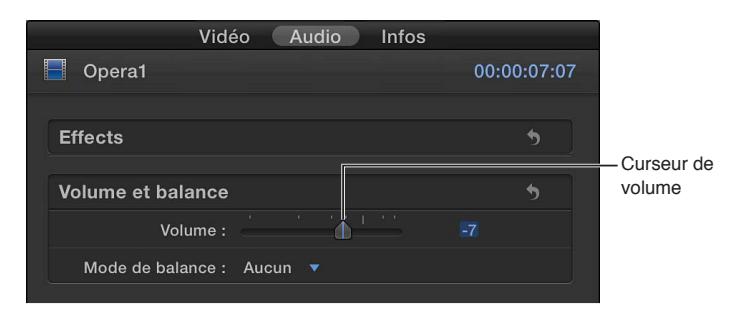

#### **Ajustement automatique du volume sur une zone sélectionnée**

Pour ajuster le volume d'un plan de la timeline, vous pouvez utiliser l'outil Sélection de plage pour ajouter automatiquement des images clés sur une zone sélectionnée.

- **1** Sélectionnez le plan dans la timeline.
- **2** Choisissez Sélection de plage dans le menu local Outils de la barre d'outils (ou appuyez sur la touche R).

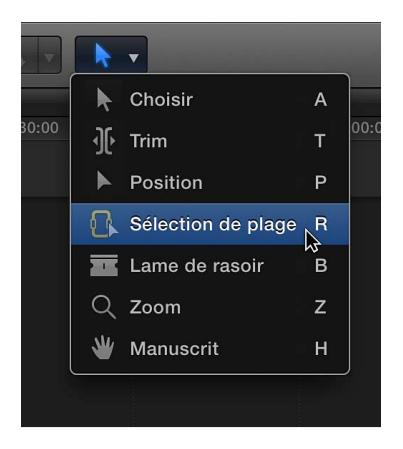

Le pointeur prend la forme de l'outil Sélection de plage  $\mathbb{R}$ .

- **3** Faites glisser le pointeur sur la zone où vous voulez ajuster le volume.
- **4** Ajustez le volume de la plage en déplaçant verticalement la commande horizontale.

Les images clés sont automatiquement créées le long des points d'ajustement dans la plage.

#### **Réinitialisation de tous les réglages du volume**

- **1** Sélectionnez un clip audio ou un plan vidéo contenant de l'audio dans le navigateur d'événements ou la timeline.
- **2** Cliquez sur le bouton Réinitialiser **d**ans la section Volume et balance de l'inspecteur audio.

# **Application d'un fondu entrant ou sortant à l'audio**

Il existe plusieurs moyens de créer des fondus entrants ou sortants dans la partie audio des plans dans Final Cut Pro :

- *Fondus enchaînés automatiques durant les transitions :* lorsque vous ajoutez une transition à un plan vidéo contenant de l'audio, Final Cut Pro applique automatiquement une transition en fondu enchaîné à la partie audio. Si l'audio est dissocié ou développé par rapport à la vidéo, la piste audio n'est alors pas affectée par la transition vidéo. Consultez [Ajout de transitions au](#page-217-0)  [projet](#page-217-0) à la page [218](#page-217-1).
- *Fondus enchaînés :* lors du trim de la forme d'onde audio dans des plans, il est possible d'appliquer un fondu enchaîné au point de montage. Consultez [Présentation du trim](#page-131-0) à la page [132](#page-131-1).
- *Poignées de fondu :* Vous pouvez créer rapidement des fondus entrants et sortants pour la portion audio des clips dans la timeline en utilisant les poignées de fondu qui s'affichent lorsque vous placez le pointeur sur le coin supérieur gauche ou droit d'une forme d'onde audio.

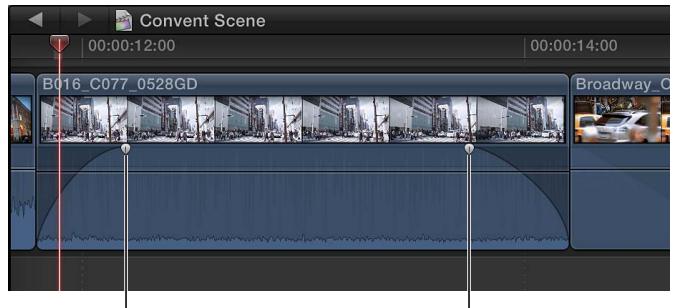

I Poignée de fondu van de la Poignée de fondu

Vous pouvez aussi modifier la forme du fondu en sélectionnant l'une des options prédéfinies. La modification de la forme du fondu change le son du fondu.

*Remarque :* les fondus créés au moyen de poignées de fondu sont prioritaires par rapport aux fondus enchaînés créés par des transitions.

#### **Création d'un fondu à l'aide des poignées de fondu**

m Faites glisser la poignée de fondu sur le point du plan où vous souhaitez que le fondu commence ou se termine.

Les poignées de fondu placées au début d'un plan créent un fondu entrant, tandis que celles placées à la fin d'un plan génèrent un fondu sortant.

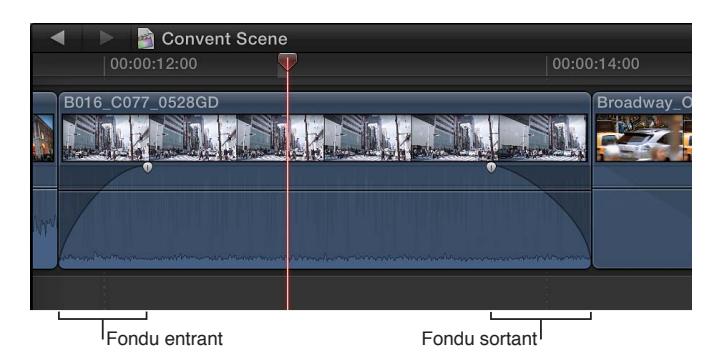

Les fondus complètent les ajustements de volume déjà effectués sur un clip audio. Par exemple, si vous avez auparavant baissé le volume au début d'un clip, le fondu entrant augmente le volume du silence (–∞ dB) jusqu'au niveau déjà spécifié.

## **Création manuelle d'un fondu enchaîné à l'aide des poignées de fondu**

**1** Sélectionnez les deux plans adjacents sur la timeline, puis choisissez Plan > Développer l'audio/la vidéo (ou appuyez sur Contrôle + S).

Les plans apparaissent alors sous leur forme développée.

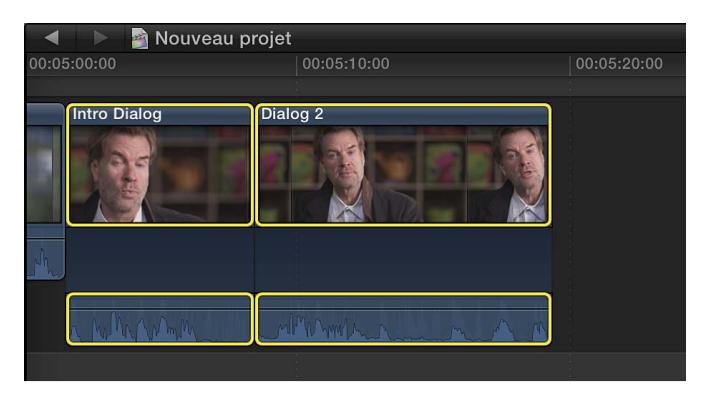

**2** Faites glisser le point d'arrivée du premier plan vers la droite et le point de départ du deuxième plan vers la gauche de sorte que les parties audio des plans se chevauchent.

*Remarque :* veillez à bien ajuster la superposition audio à la durée voulue.

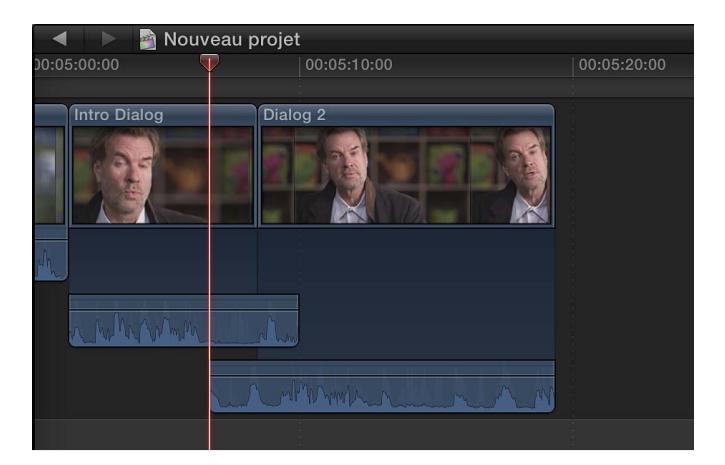

**3** Faites glisser les poignées de fondu sur les points où vous souhaitez que le fondu commence et se termine.

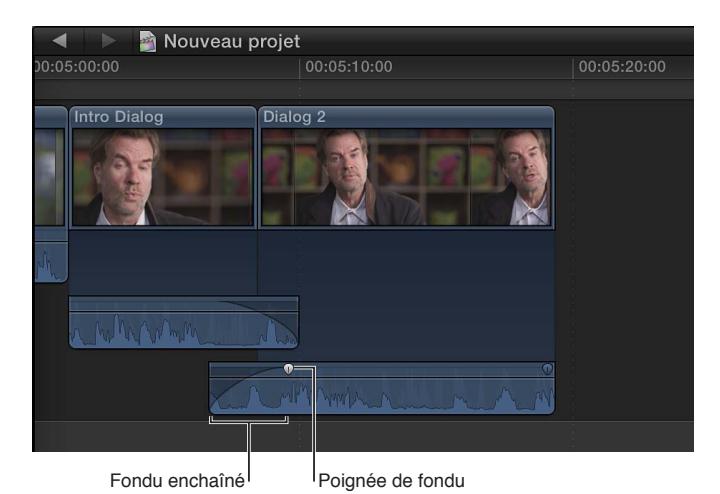

Pour modifier la forme du fondu de chaque plan, suivez les instructions reprises immédiatement ci-dessous.

# **Changement de la forme d'un fondu à l'aide de poignées de fondu**

m Cliquez sur une poignée de fondu en maintenant la touche Contrôle enfoncée, puis choisissez une option de fondu dans le menu contextuel :

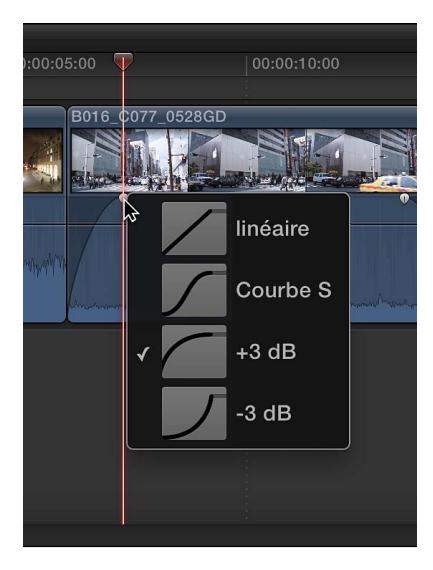

- *Linéaire :* maintient une vitesse de changement constante sur toute la durée du fondu.
- *Courbe S :* atténuation en entrée et en sortie du fondu avec point intermédiaire à 0 dB.
- *+3 dB :* commence rapidement, puis ralentit progressivement vers la fin. Il s'agit du réglage le plus utile pour les fondus rapides.
- *–3 dB :* commence lentement, puis accélère vers la fin. Il s'agit du réglage par défaut, le plus adapté pour conserver un volume naturel lors de l'application d'un fondu croisé entre deux clips adjacents.

#### **Changement de la forme de fondu d'un fondu enchaîné de transition**

- **1** Sélectionnez une transition dans la timeline, puis procédez de l'une des manières suivantes :
	- Choisissez Fenêtre > Afficher l'inspecteur (ou appuyez sur Commande + 4).
	- Dans la barre d'outils, cliquez sur le bouton Inspecteur.

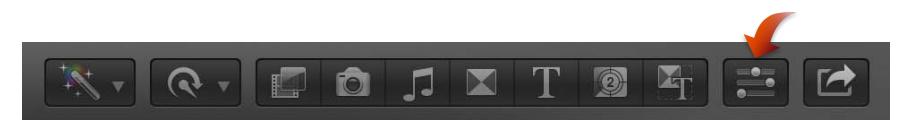

- **2** Dans la section Fondu audio de l'inspecteur de transition, choisissez une option de fondu dans les menus locaux Type de fondu entrant et Type de fondu sortant :
	- *Linéaire :* maintient une vitesse de changement constante sur toute la durée du fondu.
	- *Courbe S :* atténuation en entrée et en sortie du fondu avec point intermédiaire à 0 dB.
	- *+3 dB :* commence rapidement, puis ralentit progressivement vers la fin. Il s'agit du réglage le plus utile pour les fondus rapides.
	- *–3 dB :* commence lentement, puis accélère vers la fin. Il s'agit du réglage par défaut, le plus adapté pour conserver un volume naturel lors de l'application d'un fondu croisé entre deux clips adjacents.

# **Balance audio**

La balance audio vous permet de distribuer le son à travers le spectre stéréo ou Surround pour l'équilibrer ou générer un effet particulier. Par exemple, vous pouvez placer plus de son dans le canal droit d'un clip stéréo ou moins de son dans le canal central d'un clip Surround.

Final Cut Pro intègre un décodeur de son Surround permettant de choisir parmi plusieurs modes de préréglage de la balance stéréo et Surround que vous pouvez appliquer aux clips dans l'inspecteur audio. Les préréglages de balance vous permettent de recréer dynamiquement des champs sonores Surround à partir d'un contenu source stéréo.

Lorsque vous modifiez le mode de balance dans l'inspecteur audio, le réglage est appliqué à l'ensemble de la sélection. Pour réaliser des ajustements plus précis, vous pouvez ajouter des images clés à l'aide de l'éditeur d'animation audio ou de l'inspecteur audio, puis effectuer les ajustements nécessaires dans l'inspecteur audio.

#### **Balance audio pour la stéréo**

- **1** Sélectionnez le clip audio.
- **2** Dans l'inspecteur audio, choisissez Stéréo gauche/droite dans le menu local Mode de balance.
- **3** Déplacez le son vers la gauche ou la droite en effectuant l'une des opérations suivantes :
	- Saisissez une valeur dans le champ Quantité de balance.
	- Déplacez horizontalement le curseur Quantité de balance.

#### **Balance audio pour le son Surround**

- **1** Sélectionnez le clip audio.
- **2** Dans le menu local Mode de balance de l'inspecteur audio, choisissez l'une des options présentées ci-dessous :
	- *Créer de l'espace :* distribue le signal à travers le spectre Surround, en concentrant le signal au centre et dans les canaux frontaux gauche et droit. Ce réglage est utile pour réaliser un mixage Surround général à partir de n'importe quelle source stéréo. La plage de réglage du curseur Quantité de balance s'étend de 0 (aucun effet) à 100 (champ Surround intégral).
	- *Dialogue :* concentre le signal dans le canal central du spectre Surround de sorte que le son direct se trouve au centre et que le son ambiant soit réparti entre les autres canaux. Ce réglage est idéal pour les voix off et les clips contenant des dialogues. La plage de réglage du curseur Quantité de balance s'étend de 0 (aucun effet) à 100 (tout le son concentré dans le canal central).
	- *Musique :* répartit un signal stéréo mélangé sur tout le spectre Surround. Ce réglage est idéal pour convertir de la musique stéréo en un mixage Surround. La plage de réglage du curseur Quantité de balance s'étend de 0 (aucun effet) à 100 (champ Surround intégral).
	- *Ambiance :* balayage du spectre Surround en concentrant le signal sur les canaux Surround et en réduisant le signal vers les canaux frontaux et centraux. Ce réglage est utile pour les effets tels que les bruits de foule ou les environnements extérieurs. La plage de réglage du curseur Quantité de balance s'étend de 0 (aucun effet) à 100 (champ Surround intégral).
	- *Cercle :* balayage du son en cercle autour du spectre Surround comme une abeille tournant autour de la tête de l'auditeur. Le curseur Quantité de balance permet d'ajuster la direction par rapport à l'auditeur en degrés (-180 à 180).
	- *Rotation :* balayage autour du spectre Surround comme si l'auditeur tournait en rond. Le curseur Quantité de balance permet d'ajuster la rotation de l'auditeur en degrés (-180 à 180).
	- *Retour vers l'avant :* balayage de l'arrière vers l'avant à travers le spectre Surround. La plage de réglage du curseur Quantité de balance s'étend de -100 (arrière) à 100 (avant).
- *Surround gauche vers avant droit :* Balayage du Surround gauche vers l'avant droit à travers le spectre Surround. La plage de réglage du curseur Quantité de balance s'étend de -100 (Surround gauche) à 100 (avant droit).
- *Surround droit vers avant gauche :* Balayage du Surround droit vers l'avant gauche à travers le spectre Surround. La plage de réglage du curseur Quantité de balance s'étend de -100 (Surround droit) à 100 (avant gauche).
- **3** Pour ajuster la quantité de balance, effectuez l'une des opérations suivantes :
	- Saisissez une valeur dans le champ Quantité de balance.
	- Déplacez horizontalement le curseur Quantité de balance.

Les réglages Quantité de balance varient en fonction du mode de balance choisi.

#### **Ajustement du son Surround à l'aide du panner Surround**

Dans l'inspecteur audio, vous pouvez utiliser le panner Surround pour modifier le champ sonore Surround ou effectuer des ajustements avancés à l'aide des curseurs.

À l'aide du panner Surround, vous pouvez modifier les niveaux de balance en déplaçant une commande représentant l'origine apparente du son dans une configuration réelle de hautparleurs Surround.

- **1** Choisissez un préréglage Surround parmi ceux proposés dans le menu local Mode de balance.
- **2** Pour ouvrir le panner Surround, cliquez sur le triangle d'affichage en regard de l'élément dans la section Volume et balance de l'inspecteur audio.

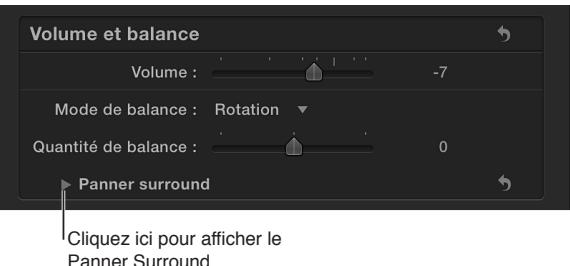

- **3** Effectuez l'une des opérations suivantes :
	- *Pour effectuer des ajustements dans le panner Surround :* faites glisser la commande dans le champ Surround pour déplacer la balance vers certains canaux Surround ou l'éloigner de ceux-ci (gauche, central, droit, Surround gauche ou Surround droit, représentés par des icônes de haut-parleur). Cliquez sur une icône de haut-parleur pour l'activer ou la désactiver.

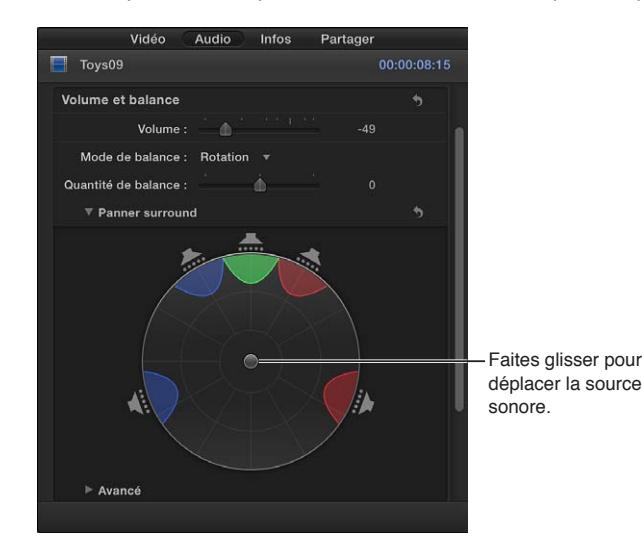

**Chapitre 9** Montage audio **188**

Pour ramener la commande à sa position centrale, double-cliquez dessus.

- *Pour effectuer des ajustements avancés :* cliquez sur le triangle d'affichage Avancé situé sous le panner Surround, puis faites glisser horizontalement les curseurs des paramètres suivants :
	- *Original/Décodé :* règle la balance entre les signaux originaux et les signaux décodés. Le curseur peut être ajusté de –100 (signal original uniquement) à 100 (centre décodé et signaux Surround uniquement). À 0, le signal est équilibré de façon égale entre les signaux originaux et les signaux décodés.
	- *Ambient/Direct :* règle la balance entre les signaux Surround décodés et les signaux centraux. Le curseur peut être ajusté de -100 (signal Surround uniquement) à 100 (signal central uniquement). À 0, le signal est équilibré de façon égale entre les signaux centraux et les signaux Surround.
	- *Largeur Surround :* spécifie quelle valeur de séparation (exprimée en dB) existe entre les signaux Surround décodés. À 0 dB, il existe une séparation complète entre les signaux centraux et les signaux Surround, mais chaque signal Surround est mono. Pour accroître l'effet stéréo dans les canaux Surround gauche et droit, vous pouvez augmenter la valeur du paramètre. Cela aura également pour effet de dévier une partie du signal du canal central vers les canaux Surround.
	- *Balance LFE :* ajuste les signaux des effets de fréquence faible (subwoofer) de -1 (aucun signal envoyé vers le canal LFE) à 1 (tous les signaux envoyés vers le canal LFE). Lorsque le curseur est centré sur 0, le signal est distribué de façon égale entre les cinq canaux et le canal LFE.
	- *Rotation :* fait tourner tous les signaux Surround vers la gauche ou la droite de façon circulaire. Lorsque le curseur est placé à l'extrémité gauche ou droite (respectivement -180 degrés ou 180 degrés), le signal Surround tourne vers le canal central et le signal central tourne vers les canaux Surround. À 0 degré (curseur placé au centre), aucune rotation n'est effectuée.
	- *Répartition stéréo :* règle la quantité d'effet stéréo des canaux gauche et droit vers les hautparleurs Surround et central.
	- *Atténuer/Condenser :* ajuste la façon dont l'effet de balance est mis en œuvre. À 0, les signaux source sont atténués (ce qui signifie que les signaux du canal original deviennent plus forts et plus doux mais ne sont pas réellement déviés vers d'autres canaux). À 100, les signaux source sont condensés (ce qui signifie que les signaux des canaux originaux ne sont pas modifiés en volume, mais plutôt qu'ils sont déplacés vers d'autres canaux dans la direction de la balance).
	- *Balance au centre :* règle la balance entre les signaux centraux et les signaux Surround. Le curseur peut être réglé de -100 (tous les signaux centraux envoyés vers les canaux Surround) à 100 (tous les signaux Surround envoyés vers le canal central). À 0, le signal est équilibré de façon égale entre les canaux centraux et les canaux Surround.

Lorsque vous ajustez les paramètres avancés, le mode de balance indique qu'il a été modifié.

#### **Réinitialisation des réglages de la balance**

- m *Pour réinitialiser un mode de balance modifié :* choisissez un autre préréglage dans le menu local Mode de balance. Le curseur Quantité de balance n'est pas affecté.
- **Pour ne réinitialiser que les ajustements du panner Surround : cliquez sur le bouton Réinitialiser 5** dans la section Panner Surround de l'inspecteur audio.
- **Pour réinitialiser tous les réglages** : cliquez sur le bouton Réinitialiser  $\bullet$  en haut de la section Volume et balance de l'inspecteur audio.

Vous pouvez contrôler les niveaux des canaux stéréo et son Surround à l'aide des Vu-mètres audio.

# **Exemples de montage audio multicanal**

Les exemples ci-dessous traitent de flux de production pour le montage audio multicanal dans Final Cut Pro.

#### **Exemple : Suppression de bruit indésirable d'un composant audio donné**

*Remarque :* Pour effectuer le survol d'un composant audio particulier, assurez-vous que les survols de plan et audio sont tous deux activés. Pour en savoir plus, consultez [Survol du média](#page-81-0) à la page [82.](#page-81-1)

**1** Sélectionnez un plan dans la timeline, puis choisissez Plan > Développer les composants audio (ou appuyez sur Option  $+$  Contrôle  $+$  S).

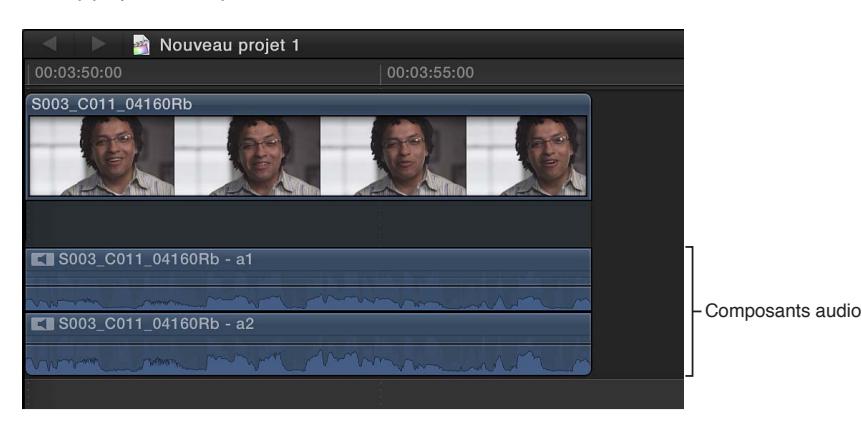

- **2** Survolez ou lancez la lecture du composant audio pour rechercher l'emplacement spécifique où le bruit se produit.
- **3** Faites glisser le pointeur dans le composant pour sélectionner la plage où le bruit se produit.

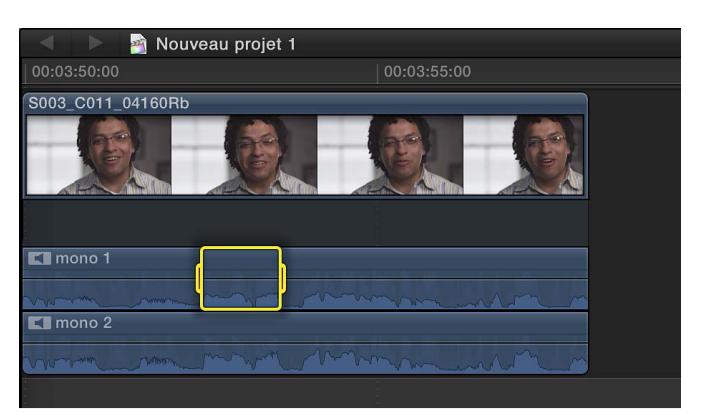

- **4** Procédez de l'une des manières suivantes :
	- Pour désactiver la partie du composant où le bruit se produit : appuyez sur la touche V (ou appuyez sur la touche Supprimer).

La désactivation d'une plage sélectionnée coupe tout son s'inscrivant dans la plage.

*Remarque :* Pour réactiver le son sur la plage, appuyez sur la touche V (ou appuyez sur Commande + Z).

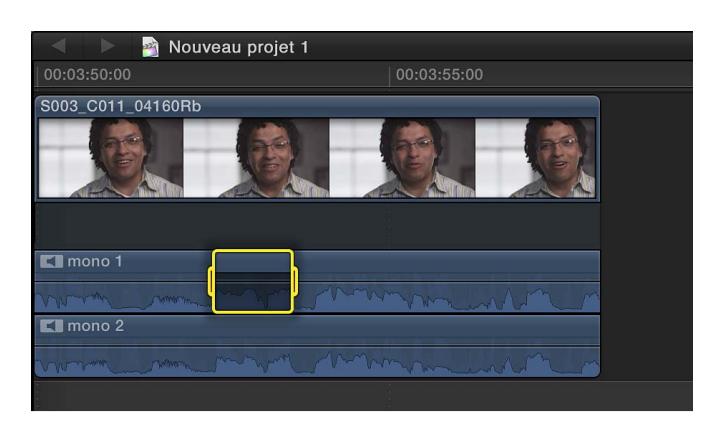

• *Pour ajuster le volume dans la plage choisie :* faites glisser verticalement la commande horizontale.

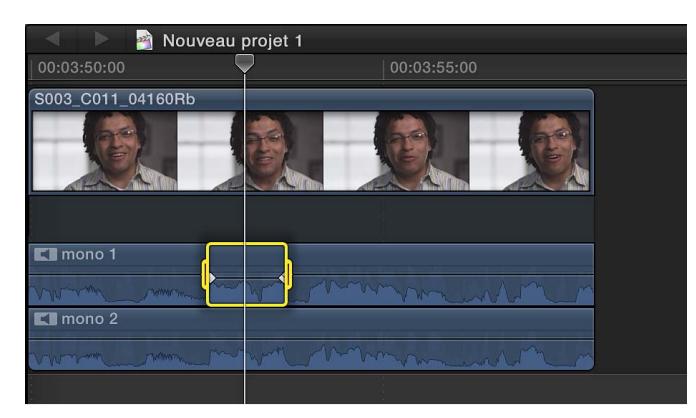

Les images clés sont automatiquement créées le long des points d'ajustement dans la plage.

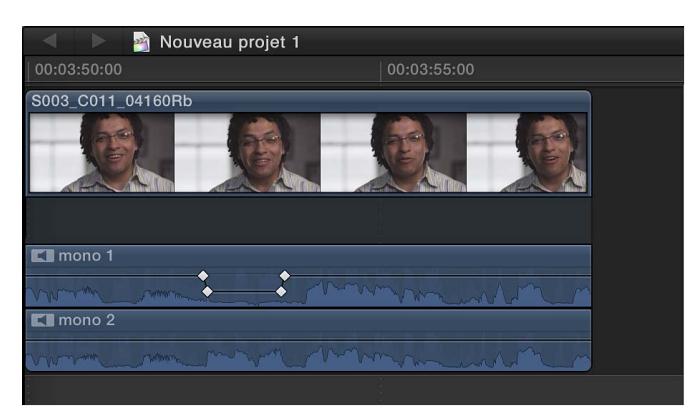

- **5** Lancez la lecture du plan pour vérifier vos modifications à l'écoute.
- **6** Pour réduire les composants audio après avoir terminé vos réglages, choisissez Plan > Réduire les composants audio (ou appuyez sur Option + Contrôle + S).

#### **Exemple : Trim audio dans un composant audio**

**1** Sélectionnez un plan dans la timeline, puis choisissez Plan > Développer les composants audio (ou appuyez sur Option  $+$  Contrôle  $+$  S).

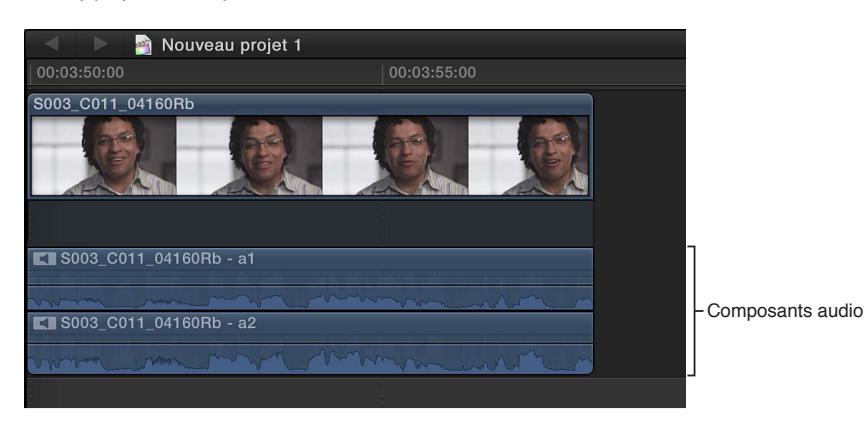

**2** Positionnez le pointeur sur le bord du composant audio sur lequel effectuer un trim.

Le pointeur prend la forme de l'outil Trim  $\mathcal{H}$ .

**3** Faites glisser pour effectuer le trim sur la section.

La section à laquelle est appliqué un trim est désactivée (coupant ainsi tous les sons de la section en question) et apparaît estompée dans la timeline.

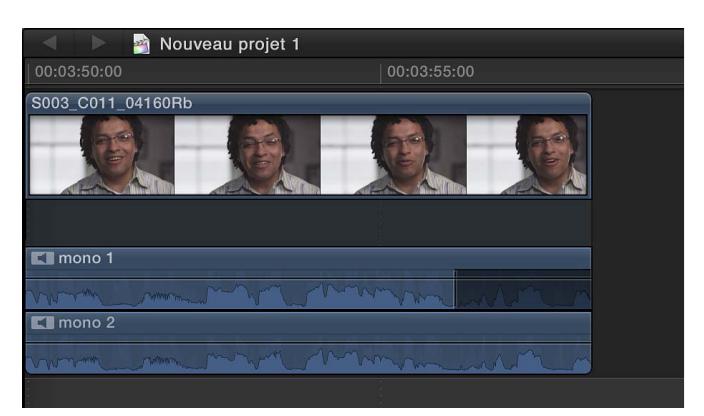

Pour annuler votre trim, appuyez sur Commande + Z.

- **4** Lancez la lecture du plan pour vérifier vos modifications à l'écoute.
- **5** Pour réduire les composants audio après avoir terminé vos réglages, choisissez Plan > Réduire les composants audio (ou appuyez sur Option + Contrôle + S).

#### **Exemple : Application d'un montage Roll à tous les composants audio**

**1** Sélectionnez un plan dans la timeline, puis choisissez Plan > Développer les composants audio (ou appuyez sur Option  $+$  Contrôle  $+$  S).

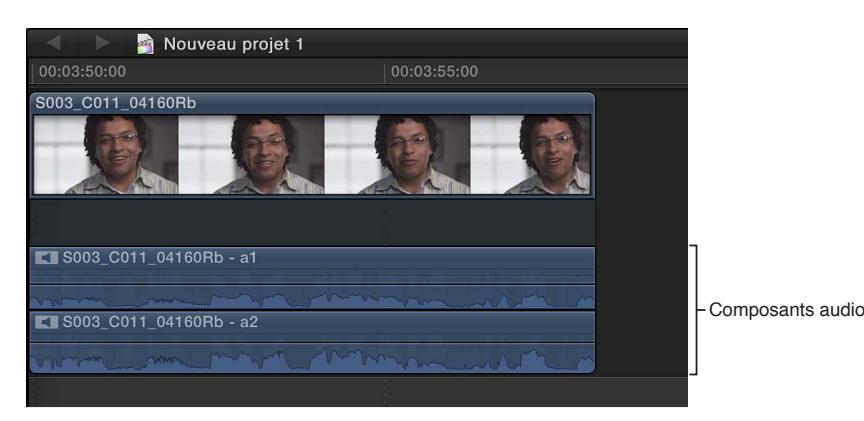

**2** Positionnez le pointeur sur le bord de la partie audio du plan auquel appliquer le montage.

Le pointeur prend la forme de l'outil Trim  $\mathcal{H}$ .

**3** Maintenez la touche Maj enfoncée et faites glisser pour rembobiner le point de montage pour la partie audio du plan.

Le point de montage est déplacé sur le nouvel emplacement, coupant ainsi l'audio à la fin du plan. La partie vidéo du plan ne se voit pas affectée par cette modification.

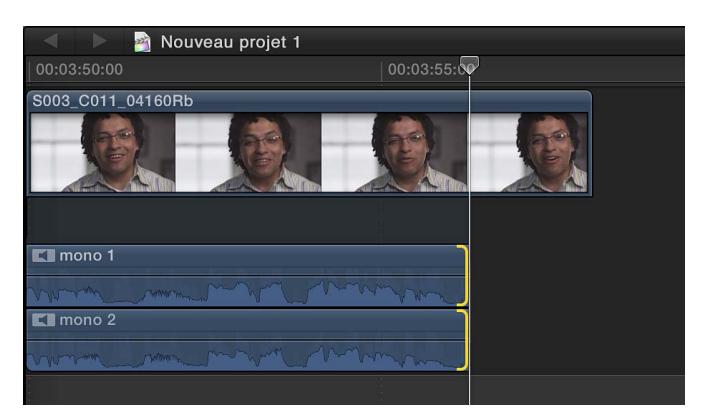

Pour annuler votre montage, appuyez sur Commande + Z.

- **4** Lancez la lecture du plan pour vérifier vos modifications à l'écoute.
- **5** Pour réduire les composants audio après avoir terminé vos réglages, choisissez Plan > Réduire les composants audio (ou appuyez sur Option  $+$  Contrôle  $+$  S).

#### **Exemple : ajout ou suppression des composants audio d'un plan multicam**

Lorsque vous créez un plan multicam contenant plusieurs composants audio, vous pouvez faire appel au visualiseur d'angle ou à l'inspecteur audio pour ajouter à des angles actifs des composants audio tirés d'angles inactifs. Cela simplifie l'ajout d'audio de plusieurs plans source dans votre plan multicam tout en conservant l'angle vidéo actif. Il vous est également possible de supprimer des composants audio de l'angle actif afin d'éliminer de l'audio indésirable ou inutilisé.

Avant de commencer, vous pouvez procéder à des réglages de la configuration des canaux des composants audio dans vos plans source repris dans le navigateur d'événements, à l'aide de l'inspecteur audio. Pour en savoir plus, consultez [Configuration des canaux audio](#page-178-0) à la page [179](#page-178-1).

- **1** Faites glisser un plan multicam du navigateur d'événements sur la timeline.
- **2** Pour ouvrir le visualiseur d'angle, procédez de l'une des manières suivantes :
	- Choisissez Fenêtre > Affichage du visualiseur > Afficher les angles (ou appuyez sur Commande + Maj + 7).
	- Choisissez « Afficher les angles » dans le menu local des options d'affichage du visualiseur situé dans le coin supérieur droit du visualiseur.

L'angle actif apparaît encadré en jaune.

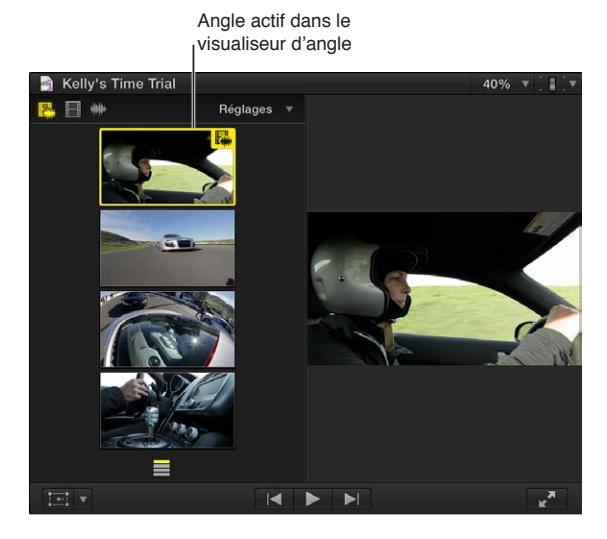

**3** Pour activer l'audio seulement dans le visualiseur d'angle, cliquez sur le bouton de droite de changement de mode situé dans le coin supérieur gauche.

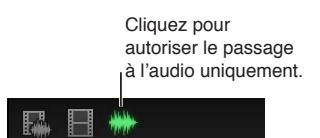

- **4** Pour ouvrir l'inspecteur audio, procédez de l'une des manières suivantes :
	- Choisissez Fenêtre > Afficher l'inspecteur (ou appuyez sur Commande + 4), puis cliquez sur le bouton Audio situé en haut de la fenêtre Inspecteur.
	- Cliquez sur le bouton Inspecteur de la barre d'outils (illustré ci-dessous), puis cliquez sur le bouton Audio situé en haut de la fenêtre Inspecteur.

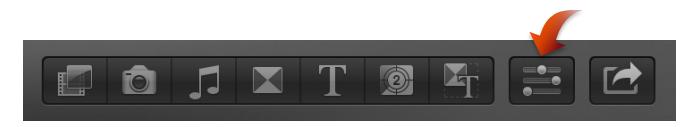

L'audio correspondant à l'angle actif dans le visualiseur d'angle apparaît en surbrillance dans la section Configuration des canaux de l'inspecteur audio.

**5** Pour révéler les composants audio de l'angle actif, cliquez sur le triangle d'affichage en regard du nom du plan source de l'angle actif.

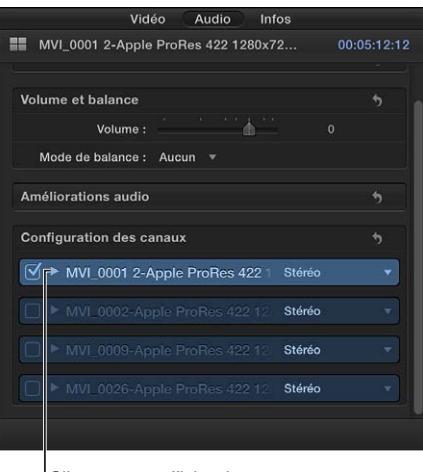

Cliquez pour afficher les composants audio pour l'angle actif.

- **6** Pour ajouter les composants audio d'angles inactifs, effectuez l'une des opérations suivantes :
	- *Dans le visualiseur d'angle :* maintenez les touches Commande et Option enfoncées et cliquez sur un ou des angles inactifs.
	- *Dans l'inspecteur audio :* cochez la case en regard de chaque composant audio à ajouter.

Dans cet exemple, l'angle dont vous avez ajouté l'audio est mis en surbrillance verte dans le visualiseur d'angle et les composants audio ajoutés sont indiqués dans l'inspecteur audio.

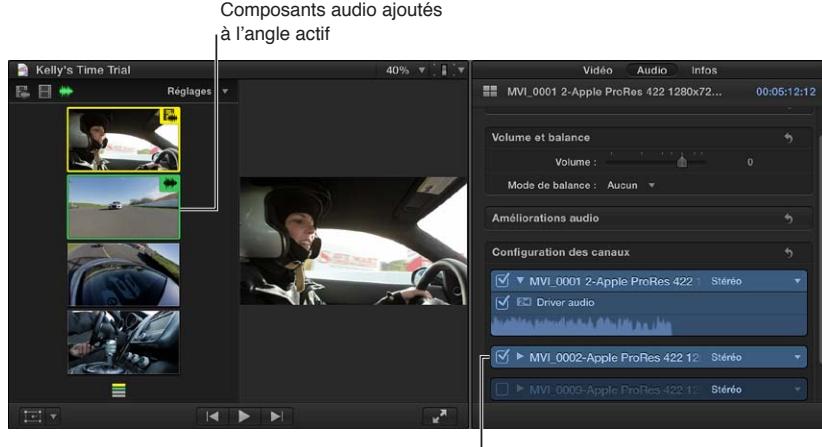

Composants audio ajoutés à l'angle actif

<span id="page-195-1"></span>Les composants audio ajoutés apparaissent également dans l'agencement des composants du plan multicam de la timeline. (Pour afficher les composants audio sous leur forme développée, choisissez Plan > Développer les composants audio, ou appuyez sur Option + Contrôle + S.)

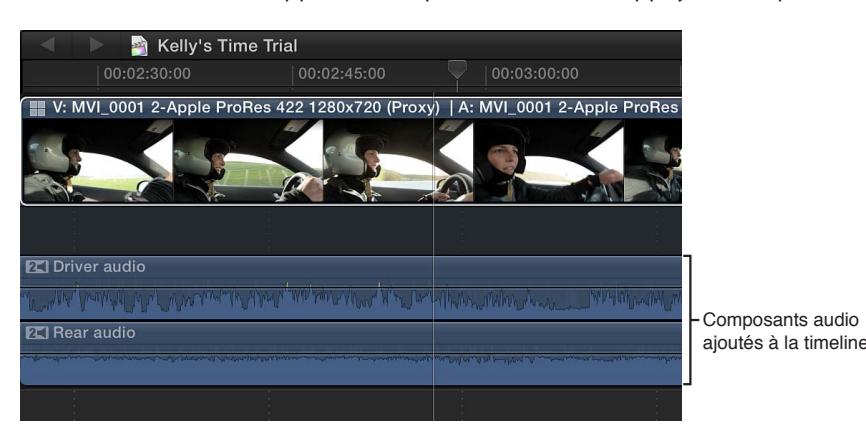

- **7** Pour supprimer un composant audio de l'angle actif, effectuez l'une des opérations suivantes :
	- *Dans le visualiseur d'angle :* Maintenez les touches Commande et Option enfoncées et cliquez sur l'angle (en surbrillance verte) dont vous souhaitez supprimer l'audio.
	- *Dans l'inspecteur audio :* décochez la case en regard du composant audio à supprimer.

Une fois un composant supprimé, celui-ci est estompé dans l'inspecteur audio, et l'angle ne s'affiche plus en surbrillance verte dans le visualiseur d'angle. Le composant disparaît également de l'agencement des composants du plan multicam de la timeline.

# <span id="page-195-0"></span>**Utilisation de rôles pour organiser des plans et exporter des fichiers audio**

Final Cut Pro attribue un rôle audio (Dialogue, Musique ou Effets) à la partie audio des plans lors de l'importation.

Si la possibilité d'attribuer des rôles simplifie l'organisation des plans en fonction du type audio, son plus grand avantage réside toutefois dans la facilité avec laquelle vous pouvez exporter des fichiers séparés (appelés *stems*) depuis Final Cut Pro pour tous les plans d'effets, de musique et de dialogues. Ce processus est souvent utilisé lorsqu'il s'agit de livrer des fichiers correspondant à certaines spécifications de diffusion ou de remettre des stems en vue du mixage ou de la postproduction.

Vous pouvez utiliser des rôles pour les flux de production suivants :

- *Réaffectation de rôles :* vous pouvez visualiser et réaffecter les rôles d'un plan dans l'index de la timeline, le navigateur d'événements, l'inspecteur d'informations ou le menu Modifier. Vous avez également la possibilité d'afficher et de réattribuer un rôle pour un composant audio dans l'inspecteur d'informations (ou via le menu Modifier lorsque son plan de ce composant se trouve dans la timeline). Consultez [Affichage et réattribution de rôles](#page-314-0) à la page [315](#page-314-1). Vous pouvez aussi créer des rôles et des sous-rôles personnalisés pour organiser davantage vos plans.
- *Afficher et organiser des plans en fonction du rôle :* l'index de la timeline vous permet d'organiser des plans en fonction du rôle, d'activer ou de désactiver des rôles et de mettre des plans en surbrillance ou de les minimiser en vue de leur affichage dans la timeline. Vous pouvez par exemple identifier facilement tous vos plans de dialogue et les lire isolément par rapport aux autres plans audio. Consultez [Affichage des plans en fonction du rôle dans la timeline](#page-320-0) à la page [321.](#page-320-1)
- *Exporter des stems :* Il est possible d'exporter des rôles sous forme de stems soit dans un fichier QuickTime multipiste combiné, soit dans des fichiers audio ou vidéo séparés. Durant le processus d'exportation, vous pouvez attribuer des sorties mono, stéréo ou Surround à vos canaux audio. Consultez [Présentation du partage de projets](#page-398-0) à la page [399.](#page-398-1)

# Ajout et ajustement d'effets audio

# **Ajout d'effets audio**

Outre les fonctionnalités d'amélioration audio intégrées de Final Cut Pro, vous pouvez tirer profit des effets intégrés à Mac OS X 64 bits et des effets Audio Units (AU) tiers pour vos tâches de traitement audio.

Final Cut Pro comprend aussi une large gamme d'effets audio personnalisés et d'effets Logic professionnels qui constituent des effets et des processeurs de traitement des signaux numériques utilisés pour colorer les enregistrements et les sources audio en temps réel ou faire adopter à leur tonalité une forme.

Parmi les options de traitement les plus courantes, on trouve la réduction du bruit, la correction de la tonalité, les égalisateurs, les processeurs dynamiques et les réverbérations. Il existe également des fonctionnalités avancées telles que les délais, les modulations, les distorsions, l'amélioration des basses et les processeurs et utilitaires de modulation temporelle. Certains effets personnalisés compris dans Final Cut Pro combinent plusieurs effets de manière à créer un environnement sonore particulier, tel qu'une cathédrale.

Vous pouvez ajouter des effets à des plans ou clips précis ou à un plan composé. Après avoir ajouté un effet, il est possible d'en ajuster les réglages à l'aide de l'inspecteur audio.

#### **Ajout d'effets audio à un plan ou clip**

**1** Dans la barre d'outils, cliquez sur le bouton Effets.

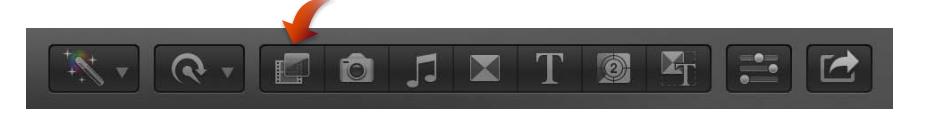

- **2** Dans le navigateur d'effets, sélectionnez un effet audio en vous aidant de l'un des éléments suivants :
	- *Pour obtenir un aperçu une fois l'effet appliqué à l'audio tiré du plan ou clip sélectionné dans la timeline :* placez le pointeur sur les vignettes d'effets audio.
	- *Pour effectuer un preview influant sur la commande principale de l'effet :* maintenez la touche Option enfoncée tout en plaçant le pointeur sur la vignette d'un effet audio.
	- *Pour filtrer la liste des effets qui apparaissent à l'écran :* saisissez le texte recherché dans le champ de recherche du navigateur d'effets.
- **3** Procédez de l'une des manières suivantes :
	- Faites glisser l'effet sur un clip audio (ou un plan vidéo contenant de l'audio) dans la timeline.
	- Double-cliquez sur l'icône de l'effet pour l'appliquer au plan ou clip sélectionné.

L'effet s'affiche dans la section Effets de l'inspecteur audio et dans l'éditeur d'animation audio. Vous pouvez à présent ajuster l'effet.

#### **Désactivation d'un effet de plan**

Lorsque vous appliquez un effet audio à un plan, il vous est possible de désactiver cet effet (tout en conservant ses réglages) dans l'inspecteur audio ou l'éditeur d'animation audio.

- **1** Sélectionnez dans la timeline un plan incluant un effet.
- **2** Procédez de l'une des manières suivantes :
	- Dans la section Effets de l'inspecteur audio, sélectionnez l'effet et cliquez sur sa case bleue.
	- Dans l'éditeur d'animation audio, sélectionnez l'effet et cliquez sur sa case verte.

#### **Suppression d'un effet de plan**

Lorsque vous appliquez un effet audio à un plan, il vous est possible de supprimer cet effet dans l'inspecteur audio ou l'éditeur d'animation audio.

- **1** Sélectionnez dans la timeline un plan incluant un effet.
- **2** Procédez de l'une des manières suivantes :
	- Dans la section Effets de l'inspecteur audio, sélectionnez l'effet et appuyez sur la touche Supprimer.
	- Dans l'éditeur d'animation audio, sélectionnez l'effet et appuyez sur la touche Supprimer.

#### **Modification de l'ordre des effets**

Lorsque vous appliquez des effets audio à un plan, il vous est possible de modifier l'ordre dans lequel ils apparaissent dans l'inspecteur audio ou l'éditeur d'animation audio.

- **1** Dans la timeline, sélectionnez un plan auquel vous avez ajouté des effets.
- **2** Procédez de l'une des manières suivantes :
	- Dans la section Effets de l'inspecteur audio, faites glisser un effet vers le haut ou le bas.
	- Dans l'éditeur d'animation audio, faites glisser un effet vers le haut ou le bas.

#### **Copie de tous les effets d'un plan vers un autre**

Vous pouvez copier les effets et leurs réglages d'un plan ou clip à un autre. Cela peut être particulièrement utile si vous avez réalisé des ajustements aux effets d'un plan que vous souhaitez conserver et utiliser pour d'autres plans.

- **1** Sélectionnez un plan dans la timeline, puis choisissez Édition > Copier (ou appuyez sur Commande + C).
- **2** Sélectionnez le ou les plans auxquels vous souhaitez appliquer les effets, puis choisissez Édition > Coller les effets (ou appuyez sur Commande + Option + V).

Si plusieurs effets sont appliqués à un plan, l'ensemble de ceux-ci et leurs réglages sont appliqués.

#### **Copie des attributs d'un plan sélectionné vers un autre**

Il est possible de copier les attributs audio, tels que les réglages et les effets, d'un plan à l'autre. Par exemple, il vous est possible de copier les réglages de balance, ou tout autre effet ajouté à un plan, y compris des réglages d'image clé quelconques.

Cette fonctionnalité vous permet de sélectionner les attributs de plan à appliquer.

- **1** Sélectionnez un plan dans la timeline, puis choisissez Édition > Copier (ou appuyez sur Commande  $+ C$ ).
- **2** Sélectionnez le ou les plans auxquels vous souhaitez appliquer les attributs, puis choisissez  $Édition > Collect$  les attributs (ou appuyez sur Commande + Maj + V).
- **3** Procédez de l'une des façons suivantes :
	- *Pour appliquer tous les attributs audio du plan source :* cochez la case Attributs audio.
	- *Pour appliquer des attributs précis :* cochez la case de chaque attribut à appliquer.

• *Si vous avez apporté des réglages d'images clés au plan source :* choisissez « Conserver le contrôle du temps » ou « Adapter par étirement » dans le menu local Images clés. Si vous choisissez Adapter par étirement, Final Cut Pro adapte les images clés dans le temps pour respecter la durée du plan de destination.

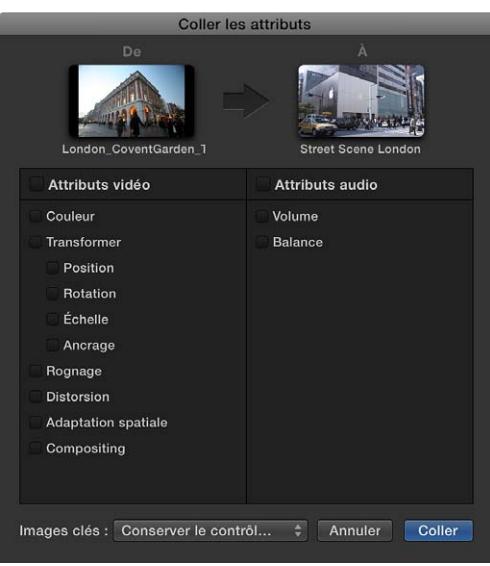

**4** Cliquez sur Coller.

Pour en savoir plus sur l'utilisation des effets Logic inclus dans Final Cut Pro, consultez la page de référence des effets Logic de Final Cut Pro X : <http://help.apple.com/finalcutpro-logiceffects/mac>.

# **Ajustement des effets audio**

Vous pouvez ajuster les paramètres d'un effet à l'aide des commandes de l'inspecteur audio ou de la fenêtre de l'effet.

Si vous utilisez des effets Audio Units ou Logic, vous pouvez afficher une interface développée en ouvrant la fenêtre de l'effet.

Pour en savoir plus sur l'utilisation des effets Logic inclus dans Final Cut Pro, consultez la page de référence des effets Logic de Final Cut Pro X : <http://help.apple.com/finalcutpro-logiceffects/mac>.

#### **Ajustement d'un effet audio**

- **1** Sélectionnez dans la timeline un plan incluant un effet à adapter.
- **2** Localisez l'effet dans la section Effets de l'inspecteur audio.

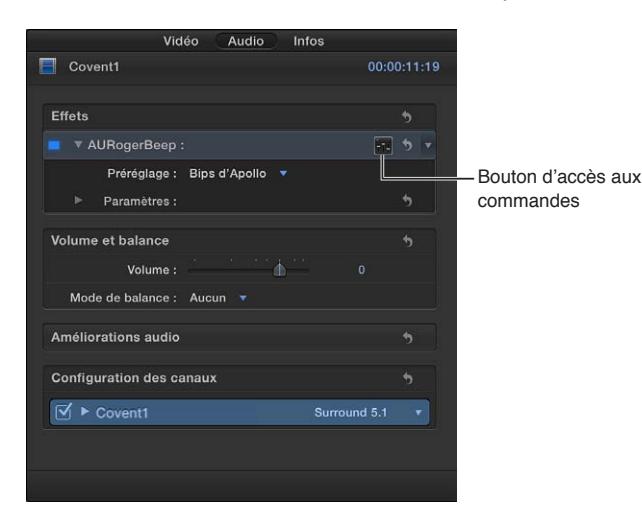

**Chapitre 9** Montage audio **199**

- **3** Pour afficher les paramètres d'un effet, procédez de l'une des manières suivantes :
	- Cliquez sur le bouton Commandes (à droite du nom de l'effet) pour afficher une fenêtre plus grande contenant des commandes avancées.
	- Cliquez sur le triangle d'affichage en regard des paramètres pour afficher les commandes dans l'inspecteur audio.

*Conseil :* Vous pouvez ajuster les effets dans le temps à l'aide d'images clés dans l'inspecteur audio ou dans l'éditeur d'animation audio.

**4** Sélectionnez les paramètres d'effets et ajustez leurs réglages selon vos besoins. Vous pouvez obtenir un aperçu de vos ajustements à l'aide du skimmer ou en reproduisant le clip dans la timeline.

Pour rétablir les valeurs par défaut des réglages des effets, cliquez sur le bouton Réinitialiser de l'effet.

#### **Utilisation de préréglages d'effets**

De nombreux effets Audio Units et Logic comportent des préréglages intégrés adaptés à certains réglages ou environnements spécifiques. C'est le cas par exemple des préréglages réverbération qui simulent l'ambiance acoustique d'une petite pièce ou d'une vaste cathédrale. Les préréglages facilitent la prévisualisation et l'application rapide d'effets.

- **1** Localisez l'effet dans la section Effets de l'inspecteur audio.
- **2** Sélectionnez un préréglage dans le menu local Préréglage.

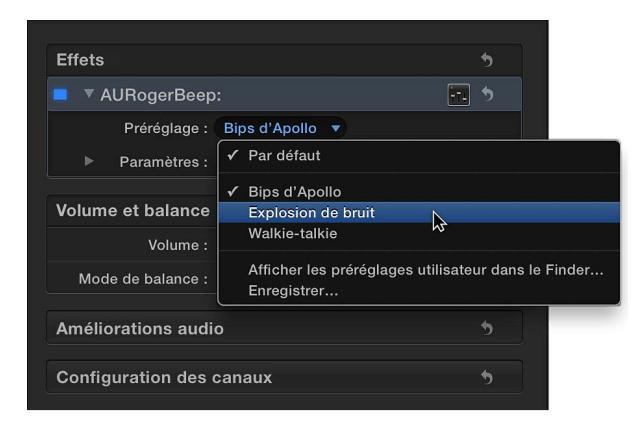

Vous pouvez obtenir un aperçu de vos préréglages en utilisant le skimmer ou en lisant le plan dans la timeline.

Pour rétablir les réglages par défaut de l'effet, choisissez Par défaut dans le menu local Préréglage.

#### **Modification et enregistrement de préréglages personnalisés**

Vous pouvez modifier des paramètres de préréglage en ajustant les commandes de l'effet. Pour conserver vos modifications, enregistrez-les en tant que préréglage personnalisé.

**1** Localisez l'effet dans la section Effets de l'inspecteur audio.

**2** Sélectionnez un préréglage dans le menu local Préréglage.

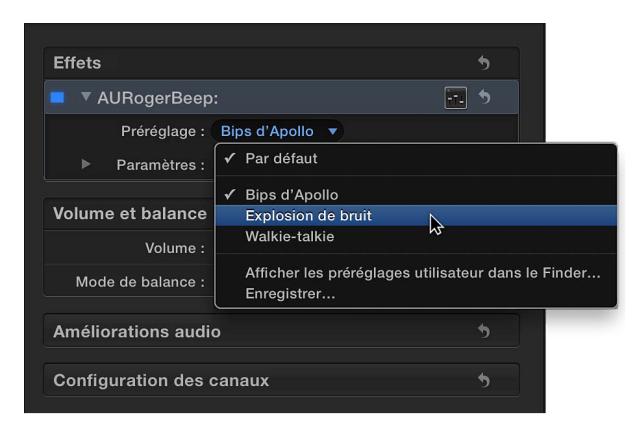

- **3** Pour afficher les paramètres d'un effet, procédez de l'une des manières suivantes :
	- Cliquez sur le bouton Commandes (à droite du nom de l'effet) pour afficher une fenêtre plus grande contenant des commandes avancées.
	- Cliquez sur le triangle d'affichage en regard des paramètres pour afficher les commandes dans l'inspecteur audio.
- **4** Sélectionnez les paramètres d'effets et ajustez leurs réglages selon vos besoins. Vous pouvez obtenir un aperçu de vos ajustements à l'aide du skimmer ou en reproduisant le clip dans la timeline.

Lorsque vous modifiez les paramètres d'un préréglage, le menu local Préréglage indique que le préréglage a été modifié.

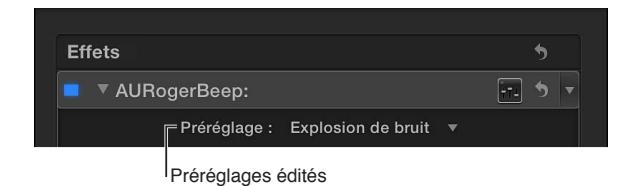

**5** Pour enregistrer un préréglage modifié, choisissez Enregistrer ce préréglage dans le menu local Préréglage, puis saisissez un nom pour le nouveau préréglage.

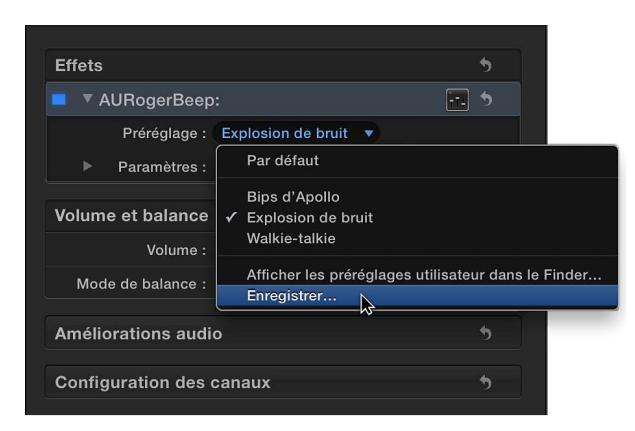

Les préréglages enregistrés apparaissent dans le menu local Préréglage.

<span id="page-201-1"></span>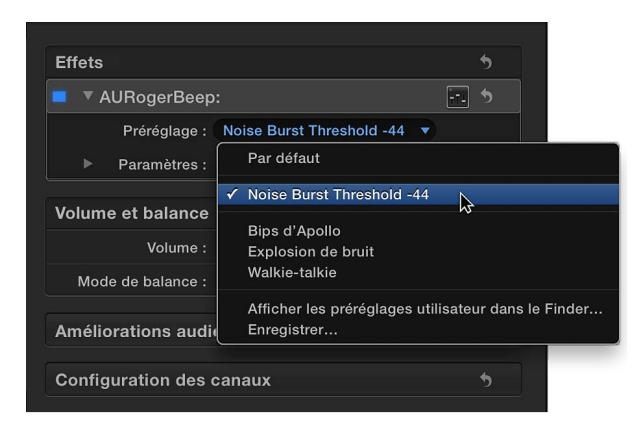

Pour rétablir les réglages par défaut de l'effet, choisissez Par défaut dans le menu local Préréglage.

#### **Suppression de préréglages personnalisés**

- **1** Localisez l'effet dans la section Effets de l'inspecteur audio.
- **2** Dans le menu local Préréglage, choisissez l'option Afficher les préréglages utilisateur dans le Finder.

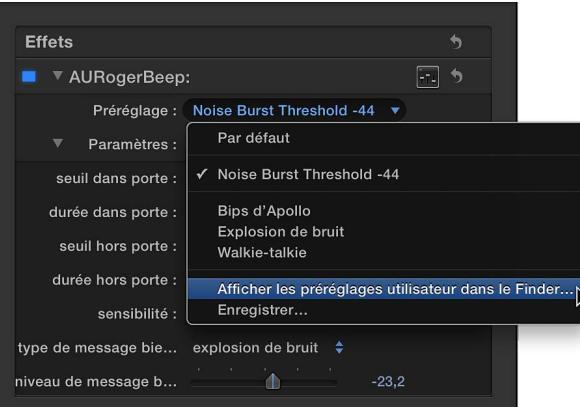

**3** Sélectionnez le ou les préréglages à supprimer dans la fenêtre du Finder, puis faites-les glisser dans la corbeille.

Les préréglages personnalisés supprimés ne sont plus visibles dans le menu local Préréglage.

#### <span id="page-201-0"></span>**Ajustement des effets audio à l'aide d'images clés**

Final Cut Pro vous permet d'utiliser des images clés pour créer de simples évolutions à l'audio dans le temps. Il est par exemple possible d'appliquer un fondu entrant ou sortant au volume ou à un effet au milieu du plan.

Il vous suffit de placer des images clés aux points spécifiques d'un plan ou clip pour modifier la valeur du paramètre d'une amélioration audio ou d'un effet appliqué à ces endroits. Par exemple, vous pouvez appliquer une image clé sur le volume ou sur un effet tel qu'une réverbération ou une distorsion.

Il est possible de définir des images clés pour ajuster le volume d'un plan directement dans la timeline ou dans l'inspecteur audio. Pour voir les images clés dans la timeline pour tous les autres effets, vous devez afficher l'éditeur d'animation audio.

Pour en savoir plus sur les images clés appliquées à des plans vidéo, consultez [Ajustement d'ef](#page-259-0)[fets vidéo à l'aide d'images clés](#page-259-0) à la page [260.](#page-259-1)

#### **Ajout d'images clés à un plan**

**1** Procédez de l'une des manières suivantes :

- Sélectionnez le plan dans la timeline, puis choisissez Plan > Afficher l'animation audio (ou appuyez sur Contrôle + A).
- En maintenant la touche Contrôle enfoncée, cliquez sur le plan dans la timeline, puis choisissez « Afficher l'animation audio » dans le menu contextuel.

Si vous ajoutez des images clés uniquement pour réaliser des réglages de volume, passez à l'étape 4.

Dans l'éditeur d'animation audio, chaque effet possède une zone séparée pour l'ajout d'images clés.

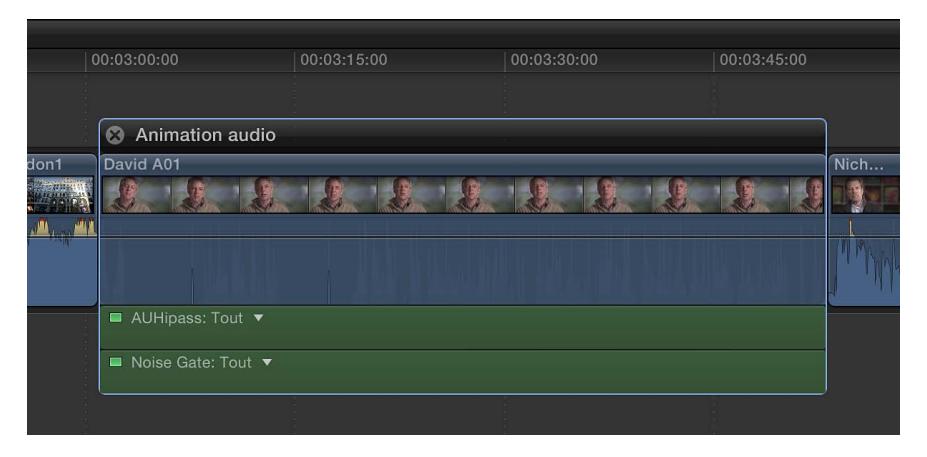

Certains effets possèdent plusieurs paramètres et vous permettent d'ajouter des images clés indépendamment aux différents paramètres. Ils apparaissent dans l'éditeur d'animation audio avec un triangle en regard du nom de l'effet et dans l'inspecteur audio sous forme de commandes de paramètre supplémentaires.

- **2** Sélectionnez l'effet auquel vous souhaitez ajouter des images clés dans l'éditeur d'animation audio ou dans la section Effets de l'inspecteur audio.
- **3** Procédez de l'une des manières suivantes :
	- *Pour développer les paramètres dans l'éditeur d'animation audio :* cliquez sur le triangle pour choisir un paramètre précis dans le menu local, ou sélectionnez Tous pour voir toutes les images clés.
	- *Pour développer les paramètres dans l'inspecteur audio :* Cliquez sur le triangle d'affichage situé en regard de Paramètres pour l'effet en question.
- **4** Procédez de l'une des manières suivantes pour chaque paramètre d'effet :
	- *Dans l'éditeur d'animation audio (ou le clip audio pour le volume uniquement) :* tout en maintenant la touche Option enfoncée, cliquez sur un point de la commande horizontale de l'effet où vous souhaitez ajouter l'image clé (ou appuyez sur Option + K).

Les images clés destinées au réglage du volume s'affichent sous forme de losanges blancs.

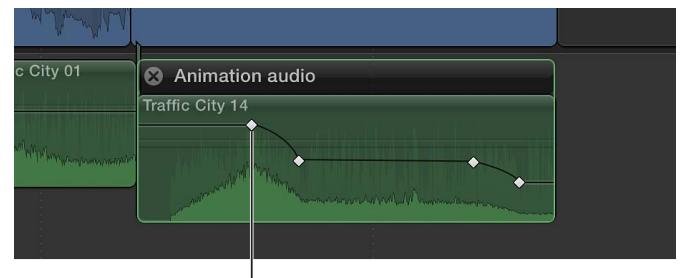

Marquage d'image clé indiquant un changement du volume.

Pour les effets comportant plusieurs paramètres, les images clés du paramètre sélectionné s'affichent sous forme de losanges blancs, alors que celles des autres paramètres apparaissent en gris.

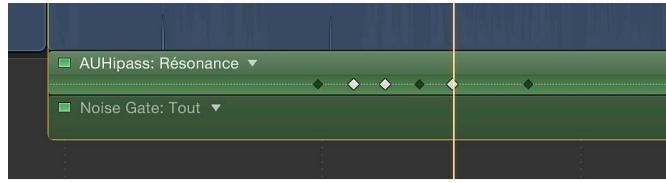

Les images clés s'affichent sous forme de losanges blancs pour tous les paramètres lorsque vous sélectionnez Tous dans le menu local Effet. Une paire de losanges indique que vous avez ajouté des images clés à plusieurs paramètres au point indiqué.

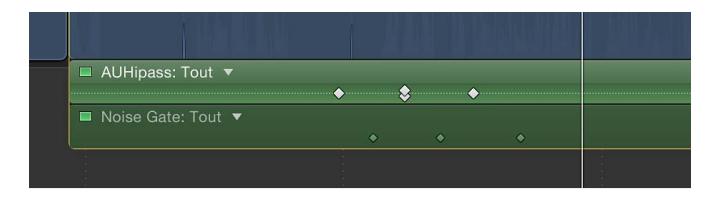

• *Dans l'inspecteur audio :* placez la tête de lecture dans la timeline à l'endroit où vous souhaitez ajouter une image clé, puis cliquez sur le bouton Image clé (ou appuyez sur Option + K).

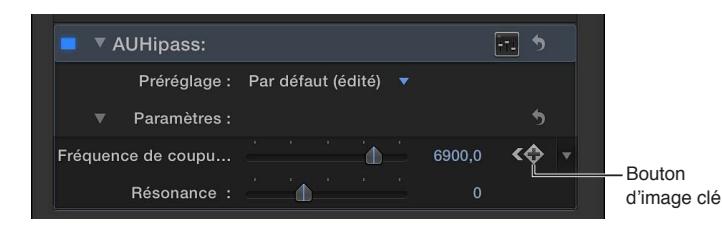

Une fois l'image clé ajoutée, le bouton Image clé devient jaune, indiquant que la tête de lecture est positionnée sur une image clé.

Lorsque vous déplacez la tête de lecture dans la timeline, des flèches s'affichent à côté du bouton Image clé dans l'inspecteur audio pour indiquer de quel côté de la tête de lecture des images clés sont placées. Pour revenir à l'image clé précédente, cliquez sur la flèche gauche ou appuyez sur Option + Point-virgule (;). Pour passer à l'image clé suivante, cliquez sur la flèche droite ou appuyez sur Option + apostrophe (').

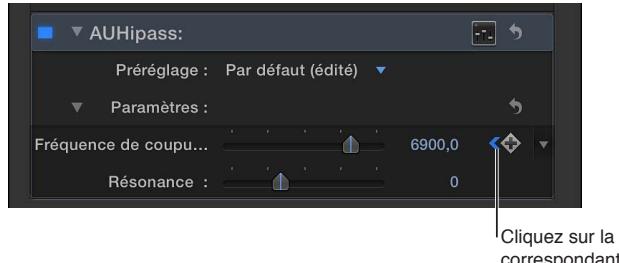

<sup>I</sup>Cliquez sur la flèche correspondante pour accéder à l'image clé précédente ou suivante.

# **5** Ajoutez des images clés si nécessaire.

*Conseil :* après avoir ajouté une image clé, il vous est possible d'en ajouter une autre automatiquement en déplaçant la tête de lecture sur la timeline, puis en ajustant la valeur de paramètre de l'effet (ou le curseur du volume lors de l'animation du volume à l'aide d'images clés) dans l'inspecteur audio.

# **Ajout automatique d'images clés sur une zone sélectionnée**

Pour ajuster le volume d'un plan de la timeline, vous pouvez utiliser l'outil Sélection de plage pour ajouter automatiquement des images clés sur une zone sélectionnée.

Si un effet est assorti d'un triangle d'affichage dans l'éditeur d'animation audio, vous pouvez utiliser l'outil Sélectionner ou Sélection de plage pour ajouter des images clés sur une zone sélectionnée.

- **1** Procédez de l'une des manières suivantes :
	- Sélectionnez le plan dans la timeline, puis choisissez Plan > Afficher l'animation audio (ou appuyez sur Contrôle + A).
	- En maintenant la touche Contrôle enfoncée, cliquez sur le plan dans la timeline, puis choisissez « Afficher l'animation audio » dans le menu contextuel.

Si vous ajoutez des images clés uniquement pour réaliser des réglages de volume, passez à l'étape 3.

**2** Sélectionnez un effet, puis cliquez sur le triangle d'affichage pour le développer dans l'éditeur d'animation audio.

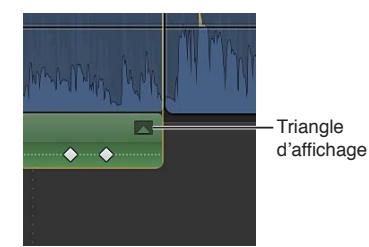

- **3** Dans la timeline, effectuez l'une des opérations suivantes :
	- *Si vous n'ajustez que le volume :* Choisissez Sélection de plage dans le menu local Outils de la barre d'outils (ou appuyez sur la touche R).

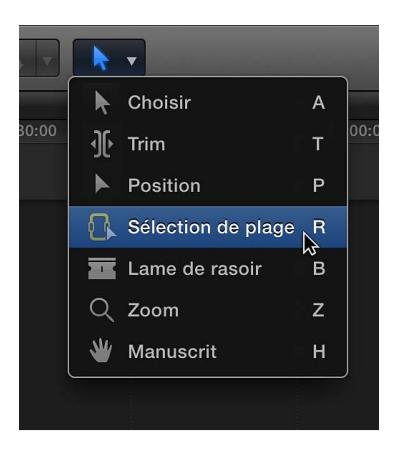

Le pointeur prend la forme de l'outil Sélection de plage  $\mathbb{R}$ .

- *Si vous ajustez un effet dans l'éditeur d'animation audio :* choisissez Sélectionner ou Sélection de plage dans le menu local Outils de la barre d'outils (ou appuyez sur la touche A pour Sélectionner ou sur la touche R pour Sélection de plage).
- **4** Faites glisser le pointeur sur la zone où vous voulez ajuster le volume ou l'effet.

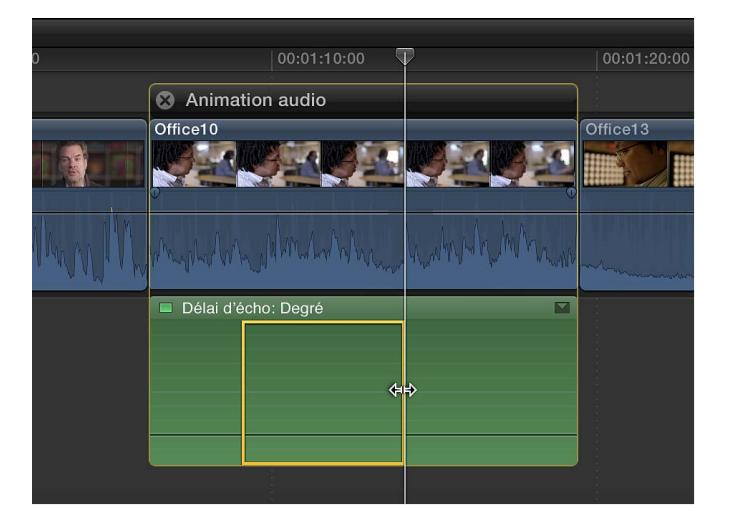

**5** Ajustez le volume ou l'effet sur la plage en déplaçant verticalement la commande horizontale.

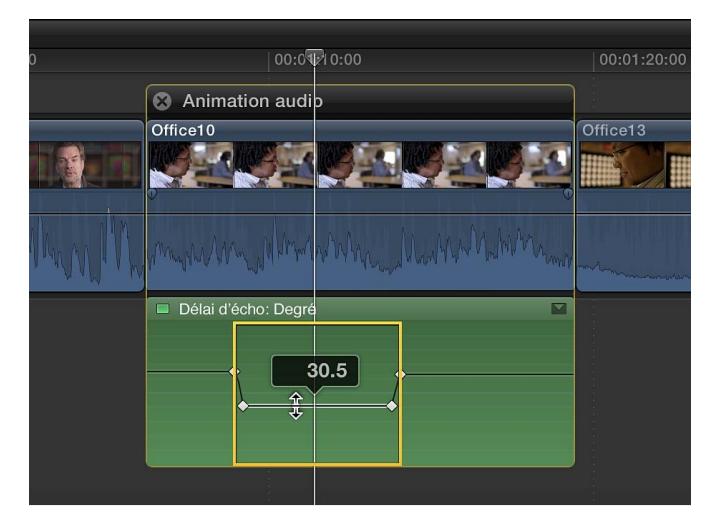

Les images clés sont automatiquement créées le long des points d'ajustement dans la plage.

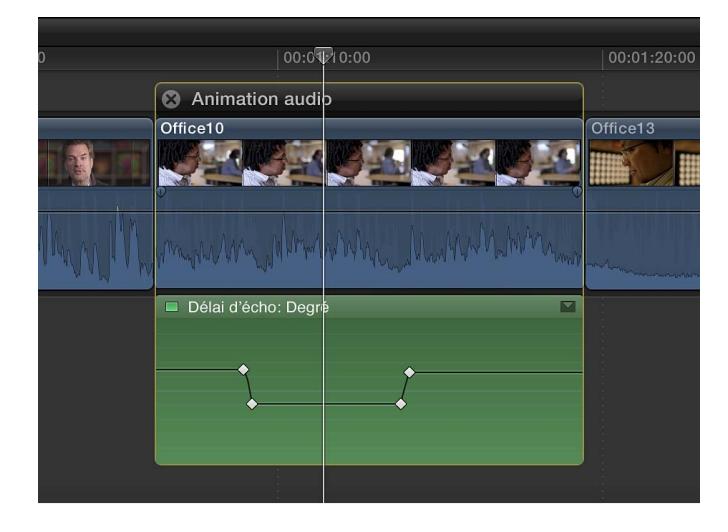

# **Ajustement des images clés dans l'éditeur d'animation audio**

Vous pouvez déplacer horizontalement des images clés dans l'éditeur d'animation audio. Si un effet présente un triangle d'affichage, vous pouvez développer la présentation de l'effet et déplacer verticalement les images clés pour modifier la valeur du paramètre.

- **1** Sélectionnez une image clé.
- **2** Procédez de l'une des manières suivantes :
	- Pour repositionner l'image clé dans l'éditeur d'animation audio, faites-la glisser vers la gauche ou la droite.

Ce faisant, la valeur de timecode apparaît.

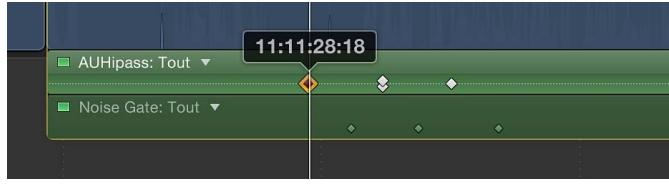

• Si un effet présente un triangle d'affichage, cliquez sur ce dernier (ou double-cliquez sur l'effet) pour développer la présentation de l'effet.

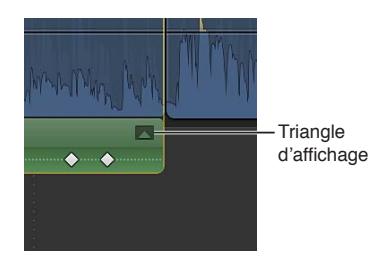

Une fois l'effet développé, vous pouvez faire glisser l'image clé verticalement pour modifier la valeur du paramètre de l'effet.

*Conseil :* pour régler les valeurs avec plus de précision, maintenez la touche Commande enfoncée tout en faisant glisser verticalement l'image clé.

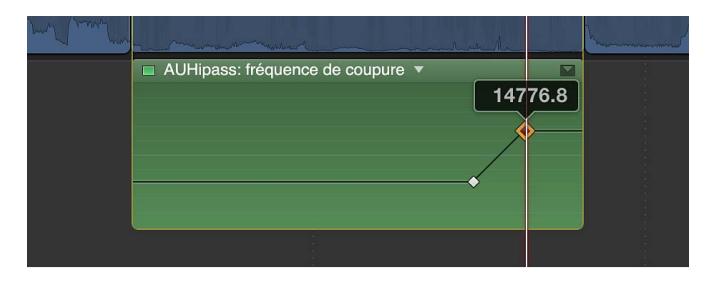

Pour ajouter une autre image clé, maintenez la touche Option enfoncée et cliquez (ou appuyez sur Option + K) sur la commande de l'effet à l'endroit où vous voulez ajouter l'image clé. Pour ajouter une image clé et modifier la valeur de paramètre de l'effet en une seule opération, maintenez la touche Option enfoncée, puis faites glisser la commande de l'effet verticalement.

#### **Ajustement des images clés dans l'inspecteur audio**

Pour de nombreux effets, vous pouvez ajuster la valeur du paramètre des différentes images clés à l'aide de l'inspecteur audio.

- **1** Sélectionnez ou placez la tête de lecture sur une image clé, puis ajustez la valeur du paramètre dans l'inspecteur audio.
- **2** Pour modifier la valeur de l'image clé suivante, accédez à celle-ci et ajustez à nouveau sa valeur.

#### **Ajustement simultané de toutes les images clés dans l'éditeur d'animation audio**

m Maintenez les touches Commande et Option enfoncées et faites glisser soit une image clé, soit la commande de l'effet verticalement.

Toutes les images clés sont alors ajustées de la même amplitude, préservant ainsi la forme créée par les ajustements apportés par images clés.

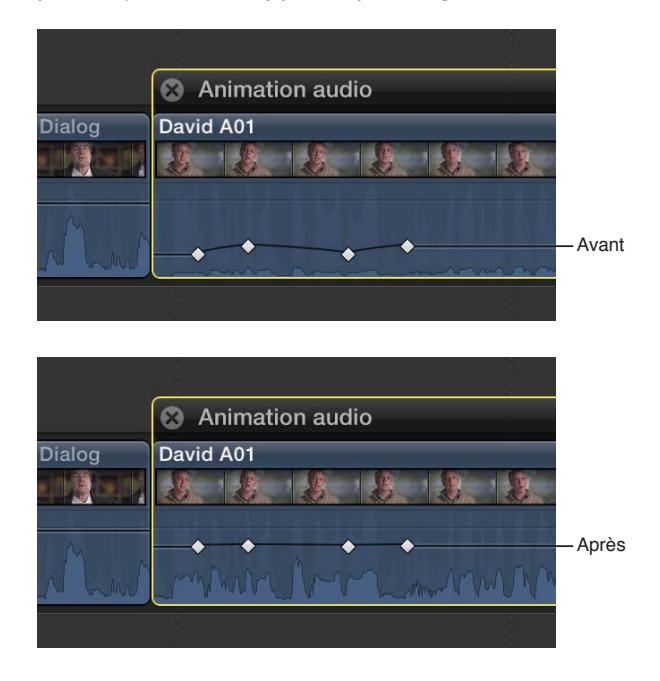

## **Affichage d'un seul effet à la fois dans l'éditeur d'animation audio**

Vous pouvez condenser l'éditeur d'animation audio pour afficher un seul effet à la fois. Cela peut être utile si vous appliquez plusieurs effets à un plan et que vous souhaitez conserver de l'espace à l'écran.

- **1** Choisissez Plan > Solo de l'animation (ou appuyez Maj + Contrôle + V).
- **2** Dans l'éditeur d'animation audio, cliquez sur le triangle en regard du nom de l'effet pour choisir un effet dans le menu local.

*Remarque :* Lorsque l'option « Solo de l'animation » est activée, vous ne pouvez pas supprimer d'effet depuis l'éditeur d'animation audio.

Pour désactiver « Solo de l'animation », choisissez Plan > Solo de l'animation (ou appuyez sur Maj + Contrôle + V).

#### **Suppression d'images clés**

Procédez de l'une des manières suivantes :

- m Sélectionnez une image clé dans l'éditeur d'animation audio et appuyez sur la touche Supprimer.
- m Accédez à une image clé dans l'inspecteur audio, puis cliquez sur le bouton Image clé.

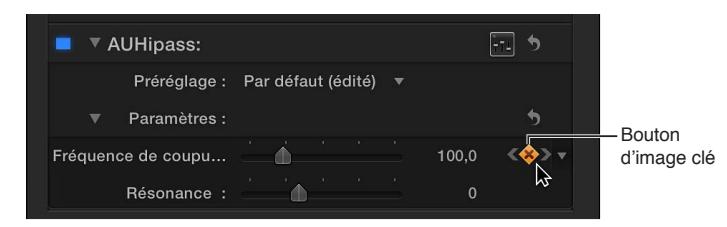

#### **Masquage de l'animation audio**

Procédez de l'une des manières suivantes :

- m Sélectionnez le plan dans la timeline, puis choisissez Plan > Masquer l'animation audio (ou appuyez sur Contrôle  $+$  A).
- $\blacksquare$  Cliquez sur le bouton de fermeture  $\Omega$  situé dans l'angle supérieur gauche de l'éditeur d'animation audio.
- m En maintenant la touche Contrôle enfoncée, cliquez sur le plan dans la timeline, puis choisissez « Masquer l'animation audio » dans le menu contextuel.

# Outils et techniques audio

# **Amélioration de l'audio**

Final Cut Pro comprend plusieurs outils puissants d'analyse et d'amélioration des parties audio des plans, entre autres ceux présentés ci-dessous.

- *Tonalité :* améliore le signal audio principal et le rend plus uniforme.
- *Suppression du bruit de fond* réduit le bruit d'arrière-plan.
- *Suppression du bourdonnement :* réduit le bourdonnement habituel d'origine électrique à 50 ou 60 Hz.

Vous pouvez analyser l'audio et ajuster la tonalité, le bruit de fond et les bourdonnements à l'aide de l'inspecteur d'améliorations audio. Vous pouvez aussi analyser et corriger des problèmes audio lors de l'importation d'un plan.

La section Améliorations audio de l'inspecteur audio inclut également les éléments suivants :

• *Égalisation :* améliore les hautes fréquences, les fréquences moyennes et les basses fréquences.

Toutes les améliorations sont conçues pour corriger les problèmes audio les plus courants, automatiquement ou par des ajustements mineurs.

*Remarque :* Lorsque vous importez un plan, la fonction d'analyse et de correction audio résout uniquement les problèmes audio importants. Si le plan contient des problèmes moyennement importants, ceux-ci s'affichent en jaune à côté de l'analyse audio de la section Amélioration audio de l'inspecteur audio une fois le plan importé. Pour corriger ces problèmes, vous devez améliorer automatiquement l'audio dans l'inspecteur d'améliorations audio.

#### **Analyse de l'audio**

- **1** Sélectionnez un clip audio ou un plan vidéo qui contient de l'audio dans la timeline.
- **2** Pour analyser l'audio, effectuez l'une des opérations suivantes :
	- Choisissez Fenêtre > Aller à > Afficher les améliorations audio (ou appuyez sur Commande  $+8$ ).
	- Choisissez « Afficher les améliorations audio » dans le menu local Améliorations de la barre d'outils.

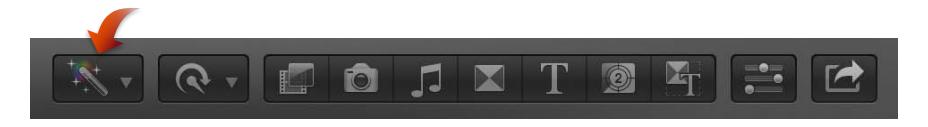

• Dans l'inspecteur audio, cliquez sur le bouton de l'inspecteur d'améliorations audio  $\odot$  à côté d'Analyse audio de la section Améliorations audio. (Le bouton change de couleur si des ajustements ont été effectués.)

L'inspecteur des améliorations audio s'affiche. Après l'analyse, des indicateurs apparaissent à côté de chaque amélioration pour afficher les résultats :

- un signe rouge indique un problème sévère ;
- un triangle d'avertissement jaune indique un problème potentiel ;
- une coche verte indique qu'il n'y a pas de problème.
- **3** Pour fermer l'inspecteur d'améliorations audio, cliquez sur le bouton Précédent  $\langle \cdot \rangle$ .

Vous pouvez modifier automatiquement ou manuellement les réglages des améliorations pour corriger des problèmes.

#### **Amélioration automatique de l'audio**

Vous avez la possibilité d'améliorer automatiquement l'audio pour analyser et corriger des problèmes de tonalité, de bruit de fond ou de bourdonnement.

- **1** Sélectionnez un clip audio ou un plan vidéo contenant de l'audio dans la timeline.
- **2** Procédez de l'une des manières suivantes :
	- Choisissez Modifier > Amélioration de l'audio automatique.
	- Choisissez « Amélioration de l'audio automatique » dans le menu local Améliorations de la barre d'outils.

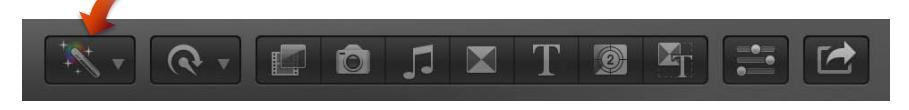

- Cliquez sur le bouton Amélioration automatique en bas de l'inspecteur d'améliorations audio.
- **3** Pour fermer l'inspecteur d'améliorations audio, cliquez sur le bouton Précédent  $\bigcirc$ .

À l'issue de l'analyse, une coche verte s'affiche à côté d'une amélioration, indiquant que le plan a été analysé en vue de l'amélioration en question. Des détails s'affichent si une correction est appliquée automatiquement.

Une coche bleue s'affiche à côté de chaque amélioration activée pour appliquer une correction. Décochez la case pour désactiver une amélioration.

#### **Application manuelle d'améliorations**

Une fois l'analyse de l'audio terminée, vous pouvez ajuster les améliorations manuellement.

- **1** Sélectionnez un clip audio ou un plan vidéo contenant de l'audio dans la timeline.
- **2** Pour afficher l'inspecteur d'améliorations audio, procédez de l'une des façons suivantes :
	- Choisissez Fenêtre > Aller à > Afficher les améliorations audio (ou appuyez sur Commande  $+8$ ).
	- Choisissez « Afficher les améliorations audio » dans le menu local Améliorations de la barre d'outils.

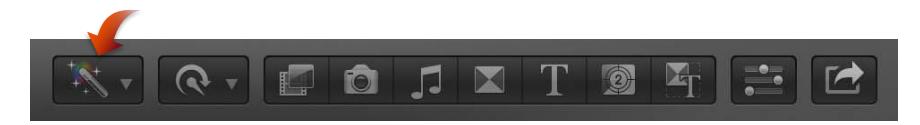

• Dans l'inspecteur audio, cliquez sur le bouton de l'inspecteur d'améliorations audio  $\odot$  à côté d'Analyse audio de la section Améliorations audio. (Lorsque vous réalisez des ajustements, le bouton change de couleur.)

**3** Pour activer une amélioration, cliquez sur son icône ou cochez sa case (celle-ci est bleue lorsque l'amélioration est activée).

Case bleue

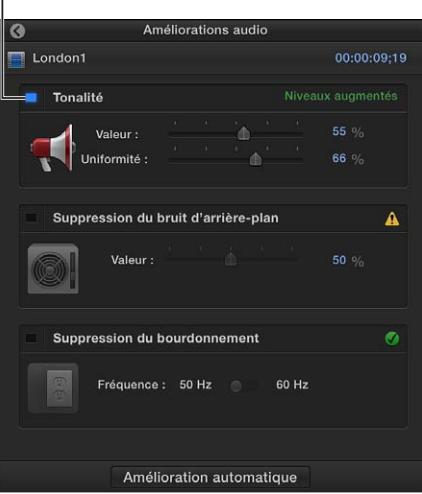

- **4** Si nécessaire, procédez de l'une des façons suivantes :
	- *Pour modifier les réglages Tonalité :* déplacez les curseurs Quantité et Uniformité exprimés en pourcentages. Le curseur Quantité augmente ou diminue la tonalité globale (compression) du plan ou du clip, tandis que le curseur Uniformité augmente ou diminue la plage dynamique concernée.
	- *Pour changer le pourcentage de suppression du bruit de fond :* faites glisser le curseur Quantité.
	- *Pour supprimer le bourdonnement :* choisissez la valeur 50 Hz ou 60 Hz pour Suppression du bourdonnement.
- **5** Pour fermer l'inspecteur d'améliorations audio, cliquez sur le bouton Précédent C.

#### **Ajustement de l'égalisation**

- **1** Sélectionnez le plan dans la timeline.
- **2** Dans la section Améliorations audio de l'inspecteur audio, choisissez un préréglage d'égalisation dans le menu local Égalisation ou cliquez sur le bouton Commandes pour réaliser des ajustements manuels.

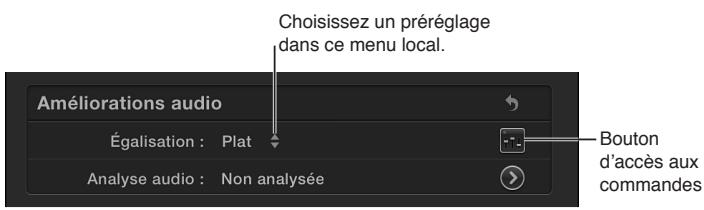

Si vous voulez qu'un plan sonne comme un autre plan, vous pouvez faire correspondre l'audio.

# **Synchronisation automatique de l'audio et de la vidéo**

Final Cut Pro est en mesure d'analyser et de synchroniser automatiquement les clips audio et les plans vidéo de votre projet.

Par exemple, si vous sélectionnez deux plans vidéo et trois clips audio de différentes sources enregistrées lors d'une même prise, Final Cut Pro analyse et synchronise ensemble automatiquement les plans sous forme de nouveau plan dans le navigateur d'événements.

Final Cut Pro analyse les plans pour rechercher les points synchrones, tels que des marqueurs que vous avez ajoutés, le timecode, la date de création des fichiers et le contenu audio. Si aucun point synchrone n'est trouvé, les plans sont synchronisés à leur point de départ respectif.

**Plans sélectionnés dans le navigateur d'événements**

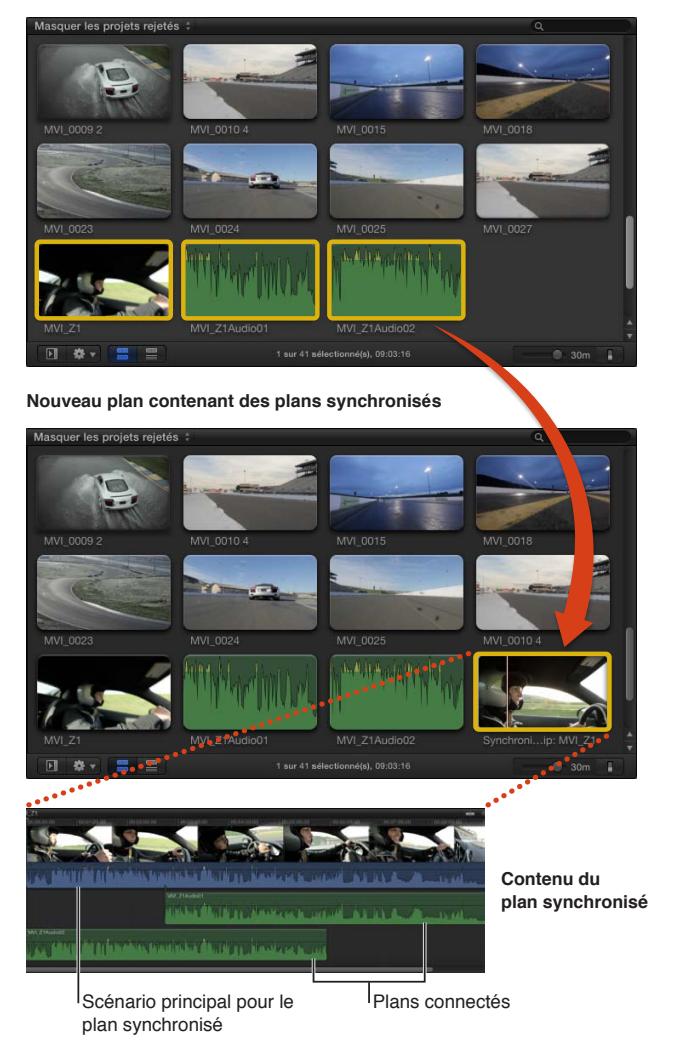

#### **Synchronisation des plans**

- **1** Sélectionnez les clips audio et les plans vidéo à synchroniser dans le navigateur d'événements.
- **2** Choisissez Plan > Synchroniser les plans (ou appuyez sur les touches Commande + Option + G).

Les plans synchronisés portent alors l'intitulé de « Plan synchronisé » dans le navigateur d'événements. Ces modifications ne se répercutent pas sur les plans originaux.

Si votre plan synchronisé comprend des canaux audio qui ne sont plus utilisés, vous pouvez les désactiver. Consultez [Configuration des canaux audio](#page-178-0) à la page [179](#page-178-1).

# **Correspondance des réglages d'égalisation audio**

La fonctionnalité « Faire correspondre l'audio » utilise l'égalisation pour faire correspondre le son d'un plan sélectionné à celui d'un autre plan. Cela s'avère particulièrement utile lorsque vous possédez divers clips audio enregistrés dans des environnements différents et que vous souhaitez qu'ils adoptent un son similaire.

#### **Correspondance audio**

- **1** Sélectionnez le ou les plans que vous souhaitez modifier dans la timeline.
- **2** Procédez de l'une des manières suivantes :
	- Choisissez Modifier > Faire correspondre l'audio.
	- Choisissez Correspondance dans le menu local Égalisation de la section Améliorations audio de l'inspecteur audio.
	- Choisissez « Faire correspondre l'audio » dans le menu local Améliorations de la barre d'outils.

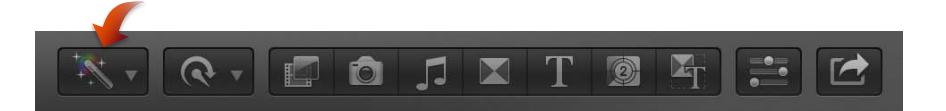

- **3** Cliquez pour sélectionner le plan ou clip auquel vous souhaitez faire correspondre le son.
- **4** Cliquez sur Appliquer la correspondance.

Une fois la correspondance appliquée, vous pouvez modifier les réglages dans la section Améliorations audio de l'inspecteur audio.

#### **Suppression de la correspondance audio**

- **1** Sélectionnez le plan dans la timeline.
- **2** Dans la section Améliorations audio de l'inspecteur audio, choisissez un autre réglage d'égalisation dans le menu local Égalisation.

Pour supprimer toute égalisation, choisissez le réglage Plat.

#### **Conservation de la tonalité lors de la resynchronisation des plans**

Par défaut, Final Cut Pro préserve la tonalité lors de la resynchronisation des plans afin que le son ne soit pas plus aigu en lecture rapide ou plus grave en lecture lente. Vous pouvez activer ou désactiver cette fonctionnalité avant ou après la resynchronisation d'un plan.

#### **Activation ou désactivation de la fonction Conserver la tonalité**

- **1** Dans la timeline, sélectionnez un plan complet, ou une plage d'un plan, dont vous souhaitez modifier la vitesse.
- **2** Choisissez Conserver la tonalité dans le menu local Resynchronisation de la barre d'outils.

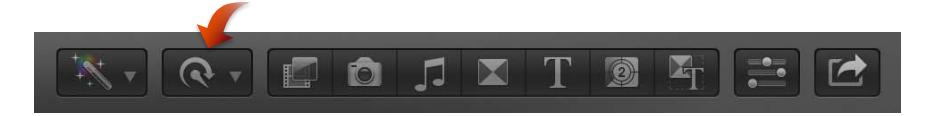

Une coche à gauche du nom de la commande indique que la fonctionnalité Conserver la tonalité est activée. Pour la désactiver, sélectionnez à nouveau Conserver la tonalité.

# **Ajout de transitions, de titres, d'effets et de générateurs**

# Présentation des transitions, des titres, des effets et des générateurs

Il vous est possible d'ajouter facilement des effets spéciaux à de la vidéo, à de l'audio et à des photos inclus dans vos projets. Final Cut Pro propose plusieurs types d'effets et de commandes :

- *Transitions :* ajoutez un effet entre des plans afin de diriger les changements d'un plan à un autre. Consultez [Présentation des transitions](#page-215-0) à la page [216](#page-215-1).
- *Titres :* ajoutez du texte à n'importe quel point de votre projet. Consultez [Présentation des](#page-224-0)  [titres](#page-224-0) à la page [225.](#page-224-1)
- *Effets :* exploitez un large éventail d'effets applicables à vos plans vidéo et à vos clips audio, d'effets les plus subtils (du grain ajouté à une vidéo ou un effet de couleur, ou un égaliseur graphique appliqué à l'audio) aux plus marqués (effet du clapotis de gouttelettes ou vision d'un insecte appliqué à la vidéo, ou encore une tonalité plus élevée de l'audio). Il existe deux types principaux d'effets :
	- *Effets intégrés :* ces effets standard vous permettent de redimensionner, déplacer, faire pivoter, effectuer un trim, incliner, rogner ou appliquer l'effet de zoom Ken Burns à un plan vidéo. Ces effets sont déjà intégrés à chaque plan affiché sur la timeline ; vous n'avez dès lors qu'à les ajuster. Consultez [Présentation des effets intégrés](#page-230-0) à la page [231](#page-230-1).
	- *Effets de plan :* ceux-ci sont conçus pour modifier des plans vidéo et des clips audio dans le but de corriger des problèmes, de créer des atmosphères nouvelles ou de générer des sons inédits. Consultez [Présentation des effets de plans](#page-243-0) à la page [244.](#page-243-1)
- *Générateurs :* ajoutez un élément particulier comme un plan repère d'emplacement, un générateur de timecode ou un compte à rebours, ou ajoutez des couleurs, des motifs ou des arrière-plans animés à votre projet. Consultez [Présentation des générateurs](#page-249-0) à la page [250.](#page-249-1)
- *Commandes à l'écran :* personnalisez de nombreux effets à l'aide des commandes à l'écran. Consultez [Présentation des commandes à l'écran](#page-253-0) à la page [254.](#page-253-1)
- *Animation vidéo :* faites varier les réglages des effets au fur et à mesure de la lecture d'un plan. Consultez [Présentation de l'animation vidéo](#page-259-2) à la page [260](#page-259-1).

Vous pouvez ajouter des effets à n'importe quel plan repris sur la timeline. Une fois ajoutés (ou ajustés dans le cas d'effets intégrés), vous pouvez personnaliser les effets par le biais des commandes prévues dans un inspecteur, des commandes à l'écran du visualiseur et celles dont les éditeur d'animation vidéo et éditeur d'animation audio sont dotés. Il vous est également possible de tester plusieurs versions d'un effet par le biais d'auditions.

Vous pouvez ouvrir la plupart des effets et générateurs depuis Motion, une application Apple conçue pour fonctionner avec Final Cut Pro, afin d'en personnaliser et d'en enregistrer des versions spécialisées.

# <span id="page-215-1"></span>Ajout et réglage de transitions

# <span id="page-215-0"></span>**Présentation des transitions**

Vous avez la possibilité d'ajouter des fondus enchaînés et autres effets de transition entre des coupes pour donner de l'attrait à votre programme.

Les transitions remplacent un plan par un autre sur une durée donnée ; lorsqu'un plan se termine, un autre le remplace. L'on rencontre trois types de transitions vidéo particulièrement courants dans les projets vidéo : les fondus, les fondus enchaînés et les balayages.

Vous pouvez ajouter des transitions audio uniquement à des montages audio au sein d'un scénario. Il peut s'agir d'un fondu entrant, sortant ou enchaîné.

*Remarque :* Si vous ajoutez une transition à un plan vidéo contenant de l'audio, une transition en fondu enchaîné est automatiquement appliquée à l'audio. Si l'audio est dissocié ou développé par rapport à la vidéo, la piste audio n'est alors pas affectée par la transition vidéo.

# **Création des transitions**

Les transitions nécessitent le chevauchement de vidéo entre les plans, de chaque côté du point de montage. Une transition d'une seconde impose une seconde de vidéo tirée de la fin du plan de gauche et une seconde de vidéo reprise du début du plan de droite. En appliquant une transition à un point de montage, Final Cut Pro tente d'utiliser la vidéo supplémentaire tirée de chacun des plans pour créer la superposition. Ces sections supplémentaires (inutilisées) de plans sont connues sous le nom de *poignées de média*. L'image suivante représente un plan doté de gestionnaires de média de chaque extrémité et un plan sans autre vidéo supplémentaire, ou gestionnaire de média, à son début.

**Plan sélectionné dans le navigateur d'événements**

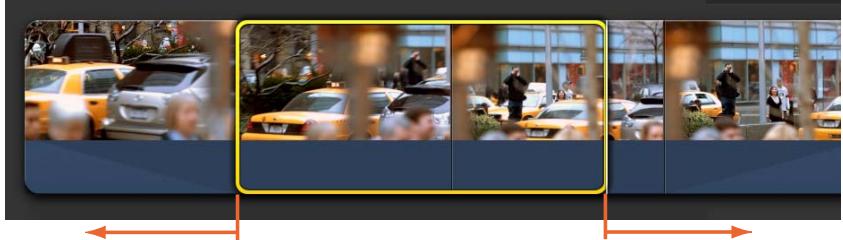

Poignée de début du média

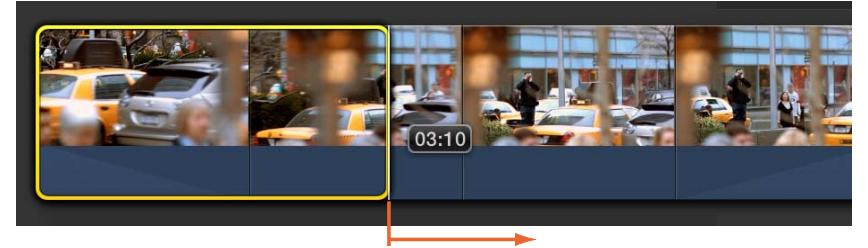

Aucune poignée de début du média

Poignée de fin du média

Il se peut que la vidéo de gestionnaire de média ne soit pas adaptée à son exploitation dans une transition. Par exemple, si la vidéo comprend des parties inutilisables, telles qu'un clap, celles-ci sont alors visibles dans le projet.

Vous pouvez définir la durée par défaut des transitions. Consultez [Définition des valeurs par](#page-216-0)  [défaut de transition](#page-216-0) à la page [217](#page-216-1).
<span id="page-216-1"></span>L'illustration ci-dessous indique comment créer des transitions lorsque les plans, d'un côté ou d'un autre du point de montage, possèdent des poignées de média. La transition est placée de sorte qu'elle s'étend sur les plans ; une moitié de la transition vient coïncider sur chacun des deux plans adjacents. Le média inutilisé issu de la fin de chaque plan est ainsi ajouté afin de remplir la transition. La durée globale du projet s'en voit inchangée.

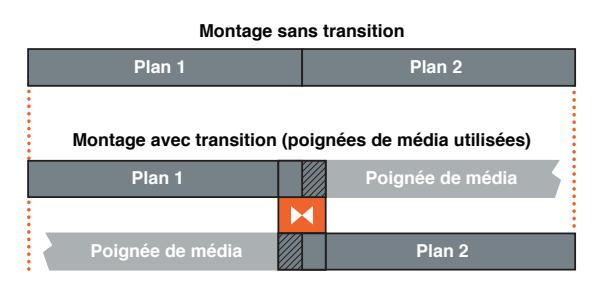

Si un ou les deux plans ne disposent pas de contenu supplémentaire suffisant (poignées de média) pour prendre en charge une transition de la durée par défaut, l'option de superposer du média de votre projet vous est proposée pour créer la transition.

Final Cut Pro exploite toutes les poignées de média disponibles puis fait coïncider le média nécessaire pour créer la transition. L'illustration ci-dessous reprend la création d'une transition sans poignée de média. Les deux plans sont destinés à se chevaucher et la transition se voit placée sur la région de superposition. Il s'agit dès lors d'un montage de superposition (ripple trim) et la durée totale de votre projet s'en trouve réduite.

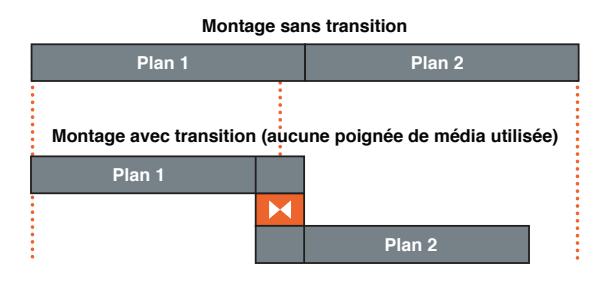

# <span id="page-216-0"></span>**Définition des valeurs par défaut de transition**

Vous pouvez définir la transition par défaut utilisée grâce au raccourci clavier Commande + T. Il vous est également possible de définir la durée par défaut des transitions.

### **Définition de la transition par défaut**

**1** Dans la barre d'outils, cliquez sur le bouton Transitions.

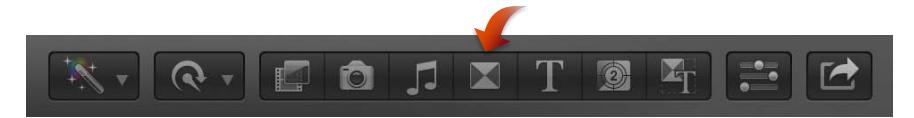

**2** Cliquez sur une transition tout en maintenant la touche Contrôle enfoncée, puis choisissez Par défaut dans le menu contextuel.

### **Définition de la durée par défaut**

Vous devez définir la durée par défaut des transitions dans les préférences de Final Cut Pro.

**1** Choisissez Final Cut Pro > Préférences, ou appuyez sur Commande + Virgule (,), puis cliquez sur Montage.

**2** Utilisez la case de valeur « La durée est de x secondes » pour régler la durée exprimée en secondes de toutes les transitions que vous ajoutez à la timeline.

Vous avez la possibilité d'adapter la durée d'une transition après que cette dernière ait été placée sur la timeline.

*Remarque :* Certaines transitions disposent d'une durée définie et ne sont pas affectées par ce réglage.

# **Ajout de transitions au projet**

Plusieurs méthodes vous sont proposées pour ajouter des transitions à un projet. Une fois une transition ajoutée, vous avez la possibilité de régler ses paramètres. Vous pouvez également modifier l'effet de transition dans Motion.

# **Ajout d'un fondu croisé**

**1** Choisissez l'outil de sélection dans le menu local Outils accessible à partir de la barre d'outils (illustré ci-dessous), puis cliquez sur le bord d'un plan (appelé point de montage) dans la timeline.

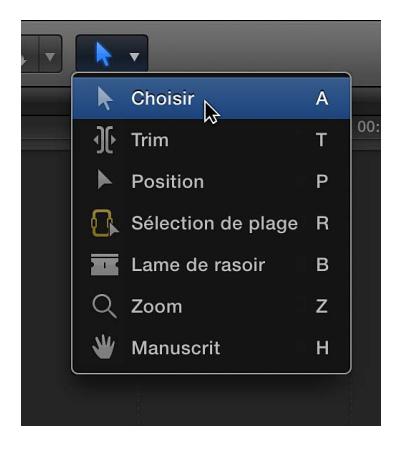

L'un des bords ou les deux bords de plan sont mis en surbrillance.

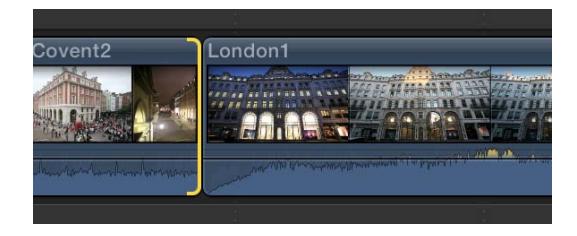

*Remarque :* Si vous sélectionnez un plan entier sur la timeline plutôt qu'un simple point de montage, les transitions se voient alors ajoutées à chaque extrémité du plan sélectionné.

**2** Choisissez Édition > Ajouter un fondu enchaîné (ou appuyez sur Commande + T).

Le fondu croisé est inséré en s'appuyant sur le réglage « Appliquer les transitions utilisant ». Pour en savoir plus, consultez [Définition des valeurs par défaut de transition](#page-216-0) à la page [217.](#page-216-1) Si le plan vidéo contient une piste audio, une transition en fondu enchaîné s'applique à l'audio.

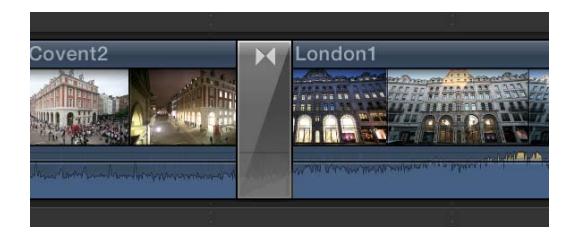

# **Ajout ou modification d'une transition à l'aide du navigateur de transitions**

**1** Dans la barre d'outils, cliquez sur le bouton Transitions.

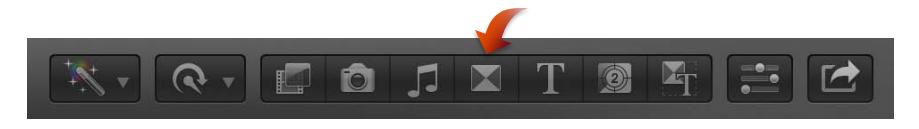

**2** Sélectionnez une transition.

Placez le pointeur sur les vignettes des transitions pour obtenir un aperçu de chacune d'entre elles. De plus, il vous est possible de taper du texte dans le champ de recherche pour filtrer la liste des transitions qui apparaissent à l'écran.

- **3** Procédez de l'une des manières suivantes :
	- *Pour appliquer la transition à un point de montage :* faites-y glisser la transition.
	- *Pour remplacer une transition déjà placée dans le projet :* faites-y glisser la transition.

*Conseil :* Une autre solution consiste à sélectionner tout d'abord le point de montage, puis de double-cliquer sur une transition dans le navigateur de transitions pour l'appliquer.

La transition est alors ajoutée au montage en s'appuyant sur le réglage « Appliquer les transitions utilisant ». Pour en savoir plus, consultez [Définition des valeurs par défaut de transition](#page-216-0) à la page [217](#page-216-1). Si le plan vidéo contient une piste audio, une transition en fondu enchaîné s'applique à l'audio.

### **Ajout d'un fondu enchaîné audio automatique**

Si un plan vidéo contient de l'audio, la piste audio se voit automatiquement appliquée une transition de fondu enchaîné au moment où une transition vidéo est appliquée. Si l'audio est dissocié ou développé par rapport à la vidéo, la piste audio n'est alors pas affectée par la transition vidéo. Suivez ces étapes pour ajouter un fondu enchaîné audio entre des clips audio dissociés d'un scénario connecté.

**1** Créez un scénario uniquement audio connecté au scénario principal.

Pour en savoir plus sur la création de scénarii, consultez [Ajout de scénarios](#page-278-0) à la page [279](#page-278-1).

**2** Faites appel à l'outil de sélection, cliquez sur le bord d'un plan (à savoir un point de montage) dans le scénario.

L'un des bords ou les deux bords de plan sont mis en surbrillance.

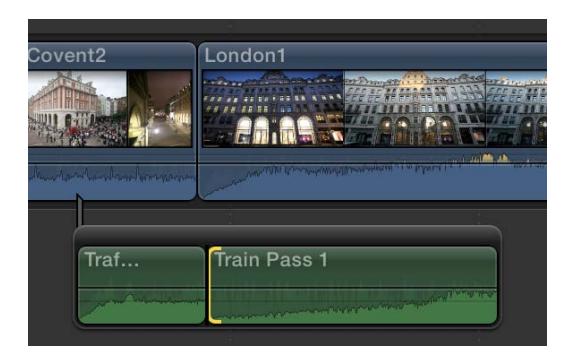

*Remarque :* Si vous sélectionnez dans le scénario un plan entier plutôt qu'un simple point de montage, les transitions se voient alors ajoutées à chaque extrémité du plan sélectionné.

**3** Pour insérer un fondu enchaîné, choisissez Édition > Ajouter un fondu enchaîné (ou appuyez sur Commande  $+T$ ).

Le fondu enchaîné est inséré en s'appuyant sur le réglage « Appliquer les transitions utilisant ». Pour en savoir plus, consultez [Définition des valeurs par défaut de transition](#page-216-0) à la page [217.](#page-216-1) Vous pouvez configurer les réglages de fondu entrant et de fondu sortant dans l'inspecteur de transition.

### **Copie d'une transition vers d'autres points de montage par le biais du menu Édition**

- **1** Sélectionnez une transition sur la timeline, puis choisissez Édition > Copier (ou appuyez sur Commande  $+ C$ ).
- **2** À l'aide de l'outil Sélectionner, cliquez sur le bord d'un plan (un point de montage) dans la timeline, puis choisissez Édition  $>$  Coller (ou appuyez sur Commande + V).

*Remarque :* Si vous copiez une transition et que vous la collez sur un point de montage comportant déjà une transition, la transition existante est supprimée.

### **Copie d'une transition vers d'autres points de montage par glisser-déposer**

m Sélectionnez une transition dans la timeline, appuyez sur la touche Option, puis faites glisser la transition sur un autre point de montage.

*Remarque :* Si vous copiez une transition et que vous la collez sur un point de montage comportant déjà une transition, la transition existante est supprimée.

# **Suppression de transitions du projet**

Vous avez la possibilité de supprimer une transition en toute simplicité, rétablissant ainsi le point de montage en une simple coupe.

### **Suppression d'une transition**

- **1** Sélectionnez les transitions de votre choix sur la timeline.
- **2** Appuyez sur la touche Supprimer.

Les transitions sélectionnées sont alors supprimées et leurs points de montage sont convertis en de simples coupes.

*Important :* Si une transition supprimée faisait appel à une superposition complète, le point de montage coïncide alors avec le point central où se trouvait la transition avant d'être supprimée, et non l'emplacement d'origine avant l'application de la transition. Vous pouvez passer par Édition > Annuler pour supprimer la transition et rétablir les plans à leur durée d'origine. Pour en savoir plus, consultez [Création des transitions](#page-215-0) à la page [216.](#page-215-1)

# **Ajustement des transitions sur la timeline**

Il vous est possible de régler la durée d'une transition et de la déplacer sur la timeline. Vous avez également la possibilité d'effectuer un trim de l'un des deux plans situés sous la transition.

### **Modification de la durée d'une transition**

- **1** Sélectionnez une transition dans la timeline.
- **2** Procédez de l'une des manières suivantes :
	- Choisissez Modifier > Modifier la durée (ou appuyez sur Contrôle + D), saisissez la durée voulue (celle-ci s'affiche dans le panneau de contrôle accessible depuis la barre d'outils) et appuyez sur Retour.
	- Faites glisser l'une des extrémités de la transition en l'éloignant du centre de celle-ci pour la rallonger ou vers l'intérieur pour la raccourcir.

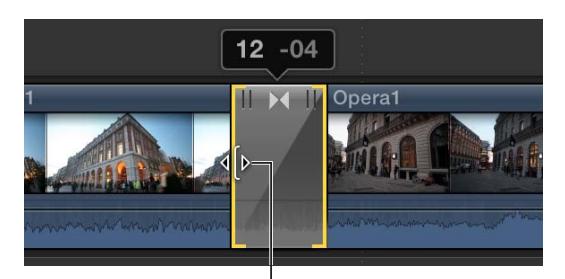

Faites glisser l'un des bords de la transition pour adapter sa durée.

La transition conserve son point central et effectue un trim équivalent de chaque côté et mentionne un nombre indiquant combien d'images sont ainsi ajoutées ou soustraites de la durée de la transition.

### **Déplacement de la transition**

Le déplacement d'une transition réalise en fait un montage roll sous la transition, ajoutant ainsi du contenu à un plan sous-jacent tout en supprimant du contenu de l'autre plan. La durée globale du projet ne se voit pas affectée par cette modification. De plus, vous ne pouvez déplacer la transition que si des gestionnaires de média suffisants sont mis à disposition du plan en cours d'extension.

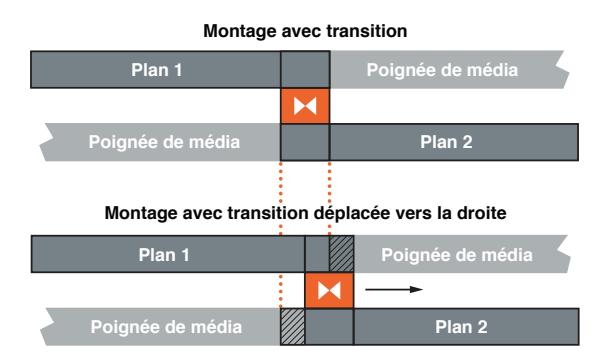

**1** Sélectionnez une transition dans la timeline.

**2** Faites glisser l'icône de trim de la transition sur la zone supérieure du centre de la transition.

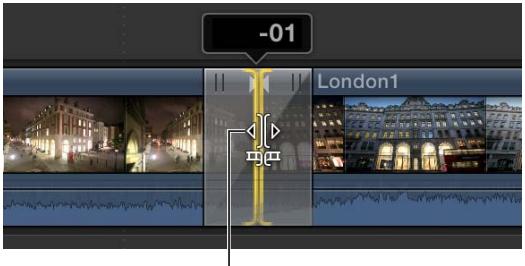

Faites défiler le montage sous la transition.

Le montage sous la transition se convertit en montage roll : un plan est étendu et l'autre raccourci. Un nombre indique alors le nombre d'images à gauche (nombre négatif) ou à droite (nombre positif) affectées par le montage roll sous la transition.

Vous pouvez aussi utiliser l'éditeur de précision pour effectuer un montage roll de la transition.

### **Trim d'un plan sous une transition**

La transition comprend des icônes qui simplifient le trim à gauche ou à droite du plan sans affecter pour autant la transition.

- **1** Sélectionnez une transition dans la timeline.
- **2** Faites glisser l'une des icônes de trim situées dans la zone supérieure gauche ou supérieure droite de la transition.

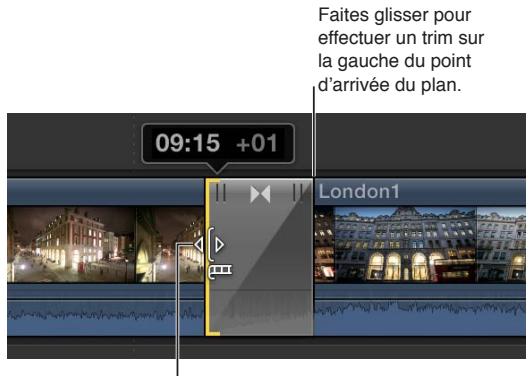

Faites glisser pour effectuer un trim sur la droite du point de départ du plan.

Le déplacement de l'icône de trim en haut à gauche règle le point de départ du plan de droite ; faire glisser celle qui se trouve dans la partie supérieure droite adapte le point d'arrivée du plan de gauche. Un nombre indique alors le nombre d'images ajoutées (nombres négatifs) ou soustraites (nombres positifs) à la durée du plan. Le trim ne modifie pas la durée de la transition, mais il modifie celle du projet.

Vous pouvez aussi utiliser l'éditeur de précision pour effectuer un trim des plans situés sous la transition.

# **Ajustement des transitions dans l'inspecteur de transition et dans le visualiseur**

Il vous est possible de régler une transition à l'aide des commandes de l'inspecteur de transition et du visualiseur.

### **Ajustement d'une transition par le biais de l'inspecteur de transition et du visualiseur**

- **1** Si l'inspecteur de transition n'est pas déjà affiché à l'écran, choisissez Fenêtre > Afficher l'inspecteur (ou appuyez sur Commande  $+4$ ).
- **2** Dans la timeline, sélectionnez la transition à régler.

Pour cet exemple, utilisons la transition Cercle.

Le visualiseur affiche tout réglage à l'écran que vous opérez en faisant glisser les poignées. L'inspecteur de transition affiche les autres paramètres que vous pouvez ajuster. En outre, certaines transitions disposent d'un cadre d'image vous permettant de sélectionner une image vidéo apparaissant dans le cadre de la transition.

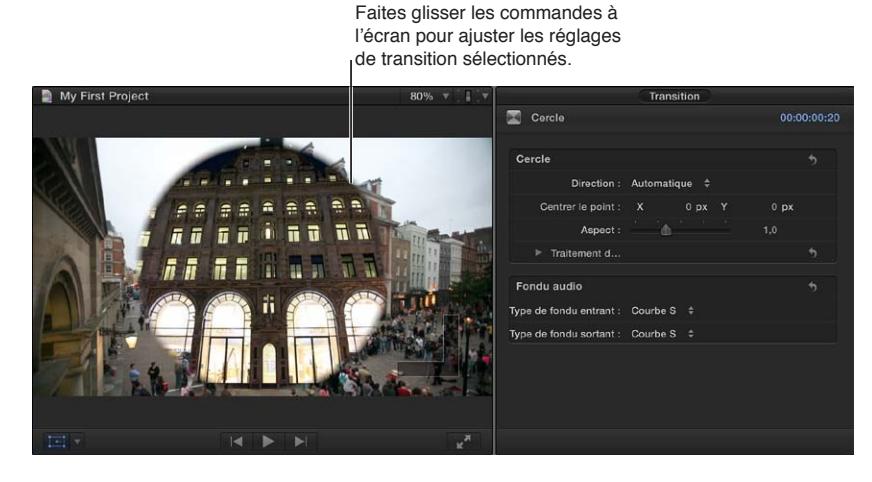

Dans l'exemple ci-dessus, vous pouvez faire glisser le cercle blanc dans le visualiseur (appelé une commande à l'écran) pour positionner le centre du balayage circulaire, et le carré pour régler la largeur de la bordure (dans notre cas, son adoucissement). L'inspecteur de transition comprend un réglage pour les proportions et le traitement de la bordure du balayage circulaire (notamment la couleur de la bordure si vous choisissez un bord uni).

De plus, de nombreuses transitions possèdent des paramètres vous permettant de les animer avec des images clés. Par exemple, vous pouvez faire bouger le centre de la transition Cercle au fur et à mesure de la lecture du plan.

Pour en savoir plus sur l'ajustement de fondus enchaînés dans l'inspecteur de transition, consultez [Application d'un fondu entrant ou sortant à l'audio](#page-183-0) à la page [184.](#page-183-1)

# **Ajustement des transitions avec plusieurs images**

Plusieurs de celles-ci regroupent des zones remplies à l'aide d'images fixes issues des plans de chaque côté de la transition. Prenons l'exemple de la transition « Panoramique complet à droite » (l'une des transitions de la catégorie Tableau d'affichage).

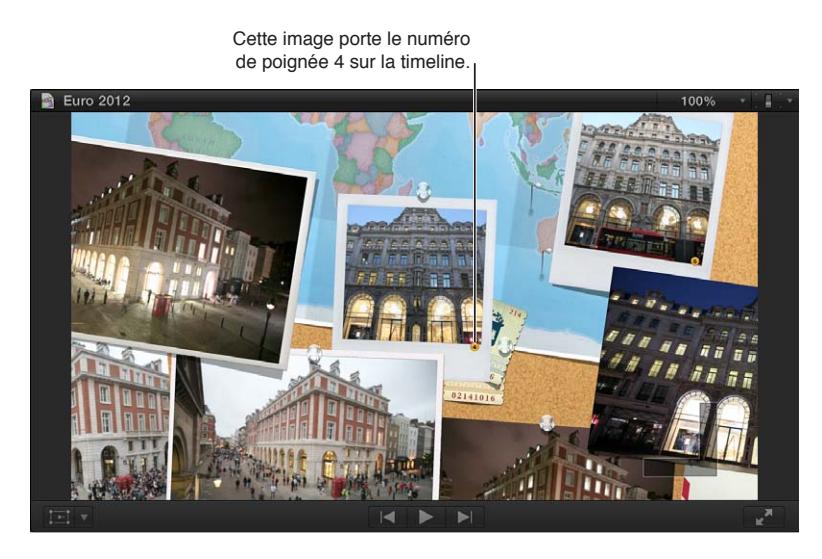

Les zones sont numérotées et mises en corrélation aux points numérotés autour de la transition sur la timeline.

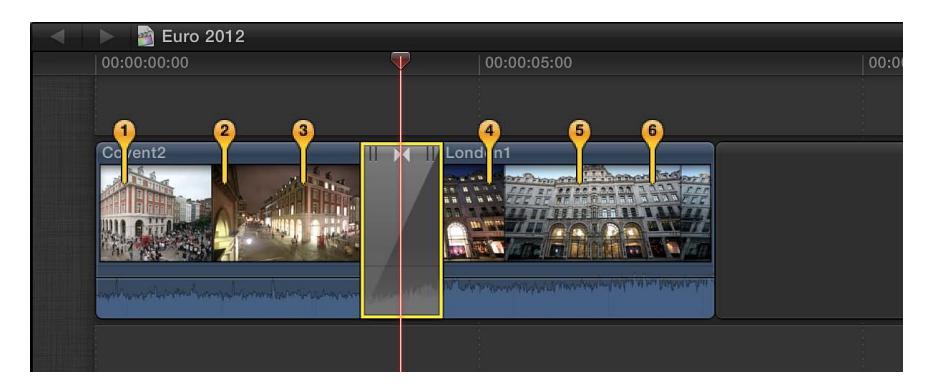

### **Ajustement des transitions avec des points numérotés**

- **1** Dans la timeline, sélectionnez la transition dotée de points numérotés.
- **2** Placez la tête de lecture sur la transition jusqu'à ce qu'apparaisse une zone portant le même nombre que celui des poignées numérotées reprises sur la timeline.
- **3** Faites glisser la poignée numérotée pour sélectionner l'image destinée à remplir la zone.
- **4** Continuez jusqu'à obtenir les images choisies pour l'intégralité des zones.

#### **Création de versions de transitions spécialisées dans Motion**

De nombreuses transitions ont été élaborées dans Motion, une application Apple conçue pour fonctionner avec Final Cut Pro. Vous pouvez ouvrir ces transitions dans Motion, y apporter des modifications et enregistrer ces dernières sous forme de nouveau fichier de transition qui s'affiche ensuite dans le navigateur de transitions.

*Important : Les étapes suivantes impliquent que Motion 5 soit installé sur votre ordinateur.* 

#### **Modification d'une transition dans Motion**

**1** Dans la barre d'outils, cliquez sur le bouton Transitions.

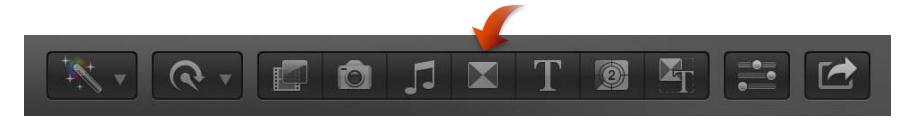

**2** Dans le navigateur de transitions, cliquez tout en maintenant la touche Contrôle enfoncée sur la transition à modifier, puis choisissez « Ouvrir une copie dans Motion » dans le menu contextuel.

Motion se lance automatiquement et ouvre le projet de la transition.

**3** Modifiez le projet de transition.

Consultez l'Aide Motion pour en savoir plus sur l'utilisation de l'application.

**4** Choisissez Fichier > Enregistrer sous (ou appuyez sur Commande + Maj + S), attribuez un nom à la nouvelle transition (appelée modèle dans Motion), affectez-la à une catégorie (créez-en une au besoin), choisissez un thème (le cas échéant), puis cliquez sur Publier.

*Remarque :* Si vous choisissez Fichier > Enregistrer, la transition s'enregistre alors en reprenant le même nom complété du suffixe « copie ».

# Ajout et réglage de titres

# **Présentation des titres**

Les titres jouent un rôle clé car ils constituent un encadrement important (tels que les titres des génériques de début et de fin) et parce qu'ils transmettent les différentes dates et heures au sein du film. Les titres, spécialement ceux du tiers inférieur de l'écran, sont également utilisés dans les documentaires et les vidéos d'information, afin d'apporter des détails nécessaires quant aux sujets ou produits présentés à l'écran. Lors du montage, vous pouvez également ajouter des notes et des repères d'emplacement à votre projet. Les sous-titres peuvent s'avérer vitaux pour les films tournés dans une langue différente de celle du public.

Vous pouvez créer des titres et des génériques dans Final Cut Pro avec des effets. Les titres sont des plans synthétisés (semblables à des générateurs) produits par Final Cut Pro. Les plans de titre ne font référence à aucun média stocké sur disque dur. Lorsque vous ajoutez un titre sous forme de plan connecté directement au-dessus d'un autre plan, celui-ci apparaît comme arrière-plan du texte, vous évitant ainsi d'avoir à réaliser un autre compositing pour créer l'effet.

### **Ajout de titres au projet**

Passez par le navigateur de titres pour ajouter des titres aux plans de votre projet. Après avoir ajouté du texte, vous pouvez en modifier le style pour élaborer le titre.

### **Ajout d'un titre à un plan du projet**

- **1** Dans la timeline, positionnez la tête de lecture sur le point où vous comptez ajouter le titre.
- **2** Cliquez sur l'outil Titres dans la barre d'outils (ou appuyez sur Commande + 5).

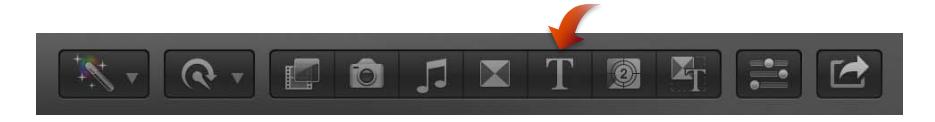

- **3** Procédez de l'une des façons suivantes :
	- *Pour ajouter un titre à partir du navigateur de titres :* double-cliquez sur le titre.

Un plan de titre est ajouté à l'emplacement de la tête de lecture.

• *Pour ajouter un titre standard :* choisissez Édition > Connecter un titre > Titre standard (ou appuyez sur Contrôle  $+T$ ).

Un plan de titre « Titre standard » (sans effets ou animations) est ajouté à l'emplacement de la tête de lecture.

• *Pour ajouter un tiers inférieur standard :* choisissez Édition > Connecter un titre > Tiers inférieur standard (ou appuyez sur Maj + Contrôle + T).

Le plan de titre de bas d'écran « Tiers inférieur standard » (sans effets ou animations) est ajouté à l'emplacement de la tête de lecture.

Il se voit connecté au plan dans le scénario principal, au niveau de la tête de lecture. Sur le plan visuel, le titre est superposé au plan dans le scénario principal à l'emplacement de la tête de lecture. Si cette dernière ne se situe pas sur un plan, le titre est alors placé par défaut sur l'arrière-plan.

### **Ajout d'un titre en tant que plan dans le scénario principal**

Il existe deux façons pour ajouter un titre dans le scénario principal sous forme de plan. Vous pouvez soit insérer un plan de titre au niveau du point de montage entre deux plans, soit remplacer un plan existant dans le scénario principal par un plan de titre.

- m *Pour ajouter un titre entre des plans sur la timeline :* depuis le navigateur de titres, faites glisser un plan de titre sur le point de montage situé entre les plans à l'endroit où vous voulez qu'il apparaisse.
- m *Pour remplacer un plan existant sur la timeline par un plan de titre :* faites glisser un titre du navigateur de titres sur le plan que vous voulez remplacer dans la timeline, puis choisissez Remplacer dans le menu contextuel.

#### **Saisie de texte pour le titre**

Après avoir ajouté un plan de titre au projet dans la timeline, il vous est possible d'attribuer du texte au titre dans le visualiseur.

- **1** Sélectionnez un plan de titre dans la timeline.
- **2** Placez la tête de lecture sur le plan de titre sélectionné.
- **3** Dans le visualiseur, double-cliquez sur le texte du titre, puis saisissez le texte de votre choix.

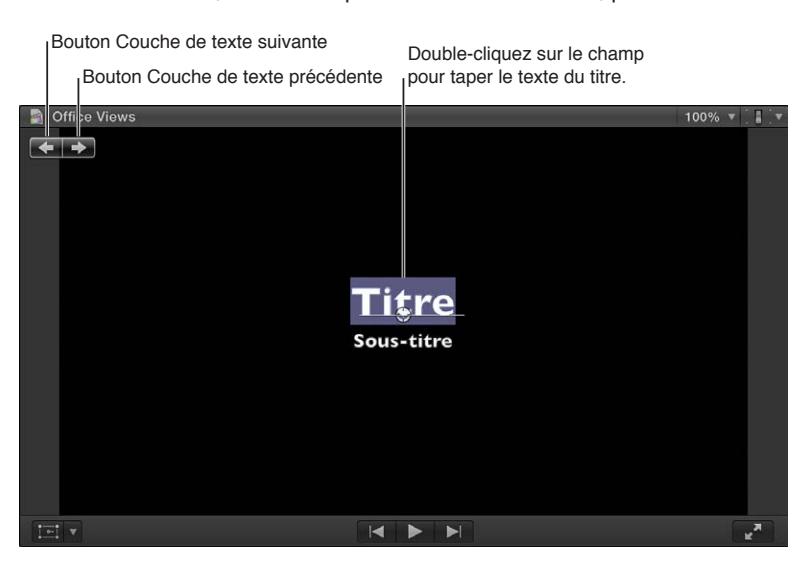

**Chapitre 10** Ajout de transitions, de titres, d'effets et de générateurs **226**

- **4** Pour sélectionner un autre objet texte, procédez de l'une des manières suivantes :
	- Cliquez sur le bouton « Couche de texte précédente » ou « Couche de texte suivante ».
	- Double-cliquez sur un autre objet texte.
- **5** Tapez le texte voulu.
- **6** Pour quitter le mode d'édition de texte, appuyez sur Commande + Retour.

*Remarque :* Les boutons « Couche de texte précédente » et « Couche de texte suivante » prennent également en charge les marqueurs Édition de texte de Motion. Pour en savoir plus, consultez l'. Aide Motion à l'adresse [http://help.apple.com/motion.](http://help.apple.com/motion/)

# **Réglage des titres**

Vous avez la possibilité de modifier du texte dans le visualiseur et d'adapter l'apparence du texte d'un titre grâce à l'inspecteur de titre et à l'inspecteur vidéo. Par exemple, vous pouvez régler l'opacité d'un titre ou modifier la police, l'alignement, la couleur, l'éclat et l'ombre portée du texte.

# **Modification du texte du titre**

- **1** Double-cliquez sur un plan de titre dans la timeline.
- **2** Procédez de l'une des manières suivantes :
	- Double-cliquez sur un objet texte dans le visualiseur.
	- Sélectionnez le texte dans l'inspecteur de texte.
- **3** Modifiez le texte.
- **4** Pour quitter le mode d'édition de texte, appuyez sur Commande + Retour.

### **Adaptation de l'emplacement d'un titre à l'écran**

- **1** Sélectionnez un plan de titre dans la timeline.
- **2** Placez la tête de lecture sur le plan de titre sélectionné.
- **3** Procédez de l'une des manières suivantes :
	- Dans le visualiseur, faites glisser l'objet texte selon vos besoins.
	- Double-cliquez sur l'objet texte et faites glisser le bouton de positionnement sur le nouvel emplacement.

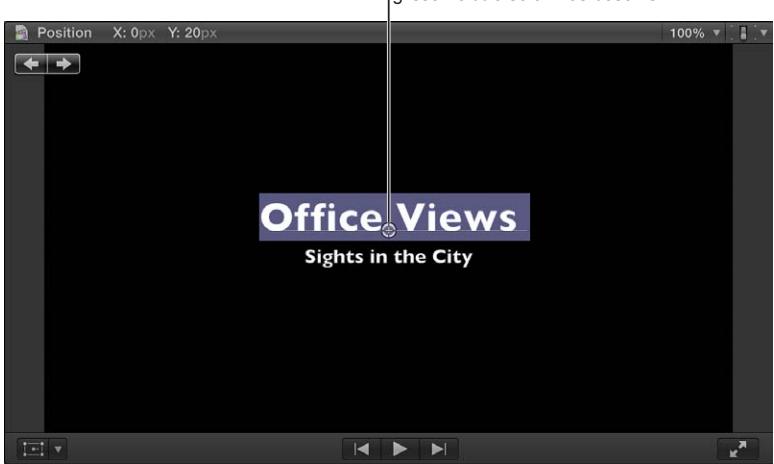

Cliquez sur le bouton de positionnement (représenté par le petit cercle) et faites glisser le titre selon vos besoins.

#### **Adaptation de l'opacité d'un titre**

Si vous placez un titre sur un plan, il vous est alors possible d'ajuster la transparence du titre.

- **1** Double-cliquez sur un plan de titre dans la timeline.
- **2** Choisissez Fenêtre > Afficher l'inspecteur (ou appuyez sur Commande + 4), puis cliquez sur le bouton Vidéo situé en haut de la fenêtre qui apparaît.

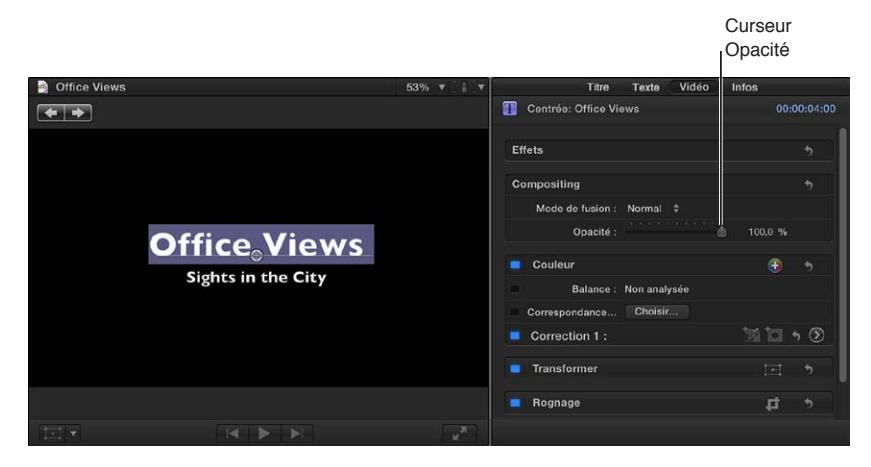

- **3** Dans la section Compositing, ajustez les réglages d'opacité.
- **4** Pour quitter le mode d'édition de texte, appuyez sur Commande + Retour.

*Remarque :* Il vous est également possible d'animer avec des images clés le réglage de l'opacité d'un titre.

### **Ajustement des réglages d'un titre**

Vous pouvez modifier les réglages d'un titre dans l'inspecteur de titre.

- **1** Sélectionnez un plan de titre dans la timeline.
- **2** Choisissez Fenêtre > Afficher l'inspecteur (ou appuyez sur Commande + 4), puis cliquez sur le bouton Titre situé en haut de la fenêtre qui apparaît.

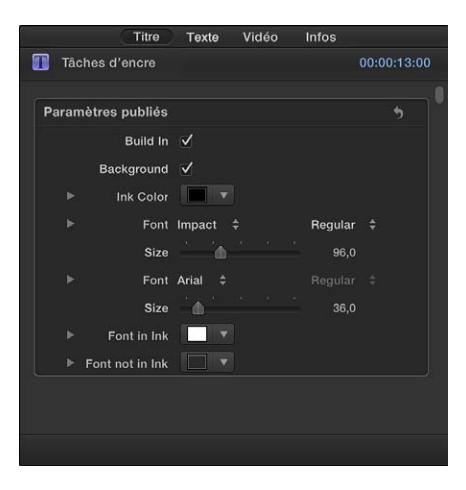

**3** Ajustez le cas échéant les réglages proposés.

*Remarque :* Vous avez également la possibilité d'animer avec des images clés de nombreux réglages dans les inspecteurs de titre et de texte.

#### **Modification du style du texte d'un titre**

Vous pouvez modifier le style de texte d'un titre.

**1** Double-cliquez sur un plan de titre dans la timeline.

Le titre apparaît dans le visualiseur et le texte dans le premier objet texte inclus dans le plan de titre est sélectionné.

- **2** Pour modifier un autre objet texte, sélectionnez-le dans le visualiseur.
- **3** Choisissez Fenêtre > Afficher l'inspecteur (ou appuyez sur Commande + 4).

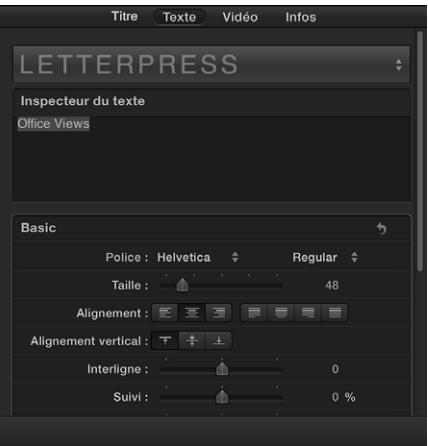

- **4** Ajustez le cas échéant les réglages proposés.
- **5** Pour quitter le mode d'édition de texte, appuyez sur Commande + Retour.

*Remarque :* Vous avez également la possibilité d'animer avec des images clés de nombreux réglages dans les inspecteurs de titre et de texte.

#### **Réglage simultané de plusieurs objets texte dans un plan de titre**

Vous pouvez adapter les réglages de plusieurs objets texte en une seule fois.

- **1** Sélectionnez un plan de titre dans la timeline.
- **2** Placez la tête de lecture sur le plan de titre sélectionné.
- **3** Dans le visualiseur, procédez de l'une des manières suivantes.
	- Tout en maintenant la touche Commande enfoncée, sélectionnez les objets texte à modifier.
	- Faites glisser le pointeur pour sélectionner les objets texte à modifier.
- **4** Choisissez Fenêtre > Afficher l'inspecteur (ou appuyez sur Commande + 4).
- **5** Ajustez le cas échéant les réglages proposés.

### **Utilisation de la règle pour agencer et aligner les objets de texte de paragraphe**

Le texte créé dans Motion et certains titres du navigateur de titres contiennent du texte de paragraphe. Vous pouvez utiliser une règle et des onglets pour contrôler la présentation du texte de paragraphe. Pour en savoir plus, consultez l'Aide Motion à l'adresse [http://help.apple.com/motion](http://help.apple.com/motion/).

- **1** Double-cliquez sur un objet de texte de paragraphe dans le visualiseur.
- **2** Dans le visualiseur, cliquez sur le bouton Afficher la règle.

*Remarque :* Le bouton Afficher la règle s'affiche uniquement lorsque vous modifiez un objet de texte de paragraphe.

Une règle apparaît au-dessus de l'objet de texte de paragraphe dans le visualiseur. Les tabulations dans la règle indiquent comment le texte tabulé doit être aligné dans le texte sélectionné.

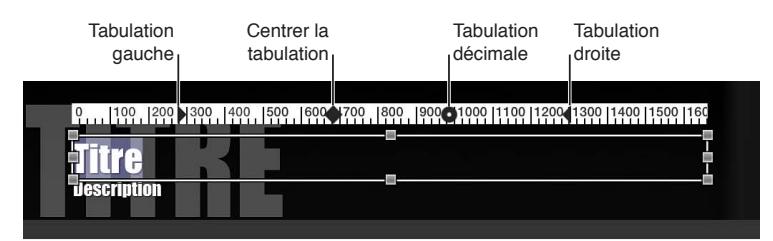

- **3** Procédez de l'une des façons suivantes :
	- *Pour ajouter une tabulation :* cliquez sur la règle.
	- *Pour changer le type de tabulation ajoutée lorsque vous cliquez sur la règle :* cliquez sur la règle tout en maintenant la touche Contrôle enfoncée, puis choisissez un type de tabulation dans le menu contextuel.
	- *Pour déplacer une tabulation :* faites-la glisser sur la règle.
	- *Pour supprimer une tabulation :* faites-la glisser en dehors de la règle.
	- *Pour changer de type de tabulation :* cliquez sur la tabulation tout en maintenant la touche Contrôle enfoncée, puis choisissez un type de tabulation dans le menu contextuel.

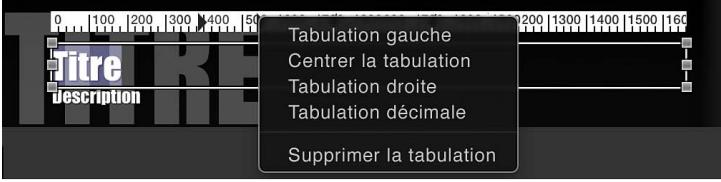

## **Suppression de titres du projet**

Vous pouvez supprimer à tout moment un titre du projet.

#### **Suppression d'un titre**

**Sur la timeline, sélectionnez le titre à supprimer et appuyez sur Supprimer.** 

### **Recherche et remplacement de texte dans un projet**

Si le projet contient plusieurs instances d'un mot ou d'une expression qui se retrouve dans plusieurs plans de titre, par exemple des noms, des entreprises ou des intitulés de poste, vous pouvez rechercher le mot ou l'expression et modifier rapidement chaque instance.

#### **Recherche et remplacement de texte du titre**

- **1** Choisissez Édition > Rechercher et remplacer le texte du titre.
- **2** Dans la fenêtre « Rechercher et remplacer le texte du titre » qui s'affiche, saisissez le texte à rechercher dans le champ Rechercher.

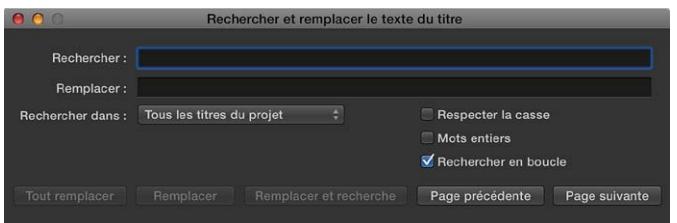

**3** Dans le champ Remplacer, tapez le texte par lequel vous souhaitez remplacer celui recherché.

- **4** Pour indiquer où effectuer la recherche, procédez de l'une des manières suivantes :
	- *Pour rechercher du texte dans le plan de titre sélectionné :* choisissez Titre sélectionné dans le menu local Rechercher dans.

Cette option s'avère utile pour la recherche dans des plans de titre incluant beaucoup de texte, tels que les génériques.

- *Pour rechercher du texte parmi tous les plans de titre du projet :* choisissez « Tous les titres du projet » dans le menu local Rechercher dans.
- **5** Procédez de l'une des façons suivantes :
	- *Pour rechercher respectant les majuscules telles qu'elles sont saisies dans le texte recherché :* cochez la case Respecter la casse.
	- *Pour rechercher des mots entiers plutôt qu'un groupe de lettres dans des mots :* cochez la case Mots entiers.
	- *Pour que la recherche reprenne depuis le début de l'élément recherché après avoir atteint la fin :*  cochez la case Rechercher en boucle.
- **6** Procédez de l'une des manières suivantes :
	- *Pour remplacer toutes les instances du texte en une seule fois :* cliquez sur le bouton Tout remplacer.
	- *Pour remplacer uniquement l'instance sélectionnée du texte :* cliquez sur le bouton Remplacer.
	- *Pour remplacer l'instance du texte sélectionnée et rechercher l'occurrence suivante du texte :* cliquez sur le bouton Remplacer et rechercher.
	- *Pour passer à l'instance suivante ou précédente du texte recherché :* cliquez sur le bouton respectif Suivant ou Précédent.

# Ajustement d'effets intégrés

# **Présentation des effets intégrés**

Final Cut Pro comprend plusieurs effets vidéo intégrant chaque plan de la timeline, directement accessibles depuis le visualiseur ; tout ce qu'il vous reste à faire est de les sélectionner et d'y apporter vos ajustements. Ceux-ci vous permettent de :

- créer une image composite à partir de plusieurs plans ;
- repositionner ou recadrer un plan en zoomant dessus ;
- rogner un plan pour supprimer tous les éléments indésirables, tels que des micros ou l'équipement d'éclairage qui apparaissent accidentellement dans la vidéo ;
- configurer un effet Ken Burns pour apporter du souffle à vos images fixes (mais aussi à vos plans vidéo).

Il vous est possible d'exploiter plusieurs effets intégrés simultanément. Par exemple, vous pouvez faire appel à l'effet Transformer pour réduire la taille et la position de l'image, Trim pour supprimer une partie de la vidéo et Distorsion pour déformer la vidéo.

Vous pouvez animer ces effets pour qu'ils changent au fil de la lecture du plan. Par exemple, vous pouvez réduire la taille d'une image et la faire sortir de l'écran. Pour configurer une animation, vous devez modifier les réglages sur au moins deux points du plan. Au cours de la lecture du plan, Final Cut Pro crée des transitions animées et fluides entre ces points.

# **Redimensionnement, déplacement et rotation de plans**

L'effet intégré Transformer vous permet de redimensionner, de faire pivoter et de déplacer une image. Cet effet est couramment utilisé sur un plan placé au-dessus d'un plan du scénario principal, qui devient alors l'arrière-plan du plan redimensionné. Il sert également souvent à zoomer sur un plan, vous permettant ainsi de recadrer une prise de vue au besoin.

#### **Ajustement de l'effet Transformer**

Les commandes disponibles dans le visualiseur et l'inspecteur vidéo vous permettent d'ajuster cet effet. Cependant, certaines commandes ne sont disponibles que dans l'un ou dans l'autre.

- **1** Sélectionnez un plan dans la timeline.
- **2** Pour accéder aux commandes Transformer, effectuez l'une des opérations suivantes :
	- Choisissez Transformer à partir du menu local situé dans le coin inférieur gauche du visualiseur (ou appuyez sur Maj  $+T$ ).

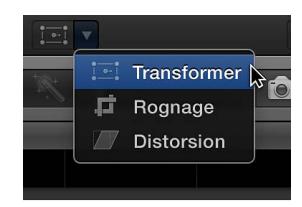

- Tout en maintenant la touche Contrôle enfoncée, cliquez dans le visualiseur sur le plan, puis choisissez Transformer dans le menu contextuel.
- **3** Pour régler l'effet à l'aide des commandes à l'écran :
	- *Poignées bleues situées à chaque coin :* faites-les glisser pour ajuster la taille de l'image tout en conservant ses proportions.
	- *Poignées bleues situées au milieu de chaque côté :* faites-les glisser pour adapter indépendamment la taille verticale ou horizontale de l'image, faisant ainsi varier les proportions de l'image. *Remarque :* Ces commandes ne sont pas accessibles depuis l'inspecteur vidéo.
	- *Cercle blanc situé au centre :* indique le point d'ancrage pour la rotation. Faites glisser n'importe où le point actif à l'intérieur de l'image pour adapter sa position.
	- *Poignée bleue s'étendant depuis le cercle central :* faites-la glisser pour faire pivoter l'image.

*Conseil :* Pour bénéficier d'une plus grande précision lors de la rotation de l'image, faites glisser la poignée de rotation en l'éloignant du point d'ancrage situé au centre.

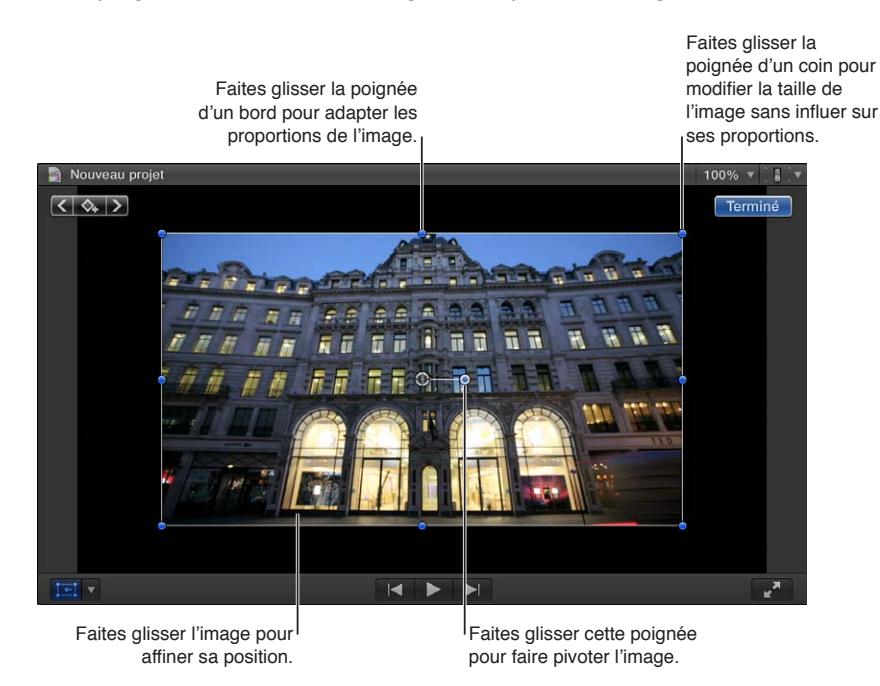

- **4** Utilisez les commandes Transformer dans l'inspecteur vidéo comme suit :
	- *Position X et Y :* utilisez ces commandes pour déplacer l'image horizontalement (axe des X) et verticalement (axe des Y).
	- *Rotation :* faites-la glisser pour faire pivoter l'image autour de son point d'ancrage.
	- *Échelle :* cette commande vous permet d'adapter la taille de l'image.
	- *Ancrage X et Y :* permet de déplacer le point central de l'image. Cette commande définit le point autour duquel l'image pivote.

*Remarque :* Elle ne se trouve pas parmi les commandes à l'écran.

**5** Lorsque vous avez fini l'ajustement de l'effet et que vous n'avez plus besoin des commandes à l'écran, cliquez sur Terminé.

Vous pouvez animer l'effet et le faire apparaître par dessus un arrière-plan. Pour en savoir plus sur la manipulation d'effets intégrés, consultez [Manipulation d'effets intégrés](#page-238-0) à la page [239.](#page-238-1)

# **Trim de plans**

Les commandes de trim vous permettent d'élaguer indépendamment chacun des bords de l'image, créant ainsi l'aspect d'une fenêtre. Cet effet, couramment employé avec l'effet Transformer, est généralement mis en œuvre sur un plan placé au-dessus d'un plan du scénario principal, qui devient alors l'arrière-plan du plan faisant l'objet du trim.

### **Ajustement de l'effet Trim**

- **1** Sélectionnez un plan dans la timeline.
- **2** Pour accéder aux commandes Trim, effectuez l'une des opérations suivantes :
	- Choisissez Rogner à partir du menu local situé dans le coin inférieur gauche du visualiseur (ou appuyez sur Maj  $+ C$ ).

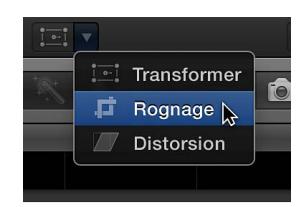

- Tout en maintenant la touche Contrôle enfoncée, cliquez dans le visualiseur sur le plan, puis choisissez Rogner dans le menu contextuel.
- **3** Cliquez sur le bouton Trim dans le coin supérieur gauche du visualiseur.
- **4** Pour régler l'effet à l'aide des commandes à l'écran :
	- *Poignées bleues situées à chaque coin :* faites-les glisser pour adapter en même temps la position de deux côtés de la fenêtre du trim.
	- *Poignées bleues situées au milieu de chaque côté :* faites-les glisser pour ajuster indépendamment la position de chaque côté.
	- *N'importe où dans la fenêtre :* faites glisser la fenêtre pour affiner sa position.

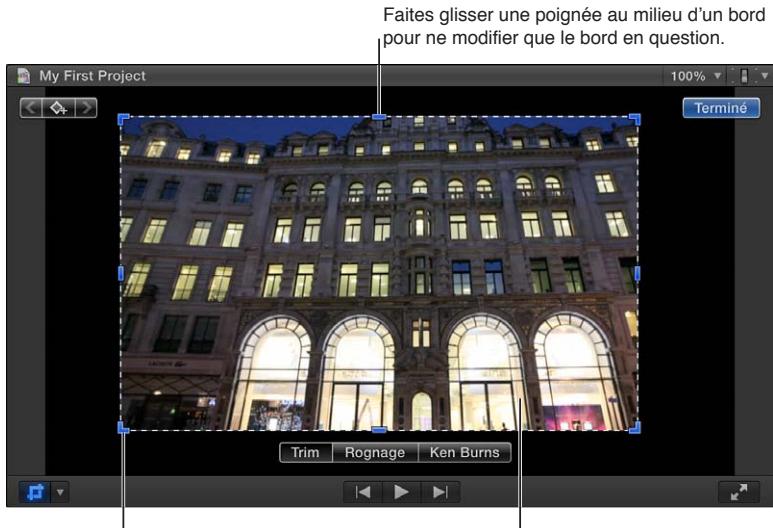

Faites glisser la poignée d'un angle pour modifier deux côtés simultanément.

Faites glisser l'image pour positionner la fenêtre du trim.

- **5** Pour adapter chaque bord indépendamment à l'aide de la zone de rognage de l'inspecteur vidéo, faites appel aux commandes Trim.
- **6** Lorsque vous avez fini l'ajustement de l'effet et que vous n'avez plus besoin des commandes à l'écran, cliquez sur Terminé.

Vous pouvez animer l'effet et le faire apparaître par dessus un arrière-plan. Pour en savoir plus sur la manipulation d'effets intégrés, consultez [Manipulation d'effets intégrés](#page-238-0) à la page [239.](#page-238-1)

# **Rognage de plans**

L'effet Rogner simplifie la suppression des zones indésirables de l'image. Il étend automatiquement l'image rognée de façon à lui faire remplir l'écran.

### **Ajustement de l'effet Rogner**

- **1** Sélectionnez un plan dans la timeline.
- **2** Pour accéder aux commandes Rogner, effectuez l'une des opérations suivantes :
	- Choisissez Rogner à partir du menu local situé dans le coin inférieur gauche du visualiseur (ou appuyez sur Maj  $+ C$ ).

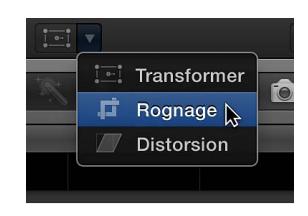

- Tout en maintenant la touche Contrôle enfoncée, cliquez dans le visualiseur sur le plan, puis choisissez Rogner dans le menu contextuel.
- **3** Cliquez sur le bouton Rogner dans le coin supérieur gauche du visualiseur.
- **4** Pour régler l'effet à l'aide des commandes à l'écran :
	- *Poignées bleues situées à chaque coin :* faites-les glisser pour adapter le rognage du coin choisi. L'image rognée conserve toujours ses proportions d'origine.
	- *N'importe où dans la fenêtre :* faites glisser la fenêtre de rognage pour affiner sa position.

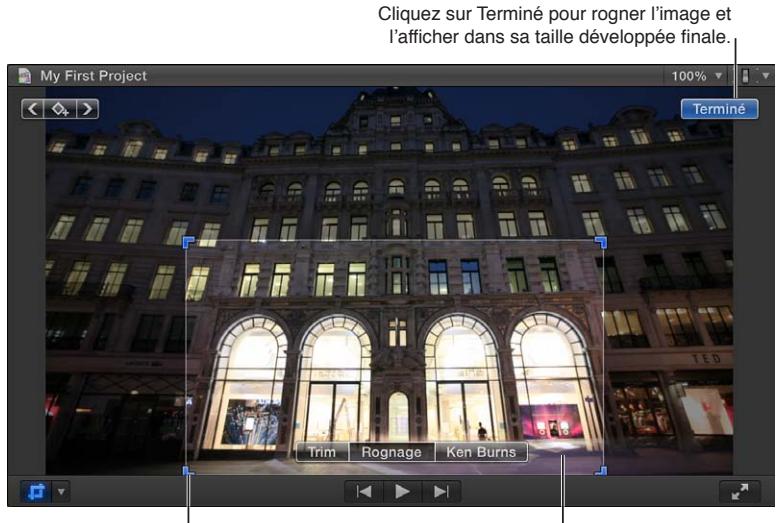

Faites glisser la poignée d'un coin pour modifier la taille de la fenêtre de rognage (mais sans influer sur ses proportions).

Faites glisser l'image pour positionner la fenêtre du rognage.

**5** Pour adapter chaque bord indépendamment à l'aide de la zone de rognage de l'inspecteur vidéo, faites appel aux commandes Rogner.

*Remarque :* S'il vous est possible d'exploiter ces commandes pour modifier les proportions de la fenêtre de rognage, l'image finale maintient cependant les proportions de l'image d'origine.

**6** Cliquez sur Terminé pour que le rognage s'applique enfin et pour retrouver l'image zoomée de façon à remplir l'écran.

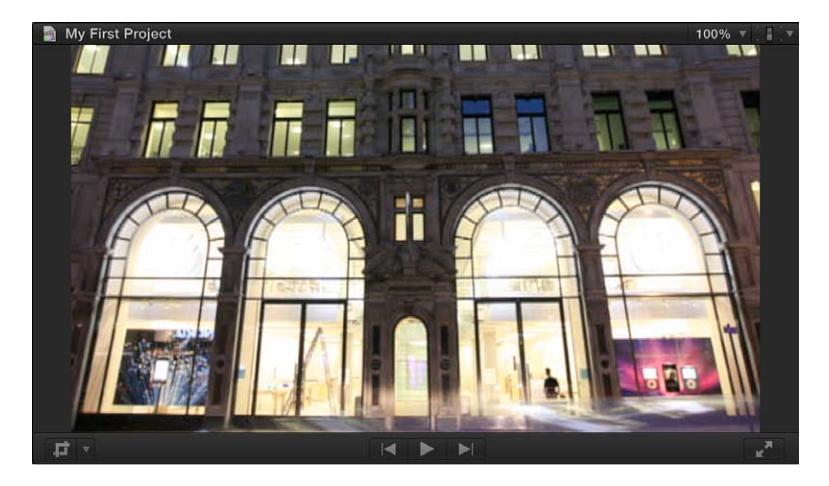

Vous pouvez animer l'effet, créant ainsi l'illusion d'un panoramique et d'un zoom (il s'agit alors en fait d'un effet Ken Burns manuel). Pour en savoir plus sur la manipulation d'effets intégrés, consultez [Manipulation d'effets intégrés](#page-238-0) à la page [239](#page-238-1).

# **Panoramique et zoom de plans**

L'effet Ken Burns crée un effet de panoramique et de zoom à l'aide de positions de départ et de fin que vous devez définir. L'effet Ken Burns représente en fait un effet Rogner marqué par deux réglages de rognage : l'un au début du plan et l'autre à sa fin.

#### **Ajustement de l'effet Ken Burns**

- **1** Sélectionnez un plan dans la timeline.
- **2** Pour accéder aux commandes Ken Burns, effectuez l'une des opérations suivantes :
	- Choisissez Rogner à partir du menu local situé dans le coin inférieur gauche du visualiseur (ou appuyez sur Maj  $+ C$ ).

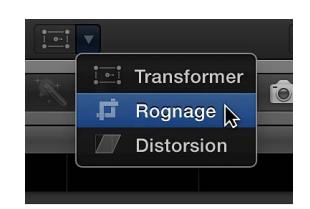

• Tout en maintenant la touche Contrôle enfoncée, cliquez dans le visualiseur sur le plan, puis choisissez Rogner dans le menu contextuel.

**3** Cliquez sur le bouton Ken Burns dans le coin supérieur gauche du visualiseur.

Deux rectangles apparaissent alors dans le visualiseur : un vert, qui définit l'emplacement et la taille pour le début du plan, et un rouge qui indique la position et la taille pour la fin du plan. Une flèche vient marquer la direction dans laquelle l'image avance lorsque le plan est reproduit.

Cliquez sur le bouton Cliquez sur le bouton Lecture Échange pour intervertir en boucle pour reproduire le le départ et l'arrivée. plan de façon continue. 77 **I** 

Sélectionnez le rectangle vert Début ou le rectangle rouge Fin pour régler la taille et l'emplacement du rognage.

Les réglages par défaut pour le début et la fin entraînent un zoom de faible amplitude vers le centre de l'image.

- **4** Pour choisir la partie de l'image qui apparaît au début de l'effet, faites glisser les poignées vertes pour modifier la taille de rognage de l'image et faites glisser la fenêtre pour définir son emplacement.
- **5** Pour choisir la partie de l'image qui apparaît à la fin de l'effet, faites glisser les poignées rouges pour modifier la taille de rognage de l'image et faites glisser la fenêtre pour définir son emplacement.
- **6** Pour reproduire continuellement le plan avec l'effet appliqué, cliquez sur le bouton Lecture en boucle.
- **7** Pour intervertir les emplacements du départ et d'arrivée, cliquez sur le bouton Échange.
- **8** Cliquez sur Terminé.

*Conseil :* Faites appel à l'effet Rogner et à des images clés intermédiaires pour créer un effet ressemblant à l'effet Ken Burns, qui suit cependant une trajectoire plus compliquée.

Pour en savoir plus sur la manipulation d'effets intégrés, consultez [Manipulation d'effets inté](#page-238-0)[grés](#page-238-0) à la page [239](#page-238-1).

### **Inclinaison de la perspective d'un plan**

L'effet Distorsion s'apparente à l'effet Transformer hormis que vous êtes en mesure de faire glisser chacun des coins indépendamment des autres, vous permettant ainsi de générer une apparence inclinée ou d'ajouter de la perspective à l'image.

*Remarque :* L'effet Distorsion modifie la forme de la vidéo sans pour autant la déplacer. Pour repositionner la vidéo, utilisez l'effet Transformer.

#### **Ajustement de l'effet Distorsion**

- **1** Sélectionnez un plan dans la timeline.
- **2** Pour accéder aux commandes Distorsion, effectuez l'une des opérations suivantes :
	- Choisissez Distorsion à partir du menu local situé dans le coin inférieur gauche du visualiseur (ou appuyez sur Commande + Maj + D).

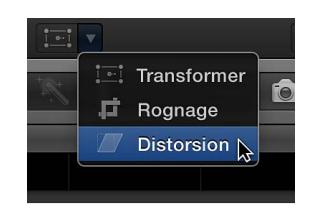

- Tout en maintenant la touche Contrôle enfoncée, cliquez dans le visualiseur sur le plan, puis choisissez Distorsion dans le menu contextuel.
- **3** Pour régler l'effet à l'aide des commandes à l'écran :
	- *Poignées bleues situées à chaque coin :* faites-les glisser pour repositionner chaque coin, ce qui ajoute de la perspective à l'image (une partie semble alors se projeter plus au premier plan que d'autres parties).
	- *Poignées bleues situées au milieu de chaque côté :* faites-les glisser pour ajuster la position de chaque côté. Vous pouvez ainsi générer un effet d'inclinaison en les faisant glisser dans la même direction que leur bord (plutôt que par rapport au centre).
	- *N'importe où dans la fenêtre :* faites glisser la fenêtre pour affiner sa position.

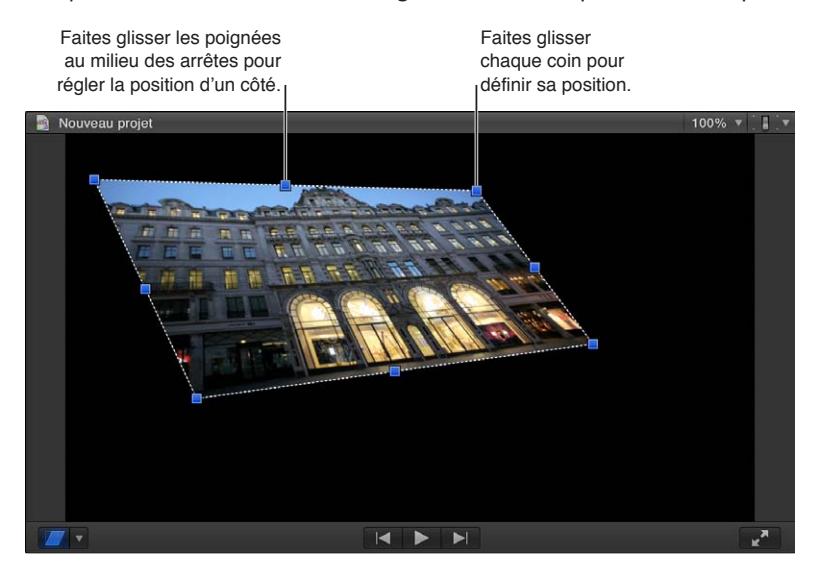

- **4** Pour ajuster indépendamment chaque coin par le biais de l'inspecteur vidéo, servez-vous des commandes Distorsion.
- **5** Lorsque vous avez fini l'ajustement de l'effet et que vous n'avez plus besoin des commandes à l'écran, cliquez sur Terminé.

Vous pouvez animer l'effet et le faire apparaître par dessus un arrière-plan. Pour en savoir plus sur la manipulation d'effets intégrés, consultez [Manipulation d'effets intégrés](#page-238-0) à la page [239.](#page-238-1)

# <span id="page-238-1"></span><span id="page-238-0"></span>**Manipulation d'effets intégrés**

Les méthodes suivantes vous permettent de travailler avec des effets intégrés.

# **Désactivation ou réinitialisation de l'effet**

- **1** Sélectionnez dans la timeline un plan incluant un effet.
- **2** Procédez de l'une des manières suivantes :
	- *Pour désactiver l'effet et conserver ses réglages :* cliquez sur la case bleue en regard de l'effet utilisé (Transformer, Rogner ou Distorsion) dans l'inspecteur vidéo.

Vous pouvez cliquer à nouveau sur la case pour réactiver l'effet, simplifiant ainsi la comparaison du plan avec et sans l'effet.

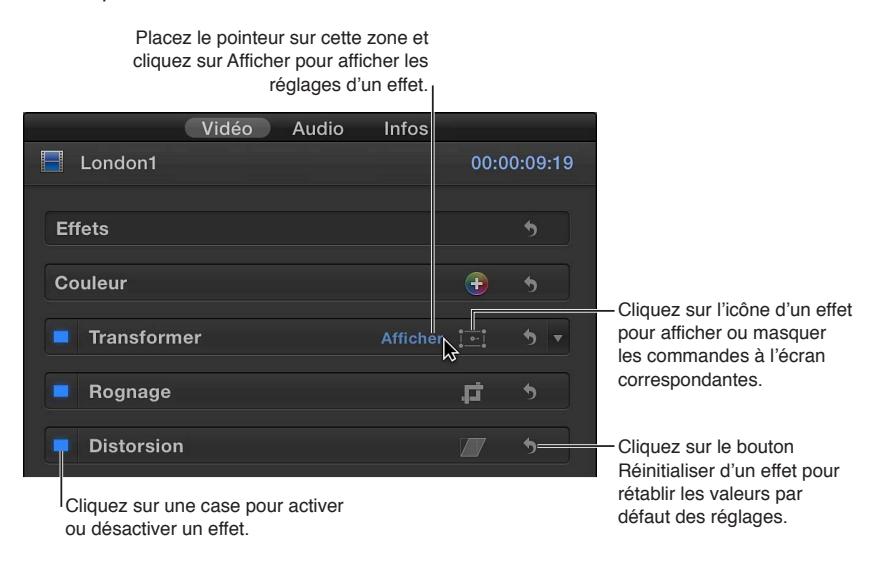

- Pour rétablir toutes les valeurs de l'effet à leur valeur par défaut : Cliquez sur le bouton Réinitialiser 5.
- *Pour désactiver l'effet dans l'éditeur d'animation vidéo :* ouvrez l'éditeur en choisissant Plan > Afficher l'animation vidéo (ou appuyez sur Contrôle + V), puis cliquez sur la case en regard de l'effet à désactiver.

Cliquez sur la case d'un effet pour l'activer ou le désactiver.

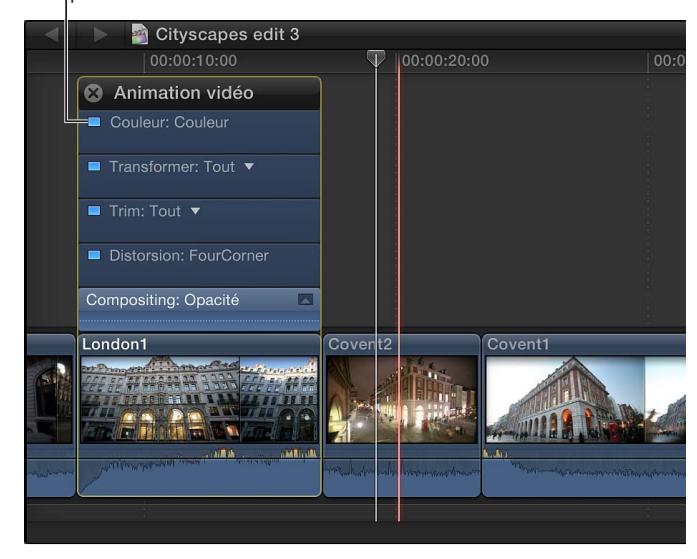

#### **Animation d'effets intégrés**

Utilisez des images clés pour faire évoluer les réglages de l'effet au fur et à mesure de la lecture du plan. Ceci s'applique à tous les effets intégrés sauf à l'effet Ken Burns.

- **1** Sélectionnez un plan dans la timeline.
- **2** Choisissez l'effet à animer à partir du menu local situé dans le coin inférieur gauche du visualiseur.

Dans le cadre de cet exemple, choisissez Transformer (ou appuyez sur Maj + T).

- **3** Positionnez la tête de lecture de la timeline au début du plan.
- **4** Réglez l'emplacement de départ à l'aide des commandes à l'écran de l'effet.
- **5** Cliquez sur le bouton « Ajouter une image clé » situé dans la partie supérieure du visualiseur.

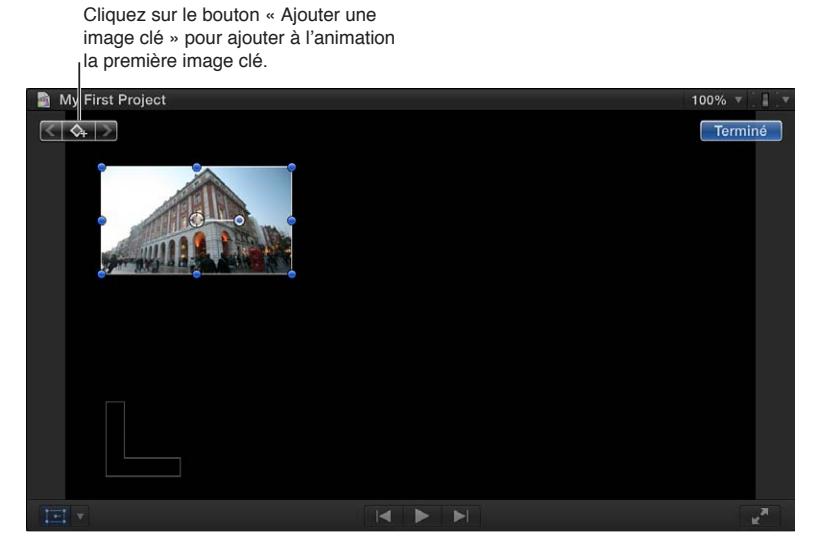

- **6** Placez la tête de lecture sur la fin du plan.
- **7** Réglez l'emplacement de fin à l'aide des commandes de l'effet.

Une image clé est alors automatiquement ajoutée. De plus, dans le cas des effets Transformer, une ligne indique la trajectoire empruntée par l'image.

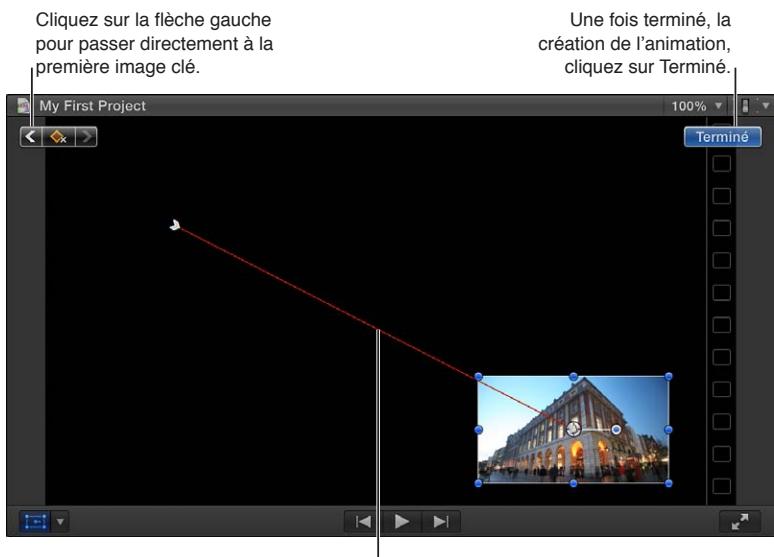

La ligne rouge indique la trajectoire du centre de l'image.

**8** Pour confirmer vos opérations, cliquez sur Terminé dans le coin supérieur droit du visualiseur.

Une fois lancée la lecture du plan, la vidéo se déplace de façon fluide entre les images clés, créant ainsi une effet animé. Vous pouvez en fait ajouter plusieurs images clés en déplaçant la tête de lecture et en adaptant les commandes de l'effet. Pour en savoir plus sur l'utilisation des images clés, consultez [Présentation de l'animation vidéo](#page-259-0) à la page [260](#page-259-1).

#### **Ajustement de la trajectoire d'animation de l'effet Transformer**

Les animations par transformation présentent des commandes d'images clés complémentaires qui permettent d'affiner la trajectoire d'animation. Pour les afficher, vous devez au préalable créer un effet simple sur trois coins.

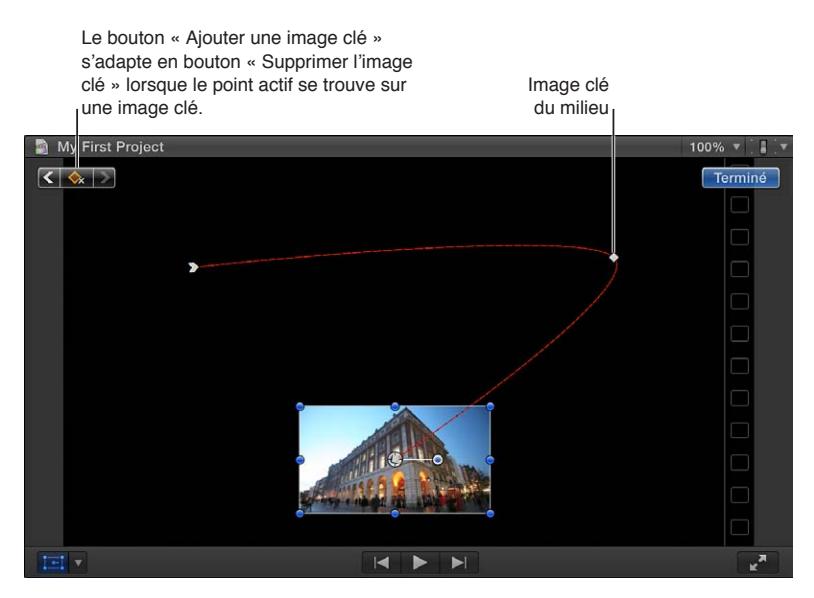

- **1** Sélectionnez un plan dans la timeline et placez la tête de lecture sur son début.
- **2** Sélectionnez Transformer à partir du menu local situé dans le coin inférieur gauche du visualiseur (ou appuyez sur Maj + T), puis faites glisser les commandes à l'écran pour réduire la taille de l'image et la placer dans le coin supérieur gauche.
- **3** Cliquez sur le bouton « Ajouter une image clé ».
- **4** Dans la timeline, placez la tête de lecture au milieu du plan.
- **5** Utilisez les commandes à l'écran Transformer pour déplacer l'image vers le coin supérieur droit.

Une image clé est automatiquement ajoutée et une ligne rouge indique le chemin emprunté jusqu'alors par l'animation.

- **6** Dans la timeline, placez la tête de lecture sur la fin du plan.
- **7** Servez-vous des commandes à l'écran Transformer pour déplacer l'image sur le centre inférieur.

Une image clé est automatiquement ajoutée et la ligne rouge s'étend alors jusqu'au nouveau point.

**8** Pour passer directement d'une image clé à l'autre, cliquez sur les carrés blancs placés le long de la ligne rouge.

Les première et dernière images clés sont dotées de flèches blanches.

Par défaut, la ligne rouge suit une trajectoire fluide (indiquée par sa courbe harmonieuse).

**9** Pour contrôler cette courbe représentant la trajectoire, cliquez sur l'image clé du début ou du milieu, puis faites glisser les poignées de courbe.

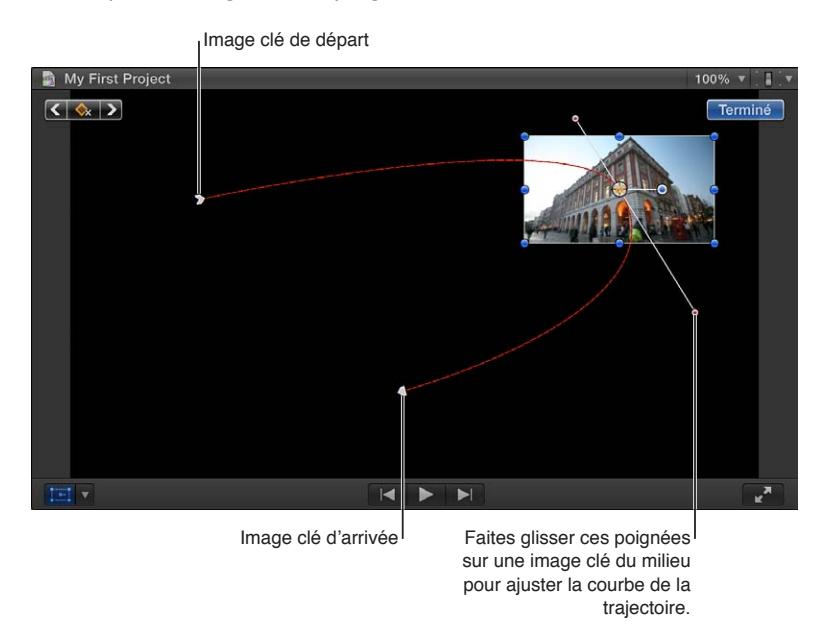

- **10** Cliquez sur une image clé en maintenant la touche Contrôle enfoncée, puis choisissez une option dans le menu contextuel :
	- *Linéaire :* sert aux trajectoires directes non courbes partant ou arrivant à l'image clé en question.
	- *Lissage :* sert aux trajectoires courbes partant ou arrivant à l'image clé en question, offrant ainsi un mouvement plus naturel.
	- *Supprimer le point :* permet de supprimer l'image clé.
	- *Verrouiller le point :* permet d'empêcher tout ajustement de l'image clé. Une fois activé, son intitulé change en Déverrouiller le point.
	- *Désactiver le point :* sert à ignorer l'image clé en question, mais la laisse en place pour pouvoir l'utiliser ultérieurement au besoin. Une fois activé, son intitulé change en Activer le point.

#### **Effets composites sur un arrière-plan**

Les effets Transformer, Trim et Distorsion génèrent souvent une image de taille inférieure à la taille réelle, avec des zones vides noires. Vous pouvez remplacer ces dernières par un arrièreplan en plaçant le plan transformé sur un plan d'arrière-plan, technique connue sous le nom de *compositing*.

Procédez de l'une des manières suivantes :

m Ajoutez un plan à la timeline sous forme de plan connecté, puis l'effet à ce plan.

Ceci entraîne le placement du plan au-dessus du plan du scénario principal, qui devient alors automatiquement l'arrière-plan de l'effet.

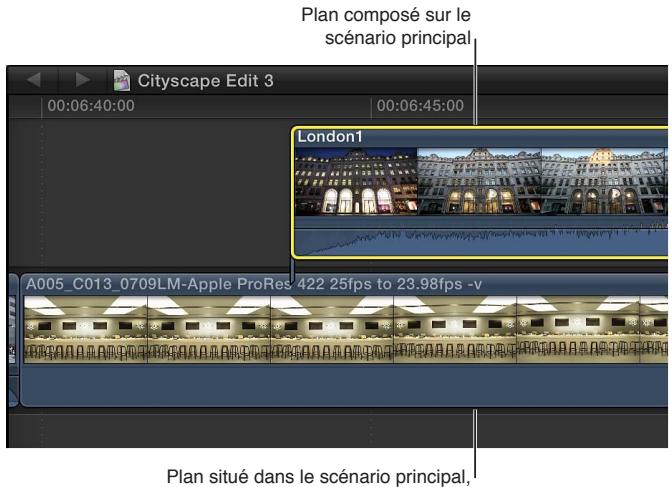

constituant l'arrière-plan

m Si le plan se trouve déjà dans le scénario principal, faites-le glisser au-dessus de celui-ci, en le positionnant sur le plan faisant office d'arrière-plan.

L'image devient ainsi une image composite.

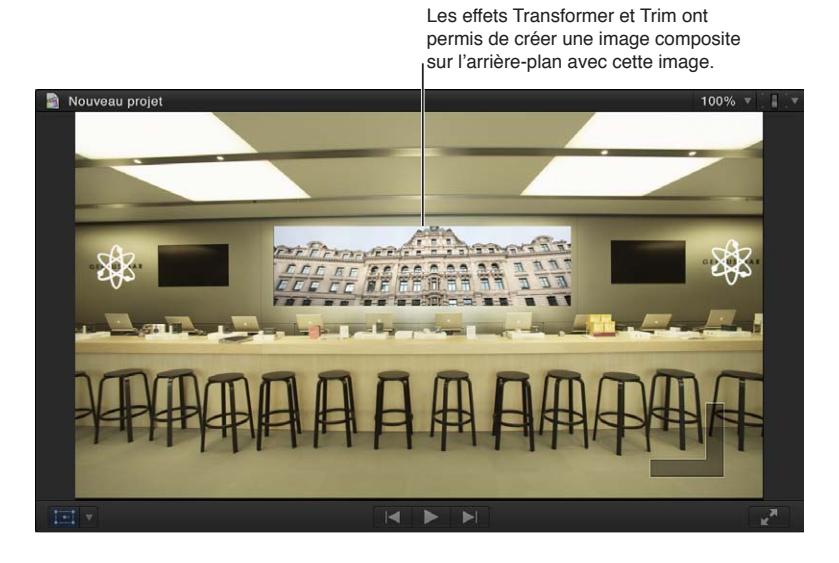

Pour en savoir plus sur l'utilisation de plans connectés, consultez [Ajout de scénarios](#page-278-0) à la page [279](#page-278-1). Pour en savoir plus sur le compositing de plans, consultez [Présentation du compo](#page-371-0)[siting](#page-371-0) à la page [372](#page-371-1).

# Ajout et réglage des effets de plans

# **Présentation des effets de plans**

En plus des effets intégrés, Final Cut Pro contient une grande variété d'effets vidéo qu'il vous est possible d'appliquer aux plans vidéo de votre projet. De nombreux effets modifient l'apparence de votre vidéo, allant de l'ajout d'un flou ou d'un éclat à de fortes distorsions. Certains effets incrustent des graphismes issus d'un caméscope ou du timecode. Il existe aussi un effet pour l'incrustation d'un plan vidéo sur un autre.

Final Cut Pro inclut également un ensemble étendu d'effets audio applicables aux clips audio de votre projet. De nombreux effets modifient le son de votre audio, allant de l'ajout d'échos subtils à de fortes distorsions de la tonalité.

Après avoir ajouté un effet, vous avez la possibilité de régler ses paramètres. Certains effets ne disposent que de peu de réglages alors que d'autres en proposent un ensemble complet, vous permettant un contrôle étendu de leur apparence. Les effets peuvent en outre être animés, leurs réglages pouvant s'adapter lors de la lecture du plan.

Il est possible d'appliquer plusieurs effets à vos plans, en « empilant » des effets. Cependant, l'ordre dans lequel vous appliquez ces effets peut influer sur l'apparence finale de votre vidéo.

De plus, vous pouvez ouvrir de nombreux effets vidéo pour les modifier dans Motion, afin de créer des versions spécialisées utilisables dans vos projets.

# **Ajout d'effets au projet**

Passez par le navigateur d'effets pour ajouter des effets aux plans de votre projet.

#### **Ajout d'un effet à un plan du projet**

**1** Sélectionnez le plan voulu dans la timeline, puis cliquez sur le bouton Effets de la barre d'outils.

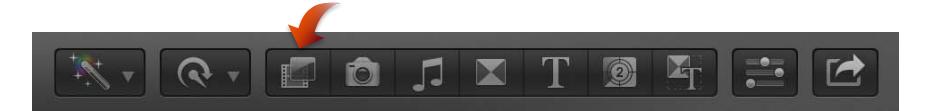

- **2** Dans le navigateur d'effets, sélectionnez un effet en vous aidant de l'un des éléments suivants :
	- *Pour effectuer un preview une fois l'effet appliqué à la vidéo tirée du plan sélectionné sur la timeline :* placez le pointeur sur les vignettes d'effets vidéo.
	- *Pour effectuer un preview influant sur la commande principale de l'effet :* maintenez la touche Option enfoncée tout en plaçant le pointeur sur la vignette d'un effet vidéo.
	- *Pour filtrer la liste des effets qui apparaissent à l'écran :* saisissez le texte recherché dans le champ de recherche du navigateur d'effets.
- **3** Procédez de l'une des manières suivantes :
	- Faites glisser l'effet sur le plan situé dans la timeline, auquel vous voulez l'appliquer.
	- Double-cliquez sur la vignette de l'effet pour l'appliquer au plan sélectionné.

Il ne vous reste à présent qu'à adapter l'effet selon vos besoins.

# **Réglage d'effets dans Final Cut Pro**

Pour la plupart des effets, vous pouvez ajuster un ou plusieurs paramètres dans l'inspecteur vidéo ou audio, le visualiseur ou l'éditeur d'animation vidéo ou audio. Vous pouvez également contrôler l'application de l'effet au plan, soit progressivement, soit entièrement sur toute sa durée d'application.

### **Ajustement d'un effet dans l'inspecteur vidéo et dans le visualiseur**

- **1** Sélectionnez dans la timeline un plan incluant un effet à adapter.
- **2** Accédez à l'effet dans l'inspecteur vidéo ou dans l'inspecteur audio.

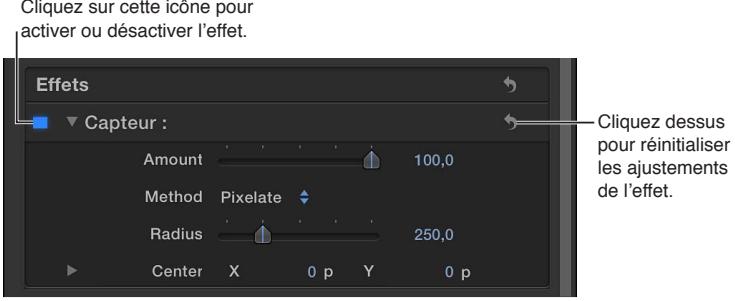

Dans l'exemple ci-dessus, plusieurs réglages sont sélectionnés pour l'effet Capteur. De nombreux effets disposent également d'ajustements qui apparaissent dans le visualiseur, connus sous le nom de commandes à l'écran.

*Conseil :* Dans le cas d'effets audio, il vous est possible de cliquer sur le bouton Commandes (qui se trouve à droite du nom de l'effet) pour afficher à l'écran une fenêtre de commande personnalisée.

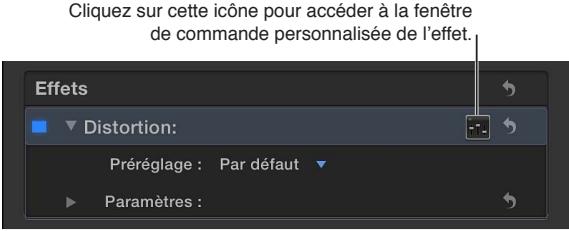

**3** Sélectionnez les paramètres d'effets et ajustez leurs réglages selon vos besoins.

Pour rétablir les valeurs par défaut des réglages des effets, vous avez la possibilité de cliquer sur le bouton Réinitialiser de l'effet.

### **Ajustement d'un effet dans l'éditeur d'animation vidéo**

De nombreux paramètres d'effets peuvent être adaptés dans l'éditeur d'animation vidéo. De plus, il est possible de configurer ces paramètres de sorte qu'ils soient appliqués progressivement.

- **1** Sélectionnez dans la timeline un plan incluant un effet vidéo.
- **2** Choisissez Plan > Afficher l'animation vidéo (ou appuyez sur Contrôle + V).

L'effet vient s'afficher dans l'éditeur d'animation vidéo au-dessus du plan, sous forme d'animation. Vous pouvez cliquer sur sa case pour activer ou désactiver l'effet. Les effets qui possèdent plusieurs attributs adaptables disposent également d'un menu local pour vous permettre de choisir l'attribut à afficher et à régler.

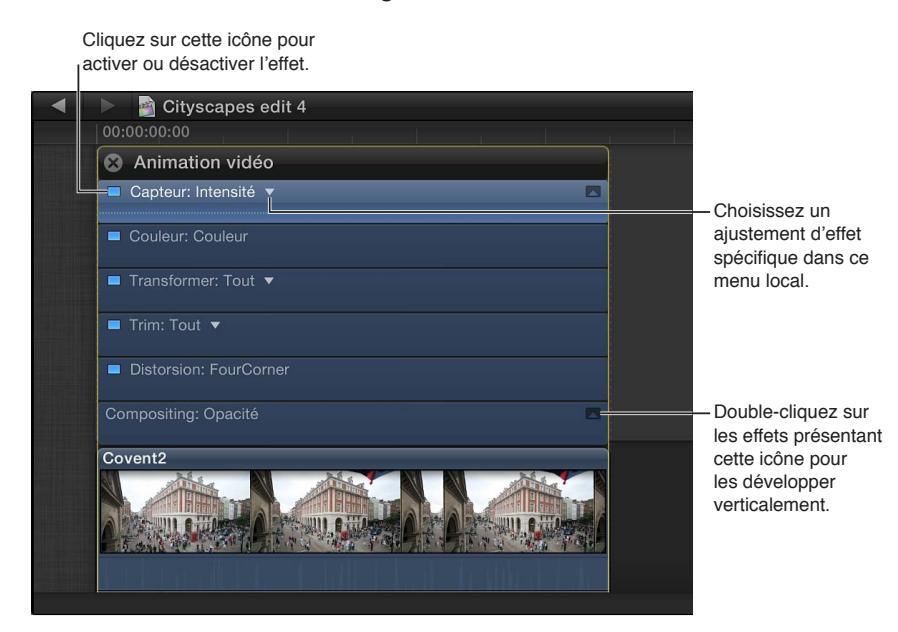

**3** Pour étirer verticalement la zone d'ajustement de l'effet, choisissez un ajustement donné dans le menu local (si celui-ci est présent) et double-cliquez dessus.

Ceci ne s'applique qu'aux ajustements d'effet qui possèdent une seule valeur. Une icône apparaît à droite de la section de l'effet si l'ajustement peut être développé.

**4** Pour que le réglage de l'effet effectue un fondu entrant et sortant du plan, faites glisser les poignées situées de chaque côté de l'effet.

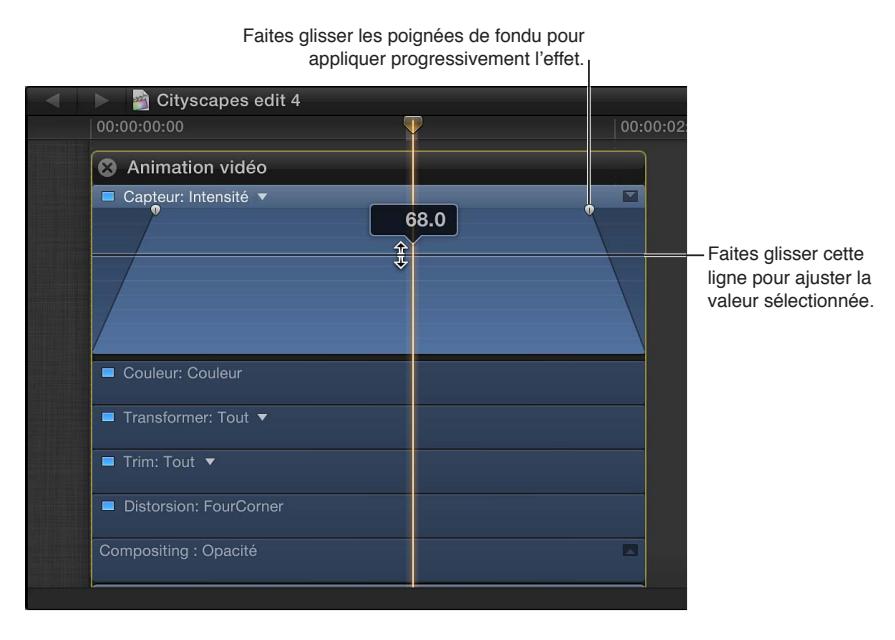

Il vous est également possible de faire glisser verticalement la ligne horizontale pour contrôler le réglage sélectionné de l'effet (Degré, dans le cas de l'exemple ci-dessus). Toutes les images clés que vous ajoutez apparaissent également.

#### **Affichage des effets audio appliqués à un plan**

- **1** Sélectionnez dans la timeline un plan incluant un effet audio.
- **2** choisissez Plan > Afficher l'animation audio (ou appuyez sur Contrôle + A).

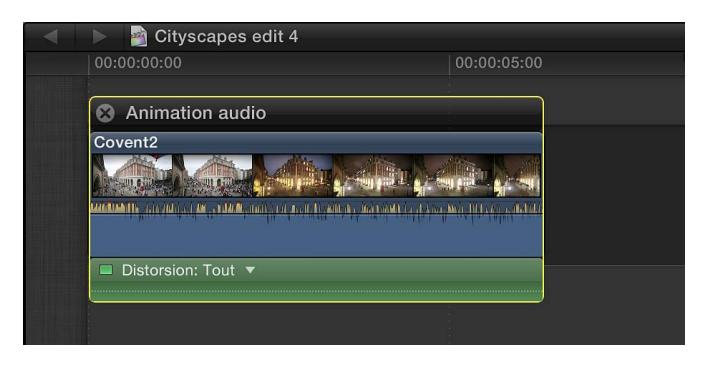

L'effet audio apparaît dans l'éditeur d'animation audio sous forme d'animation. Vous pouvez cliquer sur sa case verte pour activer ou désactiver l'effet.

# **Modification de l'ordre des effets**

Vous pouvez appliquer plusieurs effets à un plan sur la timeline. L'ordre dans lequel vous les appliquez peut influer sur la sortie finale générée. Par exemple, l'application de l'effet Parasites, qui ajoute par défaut des cercles blancs aléatoires à la vidéo, avant l'effet Papier vieilli, génère par conséquent des cercles blancs dont l'aspect est également vieilli ; son application après l'effet Papier vieilli produit donc des cercles blancs inchangés.

Vous pouvez modifier en toute simplicité l'ordre des effets de plan dans l'inspecteur vidéo, dans l'inspecteur audio, dans l'éditeur d'animation vidéo ou dans l'éditeur d'animation audio.

*Remarque :* Vous ne pouvez pas adapter l'ordre des effets intégrés ou de l'étalonnage.

# **Modification de l'ordre des effets de plan vidéo et de clip audio à l'aide de l'inspecteur vidéo ou de l'inspecteur audio**

- **1** Sélectionnez dans la timeline un plan vidéo ou un clip audio auquel plusieurs effets sont appliqués, puis procédez de l'une des manières suivantes :
	- *Pour constater le résultat des effets vidéo :* ouvrez l'inspecteur vidéo.
	- *Pour constater le résultat des effets audio :* ouvrez l'inspecteur audio.
- **2** Dans l'inspecteur vidéo ou l'inspecteur audio, faites glisser les effets pour en modifier l'ordre.

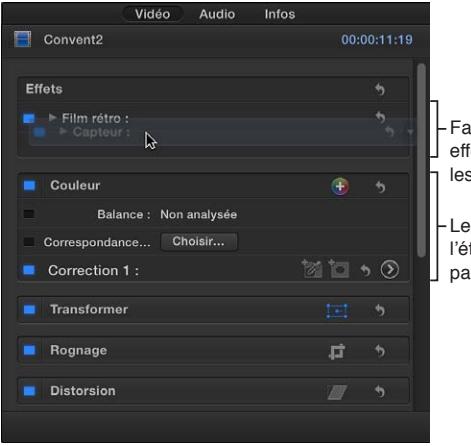

Faites glisser les effets de plan pour les réorganiser.

Les effets intégrés et l'étalonnage ne peuvent pas être réorganisés.

**Modification de l'ordre des effets de plan vidéo et de clip audio à l'aide de l'éditeur d'animation vidéo ou de l'éditeur d'animation audio**

- **1** Sélectionnez dans la timeline un plan vidéo ou un clip audio auquel plusieurs effets sont appliqués, puis procédez de l'une des manières suivantes :
	- *Pour constater le résultat des effets vidéo :* Choisissez Plan > Afficher l'animation vidéo (ou appuyez sur Contrôle + V).
	- *Pour constater le résultat des effets audio :* choisissez Plan > Afficher l'animation audio (ou appuyez sur Contrôle + A).
- **2** Dans l'éditeur d'animation vidéo ou dans l'éditeur d'animation audio, faites glisser les effets pour en modifier l'ordre.

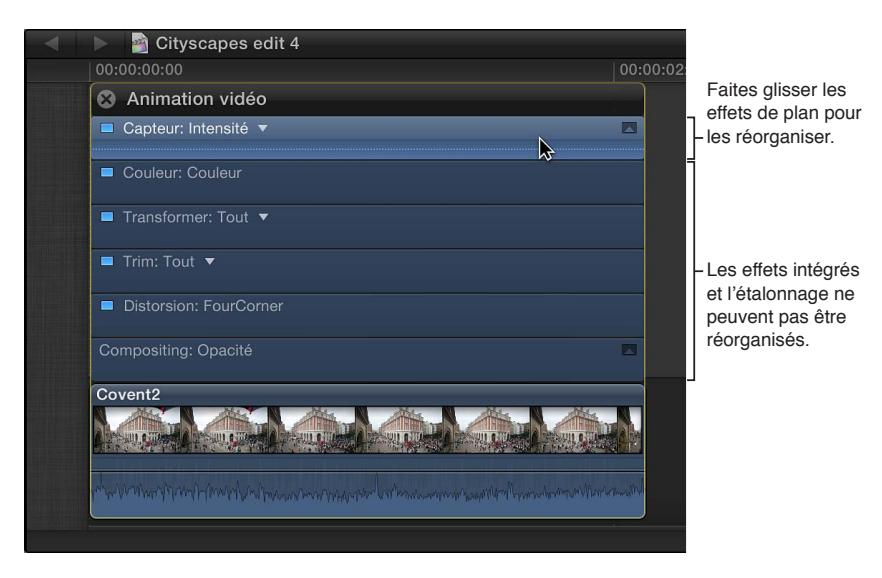

# **Copie d'effets et d'attributs entre des plans**

Final Cut Pro propose deux façons de copier des effets entre les plans. La commande Coller les attributs vous permet de copier les attributs de plan sélectionnés à un autre plan et offre un contrôle supplémentaire sur les différents effets, réglages et images clés. La commande Coller les effets vous permet de copier tous les effets d'un plan vers un autre plan. Elle s'avère être le moyen le plus rapide pour copier des effets et des attributs.

### **Copie des attribut d'un plan sélectionné vers un autre**

Vous pouvez copier les attributs, tels que les réglages et les effets, d'un plan à l'autre. Par exemple, il vous est possible de copier les réglages de rognage vidéo ou tout autre effet ajouté à un plan, y compris des réglages d'image clé quelconques.

La fonctionnalité Coller les attributs vous permet de sélectionner les attributs de plan à appliquer.

- **1** Sélectionnez un plan dans la timeline, puis choisissez Édition > Copier (ou appuyez sur Commande  $+$  C).
- **2** Sélectionnez le ou les plans auxquels vous souhaitez appliquer les attributs, puis choisissez  $Édition > Coller les attributes (ou appuyez sur Commande + Maj + V).$
- **3** Effectuez l'une des opérations suivantes :
	- *Pour appliquer tous les attributs vidéo ou audio du plan source :* cochez la case Attributs vidéo ou la case Attributs audio.

• *Pour appliquer des attributs précis :* cochez la case de chaque attribut à appliquer.

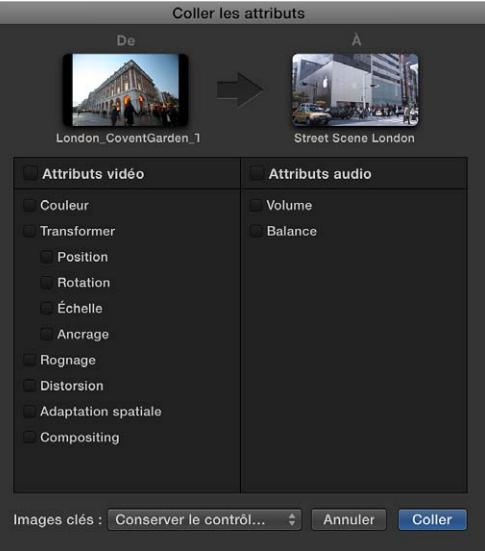

- **4** Si vous apportez un réglage quelconque aux images clés du plan source, choisissez Conserver la synchronisation ou Adapter par étirement à partir du menu local Images clés. Si vous choisissez Adapter par étirement, Final Cut Pro adapte les images clés dans le temps pour respecter la durée du plan de destination.
- **5** Cliquez sur Coller.

# **Copie de tous les effets d'un plan vers un autre**

- **1** Dans la timeline, sélectionnez le plan duquel copier les effets, puis sélectionnez Édition > copier (ou appuyez sur Commande  $+ C$ ).
- **2** Sélectionnez le ou les plans auxquels vous souhaitez appliquer les effets, puis choisissez Édition > Coller les effets (ou appuyez sur Commande + Option + V).

Les effets du plan source et leurs réglages s'appliquent alors au plan de destination. Pour bénéficier d'un plus grand contrôle sur les différents attributs, suivez les instructions dans la section « Copie des attribut d'un plan sélectionné vers un autre » ci-avant.

# **Désactivation ou suppression d'un effet d'un plan**

Lorsque vous appliquez un effet à un plan, il vous est possible soit de désactiver l'effet (tout en conservant ses réglages), soit de le supprimer du plan.

### **Désactivation d'un effet de plan**

- **1** Sélectionnez dans la timeline un plan incluant un effet.
- **2** Procédez de l'une des manières suivantes :
	- Choisissez Plan > Afficher l'animation vidéo (ou appuyez sur Contrôle + V) pour voir les effets vidéo, ou choisissez Plan > Afficher l'animation audio (ou appuyez sur Contrôle + A) pour voir les effets audio. Sélectionnez l'effet, puis cliquez sur sa case.
	- Sélectionnez l'effet dans l'inspecteur vidéo ou dans l'inspecteur audio, puis cliquez sur sa case bleue.

L'effet ne s'applique plus à la vidéo ou à l'audio. Vous pouvez cliquer sur la case pour réactiver l'effet avec ses réglages inaltérés.

#### **Suppression d'un effet d'un plan**

- **1** Sélectionnez dans la timeline un plan incluant un effet.
- **2** Procédez de l'une des manières suivantes :
	- Choisissez Plan > Afficher l'animation vidéo (ou appuyez sur Contrôle + V) pour voir les effets vidéo, ou choisissez Plan > Afficher l'animation audio pour voir les effets audio. Sélectionnez l'effet, puis appuyez sur Supprimer.
	- Sélectionnez à l'effet dans l'inspecteur vidéo ou dans l'inspecteur audio.

# **Création de versions d'effets vidéo spécialisées dans Motion**

De nombreux effets vidéo fournis ont été élaborés dans Motion, une application Apple conçue pour fonctionner avec Final Cut Pro. Vous pouvez ouvrir ces effets dans Motion, y apporter des modifications et enregistrer ces modifications sous forme de nouvel effet qui s'affiche ensuite dans le navigateur d'effets.

*Important : Les étapes suivantes impliquent que Motion 5 soit installé sur votre ordinateur.* 

## **Modification d'un effet vidéo dans Motion**

**1** Dans la barre d'outils, cliquez sur le bouton Effets.

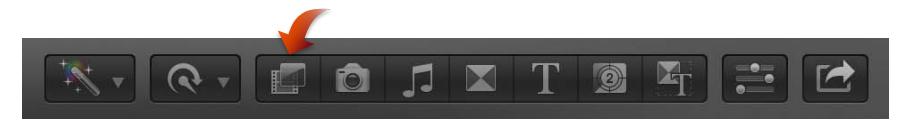

**2** Dans le navigateur d'effets, cliquez sur l'effet tout en maintenant la touche Contrôle enfoncée, puis choisissez « Ouvrir une copie dans Motion » dans le menu contextuel.

Motion se lance automatiquement et ouvre le projet de l'effet.

**3** Modifiez le projet de l'effet.

Consultez l'Aide Motion pour en savoir plus sur l'utilisation de l'application.

**4** Choisissez Fichier > Enregistrer sous (ou appuyez sur Commande + Maj + S), attribuez un nom au nouvel effet (appelé modèle dans Motion), affectez-le à une catégorie (ou créez-en une), choisissez un thème (le cas échéant), puis cliquez sur Publier.

*Remarque :* Si vous choisissez Fichier > Enregistrer, l'effet s'enregistre alors en reprenant le même nom complété du suffixe « copie ».

# Ajout de générateurs

### **Présentation des générateurs**

Final Cut Pro comprend une série de plans vidéo, appelés *générateurs*, pour une panoplie étendue d'usages dans un projet. Par exemple, vous pouvez faire appel aux générateurs pour ajouter les éléments suivants :

- *Contenu de repère d'emplacement :* si du contenu est absent du projet car il n'a pas encore été filmé ou remis, vous pouvez ajouter un plan repère d'emplacement. Le générateur de repère d'emplacement vous permet d'ajouter un plan à la timeline avec une silhouette adaptée pour représenter le contenu manquant. Consultez [Utilisation d'un repère d'emplacement](#page-250-0) à la page [251](#page-250-1).
- *Compteur de timecode :* vous avez la possibilité d'ajouter à votre projet un plan de timecode pour superposer un compteur de timecode généré sur une partie ou l'intégralité du projet. Consultez [Usage d'un compteur de timecode](#page-251-0) à la page [252](#page-251-1).
- <span id="page-250-1"></span>• *Plan de forme :* vous avez le choix parmi une grande variété de formes pour ajouter des éléments graphiques au projet. Consultez [Utilisation d'une forme](#page-251-2) à la page [252](#page-251-1).
- *Plan d'arrière-plan général :* Final Cut Pro inclut un grand choix d'arrière-plans fixes et animés sur lesquels vous pouvez superposer des titres ou des effets d'incrustation. Consultez [Utilisation d'un arrière-plan](#page-252-0) à la page [253.](#page-252-1)

Tous les générateurs s'ajoutent au projet sous forme de plans dont la durée est définie d'entrée par défaut. Vous pouvez modifier cette durée et la position de façon identique à tout autre plan vidéo sur la timeline.

*Remarque :* Les plans générateurs n'apparaissent pas dans le navigateur d'effets.

# <span id="page-250-0"></span>**Utilisation d'un repère d'emplacement**

Les repères d'emplacement générés s'avèrent utiles dans de nombreux cas de figure où il convient de remplir un vide dans le projet par quelque chose fournissant un indice sur ce que le contenu final est appelé à inclure. Vous pouvez configurer les plans repère d'emplacement pour représenter un large éventail de plans standard, tels que des gros plans, des groupes, des plans élargis, etc.

### **Insertion et configuration d'un plan repère d'emplacement**

- **1** Dans la timeline, positionnez la tête de lecture sur le point où vous comptez ajouter le plan repère d'emplacement.
- **2** Procédez de l'une des manières suivantes :
	- Choisissez Édition > Insérer le repère d'emplacement.
	- Ouvrez le navigateur de générateurs en cliquant sur le bouton Générateurs repris sur la barre d'outils, puis double-cliquez sur la vignette intitulée Repère d'emplacement.

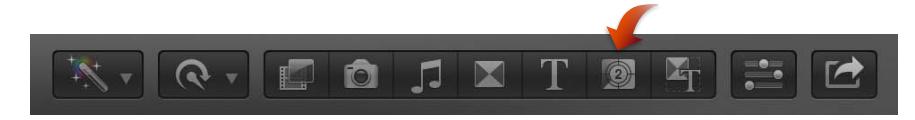

- **3** Sélectionnez un plan repère d'emplacement sur la timeline.
- **4** Configurez la prise de vue pour le plan à représenter à l'aide des réglages de l'inspecteur du générateur.

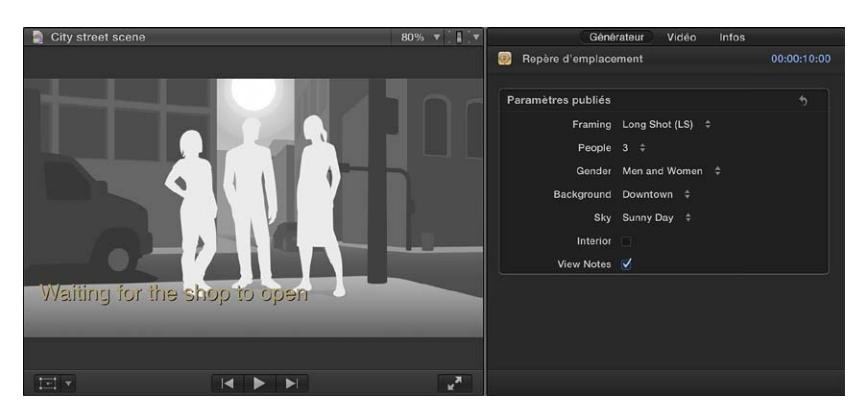

**5** Sélectionnez Afficher les notes pour ajouter une zone de texte dans le visualiseur où il vous est possible de saisir du texte appartenant au plan en question.

Si vous préférez remplir un vide sur la timeline par un plan vierge, vous pouvez insérer un *espace*. Pour en savoir plus, consultez [Insertion de plans dans votre projet](#page-108-0) à la page [109.](#page-108-1)

# <span id="page-251-1"></span><span id="page-251-0"></span>**Usage d'un compteur de timecode**

Lors de l'envoi du projet pour le faire passer en revue, il peut s'avérer utile d'y superposer le timecode, simplifiant ainsi la tâche au réviseur pour indiquer précisément les sections afin de faire part de commentaires.

### **Insertion et configuration d'un compteur de timecode**

**1** Ouvrez le navigateur de générateurs en cliquant sur le bouton Générateurs repris sur la barre d'outils.

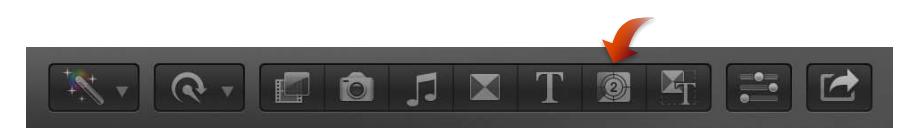

**2** Faites glisser le générateur de timecode au-dessus du scénario principal.

Le plan du générateur de timecode est généralement placé au début du projet, mais il vous est possible de le placer n'importe où vous voulez qu'il apparaisse puis adapter sa durée à celle du projet.

- ø  $T<sub>im</sub>$ Paramètres publiés 00:00:03
- **3** Configurez les réglages de timecode dans l'inspecteur du générateur.

Vous pouvez cliquer sur le bouton Réinitialiser pour rétablir les réglages par défaut du générateur.

# <span id="page-251-2"></span>**Utilisation d'une forme**

Vous pouvez configurer le générateur de formes afin qu'il s'adapte à n'importe quelle forme parmi celles proposées, telle qu'une étoile, un losange, une flèche et un cœur. Il s'agit ici de celles utilisées le plus souvent au-dessus du scénario principal pour ajouter un élément graphique au projet qu'il vous est ensuite possible d'animer.

#### **Insertion et configuration d'une forme**

**1** Ouvrez le navigateur de générateurs en cliquant sur le bouton Générateurs repris sur la barre d'outils.

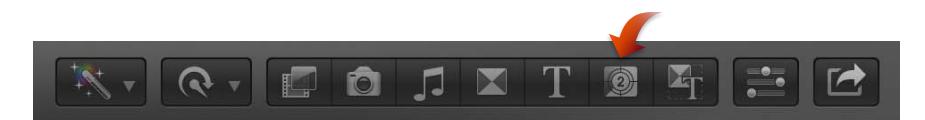

**2** Faites glisser le générateur de formes au-dessus du scénario principal afin qu'il vienne se positionner par dessus le plan vidéo sur lequel vous voulez que la forme apparaisse.

La forme par défaut correspond à un cercle blanc.
- **3** Dans le menu local Forme de l'inspecteur du générateur, choisissez la forme à utiliser.
- **4** Définissez la couleur de remplissage, la couleur et la largeur du contour, ainsi que l'ombre portée de la forme.

Vous pouvez cliquer sur le bouton Réinitialiser pour rétablir les réglages par défaut du générateur.

**5** Pour adapter la taille, la position et la rotation de la forme, faites appel à l'effet intégré Transformer ou Distorsion.

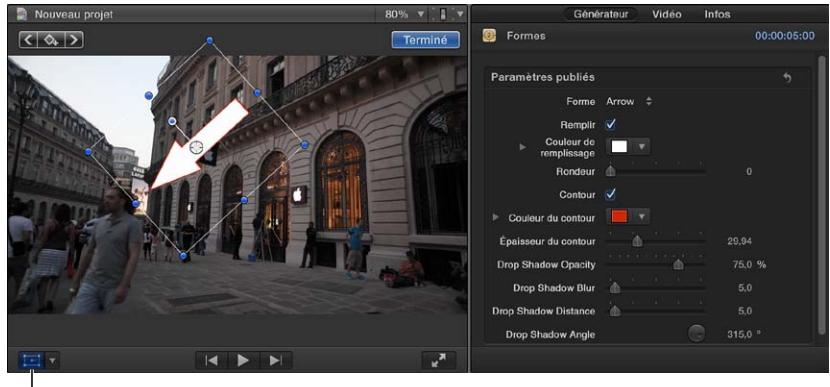

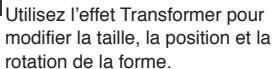

Grâce à ces effets, il vous est également possible d'animer la forme. Par exemple, vous pouvez faire suivre une personne dans une salle par une flèche.

**6** Pour rendre la forme partiellement transparente, sélectionnez-la dans la timeline, puis ajustez son réglage Opacité dans l'inspecteur vidéo.

#### **Utilisation d'un arrière-plan**

De nombreux générateurs prévoient un arrière-plan à caractère général sur lequel il vous est possible de placer des effets intégrés, des titres, des incrustations et des plans avec un canal alpha. Certains se composent de simples couleurs unies, d'autres représentent des textures telles que du bois ou de la pierre. Des générateurs contiennent même des animations, proposant ainsi un arrière-plan plus attractif.

#### **Insertion et configuration d'un plan d'arrière-plan**

- **1** Dans la timeline, positionnez la tête de lecture sur le point où vous comptez ajouter le plan d'arrière-plan.
- **2** Ouvrez le navigateur de générateurs en cliquant sur le bouton Générateurs repris sur la barre d'outils.

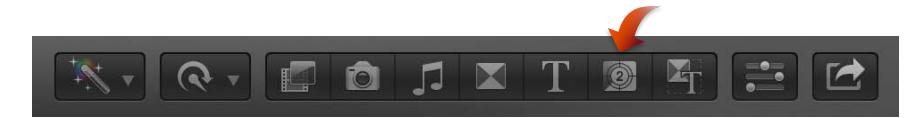

- **3** Dans le navigateur de générateurs, double-cliquez sur la vignette représentant l'arrière-plan à utiliser.
- **4** Sélectionnez le plan d'arrière-plan sur la timeline.

**5** Configurez l'arrière-plan (le cas échéant) à l'aide des réglages repris dans l'inspecteur du générateur.

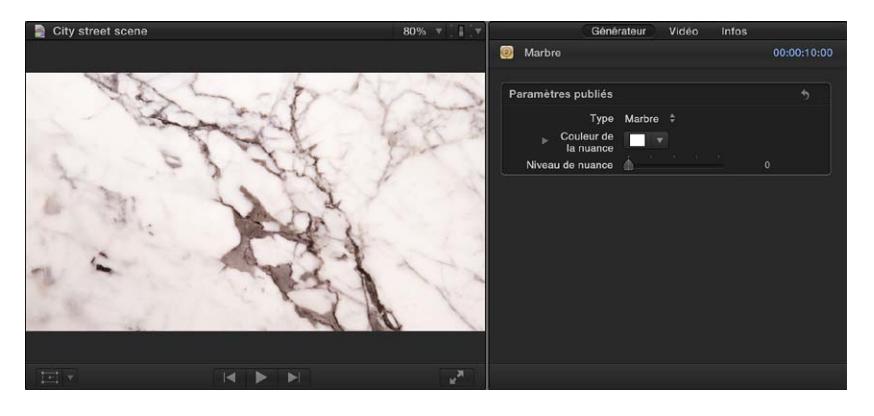

#### **Création de versions de générateurs spécialisées dans Motion**

De nombreux générateurs ont été élaborés dans Motion, une application Apple conçue pour fonctionner avec Final Cut Pro. Pour les personnaliser davantage, vous pouvez les ouvrir dans Motion, apporter des modifications et enregistrer ces dernières sous forme de nouveau fichier qui apparaît ensuite dans le navigateur de générateurs.

*Important : Les étapes suivantes impliquent que Motion 5 soit installé sur votre ordinateur.* 

#### **Modification d'un générateur ou d'un arrière-plan dans Motion**

**1** Ouvrez le navigateur de générateurs en cliquant sur le bouton Générateurs repris sur la barre d'outils.

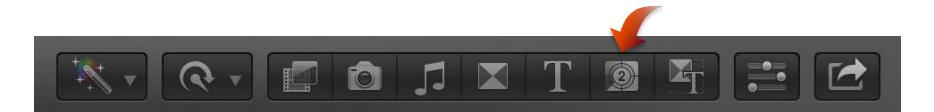

**2** Dans le navigateur de générateurs, cliquez sur une vignette en maintenant la touche Contrôle enfoncée, puis choisissez « Ouvrir une copie dans Motion » dans le menu contextuel.

Motion se lance automatiquement et ouvre le projet du plan.

**3** Modifiez le projet du plan.

Pour en savoir plus sur l'utilisation de l'application, consultez l'Aide Motion.

**4** Choisissez Fichier > Enregistrer sous (ou appuyez sur les touches Commande + Maj + S), attribuez un nom au nouveau générateur, puis cliquez sur Enregistrer.

*Remarque :* Si vous choisissez Fichier > Enregistrer, le générateur s'enregistre alors en reprenant le même nom complété du suffixe « copie ».

# Usage des commandes à l'écran

#### **Présentation des commandes à l'écran**

De nombreux effets, transitions et autres éléments font appel à des commandes à l'écran, placées au premier plan de la vidéo reprise dans le visualiseur, afin de simplifier l'ajustement d'un grand nombre de paramètres. Dans de nombreux cas, ces commandes à l'écran recopient les commandes reprises dans les inspecteurs, bien que dans certains cas les commandes soient uniques et constituent le seul moyen de régler un paramètre donné.

Ces commandes peuvent se limiter à la simple définition du centre d'un effet de loupe ou s'étendre au réglage plus complexe du diamètre, de la largeur et de l'emplacement d'un effet de vignette.

Cette section se concentre sur les types de commandes à l'écran que l'on retrouve dans les effets et les transitions de plans. Ces commandes sont également proposées dans d'autres parties de Final Cut Pro, notamment les suivantes :

- *Effets intégrés :* les commandes à l'écran s'avèrent particulièrement utiles pour tous les effets intégrés. Consultez [Présentation des effets intégrés](#page-230-0) à la page [231](#page-230-1).
- *Incrustation colorimétrique :* des commandes à l'écran spécialisées vous sont proposées lors de la configuration d'un incrustateur colorimétrique. Consultez [Utilisation des incrustations chro](#page-352-0)[matiques](#page-352-0) à la page [353.](#page-352-1)
- *Étalonnages :* les étalonnages prévoient parfois des commandes à l'écran afin de créer des masques de couleurs et de formes. Consultez [Présentation de l'étalonnage manuel](#page-379-0) à la page [380.](#page-379-1)

#### **Affichage ou masquage des commandes à l'écran**

La plupart du temps, les commandes à l'écran des transitions et des effets de plan n'apparaissent que si vous en avez besoin et ne s'affichent à aucun autre moment. Il peut cependant se présenter des cas où vous pouvez être amené à devoir les afficher ou les masquer manuellement.

*Remarque :* Les commandes à l'écran se masquent toujours lorsque vous lancez la lecture de plans dans la timeline.

#### **Affichage ou masquage des commandes à l'écran d'une transition**

Procédez de l'une des manières suivantes :

- m *Pour afficher les commandes à l'écran de la transition :* sélectionnez la transition dans la timeline.
- m *Pour masquer les commandes à l'écran de la transition :* désélectionnez la transition sur la timeline.

#### **Affichage ou masquage des commandes à l'écran de l'effet d'un plan** Procédez de l'une des manières suivantes :

- m *Pour afficher les commandes de l'effet :* sélectionnez dans la timeline le plan incluant l'effet, puis sélectionnez ce dernier soit dans l'éditeur d'animation vidéo, soit dans l'inspecteur vidéo.
- m *Pour masquer les commandes à l'écran de l'effet :* désélectionnez le plan incluant l'effet sur la timeline ou désélectionnez l'effet soit dans l'éditeur d'animation vidéo, soit dans l'inspecteur vidéo.

#### **Exemples de commandes à l'écran**

Ces quelques exemples de commandes à l'écran ci-dessous peuvent s'avérer utiles au moment de manipuler des effets de plans et des transitions. De nombreux autres effets de plans et transitions s'appuient sur ces commandes ou des commandes semblables (les exemples ci-après sont prévus dans le but de fournir des informations à caractère général sur l'utilisation des commandes à l'écran).

N'oubliez pas les points ci-dessous en suivant ces exemples :

- Ces derniers partent du principe que vous êtes familier de l'application d'effets aux plans dans la timeline.
- S'il vous est possible d'appliquer plusieurs effets à un même plan, il est recommandé dans le cadre de ces exemples soit d'appliquer chaque effet à un plan différent sur la timeline, soit de supprimer l'effet du plan voulu avant d'appliquer un autre effet.
- Ces exemples partent en outre du principe que vous savez ajouter des transitions à des points de montage dans la timeline.
- La plupart des effets et des transitions possèdent des ajustements complémentaires dans l'inspecteur vidéo ou dans l'inspecteur de transition.

#### **Exemple : Usage des commandes à l'écran pour appliquer un effet Capteur**

- **1** Ouvrez le navigateur d'effets et faites glisser l'effet Capteur sur un plan de la timeline.
- **2** Pour régler les commandes à l'écran de l'effet, effectuez l'une des opérations suivantes :
	- *Pour positionner l'effet :* faites glisser le cercle central.
	- *Pour définir la taille de l'effet :* faites glisser le cercle extérieur.

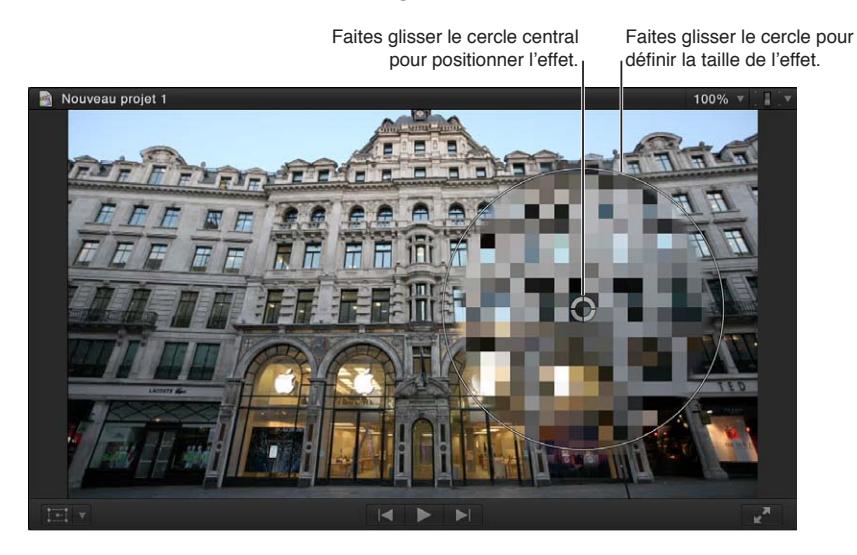

#### **Exemple : Usage des commandes à l'écran pour appliquer un effet Gouttelette**

- **1** Ouvrez le navigateur d'effets et faites glisser l'effet Gouttelette sur un plan de la timeline.
- **2** Pour régler les commandes à l'écran de l'effet, effectuez l'une des opérations suivantes :
	- *Pour positionner l'effet :* faites glisser le cercle central.
	- *Pour définir la limite extérieure de l'effet :* faites glisser le cercle extérieur.
	- *Pour définir la limite intérieure de l'effet :* faites glisser le cercle intérieur.

• *Pour définir la taille globale de l'effet :* faites glisser n'importe quelle zone entre les cercles intérieur et extérieur. Une zone en relief apparaît lorsque le pointeur se place dessus.

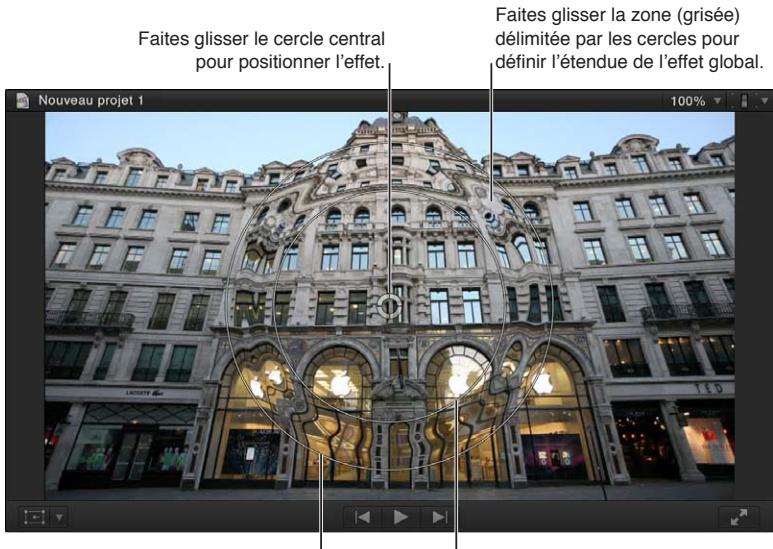

Faites glisser le cercle extérieur pour régler la limite extérieure.

Faites glisser le cercle intérieur pour régler la limite intérieure.

#### **Exemple : Usage des commandes à l'écran pour appliquer un effet Prisme**

- **1** Ouvrez le navigateur d'effets et faites glisser l'effet Prisme sur un plan de la timeline.
- **2** Pour indiquer la direction de l'effet, faites glisser la flèche.

L'effet ne prévoyant aucun centre défini, le cercle central ne peut pas être glissé.

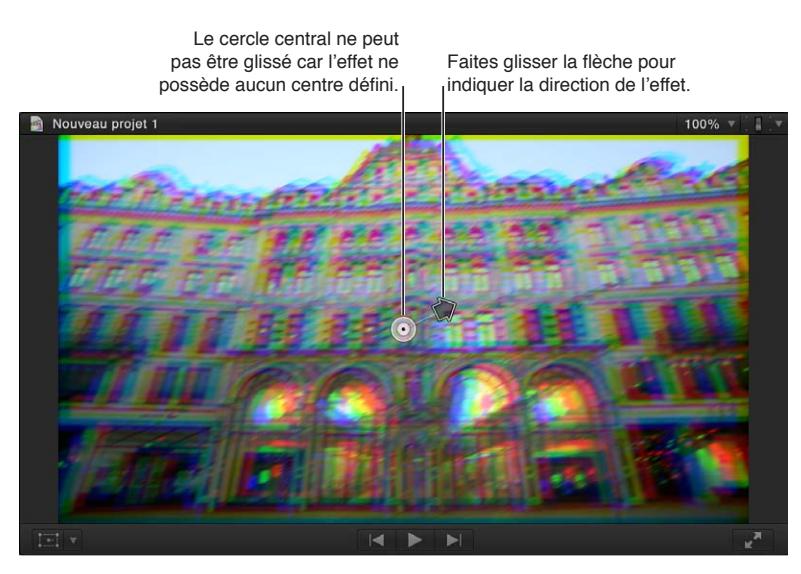

#### **Exemple : Usage des commandes à l'écran pour appliquer un effet Étalement**

- **1** Ouvrez le navigateur d'effets et faites glisser l'effet Étalement sur un plan de la timeline.
- **2** Pour régler les commandes à l'écran de l'effet, effectuez l'une des opérations suivantes :
	- *Pour positionner l'effet :* faites glisser le cercle central.

• *Pour définir le sens de l'effet :* faites glisser la poignée de rotation.

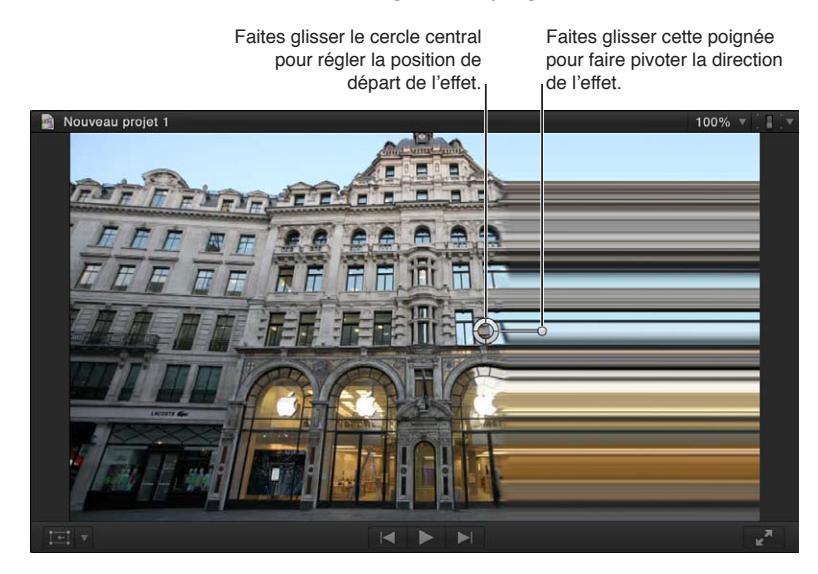

#### **Exemple : Usage des commandes à l'écran pour appliquer une transition Centre**

- **1** Ouvrez le navigateur de transitions et faites glisser la transition Centre sur un point de montage de la timeline.
- **2** Pour régler les commandes à l'écran de la transition, effectuez l'une des opérations suivantes :
	- *Pour positionner la transition :* faites glisser le cercle central.
	- *Pour définir le sens de la transition :* faites glisser la flèche.
	- *Pour régler l'épaisseur de la bordure de la transition (effet d'adoucissement dans ce cas) :* faites glisser la poignée extérieure par rapport au cercle central.

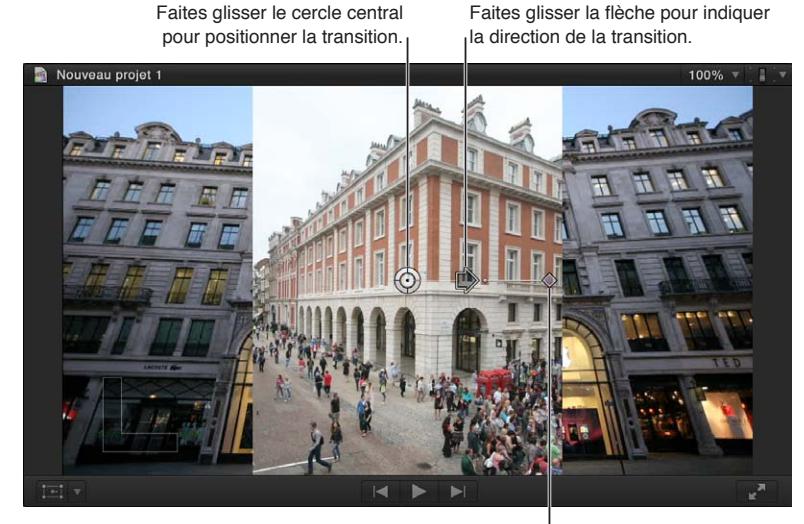

Faites glisser cette poignée pour définir la largeur de la bordure (ici, il s'agit d'une frange d'adoucissement).

#### **Exemple : Usage des commandes à l'écran pour appliquer une transition Étoile**

- **1** Ouvrez le navigateur de transitions et faites glisser la transition Étoile sur un point de montage de la timeline.
- **2** Pour régler les commandes à l'écran de la transition, effectuez l'une des opérations suivantes :
	- *Pour positionner la transition :* faites glisser le cercle central.
	- *Pour définir le nombre de points de l'étoile :* faites glisser la poignée la plus longue.
	- *Pour faire pivoter l'étoile :* faites glisser la poignée la plus courte.

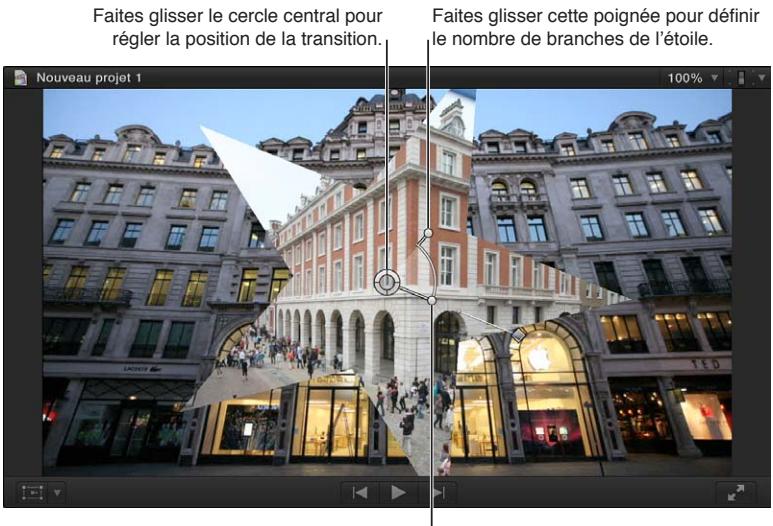

Faites glisser cette poignée pour faire pivoter l'étoile de transition.

#### **Exemple : Usage des commandes à l'écran pour appliquer une transition Zoom et panoramique**

- **1** Ouvrez le navigateur de transitions et faites glisser la transition Zoom et panoramique sur un point de montage de la timeline.
- **2** Pour régler les commandes à l'écran de la transition, effectuez l'une des opérations suivantes :
	- *Pour définir le point de départ de la transition :* faites glisser le cercle vert.
	- *Pour définir le point d'arrivée de la transition :* faites glisser le cercle rouge.

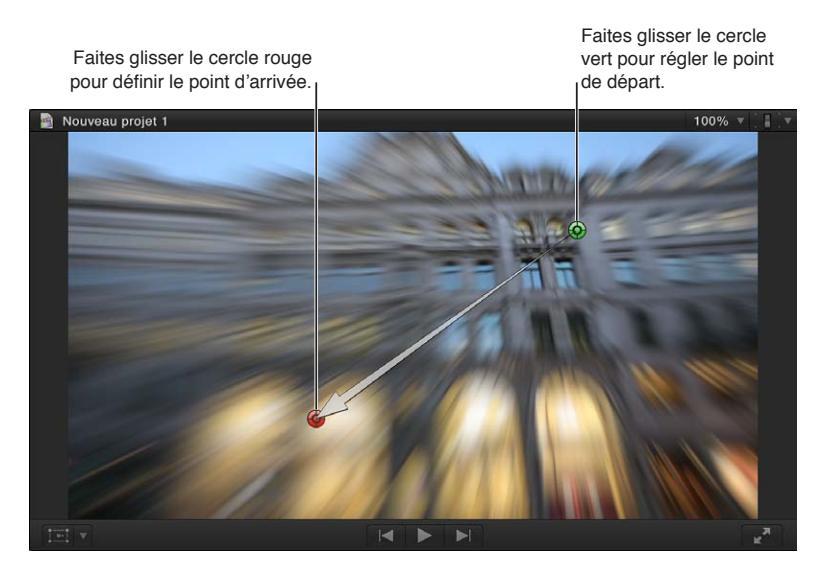

# Utilisation de l'éditeur d'animation vidéo

## **Présentation de l'animation vidéo**

Grâce à Final Cut Pro, vous pouvez créer des variations simples de la vidéo au cours de la lecture, telles que le fondu entrant progressif de la vidéo au début d'un film. Vous avez également la possibilité de réaliser des ajustements sophistiqués et précis dans le temps pour de nombreux paramètres d'effets vidéo différents, de transitions, de trajectoires d'animation, etc.

Final Cut Pro prévoit des images clés et des poignées de fondu dans l'éditeur d'animation vidéo pour vous permettre de faire évoluer les effets au gré de la lecture.

Le terme *image clé* est issu de l'animation traditionnelle, où seules les images importantes (clés) d'une séquence animée étaient dessinées pour esquisser l'animation d'un personnage au fil du temps. Une fois les images clés déterminées, un artiste d'interpolation dessine toutes les images intermédiaires.

Dans Final Cut Pro, vous pouvez régler des paramètres sur des valeurs spécifiques à des moments précis (représentés par des images clés) et laisser Final Cut Pro jouer le rôle du graphiste chargé de l'interpolation en temps réel, en calculant toutes les valeurs intermédiaires entre vos images clés. Par exemple, pour animer un paramètre, tel qu'un réglage de rotation ou de mise à l'échelle, vous devez créer au moins deux images clés dans le plan. Final Cut Pro déduit la valeur du réglage entre les images clés, créant ainsi une animation fluide au fur et à mesure des fluctuations du réglage.

Vous pouvez animer normalement ou avec des images clés aussi bien des effets vidéo qu'audio dans Final Cut Pro, notamment les différents paramètres d'effets et les propriétés des plans. Pour en savoir plus sur l'animation audio avec des images clés, consultez [Ajustement des effets audio](#page-201-0)  [à l'aide d'images clés](#page-201-0) à la page [202.](#page-201-1)

#### **Ajustement d'effets vidéo à l'aide d'images clés**

Vous devez dans ce cas placer des images clés à des points spécifiques d'un plan pour modifier les valeurs des paramètres au niveau de ces points.

Par exemple, si vous souhaitez qu'un plan de votre projet se fonde jusqu'à se noircir complètement, vous devez définir deux images clés d'opacité à deux instants différents : l'un avec une valeur de 100 (entièrement visible) et l'autre avec une valeur de 0 (complètement transparent). Final Cut Pro interpole les valeurs intermédiaires entre 100 et 0, ce qui crée un fondu en douceur vers le noir.

Il est possible de définir des images clés sur la timeline ou dans l'inspecteur vidéo. Pour localiser les images clés sur la timeline, vous devez afficher l'éditeur d'animation vidéo pour le plan en question.

Des commandes d'images clés supplémentaires apparaissent avec les effets intégrés de Final Cut Pro. Consultez [Manipulation d'effets intégrés](#page-238-0) à la page [239](#page-238-1).

Pour en savoir plus sur les images clés appliquées à des clips audio, consultez [Ajustement des](#page-201-0)  [effets audio à l'aide d'images clés](#page-201-0) à la page [202.](#page-201-1)

#### **Ajout d'images clés**

**1** Procédez de l'une des manières suivantes :

- Sélectionnez un plan dans la timeline, puis choisissez Plan > Afficher l'animation vidéo (ou appuyez sur Contrôle + V).
- En maintenant la touche Contrôle enfoncée, cliquez sur un plan dans la timeline, puis choisissez « Afficher l'animation vidéo » dans le menu contextuel.

Dans l'éditeur d'animation vidéo, chaque effet possède une zone séparée pour l'ajout d'images clés.

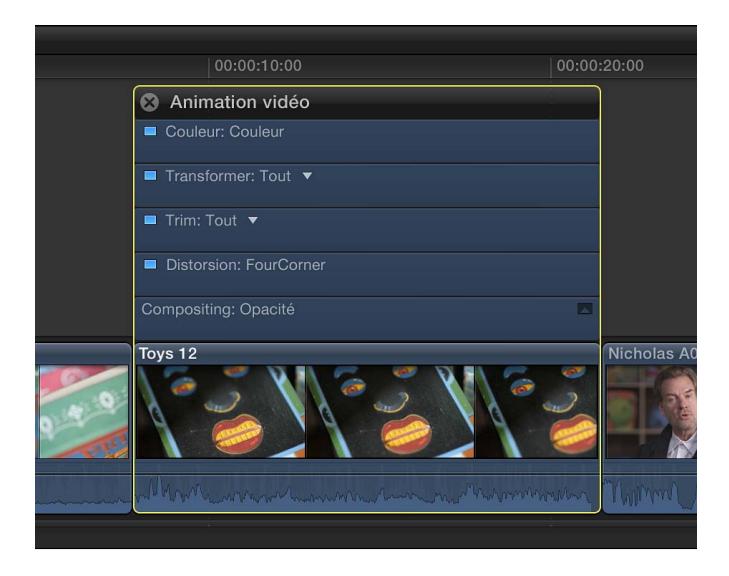

Certains effets possèdent plusieurs paramètres et vous permettent d'ajouter des images clés indépendamment aux différents paramètres. Dans l'éditeur d'animation vidéo, ils apparaissent avec un triangle en regard du nom de l'effet et dans l'inspecteur vidéo sous forme de commandes de paramètre supplémentaires.

- **2** Sélectionnez l'effet auquel vous souhaitez ajouter des images clés dans l'éditeur d'animation vidéo ou dans la section Effets de l'inspecteur vidéo.
- **3** Procédez de l'une des manières suivantes :
	- *Pour développer les paramètres dans l'éditeur d'animation vidéo :* cliquez sur le triangle pour choisir un paramètre précis dans le menu local, ou sélectionnez Tous pour ajouter des images clés à tous les paramètres.
	- *Pour développer les paramètres dans l'inspecteur vidéo :* cliquez sur Afficher lorsque vous placez le pointeur sur l'effet et qu'apparaît l'option.
- **4** Effectuez l'une des opérations suivantes pour chaque effet :
	- *Dans l'éditeur d'animation vidéo :* tout en maintenant la touche Option enfoncée, cliquez sur un point de la commande horizontale de l'effet où vous souhaitez ajouter l'image clé (ou appuyez sur Option  $+$  K).

Les images clés pour le paramètre choisi s'affichent sous forme de losanges blancs, alors que celles des autres paramètres apparaissent en gris.

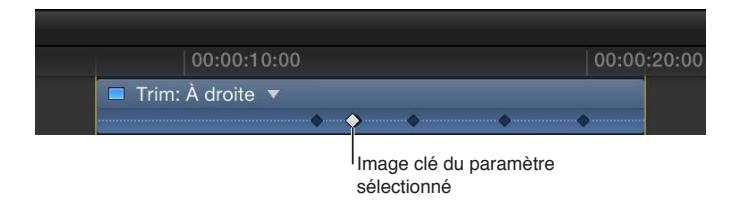

Si vous choisissez d'afficher tous les paramètres dans l'éditeur d'animation vidéo, les images clés s'affichent sous forme de losanges blancs pour tous les paramètres. Une paire de losanges indique que vous avez ajouté des images clés à plusieurs paramètres au point indiqué.

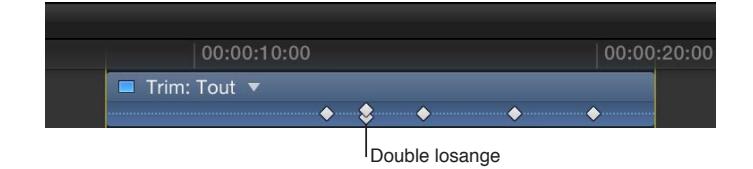

• *Dans l'inspecteur vidéo :* placez la tête de lecture dans la timeline à l'endroit où vous souhaitez ajouter une image clé, puis cliquez sur le bouton Image clé (ou appuyez sur Option + K). Une fois l'image clé ajoutée, le bouton Image clé devient jaune, indiquant que la tête de lecture est positionnée sur une image clé.

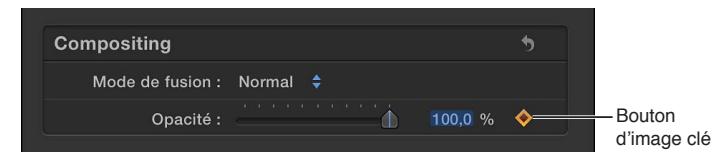

Lorsque vous déplacez la tête de lecture sur la timeline, des flèches s'affichent à côté du bouton Image clé dans l'inspecteur vidéo pour indiquer de quel côté de la tête de lecture des images clés sont placées. Pour revenir à l'image clé précédente, cliquez sur la flèche gauche ou appuyez sur Option + Point-virgule (;). Pour passer à l'image clé suivante, cliquez sur la flèche droite ou appuyez sur Option + apostrophe (').

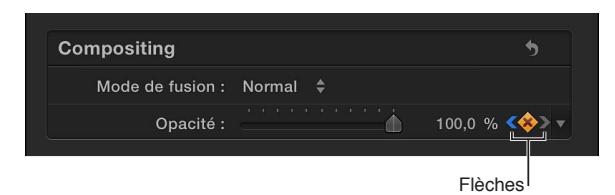

**5** Ajoutez des images clés si nécessaire.

*Conseil :* après avoir ajouté une image clé, il vous est possible d'en ajouter une autre automatiquement en déplaçant la tête de lecture sur la timeline, puis en ajustant la valeur de paramètre de l'effet dans l'inspecteur vidéo.

#### **Ajout automatique d'images clés sur une zone sélectionnée**

Si un effet est assorti d'un triangle d'affichage dans l'éditeur d'animation vidéo, vous pouvez utiliser l'outil Sélectionner ou Sélection de plage pour ajouter automatiquement des images clés sur une zone sélectionnée.

- **1** Procédez de l'une des manières suivantes :
	- Sélectionnez un plan dans la timeline, puis choisissez Plan > Afficher l'animation vidéo (ou appuyez sur Contrôle + V).
	- En maintenant la touche Contrôle enfoncée, cliquez sur un plan, puis choisissez « Afficher l'animation vidéo » dans le menu contextuel.
- **2** Sélectionnez un effet, puis cliquez sur le triangle d'affichage pour le développer dans l'éditeur d'animation vidéo.

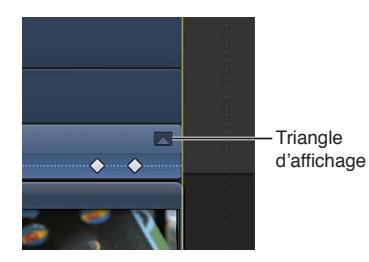

- **3** Dans la timeline, choisissez Sélectionner ou Sélection de plage dans le menu local Outils de la barre d'outils (ou appuyez sur la touche A pour Sélectionner ou sur la touche R pour Sélection de plage).
- **4** Faites glisser le curseur dans l'éditeur d'animation vidéo, sur la zone où vous souhaitez ajuster un effet.

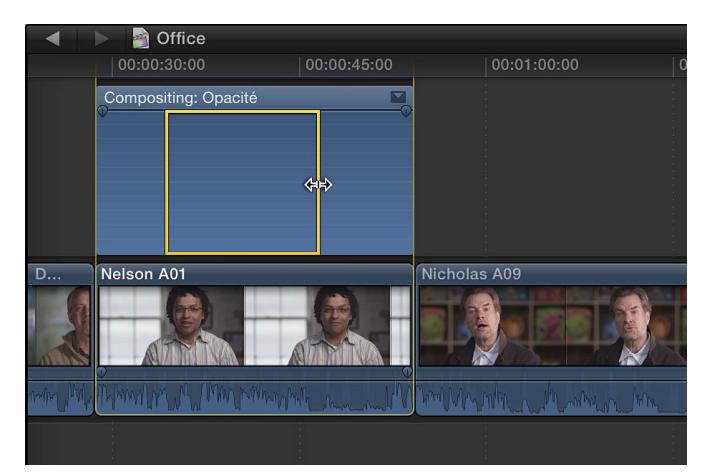

**5** Ajustez l'effet sur la plage en déplaçant verticalement la commande horizontale.

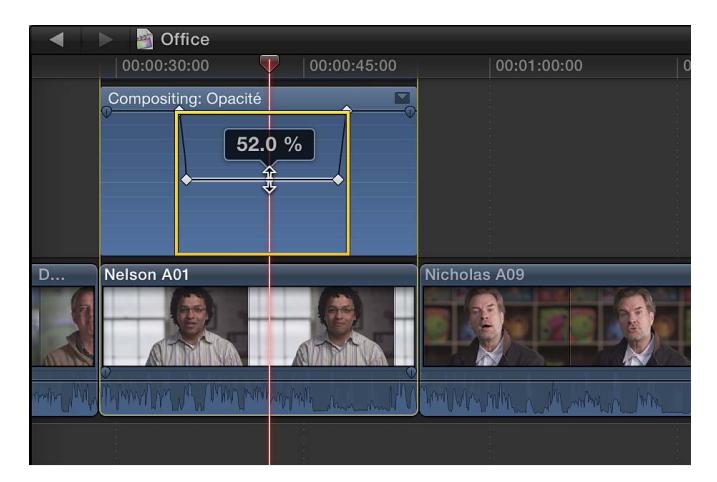

Les images clés sont automatiquement créées le long des points d'ajustement dans la plage.

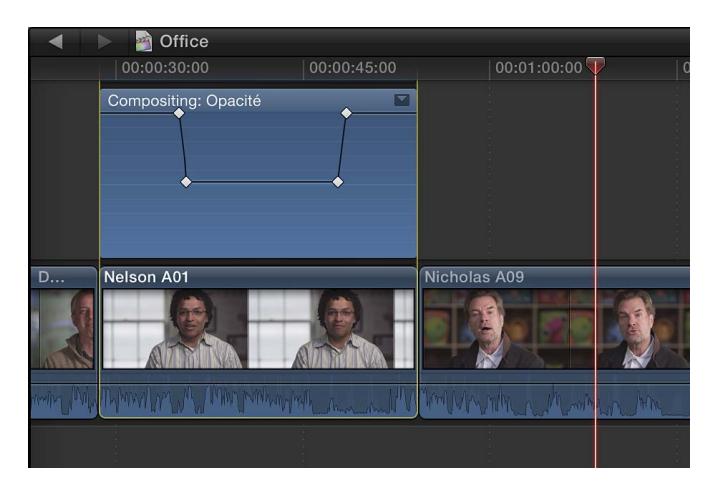

#### **Ajustement des images clés dans l'éditeur d'animation vidéo**

Vous pouvez déplacer horizontalement des images clés dans l'éditeur d'animation vidéo. Si un effet présente un triangle d'affichage, vous pouvez développer la présentation de l'effet et déplacer verticalement les images clés pour modifier la valeur du paramètre.

- **1** Sélectionnez une image clé.
- **2** Procédez de l'une des manières suivantes :
	- Pour repositionner l'image clé dans l'éditeur d'animation vidéo, faites-la glisser vers la gauche ou la droite.

Ce faisant, la valeur de timecode apparaît.

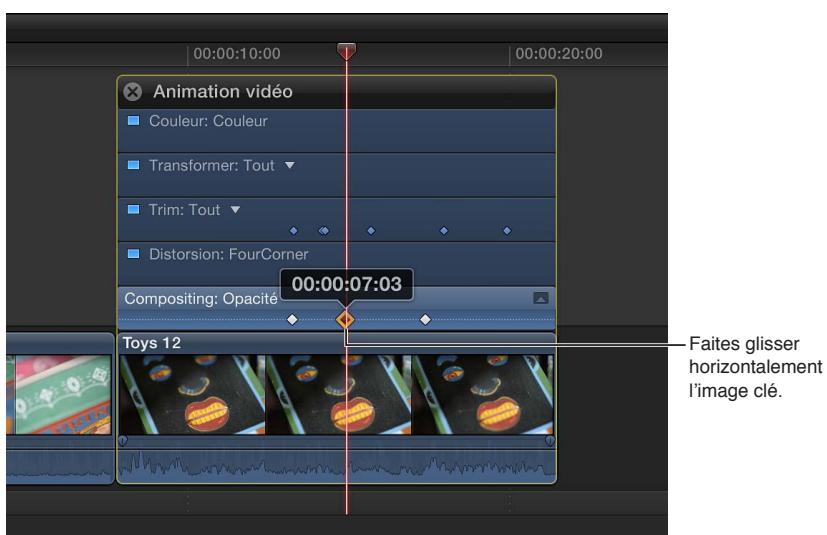

• Si un effet présente un triangle d'affichage, cliquez sur ce dernier (ou double-cliquez sur l'effet) pour le développer.

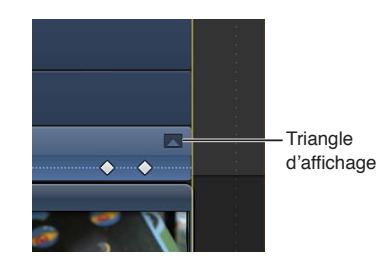

Une fois l'effet développé, vous pouvez faire glisser l'image clé verticalement pour modifier la valeur du paramètre de l'effet.

Conseil : pour régler les valeurs avec plus de précision, maintenez la touche Commande enfoncée tout en faisant glisser verticalement l'image clé.

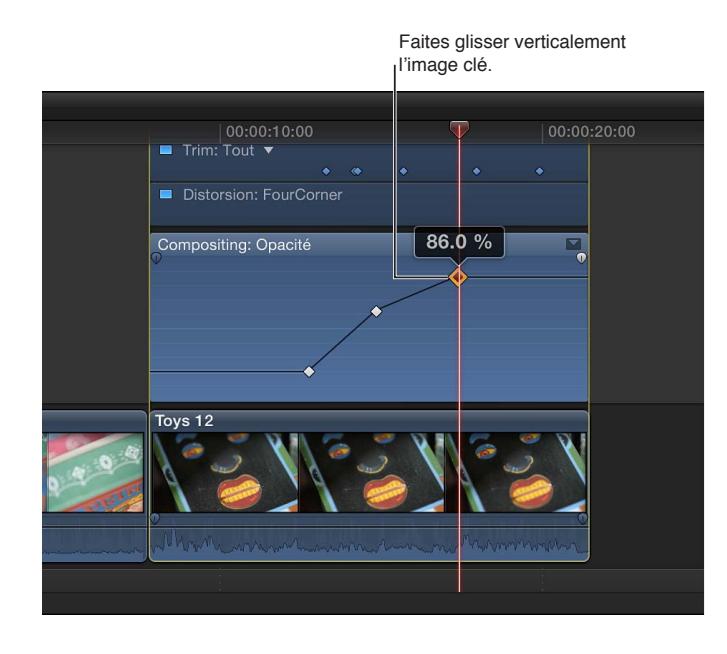

Pour ajouter une autre image clé, maintenez la touche Option enfoncée et cliquez (ou appuyez sur Option + K) sur la commande de l'effet à l'endroit où vous voulez ajouter l'image clé. Pour ajouter une image clé et modifier la valeur de paramètre de l'effet en une seule opération, maintenez la touche Option enfoncée, puis faites glisser la commande de l'effet verticalement.

Si un effet présente un triangle d'affichage dans l'éditeur d'animation vidéo, vous pouvez aussi appliquer un fondu entrant ou sortant aux effets vidéo ou faire évoluer la forme de la courbe de l'effet d'une image clé à l'autre.

#### **Ajustement des images clés dans l'inspecteur vidéo**

Pour de nombreux effets, vous pouvez ajuster la valeur du paramètre des différentes images clés à l'aide de l'inspecteur vidéo.

Lorsque vous déplacez la tête de lecture sur la timeline, des flèches s'affichent à côté du bouton Image clé dans l'inspecteur vidéo pour indiquer de quel côté de la tête de lecture des images clés sont placées. Pour revenir à l'image clé précédente, cliquez sur la flèche gauche ou appuyez sur Option + Point-virgule (;). Pour passer à l'image clé suivante, cliquez sur la flèche droite ou appuyez sur Option  $+$  apostrophe  $(')$ .

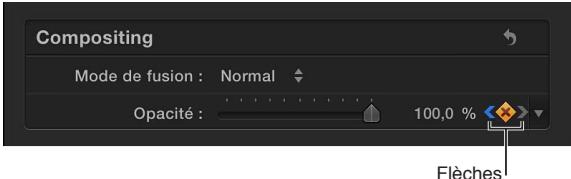

- **1** Sélectionnez ou placez la tête de lecture sur une image clé, puis ajustez la valeur du paramètre dans l'inspecteur vidéo.
- **2** Pour modifier la valeur de l'image clé suivante, accédez à celle-ci et ajustez à nouveau sa valeur.

#### **Affichage d'un seul effet à la fois dans l'éditeur d'animation vidéo**

Vous pouvez condenser l'éditeur d'animation vidéo pour afficher un seul effet à la fois. Cela peut être utile si vous appliquez plusieurs effets à un plan et que vous souhaitez conserver de l'espace à l'écran.

- **1** Choisissez Plan > Solo de l'animation (ou appuyez Maj + Contrôle + V).
- **2** Dans l'éditeur d'animation vidéo, cliquez sur le triangle en regard du nom de l'effet pour choisir un effet dans le menu local.

*Remarque :* Lorsque l'option « Solo de l'animation » est activée, vous ne pouvez pas supprimer d'effet depuis l'éditeur d'animation vidéo.

Pour désactiver « Solo de l'animation », choisissez Plan > Solo de l'animation (ou appuyez sur Maj + Contrôle + V).

#### **Suppression d'images clés**

Procédez de l'une des manières suivantes :

- m Sélectionnez une image clé dans l'éditeur d'animation vidéo et appuyez sur la touche Supprimer.
- m Accédez à une image clé dans l'inspecteur vidéo, puis cliquez sur le bouton Image clé.

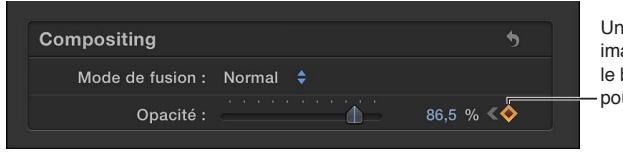

e fois atteint une age clé, cliquez sur bouton d'image clé ur la supprimer.

**Masquage de l'animation vidéo pour un plan**

Procédez de l'une des manières suivantes :

- m Sélectionnez le plan dans la timeline, puis choisissez Plan > Masquer l'animation vidéo (ou appuyez sur Contrôle + V).
- $\blacksquare$  Cliquez sur le bouton de fermeture  $\Omega$  situé dans l'angle supérieur gauche de l'éditeur d'animation vidéo.
- m En maintenant la touche Contrôle enfoncée, cliquez sur le plan dans la timeline, puis choisissez « Masquer l'animation vidéo » dans le menu contextuel.

# **Ajustement des courbes d'effet à l'aide des poignées de fondu ou d'une animation avec des images clés**

Certains effets répertoriés dans l'éditeur d'animation vidéo prévoient des poignées de fondu. Ceux-ci vous permettent d'effectuer un fondu entrant ou sortant de l'effet. Vous pouvez aussi déplacer les images clés verticalement pour créer une courbe destinée au paramètre de l'effet et modifier la forme de la courbe (interpolation) passant par les images clés.

Créer ainsi une courbe de fondu ou d'effet adoucit la transition de sorte que les variations de l'effet semblent plus naturelles lors de la lecture du plan.

#### **Modification d'un effet à l'aide des poignées de fondu**

**1** Cliquez sur le triangle d'affichage pour développer l'effet dans l'éditeur d'animation vidéo.

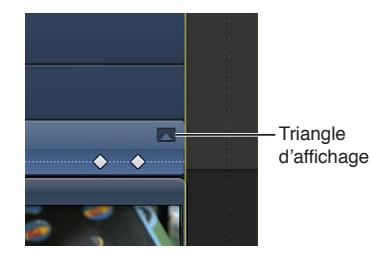

*Remarque :* Si un effet ne possède aucun triangle d'affichage, il ne prévoit alors pas de poignée de fondu.

**2** Faites glisser la poignée de fondu sur le point du plan où vous souhaitez que le fondu commence ou se termine.

Les poignées de fondu placées au début d'un plan créent un fondu entrant, tandis que celles placées à la fin d'un plan génèrent un fondu sortant.

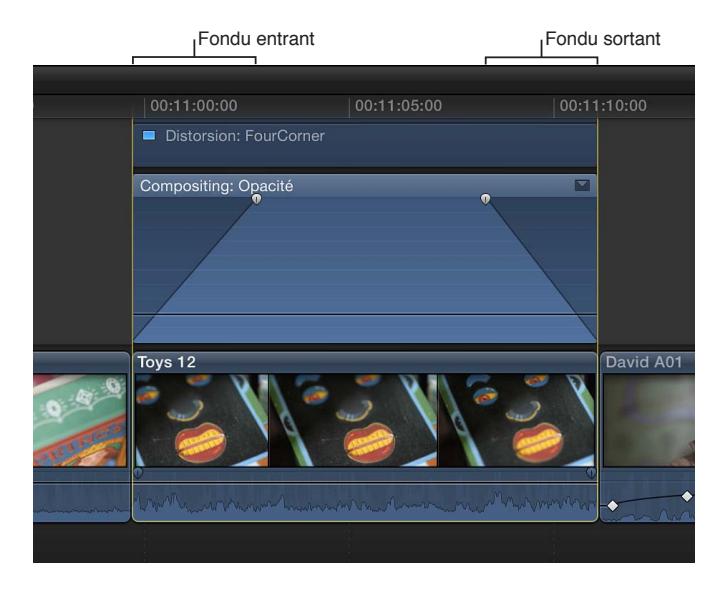

**Chapitre 10** Ajout de transitions, de titres, d'effets et de générateurs **267**

#### **Modification d'un effet à l'aide d'images clés**

m Cliquez sur le triangle d'affichage pour développer l'effet dans l'éditeur d'animation vidéo.

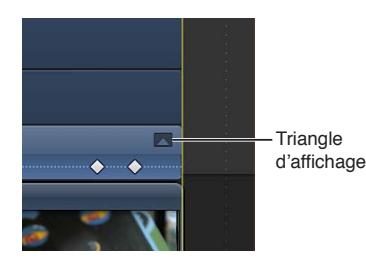

*Remarque :* Si un effet ne possède aucun triangle d'affichage, il ne vous est alors pas possible de déplacer verticalement les images clés.

- *Pour ajouter une image clé :* tout en maintenant la touche Option enfoncée, cliquez sur un point de la commande de l'effet où vous souhaitez ajouter l'image clé (ou appuyez sur Option + K). *Conseil :* Pour ajouter une image clé et modifier la valeur de paramètre de l'effet en une seule opération, maintenez la touche Option enfoncée, puis faites glisser la commande de l'effet verticalement.
- *Pour modifier la valeur de paramètre de l'effet au niveau d'une image clé donnée :* sélectionnez une image clé, puis faites-la glisser verticalement.

*Conseil :* pour régler les valeurs avec plus de précision, maintenez la touche Commande enfoncée tout en faisant glisser verticalement l'image clé.

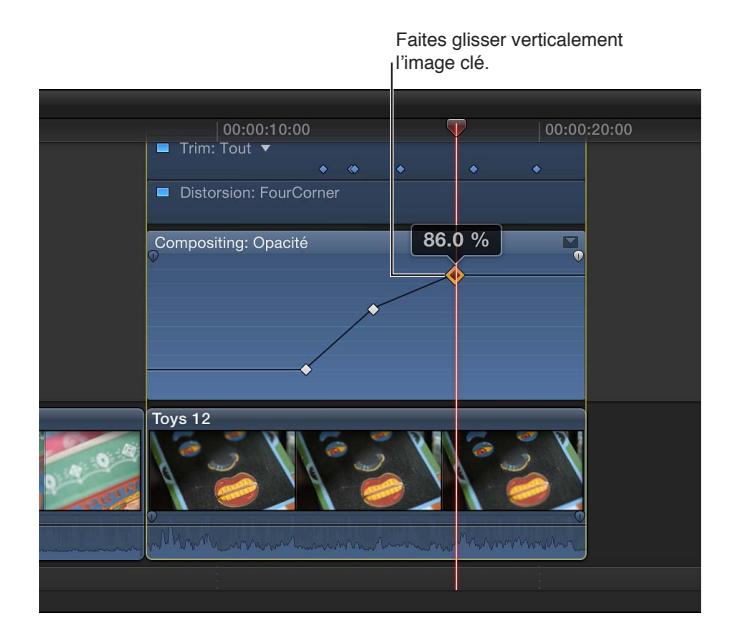

**Modification de la forme de la courbe (interpolation) passant par les images clés** Procédez de l'une des manières suivantes :

m Faites glisser horizontalement la ligne entre les images clés pour créer une courbe.

Pour ajuster la courbe avec plus de précision, maintenez la touche Commande enfoncée tout en faisant glisser verticalement le pointeur.

m Tout en appuyant sur la touche Contrôle, cliquez sur la ligne passant par les images clés, puis choisissez une option de courbe dans le menu contextuel.

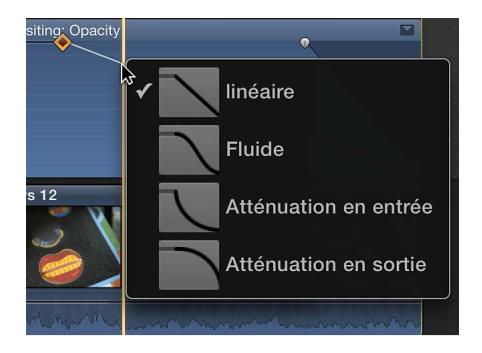

- *Linéaire :* maintient une vitesse de changement constante sur toute la durée du fondu.
- *Fluide :* atténue en entrée et en sortie le fondu d'après le point intermédiaire défini entre les valeurs de début et de fin.
- *Atténuation en entrée :* commence lentement depuis la valeur de début, puis accélère progressivement vers la valeur de fin.
- *Atténuation en sortie :* commence rapidement depuis la valeur de début, puis ralentit progressivement vers la valeur de fin.

*Remarque :* Vous pouvez modifier la forme de la courbe entre les images clés pour les effets vidéo uniquement. Dans le cas d'une courbe se limitant au volume, vous avez la possibilité d'influer sur la forme de la courbe pour les fondus créés à l'aide des poignées de fondu mais pas pour les images clés. Consultez [Application d'un fondu entrant ou sortant à l'audio](#page-183-0) à la page [184.](#page-183-1)

#### **Réglage de toutes les images clés sur la courbe**

**Maintenez les touches Commande et Option enfoncées, puis faites glisser soit une image clé, soit** la courbe complète verticalement.

Toutes les images clés sont alors ajustées de la même amplitude, préservant ainsi la forme d'origine de la courbe.

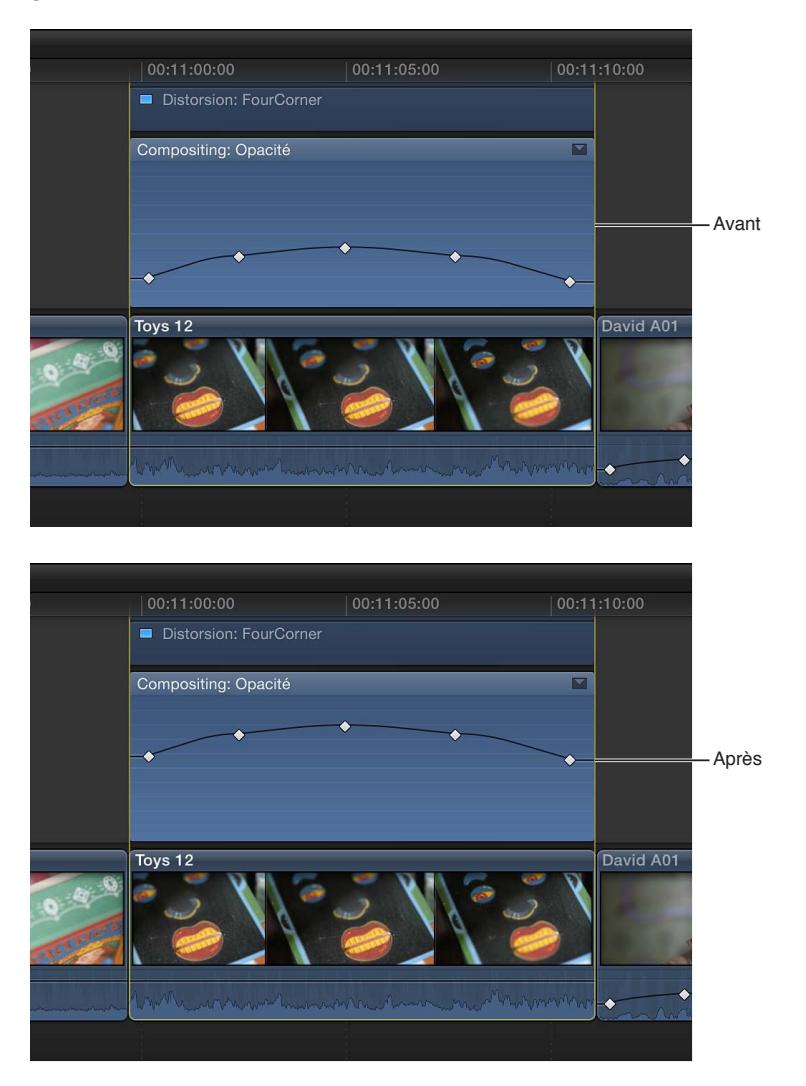

# **Montage avancé**

# **11**

# Regroupement des plans et des plans composés

## **Présentation des plans composés**

Avec Final Cut Pro, vous pouvez créer des *plans composés*, qui vous permettent de regrouper des plans de n'importe quels types dans la timeline ou le navigateur d'événements et d'imbriquer des plans dans d'autres plans.

Un plan composé peut contenir des composants de plan vidéo et clip audio, des plans et d'autres plans composés. Chaque plan composé peut être considéré comme un mini-projet possédant ses propres propriétés. Les plans composés fonctionnent comme les autres plans : vous pouvez les ajouter à votre projet, leur appliquer un trim, les resynchroniser et leur ajouter des effets et des transitions. Des icônes identifient les plans composés dans le navigateur d'événements et la timeline.

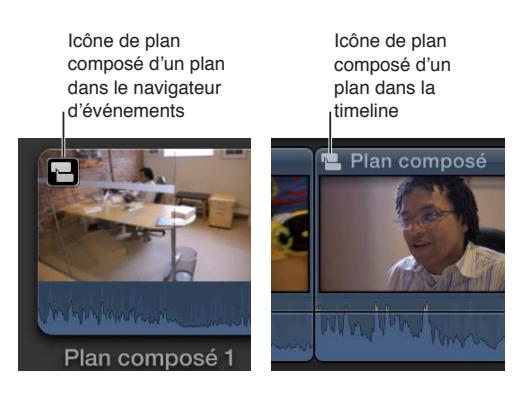

Les plans composés se dénotent pour leurs nombreux usages. Vous pouvez :

- simplifier un projet complexe en créant un plan composé distinct pour chaque section principale ;
- synchroniser un plan vidéo un ou plusieurs clips audio, puis combiner les plans dans un plan composé, pour éviter de perdre par erreur leur synchronisation ;
- ouvrir n'importe quel plan, en modifier le contenu dans la timeline, puis le refermer ;
- créer rapidement un plan composé contenant les plans d'un événement, dans l'ordre dans lequel ils apparaissent dans le navigateur d'événements ;
- exploiter un plan composé pour créer une section d'un projet avec des réglages différents de ceux du projet principal.

Le diagramme suivant illustre comment un projet peut être simplifié dans la timeline à l'aide de plans composés :

**Plans sélectionnés dans la timeline** 

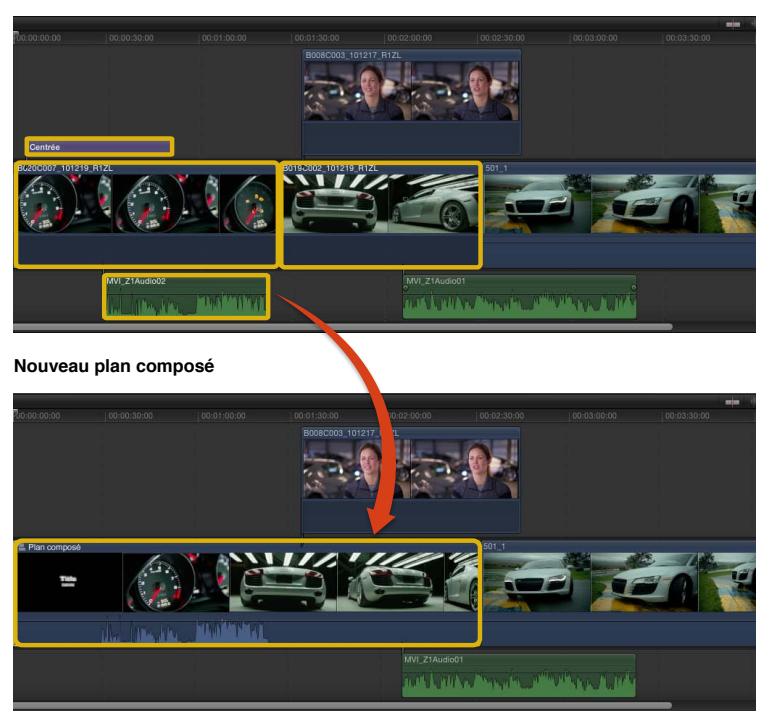

Les plans composés présentent les caractéristiques suivantes :

- Vous pouvez créer des plans composés dans le navigateur d'événements ou dans la timeline.
- Chaque plan composé dans la timeline possède un plan composé « parent » dans le navigateur d'événements.

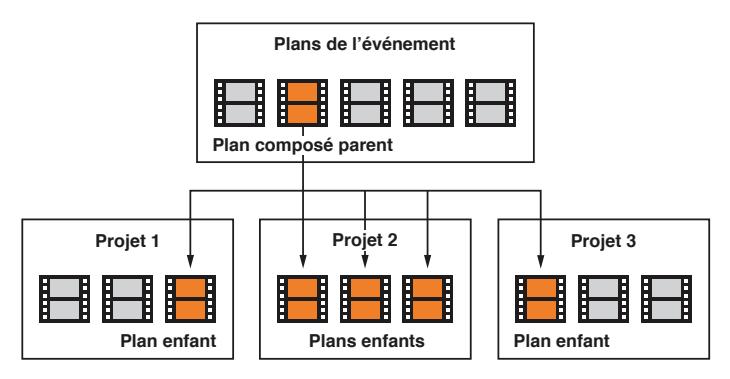

• Lorsque vous modifiez le contenu d'un plan composé quelconque, vous montez en fait le *plan composé parent depuis le navigateur d'événements*. Toute modification apportée à un plan composé est transmise à l'intégralité de ses plans enfants. Par exemple, si vous supprimez un plan de titre du contenu d'un plan composé parent, il est alors supprimé de tous les plans enfants.

Vous pouvez créer un plan composé indépendant d'un plan composé existant. Par exemple, vous pouvez disposer d'un plan composé d'une séquence de titre standard pour vos séries télévisées ou vos podcasts. Vous pouvez créer des instances uniques (indépendantes) du plan composé pour chaque épisode sans affecter pour autant les autres instances de la séquence de titre.

*Remarque :* Dans Final Cut Pro X, les plans composés offrent les mêmes fonctionnalités que les séquences imbriquées dans Final Cut Pro 7, mais avec plus de flexibilité et de convivialité.

#### **Création et division de plans composés**

Vous pouvez créer un plan composé à partir de plans existants dans la timeline ou le navigateur d'événements, ou bien créer un plan composé vide dans le navigateur d'événements et y ajouter des plans dans la timeline. Vous pouvez également scinder un plan composé ; ses différentes parties sont alors reconverties en éléments individuels dans la timeline.

#### **Création d'un plan composé à partir de plans existants**

**1** Sélectionnez un ou plusieurs plans dans la timeline ou le navigateur d'événements.

Il peut s'agir de plans contigus ou non, de plans composés, de plans du scénario principal ou de plans connectés.

- **2** Procédez de l'une des manières suivantes :
	- Choisissez Fichier  $>$  Nouveau plan composé (ou appuyez sur Option  $+$  G).
	- Cliquez sur la sélection tout en maintenant la touche ctrl enfoncée, puis choisissez Nouveau plan composé dans le menu contextuel.

*Remarque :* Lorsque vous ajoutez un plan composé à la timeline ou créez un plan composé à partir de plans existants dans la timeline, une relation directe et active s'établit entre un plan composé parent dans le navigateur d'événements et le plan composé enfant dans la timeline. Si le plan parent n'existe pas déjà dans le navigateur d'événements, Final Cut Pro en crée alors un automatiquement. Lorsque vous modifiez le contenu d'un plan composé (par exemple, en effectuant le trim de plans ou en ajoutant des effets à des plans inclus dans le plan composé), vous modifiez en fait toutes les instances du plan composé en question, y compris le plan composé parent dans le navigateur d'événements.

La façon dont les plans sont regroupés au sein du plan composé dépend de l'endroit où vous les avez sélectionnés :

• *Si vous avez sélectionné les plans dans un événement :* Final Cut Pro crée un plan composé dans l'événement (en plus des plans sélectionnés) et place des copies des plans sélectionnés horizontalement dans le nouveau plan composé, dans l'ordre dans lequel vous avez sélectionné les plans. (Pour obtenir des instructions complémentaires sur la création d'un plan composé dans le navigateur d'événements, consultez « Création d'un plan composé vide » ci-après.)

**Plans sélectionnés dans le navigateur d'événements**

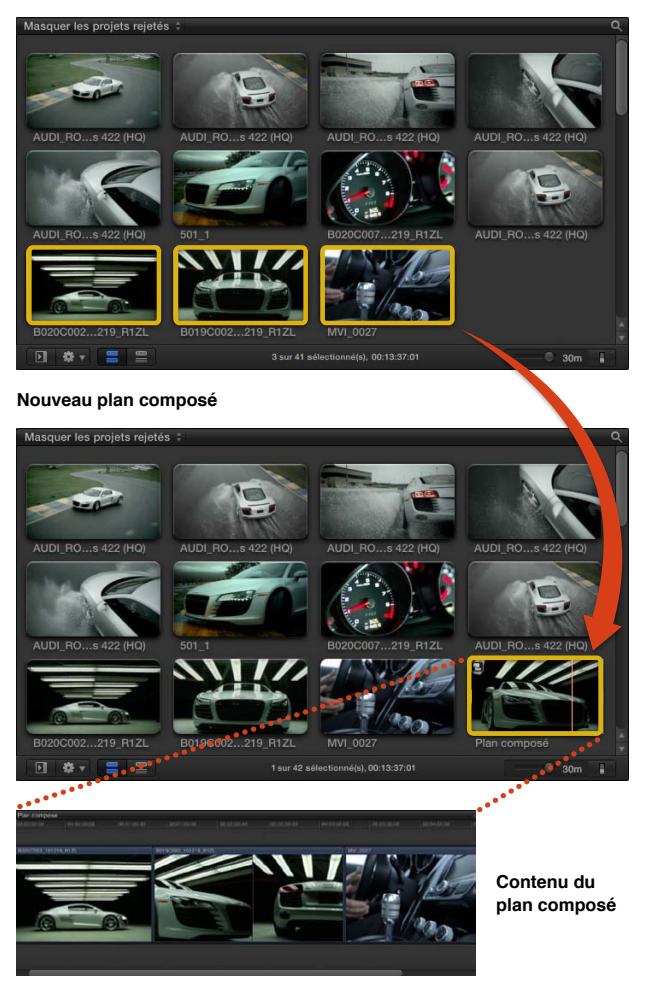

• *Si vous avez sélectionné les plans dans la timeline :* Final Cut Pro place les plans sélectionnés dans le nouveau plan composé exactement comme ils le sont dans la timeline. Le nouveau plan composé hérite de la taille d'image et de la fréquence d'images de la timeline actuelle.

**Plans sélectionnés dans la timeline** 

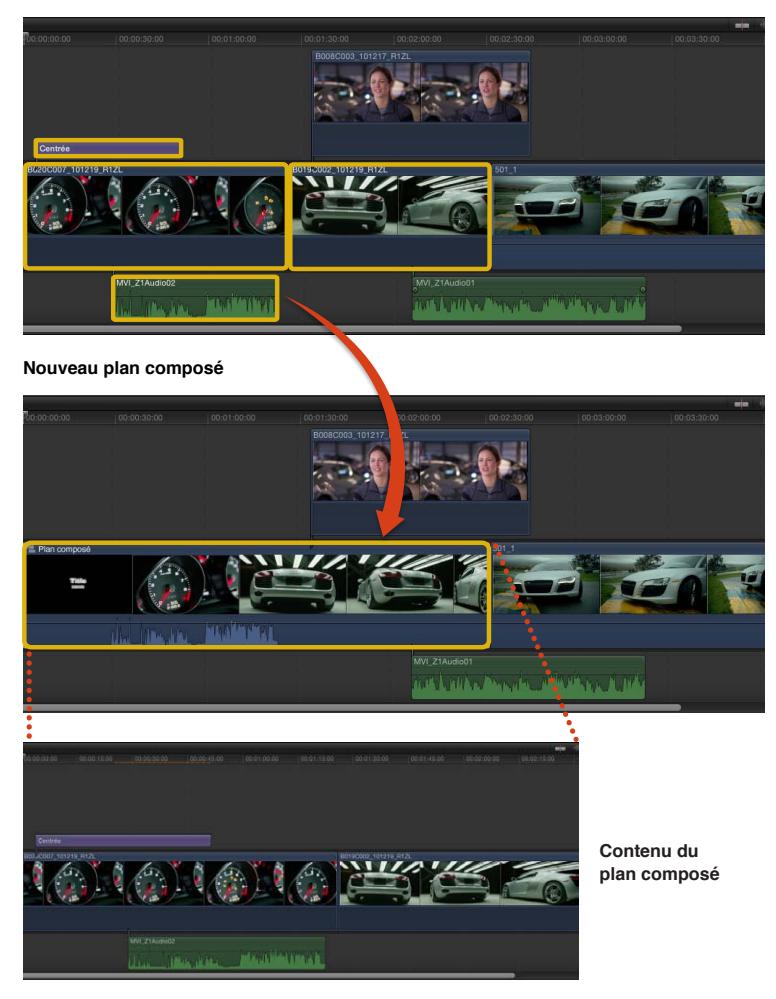

**Création d'un plan composé indépendant d'un plan composé existant**

- **1** Sélectionnez un plan composé dans la timeline.
- **2** Choisissez Plan > Référencer un nouveau plan parent.

Final Cut Pro crée un plan composé « parent » dans le navigateur d'événements. Cette commande rompt la relation entre le plan composé sélectionné dans la timeline et le plan composé parent d'origine qui lui correspond (ainsi que toute autre plan enfant du parent d'origine, dans tous les projets).

*Remarque :* Vous pouvez également sélectionner plusieurs plans à l'étape 1 et laisser Final Cut Pro établir un ou plusieurs plans parents en s'appuyant sur les références de plan parent existantes.

#### **Création d'un plan composé vide**

Vous pouvez créer des plans composés vides puis y ajouter des plans. Chaque plan composé peut être considéré comme un mini-projet possédant ses propres propriétés.

- **1** Dans la bibliothèque d'événements, sélectionnez l'événement auquel vous voulez ajouter le plan composé.
- **2** Choisissez Fichier > Nouveau plan composé.

Dans la fenêtre qui s'affiche, attribuez un nom au plan composé dans le champ Nom.

**3** Cliquez sur « Utiliser les réglages personnalisés » pour personnaliser davantage les réglages pour votre plan composé.

*Remarque :* Final Cut Pro affiche les réglages automatiques par défaut, mais conserve en mémoire ceux que vous avez utilisés en dernier. Cette étape peut dès lors s'avérer facultative.

- **4** Par défaut, Final Cut Pro définit le champ Timecode de début à la valeur de timecode la plus faible pour les plans sélectionnés. Si vous voulez que le timecode du plan composé commence à une autre valeur, saisissez sa valeur dans le champ Timecode de début.
- **5** Pour modifier les réglages vidéo, audio et de rendu, cliquez sur Personnalisé. À moins que vous n'ayez des besoins précis pour le plan composé que vous créez, il est préférable de laisser les options « Définir automatiquement d'après le 1er plan vidéo » et « Utiliser les réglages par défaut » sélectionnées.
- **6** Cliquez sur OK.

Le nouveau plan composé apparaît dans l'événement.

#### **Modification du contenu d'un plan standard dans la timeline** Vous pouvez modifier le contenu d'un plan standard.

m Sélectionnez un plan dans le navigateur d'événements ou la timeline, puis choisissez Plan > Ouvrir dans la timeline.

La timeline affiche le contenu du plan. La plupart des plans standard comprennent un composant vidéo et/ou un composant audio. Vous ne pouvez pas modifier le contenu de ces composants audio et vidéo.

Il vous est possible d'ajouter des données au contenu de ce plan (en ajoutant des plans à cette timeline). Pour fermer ce plan, accédez au niveau immédiatement supérieur dans l'historique de la timeline.

*Remarque :* Comme le montage effectué dans Final Cut Pro n'est pas destructif, toute modification apportée au contenu d'un plan standard ou composé n'a pas d'effet sur les fichiers d'origine qui demeurent intacts sur le disque dur de votre ordinateur. Pour en savoir plus sur la différence entre fichiers source et plans, consultez [Fichiers de média et plans](#page-18-0) à la page [19](#page-18-1).

#### **Scinder des éléments de plan**

Vous pouvez scinder un plan composé ou un plan standard pour convertir son contenu en plans individuels dans la timeline.

**Sélectionnez un plan composé ou un plan standard dans la timeline, puis choisissez Plan >** Scinder les éléments de plan (ou appuyez sur cmd + Maj + G).

Final Cut Pro remplace le plan sélectionné dans la timeline par les différents éléments qui le constituent.

Si vous avez sélectionné un plan composé, les plans d'origine qui le constituaient sont rétablis. Cependant, le plan composé parent est conservé dans le navigateur d'événements.

Si le plan sélectionné est un plan standard, son contenu apparaît sous forme de plans individuels dans la timeline. La plupart des plans standard incluent un composant vidéo, un composant audio ou les deux. Les données audio apparaissent sous la forme d'un plan connecté.

#### **Gestion des plans composés**

Les plans composés peuvent être gérés et modifiés de diverses manières. Vous pouvez, par exemple, les ouvrir (et modifier leurs composants) dans une timeline distincte. Vous pouvez facilement parcourir les différents niveaux d'un plan composé. Enfin, vous pouvez ouvrir et modifier un plan composé au sein d'un événement.

*Remarque :* Lorsque vous modifiez le contenu d'un plan composé (par exemple, en effectuant le trim de plans ou en ajoutant des effets à des plans inclus dans le plan composé), vous modifiez en fait toutes les instances du plan composé en question, y compris le plan composé parent dans le navigateur d'événements. Toute modification apportée aux éléments intégrant le plan composé est transmise à l'intégralité de ses plans enfants, dans tous les projets. Ces modifications incluent entre autres l'ajout ou la suppression de plans, les réglages de trim, les effets vidéo ou audio tels que l'étalonnage, ou encore la resynchronisation de la vitesse des plans. Par exemple, si vous supprimez un plan de titre d'un plan composé parent, il est alors supprimé de tous les plans composés enfants.

#### **Ouverture d'un plan composé en vue de sa modification**

Procédez de l'une des manières suivantes :

- m Sélectionnez un plan composé dans la timeline ou le navigateur d'événements, puis choisissez Plan > Ouvrir dans la timeline.
- m Double-cliquez sur la partie vidéo d'un plan composé dans la timeline ou le navigateur d'événements.
- m Cliquez sur l'icône de plan composé dans le coin supérieur gauche d'un plan composé dans la timeline.

Le plan composé s'ouvre dans une nouvelle timeline et son contenu peut être modifié.

**Plan composé d'un projet dans la timeline**

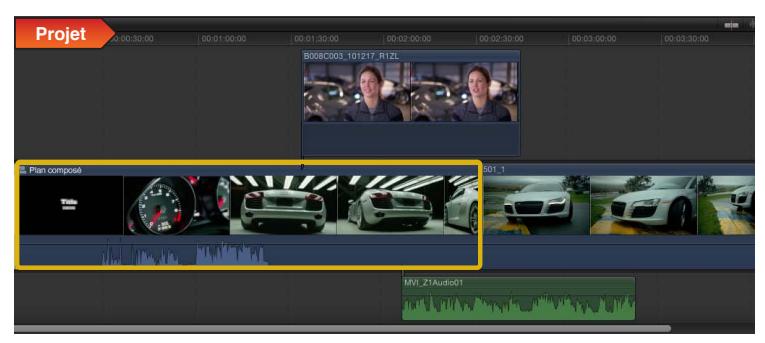

**Plan composé ouvert dans une nouvelle vue de la timeline**

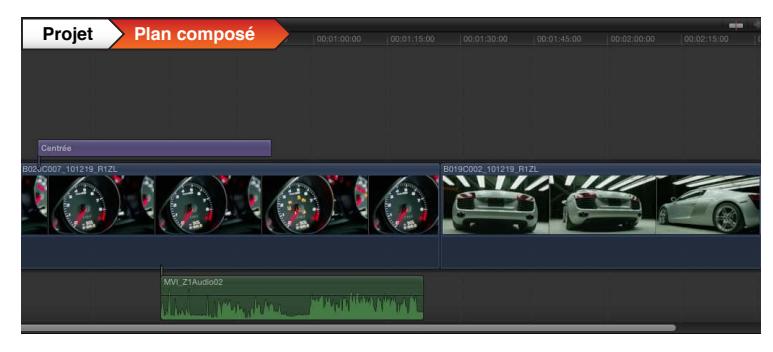

**Chapitre 11** Montage avancé **277**

*Remarque :* Comme le montage effectué dans Final Cut Pro n'est pas destructif, toute modification apportée au contenu d'un plan standard ou composé n'a pas d'effet sur les fichiers d'origine qui demeurent intacts sur le disque dur de votre ordinateur. Pour en savoir plus sur la différence entre fichiers source et plans, consultez [Fichiers de média et plans](#page-18-0) à la page [19](#page-18-1).

**Parcourir les niveaux d'un plan composé à l'aide de commandes de menu et de raccourcis clavier**

Pour monter ou descendre d'un ou de plusieurs niveaux dans un plan composé, procédez de l'une des manières suivantes :

- m *Pour avancer (descendre d'un niveau) :* Choisissez Présentation > Avancer dans l'historique de la timeline, ou appuyez sur cmd + crochet droit (]).
- m *Pour reculer (monter d'un niveau) :* Choisissez Présentation > Reculer dans l'historique de la timeline, ou appuyez sur cmd  $+$  crochet gauche ([).

**Parcourir les niveaux d'un plan composé à l'aide des boutons fléchés** Procédez de l'une des manières suivantes :

m Cliquez sur les flèches vers la gauche et la droite dans le coin supérieur gauche de la timeline.

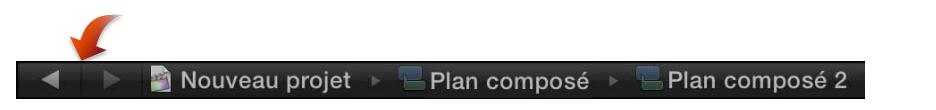

m Cliquez sur la flèche droite ou gauche dans le coin supérieur gauche de la timeline et maintenez le bouton de la souris enfoncé, puis choisissez un niveau dans le menu local.

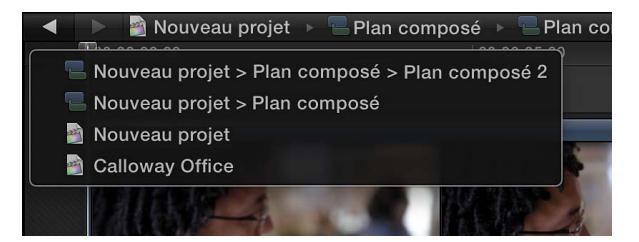

La flèche gauche permet de fermer le plan composé actuel et d'ouvrir son plan parent, le niveau supérieur étant le projet ou l'événement contenant le plan composé. S'il n'y a pas d'historique à parcourir, les flèches gauche et droite sont estompées.

#### **S'assurer que tout le contenu d'un plan composé apparaît dans la séquence**

Lorsque vous montez le contenu d'un plan composé, Final Cut Pro indique la limite de ce dernier à l'aide d'une zone hachurée gris foncé à gauche de son point de départ et à droite de son point d'arrivée.

Si vous ajoutez des plans au contenu du plan composé, les parties de ces plans s'étendant dans la zone gris foncé n'apparaissent pas dans le projet.

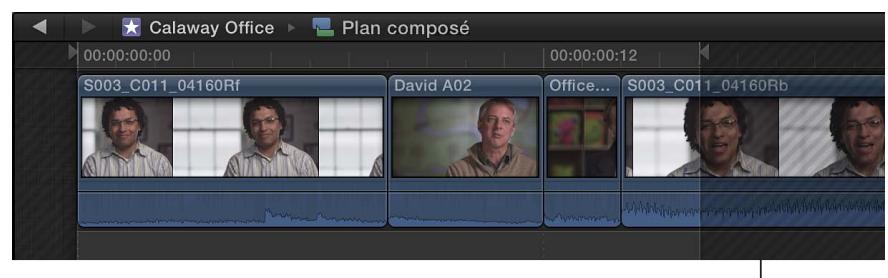

Les plans figurant dans la zone hachurée gris foncé n'apparaissent pas dans la séquence finale.

Pour que les données des nouveaux plans apparaissent dans votre projet, effectuez l'une des opérations suivantes pour leur faire de la place :

- m Réduisez la durée totale des autres plans du plan composé. Vous pouvez par exemple appliquer un trim à un ou plusieurs plans du plan composé.
- m Fermez le plan composé pour remonter d'un niveau, puis augmentez la durée totale du plan parent (le « conteneur » du plan composé) dans la timeline.

Pour en savoir plus, consultez [Présentation du trim](#page-131-0) à la page [132](#page-131-1).

# Ajout de scénarios

Les scénarios sont des séquences de plans connectés au scénario principal. Ils offrent à la fois la commodité des plans connectés et les possibilités de montage de précision du scénario principal.

Vous pouvez utiliser les scénarios pour les mêmes utilisations que les plans connectés (par exemple, créer des plans de coupe, composer des titres et autres graphismes ou encore ajouter des effets sonores et de la musique).

L'avantage unique des scénarios réside dans la capacité à monter une suite de plans connectés dans le contexte des autres plans sur la timeline. Par exemple, il vous est possible d'ajouter des transitions en fondu croisé à une série de titres superposés dans un scénario, puis d'adapter le contrôle du temps des titres de sorte à les faire correspondre aux plans du scénario principal. Tout comme les plans connectés, les scénarios peuvent contenir aussi bien de la vidéo que de l'audio, ou se limiter à la vidéo seule et à l'audio.

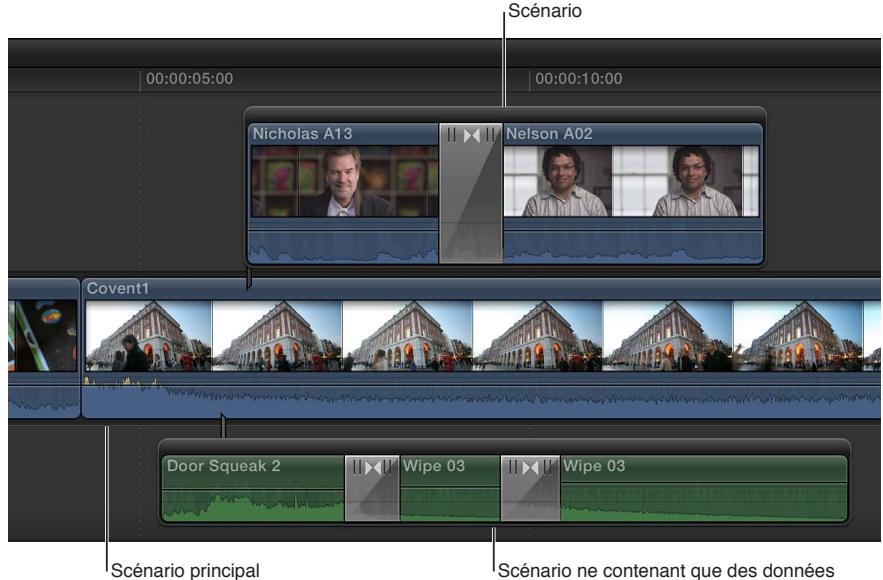

audio

Pour monter les scénarios, vous pouvez utiliser les mêmes méthodes que pour le scénario principal. Vous pouvez :

- *Ajouter des plans :* faites glisser des plans vers le scénario pour les ajouter, ou utilisez les commandes d'ajout, d'insertion, de remplacement et d'écrasement standard.
- *Ajouter de transitions, des titres, des effets et des générateurs :* ajoutez des effets à un scénario en les faisant glisser vers celui-ci ou en utilisant les commandes et les raccourcis clavier standard.

*Remarque :* Lorsque vous appliquez une transition à un plan connecté au scénario principal, un scénario est automatiquement créé pour ce plan.

- *Appliquer un trim aux plans :* utilisez les montages trim standard dans un scénario, notamment les montages Ripple, Roll, par coulissement et par glissement. Vous pouvez également appliquer un trim aux plans ou les déplacer au sein des scénarios en saisissant des valeurs de timecode.
- *Créer des montages par chevauchement :* définissez des points de départ et d'arrivée distincts pour les données vidéo et audio dans un plan particulier pour créer des montages scindés (coupes en L et en J) dans un scénario.

#### **Création et scission de scénarios**

Vous pouvez créer rapidement des scénarios à partir de plans connectés existants.

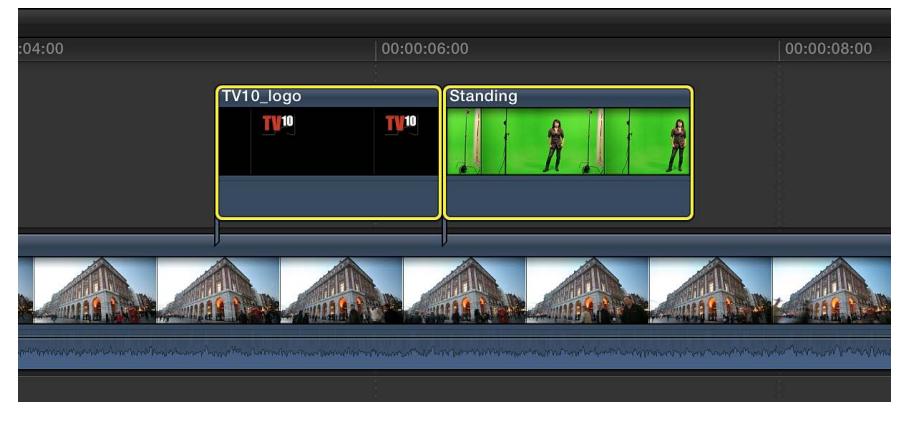

**1** Dans la timeline, sélectionnez au moins deux plans connectés.

**2** Choisissez Plan > Créer un scénario (ou appuyez sur cmd + G).

Une bordure grise apparaît autour des plans pour indiquer la présence d'un scénario.

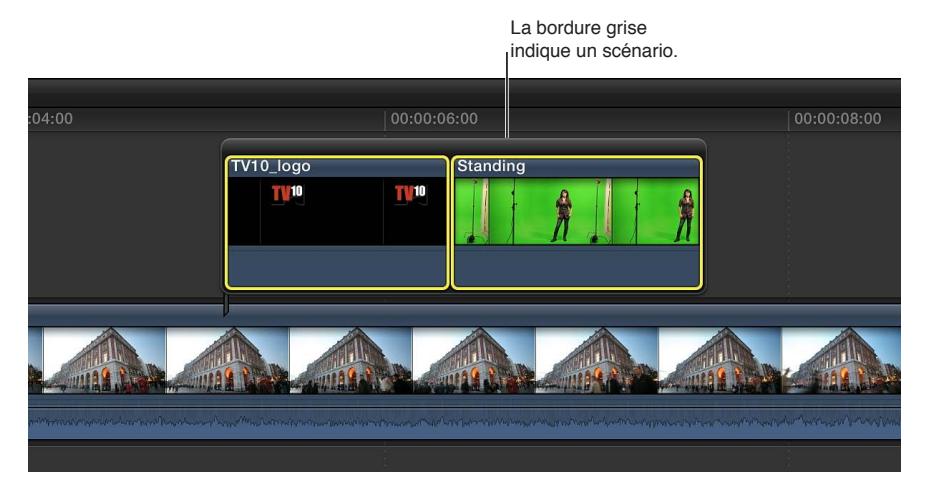

*Remarque :* Si les plans connectés d'origine ne sont pas contigus, Final Cut Pro insère un plan vide pour combler l'espace entre les plans.

Vous pouvez également créer un scénario en maintenant enfoncée la touche G et en faisant glisser un plan vers un plan connecté jusqu'à ce que leurs bords se touchent :

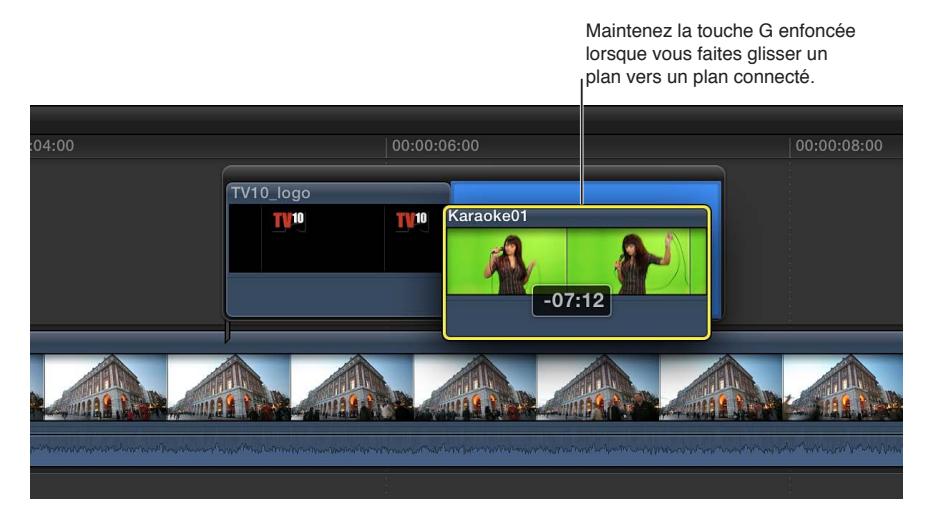

- **3** Pour reconvertir un scénario en plans individuels, procédez de l'une des manières suivantes :
	- Sélectionnez le scénario (en cliquant sur la bordure grise) et choisissez Plan > Scinder les éléments de plan (ou appuyez sur cmd + Maj + G).
	- Faites glisser le scénario vers le scénario principal.

#### **Sélection et déplacement de scénarios**

Vous pouvez sélectionner ou déplacer des scénarios complets comme s'il s'agissait de plans standard ou de plans composés. Ils possèdent les propriétés de connexion des plans connectés.

- m *Pour sélectionner un scénario complet :* cliquez sur la bordure grise du scénario.
- m *Pour déplacer un scénario en le faisant glisser :* cliquez sur la bordure grise du scénario et faites glisser celui-ci vers la gauche ou la droite pour le connecter à un autre point du scénario principal.

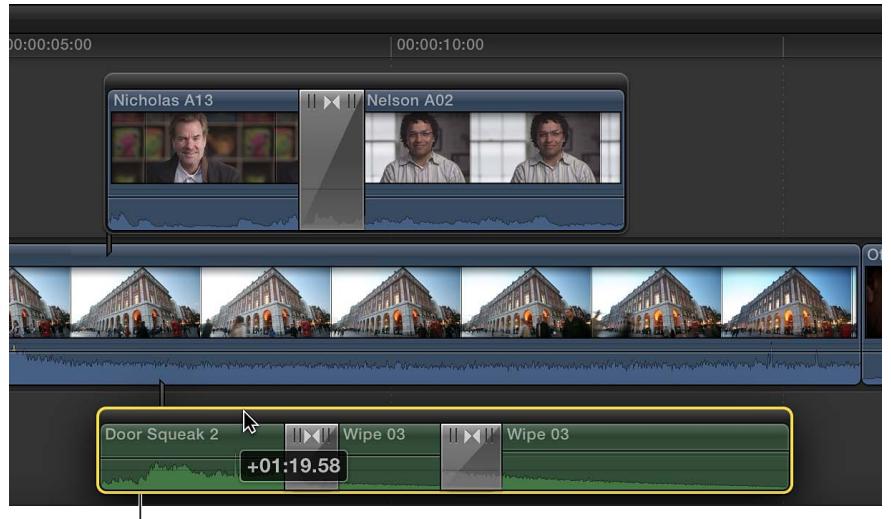

Faites glisser horizontalement le scénario.

m *Pour déplacer un scénario à l'aide de valeurs de timecode ou de raccourcis clavier :* utilisez les mêmes techniques que pour les plans standard.

Pour en savoir plus, consultez [Disposition des plans dans la timeline](#page-125-0) à la page [126.](#page-125-1)

# Ajustement des montages à l'aide de l'éditeur de précision

Vous pouvez ajuster le point de montage entre deux plans dans la timeline à l'aide de l'éditeur de précision, qui fournit une présentation étendue des plans de part et d'autre du point de montage ainsi que des parties non utilisées de chaque plan. Vous pouvez modifier (trim ou extension) la fin d'un plan et le début de l'autre, séparément ou ensemble. Vous pouvez observer instantanément l'effet de vos modifications sur la coupure ou la transition entre un plan et le suivant.

Un « double » affichage apparaît dans le visualiseur lorsque vous appliquez un trim à des points de montage dans la timeline. Pour en savoir plus, consultez [Affichage détaillé des commentaires](#page-147-0)  [sur le trimming](#page-147-0) à la page [148.](#page-147-1)

#### **Ajustement du point de montage entre des plans à l'aide de l'éditeur de précision**

**1** Choisissez l'outil Sélectionner  $\uparrow$  ou l'outil Trim  $\psi$  dans le menu local Outils de la barre d'outils, puis double-cliquez sur le point de montage auquel vous voulez appliquer un trim dans la timeline.

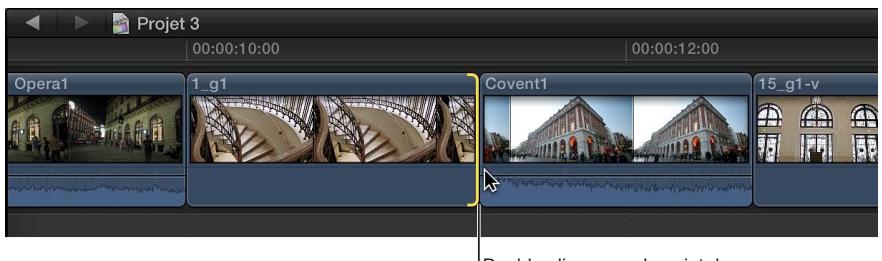

Double-cliquez sur le point de montage auquel appliquer un trim.

L'éditeur de précision apparaît avec une présentation étendue des plans sortant et entrant. Le point de montage est représenté par une ligne verticale au centre de l'éditeur de précision. Le plan sortant et ceux qui le précèdent apparaissent dans la partie supérieure du scénario. Le plan entrant et ceux qui le suivent apparaissent dans la partie inférieure.

Les parties estompées des plans à droite et à gauche de la ligne de montage correspondent aux données non utilisées disponibles pour le trim (on les appelle les *poignées de données*). Vous pouvez survoler ces zones pour afficher et lire les données afin de déterminer l'endroit où vous allez appliquer le trim.

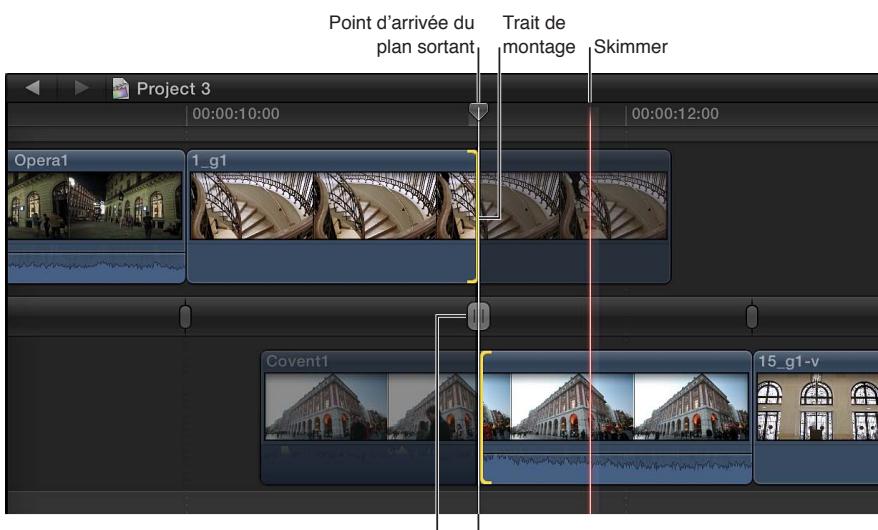

Poignée du trait de montage  $\vert$  Point de départ du plan entrant

- **2** Pour ajuster le point de montage, effectuez l'une des opérations suivantes :
	- Déplacez la ligne de montage au centre de l'éditeur de précision en faisant glisser sa poignée vers la gauche ou la droite.

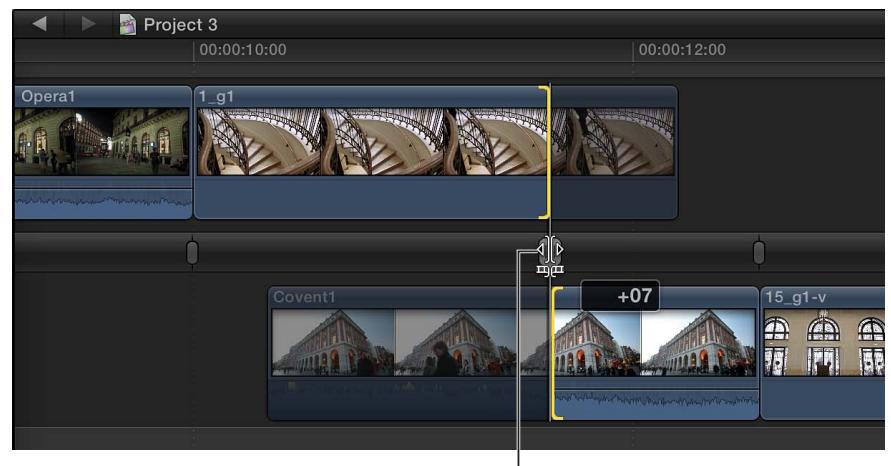

Faites glisser la poignée de ligne de montage horizontalement.

Déplacer l'ensemble de la ligne de montage permet d'effectuer un montage Roll.

• Déplacez le point d'arrivée du plan sortant ou le point de départ du plan entrant. Cela permet d'effectuer un montage Ripple.

*Remarque :* Vous pouvez faire glisser la ligne de montage ou les différents points de montage tant que des poignées de données sont disponibles. Une fois que vous avez atteint la longueur maximale du plan dans l'une ou l'autre direction, le bord du plan devient rouge.

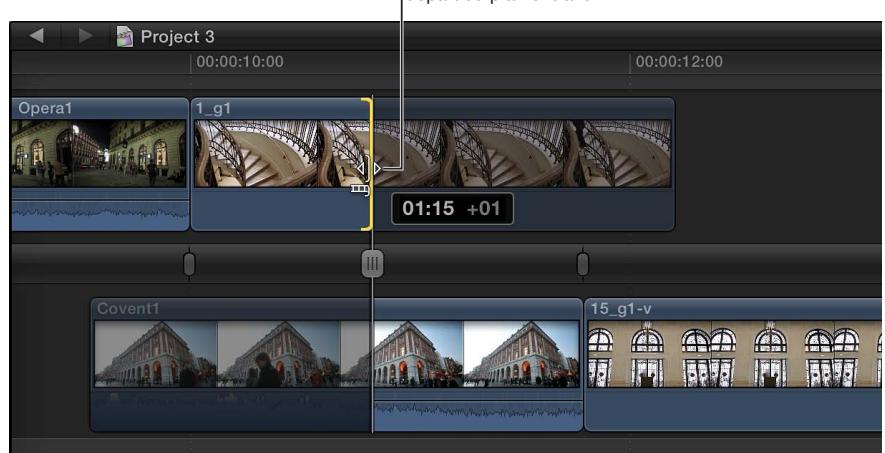

Déplacez le point d'arrivée du plan sortant ou le point de départ du plan entrant.

• Survolez le plan sortant ou entrant et cliquez à l'endroit voulu.

Cliquez n'importe où sur l'un des deux plans.

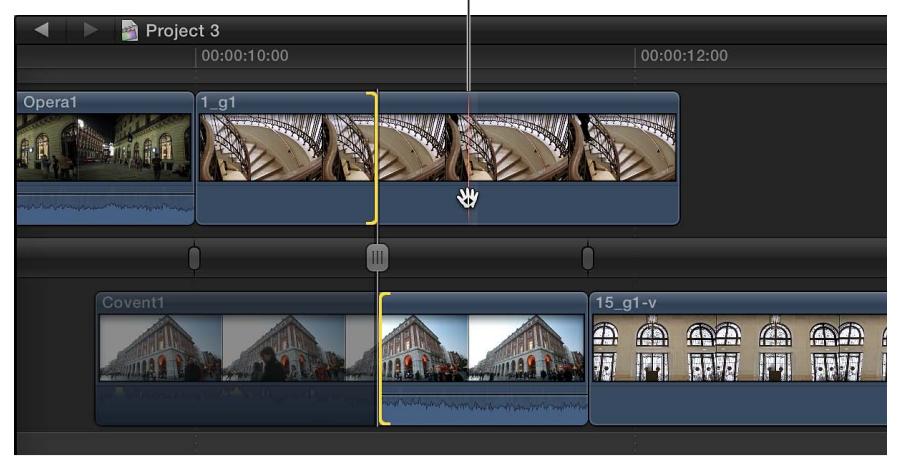

Le point de montage du plan est placé au niveau de l'image sur laquelle vous cliquez. Cette opération équivaut à un montage Ripple.

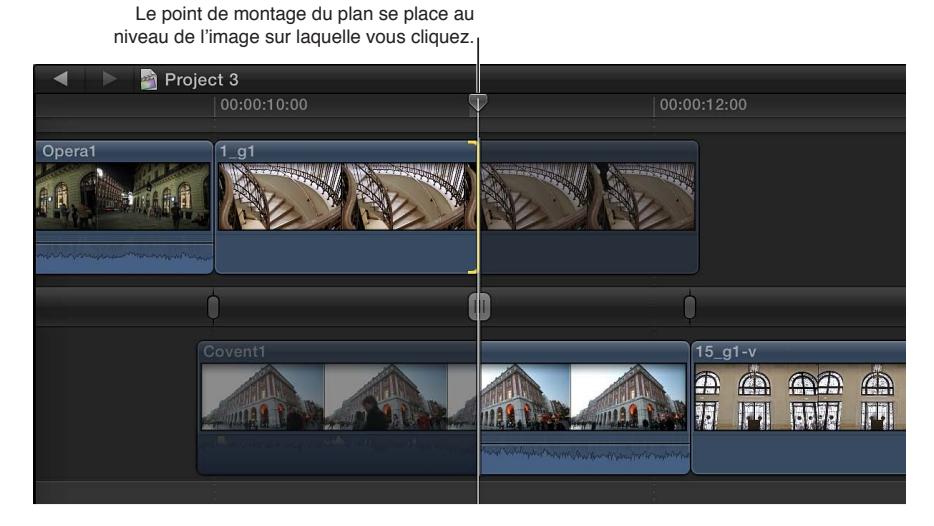

Vous pouvez également saisir une valeur de timecode pour ajuster numériquement le point de montage. Si vous sélectionnez le point d'arrivée du plan sortant ou le point de départ du plan entrant, un montage Ripple est effectué. Sinon, un montage Roll est appliqué.

- **3** Pour atteindre un autre point de montage, effectuez l'une des opérations suivantes :
	- *Pour atteindre directement un point de montage :* cliquez sur l'autre point de montage.
	- *Pour atteindre le point de montage suivant ou précédent :* appuyez sur la touche fléchée vers le haut ou vers le bas.
- **4** Pour fermer l'éditeur de précision, effectuez l'une des opérations suivantes :
	- Double-cliquez sur le point de montage actuel, ou appuyez sur la touche Échap.
	- Cliquez sur le bouton « Fermer l'éditeur de précision » dans le coin inférieur droit de la timeline.

# Création de montages scindés

Final Cut Pro permet de définir des points de départ et d'arrivée distincts pour les données vidéo et audio dans un plan donné. Ces montages, appelés *montages scindés*, peuvent être utilisés dans de nombreuses situations, notamment dans des scènes de dialogue, pour le montage d'une séquence Roll B à des fins d'illustration dans une interview ou pour effectuer une transition entre deux scènes.

 Vous pouvez utiliser un montage scindé pour introduire le son d'un nouveau plan ou d'une nouvelle scène avant l'arrivée de ce plan ou de cette scène. À l'inverse, vous pouvez faire appel à un montage scindé pour étendre l'audio d'un plan sur le plan suivant. Par exemple, vous pouvez passer du plan d'une personne qui parle à la vidéo d'une personne qui écoute tout en conservant l'audio du premier plan.

La technique de montage scindé produit des plans en L et en J, l'audio s'étendant vers la gauche ou la droite. C'est ce qu'on appelle des *coupes en L* et des *coupes en J*.

*Remarque :* Lorsque vous utilisez des montages scindés, il est recommandé de sélectionner Présentation > Développer les plans audio/vidéo > Pour les scissions (afin qu'une coche apparaisse en regard de l'élément du menu). Ce réglage offre une précision d'affichage optimale pour tous vos montages scindés.

#### **Création d'un montage scindé par glissement**

Pour créer un montage scindé, vous devez étendre l'audio d'un plan au plan voisin. Dans cet exemple, l'audio du gros plan de l'homme s'étend au gros plan de la femme de sorte à créer une coupe en J.

**1** Ajoutez des plans à la timeline dans l'ordre dans lequel vous voulez qu'ils apparaissent dans votre film.

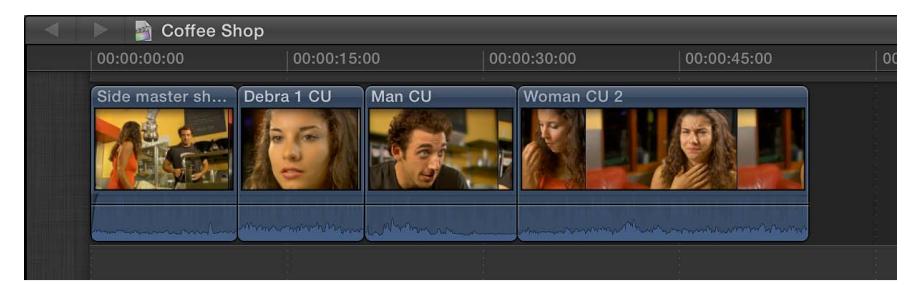

- **2** Pour afficher séparément les données audio du plan que vous voulez monter, effectuez l'une des opérations suivantes :
	- Sur la timeline, sélectionnez le plan dont vous voulez développer l'audio, puis choisissez Plan > Développer l'audio/la vidéo (ou appuyez sur ctrl  $+$  S).
	- Double-cliquez sur la forme d'onde audio du plan.

Les données audio et vidéo du plan apparaissent sous forme de composants distincts que vous pouvez modifier séparément. Ils sont néanmoins toujours connectés et resteront synchronisés.

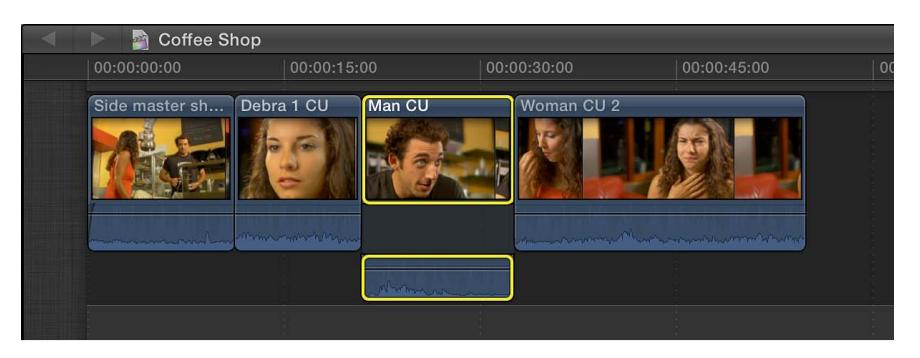

**3** Faites glisser le point de départ (bord gauche) des données vidéo du plan vers la droite ; cela a pour effet d'appliquer au plan un trim de type Ripple.

L'exemple ci-dessous illustre le glissement du point de départ vidéo du gros plan de l'homme vers la droite.

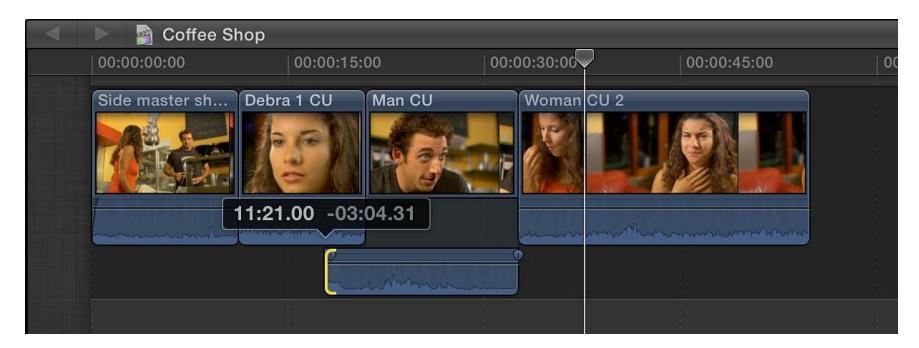

Cela crée un montage scindé en J, le point de départ de l'audio chevauchant le plan précédent.

- **4** Pour terminer le montage scindé, affichez séparément les données audio du plan précédent, puis effectuez l'une des opérations suivantes :
	- Faites glisser le point d'arrivée du plan précédent vers la gauche de sorte que les deux plans audio ne se chevauchent plus.

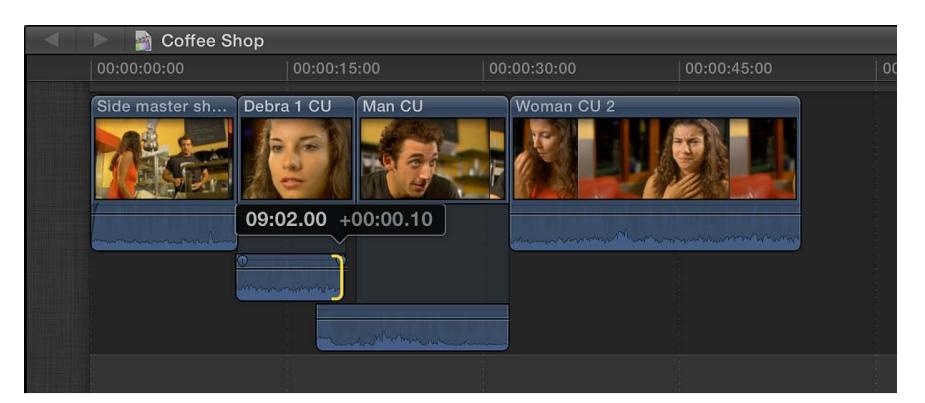

• Ajustez le niveau audio (fondu) de l'un des deux plans de sorte que le chevauchement des plans audio soit naturel.

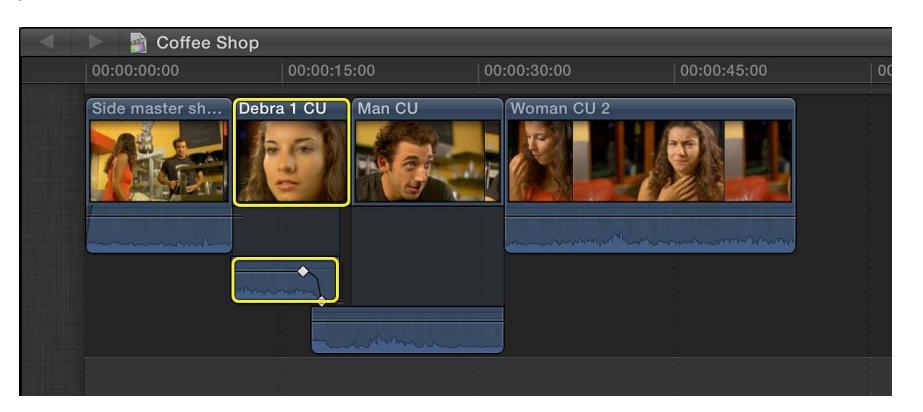

- **5** Si vous souhaitez désactiver l'affichage séparé des données audio pour « remettre en ordre » les plans que vous venez de manipuler, effectuez l'une des opérations suivantes :
	- choisissez Présentation > Condenser tous les plans.
	- Sélectionnez le plan dans la timeline, puis choisissez Plan > Condenser l'audio/la vidéo (ou appuyez sur  $ctrl + S$ ).
	- Double-cliquez sur la forme d'onde audio du plan.

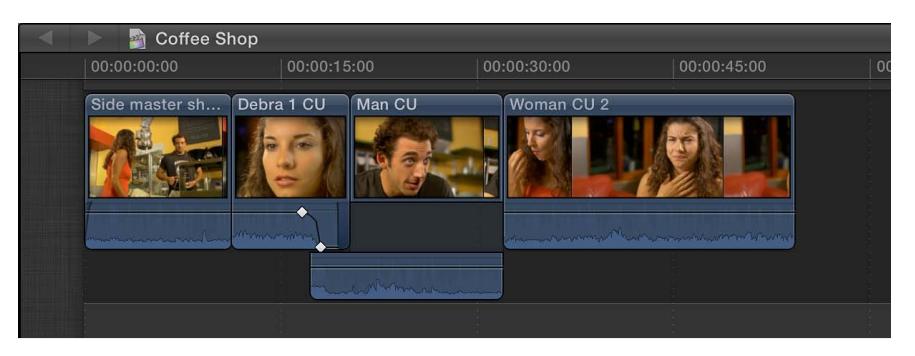

Lors de la lecture de cette partie de la timeline, vous pouvez entendre l'homme commencer à parler avant l'affichage de son gros plan. Vous pouvez donc utiliser les montages scindés pour créer des transitions transparentes entre deux plans consécutifs.

#### **Création d'un montage scindé à l'aide de raccourcis clavier**

Vous pouvez créer rapidement des montages scindés à l'aide des raccourcis clavier. Dans cet exemple, l'audio du gros plan de l'homme s'étend au gros plan de la femme de sorte à créer une coupe en J.

- **1** Confirmez que les deux plans adjacents disposent de poignées de média suffisantes. Dans le cas contraire, réalisez un trim des plans (raccourcir) pour créer les poignées en question.
- **2** Pour étendre l'audio (afficher l'audio à part) des deux plans adjacents, procédez de l'une des manières suivantes :
	- Dans la timeline, sélectionnez les plans dont vous voulez étendre l'audio, puis choisissez Plan > Développer l'audio/la vidéo (ou appuyez sur ctrl + S).

• Double-cliquez sur la forme d'onde audio du plan.

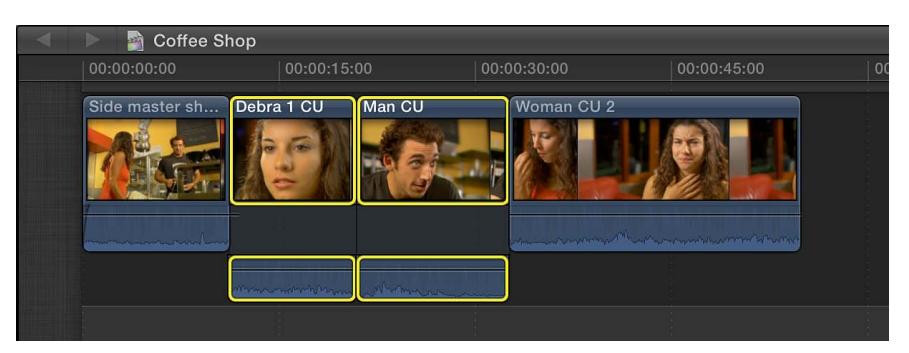

**3** Placez la tête de lecture sur le point de montage situé entre les deux plans.

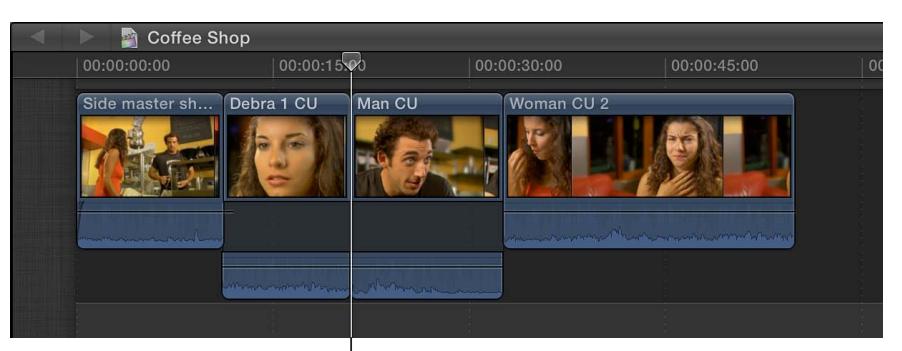

Tête de lecture sur le point de montage

Pour assurer un placement précis de la tête de lecture, faites appel aux raccourcis clavier :

- *Pour placer la tête de lecture sur le point de montage précédent :* appuyez sur Point-virgule (;) ou sur la touche Flèche vers le haut.
- *Pour placer la tête de lecture sur le point de montage suivant :* appuyez sur Apostrophe (') ou sur la touche Flèche vers le bas.
- **4** Procédez de l'une des manières suivantes :
	- *Pour sélectionner les deux bords du point de montage audio :* appuyez sur Maj + Barre oblique inverse (\).
	- *Pour sélectionner les deux bords du point de montage vidéo :* appuyez sur Barre oblique inverse (\).

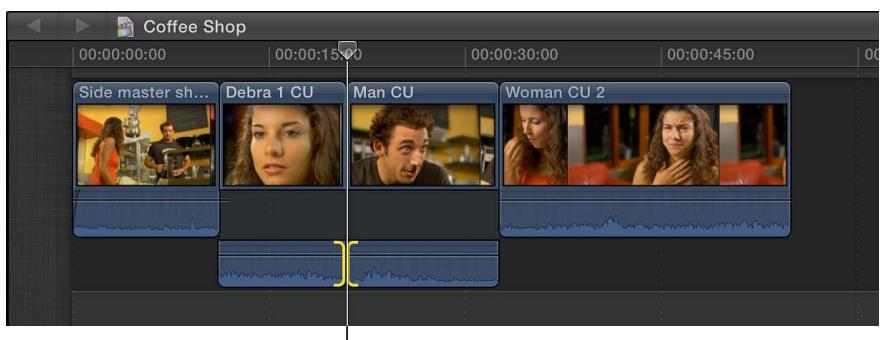

Point de montage audio sélectionné
- <span id="page-288-1"></span>**5** Procédez de l'une des manières suivantes pour effectuer un montage roll du point de montage audio ou vidéo :
	- *Pour déplacer le point de montage à gauche ou à droite :* appuyez sur Virgule (,) ou Point (.) respectivement.
	- *Pour déplacer le point de montage de 10 images vers la gauche ou vers la droite :* appuyez respectivement sur Maj + Virgule (,) ou sur Maj + Point (.).
	- *Pour ajouter ou soustraire du montage actif par le biais du timecode :* appuyez sur la touche Plus (+) ou Moins (–), saisissez la durée de timecode, puis appuyez sur Retour.

Le champ de saisie du timecode (avec des nombres bleus) apparaît dans le panneau de contrôle de la barre d'outils pendant que vous tapez. Pour en savoir plus sur la saisie de valeurs de timecode, consultez la section [Navigation à l'aide du timecode](#page-152-0) à la page [153](#page-152-1).

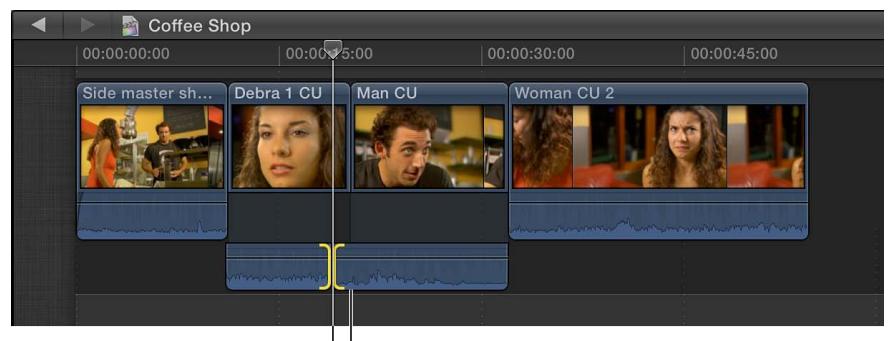

Point de montage déplacé Point de montage original

Lors de la lecture de cette partie de la timeline, vous pouvez entendre l'homme commencer à parler avant l'affichage de son gros plan. Vous pouvez donc utiliser les montages scindés pour créer des transitions transparentes entre deux plans consécutifs.

# Réalisation de montages à trois points

# <span id="page-288-0"></span>**Présentation du montage à trois points**

Le montage à trois points vous permet d'utiliser des points de départ et d'arrivée définis dans le navigateur d'événements et la timeline pour spécifier la durée d'un plan et son emplacement dans la timeline. Le montage à trois points tire son nom du fait que seuls trois points de montage sont nécessaires pour définir la partie du plan source à utiliser et l'emplacement de ce plan dans la timeline. Final Cut Pro déduit automatiquement le quatrième point de montage. Le résultat du montage dépend de la répartition des trois points définis dans le navigateur d'événements et dans la timeline : deux points de départ et un point d'arrivée ou un point de départ et deux points d'arrivée.

Vous pouvez utiliser le montage à trois points avec les types de montage suivants :

- Insérer
- Connecter
- Écraser

Avec chacun de ces types de montage, vous pouvez également effectuer des montages à trois points *à rebours*, dans lesquels le point d'arrivée (et non le point de départ) est aligné sur la position du skimmer ou de la tête de lecture dans le navigateur d'événements ou la timeline. Vous pouvez également réaliser des montages à deux points dans lesquels les points de départ et d'arrivée sont déduits d'après la position du skimmer et la durée du plan.

Pour réaliser des montages à trois points, il est important de savoir effectuer des sélections et utiliser le skimmer et la tête de lecture. Pour en savoir plus sur les sélections, consultez [Sélection](#page-100-0)  [d'une plage](#page-100-0) à la page [101](#page-100-1) et [Sélection d'un ou plusieurs plans](#page-98-0) à la page [99.](#page-98-1) Pour en savoir plus sur le skimmer et la tête de lecture, consultez [Présentation de la lecture et du survol](#page-78-0) à la page [79](#page-78-1).

Le montage à trois points de base se déroule en trois étapes :

# **Étape 1 : définition des points de montage de la sélection source dans le navigateur d'événements**

Indiquez quelle partie d'un plan vous souhaitez placer dans la timeline. Pour ce faire, définissez les points de départ et d'arrivée. Si vous souhaitez ne définir qu'un point de départ dans le navigateur d'événements, positionnez le skimmer (ou la tête de lecture) à l'endroit où vous voulez que le montage commence. Dans ce cas, le point d'arrivée est déterminé d'après les points de départ et d'arrivée définis dans la timeline ou d'après la fin du plan. Vous pouvez également sélectionner plusieurs plans dans le navigateur d'événements ; dans ce cas, la durée totale des données source détermine les points de départ et d'arrivée.

# **Étape 2 : définition de points de montage dans un scénario dans la timeline**

Indiquez l'endroit où vous voulez que le plan apparaisse dans la timeline en définissant des points de départ et d'arrivée dans le scénario principal ou dans un scénario connecté. Si les points de départ et d'arrivée sont tous deux définis dans la timeline, ils déterminent la durée du montage, quelle que soit la durée définie dans le navigateur d'événements. Si aucun point de départ ou d'arrivée n'est défini dans la timeline, Final Cut Pro utilise la position du skimmer comme point de départ du montage. Si le skimmer est absent, Final Cut Pro utilise la position de la tête de lecture.

*Important :* À quelques exceptions près, le montage à trois points nécessite des sélections de plage (et non des sélections de plan).

# **Étape 3 : ajout du plan ou de la sélection source à la timeline**

Vous pouvez opter pour un montage par insertion, connexion ou écrasement.

*Important :* Les points de départ et d'arrivée définis dans la timeline sont toujours prioritaires sur ceux définis dans le navigateur d'événements. Cela signifie que si vous définissez des points de départ et d'arrivée dans la timeline, ceux-ci déterminent la durée du montage, quels que soient les points de départ et d'arrivée définis dans le navigateur d'événements. Cela vous permet de limiter votre montage à une section spécifique de la timeline.

Vous devez garder un certain nombre de facteurs à l'esprit lorsque vous réalisez un montage à trois points.

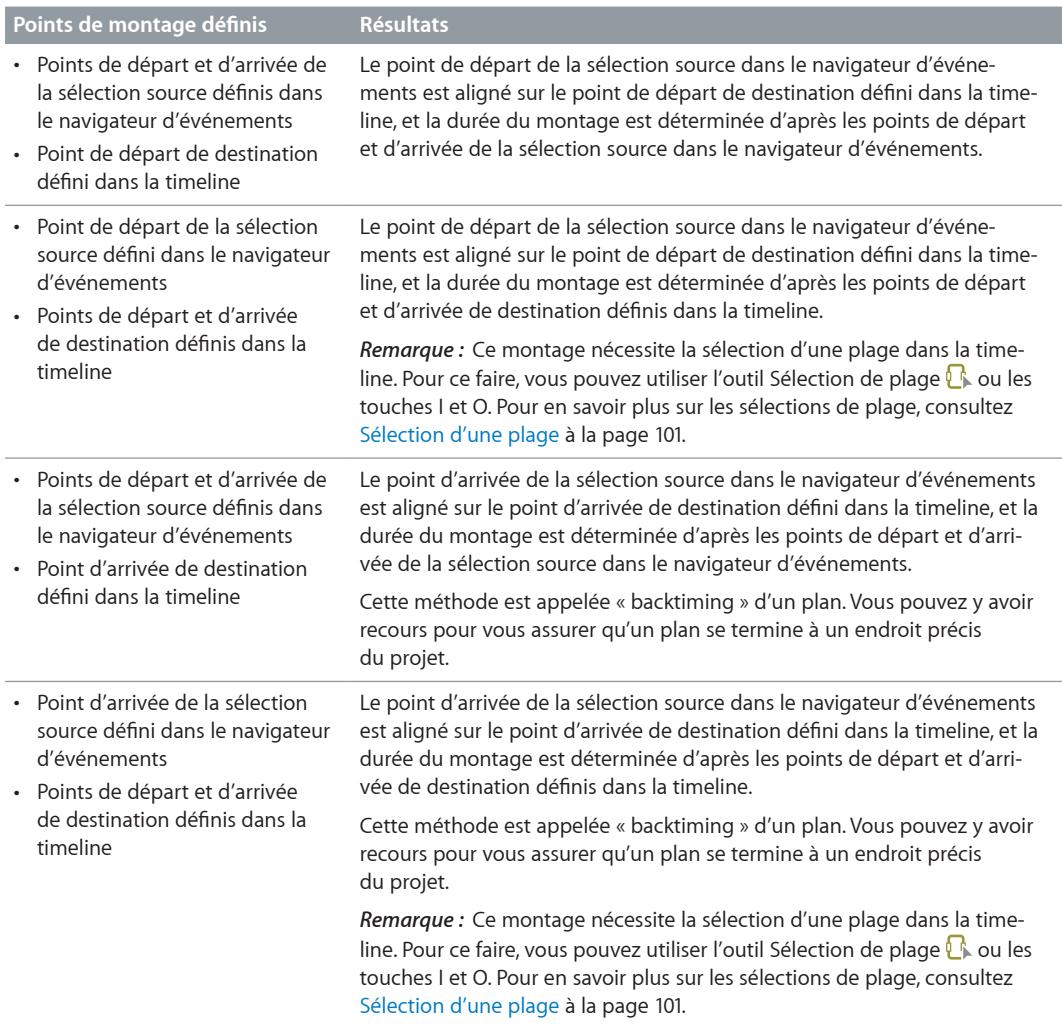

# **Exemples de montage à trois points**

Dans Final Cut Pro, vous pouvez réaliser des montages précis en combinant trois (voire deux) points de montage définis dans le navigateur d'événements et la timeline. Pour en savoir plus, consultez [Présentation du montage à trois points](#page-288-0) à la page [289.](#page-288-1)

Voici quelques exemples de réalisation de montages à trois points.

### **Exemple : réalisation d'un montage à trois points**

La méthode la plus simple pour réaliser un montage à trois points consiste à définir les points de départ et d'arrivée de la sélection source dans le navigateur d'événements, puis à indiquer le point de départ de destination dans votre projet en positionnant le skimmer (ou la tête de lecture) dans la timeline.

**1** Définissez les points de départ et d'arrivée de la sélection source dans le navigateur d'événements.

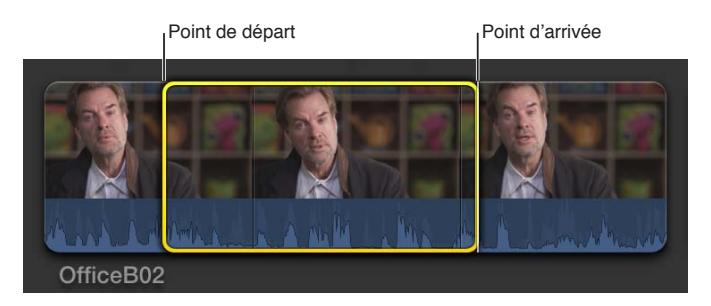

**2** Dans la timeline, positionnez le skimmer (ou la tête de lecture, si le skimmer est absent) à l'endroit où vous voulez que le plan commence dans votre projet (point de départ de destination).

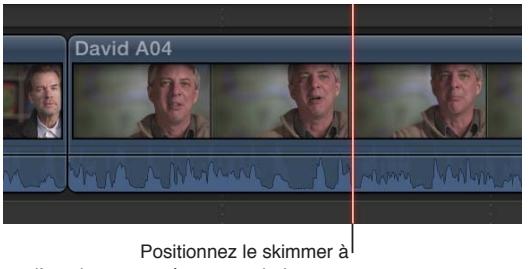

l'emplacement où vous souhaitez que le plan commence dans le projet.

**3** Pour ajouter la sélection source au projet à l'aide d'un montage par écrasement, appuyez sur la touche D.

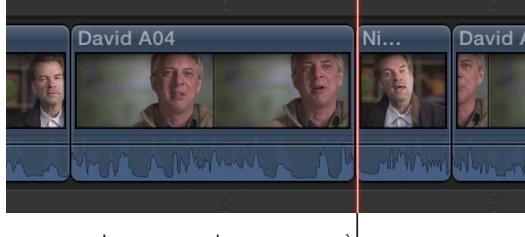

Le nouveau plan commence à l'emplacement où se trouvait le skimmer.

La partie de votre sélection source située entre les points de départ et d'arrivée apparaît dans la timeline ; elle commence au niveau du skimmer.

En ne définissant que trois points, à savoir les points de départ et d'arrivée de la sélection source dans le navigateur d'événements et le point de départ de destination dans la timeline, vous avez un contrôle total du montage.

# **Exemple : réalisation d'un montage à trois points à rebours**

Vous pouvez réaliser un montage à trois points en définissant les points de départ et d'arrivée de la sélection source dans le navigateur d'événements et un point d'arrivée (au lieu d'un point de départ) de destination dans la timeline. Cette technique s'appelle le *backtiming* d'un plan. Vous pouvez y avoir recours pour vous assurer qu'un plan donné se termine à un endroit précis d'un projet, sur un temps musical. Dans le montage obtenu, le point d'arrivée des données de la sélection effectuée dans le navigateur d'événements est aligné sur le point d'arrivée défini dans la timeline, et le reste de la sélection source apparaît à gauche.

**1** Définissez les points de départ et d'arrivée de la sélection source dans le navigateur d'événements.

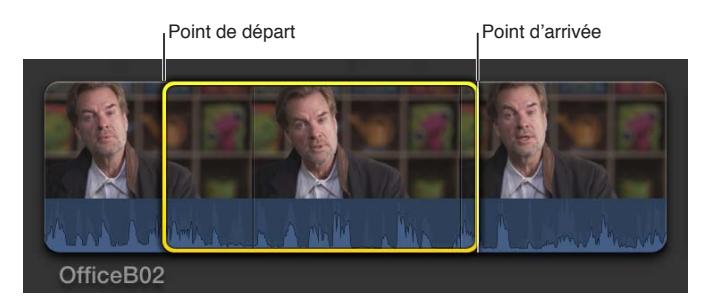

**2** Dans la timeline, positionnez le skimmer (ou la tête de lecture, si le skimmer est absent) à l'endroit où vous voulez que le plan se termine dans votre projet.

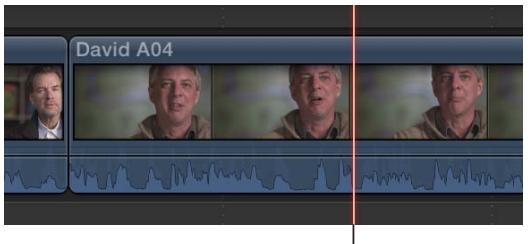

Positionnez le skimmer là où le plan doit se terminer.

- **3** Effectuez l'une des opérations suivantes :
	- *Pour effectuer un backtiming de la sélection avec un montage par connexion :* appuyez sur  $Maj + Q.$
	- *Pour effectuer un backtiming de la sélection avec un montage par écrasement :* appuyez sur  $Maj + D.$

Votre sélection source est montée dans le projet de telle sorte que le point d'arrivée de ses données soit aligné sur le point d'arrivée que vous avez défini dans la timeline.

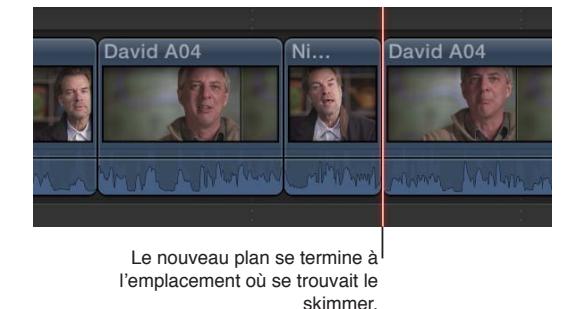

Le reste du plan écrase les données situées à gauche du point d'arrivée sur la durée déterminée par les points de départ et d'arrivée de la sélection source définis dans le navigateur d'événements.

**Exemple : réalisation d'un montage à trois points avec plusieurs plans**

Vous pouvez réaliser des montages à trois points avec plusieurs plans à la fois.

**1** Dans le navigateur d'événements, sélectionnez au moins deux plans. (Ne sélectionnez pas une plage au sein d'un même plan.)

Pour en savoir plus sur la sélection de plusieurs plans, consultez [Sélection d'un ou plusieurs](#page-98-0)  [plans](#page-98-0) à la page [99.](#page-98-1)

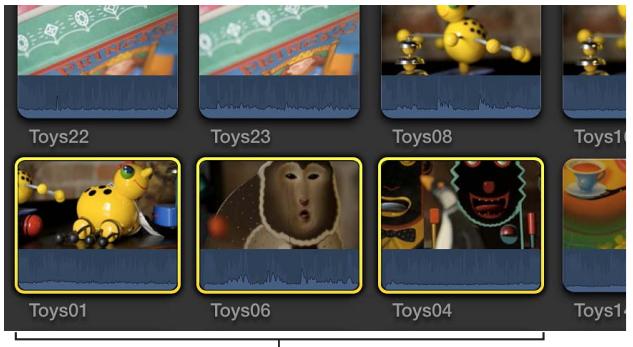

Trois plans sont sélectionnés en vue d'être placés dans le scénario. Aucune sélection de plage n'est définie.

**2** Dans la timeline, définissez un point de départ de destination en positionnant le skimmer à l'endroit où vous voulez que le plan ou le groupe de plans commence dans votre projet.

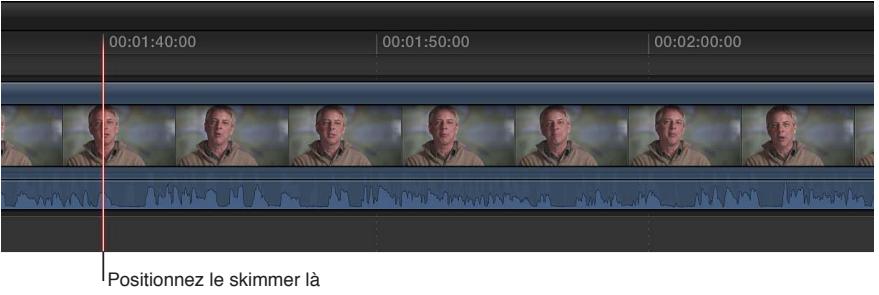

où le groupe de plans doit commencer.

**3** Pour ajouter les plans sélectionnés au projet à l'aide d'un montage par écrasement, appuyez sur la touche D.

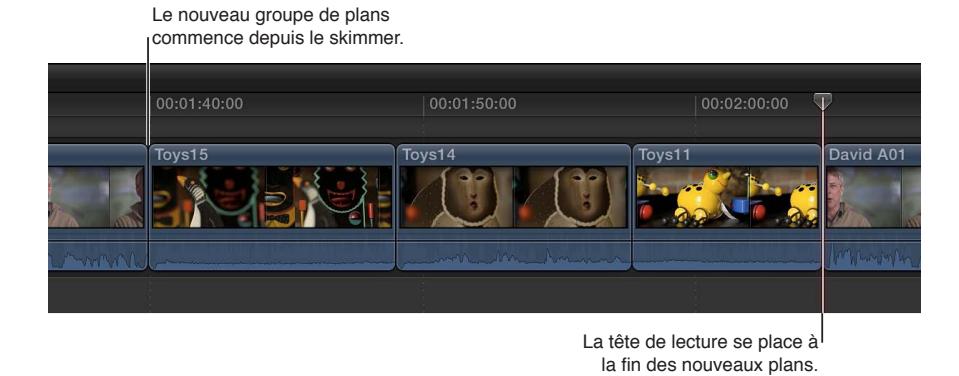

L'ensemble du groupe de plans sélectionnés dans le navigateur d'événements est monté dans le projet.

*Remarque :* Les plans sont ajoutés dans l'ordre dans lequel vous les avez sélectionnés.

Comme vous avez utilisé un montage par écrasement, tous les éléments de plan déjà présents dans le projet sont écrasés par les plans sélectionnés dans le navigateur d'événements sur la durée de ces derniers.

Vous pouvez également réaliser un montage à trois points à partir de plusieurs plans dans la timeline. Pour sélectionner une plage sur plusieurs plans dans la timeline, utilisez l'outil Sélection de plage  $\Omega$  ou les touches I et O. Pour en savoir plus sur les sélections de plage, consultez [Sélection d'une plage](#page-100-0) à la page [101.](#page-100-1)

### **Exemple : réalisation d'un montage à deux points**

Vous pouvez réaliser un montage sans effectuer aucune sélection dans le navigateur d'événements ou la timeline. C'est ce qu'on appelle un *montage à deux points*. Dans ce cas, Final Cut Pro se base sur le plan actuel dans le navigateur d'événements, de la position du skimmer ou de la tête de lecture à la fin du plan, et sur le projet dans la timeline, en avançant à partir de la position du skimmer ou de la tête de lecture.

Vous pouvez également réaliser des montages à deux points à rebours, dans lesquels Final Cut Pro se base sur le plan actuel dans le navigateur d'événements et sur le projet dans la timeline, en reculant à partir de la position du skimmer ou de la tête de lecture.

Dans les deux cas, la durée du montage est déterminée par la position du skimmer ou de la tête de lecture et la fin du plan dans le navigateur d'événements.

**1** Pour définir un point de départ pour la sélection source dans le navigateur d'événements, placez le skimmer ou la tête de lecture à l'endroit où vous voulez que le montage commence (mais n'effectuez aucune sélection).

> L'emplacement de la tête de lecture du navigateur d'événements détermine le point d'entrée de la sélection source.

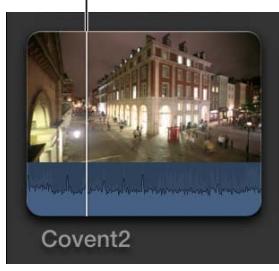

**2** Pour définir un point de départ de destination dans la timeline, placez le skimmer ou la tête de lecture à l'endroit où vous voulez que le montage commence (mais n'effectuez aucune sélection).

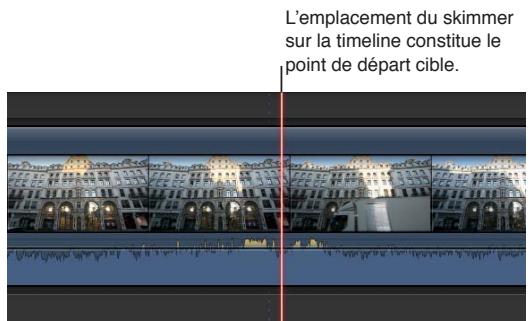

**3** Pour ajouter le plan au projet à l'aide d'un montage par écrasement, appuyez sur la touche D.

Le nouveau plan commence au niveau du skimmer.

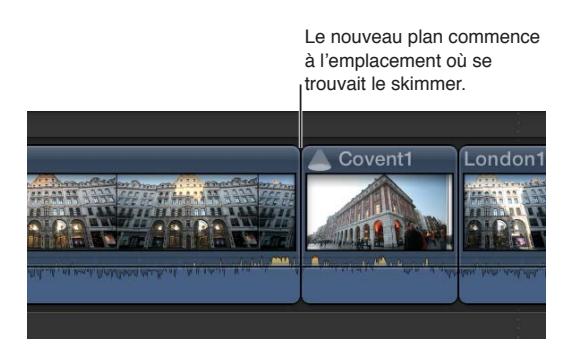

# Essai de plans à l'aide des auditions

# **Présentation des auditions**

Dans Final Cut Pro, vous pouvez regrouper des plans connexes dans des ensembles, appelés *auditions*, vous permettant de choisir celui à utiliser. Vous pouvez créer une audition composée de différents plans pour tester plusieurs prises ou constituée de plusieurs versions du même plan pour effectuer le preview d'effets divers. Dans le navigateur d'événements et la timeline, les auditions se présentent sous la forme de plans affichant une icône Audition dans le coin supérieur gauche.

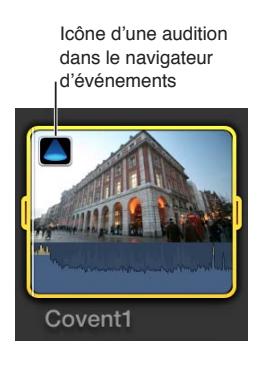

Icône d'une audition dans la timeline

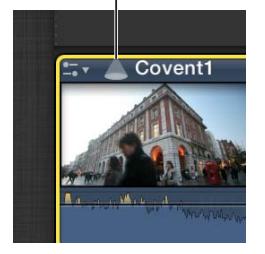

La pellicule de l'audition affiche le plan actuellement sélectionné, que l'on appelle le *meilleur élément*. Tous les autres plans de l'audition sont appelés *plans alternatifs*. Vous pouvez ouvrir une audition pour afficher le plan sélectionné et les plans alternatifs.

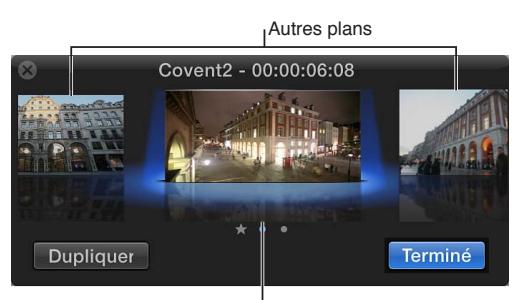

Plan sélectionné

Les auditions vous permettent de conserver vos montages alternatifs sans que cela n'ait d'influence sur les autres plans dans la timeline. Lorsque vous ne visionnez pas les différents plans d'une audition, celle-ci se comporte comme un plan individuel. Vous pouvez appliquer un trim à une audition, insérer des transitions entre des auditions et d'autres plans, et ajouter des motsclés et des marqueurs. Vous pouvez conserver une audition contenant des plans alternatifs aussi longtemps que cela est nécessaire.

Après avoir passé en revue les plans de l'audition et choisi celui qui convient le mieux à votre projet, vous pouvez finaliser l'audition ; elle est alors supprimée et le meilleur élément reste dans la timeline sous forme de plan individuel. Celui-ci conserve la position de l'audition dans la timeline ainsi que tous les mots-clés et marqueurs appliqués à l'audition.

# **Création d'auditions pour essayer des plans**

Vous pouvez créer des auditions dans le navigateur d'événements puis les ajouter à la timeline, ou les créer directement dans la timeline. Lorsque vous créez des auditions dans la timeline, vous pouvez regrouper des plans connexes ou plusieurs versions du même plan (par exemple, pour tester plusieurs effets ou plusieurs titres dans le tiers inférieur).

Icône d'une audition dans le navigateur d'événements

Covent1

Icône d'une audition dans la timeline

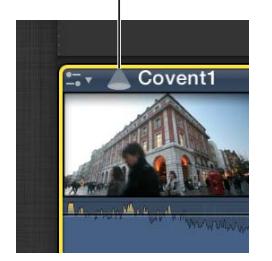

### **Création d'auditions dans le navigateur d'événements**

m Sélectionnez les plans à inclure dans l'audition, puis choisissez Plan > Audition > Créer (ou appuyez sur  $cmd + Y$ ).

### **Création d'auditions dans la timeline**

**Pour créer une audition avec des plans connexes : Faites glisser un plan ou un groupe de plans du** navigateur d'événements vers un plan dans la timeline, puis choisissez une option d'audition dans le menu contextuel.

L'option « Ajouter à l'audition » crée une audition dans laquelle le meilleur élément est le plan existant dans la timeline. L'option « Remplacer et ajouter à l'audition » utilise le plan que vous faites glisser comme meilleur élément.

*Important :* Si une transition est appliquée au plan existant dans la timeline et que le meilleur élément de la nouvelle audition ne dispose pas de suffisamment de données pour cette transition, celle-ci est soit raccourcie, soit supprimée.

m *Pour créer une audition avec une copie d'un plan, avec les effets appliqués :* Sélectionnez un plan dans la timeline, puis choisissez Plan > Audition > Dupliquer comme audition.

L'audition créée contient le plan sélectionné ainsi qu'une copie présentant tous les effets appliqués à l'original.

m *Pour créer une audition avec une copie de la version originale d'un plan, sans les effets appliqués :*  Sélectionnez un plan dans la timeline, puis choisissez Plan > Audition > Dupliquer l'original.

L'audition créée contient le plan sélectionné ainsi qu'une copie sans les effets appliqués à l'original.

#### **Ouverture d'une audition**

Après avoir créé une audition, vous pouvez facilement l'ouvrir et examiner son contenu.

Procédez de l'une des manières suivantes :

- **Choisissez Plan > Audition > Ouvrir (ou appuyez sur la touche Y).**
- **EXEC** Cliquez sur l'icône Audition.

Icône d'audition

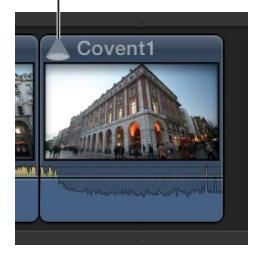

La fenêtre Audition s'ouvre ; vous pouvez y prévisualiser vos plans et choisir le meilleur élément.

# **Ajout et suppression de plans dans les auditions**

Lorsque vous créez des auditions pour tester plusieurs plans ou plusieurs versions d'un plan avec des effets différents, vous pouvez ajouter et supprimer des plans à tout moment. Dans le navigateur d'événements et la timeline, vous pouvez ajouter et dupliquer des plans dans une audition. Dans la timeline, lorsqu'une audition contient les plans que vous voulez tester, vous pouvez l'utiliser pour prévisualiser les plans ou les effets dans votre projet.

# **Ajout de plans à une audition dans le navigateur d'événements**

m *Pour ajouter des plans à une audition dans le navigateur d'événements :* Sélectionnez l'audition et les plans que vous voulez y ajouter, puis choisissez Plan > Audition > Créer (ou appuyez sur cmd + Y).

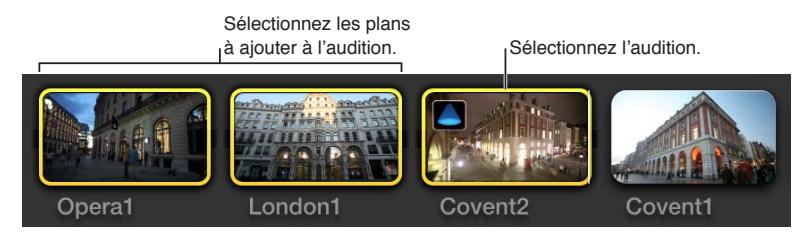

m *Pour dupliquer un plan au sein d'une audition dans le navigateur d'événements :* Cliquez sur l'icône affichée dans le coin supérieur gauche de l'audition pour ouvrir la fenêtre Audition, sélectionnez le plan à dupliquer, puis cliquez sur Dupliquer.

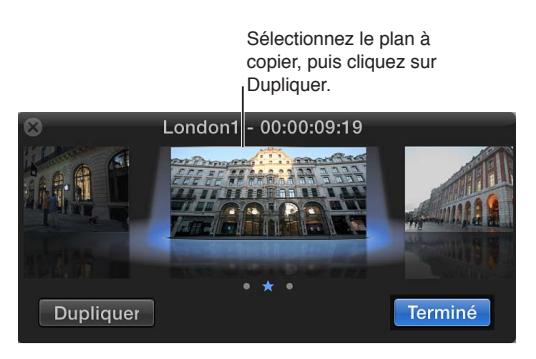

Une nouvelle version du plan sélectionné apparaît dans la fenêtre Audition.

# **Ajout de plans à une audition dans la timeline**

- **Pour ajouter un plan à une audition en conservant le plan existant dans la timeline comme meilleur** *élément :* faites glisser un plan du navigateur d'événements vers l'audition dans la timeline et choisissez « Ajouter à l'audition » dans le menu contextuel.
- m *Pour ajouter un plan à une audition en faisant de celui-ci le meilleur élément :* faites glisser un plan du navigateur d'événements vers l'audition dans la timeline et choisissez « Remplacer et ajouter à l'audition » dans le menu contextuel.

*Important :* Si une transition est appliquée au plan existant dans la timeline et que le meilleur élément de la nouvelle audition ne dispose pas de suffisamment de données pour cette transition, celle-ci est soit raccourcie, soit supprimée.

m *Pour dupliquer un plan au sein d'une audition :* cliquez sur l'icône Audition affichée dans le coin supérieur gauche de l'audition pour ouvrir la fenêtre Audition, sélectionnez le plan à dupliquer, puis cliquez sur Dupliquer.

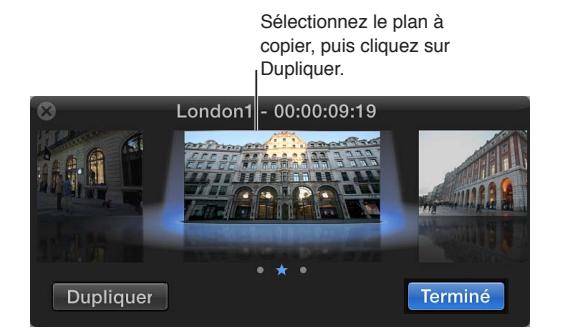

Une nouvelle version du plan sélectionné apparaît dans la fenêtre Audition.

### **Suppression d'un plan d'une audition**

- **1** Pour ouvrir l'audition contenant le plan que vous voulez supprimer, cliquez sur l'icône affichée dans le coin supérieur gauche de l'audition.
- **2** Dans la fenêtre Audition, sélectionnez le plan à supprimer puis appuyez sur Supprimer.

Le plan est alors supprimé de l'audition.

# **Utilisation d'auditions pour essayer des plans dans votre projet**

Vous pouvez créer une audition pour tester les plans qu'elle contient et déterminer celui qui convient le mieux à votre projet. Bien que le flux de production d'audition soit différent d'un projet à un autre, la procédure générale reste la même. Vous créez une audition contenant un ensemble de prises, d'effets ou de traitements de texte alternatifs, puis vous choisissez le meilleur plan pour le montage en le sélectionnant comme meilleur élément. Lorsque vous êtes sûr de votre choix, vous finalisez l'audition, ce qui a pour effet de la dissoudre en laissant le meilleur élément dans la timeline.

Selon votre flux de production, vous pouvez tester les plans de vos auditions et aplatir celles-ci au fur et à mesure, ou vous pouvez laisser les auditions dans la timeline pour pouvoir présenter des montages alternatifs à un client.

*Remarque :* Les commandes d'audition ne peuvent être utilisées qu'avec une seule audition sélectionnée à la fois. Il est par exemple impossible de finaliser plusieurs auditions sélectionnées.

### **Passage en revue des plans d'une audition dans la timeline**

**1** Dans la timeline, sélectionnez l'audition contenant les plans que vous voulez passer en revue, puis ouvrez-la en choisissant Plan > Audition > Ouvrir (ou en appuyant sur la touche Y).

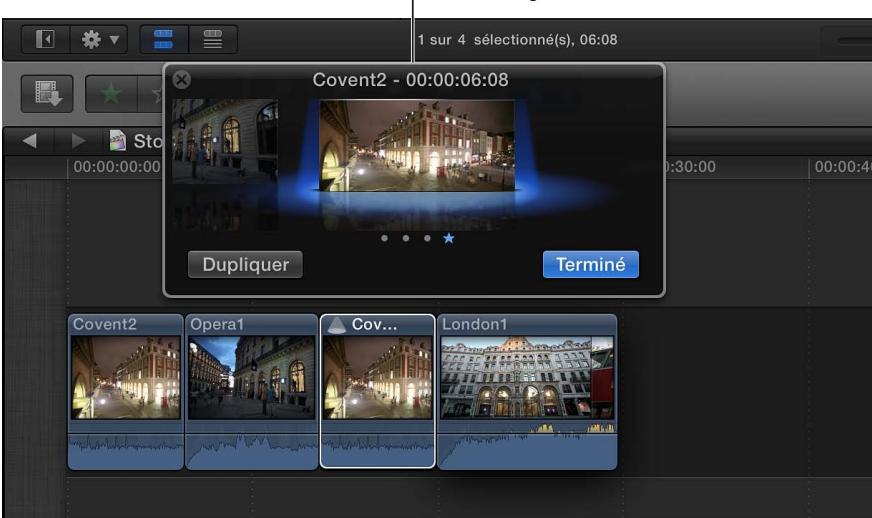

Le plan situé sous le projecteur au centre de la fenêtre correspond à la meilleure image.

**2** Dans la fenêtre Audition, sélectionnez le meilleur élément, puis appuyez sur la barre d'espace (ou sur les touches cmd + ctrl + Y) pour le lire.

**3** Pour lire un autre plan dans le visualiseur, sélectionnez un plan à droite ou à gauche du meilleur élément (ou appuyez sur la touche fléchée vers la droite ou la gauche).

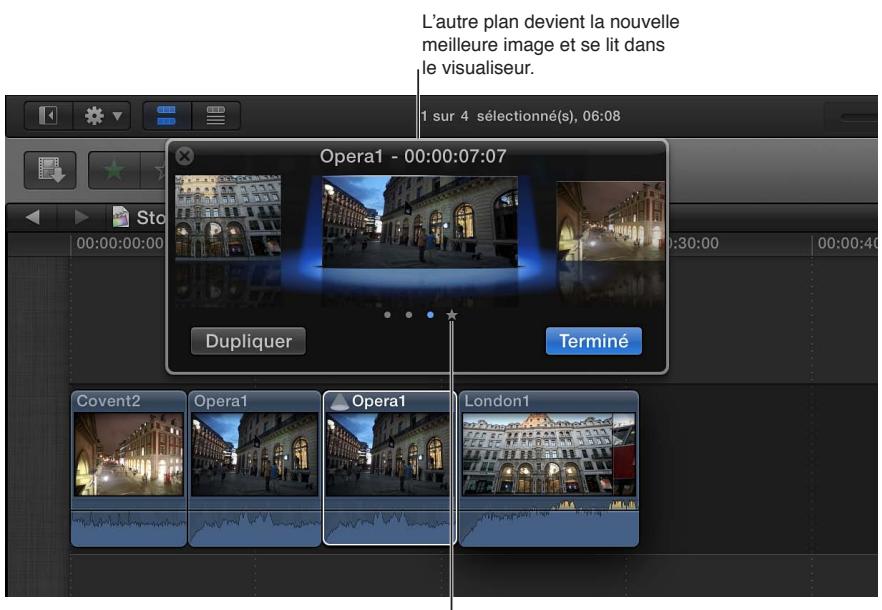

L'icône représentant l'étoile indique la meilleure image précédente.

*Conseil :* Pour parcourir et lire rapidement des plans alternatifs, sélectionnez une audition fermée dans la timeline, appuyez sur la barre d'espace, puis sur ctrl + Flèche gauche pour lire les plans situés à gauche de l'élément sélectionné ou sur ctrl + Flèche droite pour lire ceux de droite.

- **4** Une fois que vous avez trouvé le plan que vous voulez utiliser, assurez-vous qu'il est sélectionné sous le spot, puis cliquez sur Terminé.
- **5** Si vous êtes sûr de votre choix et que vous voulez finaliser l'audition, choisissez Plan > Audition > Finaliser l'audition (ou appuyez sur Maj + Option + Y).

L'audition est alors dissoute en laissant le meilleur élément dans la timeline. Le plan sélectionné comme meilleur élément conserve les éventuels mots-clés ou marqueurs affectés à l'audition.

# **Essai de plusieurs effets sur un plan dans la timeline**

Vous pouvez tester différents effets sur un plan dans la timeline en créant une audition et en ajoutant des effets à des copies de ce plan. Cette technique vous permet de visualiser chaque effet dans le contexte des plans précédant et suivant l'audition dans la timeline.

- **1** Dans la timeline, sélectionnez le plan sur lequel vous voulez essayer différents effets.
- 2 Choisissez Plan  $>$  Audition  $>$  Dupliquer comme audition (ou appuyez sur Option + Y).
- **3** Recommencez l'étape 2 pour chaque effet que vous voulez tester.
- **4** Pour ouvrir la fenêtre Audition, cliquez sur l'icône affichée dans le coin supérieur gauche de l'audition (ou appuyez sur la touche Y).
- **5** Pour ouvrir le navigateur d'effets, cliquez sur le bouton Effets dans la barre d'outils (ou appuyez sur cmd  $+5$ ).

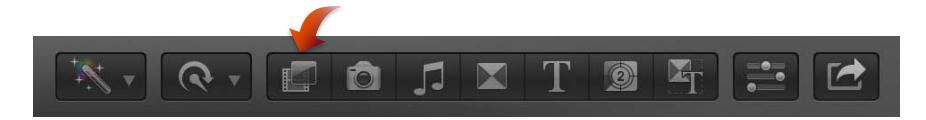

**6** Dans la fenêtre Audition, sélectionnez la version du plan à laquelle vous voulez appliquer l'effet.

**7** Dans le navigateur d'effets, sélectionnez l'effet que vous voulez tester et faites-le glisser sur le plan dans la fenêtre Audition.

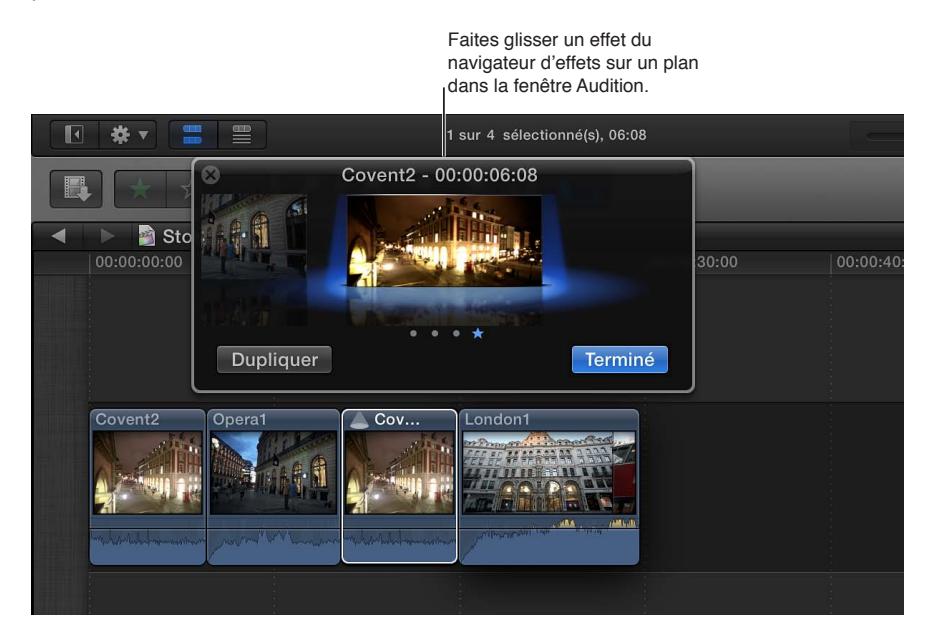

- **8** Recommencez les étapes 6 et 7 jusqu'à ce que vous ayez appliqué tous les effets que vous voulez tester.
- **9** Examinez l'impact de chaque effet sur le plan dans la timeline en sélectionnant un plan à droite ou à gauche du meilleur élément.

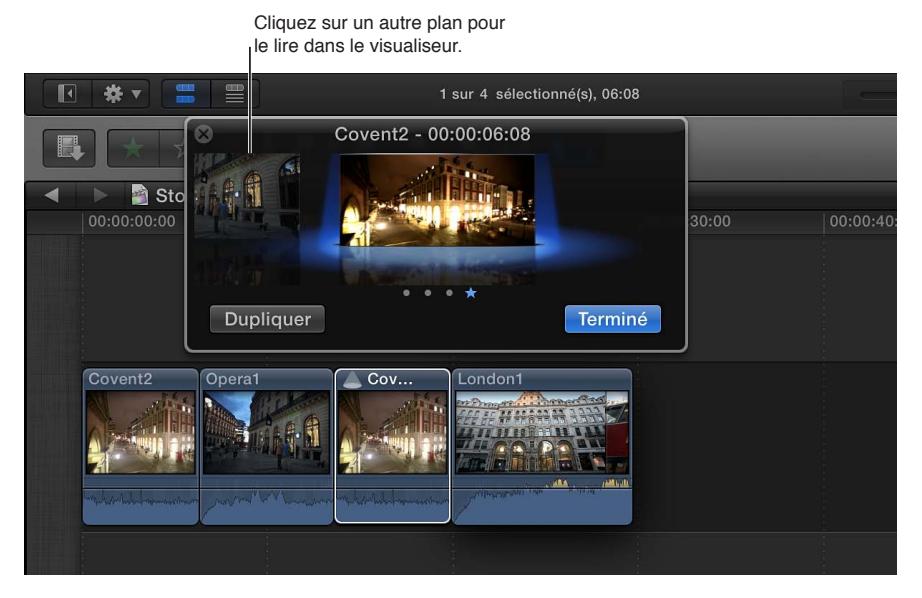

*Conseil :* Pour parcourir et lire rapidement les plans alternatifs, appuyez sur ctrl + Flèche gauche pour lire les plans situés à gauche de l'élément sélectionné ou sur ctrl + Flèche droite pour lire ceux de droite.

- **10** Une fois que vous avez choisi l'effet que vous voulez utiliser, sélectionnez le plan avec cet effet dans la fenêtre Audition, puis cliquez sur Terminé.
- **11** Si vous êtes sûr de votre choix et que vous voulez finaliser l'audition, choisissez Plan > Audition > Finaliser l'audition (ou appuyez sur Maj + Option + Y).

L'audition est alors dissoute et l'effet choisi est appliqué au plan dans la timeline.

*Conseil :* Pour vous permettre de gagner du temps, Final Cut Pro peut dupliquer automatiquement un plan dans la timeline et appliquer un effet à la copie. Pour ce faire, faites glisser un effet du navigateur d'effets vers le plan dans la timeline tout en maintenant enfoncée la touche ctrl. Vous pouvez également appliquer un effet à chaque plan d'une audition en faisant glisser l'effet du navigateur d'effets vers l'audition dans la timeline tout en maintenant enfoncées les touches Option et ctrl. Dans les deux cas, vous devez commencer à faire glisser l'effet depuis le navigateur d'effets, puis appuyer sur les touches au moment d'ajouter l'effet au plan.

# Resynchronisation de plans pour créer des effets de vitesse

# **Présentation de la resynchronisation de plans**

Vous pouvez ajuster les réglages de vitesse d'un plan pour créer des effets d'accéléré ou de ralenti. Vous pouvez également inverser un plan, rembobiner un segment d'un plan, appliquer des effets de vitesse variable (également appelés *effets de rampe de vélocité*) à une sélection de plans et créer des ralentis instantanés. Par défaut, Final Cut Pro conserve la tonalité à chaque ajustement de la vitesse, mais vous pouvez désactiver cette fonctionnalité pour accentuer l'effet de vitesse.

Vous ne pouvez pas appliquer de changements de vitesse à des images fixes, des générateurs, des titres et des thèmes dans Final Cut Pro.

# **Modification de la vitesse du plan**

Dans Final Cut Pro, vous pouvez appliquer des changements de vitesse constants ou variables à vos plans tout en préservant la tonalité de l'audio.

*Remarque :* les réglages de vitesse ne sont appliqués qu'à une occurrence spécifique du plan sélectionné. Ils ne sont pas appliqués au fichier multimédia source de ce plan sur le disque. Pour créer un fichier multimédia auquel les effets de vitesse sont appliqués, exportez le plan sous forme de séquence QuickTime. Pour en savoir plus, consultez [Partage d'un projet ou d'un plan](#page-399-0) à la page [400](#page-399-1).

# **Changement de vitesse constant**

Lorsque vous appliquez un changement de vitesse constant à une sélection de plage ou à un plan complet, la vitesse de lecture de l'ensemble de la sélection est modifiée selon le même pourcentage. Par exemple, si vous appliquez un réglage de vitesse de 25 pour cent à la sélection, celle-ci est lue intégralement au ralenti.

La vitesse constante modifie également la durée d'un plan. Si un changement de vitesse constant entraîne une diminution ou une augmentation de la durée d'un plan dans votre projet, tous les plans suivants sont décalés vers l'avant ou l'arrière. Si vous choisissez une vitesse de 50 pour cent, la durée du plan est doublée. À l'inverse, si vous optez pour une vitesse de 200 pour cent, le plan est deux fois moins long. Par exemple, si vous réglez la vitesse de lecture d'un plan de 5 secondes sur 50 pour cent, Final Cut Pro ajoute des images au plan pour que celui-ci dure 10 secondes et soit lu plus lentement. Si vous réglez la vitesse du plan sur 200 pour cent, Final Cut Pro supprime des images de sorte que le plan ne dure plus que 5 secondes et soit lu considérablement plus vite.

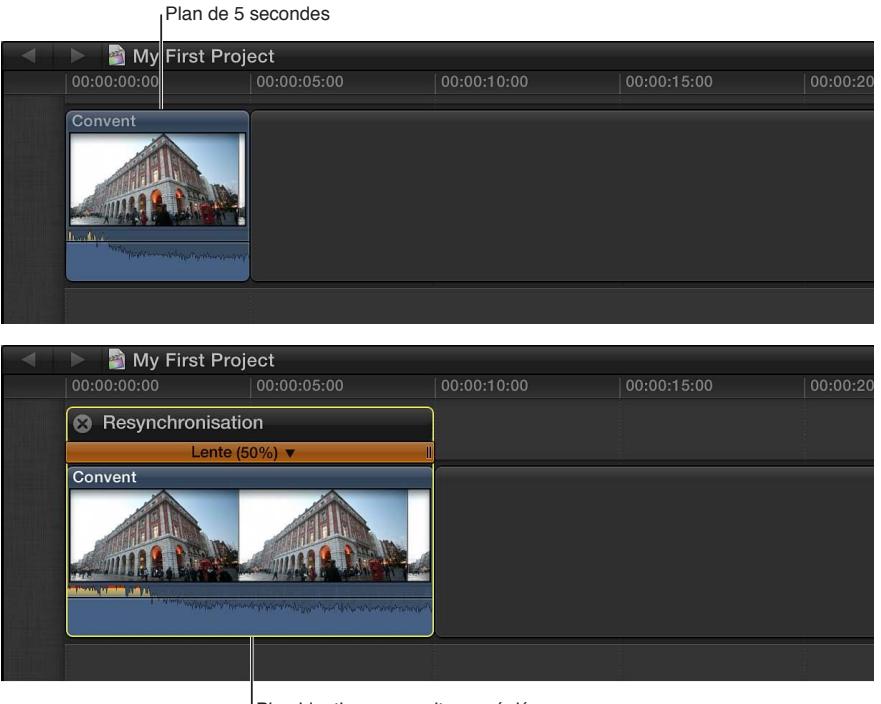

Plan identique avec vitesse réglée sur 50 pour cent (à présent long de 10 secondes)

- **1** Dans la timeline, sélectionnez une plage, un plan complet ou un groupe de plans dont vous voulez modifier la vitesse.
- **2** Procédez de l'une des manières suivantes :
	- *Pour appliquer un réglage de vitesse prédéfini :* choisissez Lente ou Rapide dans le menu local Resynchronisation de la barre d'outils (illustré ci-dessous), puis sélectionnez une vitesse dans le sous-menu.

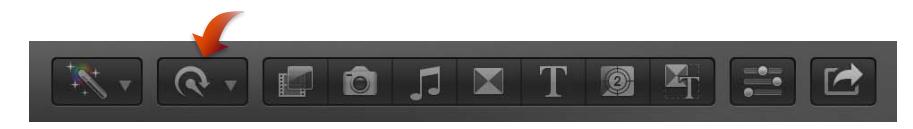

• *Pour appliquer un réglage de vitesse personnalisé :* choisissez « Afficher l'éditeur de resynchronisation » dans le menu local Resynchronisation (ou appuyez sur cmd + R) pour afficher l'éditeur de resynchronisation au-dessus de la sélection dans la timeline, puis faites glisser la poignée de resynchronisation.

Si vous faites glisser la poignée de resynchronisation vers la droite, la vitesse de la sélection diminue, sa durée augmente et la barre affichée au-dessus d'elle dans la timeline devient orange.

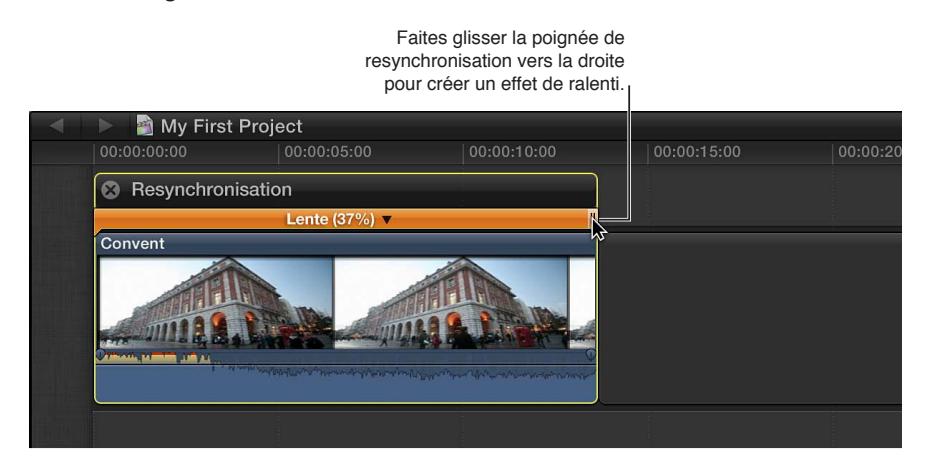

Si vous faites glisser la poignée de resynchronisation vers la gauche, la vitesse de la sélection augmente, sa durée diminue et la barre affichée au-dessus d'elle dans la timeline devient bleue.

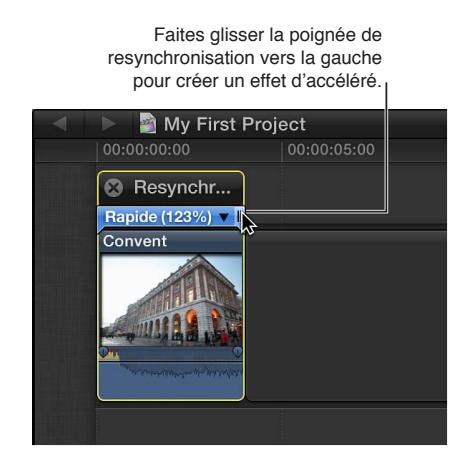

# **Changement de vitesse variable**

Pour faire varier la vitesse d'un plan dans le temps, en avant ou en arrière, vous pouvez appliquer un changement de vitesse variable (également appelé *effet de rampe de vélocité*). Les changements de vitesse variables créent des effets de lecture sophistiqués grâce auxquels les sujets semblent passer aisément d'une vitesse à une autre, avec des transitions nettes ou progressives entre chaque changement. Ces types d'effets sont fréquemment utilisés dans les vidéos musicales et les spots publicitaires, et ils peuvent être créés directement dans la timeline. Pour appliquer des effets de vitesse variable, vous devez diviser un plan en segments de vitesse réglés sur des pourcentages de vitesse précis.

**1** Dans la timeline, sélectionnez une plage d'un plan ou un plan complet auquel vous voulez appliquer un effet de rampe de vélocité.

- **2** Procédez de l'une des manières suivantes :
	- *Pour réduire progressivement la vitesse :* choisissez Rampe de vélocité > jusqu'à 0 % dans le menu local Resynchronisation de la barre d'outils.

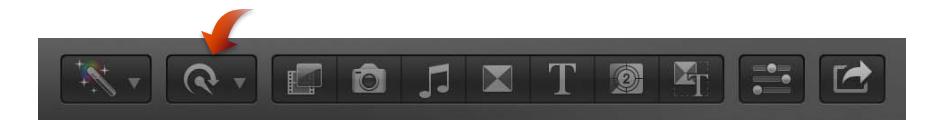

• *Pour augmenter progressivement la vitesse :* choisissez Rampe de vélocité > depuis 0 % dans le menu local Resynchronisation de la barre d'outils.

La sélection est divisée en quatre segments ayant chacun un pourcentage de vitesse différent pour créer l'effet de rampe. Si une plus grande précision est requise, vous pouvez faire glisser manuellement l'une des quatre poignées de resynchronisation pour définir la vitesse voulue.

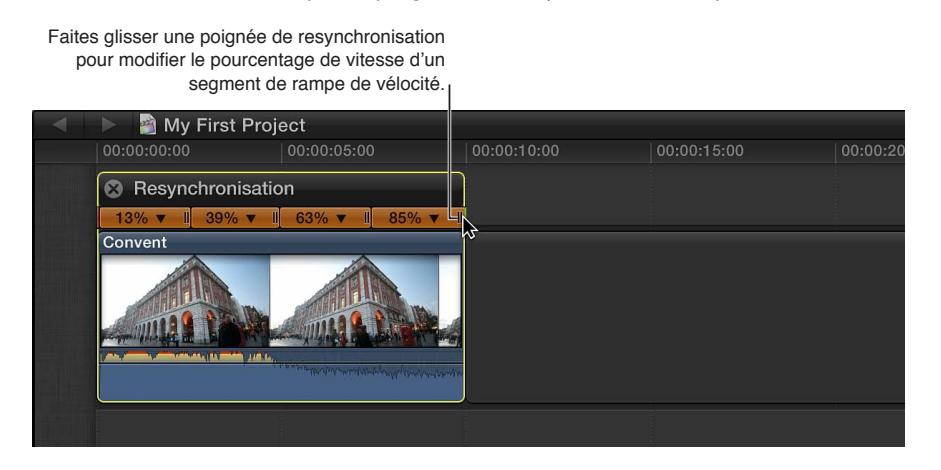

#### **Conserver la tonalité dans les plans resynchronisés**

Par défaut, Final Cut Pro conserve la tonalité d'un plan qui a été resynchronisé. Toutefois, si vous souhaitez accentuer l'effet de resynchronisation en autorisant les variations de la tonalité en fonction de l'ajustement de la vitesse, vous pouvez désactiver cette fonctionnalité.

- **1** Dans la timeline, sélectionnez une plage, un plan complet ou un groupe de plans dont vous voulez modifier la vitesse.
- **2** Choisissez Conserver la tonalité dans le menu local Resynchronisation de la barre d'outils.

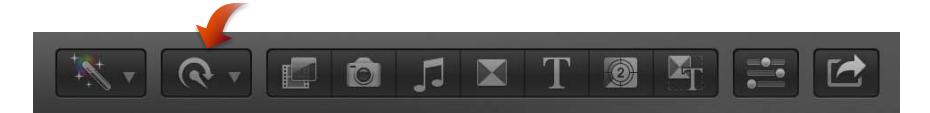

Une coche à gauche du nom de la commande indique que la fonctionnalité Conserver la tonalité est activée. Choisissez à nouveau Conserver la tonalité pour la désactiver.

#### **Modification de l'image de fin d'un segment de vitesse**

Vous pouvez changer l'image de fin d'un segment de vitesse dans la timeline.

Lorsque vous faites glisser la poignée de resynchronisation d'un segment de vitesse, vous ajustez la vitesse de ce segment, vous n'effectuez pas de trim. La commande « Modifier l'image de source de fin » vous permet d'appliquer un trim au point de fin (image de fin) d'un segment.

**1** Dans la timeline, sélectionnez un plan contenant des segments de vitesse.

**2** Pour afficher l'éditeur de resynchronisation au-dessus du plan dans la timeline, choisissez Éditeur de resynchronisation dans le menu local Resynchronisation de la barre d'outils (ou appuyez sur  $cmd + R$ ).

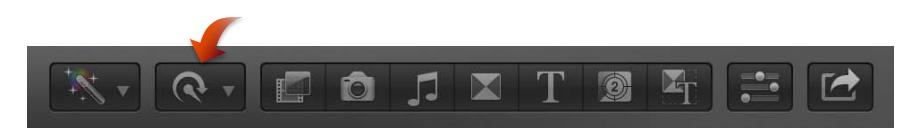

**3** Cliquez sur le triangle en regard du pourcentage de vitesse d'un segment de vitesse, puis choisissez « Modifier l'image de source de fin » dans le menu local.

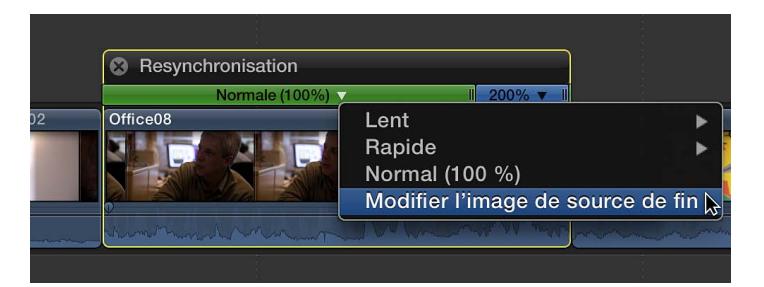

Une icône de pellicule apparaît au-dessus de l'image de fin du segment rapide.

**4** Pour changer l'image de fin, faites glisser l'icône de pellicule vers la gauche ou la droite.

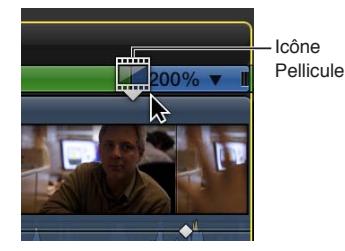

Pendant le glissement, le visualiseur affiche l'image de fin actuelle.

# **Adaptation de la vitesse d'un plan à celle du projet**

Si vous avez appliqué des effets de vitesse à l'aide de votre caméra, la vitesse d'origine des données source risque de ne pas correspondre à celle des données source des autres plans de votre projet dans la timeline. Toutefois, vous pouvez modifier le plan dont la vitesse d'origine diffère pour l'adapter aux autres plans présents dans la timeline.

- **1** Dans la timeline, sélectionnez le plan dont vous voulez modifier la vitesse pour la faire correspondre à celle des autres plans de votre projet.
- **2** Choisissez Adapter la vitesse dans le menu local Resynchronisation de la barre d'outils.

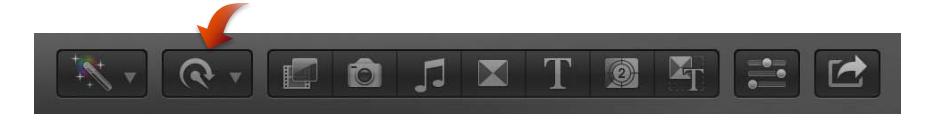

# **Lissage d'un plan ralenti à l'aide de préréglages de qualité vidéo**

Pour lisser le mouvement apparent d'un plan lu au ralenti, vous pouvez lui appliquer une fusion d'images ou une analyse du flux optique.

**1** Dans la timeline, sélectionnez une plage, un plan complet ou un groupe de plans dont vous voulez modifier la qualité vidéo.

**2** Choisissez un réglage Qualité vidéo dans le menu local Resynchronisation de la barre d'outils.

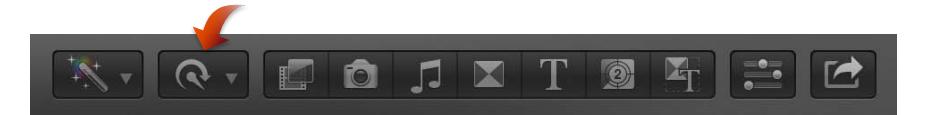

- *Normale :* réglage par défaut. Les images sont dupliquées et aucune fusion d'images n'est appliquée au plan ralenti. Ne nécessite aucun rendu.
- *Fusion d'images :* ajoute des images intermédiaires en fusionnant les pixels des images voisines. La lecture des plans ralentis créés avec le réglage Fusion d'images semble plus fluide que celle des plans créés avec le réglage Normale (duplication). Un rendu est nécessaire.
- *Flux optique :* ajoute des images intermédiaires à l'aide d'un algorithme de flux optique, qui analyse le plan pour déterminer la direction du mouvement des pixels puis dessine partiellement les nouvelles images en fonction des résultats de l'analyse du flux optique. Seule la portion du plan utilisée dans le projet (données situées entre les points de départ et d'arrivée du plan) est analysée. Un rendu est nécessaire.

*Remarque :* Plus il y a d'animation dans un plan, plus l'analyse et le rendu prendront de temps.

# **Inversion ou rembobinage des plans**

Outre la possibilité de modifier la vitesse d'un plan, vous pouvez également ajouter des effets directionnels :

- *Inverser :* inverse l'ordre des images du plan de sorte que la dernière image soit lue en premier.
- *Rembobiner :* ajoute un segment dupliqué de la sélection de plage ou du plan, rembobine ce segment dupliqué à une vitesse de 1x, 2x ou 4x, puis lit le segment de plan d'origine en avant et à vitesse normale.

# **Inversion d'un plan**

- **1** Dans la timeline, sélectionnez un plan complet ou un groupe de plans dont vous voulez inverser le contenu.
- **2** Choisissez Inverser le plan dans le menu local Resynchronisation de la barre d'outils.

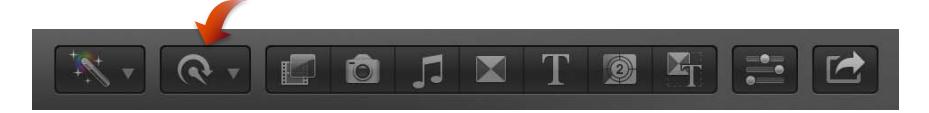

La barre verte avec des flèches pointant vers la gauche au-dessus de la sélection dans la timeline indique que le plan est inversé.

**3** Si vous voulez modifier la vitesse du plan inversé, faites glisser la poignée de resynchronisation vers la gauche pour l'augmenter ou vers la droite pour la diminuer.

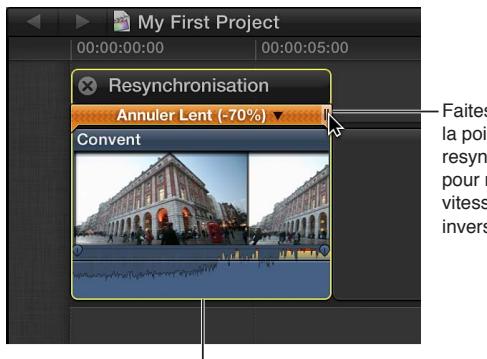

Faites glisser la poignée de resynchronisation pour modifier la vitesse du plan inversé.

Segment inversé

**4** Pour visualiser l'effet d'inversion, lisez le plan ou la sélection inversé(e).

### **Rembobinage d'une sélection de plage ou d'un plan**

- **1** Dans la timeline, sélectionnez une plage, un plan complet ou un groupe de plans dont vous voulez rembobiner le contenu.
- **2** Choisissez Rembobiner dans le menu local Resynchronisation de la barre d'outils (illustré ci-dessous), puis sélectionnez une vitesse dans le sous-menu.

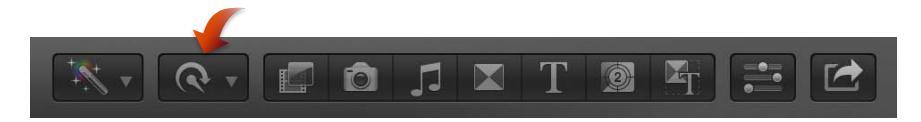

La sélection est dupliquée, ajoutée à la suite de la sélection d'origine, puis inversée à la vitesse choisie. Une autre copie de la sélection de la timeline suit la section inversée et est lue en avant à la vitesse d'origine de la sélection.

**3** Si vous voulez modifier la vitesse de la section rembobinée ou des sections précédant et suivant celle-ci, faites glisser la poignée de resynchronisation de la section vers la gauche pour augmenter la vitesse ou vers la droite pour la diminuer.

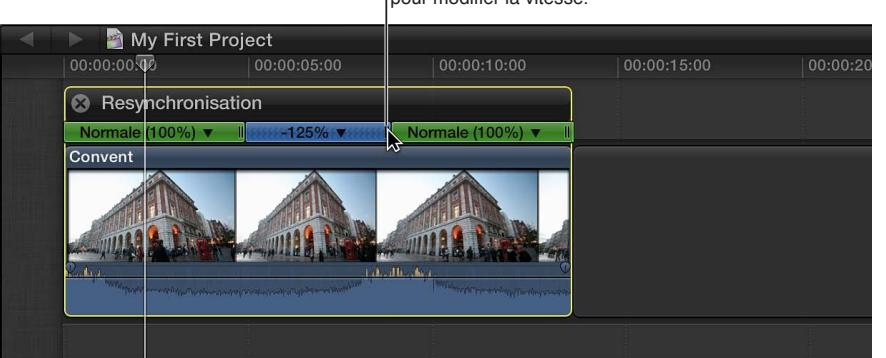

Faites glisser une poignée de resynchronisation pour modifier la vitesse.

**4** Lancez la lecture du plan pour visualiser l'effet de rembobinage.

# **Création de ralentis instantanés**

Vous pouvez appliquer un ralenti instantané à une sélection de plage au sein d'un plan ou à un plan complet. Final Cut Pro duplique la plage ou le plan et ajoute les images dupliquées à la suite de la sélection sous la forme d'un nouveau segment. Vous pouvez ensuite modifier la vitesse de ce nouveau segment pour obtenir l'effet de ralenti instantané recherché.

#### **Création d'un ralenti instantané**

- **1** Dans la timeline, sélectionnez une plage ou un plan complet dont vous voulez utiliser le contenu pour créer un ralenti instantané.
- **2** Choisissez Ralenti instantané dans le menu local Resynchronisation de la barre d'outils.

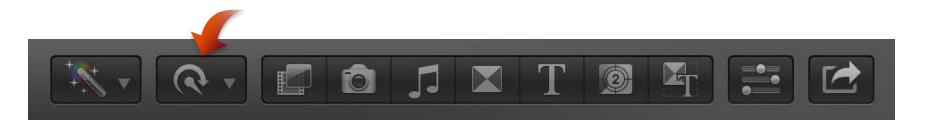

Une copie de la plage ou du plan est ajoutée à la suite de la sélection et lue en avant à la vitesse d'origine de la sélection. (Par défaut, la vitesse de lecture du ralenti instantané est réglée sur 100 pour cent.)

**3** Si vous voulez modifier la vitesse du segment de ralenti instantané, faites glisser la poignée de resynchronisation vers la gauche pour l'augmenter ou vers la droite pour la diminuer.

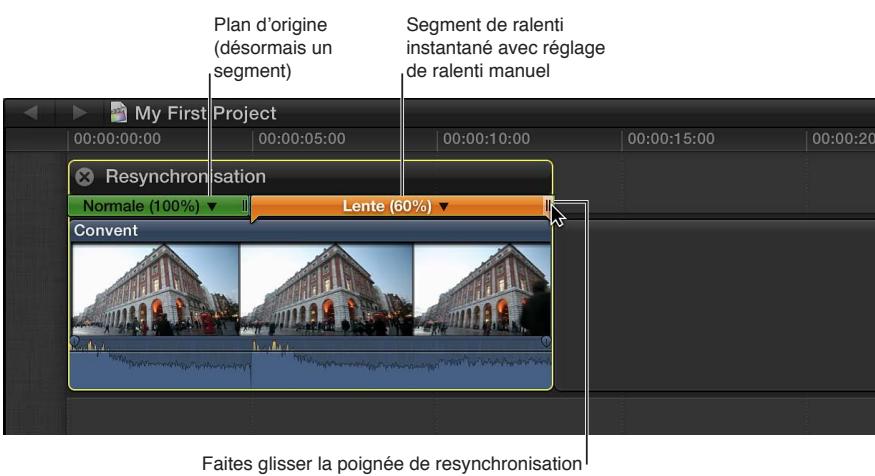

pour modifier la vitesse du segment de ralenti instantané.

**4** Pour visualiser l'effet de ralenti instantané, lancez la lecture de la sélection d'origine et du segment de ralenti instantané.

# **Création d'un segment de suspension**

Dans Final Cut Pro, vous pouvez suspendre une image donnée pour créer une image fixe, ce qui a pour effet d'arrêter temporairement l'action à l'écran. Par défaut, Final Cut Pro ajoute une image fixe, appelée *segment de suspension*, au niveau du skimmer ou de la tête de lecture, mais vous pouvez modifier à tout moment la durée de l'image en question.

Une autre solution consiste à créer des plans d'arrêt sur image à part dans Final Cut Pro. Une des différences clés entre les images figées et les segments de suspension est que ces derniers restent intégrés au plan d'origine et que leur durée peut être ajustée au sein du plan. Pour en savoir plus, consultez [Création d'images figées](#page-121-0) à la page [122](#page-121-1).

*Important : L'ajout d'un segment de suspension à un plan augmente la durée de ce dernier.* 

# **Création d'un segment de suspension à image fixe**

**1** Dans la timeline, effectuez l'une des opérations suivantes :

- Sélectionnez le plan contenant l'image que vous voulez suspendre, puis placez le skimmer ou la tête de lecture sur cette image.
- Sélectionnez une plage au sein d'un plan dans la timeline.
- **2** Choisissez Suspendre dans le menu local Resynchronisation de la barre d'outils (ou appuyez sur  $Maj + H$ ).

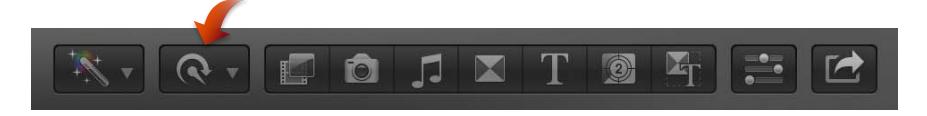

Si vous avez sélectionné un plan, un segment de suspension de 2 secondes est ajouté à celui-ci au niveau du skimmer ou de la tête de lecture.

Si vous avez sélectionné une plage, un segment de suspension dont la durée correspond à celle de la plage est créé. La première image (celle la plus à gauche) de la plage est utilisée comme image fixe.

**3** Si vous voulez modifier la durée du segment de suspension, faites glisser la poignée de resynchronisation du segment vers la droite pour l'augmenter ou vers la gauche pour la diminuer.

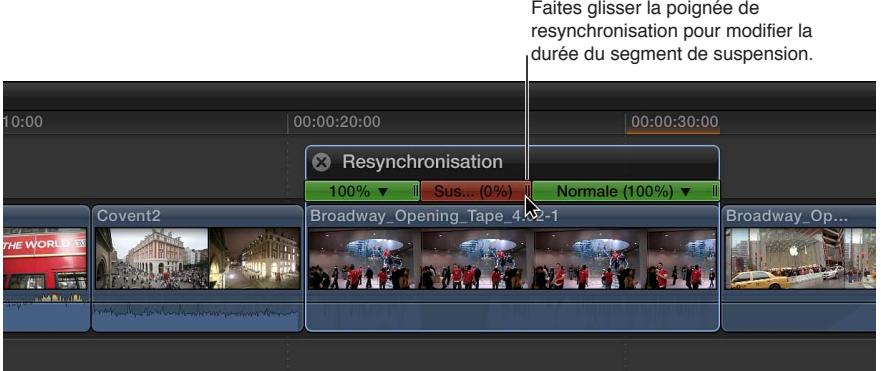

**4** Pour visualiser l'effet du segment de suspension, lancez la lecture du plan dans la timeline.

# **Restauration de la vitesse normale des plans resynchronisés**

Vous pouvez restaurer la vitesse de lecture normale (100 pour cent) d'une sélection de plage ou d'un plan à tout moment. La restauration de la vitesse supprime en même temps l'ensemble des effets directionnels et des suspensions appliqués à la sélection.

### **Restauration de la vitesse de lecture en avant à 100 pour cent d'une plage ou d'un plan**

- **1** Dans la timeline, sélectionnez une plage, un plan complet ou un groupe de plans dont vous voulez restaurer la vitesse d'origine.
- **2** Choisissez Normale 100 % dans le menu local Resynchronisation de la barre d'outils.

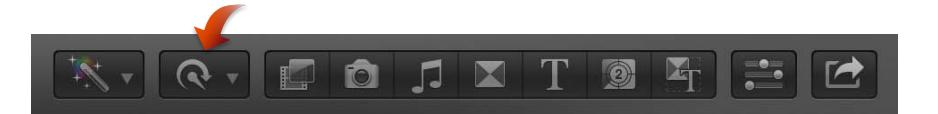

# Adaptation des tailles d'images et des fréquences d'images

Final Cut Pro gère automatiquement les réglages du projet. Cela signifie que vous pouvez utiliser plusieurs types de média ayant des tailles d'image (ou *résolutions*) et des fréquences d'images différentes dans le même projet. Lorsque vous ajoutez le premier plan vidéo à votre projet, Final Cut Pro définit automatiquement le format, la taille d'image et la fréquence d'images de l'ensemble du projet en fonction des propriétés de ce premier plan (ou, plus exactement, en fonction des propriétés du fichier multimédia source de ce plan).

Vous pouvez à tout moment modifier les réglages du projet, et vous pouvez contrôler, plan par plan, la façon dont Final Cut Pro adapte la fréquence d'images et la taille d'image d'un plan pour les faire correspondre aux réglages du projet. Toutes les informations relatives au projet de cette section s'appliquent également aux plans composés, qui peuvent posséder leurs propres réglages de projet.

Vous pouvez ajouter des plans entrelacés à des projets progressifs (non entrelacés) et des plans progressifs à des projets entrelacés. Pour ajouter un plan entrelacé à un projet progressif, suivez les instructions ci-dessous. Final Cut Pro accepte automatiquement les plans progressifs dans les projets entrelacés.

Gardez les points suivants à l'esprit lorsque vous travaillez avec plusieurs formats et tailles d'image :

- Choisissez les propriétés vidéo et audio de votre projet en fonction de la façon dont vous prévoyez de partager votre séquence finale. Par exemple, si vous montez un projet avec un média de format mixte et que vous prévoyez de le partager en HD 1080p, définissez ses propriétés vidéo sur HD 1080p.
- Si vous ne savez pas encore quel sera le format de distribution final, vous devez au moins déterminer la fréquence d'images de votre projet avant de le créer. En effet, le format et la taille d'image de votre projet peuvent être modifiés facilement à tout moment, ce qui n'est pas le cas de la fréquence d'images, dont la modification peut entraîner le décalage dans le temps de tous les points de montage de votre projet.
- Si vous possédez un plan dont les propriétés audio et vidéo correspondent à celles du format dans lequel vous prévoyez de partager votre projet, ajoutez-le en premier à ce dernier. Final Cut Pro crée automatiquement les réglages correspondants du projet. Cela vous permet de gagner du temps en vous évitant d'avoir à modifier ultérieurement les réglages de votre projet.

*Conseil :* Si le premier plan que vous ajoutez à un projet est un clip audio ou une image fixe, Final Cut Pro vous invite à définir les propriétés vidéo de votre projet. Annulez le montage, ajoutez un plan vidéo dont le fichier multimédia source présente les propriétés vidéo dont vous avez besoin pour votre projet, puis ajoutez le plan non vidéo à ce dernier.

# **Choix d'une méthode d'adaptation de la taille d'image**

Vous pouvez choisir la façon dont Final Cut Pro modifie la taille d'image d'un plan pour la faire correspondre aux réglages de taille d'image du projet. Par exemple, Final Cut Pro peut modifier la taille d'image du plan de façon à l'ajuster en fonction de la dimension d'image la plus grande du projet ou à remplir l'intégralité de l'image du projet (ce qui entraîne généralement un rognage), ou il peut laisser la taille d'image du plan telle quelle.

- **1** Ajoutez à la timeline un plan dont la taille d'image ne correspond pas aux réglages de taille d'image (résolution) du projet actuel.
- **2** Sélectionnez le plan dans la timeline.
- **3** Pour ouvrir l'inspecteur vidéo, cliquez sur le bouton Inspecteur de la barre d'outils (illustré ci-dessous), puis cliquez sur le bouton Vidéo en haut de la fenêtre qui apparaît.

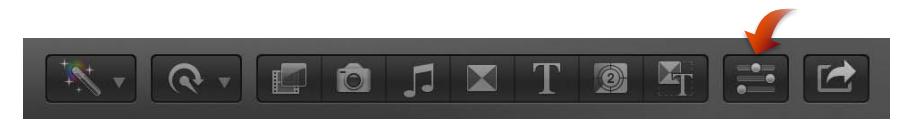

**4** Choisissez une méthode d'adaptation de la taille d'image dans le menu local Type de la section Adaptation spatiale de l'inspecteur vidéo.

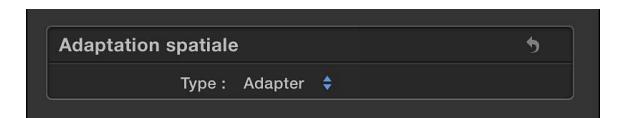

• *Adapter :* réglage par défaut. Adapte le plan au réglage de taille d'image du projet sans rogner la vidéo du plan. Des barres noires apparaissent sur les côtés des images ne correspondant pas à la taille d'image (résolution) du projet. Dans le cas d'un plan de définition standard (SD) dans un projet haute définition (HD), Final Cut Pro augmente l'échelle du plan SD pour l'adapter à la taille d'image du projet HD. Dans le cas d'un plan HD dans un projet SD, Final Cut Pro réduit l'échelle du plan HD pour l'adapter à la taille d'image du projet SD.

- *Remplir :* adapte la vidéo du plan de sorte qu'elle occupe la totalité de la taille d'image du projet. Dans le cas d'un plan SD dans un projet HD, Final Cut Pro augmente l'échelle du plan SD pour l'adapter à la taille d'image du projet HD. La dimension la plus grande du plan est rognée pour permettre à la dimension la plus petite de remplir l'écran. Dans le cas d'un plan HD dans un projet SD, Final Cut Pro réduit l'échelle du plan HD pour l'adapter à la taille d'image du projet SD. La dimension la plus petite du plan est rognée pour permettre à la dimension la plus grande de remplir l'écran.
- *Aucune :* laisse la taille d'image du plan telle quelle. Si la taille d'image du plan est supérieure à celle du projet, le plan est rogné. Si la taille d'image du plan est inférieure à celle du projet, des barres noires apparaissent autour du plan.

# **Choix d'une méthode d'adaptation de la fréquence d'images**

Lorsque la fréquence d'images d'un plan diffère de celle du projet. Final Cut Pro utilise une méthode d'échantillonnage d'image pour modifier la fréquence d'images du plan afin de la faire correspondre à celle du projet. Vous pouvez sélectionner la méthode d'échantillonnage d'image utilisée par Final Cut Pro pour modifier la fréquence d'images du plan. La méthode choisie dépend de l'importance que vous attachez à l'élimination des à-coups et autres défauts visuels.

- **1** Ajoutez à la timeline un plan dont la fréquence d'images ne correspond pas aux réglages de fréquence d'images du projet actuel.
- **2** Sélectionnez le plan dans la timeline.
- **3** Pour ouvrir l'inspecteur vidéo, cliquez sur le bouton Inspecteur de la barre d'outils (illustré ci-dessous), puis cliquez sur le bouton Vidéo en haut de la fenêtre qui apparaît.

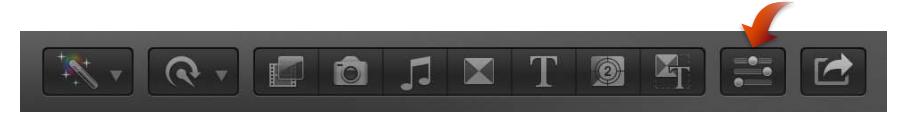

**4** Choisissez une méthode d'adaptation de la fréquence d'images dans le menu local Échantillonnage d'image de la section « Adaptation de la fréquence » de l'inspecteur vidéo.

*Remarque :* Si le plan sélectionné possède la même fréquence d'images que celle des réglages du projet, la section « Adaptation de la fréquence » ne s'affiche pas dans l'inspecteur vidéo.

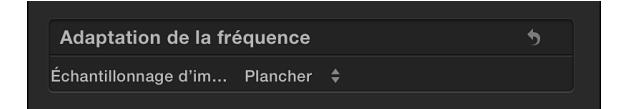

- *Plancher :* réglage par défaut. Final Cut Pro tronque à l'entier inférieur le plus proche lors de son calcul pour faire correspondre la fréquence d'images du plan à celle du projet.
- *Voisin le plus proche :* Final Cut Pro arrondit à l'entier le plus proche lors de son calcul pour faire correspondre la fréquence d'images du plan à celle du projet. L'option « Voisin le plus proche » réduit les défauts aux dépens des à-coups visuels. Un rendu est nécessaire.
- *Fusion d'images :* crée des images intermédiaires en fusionnant les pixels des images voisines. La lecture des plans ralentis créés avec le réglage Fusion d'images semble plus fluide que celle des plans créés avec le réglage Plancher ou « Voisin le plus proche ». Ce réglage offre une meilleure réduction des à-coups mais peut engendrer des défauts visuels. Un rendu est nécessaire.
- *Flux optique :* type de fusion d'images utilisant un algorithme de flux optique pour créer des images intermédiaires. Final Cut Pro analyse le plan pour déterminer la direction du mouvement des pixels puis dessine partiellement les nouvelles images en fonction des résultats de l'analyse du flux optique. L'option Flux optique offre une meilleure réduction des à-coups visuels et Final Cut Pro consacre relativement beaucoup de temps à la correction des défauts.

# **Ajouter un plan entrelacé à un projet non entrelacé (progressif)**

Certains formats vidéo utilisent une méthode de balayage qui divise une image vidéo en deux trames, chacune d'elles étant constituée de lignes paires et impaires alternées, balayées à différents moments.

Si vous souhaitez ajouter un plan entrelacé à un projet progressif, Final Cut Pro peut désentrelacer le plan pour qu'il soit reproduit à pleine résolution et exempt des lignes dentelées associées aux plans entrelacés dans les projets progressifs.

- **1** Procédez de l'une des manières suivantes :
	- Dans le navigateur d'événements, sélectionnez les plans entrelacés que vous souhaitez ajouter à un projet progressif.
	- Dans la timeline, sélectionnez les plans entrelacés que vous avez ajoutés à un projet progressif.
- **2** Pour ouvrir l'inspecteur d'informations, cliquez sur le bouton Inspecteur de la barre d'outils (illustré ci-dessous), puis cliquez sur le bouton d'informations situé en haut de la fenêtre qui s'affiche.

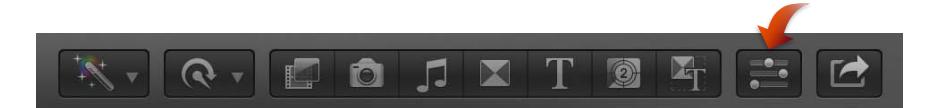

- **3** Dans l'inspecteur d'informations, choisissez la présentation Réglages dans le menu local Présentation Métadonnées.
- **4** Cochez la case Désentrelacer.

*Remarque :* En sélectionnant le réglage Désentrelacer, la fréquence d'images des plans sélectionnés double. Par exemple, si les plans entrelacés originaux possèdent une fréquence d'images de 29,97 ips, les plans désentrelacés passent à 59,94 ips. Gardez cela à l'esprit lorsque vous définissez les réglages audio et vidéo de votre projet.

Conseil : Pour confirmer l'absence de défauts liés à l'entrelacement, vous pouvez appuyer sur Flèche gauche ou Flèche droite pour naviguer entre les plans dans la timeline, une image après l'autre.

**5** Choisissez Final Cut Pro > Préférences, cliquez sur Lecture, puis sélectionnez Haute qualité dans le menu local Qualité de lecture.

Les plans sont alors reproduits et fonctionnent comme des plans progressifs. Selon la configuration de votre ordinateur, le rendu en arrière-plan peut être nécessaire.

#### **Réglage de métrage anamorphosé**

Certains caméscopes et dispositifs d'enregistrement vidéo filment dans les proportions d'écran large 16/9 mais enregistrent les données à travers des proportions 4/3. Parfois, les balise de métadonnées permettant une lecture en 16/9 du fichier vidéo manquent ou sont incorrectement définies. Dans Final Cut Pro, vous pouvez définir cette balise de sorte que la vidéo puisse être lue correctement dans des proportions en 16/9 pour écrans larges.

*Remarque :* Cette option n'est applicable qu'aux (et n'apparaît que pour les) formats en définition standard.

- **1** Dans le navigateur d'événements ou dans la timeline, sélectionnez les plans SD pour lesquels vous souhaitez ajuster le réglage d'anamorphose.
- **2** Pour ouvrir l'inspecteur d'informations, cliquez sur le bouton Inspecteur de la barre d'outils (illustré ci-dessous), puis cliquez sur le bouton d'informations situé en haut de la fenêtre qui s'affiche.

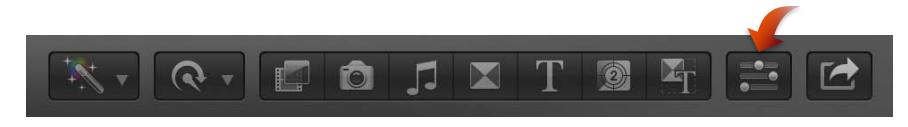

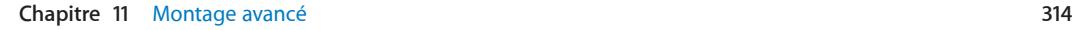

- **3** Choisissez la présentation Réglages dans le menu local Présentation Métadonnées situé en bas de l'inspecteur d'informations.
- **4** Dans le menu local Remplacement anamorphosé, choisissez Écran large.

Les plans peuvent dès lors être reproduits et fonctionnent avec les proportions en 16/9 à écran large.

# Utilisation de rôles pour gérer des plans

# **Présentation des rôles**

Les rôles sont des étiquettes de métadonnées que vous associez à des plans dans le navigateur d'événements ou la timeline, afin d'obtenir un moyen souple et performant de gérer votre flux de production de montage. Final Cut Pro vous permet d'utiliser des rôles pour organiser vos plans dans des événements et des projets, contrôler l'apparence de la timeline ou exporter des fichiers vidéo ou audio (également appelés *stems*) séparément en vue de la distribution, du mixage audio ou de la postproduction.

Lorsque vous importez des plans (vidéo, audio ou images fixes), Final Cut Pro analyse les métadonnées de plan existantes pour attribuer l'un des cinq rôles par défaut aux composants vidéo et audio de chaque plan : Vidéo, Titres, Dialogue, Musique et Effets. Par exemple, si un fichier de média source intègre une balise de métadonnées iTunes « genre », Final Cut Pro attribue le rôle Musique au plan obtenu. Final Cut Pro attribue les rôles Vidéo et Dialogue aux plans contenant aussi bien de la vidéo et que de l'audio.

Vous pouvez utiliser des rôles pour les flux de production suivants :

- *Réaffectation de rôles :* vous pouvez visualiser et réaffecter les rôles d'un plan dans l'index de la timeline, le navigateur d'événements, l'inspecteur d'informations ou le menu Modifier. Consultez [Affichage et réattribution de rôles](#page-314-0) à la page 315. Vous pouvez aussi créer des rôles et des sous-rôles personnalisés pour organiser davantage vos plans.
- *Visualiser des plans en fonction du rôle :* l'index de la timeline vous permet d'organiser des plans en fonction du rôle, d'activer ou de désactiver des rôles et de mettre des plans en surbrillance ou de les minimiser en vue de leur affichage dans la timeline. Vous pouvez par exemple identifier facilement tous vos plans de dialogue et les lire isolément par rapport aux autres plans audio. Consultez [Affichage des plans en fonction du rôle dans la timeline](#page-320-0) à la page [321](#page-320-1).
- *Exporter des stems :* Il est possible d'exporter des rôles sous forme de stems soit dans un fichier QuickTime multipiste combiné, soit dans des fichiers audio ou vidéo séparés. Durant le processus d'exportation, vous pouvez attribuer des sorties mono, stéréo ou Surround à vos canaux audio. Consultez [Préférences de destinations](#page-446-0) à la page [447.](#page-446-1)

# <span id="page-314-0"></span>**Affichage et réattribution de rôles**

Vous pouvez afficher et modifier les rôles attribués aux plans dans l'index de la timeline, le navigateur d'événements, l'inspecteur d'informations ou le menu Modifier.

Tenez compte des éléments suivants lorsque vous utilisez des rôles :

- Chaque plan doit avoir reçu au moins un rôle (les plans à contenu audio et vidéo possèdent toujours un rôle audio et un rôle vidéo). Les images fixes reçoivent par défaut le rôle Vidéo, mais vous pouvez créer un rôle personnalisé (image fixe) et l'attribuer à vos images fixes.
- Il est impossible d'attribuer des rôles Vidéo à des plans ne contenant que de l'audio ou des rôles Audio à des plans ne contenant que de la vidéo.
- Il est possible d'attribuer des rôles aux composants audio ou vidéo d'un plan, mais pas à une plage de plans ni à une portion de plan.
- Vous avez également la possibilité d'afficher et de réattribuer le rôle pour un composant audio dans l'inspecteur d'informations (ou via le menu Modifier lorsque son plan de ce composant se trouve dans la timeline).
- Vous pouvez attribuer des rôles différents à chaque instance d'un plan. Ainsi, les plans que vous ajoutez à la timeline depuis le navigateur d'événements ou que vous copiez d'un événement à l'autre ou au sein de la timeline, constituent des instances de plan (des copies) indépendantes les unes des autres.

### **Affichage et réattribution de rôles dans le navigateur d'événements**

**1** Dans le navigateur d'événements en présentation par liste, sélectionnez un ou plusieurs plans.

*Remarque :* Si la colonne Rôles n'est pas visible dans le navigateur d'événements, cliquez sur l'en-tête d'une colonne en maintenant la touche ctrl enfoncée et choisissez Rôles dans le menu contextuel.

**2** Dans la colonne Rôles, cliquez sur le rôle attribué à un plan pour afficher un menu contextuel présentant les rôles disponibles.

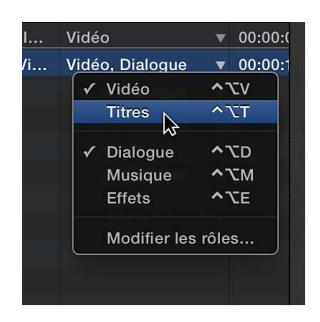

**3** Pour changer l'attribution des rôles dans les plans sélectionnés, choisissez d'autres rôles dans le menu contextuel.

### **Affichage et réattribution de rôles dans l'inspecteur d'informations**

- **1** Sélectionnez un ou plusieurs plans dans le navigateur d'événements ou la timeline.
- **2** Pour ouvrir l'inspecteur d'informations, cliquez sur le bouton Inspecteur de la barre d'outils (illustré ci-dessous), puis cliquez sur le bouton d'informations situé en haut de la fenêtre qui s'affiche.

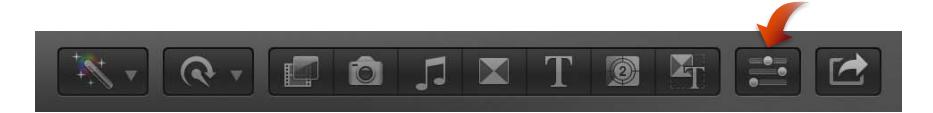

**3** Dans l'inspecteur d'informations, cliquez sur le menu local Rôles pour accéder aux rôles disponibles.

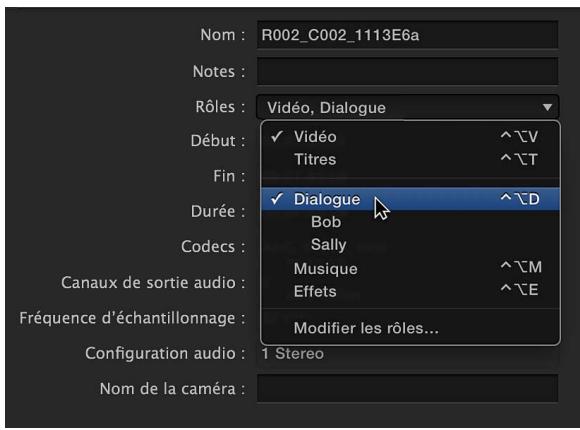

**4** Pour changer l'attribution des rôles dans les plans sélectionnés, choisissez d'autres rôles dans le menu local Rôles.

# **Affichage et réattribution de rôles dans l'index de la timeline**

- **1** Pour ouvrir l'index de la timeline, cliquez sur le bouton Index de la timeline situé dans le coin inférieur gauche de la fenêtre principale de Final Cut Pro (ou appuyez sur Commande + Maj + 2).
- **2** Pour ouvrir la fenêtre Plans, cliquez sur le bouton Plans en haut de l'index de la timeline.
- **3** Si la colonne Rôles n'est pas visible dans la fenêtre Plans, cliquez sur l'en-tête d'une colonne en maintenant la touche ctrl enfoncée et choisissez Rôles dans le menu contextuel.

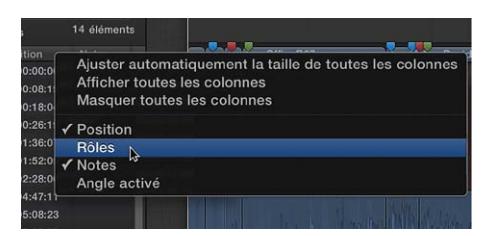

- **4** Sélectionnez un ou plusieurs plans dans la fenêtre Plans.
- **5** Pour changer l'attribution des rôles dans les plans sélectionnés, cliquez sur le rôle attribué et choisissez d'autres rôles dans le menu contextuel.

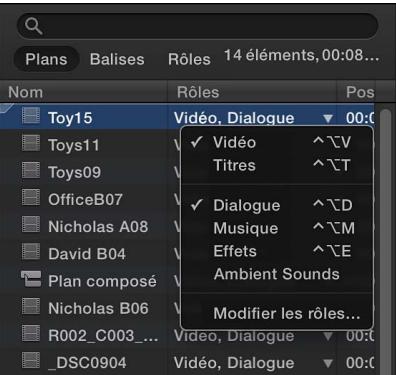

### **Affichage et réattribution de rôles dans le menu Modifier**

- **1** Sélectionnez un ou plusieurs plans dans le navigateur d'événements ou la timeline.
- **2** Choisissez Modifier > Attribuer des rôles, puis sélectionnez un rôle dans le sous-menu.

Une coche apparaît en regard du rôle que vous avez choisi.

#### **Affichage et réattribution du rôle d'un composant audio**

**1** Sélectionnez un plan dans la timeline, puis choisissez Plan > Développer les composants audio (ou appuyez sur Option  $+$  Contrôle  $+$  S).

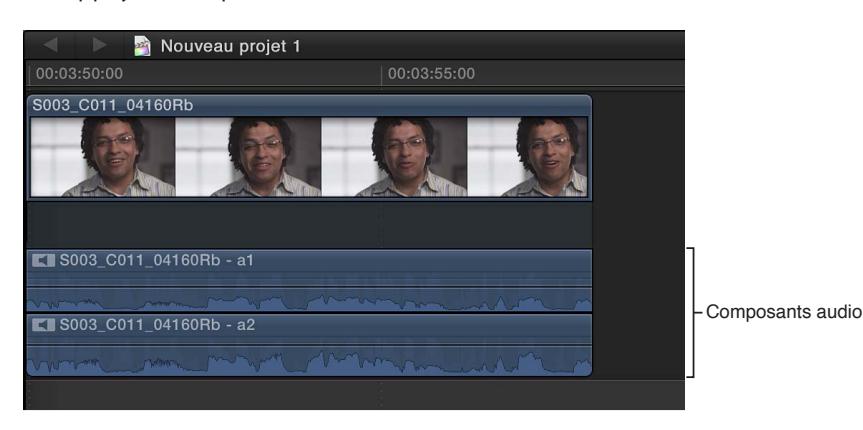

- **2** Sélectionnez un composant audio.
- **3** Pour changer l'attribution du rôle pour le composant sélectionné, procédez de l'une des manières suivantes :
	- Choisissez Modifier > Attribuer des rôles, puis sélectionnez un rôle dans le sous-menu. Une coche apparaît en regard du rôle que vous avez choisi.
	- Ouvrez l'inspecteur d'informations, puis choisissez un autre rôle dans le menu local Rôles. Une coche apparaît en regard du rôle que vous avez choisi.

Pour en savoir plus sur les composants audio, consultez  $\hat{A}$  propos des canaux audio et des com[posants audio](#page-167-0) à la page [168.](#page-167-1)

#### **Affichage et réattribution de rôles dans des plans composés**

Les plans composés reflètent les rôles des plans d'origine qui les constituent. Vous pouvez afficher et réattribuer les rôles des plans à l'intérieur d'un plan composé, mais vous ne pouvez pas attribuer des rôles au plan composé lui-même.

- **1** Sélectionnez un plan composé dans le navigateur d'événements ou la timeline.
- **2** Pour afficher les rôles attribués ou pour attribuer un rôle à chaque plan à l'intérieur du plan composé, procédez de l'une des manières suivantes :
	- Colonne Rôles dans le navigateur d'événements en présentation par liste : Suivez les instructions présentées dans la section « Affichage et réattribution de rôles dans le navigateur d'événements » ci-dessus.
	- *Menu local Rôles dans l'inspecteur d'informations :* Suivez les instructions présentées dans la section « Affichage et réattribution de rôles dans l'inspecteur d'informations » ci-dessus.
	- *Colonne Rôles dans la fenêtre Plans de l'index de la timeline :* Suivez les instructions présentées dans la section « Affichage et réattribution de rôles dans l'index de la timeline » ci-dessus.
	- *cmd Attribuer des rôles :* Suivez les instructions présentées dans la section « Affichage et réattribution de rôles dans le menu Modifier » ci-dessus.

Lorsque vous attribuez un rôle à un plan composé (le conteneur), le rôle est attribué à tous les plans à l'intérieur de ce plan composé. Pour attribuer des rôles différents à certains plans du plan composé, vous pouvez ouvrir le plan composé afin de le modifier, puis attribuer individuellement des rôles à des plans du plan composé.

Pour en savoir plus sur les plans composés, consultez [Présentation des plans composés](#page-270-0) à la page [271.](#page-270-1)

# **Création de sous-rôles et de rôles personnalisés**

Vous pouvez créer, outre les cinq rôles par défaut (Vidéo, Titres, Dialogue, Musique et Effets), des sous-rôles et des rôles personnalisés.

*Important :* Soyez prudent lorsque vous créez des sous-rôles et des rôles personnalisés. Les rôles personnalisés (ainsi que leurs noms) ne peuvent pas être modifiés ou supprimés de la liste des rôles. Vous pouvez toutefois changer à tout moment les attributions de rôle à des plans.

### **Création de rôles personnalisés**

- **1** Pour ouvrir l'éditeur de rôle, procédez de l'une des manières suivantes :
	- Choisissez Modifier > Modifier les rôles.
	- Dans le navigateur d'événements en présentation par liste ou dans la fenêtre Plans de l'index de la timeline, cliquez sur un rôle dans la colonne Rôles, puis choisissez Modifier les rôles dans le menu contextuel.

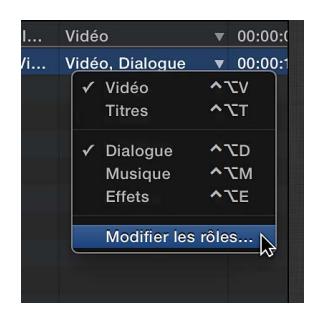

- Après avoir sélectionné un plan dans le navigateur d'événements ou dans la timeline, ouvrez l'inspecteur d'informations, puis choisissez Modifier les rôles dans le menu local Rôles.
- **2** Choisissez le type de rôle dans le menu local Ajouter un rôle situé dans le coin inférieur gauche de l'éditeur de rôle.

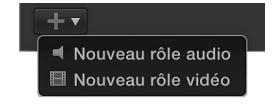

Le nouveau rôle apparaît en bas de la colonne Rôle.

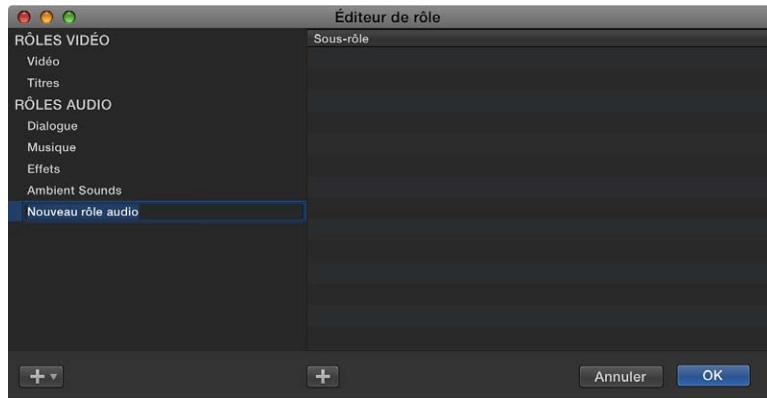

#### **Chapitre 11** Montage avancé **319**

**3** Saisissez un nom pour le nouveau rôle.

Le nouveau rôle apparaît dans la liste des rôles, afin que vous puissiez l'attribuer à n'importe quel plan.

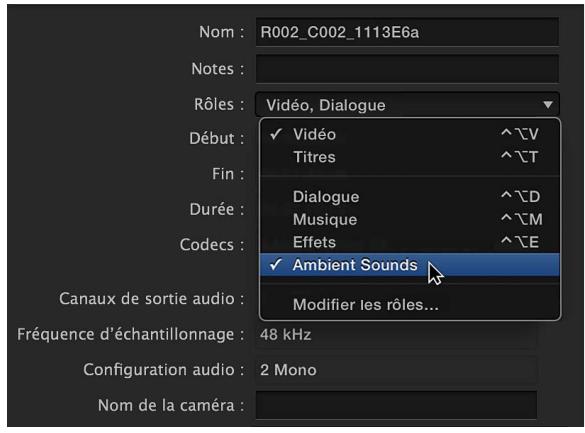

# **Création de sous-rôles**

Les sous-rôles vous permettent d'organiser différents rôles au sein d'un rôle ; vous pouvez par exemple créer un sous-rôle Bruitage au sein du rôle Effets ou un rôle Sous-titres espagnols dans le rôle Titres.

- **1** Pour ouvrir l'éditeur de rôle, procédez de l'une des manières suivantes :
	- Choisissez Modifier > Modifier les rôles.
	- Dans le navigateur d'événements en présentation par liste ou dans la fenêtre Plans de l'index de la timeline, cliquez sur un rôle dans la colonne Rôles, puis choisissez Modifier les rôles dans le menu contextuel.

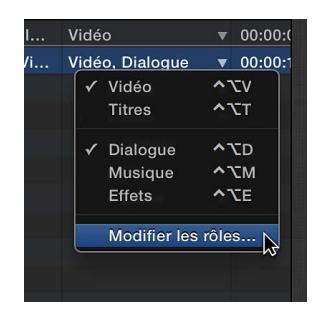

• Après avoir sélectionné un plan dans le navigateur d'événements ou dans la timeline, ouvrez l'inspecteur d'informations, puis choisissez Modifier les rôles dans le menu local Rôles.

<span id="page-320-1"></span>**2** Sélectionnez un rôle dans la colonne Rôle, puis cliquez sur le bouton Ajouter un sous-rôle (signe plus) sous la colonne Sous-rôle.

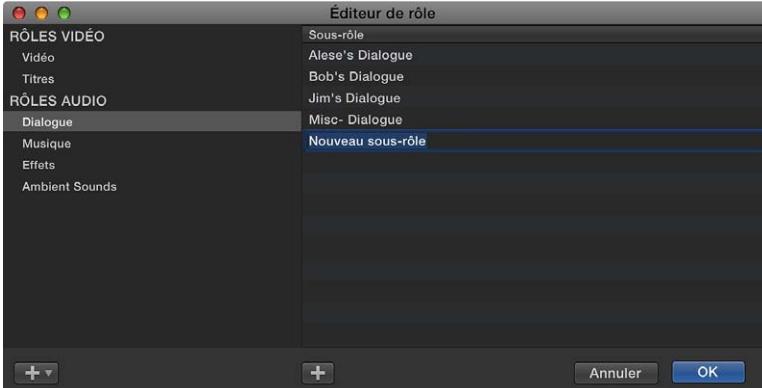

**3** Saisissez un nom pour le sous-rôle.

Le nouveau sous-rôle demeure dans la liste Sous-rôle et apparaît en dessous de son rôle parent dans les listes de rôles présentes dans Final Cut Pro. Lorsque vous attribuez des sous-rôles à des plans dans la timeline, ces sous-rôles apparaissent également dans l'index de la timeline.

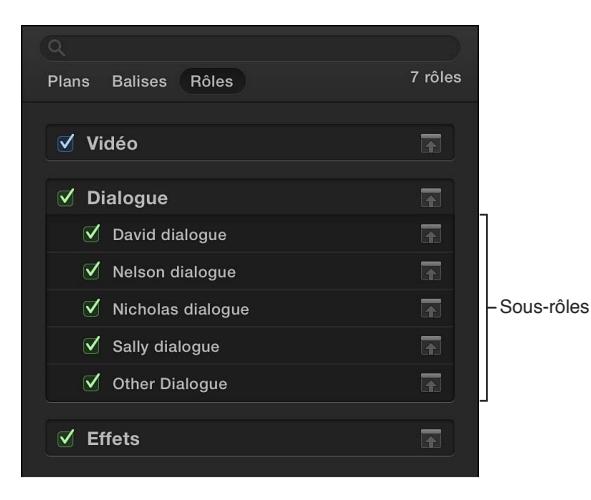

# <span id="page-320-0"></span>**Affichage des plans en fonction du rôle dans la timeline**

Vous pouvez utiliser la fenêtre Rôles de l'index de la timeline pour afficher et lire des plans en fonction de leur rôle dans la timeline.

Tous les plans vidéo et audio sont organisés en fonction soit des rôles par défaut (Vidéo, Titres, Dialogue, Musique ou Effets), soit de rôles ou de sous-rôles que vous avez créés. Il est possible de désactiver certains rôles afin de suspendre la lecture de tous les plans auxquels ces rôles ont été attribués. Vous pouvez, par exemple, désactiver tous les rôles sauf le rôle Dialogue pour ne lire que les plans de dialogue, puis activer le rôle Musique pour écouter la bande son du film en même temps que les dialogues.

Les rôles vous offrent un moyen très efficace d'organiser et de prévisualiser des plans avant de les exporter sous forme de fichiers en vue de leur diffusion ou de la postproduction audio.

*Remarque :* L'activation ou la désactivation des rôles dans l'index de la timeline n'a pas d'effet sur les réglages d'exportation ni sur les réglages de plan dans le navigateur d'événements, la timeline ou les inspecteurs.

### **Activation ou désactivation des rôles**

- **1** Dans l'index de la timeline, cliquez sur le bouton Rôles.
- **2** Dans la fenêtre Rôles, cochez les cases en regard des rôles ou des sous-rôles que vous voulez activer. Désélectionnez les cases en regard des rôles ou des sous-rôles que vous voulez désactiver.

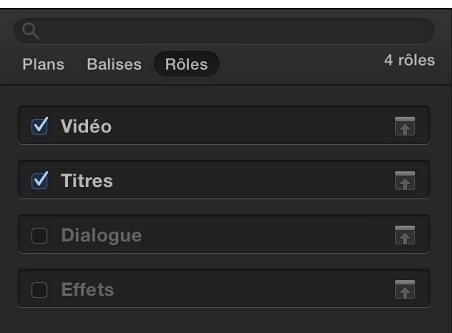

Les rôles activés sont affichés en couleur dans la timeline, tandis que les rôles désactivés sont affichés en gris. Si vous désactivez tous les rôles vidéo ou tous les rôles audio, la partie respective des plans audio-vidéo est également affichée en gris.

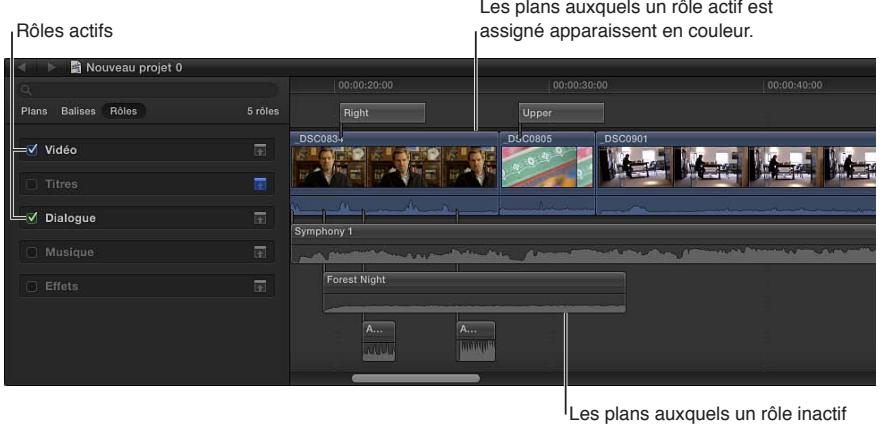

est assigné apparaissent en gris.

**3** Pour prévisualiser des plans en fonction de leur rôle, effectuez la lecture de votre projet.

Seuls les plans ayant des rôles activés sont lus.

### **Mise de rôles en surbrillance dans la timeline**

- **1** Dans l'index de la timeline, cliquez sur le bouton Rôles.
- **2** Dans la fenêtre Rôles, cliquez sur le nom du rôle à mettre en surbrillance.

Les plans ayant reçu ce rôle sont mis en surbrillance dans la timeline. Cela inclut à la fois les plans actifs (en couleur) et les plans inactifs (en gris).

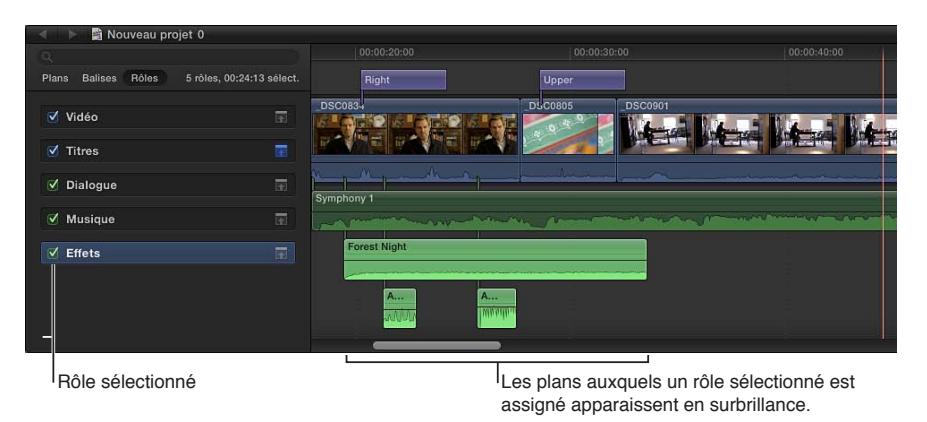

*Conseil :* Pour mettre en surbrillance plusieurs rôles à la fois, sélectionnez-les en maintenant la touche Maj enfoncée s'ils sont contigus ou la touche cmd si ce n'est pas le cas.

### **Réduction des plans en fonction du rôle**

Pour dégager de l'espace dans la timeline afin de pouvoir mieux visualiser et manipuler des plans, vous pouvez réduire les plans correspondant à certains rôles. Ces plans sont alors affichés en plus petit dans la timeline.

- **1** Dans l'index de la timeline, cliquez sur le bouton Rôles.
- **2** Dans la fenêtre Rôles, cliquez sur le bouton de réduction en regard du rôle dont vous souhaitez réduire les plans.

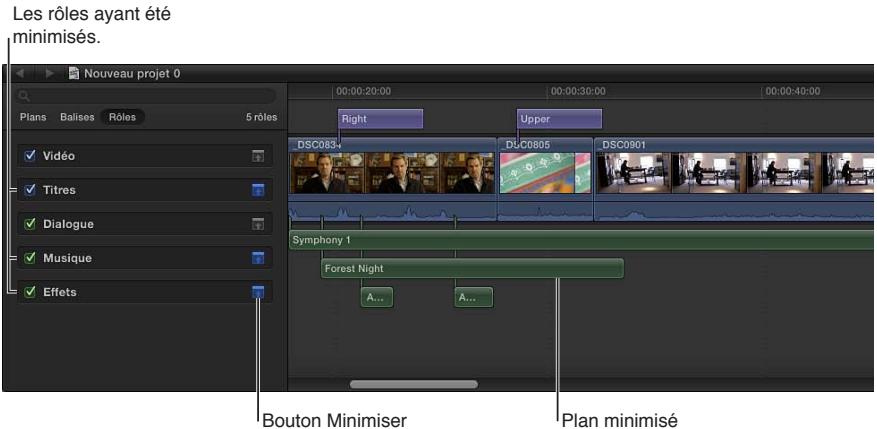

Il est possible également de personnaliser l'affichage des plans dans la timeline en modifiant leur apparence et leur hauteur et en déterminant s'ils doivent être visualisés par leur nom ou leur rôle. Consultez [Ajustement des réglages de la timeline](#page-149-0) à la page [150](#page-149-1).

# **Utilisation de rôles pour exporter des stems**

Lorsque vous exportez votre travail, vous pouvez utiliser des rôles pour déterminer les détails de vos fichiers de sortie. Ce processus est souvent utilisé lorsqu'il s'agit de livrer des fichiers correspondant à certaines spécifications de diffusion ou de remettre des stems en vue du mixage ou de la postproduction.

Vous pouvez exporter des rôles dans un fichier QuickTime multipiste combiné ou dans des fichiers audio ou vidéo séparés. Durant le processus d'exportation, vous pouvez attribuer des sorties mono, stéréo ou Surround à vos canaux audio.

Pour en savoir plus, consultez [Préférences de destinations](#page-446-0) à la page [447](#page-446-1).

# Utilisation de fichiers XML pour transférer des projets et des événements

Final Cut Pro peut importer ou exporter des fichiers XML (eXtensible Markup Language). Vous pouvez utiliser des documents XML (fichiers texte ASCII incluant des éléments balisés) pour transférer les détails de vos événements et de vos projets entre Final Cut Pro et des applications tierces, des périphériques et des outils de gestion de ressources multimédias incapables de reconnaître les événements ou les projets Final Cut Pro.

Les options d'importation et d'exportation XML sont décrites en détail dans la documentation destinée aux développeurs XML Final Cut Pro. Pour en savoir plus, consultez la page consacrée aux applications Apple du site web Apple Developer : [http://developer.apple.com/fr/appleapplications.](http://developer.apple.com/fr/appleapplications)

### **Importation au format XML dans Final Cut Pro**

Vous pouvez générer des fichiers XML avec d'autres applications, puis les importer dans Final Cut Pro. Lorsque vous importez un fichier XML dans Final Cut Pro, des plans, des événements et des projets sont automatiquement générés dans Final Cut Pro.

- **1** Dans Final Cut Pro, choisissez Fichier > Importer > XML.
- **2** Naviguez ensuite jusqu'au fichier XML à importer, puis cliquez sur Importer.

Final Cut Pro traite le fichier XML et génère des plans, des événements et des projets dans la bibliothèque d'événements et la bibliothèque de projets.

#### **Exportation au format XML depuis Final Cut Pro**

Vous pouvez exporter des événements et des projets sous forme de fichiers XML.

- **1** Dans la bibliothèque d'événements ou la bibliothèque de projets, choisissez un ou plusieurs événements ou projets à exporter sous forme de fichiers XML.
- **2** Choisissez Fichier > Exporter le fichier XML.
- **3** Dans la fenêtre qui apparaît, naviguez jusqu'au dossier de votre disque dur où vous voulez enregistrer les fichiers XML, puis cliquez sur Enregistrer.
# Montage de plans multicam

# **Présentation du montage multicam**

Vous pouvez exploiter Final Cut Pro pour monter le métrage de prises multicaméra ou tout autre métrage synchronisé en temps réel. Par exemple, si vous filmez un concert en direct ou un mariage avec quatre caméras, vous pouvez synchroniser le métrage de chaque angle dans un même plan multicam et effectuer des coupes entre les angles en temps réel.

Les différents angles d'un plan multicam sont synchronisés par un *point de synchronisation* commun, une image qu'il vous est possible de reconnaître (visiblement ou à l'oreille) pour chacun des angles que vous synchronisez. Lorsque vous ajoutez un plan multicam à la timeline, l'angle qui s'affiche dans le visualiseur au moment où vous procédez à la lecture de votre projet s'appelle l'*angle actif*. Alors que les angles actifs se reproduisent dans le visualiseur, vous pouvez également visionner tous les angles simultanément dans le visualiseur d'angle, puis effectuer des coupes et passer facilement d'un angle à l'autre.

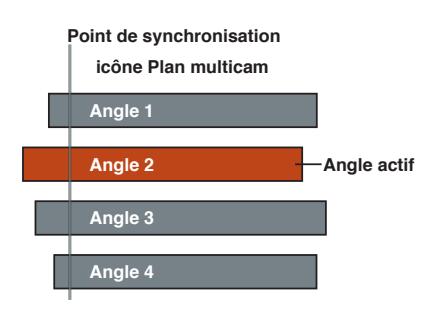

L'utilisation de plans multicam dans Final Cut Pro assure un processus polyvalent et fluide. À tout moment, vous pouvez ajouter ou supprimer des angles d'un plan multicam, et adapter facilement la synchronisation entre eux.

Vous pouvez aussi grouper des éléments de métrage non associés pour le montage en temps réel (vidéos musicales, par exemple). Par exemple, si vous montez une vidéo musicale, vous avez la possibilité d'ajouter plusieurs angles d'images abstraites et d'effectuer des coupes à des moments précis de la musique. Il est en outre possible d'exploiter des photos (d'un appareil photo) dans un plan multicam. Si les informations de date et heure (Contenu créé) correspondent au contenu des autres angles, les photos sont automatiquement ajustées sur la durée de sorte à « remplir » l'angle.

Les plans multicam présentent les caractéristiques suivantes :

- Vous ne pouvez créer de plans multicam que dans le navigateur d'événements, à partir de plans d'événements existants.
- Vous devez effectuer des coupes et adapter les plans multicam dans l'éditeur d'angles, lequel ressemble à la timeline.

<span id="page-325-1"></span>• Lorsque vous ajoutez un plan multicam à la timeline, une relation directe et active s'établit entre le plan multicam « parent » dans le navigateur d'événements et le plan multicam « enfant » sur la timeline.

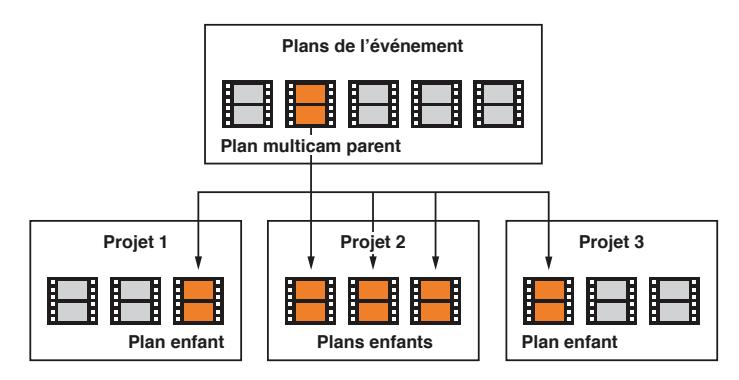

• Si vous ouvrez un plan multicam dans l'éditeur d'angles (que ce soit depuis le navigateur d'événements ou depuis la timeline), il s'agit en fait du *plan multicam parent qui s'ouvre depuis le navigateur d'événements*. Toute modification apportée à un plan multicam dans l'éditeur d'angles est transmise à l'intégralité de ses plans enfants, dans tous les projets. Ces changements comprennent les réglages de synchronisation ou de trim, la resynchronisation de la vitesse des plans, les effets vidéo ou audio tels que l'étalonnage, ainsi que les angles ajoutés ou supprimés. Par exemple, si vous supprimez un angle d'un plan multicam parent, il est alors supprimé de tous les plans enfants. Pour en savoir plus sur l'éditeur d'angles, consultez la section [Synchronisation et ajustement des angles et des plans dans l'éditeur d'angles](#page-341-0) à la page [342.](#page-341-1)

# <span id="page-325-0"></span>**Flux de production de montage multicam**

Le processus à suivre pour la création d'un projet multicam est décrit ci-après. Ces procédures sont présentées dans un ordre chronologique approximatif. Vous pouvez par conséquent les réorganiser pour répondre aux besoins de votre flux de production.

# **Tournage d'un événement avec plusieurs caméras et enregistrement des informations de synchronisation**

Un plan multicaméra utilise plusieurs caméras pour enregistrer le même sujet ou événement sous des angles et à des distances différents.

Dans le cas de projets multicam, il peut s'avérer judicieux de régler la date, l'heure et le fuseau horaire sur votre caméscope ou tout autre équipement d'enregistrement avant le tournage. Cela fournit des informations utiles à Final Cut Pro lors du processus de création automatique des plans multicam.

Dans les plans multicaméra professionnels, chaque caméscope ou magnétoscope reçoit le même timecode à partir d'un générateur de timecode maître. Vous pouvez aussi effectuer une synchronisation fixe sur le générateur de timecode de chaque caméscope au début du plan. Si vous utilisez un caméscope numérique grand public incompatible avec le timecode externe, vous devez enregistrer un signal visuel ou sonore, tel que la fermeture d'un clap ou le flash d'une caméra, sur toutes les caméras. Ce signal vous permet de synchroniser les angles dans vos plans multicam.

Dans la mesure où vous pouvez vous servir de la fonctionnalité sophistiquée de synchronisation audio automatique de Final Cut Pro pour vous apporter toute la précision nécessaire à la synchronisation multicam, il convient d'enregistrer l'audio sur chaque caméscope et équipement d'enregistrement utilisés dans votre production multicam. (À noter que des enregistrements audio nets produisent les meilleurs résultats.)

## **Importation de média pour un montage multicam**

Bien que l'importation de média pour les projets multicam soit identique à celle pour tout autre projet, des étapes intermédiaires lors de l'importation sont à même de vous aider à simplifier le flux de production multicam.

### **Attribution du nom des caméras et des angles multicam**

Les balises de métadonnées « Nom de la caméra » et « Angle de caméra » vous permettent d'automatiser et d'organiser votre flux de production multicam. Il est conseillé (mais cependant facultatif) d'appliquer ces balises à vos plans d'événements avant de créer un plan multicam.

### **Création de plans multicam**

Vous devez créer des plans multicam à partir de plans d'événements sélectionnés (comme c'est le cas pour les auditions et les plans composés dans le navigateur d'événements). Que vous réalisiez cette étape manuellement ou que Final Cut Pro s'en charge automatiquement, la création d'un plan multicam suppose trois étapes essentielles :

- la création d'angles (lesquels contiennent un ou plusieurs plans chacun),
- la réorganisation de l'ordre des plans dans chaque angle,
- la synchronisation des angles à travers un point de synchronisation commun.

Si vous connaissez le type de métadonnées comprises dans votre média source, vous pouvez créer manuellement des plans multicam plus rapidement que par les automatisations proposées. Pour en savoir plus, consultez [Attribution du nom des caméras et des angles multicam](#page-327-0) à la page [328](#page-327-1) et [Création de plans multicam dans le navigateur d'événements](#page-328-0) à la page [329](#page-328-1).

### **Coupe et passage d'un angle à l'autre dans le visualiseur d'angle**

Après avoir créé un plan multicam, il vous est possible de visionner simultanément tous les angles dans le visualiseur d'angle tout en passant ou en coupant en temps réel entre les différents angles. Vous pouvez couper et changer les éléments audio et vidéo simultanément ou indépendamment. Par exemple, vous pouvez utiliser l'élément audio de l'angle 1 tout en alternant entre les angles 1 à 4 de la vidéo.

## **Synchronisation et ajustement des angles dans l'éditeur d'angles**

Vous pouvez ouvrir à tout moment des plans multicam dans l'éditeur d'angles pour adapter la synchronisation et l'ordre des angles ou pour en ajouter ou en supprimer. Vous pouvez aussi passer par l'éditeur d'angles pour réaliser des montages dans les différents plans insérés dans un plan multicam (par exemple, lors de trim, d'étalonnages, d'ajout de transitions, etc.).

## **Montage de plans multicam sur la timeline**

Vous pouvez passer directement à des angles multicam sur la timeline ou dans l'inspecteur, sans ouvrir le visualiseur d'angle. Bien que les plans multicam présentent des propriétés uniques, il vous est possible de les modifier sur la timeline de la même façon que pour le montage d'autres plans.

## **Importation de média pour un montage multicam**

Lorsque vous importez du média dans un projet multicam, vous pouvez attribuer un nom au caméscope ou à l'équipement d'enregistrement produisant des fichiers. Final Cut Pro fait appel à la balise « Nom de la caméra » pour trier les plans source au sein d'un plan multicam lors du processus de création automatique des plans multicam.

Si vous prévoyez que vos plans multicam compteront de nombreux angles, sélectionnez « Utiliser un média proxy » dans les préférences Lecture pour préserver des performances optimales lors de votre montage multicam. Vous pouvez générer les versions proxy nécessaires de vos plans lors du processus d'importation.

<span id="page-327-1"></span>Si vous ne possédez que quelques angles dans votre montage multicam, vous avez la possibilité de réaliser des versions optimisées de votre média lors de l'importation, par le biais du codec Apple ProRes 422. Si vous préférez, il vous est également possible de sélectionner « Créer des média optimisés pour des plans multicam » dans les préférences Lecture pour générer automatiquement des données optimisées chaque fois que vous créez un plan multicam. Pour en savoir plus, consultez [Préférences de lecture](#page-443-0) à la page [444.](#page-443-1)

# **Attribution de nom à une caméra**

Les instructions suivantes expliquent comment ajouter la propriété « Nom de la caméra » lorsque vous importez des médias à partir d'un dispositif à système de fichiers. Il vous est également possible d'ajouter la propriété « Nom de la caméra » a postériori.

- **1** Branchez votre caméra ou équipement d'enregistrement sur votre ordinateur.
- **2** Dans Final Cut Pro, choisissez Fichier > Importer > Média (ou appuyez sur Commande + I).
- **3** Dans la fenêtre Importation des médias, sélectionnez votre caméscope ou autre matériel dans la liste des dispositifs à gauche, s'il ne l'est pas déjà.
- **4** Cliquez à nouveau dessus, puis attribuez-lui un nom.

Final Cut Pro affecte ce nom à la propriété de métadonnées « Nom de la caméra » pour tous les plans que vous importez depuis l'appareil en question.

*Remarque :* les caméscopes et équipements d'enregistrement les plus récents (notamment tous les dispositifs iOS) enregistrent une balise Identifiant Caméra. Final Cut Pro importe automatiquement les métadonnées Identifiant Caméra lorsque vous importez à partir d'un dispositif à système de fichiers et peut exploiter ces informations pour construire automatiquement des angles multicam.

# <span id="page-327-0"></span>**Attribution du nom des caméras et des angles multicam**

Les propriétés « Nom de la caméra » et « Angle de caméra » constituent des balises de métadonnées polyvalentes qui vous permettent d'organiser votre flux de production multicam.

Bien qu'il vous soit possible d'attribuer à tout moment des métadonnées à des plans, il s'avère plus logique d'affecter les valeurs aux balises « Angle de caméra » et « Nom de la caméra » *avant* d'utiliser les plans pour créer les plans multicam. La balise « Angle de caméra » vous permet de déterminer et d'effectuer le suivi des plans apparaissant dans les divers angles. Vous pouvez appliquer la balise « Nom de la caméra » lors de l'importation qui peut être utile dans un grand nombre de cas, par exemple lors de l'étalonnage des couleurs.

Final Cut Pro vous permet de créer automatiquement ou manuellement des plans multicam. Si vous utilisez la méthode de création automatique des angles dans le plan multicam, Final Cut Pro recherche les métadonnées dans les plans sélectionnés dans l'ordre suivant :

- Métadonnées « Angle de caméra »
- Métadonnées « Nom de la caméra »
- Métadonnées « Identifiant Caméra »

*Remarque : Les caméscopes et équipements d'enregistrement les plus récents (notamment* tous les dispositifs iOS) génèrent la balise Identifiant Caméra. Final Cut Pro importe automatiquement les métadonnées Identifiant Caméra lorsque vous effectuez une importation à partir d'un dispositif à système de fichiers.

Final Cut Pro exploite les métadonnées « Angle de caméra », « Nom de la caméra » et « Identifiant Caméra » pour placer les plans dans le bon angle. Si l'application ne trouve pas ces informations, Final Cut Pro crée alors un angle à part pour chacun des plans sélectionnés.

# <span id="page-328-1"></span>**Attribution du nom des caméras et des angles à des plans sélectionnés** Procédez de l'une des manières suivantes :

- m Sélectionnez des plans dans le navigateur d'événements ou sur la timeline, ouvrez l'inspecteur d'informations, puis saisissez du texte dans le champ « Angle de caméra » ou « Nom de la caméra ».
- Dans le navigateur d'événements en présentation par liste, saisissez du texte dans la colonne correspondante pour l'un des plans.

*Remarque :* Si vous utilisez la méthode de création automatique des angles, Final Cut Pro fait appel aux balises « Angle de caméra » dans les plans sélectionnés pour nommer les angles dans le plan multicam résultant. En l'absence de balise « Angle de caméra », Final Cut Pro s'appuie sur les métadonnées « Nom de la caméra », « Nom » (nom du plan) ou « Identifiant Caméra » pour attribuer un nom aux angles. Vous pouvez renommer ces angles dans l'éditeur d'angles. Pour en savoir plus, consultez [Synchronisation et ajustement des angles et des plans dans l'éditeur](#page-341-0)  [d'angles](#page-341-0) à la page [342.](#page-341-1)

# <span id="page-328-0"></span>**Création de plans multicam dans le navigateur d'événements**

La création de plans multicam est semblable à la création d'auditions et de plans composés dans le navigateur d'événements. Les plans multicam peuvent se composer de diverses sources de média (différents formats, fréquences d'images, etc.). Vous pouvez posséder plusieurs plans dans un angle donné d'un plan multicam.

Vous pouvez indiquer à Final Cut Pro de créer automatiquement des plans multicam ou procéder manuellement.

Si vous connaissez le type de métadonnées comprises dans votre média multicam, vous pouvez créer manuellement des plans multicam plus rapidement que par les automatisations proposées. Les méthodes automatiques s'appuient sur une technologie sophistiquée de synchronisation audio automatique pour assurer la précision de la synchronisation (mais aux dépens du temps de traitement). Il est recommandé de désactiver « Utiliser l'audio pour la synchronisation » lorsque cette option n'est pas nécessaire. Par exemple, si le timecode exact est enregistré dans chaque plan, Final Cut Pro peut créer votre plan multicam automatiquement sans passer par la fonctionnalité de synchronisation audio.

# **Création automatique d'un plan multicam**

- **1** Dans le navigateur d'événements, sélectionnez les plans à inclure dans le plan multicam.
- **2** Procédez de l'une des manières suivantes :
	- Choisissez Fichier > Nouveau plan multicam.
	- Cliquez sur la sélection tout en maintenant la touche ctrl enfoncée, puis choisissez Nouveau plan multicam dans le menu contextuel.
- **3** Dans la fenêtre qui s'affiche, attribuez un nom au plan multicam dans le champ Nom.
- **4** Si les réglages multicam automatiques ne sont pas affichés, cliquez sur « Utiliser les réglages automatiques ».

Nom : Kelly's Time Trial ités vidéo: 720p HD, 1280x720, 23.98p Utiliser l'audio pour la synchronisation Annuler OK Utiliser les réglages personnalisés

*Remarque :* Les réglages automatiques sont affichés par défaut, sauf si le dernier plan multicam créé comportait des réglages personnalisés.

Les réglages multicam automatiques s'affichent.

**5** Pour synchroniser automatiquement les angles grâce aux données de forme d'onde audio, sélectionnez « Utiliser l'audio pour la synchronisation ».

Cette option permet des ajustements de synchronisation précis en s'appuyant sur les formes d'onde audio de chaque angle. Cette technologie est identique à celle de synchronisation audio utilisable pour synchroniser automatiquement les plans en un plan composé.

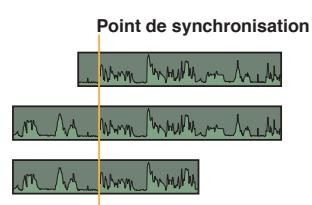

*Remarque :* certains enregistrements audio ne sont pas adaptés à l'usage de cette fonctionnalité. Cette option peut entraîner des temps de traitement longs pendant lesquels Final Cut Pro est indisponible et bloque ainsi le montage.

**6** Cliquez sur OK.

Final Cut Pro crée un plan multicam dans l'événement et place des copies des plans sélectionnés dans le nouveau plan multicam.

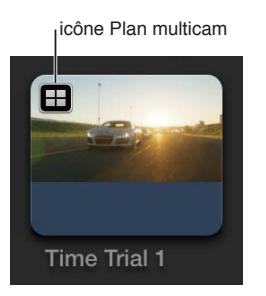

# **Création d'un plan multicam à l'aide de réglages personnalisés**

- **1** Dans le navigateur d'événements, sélectionnez les plans à inclure dans le plan multicam.
- **2** Procédez de l'une des manières suivantes :
	- Choisissez Fichier > Nouveau plan multicam.
	- Cliquez sur la sélection tout en maintenant la touche ctrl enfoncée, puis choisissez Nouveau plan multicam dans le menu contextuel.
- **3** Dans la fenêtre qui s'affiche, attribuez un nom au plan multicam dans le champ Nom.
- **4** Si les réglages multicam personnalisés ne sont pas affichés, cliquez sur « Utiliser les réglages personnalisés ».

Les réglages personnalisés s'affichent.

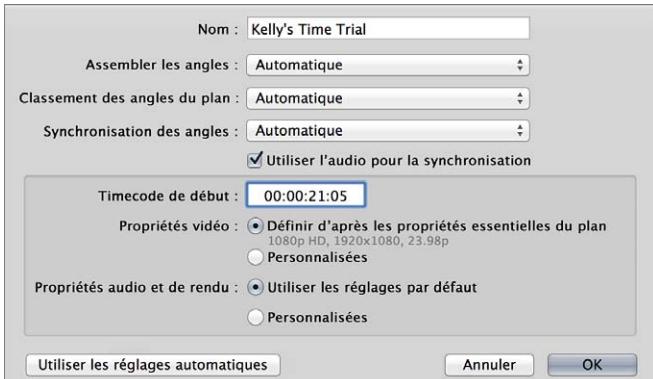

**Chapitre 11** Montage avancé **330**

*Remarque :* Les réglages automatiques sont affichés par défaut, sauf si le dernier plan multicam créé comportait des réglages personnalisés.

- **5** Dans le menu local Assembler les angles, choisissez le mode de création des angles dans le plan multicam :
	- *Automatique :* Final Cut Pro crée les angles automatiquement.
	- *Angle de caméra :* Final Cut Pro crée les angles dans le plan multicam en fonction de la propriété Angle de caméra des plans sélectionnés.
	- *Nom de la caméra :* Final Cut Pro crée les angles dans le plan multicam en fonction de la propriété Nom de caméra des plans sélectionnés.
	- *Plans :* Final Cut Pro crée un angle pour chaque plan sélectionné à l'aide de leur propriété Nom afin d'attribuer un nom à l'angle.
- **6** Dans le menu local « Classement des angles du plan », choisissez le mode de tri des angles dans le plan multicam :
	- *Automatique :* Final Cut Pro trie les plans dans chaque angle automatiquement. S'il existe plusieurs plans par angle, Final Cut Pro insère plans vides entre les plans, le cas échéant, pour obtenir le contrôle du temps et l'espacement adéquats.
	- *Timecode :* Final Cut Pro organise dans chaque angle les plans à l'aide de leur timecode. Si vous avez enregistré le timecode dans vos plans, choisissez donc cette option. Elle s'avère plus rapide et plus précise en termes d'images pour l'agencement des plans.
	- *Contenu créé :* Final Cut Pro trie les plans dans chaque angle à l'aide des informations de date et d'heure enregistrées par votre caméscope ou équipement d'enregistrement vidéo.

La fonctionnalité Contenu créé peut positionner les plans avec une précision d'une seconde (sachant que, dans la plupart des caméscopes, l'unité la plus petite inscrite dans les informations de date et d'heure correspond à la seconde). Si vous choisissez cette commande de tri des plans, vous aurez probablement besoin de synchroniser manuellement vos angles dans l'éditeur d'angles pour que votre plan multicam adopte une précision par image.

*Remarque :* vous pouvez à tout moment modifier la date et l'heure de la propriété « Contenu créé » relative à vos plans source dans le navigateur d'événements. Pour ce faire, sélectionnez simplement des plans, puis choisissez Modifier > Régler la date et l'heure de création du contenu.

- **7** Dans le menu local Synchronisation des angles, choisissez le mode de synchronisation des angles dans le plan multicam :
	- *Automatique :* Final Cut Pro synchronise automatiquement les angles (par le biais d'une ou plusieurs des méthodes suivantes).
	- *Timecode :* Final Cut Pro synchronise les angles en fonction du timecode enregistré dans les plans. Pour en savoir plus sur l'enregistrement du timecode, consultez [Flux de production de](#page-325-0)  [montage multicam](#page-325-0) à la page [326](#page-325-1).

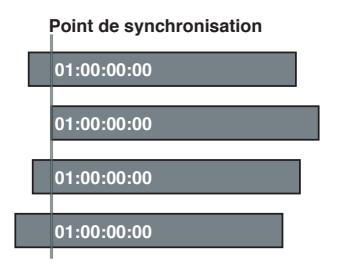

• *Contenu créé :* Final Cut Pro synchronise les angles à l'aide des informations de date et d'heure enregistrées par votre caméscope ou équipement d'enregistrement vidéo.

*Remarque :* vous pouvez à tout moment modifier la date et l'heure de la propriété « Contenu créé » relative à vos plans source dans le navigateur d'événements. Pour ce faire, sélectionnez simplement des plans, puis choisissez Modifier > Régler la date et l'heure de création du contenu.

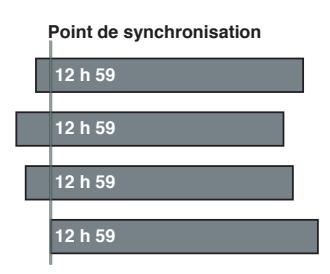

• *Début du premier plan :* Final Cut Pro utilise la première image de chaque angle comme point de synchronisation

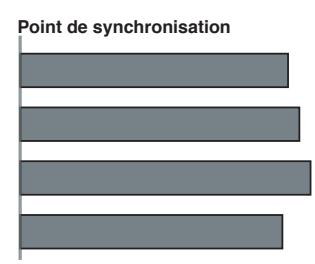

*Conseil :* la méthode de « Début du premier plan » s'avère utile pour exploiter uniquement des sélections sur des plages précises de vos plans source. Dans le navigateur d'événements, ajoutez des mots-clés ou le classement Favori à des sélections de plages à utiliser, afin de filtrer ou rechercher des plans ultérieurement. Si vous créez votre plan multicam, Final Cut Pro n'utilise que le média affiché dans la présentation filtrée.

• *Premier marqueur sur l'angle :* Final Cut Pro utilise le premier marqueur de chaque angle comme point de synchronisation

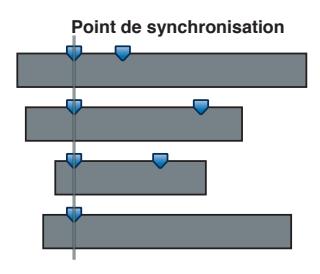

*Conseil :* cette méthode vous permet d'utiliser le premier marqueur pour définir une région pouvant être affinée par le biais de l'option « Utiliser l'audio pour la synchronisation » (décrite ci-dessous). En d'autres termes, vous n'avez pas besoin de placer le marqueur avec précision, seulement suffisamment près de l'endroit voulu pour que la fonctionnalité de synchronisation audio automatique puisse synchroniser les angles suivants.

**8** Pour synchroniser automatiquement les angles grâce aux données de forme d'onde audio, sélectionnez « Utiliser l'audio pour la synchronisation ».

Cette option permet des ajustements de synchronisation précis en s'appuyant sur les formes d'onde audio de chaque angle. Cette technologie est identique à celle de synchronisation audio utilisable pour synchroniser automatiquement les plans en un plan composé.

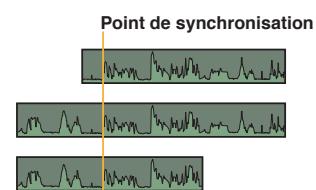

*Remarque :* certains enregistrements audio ne sont pas adaptés à l'usage de cette fonctionnalité. Cette option peut entraîner des temps de traitement longs pendant lesquels Final Cut Pro est indisponible et bloque ainsi le montage.

- **9** Si vous voulez que le timecode du plan multicam commence à une valeur autre que la valeur la plus faible dans les plans sélectionnés (ce qui est le comportement par défaut), saisissez une valeur de timecode dans le champ Timecode de début.
- **10** Si vous cherchez à modifier les réglages des propriétés vidéo, sélectionnez Personnalisé dans la section Propriétés vidéo, puis adaptez les réglages à vos besoins.

*Remarque :* Par défaut, Final Cut Pro analyse les plans sélectionnés et configure ces réglages d'après les propriétés de plan les plus courantes parmi ces plans.

- **11** Si vous cherchez à modifier les réglages audio ou de rendu, sélectionnez Personnalisé dans la section « Propriétés audio et de rendu », puis adaptez les réglages à vos besoins.
- **12** Cliquez sur OK.

Final Cut Pro crée un plan multicam dans l'événement et place des copies des plans sélectionnés dans le nouveau plan multicam.

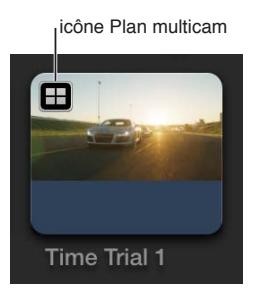

# **Coupe et passage d'un angle à l'autre dans le visualiseur d'angle**

Après avoir créé un plan multicam, il vous est possible de visionner simultanément tous les angles dans le visualiseur d'angle tout en passant ou en coupant en temps réel entre les différents angles. Cela vous permet de couper un film entier comme s'il était diffusé en direct, puis d'apporter des réglages plus fins dans la timeline comme vous le feriez pour toute autre projet.

Le visualiseur d'angle constitue aussi bien un écran qu'une interface interactive pour effectuer des choix rapides de coupe et de permutation au fur et à mesure de la reproduction de vos plans multicam et de vos projets. Angles apparaissant dans les groupes des angles 2, 4, 9 ou 16.

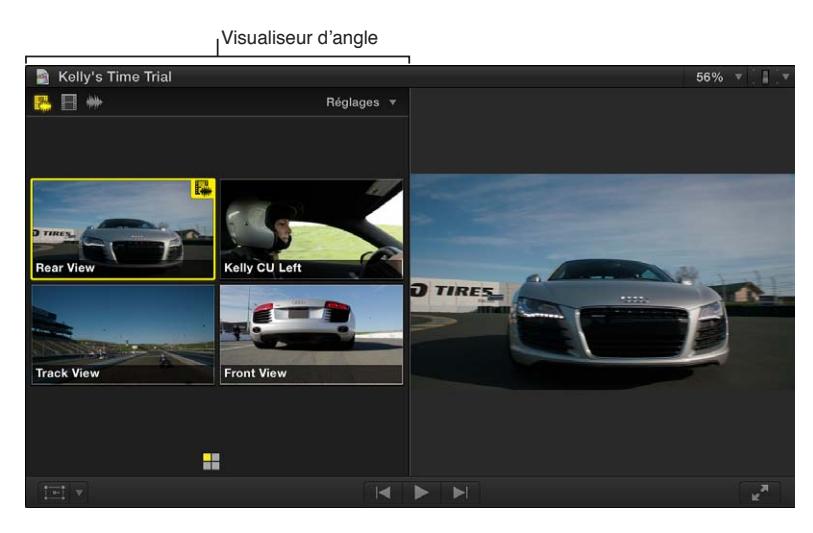

# **Lecture d'un plan multicam dans le visualiseur d'angle**

- **1** Pour ouvrir le visualiseur d'angle, procédez de l'une des manières suivantes :
	- Choisissez Fenêtre > Affichage du visualiseur > Afficher les angles (ou appuyez sur Commande + Maj + 7).
	- Choisissez « Afficher les angles » dans le menu local des options d'affichage du visualiseur situé dans le coin supérieur droit du visualiseur.

Si vous visualisez un plan multicam dans le navigateur d'événements, vous avez l'option d'afficher le visualiseur d'événements en regard du visualiseur. Pour afficher des angles multicam dans le visualiseur d'événements, procédez de l'une des manières suivantes :

- Choisissez Fenêtre > Affichage du visualiseur d'événements > Afficher les angles.
- Choisissez « Afficher les angles » dans le menu local des options d'affichage du visualiseur situé dans le coin supérieur droit du visualiseur d'événements.

**2** Utilisez le skimmer ou la tête de lecture pour lire un plan multicam dans le navigateur d'événements ou dans la timeline.

Le visualiseur d'angle apparaît dans le coin supérieur de la fenêtre de Final Cut Pro.

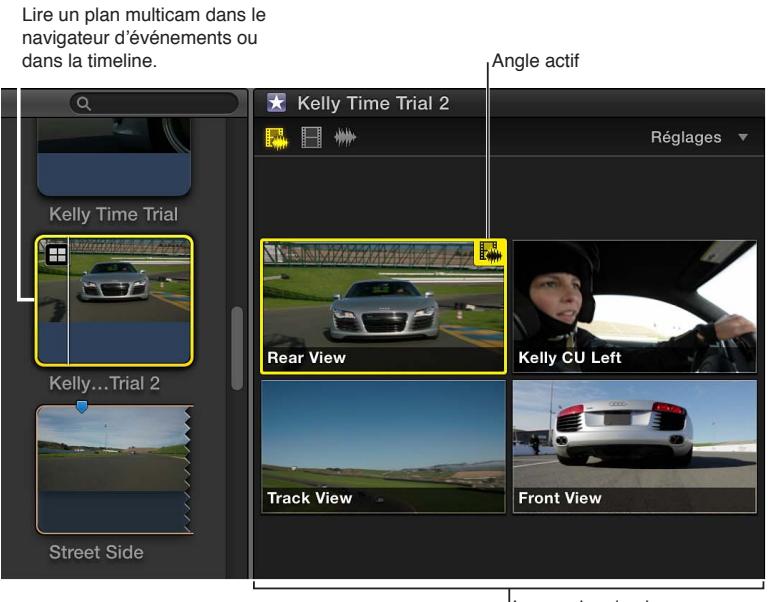

Les angles du plan multicam s'affichent dans le visualiseur d'angles.

# **Coupe et passage d'un angle à l'autre dans le visualiseur d'angle**

Vous pouvez couper et passer d'un angle à l'autre « à la volée » (pendant la lecture de votre projet) ou survoler des points précis sur la timeline puis couper et basculer entre les éléments. Vous pouvez aussi utiliser une combinaison des deux méthodes.

- **1** Pour ouvrir le visualiseur d'angle, choisissez Fenêtre > Afficher le visualiseur > Afficher les angles (ou appuyez sur cmd + Maj + 7).
- **2** Ajoutez à la timeline le plan multicam à couper et y passer.

*Remarque :* la fonctionnalité de coupage et passage ne fonctionne que pour les plans présents dans la timeline.

- **3** Procédez de l'une des manières suivantes :
	- Positionnez la tête de lecture et appuyez sur la barre d'espace pour reproduire le plan multicam.
	- Effectuez le survol de la timeline jusqu'à l'image où vous voulez couper et passer à un autre angle.

**4** Dans le visualiseur d'angle, placez le pointeur sur l'angle auquel passer.

Au fur et à mesure que vous déplacez le pointeur sur les angles du visualiseur, le pointeur s'adapte en lame de rasoir, ce qui indique qu'une coupe (et un changement d'angle) doit se produire à l'endroit où vous cliquez.

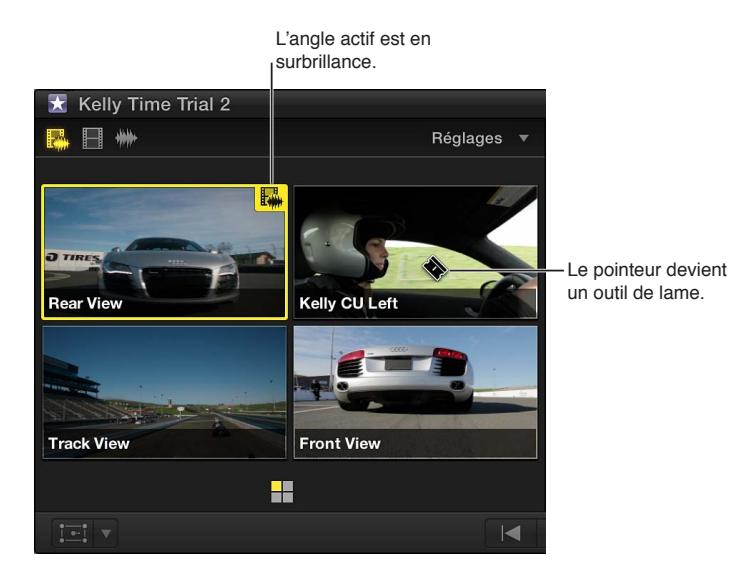

- **5** Procédez de l'une des manières suivantes :
	- *Pour couper et passer à un angle :* cliquez sur l'angle auquel passer. (Vous pouvez aussi appuyer sur la touche d'un chiffre quelconque pour couper et passer à l'angle correspondant du groupe actif. Par exemple, appuyez sur 5 pour couper et passer à l'angle 5 du groupe.)

Sur la timeline, le plan multicam actif est alors coupé au niveau de la tête de lecture. La section du plan situé à droite de la tête de lecture se voit remplacée par une nouvelle copie du plan, avec l'angle sur lequel vous avez cliquez comme angle actif. Une coupe apparaît alors sur la timeline au niveau de la tête de lecture. Pour en savoir plus, consultez [Montage de plans multi](#page-347-0)[cam sur la timeline et l'inspecteur](#page-347-0) à la page [348](#page-347-1).

• *Pour y passer :* tout en maintenant la touche Option enfoncée, cliquez sur l'angle auquel passer. (Vous pouvez aussi maintenir la touche Option enfoncée et appuyez sur un chiffre pour passer à l'angle correspondant du groupe actif. Par exemple, appuyez sur Option + 5 pour passer à l'angle 5 du groupe.)

*Remarque :* le pointeur se change alors en une main lorsque vous maintenez la touche Option enfoncée, indiquant une simple opération de passage.

Sur la timeline, le plan multicam au niveau de la tête de lecture change et affiche l'angle devenu actif.

Dans un cas ou l'autre, le visualiseur passe à l'angle que vous avez sélectionné. L'angle actif est mis en surbrillance jaune, bleu ou vert, selon le mode de passage que vous utilisez. Pour en savoir plus, consultez « Permutation indépendante de la vidéo ou de l'audio » ci-après.

## **Permutation indépendante de la vidéo ou de l'audio**

Par défaut dans un plan multicam, Final Cut Pro change d'angle vidéo et audio en même temps. Vous pouvez cependant configurer Final Cut Pro pour ne changer que la vidéo ou l'audio indépendamment.

**1** Pour ouvrir le visualiseur d'angle, choisissez Fenêtre > Afficher le visualiseur > Afficher les angles (ou appuyez sur cmd + Maj + 7).

- **2** Pour définir le mode de passage, effectuez l'une des opérations suivantes :
	- *Activer la permutation audio et vidéo :* cliquez sur le bouton de mode de passage de gauche, situé dans l'angle supérieur gauche du visualiseur d'angle. Il s'agit du réglage par défaut.

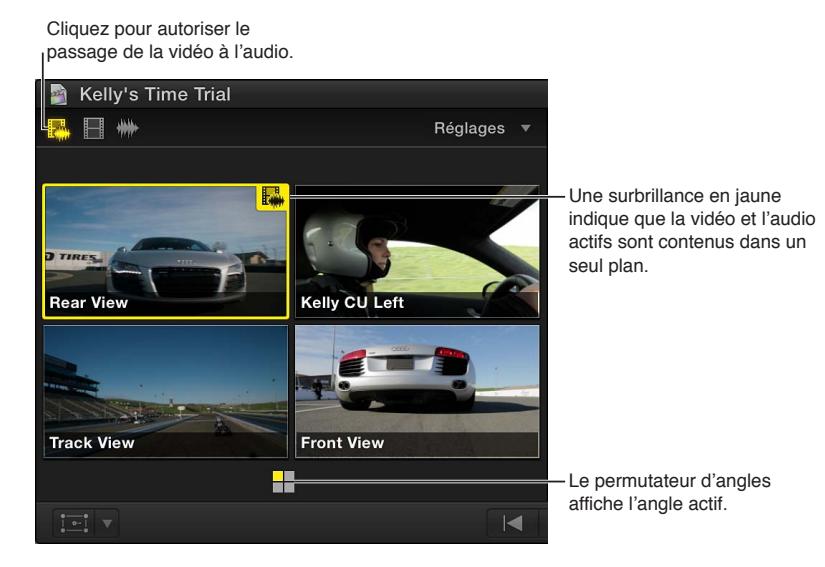

• *Pour activer le passage à la vidéo uniquement :* cliquez sur le bouton de mode de passage central. Seule la vidéo change. L'audio de l'angle d'origine reste actif.

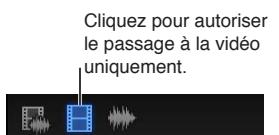

• *Pour activer le passage à l'audio uniquement :* cliquez sur le bouton de mode de passage de droite. Seul l'audio change. La vidéo de l'angle d'origine reste active.

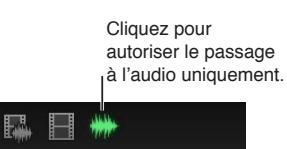

- **3** Procédez de l'une des manières suivantes :
	- *Pour couper et passer à un angle :* cliquez sur un angle dans le visualiseur d'angle.
	- *Pour y passer :* tout en maintenant la touche Option enfoncée, cliquez sur un angle dans le visualiseur d'angle.

Si vous avez sélectionné le mode de passage limité à la vidéo ou à l'audio uniquement, un cadre bleu indique alors l'angle vidéo actif, tandis qu'un cadre vert indique l'angle audio actif.

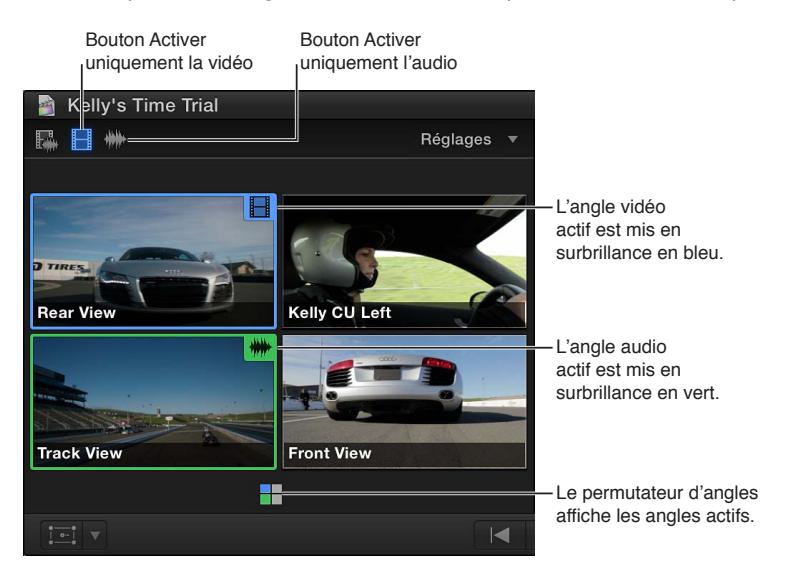

*Conseil :* Après avoir activé la fonction limitée à l'audio, il vous est possible d'ajouter à l'angle actif des composants audio à partir d'angles inactifs, ou de supprimer des composants audio de l'angle actif. Maintenez simplement appuyées les touches Commande + Option et cliquez sur un angle inactif pour ajouter son audio à l'angle actif. Vous pouvez également maintenir appuyées les touches Commande + Option et cliquer sur un angle actif pour supprimer son audio. Pour en savoir plus, consultez l'exemple « Ajout ou suppression des composants audio d'un plan multicam » dans [Exemples de montage audio multicanal](#page-189-0) à la page [190.](#page-189-1)

# **Visionnage et accès aux groupes d'angles**

Selon le réglage d'affichage du visualiseur d'angle choisi, vous pouvez afficher 2, 4, 9 ou 16 angles simultanément. Ces ensembles d'angles sont connus sous le nom de *groupes*. Le sélecteur de groupe de Final Cut Pro constitue un outil performant pour l'affichage des groupes d'angles et la navigation entre ceux-ci dans un plan multicam.

- **1** Pour ouvrir le visualiseur d'angle, choisissez Fenêtre > Afficher le visualiseur > Afficher les angles (ou appuyez sur cmd + Maj + 7).
- **2** Placez le skimmer ou la tête de lecture pour lire un plan multicam dans le navigateur d'événements ou dans la timeline.

Le sélecteur de groupe apparaît alors sous forme de grille en bas du visualiseur d'angle. L'angle actif est indiqué en jaune, en bleu ou en vert.

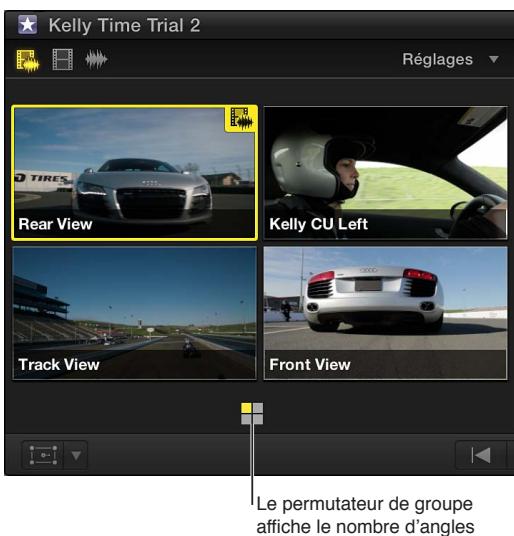

et ceux qui sont actifs.

**3** Dans le menu local Réglages (dans le coin supérieur droit du visualiseur d'angle), choisissez le nombre d'angles à afficher dans chaque groupe.

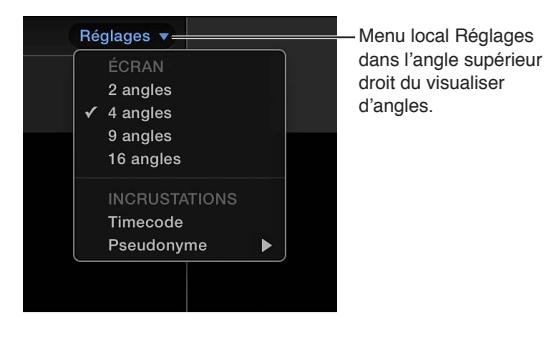

Si le nombre d'angles de votre plan multicam dépasse la valeur du réglage d'affichage du visualiseur d'angle, Final Cut Pro crée des groupes supplémentaires et les affiche sous forme de grilles distinctes.

Voici quelques exemples de combinaisons de groupes d'angles :

• Trois groupes de 4 angles chacun, avec le dernier angle actif situé dans le troisième groupe, ce dernier étant affiché :

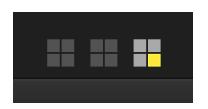

• Un groupe de 16 angles, avec le dernier angle actif :

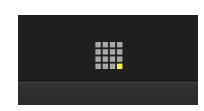

• Un groupe de 9 angles et un autre de 7 angles avec le premier groupe affiché :

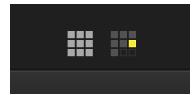

- **4** Pour parcourir les groupes d'angles, procédez de l'une des manières suivantes :
	- *Pour afficher les angles d'un groupe dans le visualiseur d'angles :* cliquez sur le sélecteur de groupe pour le groupe.
	- *Pour afficher le groupe précédent :* Appuyez sur les touches Maj + Option + Point-virgule (;).
	- *Pour afficher le groupe suivant :* Appuyez sur les touches Maj + Option + Apostrophe (').

# **Incrustations dans le visualiseur d'angle**

Pour chaque angle qui figure dans le visualiseur d'angle, vous pouvez afficher les superpositions vidéo avec le timecode et soit le nom du plan, soit celui de l'angle.

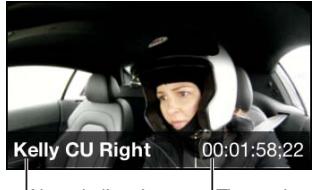

<sup>I</sup>Nom de l'angle <sup>I</sup>Timecode

- **1** Pour ouvrir le visualiseur d'angle, choisissez Fenêtre > Afficher le visualiseur > Afficher les angles (ou appuyez sur cmd + Maj + 7).
- **2** Pour choisir une option d'affichage, procédez de l'une des manières suivantes :
	- *Pour afficher le timecode pour les plans de chaque angle :* choisissez Timecode dans le menu local Réglages situé dans le coin supérieur droit du visualiseur d'angle. (Choisissez Timecode à nouveau pour désactiver l'affichage du timecode.)

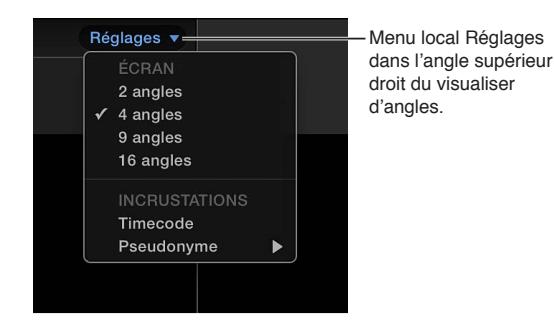

- *Pour afficher le nom des plans de chaque angle :* dans le menu local Réglages, choisissez Pseudonyme > Plan.
- *Pour afficher le nom de chaque angle :* dans le menu local Réglages, choisissez Pseudonyme > Angle.
- *Pour désactiver les pseudonymes :* dans le menu local Réglages, choisissez Pseudonyme > Aucun.

# **Ajustement de l'affichage du visualiseur d'angle**

Vous pouvez adapter l'affichage du visualiseur d'angle selon vos besoins.

Procédez de l'une des façons suivantes :

m *Pour régler le nombre d'angles dans le visualiseur d'angle :* dans le menu local Réglages situé dans le coin supérieur droit du visualiseur d'angle, choisissez 2 angles, 4 angles, 9 angles ou 16 angles.

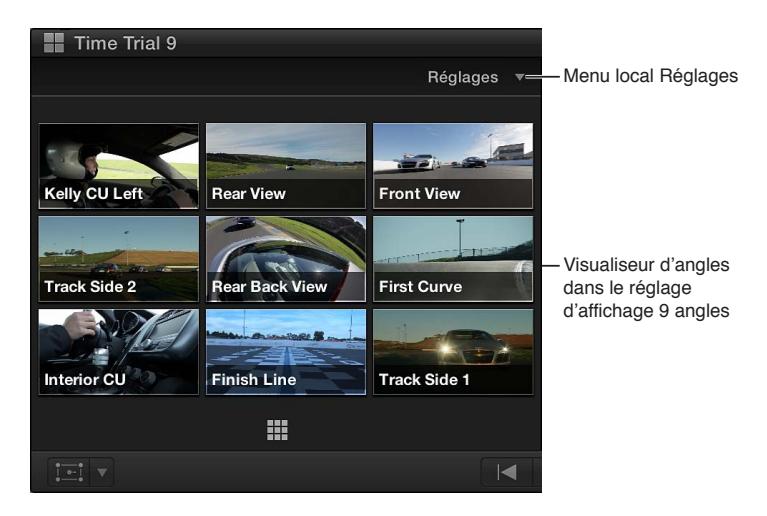

m *Pour adapter la taille du visualiseur d'angle et du visualiseur principal :* faites glisser la séparation entre eux.

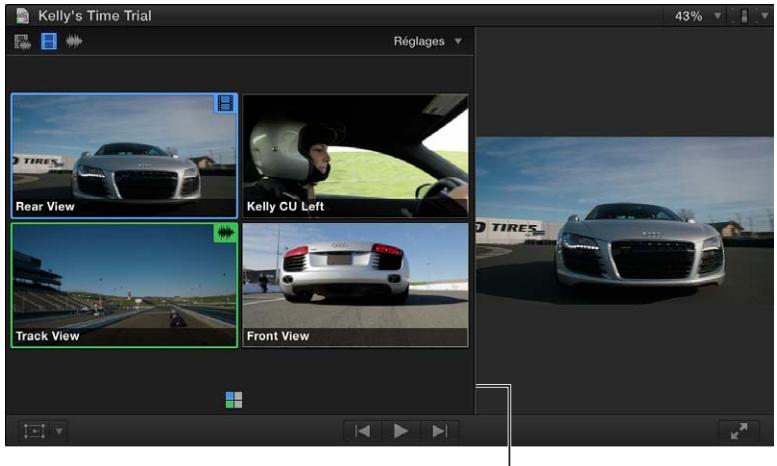

Faites glisser la limite vers la droite.

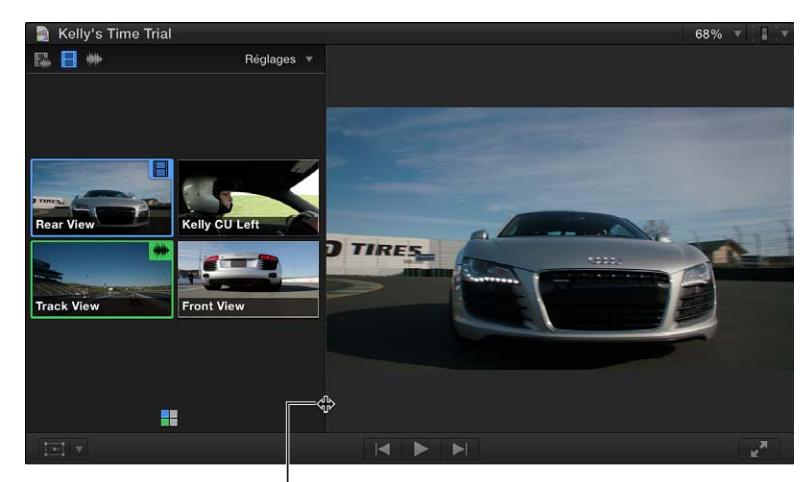

Faites glisser la limite vers la gauche.

<span id="page-341-1"></span>m *Pour organiser le visualiseur d'angle en une colonne :* faites glisser la séparation vers la gauche, puis la barre d'outils de Final Cut Pro vers le bas pour agrandir verticalement la zone du visualiseur. (Cette présentation en colonne n'est disponible que dans les présentations de 2 angles et de 4 angles.)

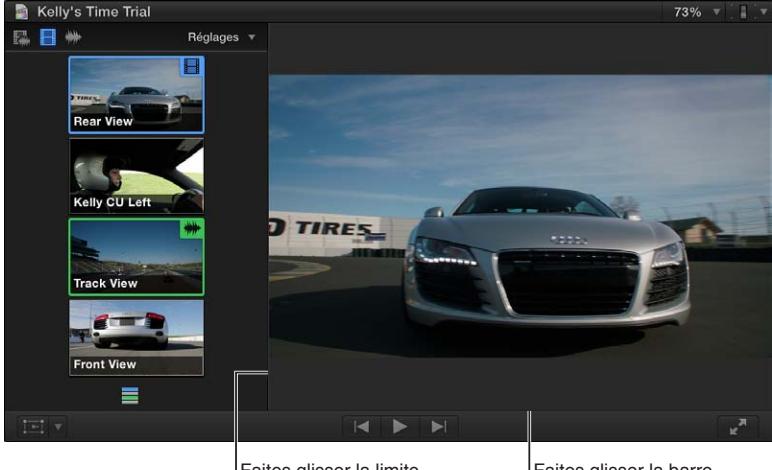

Faites glisser la limite vers la gauche.

Faites glisser la barre d'outils vers le bas.

# <span id="page-341-0"></span>**Synchronisation et ajustement des angles et des plans dans l'éditeur d'angles**

Vous pouvez ouvrir à tout moment des plans multicam dans l'éditeur d'angles pour adapter la synchronisation et l'ordre des angles, pour définir l'angle de contrôle ou pour en ajouter ou en supprimer.

*Remarque :* si vous ouvrez un plan multicam dans l'éditeur d'angles (que ce soit depuis le navigateur d'événements ou depuis la timeline), il s'agit en fait du plan multicam *parent* qui s'ouvre. Toute modification réalisée dans l'éditeur d'angles est transmise à l'intégralité des plans enfants du plan multicam en question pour chaque projet. Pour en savoir plus, consultez [Création de](#page-328-0)  [plans multicam dans le navigateur d'événements](#page-328-0) à la page [329](#page-328-1).

L'éditeur d'angles vous permet de monter plusieurs plans en un même plan multicam (un peu comme pour un plan composé). Les nombreuses modifications que vous pouvez apporter dans l'éditeur d'angles comprennent les montages élémentaires et le trim ainsi que les effets que vous devez ajouter habituellement dans la timeline, par exemple les étalonnages et les transitions.

Vous pouvez copier et coller les plans dans l'Éditeur d'angles. Les plans sont collés de manière séquentielle comme montages par écrasement et seulement dans l'angle de contrôle.

*Conseil :* avant de pouvoir monter des plans multicam dans l'éditeur d'angles, sauvegardez-les dans le navigateur d'événements pour conserver des copies de sauvegarde non altérées.

Vous ne pouvez pas couper et passer d'un angle à l'autre depuis l'éditeur d'angles. Vous ne pouvez pas non plus connecter de plans, en reproduire en solo, utiliser l'éditeur de précision, effectuer des suppressions Ripple ou encore faire appel aux commandes « Détacher l'audio » et « Scinder les éléments de plan ».

# **Ouverture d'un plan multicam dans l'éditeur d'angles**

Procédez de l'une des manières suivantes :

Double-cliquez sur un plan multicam dans le navigateur d'événements.

Tout en maintenant la touche ctrl enfoncée, cliquez sur un plan multicam dans le navigateur d'événements ou sur la timeline, puis choisissez « Ouvrir dans l'éditeur d'angles » dans le menu contextuel.

L'éditeur d'angles s'ouvre sur la zone de la timeline, en bas de la fenêtre de Final Cut Pro. Bien que semblable à la timeline, l'éditeur d'angles propose une interface à part dédiée au montage des angles et des plans au sein des plans multicam. Chaque angle dans le plan multicam se présente sur une rangée propre dans l'éditeur d'angles.

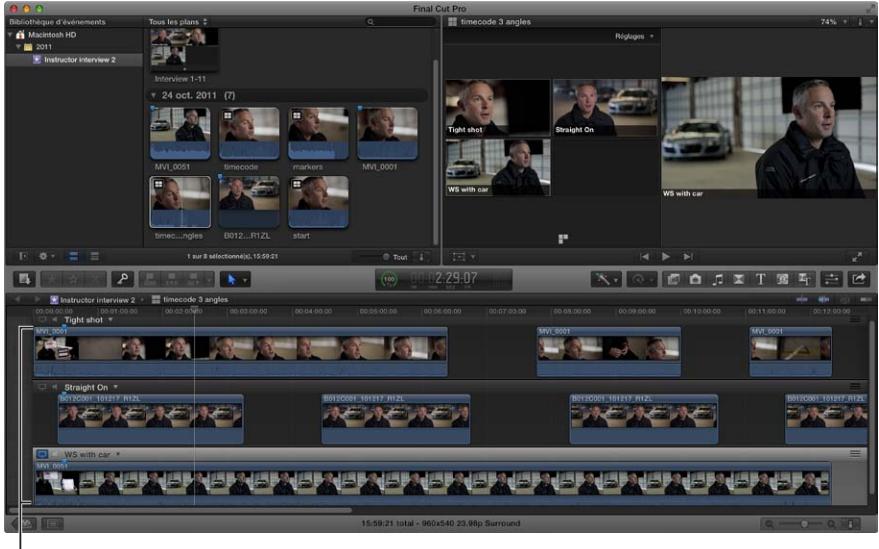

L'éditeur d'angle s'affiche dans la zone de la timeline.

# **Configuration du contrôle vidéo et audio dans l'éditeur d'angles**

Dans l'éditeur d'angles, il vous est possible de définir n'importe quel angle comme *angle de contrôle*. Il s'agit de l'angle qui se trouve dans le visualiseur lorsque le plan multicam est lu dans l'éditeur d'angles. Vous avez également la possibilité de contrôler l'audio d'un nombre d'angles quelconque simultanément.

L'angle de contrôle permet de synchroniser ceux repris dans l'éditeur d'angles. Il n'est cependant *pas* identique à l'angle actif (celui affiché dans la timeline). Vous ne pouvez pas couper et passer d'un angle à l'autre depuis l'éditeur d'angles.

*Remarque :* le réglage du bon angle de contrôle s'avère important pour les deux commandes de synchronisation décrites plus loin dans cette section : « Synchroniser avec l'angle de contrôle » et « Synchronisation de l'angle avec l'angle de contrôle à l'aide de l'audio ».

**1** Pour ouvrir l'éditeur d'angles, procédez de l'une des manières suivantes :

- Double-cliquez sur un plan multicam dans le navigateur d'événements.
- Tout en maintenant la touche enfoncée, cliquez sur un plan multicam dans le navigateur d'événements ou sur la timeline, puis choisissez « Ouvrir dans l'éditeur d'angles » dans le menu contextuel.
- **2** Pour définir un angle comme angle de contrôle, effectuez l'une des opérations suivantes :
	- Cliquez sur l'icône Contrôle vidéo, qui se trouve à gauche de l'angle.
	- Choisissez « Définir l'angle de contrôle » à partir du menu local en regard du nom de l'angle.
	- Appuyez sur Maj + V lors du survol de l'angle.

L'icône Contrôle vidéo devient alors blanche et l'angle tout entier se voit encadré en gris clair. L'angle se lit dans le visualiseur lorsque vous reproduisez le plan multicam dans l'éditeur d'angles. Vous ne pouvez définir qu'un seul angle vidéo de contrôle à la fois.

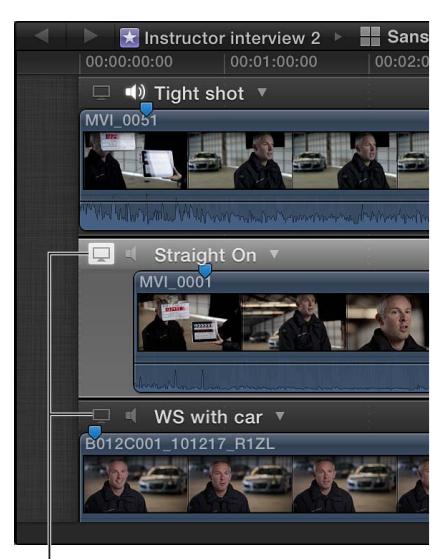

Cliquez pour définir l'angle de contrôle.

- **3** Pour activer le contrôle audio pour un angle, procédez de l'une des manières suivantes :
	- Cliquez une fois sur l'icône Contrôle audio. (Pour désactiver le contrôle audio, cliquez à nouveau dessus.)
	- Choisissez Contrôler l'audio à partir du menu local en regard du nom de l'angle. (Pour désactiver le contrôle audio, choisissez à nouveau Contrôler l'audio.)
	- Appuyez sur Maj + A lors du survol de l'angle. (Pour désactiver le contrôle audio, appuyez à nouveau sur Maj  $+$  A.)

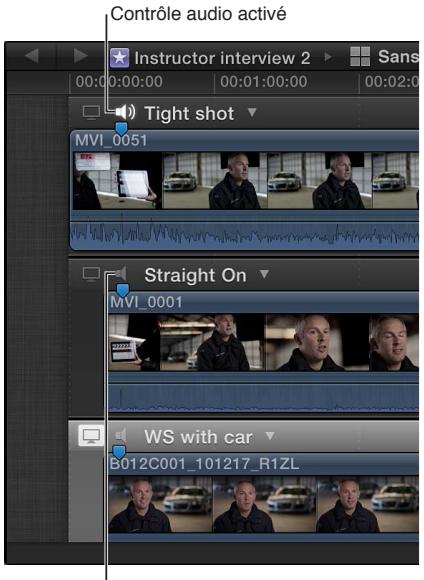

Contrôle audio désactivé

Les réglages du contrôle n'influent sur aucun angle actif. Ils modifient simplement ce qui est reproduit dans le visualiseur lorsque vous travaillez dans l'éditeur d'angles.

*Conseil :* vous pouvez faire appel au contrôle audio pour vérifier la synchronisation des différents angles dans un plan multicam. Ouvrez le plan dans l'éditeur d'angles, puis activez le contrôle audio pour plusieurs angles. Vous pouvez dès lors entendre si les angles sont synchronisés ou si vous devez les ajuster davantage.

# **Réglage manuel de la synchronisation d'un plan multicam**

Une fonction principale de l'éditeur d'angles est d'assurer un moyen simple de corriger les angles désynchronisés de vos plans multicam. Les instructions ci-dessous décrivent comment synchroniser les angles en localisant les points de synchronisation puis en les faisant glisser manuellement pour les aligner.

- **1** Pour ouvrir l'éditeur d'angles, procédez de l'une des manières suivantes :
	- Double-cliquez sur un plan multicam dans le navigateur d'événements.
	- Tout en maintenant la touche ctrl enfoncée, cliquez sur un plan multicam dans le navigateur d'événements ou sur la timeline, puis choisissez « Ouvrir dans l'éditeur d'angles » dans le menu contextuel.
- **2** Accédez à un point de synchronisation dans l'un des angles désynchronisés en effectuant le survol de l'angle dans l'éditeur d'angles.

Au fur et à mesure du survol, l'angle s'affiche dans le côté gauche du visualiseur (au lieu du visualiseur d'angle). Les points de synchronisation peuvent correspondre à des signaux vidéo ou audio (tels qu'un clap de fin ou le claquement d'une porte).

**3** Retrouvez le point de synchronisation correspondant dans les angles à synchroniser sur l'angle d'origine.

Pour simplifier ce processus, vous pouvez ajouter des marqueurs aux points de synchronisation pour vous guider sur le plan visuel et indiquer des points d'alignement.

**4** Faites glisser les plans horizontalement sur les rangées de l'éditeur d'angles pour aligner verticalement les points de synchronisation.

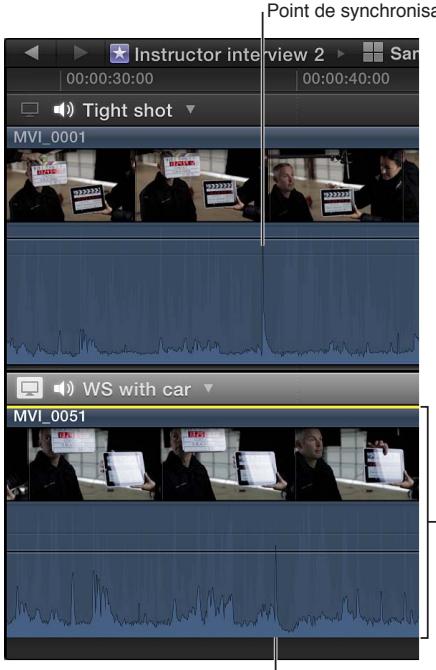

Point de synchronisation

Faites glisser le plan pour aligner les points de synchronisation.

Point de synchronisation

Si un angle contient plusieurs plans, vous pouvez facilement sélectionner tous les plans de l'angle afin de les déplacer tous à la fois. Pour ce faire, choisissez « Sélectionner les plans dans l'angle » à partir du menu local en regard du nom de l'angle.

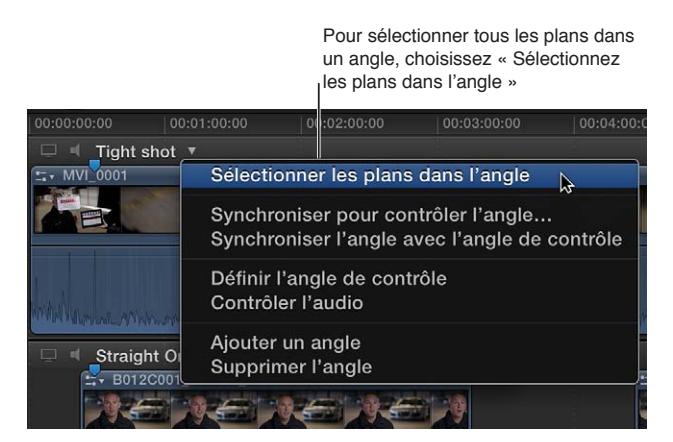

Vous pouvez faire glisser les plans horizontalement pour les déplacer ensemble.

Lorsque tous les plans de l'angle sont sélectionnés, vous pouvez

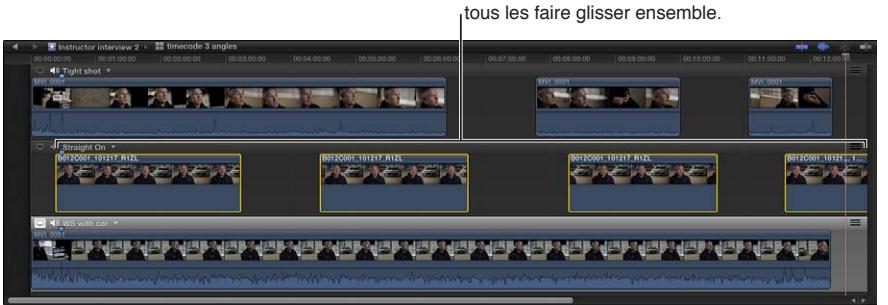

# **Réglage automatique de la synchronisation d'un plan multicam**

Les instructions ci-dessous décrivent deux méthodes automatiques de synchronisation des angles dans un plan multicam.

**1** Pour ouvrir l'éditeur d'angles, procédez de l'une des manières suivantes :

- Double-cliquez sur un plan multicam dans le navigateur d'événements.
- Tout en maintenant la touche ctrl enfoncée, cliquez sur un plan multicam dans le navigateur d'événements ou sur la timeline, puis choisissez « Ouvrir dans l'éditeur d'angles » dans le menu contextuel.
- **2** Dans l'angle désynchronisé, cliquez sur le menu local situé à droite du nom de l'angle, puis choisissez l'une des options suivantes :
	- *Synchroniser avec l'angle de contrôle :* cette option entraîne l'ouverture d'un double affichage dans le visualiseur, reprenant l'image au niveau du skimmer à gauche et celle au niveau de la tête de lecture de l'angle de contrôle à droite. Dans l'angle désynchronisé, effectuez un survol jusqu'à une image, puis cliquez pour synchroniser l'angle au niveau de la tête de lecture. Tous les plans dans l'angle se déplacent ensemble pour aligner l'image sur laquelle vous avez cliquée avec la tête de lecture. Pour fermer le double affichage du visualiseur, cliquez sur Terminé.

• *Synchroniser l'angle avec l'angle de contrôle :* cette option compare les formes d'onde audio dans l'angle sélectionné aux formes d'onde dans l'angle de contrôle, puis déplace les plans dans l'angle sélectionné pour les synchroniser avec celles de l'angle de contrôle. Cette technologie est identique à celle de synchronisation audio utilisable pour analyser et synchroniser automatiquement les plans en un plan composé.

Si vous sélectionnez des plans dans un ou plusieurs angles avant de choisir cette option, le nom de la commande dans le menu local devient « Synchroniser la sélection avec l'angle de contrôle ». Lorsque vous choisissez cette option, Final Cut Pro déplace tous les plans sélectionnés pour les synchroniser avec ceux de l'angle de contrôle. S'il existe une sélection dans l'angle de contrôle, cette option n'est pas disponible.

*AVERTISSEMENT :* Cette option n'effectue pas de Ripple des plans vers l'avant. Si les plans sont déplacés vers un emplacement de la timeline déjà occupé par des plans, les plans déplacés écrasent les anciens.

*Remarque :* certains enregistrements audio ne sont pas adaptés à l'usage de cette fonctionnalité. Cette option peut entraîner des temps de traitement longs pendant lesquels Final Cut Pro est indisponible et bloque ainsi le montage.

# **Tri des angles dans un plan multicam**

Vous pouvez modifier l'ordre dans lequel les angles apparaissent dans le visualiseur d'angle et l'éditeur d'angles.

*Remarque :* Si vous avez déjà commencé un montage multicam sur un plan multicam dans la timeline, changer l'ordre des angles n'influe en rien sur l'angle choisi pour chaque montage et effectuer des coupes et des passages.

- **1** Pour ouvrir l'éditeur d'angles, procédez de l'une des manières suivantes :
	- Double-cliquez sur un plan multicam dans le navigateur d'événements.
	- Tout en maintenant la touche ctrl enfoncée, cliquez sur un plan multicam dans le navigateur d'événements ou sur la timeline, puis choisissez « Ouvrir dans l'éditeur d'angles » dans le menu contextuel.
- **2** À droite de l'éditeur d'angles, faites glisser les rangées d'angles verticalement à l'aide des poignées de glissement pour les réorganiser.

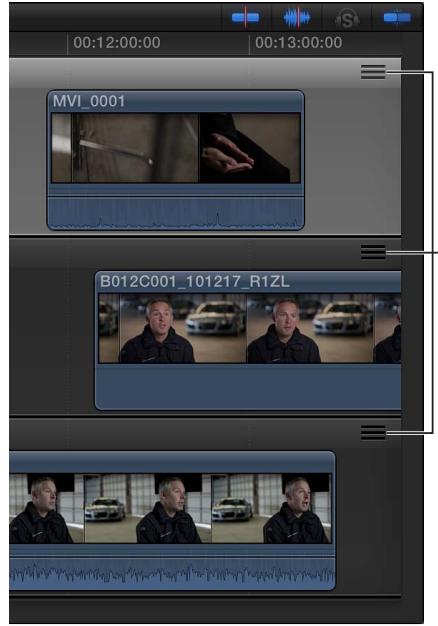

Utilisez les poignées pour réorganiser les angles.

**Chapitre 11** Montage avancé **347**

<span id="page-347-1"></span>Les angles présents dans l'éditeur et le visualiseur adoptent le nouveau tri.

# **Ajout, suppression ou renommage d'angles dans un plan multicam**

- **1** Pour ouvrir l'éditeur d'angles, procédez de l'une des manières suivantes :
	- Double-cliquez sur un plan multicam dans le navigateur d'événements.
	- Tout en maintenant la touche ctrl enfoncée, cliquez sur un plan multicam dans le navigateur d'événements ou sur la timeline, puis choisissez « Ouvrir dans l'éditeur d'angles » dans le menu contextuel.
- **2** Procédez de l'une des façons suivantes :
	- *Pour supprimer un angle :* choisissez Supprimer l'angle dans le menu local situé à droite du nom de l'angle.

L'angle est alors supprimé de l'éditeur d'angles, du visualiseur d'angle et de tous les plans enfants du plan multicam.

*Important :* la suppression d'un angle actif influe sur les montages de votre projet. L'angle supprimé est remplacé par un vide noir dans tous les projets.

• *Pour ajouter un angle :* choisissez Ajouter un angle dans le menu local situé à droite du nom de l'angle.

Un nouvel angle vide apparaît dans l'éditeur d'angles et dans le visualiseur d'angle.

• *Pour renommer un angle :* sur la partie de gauche de l'éditeur d'angles, cliquez sur le nom de l'angle à renommer. Lorsque le texte apparaît en surbrillance, attribuez le nouveau nom.

<span id="page-347-0"></span>Ce dernier s'affiche dans l'éditeur d'angles et, si les superpositions sont activées, dans le visualiseur d'angle.

# **Montage de plans multicam sur la timeline et l'inspecteur**

Vous pouvez passer directement à des angles de plan multicam sur la timeline ou dans l'inspecteur d'informations, sans ouvrir le visualiseur d'angle.

Les plans multicam fonctionnent en règle générale dans la timeline comme tout autre plan standard. Vous pouvez ajouter des effets vidéo et audio, des transitions et des marqueurs, attacher des plans connectés et appliquer des effets de resynchronisation. Vous pouvez appliquer des montages scindés aux plans multicam et les monter dans l'éditeur de précision. Vous avez la possibilité d'imbriquer des plans multicam en plans composés et dans des scénarios.

Les plans multicam présentent cependant des caractéristiques uniques dans la timeline :

- Vous pouvez afficher le nom des angles vidéo et audio actifs dans le plan multicam repris sur la timeline.
- Les points de montage de coupe et de passage apparaissent sous forme de lignes en pointillé sur la timeline. Il s'agit de coupes (dans lesquelles le contenu vidéo ou audio d'un côté ou d'un autre du point de montage est continu). Dans un montage multicam, les coupes indiquent que le contenu d'un côté ou de l'autre du point de montage provient du même plan multicam. Une ligne en pointillé noire indique que différents angles du même plan multicam se trouvent d'un côté ou d'un autre du point de montage.

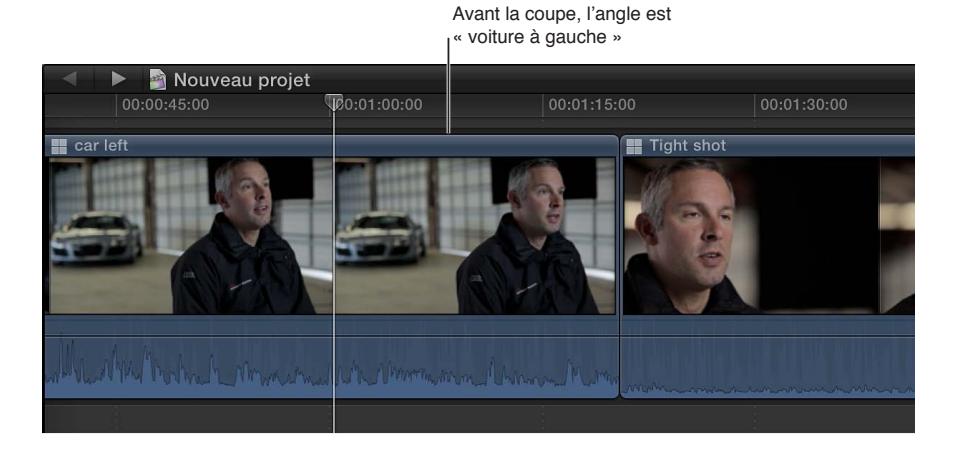

Après la coupe, l'angle est « voiture à droite »

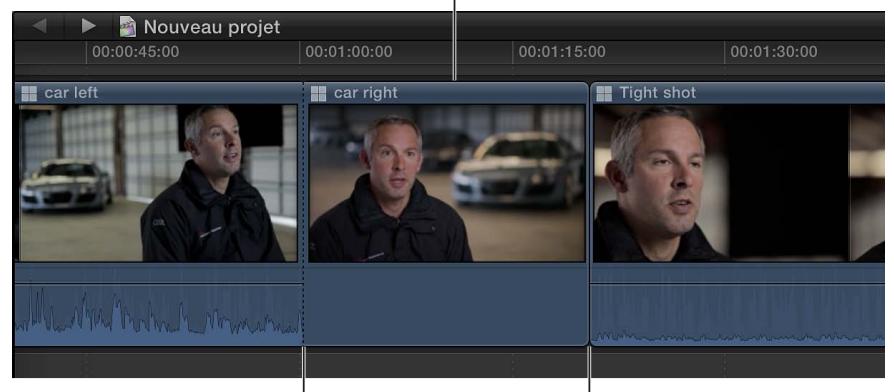

Un point de montage de transit s'affiche à l'emplacement de la tête de lecture.

Point de montage standard

Dans le cas de coupes et passages de vidéo seule ou d'audio seul, le point de montage peut être mixte (lignes noire et blanche en pointillé). Par exemple, si vous effectuez une coupe et un passage de vidéo seule, une ligne en pointillé noire apparaît pour la vidéo et une blanche s'affiche pour l'audio.

> Les lignes noires en pointillé indiquent que les angles de par et d'autre du point de montage sont différents mais proviennent du même plan multicam.

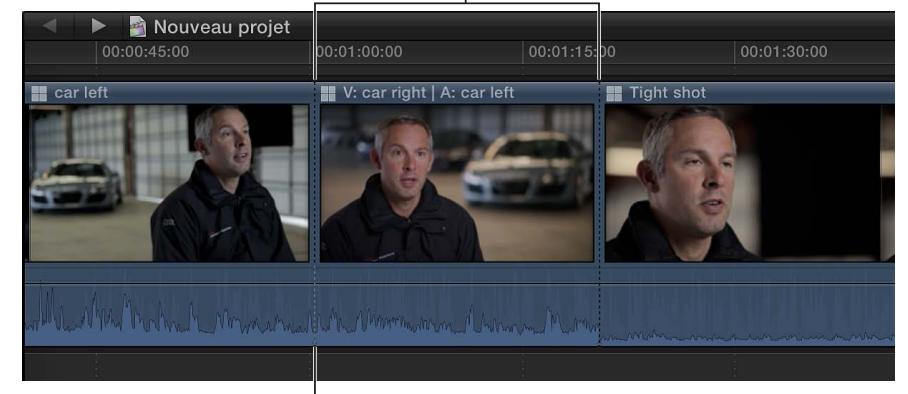

Une ligne blanche en pointillé indique que l'angle est le même de par et d'autre du point de montage.

- Lorsque vous placez le pointeur sur une coupe multicam, le pointeur se transforme en outil Trim, indiquant que la coupe sera un montage roll (car tout autre type de montage rompt la relation entre les plans de chaque côté du point de montage de coupe et de passage sur la timeline).
- De nombreux montages (tels que les montages scindés, les marqueurs, les plans connectés et les effets de resynchronisation) conservent leur place dans un plan multicam sur la timeline, même après un changement d'angle. Certaines opérations de montage sont cependant associées directement à l'angle actif et ne sont pas conservées si vous le modifier. Il s'agit :
	- des effets vidéo et audio,
	- des animations avec des images clés (avec volume et balance),
	- des attributions de rôles.

# **Passage d'angles sur la timeline**

- **1** Sur la timeline, tout en maintenant la touche ctrl enfoncée, cliquez sur le plan multicam sur lequel passer.
- **2** Procédez de l'une des manières suivantes :
	- *Pour changer d'angle vidéo :* choisissez « Activer l'angle vidéo » dans le menu contextuel, puis dans le sous-menu l'angle auquel vous voulez passer.

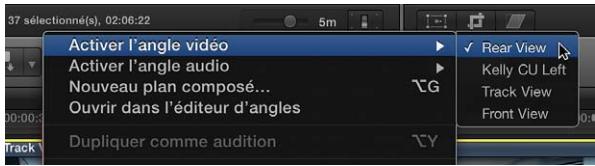

• *Pour changer d'angle audio :* choisissez « Activer l'angle audio » dans le menu contextuel, puis dans le sous-menu l'angle auquel vous voulez passer.

Le plan passe donc à l'angle vidéo ou audio sélectionné.

# **Passage d'angles dans l'inspecteur**

Le changement d'angles dans l'inspecteur vous permet de passer d'un angle à l'autre pour plusieurs plans multicam sélectionnés simultanément.

- **1** Sélectionnez le ou les plans multicam pour lesquels changer l'angle.
- **2** Ouvrir l'inspecteur d'informations.
- **3** Dans l'inspecteur d'informations, procédez de l'une des manières suivantes :
	- *Pour changer d'angle vidéo :* dans le menu local « Activer l'angle vidéo », choisissez l'angle auquel passer.
	- *Pour changer d'angle audio :* dans le menu local « Activer l'angle audio », choisissez l'angle auquel passer.

## **Affichage du nom des angles vidéo et audio actifs sur la timeline**

Vous pouvez indiquer à Final Cut Pro d'afficher le nom des angles vidéo et audio actifs dans le plan multicam sur la timeline au format suivant : V : *nom de l'angle vidéo* | A : *nom de l'angle audio*.

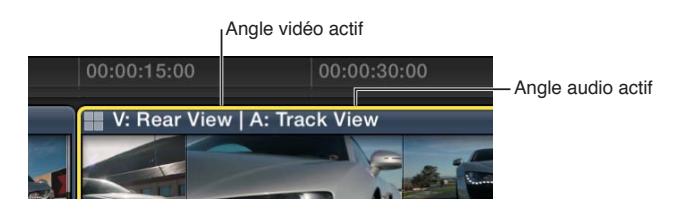

m cliquez sur le bouton Apparence du plan situé dans le coin inférieur droit de la timeline, puis choisissez « Noms ou angles du plan » dans le menu local Afficher.

# **Conseils et astuces applicables aux montages multicam**

Les conseils suivants contribuent à optimiser votre flux de production multicam :

• Réglez la date, l'heure et le fuseau horaire sur votre caméscope ou équipement d'enregistrement avant le tournage destiné à votre projet multicam. Cela fournit des informations utiles à Final Cut Pro lors du processus de création automatique des plans multicam.

*Remarque :* vous pouvez à tout moment modifier la date et l'heure de la propriété « Contenu créé » relative à vos plans source dans le navigateur d'événements. Pour ce faire, sélectionnez simplement des plans, puis choisissez Modifier > Régler la date et l'heure de création du contenu.

- Dans la mesure où vous pouvez vous servir de la fonctionnalité sophistiquée de synchronisation audio automatique de Final Cut Pro pour vous apporter toute la précision nécessaire à la synchronisation multicam, il convient d'enregistrer l'audio sur chaque caméscope et équipement d'enregistrement utilisés dans votre production multicam. (À noter que des enregistrements audio nets produisent les meilleurs résultats.)
- Avant de pouvoir monter des plans multicam dans l'éditeur d'angles, sauvegardez-les dans le navigateur d'événements pour conserver des copies de sauvegarde non altérées.
- Pour vérifier la synchronisation d'angles précis dans un plan multicam, ouvrez le plan dans l'éditeur d'angles, puis activez le contrôle audio pour plusieurs angles. Vous pouvez dès lors entendre si les angles sont synchronisés ou si vous devez les ajuster davantage.
- Si les performances s'amenuisent grandement lorsque vous travaillez sur un projet multicam, effectuez l'une des opérations suivantes :
	- Indiquez à Final Cut Pro de procéder à la lecture proxy en sélectionnant l'option « Utiliser un média proxy » dans les Préférences Lecture. La lecture proxy vous permet de reproduire simultanément un nombre plus important d'angles. Pour utiliser la lecture proxy, vous devez posséder des versions proxy de votre média ou en créer. Pour en savoir plus sur la création de versions proxy, consultez la section [Transcodage des fichiers de média](#page-419-0) à la page [420.](#page-419-1)
	- Assurez-vous que l'option « Créer des médias optimisés pour des plan multicam » est sélectionnée dans les préférences Lecture. Pour en savoir plus, consultez [Préférences de lecture](#page-443-0) à la page [444](#page-443-1).

Cette option transcode la vidéo au format du codec Apple ProRes 422, ce qui assure de meilleures performances lors du montage multicam. Cette option est activée par défaut. Si le format original de la caméra peut être monté en offrant de bons résultats, vous pouvez alors décocher cette case.

- Assurez-vous que le disque dur hébergeant vos plans source multicam est suffisamment rapide pour reproduire l'intégralité de votre média en une seule fois. Il vous est possible de vérifier les performances du disque dur en choisissant Final Cut Pro > Préférences, puis en sélectionnant « Avertir lors de l'omission d'images à cause d'une mauvaise performance du disque dur ». Pour savoir si quelque chose d'autre provoque des problèmes de lecture, sélectionnez « Avertir lors de l'omission d'images durant la lecture ».
- Vous pouvez exploiter des photos (tirées d'un appareil photo) dans un plan multicam. Si les informations de date et heure (Contenu créé) correspondent au contenu des autres angles, les photos sont automatiquement ajustées sur la durée de sorte à « remplir » l'angle.

# **Incrustation et compositing**

# **12**

# Incrustation

# **Présentation de l'incrustation**

Il arrive que vous deviez combiner deux plans pour créer une image comportant des parties de chacun d'eux. Une méthode courante pour combiner deux plans consiste à utiliser un traitement d'*incrustation*, dans lequel la vidéo du plan supérieur (premier plan) est traitée pour éliminer une couleur ou une valeur de luminance donnée dans certaines zones, puis combinée à celle du plan inférieur (arrière-plan).

L'incrustation vous permet, par exemple, de prendre un plan vidéo d'une personne se tenant devant un fond vert et de remplacer ce dernier par une scène de rue pour donner l'impression que la personne se trouve dans la rue.

Ce type d'incrustation s'obtient à l'aide de l'un des deux effets d'incrustateur disponibles dans Final Cut Pro :

- *Incrustateur :* cet effet d'incrustation chromatique général est optimisé pour l'incrustation sur fond vert ou bleu mais peut être utilisé avec n'importe quelle couleur. Consultez [Utilisation des](#page-352-0)  [incrustations chromatiques](#page-352-0) à la page 353.
- *Incrustateur en luminance :* cet effet est conçu pour générer des caches basés sur la luminosité de l'image : vous choisissez de supprimer les zones blanches ou noires et indiquez si les zones grises doivent être partiellement transparentes. Consultez [Utilisation des incrustations en lumi](#page-362-0)[nance](#page-362-0) à la page [363](#page-362-1).

En plus de ces effets d'incrustation, vous pouvez avoir besoin de recourir à un cache, à un effet de positionnement et à un étalonnage pour vous assurer que la vidéo du premier plan reste naturelle après son incrustation sur l'arrière-plan. Pour en savoir plus, consultez [Finalisation de](#page-368-0)  [l'incrustation](#page-368-0) à la page [369.](#page-368-1)

Un autre moyen de combiner deux plans consiste à utiliser pour le plan de premier plan un canal alpha ou de cache définissant les parties du plan à conserver et celles à remplacer par le plan d'arrière-plan. Ce procédé est courant lors de l'utilisation d'animations ou de logos générés sur ordinateur. Pour en savoir plus, consultez [Présentation du compositing](#page-371-0) à la page [372](#page-371-1).

# <span id="page-352-0"></span>**Utilisation des incrustations chromatiques**

Pour créer une bonne incrustation chromatique, le plus délicat est de tourner la vidéo à incruster, et en particulier d'utiliser un fond adapté et bien éclairé offrant une couleur uniforme à supprimer. Il existe de nombreuses options spécialisées pour le fond d'incrustation chromatique, de la peinture contenant des additifs hautement réfléchissants aux vêtements ou feuilles de papier spécialement conçus à cet effet. Il est en outre important d'utiliser la meilleure caméra dont vous disposez et d'éviter d'avoir recours à un format vidéo hautement compressé tel que DV ou MPEG-2.

Dans les exemples ci-dessous, la femme va être incrustée sur une scène de rue. Les pieds de projecteur seront abordés à la section [Finalisation de l'incrustation](#page-368-0) à la page [369.](#page-368-1)

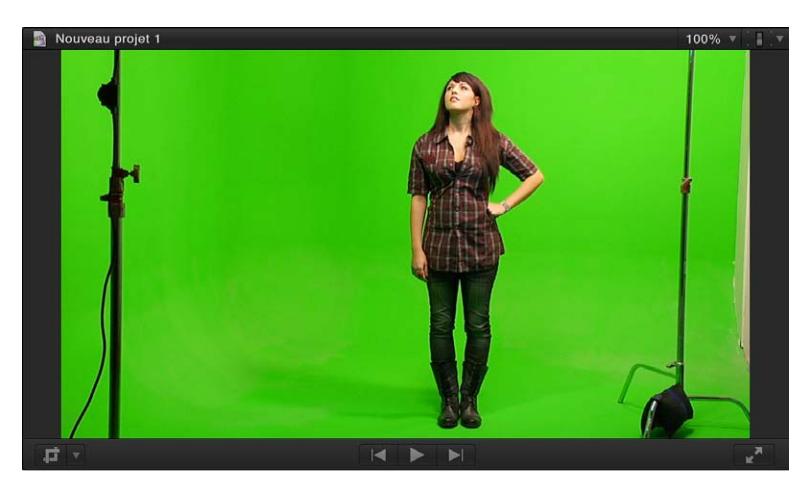

# **Application de l'effet d'incrustation chromatique**

- **1** Sur la timeline, ajoutez le plan de premier plan (plan d'incrustation chromatique contenant la couleur à supprimer) au scénario principal.
- **2** Faites glisser le plan d'arrière-plan (plan sur lequel vous voulez superposer le plan à incruster en chrominance) de sorte qu'il soit connecté *sous* le plan de premier plan dans le scénario principal.

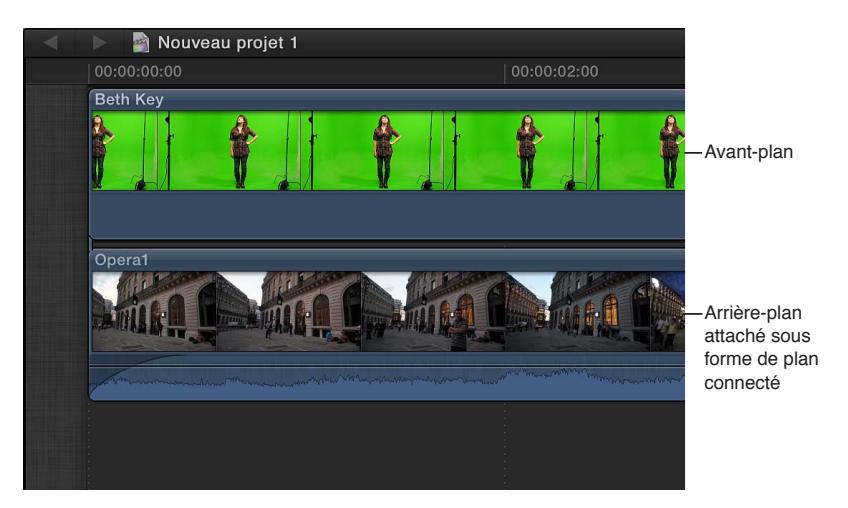

Pour plus d'informations sur les plans connectés, consultez [Connexion de plans pour ajouter des](#page-111-0)  [prises, des titres et des effets de son synchronisés](#page-111-0) à la page [112](#page-111-1).

**3** Sélectionnez le plan de premier plan dans la timeline, puis cliquez sur le bouton Effets de la barre d'outils.

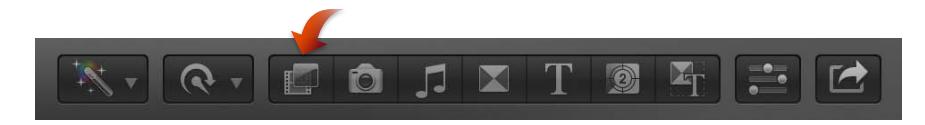

*Conseil :* pour obtenir les meilleurs résultats possibles, positionnez également la tête de lecture sur un point du plan de premier plan affichant la quantité maximale de la couleur à incruster.

**4** Dans le navigateur d'effets, sélectionnez l'effet Incrustateur.

*Conseil :* Saisissez « incrustateur » dans le champ de recherche du navigateur d'effets pour trouver rapidement l'effet Incrustateur.

- **5** Procédez de l'une des manières suivantes :
	- Faites glisser l'effet sur le plan de premier plan de la timeline auquel vous voulez l'appliquer.
	- Double-cliquez sur la vignette de l'effet pour l'appliquer au plan sélectionné.

L'effet Incrustateur analyse automatiquement la vidéo pour détecter une couleur dominante bleue ou verte, puis se configure pour supprimer la couleur. Si l'incrustation obtenue n'est pas correcte ou si vous voulez l'améliorer, vous pouvez ajuster l'effet d'incrustation chromatique.

## **Ajustement de l'effet d'incrustation chromatique**

Dans la procédure suivante, on considère que vous avez déjà appliqué l'effet d'incrustation chromatique.

**1** Dans la timeline, sélectionnez le plan de premier plan auquel l'effet Incrustateur a été appliqué, puis ouvrez l'inspecteur vidéo.

Des commandes permettant de modifier et d'améliorer l'effet Incrustateur apparaissent.

**2** Si l'outil Sélectionner n'est pas actif, choisissez-le dans le menu local Outils de la barre d'outils (ou appuyez sur la touche A).

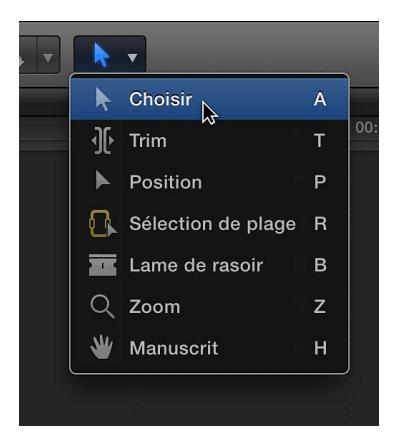

- **3** Pour améliorer l'incrustation à l'aide des commandes disponibles dans le visualiseur, effectuez l'une des opérations suivantes en utilisant les commandes Affiner la tonalité et Force :
	- *Pour identifier des zones du plan de premier plan dans lesquelles la couleur d'incrustation chromatique apparaît toujours :* cliquez sur la vignette Exemple de couleur dans l'inspecteur vidéo, puis tracez un rectangle dans le visualiseur sur la zone où la couleur d'incrustation chromatique doit être supprimée.

*Remarque :* Par défaut, l'effet Incrustateur applique un élagage qui affiche en gris tout restant de frange de la couleur d'arrière-plan (fond bleu ou vert) à laquelle vous appliquez la transparence. Pour voir la couleur d'origine, définissez le paramètre Niveau de débordement sur 0 %.

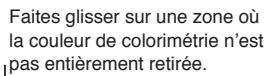

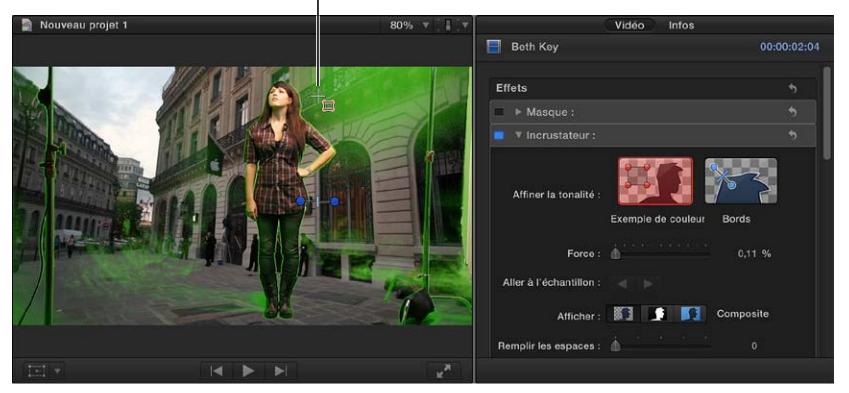

Pour améliorer l'incrustation, vous pouvez faire glisser le rectangle afin d'ajuster sa position ou ses coins pour adapter sa taille. Vous pouvez ensuite faire glisser d'autres rectangles sur n'importe quelle zone où la couleur d'incrustation chromatique apparaît toujours.

*Conseil :* Sélectionnez Cache (bouton central) dans la zone Afficher de l'inspecteur vidéo pour afficher le cache créé par l'incrustateur chromatique. Cela peut permettre de détecter plus facilement les zones qui ne sont pas correctement incrustées.

• *Pour ajuster avec précision des zones difficiles, telles que les cheveux ou des reflets :* cliquez sur la vignette Rechercher les bords dans l'inspecteur vidéo, tracez une ligne sur la zone difficile dans le visualiseur (avec une extrémité dans la zone à conserver et l'autre dans la zone à supprimer), puis faites glisser la poignée de la ligne pour affiner l'adoucissement du contour.

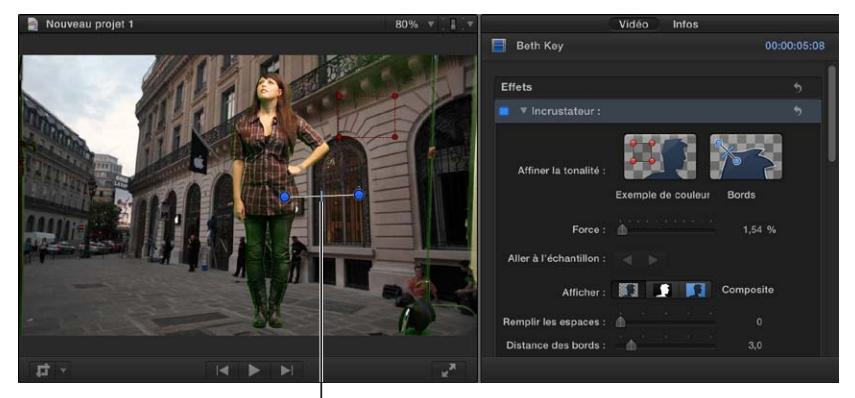

Faites glisser pour régler la frange de l'adoucissement.

Les raccourcis clavier suivants vous permettent d'effectuer vos manipulations directement dans le visualiseur :

- *Pour procéder au réglage de l'exemple de couleur :* tracez un rectangle tout en maintenant la touche Maj enfoncée.
- *Pour procéder au réglage des bords (contour) :* tracez une ligne tout en maintenant la touche Commande enfoncée.
- *Pour supprimer le réglage Exemple de couleur ou Bords :* cliquez sur un rectangle Exemple de couleur ou sur une ligne Bords tout en maintenant la touche Option enfoncée, ou sélectionnez la commande et appuyez sur la touche Supprimer.
- *Pour choisir une autre couleur si l'effet d'incrustation n'a pas pris la bonne :* réglez le paramètre Force sur 0 (pour remplacer l'échantillonnage de couleurs initial et automatique). Utilisez ensuite Exemple de couleur pour indiquer la couleur à supprimer. Sélectionnez Composite (bouton gauche) dans la zone Afficher pour afficher le plan de premier plan combiné au plan d'arrière-plan.
- *Pour adapter le degré de similitude, déterminé par l'incrustation, entre une couleur sur l'image en premier plan et celle de l'incrustation chromatique par défaut :* utilisez le curseur Force pour régler la tolérance (transparence principal) de l'échantillonnage automatique de l'effet d'incrustation. La valeur par défaut est égale à 100 %. La réduction de cette valeur réduit la gamme de couleur échantillonnée, provoquant ainsi une transparence moindre dans l'image incrustée. À l'inverse, l'augmentation de la valeur Force étend la gamme de couleurs échantillonnée, permettant ainsi une transparence plus poussée dans l'image incrustée. Le paramètre Force s'avère utile pour récupérer les zones semi-transparentes telles que les cheveux, la fumée ou les reflets.
- **4** Pour un ajustement précis de l'incrustation, utilisez les options de présentation :

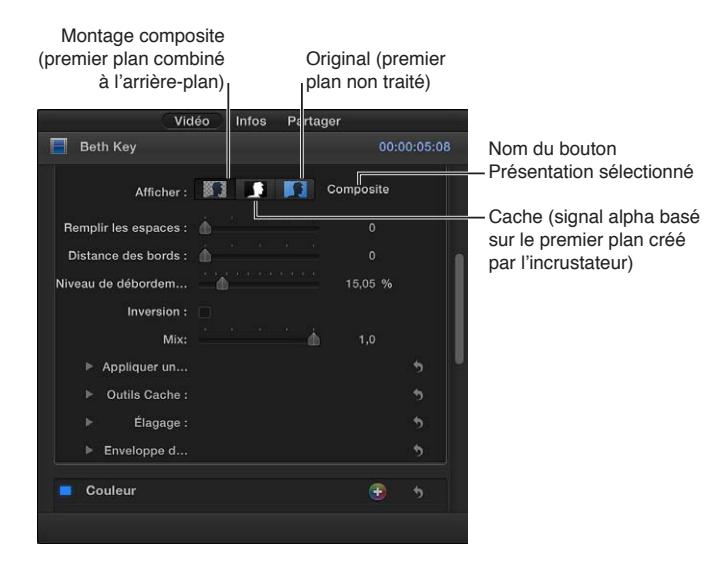

- *Composite :* affiche l'image composite finale, avec le sujet de premier plan incrusté sur le plan d'arrière-plan. Il s'agit de la présentation par défaut.
- *Cache :* affiche le cache en niveaux de gris, ou canal alpha, généré par l'opération d'incrustation. Les zones blanches sont opaques (la vidéo de premier plan est opaque), les zones noires sont transparentes (le premier plan est totalement invisible) et les différentes nuances de gris représentent les différents niveaux de transparence (la vidéo de l'arrière-plan est combinée avec celle du premier plan). L'affichage du cache permet de détecter plus facilement les espaces indésirables dans l'incrustation ou les zones qui ne sont pas assez transparentes.
- *Original :* affiche l'image de premier plan d'origine non incrustée.
- **5** Pour affiner le cache, utilisez les commandes suivantes :
	- *Remplir les espaces :* l'augmentation de la valeur de ce paramètre permet d'accroître l'opacité des régions présentant une transparence marginale au sein de l'incrustation. Cette commande est utile lorsque vous êtes satisfait des bords de votre incrustation mais qu'il reste au sein de celle-ci des espaces indésirables que vous ne parvenez pas à éliminer à l'aide du paramètre Force sans affecter les bords.
- *Distance des bords :* permet d'ajuster la distance du bord du sujet incrusté jusqu'à laquelle l'effet Remplir les espaces peut s'étendre. La réduction de la valeur du paramètre rapproche la zone remplie du cache du contour du sujet, aux dépens de la translucidité au niveau du contour. L'augmentation de sa valeur écarte du contour la zone remplie du cache. Une trop grande distance des contours peut entraîner un effet de translucidité indésirable au sein de parties du sujet censées être opaques.
- **6** Pour supprimer une couleur quelconque en arrière-plan apparaissant (effet de débordement) sur l'image de premier plan, ajustez le Niveau de débordement.
- **7** Pour inverser l'opération d'incrustation, en conservant la couleur d'arrière-plan et en supprimant l'image de premier plan, sélectionnez Inverser.
- **8** Pour mélanger l'effet d'incrustation avec la version sans incrustation, ajustez la commande Mixage.

Pour en savoir plus sur les ajustements avancés de l'incrustation chromatique, reportez-vous aux instructions suivantes.

# **Ajustements avancés de l'incrustation chromatique**

Les commandes suivantes sont proposées dans les cas d'incrustation qui s'avèrent difficiles ou pour la correction fine de problèmes spécifiques :

- *Appliquer une couleur à la sélection :* ces commandes sont prévues pour être utilisées après avoir commencé une incrustation à l'aide de l'échantillonnage automatique ou des outils Exemple de couleur et Bords. (Vous pouvez cependant ignorer ces outils et créer une incrustation par le biais du mode Manuel décrit ci-dessous.) Les commandes graphiques Colorimétrie et Luminance fournissent un moyen d'affiner avec précision la gamme des teintes, la saturation et la luminosité de l'image définissant le cache incrusté.
- *Outils Cache :* ces commandes permettent d'affiner le cache de transparence généré par les paramètres précédemment définis. Ces paramètres ne modifient pas la plage de valeurs échantillonnées pour créer un cache incrusté. Ils altèrent en fait le cache généré par les commandes de base et avancées de l'effet d'incrustation, vous permettant ainsi de réduire, d'agrandir, d'adoucir ou d'inverser le cache pour obtenir un meilleur composite.
- *Enveloppe de lumière :* ces commandes sont prévues pour la fusion des valeurs de couleur et de luminosité à partir de la couche de l'arrière-plan de votre composite et la couche du premier plan incrusté. Elles vous permettent de simuler l'interaction de l'éclairage de l'environnement avec le sujet incrusté, donnant ainsi l'impression que la lumière à l'arrière-plan enveloppe un sujet.

Dans la procédure suivante, on considère que vous avez déjà appliqué l'effet d'incrustation chromatique.

**1** Dans la timeline, sélectionnez le plan de premier plan auquel l'effet Incrustateur a été appliqué, puis ouvrez l'inspecteur vidéo.

Des commandes permettant de modifier et d'améliorer l'effet Incrustateur apparaissent.

**2** Cliquez sur « Appliquer une couleur à la sélection » pour révéler les commandes suivantes :

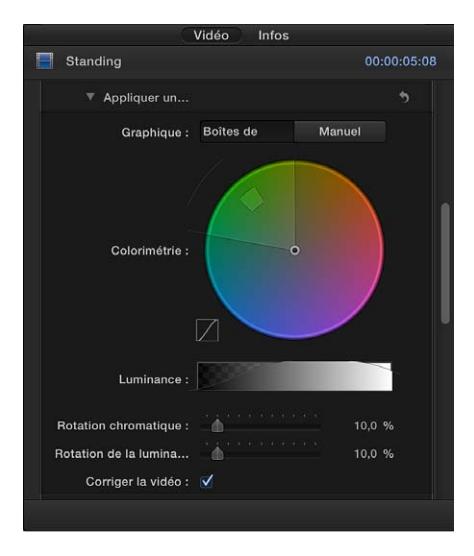

- *Graphique :* propose deux options pour définir l'usage des graphiques réglables des commandes Colorimétrie et Luminance pour affiner une incrustation :
	- *Boîtes de défilement :* sélectionnez cette option pour limiter les commandes Colorimétrie et Luminance afin d'ajuster l'adoucissement (la transparence des contours) dans le cache que vous créez. Dans ce mode, il vous est impossible d'adapter manuellement la tolérance (la transparence principale), laquelle se détermine par l'échantillonnage automatique de l'effet d'incrustation et par tout rectangle Exemple de couleur ajouté dans le visualiseur. Pour augmenter la tolérance du cache, ajoutez d'autres rectangles Exemple de couleur ou réglez le curseur Force.)
	- *Manuel :* sélectionnez cette option pour limiter les commandes Colorimétrie et Luminance afin d'ajuster l'adoucissement (la transparence des contours) et la tolérance (la transparence principale) dans le cache que vous créez. Assurez-vous que le curseur Force est défini sur une valeur supérieure à 0 avant de passer en mode Manuel ; dans le cas contraire, les commandes Colorimétrie et Luminance se trouvent désactivées. Lorsque vous passez en mode Manuel, les outils Affiner la tonalité et le curseur Force se désactivent, mais les échantillons que vous avez réalisés à l'aide de ces commandes contribuent toujours au cache.

*Important :* en passant en mode Manuel, il est conseillé de ne pas revenir au mode Boîtes de défilement. Pour obtenir les meilleurs résultats possibles, commencez l'incrustation d'une image par le biais des outils Exemple de couleur et Bords en mode Boîtes de défilement. Activez par la suite le mode Manuel s'il vous semble nécessaire d'affiner votre cache à l'aide des commandes Colorimétrie et Luminance. Cependant, si vous revenez au mode Boîtes de défilement, vous êtes susceptible de constater des associations inattendues de valeurs échantillonnées en plus et animées avec des images clés, ce qui peut s'avérer difficile à contrôler.

• *Colorimétrie :* faites glisser les deux graphiques sur la roue des couleurs en question pour régler la gamme isolée des teintes et de saturations contribuant à définir le cache incrusté. Le mode sélectionné contrôle quels graphiques présents dans la roue des couleurs sont réglables. Le graphique extérieur contrôle l'adoucissement (la transparence des contours) du cache que vous créez et peut être réglé en mode Boîtes de défilement ou en mode Manuel. Le graphique intérieur contrôle la tolérance (la transparence principale) et n'est ajustable qu'en mode Manuel. Faites glisser un des côtés de l'un des deux graphiques pour développer ou contracter la bordure du graphique en question, ce qui respectivement ajoute ou soustrait de la gamme des teintes et des saturations contribuant à l'incrustation. En mode Manuel, il vous est également possible de faire glisser le graphique de tolérance vers l'intérieur pour adapter sa position générale dans la roue des couleurs. À gauche de la roue des couleurs se trouve un petit graphique affichant la pente de la rotation chromatique, à savoir l'adoucissement relatif du contour du cache dans les régions les plus affectées par la commande Colorimétrie. Le glissement du curseur Rotation chromatique (décrit ci-dessous) influe sur la forme de la pente.

*Conseil :* il est possible d'effectuer un zoom avant et d'adapter la balance autour de la commande Colorimétrie afin d'ajuster les graphiques avec plus de précision. Pour agrandir la commande Colorimétrie, placez le pointeur sur la roue des couleurs, puis faites glisser, tout en maintenant la touche Z enfoncée, à gauche pour effectuer un zoom arrière ou à droite pour un zoom avant. Pour effectuer la balance dans la commande Colorimétrie, maintenez la touche H enfoncée tout en faisant glisser le pointeur de la souris dans la roue des couleurs dans le sens voulu. Pour rétablir le zoom et recentrer la commande Colorimétrie, placez le pointeur sur la commande Colorimétrie et appuyez sur Maj + Z.

• *Luminance :* faites glisser les poignées réglables dans le dégradé de gris pour modifier la gamme isolée du canal de luminance (la gamme de luminosité et celle d'obscurité) qui contribue également à définir le cache incrusté. Les poignées supérieures (qui n'apparaissent qu'en mode Manuel) permettent de régler la tolérance (la transparence principale) de la contribution du canal de luminance à l'incrustation. Les poignées inférieures ajustent l'adoucissement (la transparence des contours) de la contribution du canal de luminance à l'incrustation. Le mode Graphique régit quelles poignées sont réglables. En mode Boîtes de défilement, vous avez la possibilité de n'ajuster que les poignées inférieures d'adoucissement, ce qui influe sur les gammes de luminosité et d'obscurité et, par conséquent, sur la transparence des contours du cache. En mode Manuel, il vous est également possible de régler les poignées de tolérance supérieures, ce qui modifie la transparence principale dans le canal de luminance du cache. Par défaut, la pente des côtés gauche et droit de la représentation graphique de la luminance marque une légère courbe en « S ». Vous pouvez modifier la forme de la courbe en ajustant le curseur « Rotation de la luminance » (décrit ci-dessous).

*Remarque :* les poignées d'adoucissement de luminance peuvent s'étendre au-delà des limites extérieures de la commande Luminance. Ce comportement, dû à la précision en virgule flottante de l'effet d'incrustation, est parfaitement normal. Pour révéler et déplacer les poignées au-delà des limites, faites glisser la courbe de la pente sur la représentation graphique de la luminance.

• *Rotation chromatique :* ce curseur vous permet d'adapter la linéarité de la pente de la rotation chromatique (dans la petite représentation graphique à gauche de la commande Colorimétrie). La rotation chromatique modifie l'adoucissement du cache aux contours des régions que la commande Colorimétrie affecte le plus. Réduire cette valeur accroît la linéarité de la pente de la représentation graphique, ce qui adoucit le contour du cache. À l'inverse, augmenter cette valeur accentue la pente, ce qui renforce le contour du cache.
- *Rotation de la luminance :* ce curseur vous permet d'adapter la linéarité de la pente de rotation de la luminance (les extrémités de la courbe de luminance en forme de cloche reprise dans la commande Luminance). La rotation de luminance modifie l'adoucissement du cache aux contours des régions que la commande Luminance affecte le plus. Réduire cette valeur accroît la linéarité de la pente située entre les poignées supérieures et inférieures de la commande Luminance, ce qui adoucit le contour du cache. À l'inverse, l'augmentation cette valeur accroît les variations de la courbe, accentuant et rendant ainsi le contour du cache plus abrupt.
- *Corriger la vidéo :* cochez cette case pour appliquer le lissage au niveau des sous-pixels aux composantes de colorimétrie de l'image, réduisant les contours en dents de scie résultant de l'incrustation de média comprimé par le biais de la méthode du sous-échantillonnage chromatique 4:2:0, 4:1:1 ou 4:2:2. Bien que cochée par défaut, cette option peut être désactivée si le lissage au niveau des sous-pixels dégrade la qualité de vos incrustations.

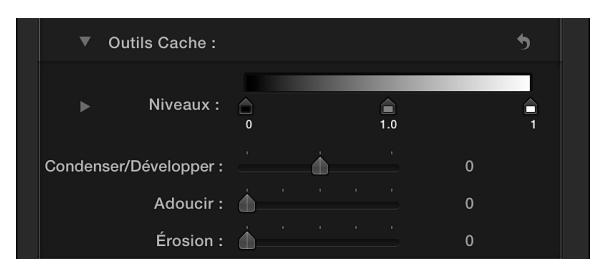

**3** Cliquez sur Outils Cache pour révéler les commandes suivantes :

- *Niveaux :* utilisez cette commande de dégradé de gris pour adapter le contraste du cache incrusté, en faisant glisser les trois poignées prévues pour définir le point noir, le point blanc et la pondération (la répartition des valeurs de gris entre le point noir et le point blanc). Le réglage du contraste d'un cache peut s'avérer utile pour manipuler les zones translucides de l'incrustation afin de les rendre plus opaques (en réduisant le point blanc) ou plus translucides (en augmentant le point noir). Faire glisser la poignée Pondération vers la droite entraîne le rognage des régions translucides de l'incrustation, tandis que la faire glisser vers la gauche rend les régions translucides de l'incrustation plus opaques.
- *Noir, Blanc, Pondération :* cliquez sur le triangle d'affichage situé dans la rangée Niveaux pour révéler les curseurs des paramètres Noir, Blanc et Pondération. Ceux-ci reflètent les réglages des poignées Niveaux décrites ci-dessus et vous permettent d'animer avec des images clés les trois paramètres Niveaux (via le bouton « Ajouter une image clé » situé à droite de chaque curseur). Animer avec des images clés les paramètres Noir, Blanc et Pondération contribue à atteindre une meilleure incrustation pouvant s'adapter à des conditions d'écran bleu ou vert changeantes.
- *Condenser/Développer :* faites appel à ce curseur pour manipuler le contraste du cache et influer ainsi simultanément sur la translucidité et sur la taille du cache. Faites glisser le curseur vers la gauche pour marquer plus encore les régions translucides tout en réduisant le cache. À l'inverse, faites glisser le curseur vers la droite pour rendre les régions translucides plus opaques tout en développant le cache.
- *Adoucir :* utilisez ce curseur pour rendre le cache incrusté flou, en adoucissant d'une même amplitude le contour.
- *Érosion :* faites glisser ce curseur vers la droite pour augmenter progressivement la transparence du contour de la partie opaque de l'incrustation en partant de l'intérieur.

**4** Cliquez sur Élagage pour révéler les commandes suivantes :

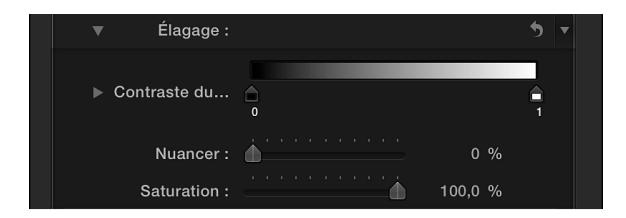

- *Contraste du débordement :* utilisez cette commande de dégradé de gris pour adapter le contraste de la couleur à supprimer, à l'aide des poignées Point noir et Point blanc (et de leur curseur correspondant). La modification du contraste du débordement peut réduire la frange grise autour d'un sujet au premier plan. La poignée Point noir (à gauche de la commande du dégradé) éclaire la frange des bords trop sombre pour obtenir une vidéo composite réussie. La poignée Point blanc (située à droite de la commande du dégradé) obscurcit la frange des bords s'avérant trop claire. En fonction du degré de neutralisation du débordement par le curseur Niveau de débordement, ces commandes peuvent avoir un effet plus ou moins marqué sur le sujet.
- *Noir, Blanc :* cliquez sur le triangle d'affichage situé dans la rangée Contraste du débordement pour révéler les curseurs pour les paramètres des Point noir et Point blanc. Ces curseurs, qui reflètent les réglages des poignées Contraste du débordement décrites ci-dessus, vous permettent d'animer avec des images clés les paramètres Point noir et Point blanc (via le bouton « Ajouter une image clé » situé à droite de chaque curseur).
- *Nuance :* ce curseur permet de restaurer la couleur naturelle du sujet incrusté au premier plan. Dans la mesure où les commandes Élagage éliminent le débordement bleu ou vert en désaturant les franges subtiles bleues ou vertes et les reflets sur le sujet, le curseur Nuance vous permet d'ajouter des teintes afin de rétablir la couleur naturelle du sujet. Une utilisation excessive de ce paramètre provoque un surnuançage du sujet par la complémentaire de la teinte à supprimer (magenta en cas d'usage de fond vert, orange en cas de fond bleu).
- *Saturation :* faites appel à ce curseur pour modifier la gamme des teintes introduite par le curseur Nuance (lorsque ce dernier est utilisé à des niveaux modérés).

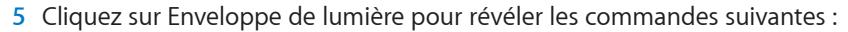

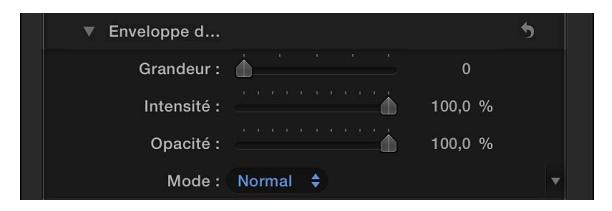

- *Grandeur :* utilisez ce curseur pour contrôler l'effet global d'enveloppe de lumière, en réglant la profondeur à laquelle l'enveloppe de lumière doit s'étendre sur le premier plan.
- *Intensité :* permet d'ajuster les niveaux gamma pour éclaircir ou obscurcir l'interaction du contour enveloppé par le sujet incrusté au premier plan.
- *Opacité :* passez par ce curseur pour effectuer un fondu plus ou moins prononcé de l'effet d'enveloppe de lumière.
- *Mode :* utilisez ce menu local pour choisir la méthode de compositing chargée de fusionner les valeurs de l'arrière-plan échantillonné et le contour du sujet incrusté. Cinq modes vous sont proposés :
	- *Normale :* fusionne de façon uniforme les valeurs claires et sombres sur la couche de l'arrièreplan d'une part, et les contours de la couche du premier plan incrusté d'autre part.
- *Éclaircissement :* compare les pixels qui se chevauchent entre les couches du premier plan et de l'arrière-plan, puis conserve les plus clairs. Cette option est pratique pour créer un effet d'enveloppe de lumière sélectif.
- *Superposition :* superpose les parties les plus claires de la couche de l'arrière-plan sur les zones enveloppées de la couche du premier plan incrusté. Cette option est adaptée à un effet d'enveloppe de lumière agressif.
- *Incrustation :* associe la couche de l'arrière-plan et les zones enveloppées de la couche du premier plan incrusté de sorte que les parties sombres chevauchantes deviennent plus sombres, les zones claires deviennent plus claires et les couleurs s'intensifient.
- *Lumière crue :* semblable au mode de compositing Incrustation, à la différence que les couleurs sont désactivées.

## **Animation de l'effet d'incrustation chromatique**

Pour compenser les variations des conditions dans le plan de premier plan, vous pouvez effectuer des ajustements Exemple de couleur et Rechercher les bords en plusieurs endroits du plan.

Dans la procédure suivante, on considère que vous avez déjà appliqué l'effet d'incrustation chromatique.

- **1** Positionnez la tête de lecture de la timeline au début du plan.
- **2** Utilisez les outils Exemple de couleur et Rechercher les bords (décrits plus haut) pour créer une bonne incrustation chromatique.
- **3** Placez la tête de lecture de la timeline sur un point ultérieur du plan où les conditions d'éclairage ou de l'arrière-plan changent, rendant l'incrustation chromatique inacceptable.
- **4** Utilisez à nouveau les outils Exemple de couleur et Rechercher les bords pour créer une bonne incrustation chromatique.
- **5** Pour effectuer des ajustements en d'autres endroits, recommencez les étapes 3 et 4 autant de fois que nécessaire.
- **6** Pour déplacer la tête de lecture d'un point d'ajustement à un autre, utilisez les flèches « Aller à l'échantillon ».

Lors de la lecture du plan, les réglages Exemple de couleur et Rechercher les bords varient de façon fluide d'un point d'échantillon à un autre. Pour un plus grand contrôle, vous pouvez ajouter des images clés pour la plupart des autres réglages de la section Incrustateur de l'inspecteur vidéo. Pour en savoir plus sur l'utilisation d'images clés, consultez la section [Présentation de l'ani](#page-259-0)[mation vidéo](#page-259-0) à la page [260.](#page-259-1)

*Remarque :* les images clés pour les graphiques de colorimétrie et luminance dans les commandes « Appliquer une couleur à la sélection » n'apparaissent que dans l'inspecteur vidéo et non dans l'éditeur d'animation vidéo sur la timeline.

# **Utilisation des incrustations en luminance**

Les incrustations en luminance permettent de réaliser un compositing d'un plan de premier plan sur un plan d'arrière-plan en fonction des niveaux de luminance de la vidéo. Ce type d'incrustation est particulièrement utile pour les images fixes, telles que l'image d'un logo sur un arrièreplan noir ou des graphismes générés par ordinateur.

Dans les exemples ci-dessous, cette image de compteur de vitesse va être incrustée sur une scène de voiture en extérieur pour créer un effet de réflexion.

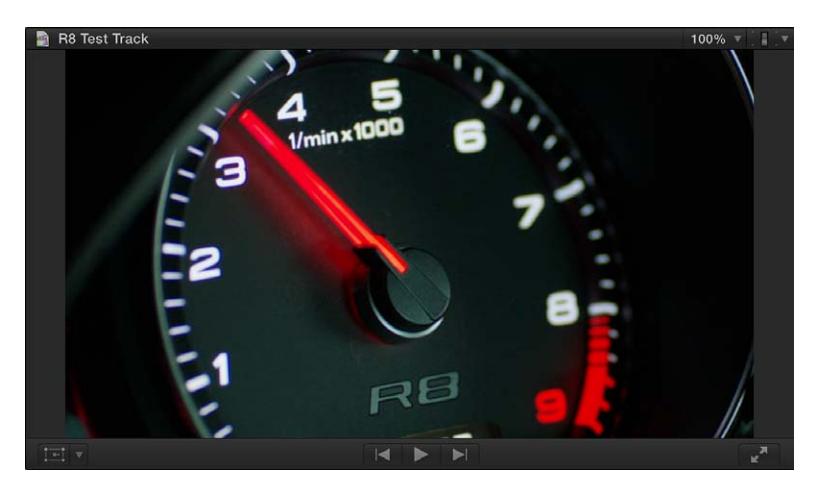

**Application de l'effet d'incrustation en luminance**

- **1** Dans la timeline, placez la tête de lecture sur le point du plan d'arrière-plan (plan sur lequel vous voulez superposer le plan à incruster en luminance) où vous voulez que l'incrustation commence.
- **2** Dans le navigateur d'événements, sélectionnez la partie du plan de premier plan (plan à incruster en luminance contenant la couleur noire ou blanche à supprimer) que vous voulez incruster sur l'arrière-plan, puis choisissez Édition > Connecter au scénario principal (ou appuyez sur la touche Q).

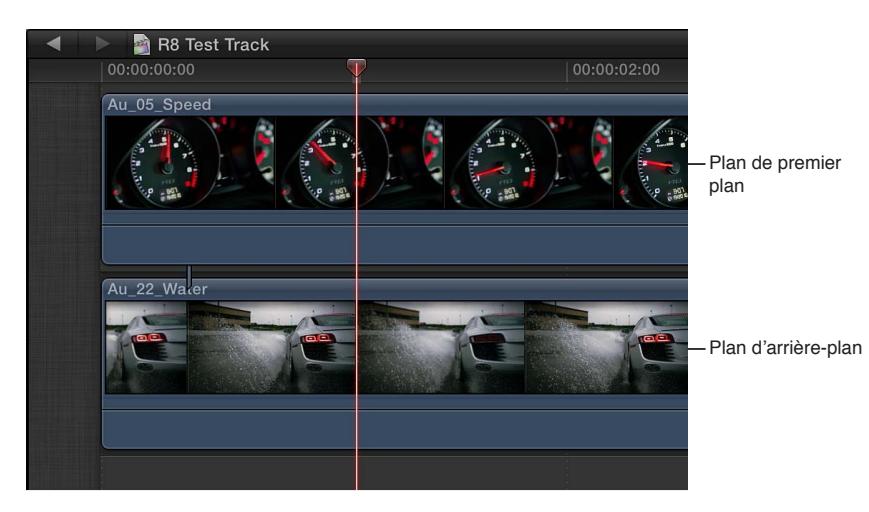

Pour en savoir plus sur cette façon de connecter des plans, consultez la section [Connexion de](#page-111-0)  [plans pour ajouter des prises, des titres et des effets de son synchronisés](#page-111-0) à la page [112](#page-111-1).

**3** Sélectionnez le plan de premier plan dans la timeline, puis cliquez sur le bouton Effets de la barre d'outils.

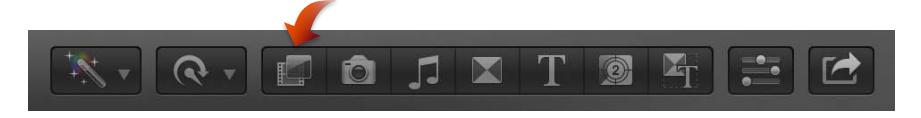

**4** Dans le navigateur d'effets, sélectionnez l'effet Incrustateur en luminance.

*Conseil :* Saisissez « incrustateur » dans le champ de recherche du navigateur d'effets pour trouver rapidement l'effet Incrustateur en luminance.

- **5** Procédez de l'une des manières suivantes :
	- Faites glisser l'effet sur le plan de premier plan de la timeline auquel vous voulez l'appliquer.
	- Double-cliquez sur la vignette de l'effet pour l'appliquer au plan sélectionné.

L'effet Incrustateur en luminance se configure automatiquement pour supprimer la vidéo noire. Si l'incrustation obtenue n'est pas correcte ou si vous voulez l'améliorer, vous pouvez ajuster l'effet d'incrustation en luminance.

#### **Ajustement de l'effet d'incrustation en luminance**

Dans la procédure suivante, on considère que vous avez déjà appliqué l'effet d'incrustation en luminance.

- **1** Dans la timeline, sélectionnez le plan auquel l'effet Incrustateur en luminance a été appliqué.
- **2** Ouvrez l'inspecteur vidéo.

La section Effets de l'inspecteur vidéo propose des paramètres permettant d'ajuster l'effet Incrustateur en luminance.

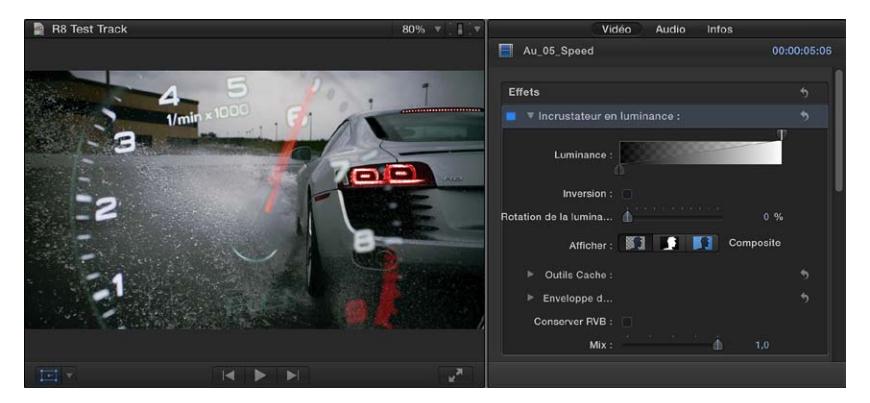

- **3** Pour inverser l'incrustation et supprimer les zones blanches au lieu des zones noires du plan de premier plan, sélectionnez Inverser.
- **4** Pour ajuster les valeurs de blanc et de noir du plan, faites glisser les poignées situées aux extrémités de la vignette de dégradé.

Par défaut, ces poignées sont réglées de façon à fournir une incrustation linéaire dans laquelle le niveau de luminance contrôle de façon linéaire la transparence du premier plan, où 100 % blanc représente une opacité totale et 0 % noir une transparence totale, et 25 % gris conserve 25 pour cent de l'image de premier plan. Faites glisser les commandes de blanc et de noir pour modifier les valeurs auxquelles la vidéo de premier plan est totalement opaque ou transparente.

**5** Pour ajuster l'adoucissement des bords, réglez la commande « Rotation de la luminance ».

Plus la valeur est élevée, plus les bords sont prononcés, ce qui élimine toute transparence partielle, tandis qu'une valeur faible permet de tirer parti de l'éventuel anticrénelage ou adoucissement des bords.

**6** Pour un ajustement précis de l'incrustation, utilisez les options de présentation :

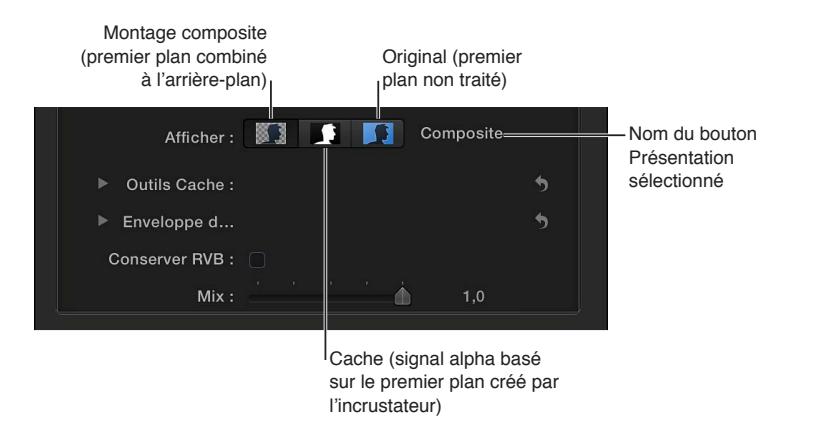

- *Composite :* affiche l'image composite finale, avec le sujet de premier plan incrusté sur le plan d'arrière-plan. Il s'agit de la présentation par défaut.
- *Cache :* affiche le cache en niveaux de gris, ou canal alpha, généré par l'opération d'incrustation. Les zones blanches sont opaques, les zones noires sont transparentes et les différentes nuances de gris représentent les différents niveaux de transparence. L'affichage du canal alpha permet de détecter plus facilement les espaces indésirables dans l'incrustation ou les zones qui ne sont pas assez transparentes.
- *Original :* affiche l'image d'origine non incrustée.
- **7** Pour ne pas toucher au texte ou aux graphismes légèrement crénelés de l'image, ce qui peut améliorer les bords, sélectionnez Conserver RVB.
- **8** Pour mélanger l'effet d'incrustation avec la version sans incrustation, ajustez la commande Mixage.

Pour en savoir plus sur les ajustements avancés de l'incrustation en luminance, reportez-vous aux instructions suivantes.

#### **Ajustements avancés de l'incrustation en luminance**

Les commandes suivantes sont proposées dans les cas d'incrustation qui s'avèrent difficiles ou pour la correction fine de problèmes spécifiques :

- *Outils Cache :* ces commandes permettent d'affiner le cache de transparence généré par les paramètres précédemment définis. Ces paramètres ne modifient pas la plage de valeurs échantillonnées pour créer un cache incrusté. Ils altèrent en fait le cache généré par les commandes de base et avancées de l'effet d'incrustation, vous permettant ainsi de réduire, d'agrandir, d'adoucir ou d'inverser le cache pour obtenir un meilleur composite.
- *Enveloppe de lumière :* ces commandes sont prévues pour la fusion des valeurs de couleur et de luminosité à partir de la couche de l'arrière-plan de votre composite et la couche du premier plan incrusté. Elles vous permettent de simuler l'interaction de l'éclairage de l'environnement avec le sujet incrusté, donnant ainsi l'impression que la lumière à l'arrière-plan enveloppe un sujet.

Dans la procédure suivante, on considère que vous avez déjà appliqué l'effet d'incrustation en luminance.

- **1** Dans la timeline, sélectionnez le plan auquel l'effet Incrustateur en luminance a été appliqué.
- **2** Ouvrez l'inspecteur vidéo.

La section Effets de l'inspecteur vidéo propose des paramètres permettant d'ajuster l'effet Incrustateur en luminance.

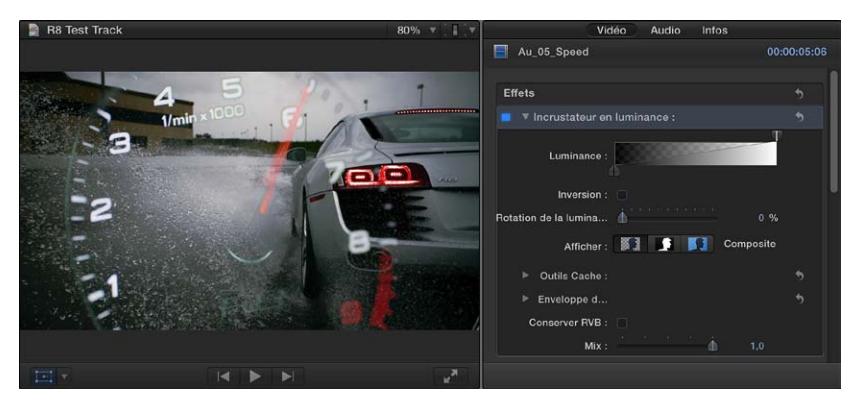

**3** Cliquez sur Outils Cache pour révéler les commandes suivantes :

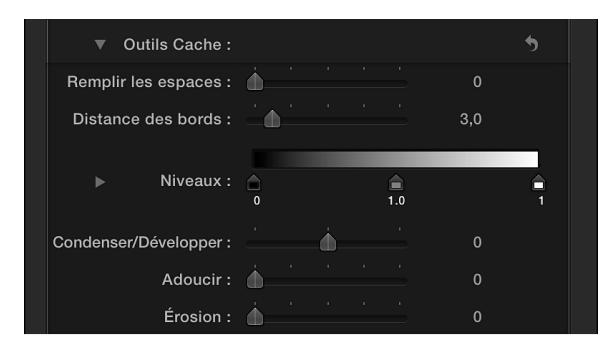

- *Remplir les espaces :* l'augmentation de la valeur de ce paramètre permet d'accroître l'opacité des régions présentant une transparence marginale au sein de l'incrustation. Cette commande est utile lorsque vous êtes satisfait des bords de votre incrustation mais qu'il reste au sein de celle-ci des espaces indésirables que vous ne parvenez pas à éliminer à l'aide du paramètre « Rotation de la luminance » sans affecter les bords.
- *Distance des bords :* permet d'ajuster la distance du bord du sujet incrusté jusqu'à laquelle l'effet Remplir les espaces peut s'étendre. La réduction de la valeur du paramètre rapproche la zone remplie du cache du contour du sujet, aux dépens de la translucidité au niveau du contour. L'augmentation de la valeur de ce paramètre éloigne la zone remplie du cache du contour, ce qui peut faire apparaître des régions de translucidité indésirable au sein de parties du sujet censées être opaques.
- *Niveaux :* utilisez cette commande de dégradé de gris pour adapter le contraste du cache incrusté, en faisant glisser les trois poignées prévues pour définir le point noir, le point blanc et la pondération (la répartition des valeurs de gris entre le point noir et le point blanc). Le réglage du contraste d'un cache peut s'avérer utile pour manipuler les zones translucides de l'incrustation afin de les rendre plus opaques (en réduisant le point blanc) ou plus translucides (en augmentant le point noir). Faire glisser la poignée Pondération vers la droite entraîne le rognage des régions translucides de l'incrustation, tandis que la faire glisser vers la gauche rend les régions translucides de l'incrustation plus opaques.
- *Noir, Blanc, Pondération :* cliquez sur le triangle d'affichage situé dans la rangée Niveaux pour révéler les curseurs des paramètres Noir, Blanc et Pondération. Ceux-ci reflètent les réglages des poignées Niveaux décrites ci-dessus et vous permettent d'animer avec des images clés les trois paramètres Niveaux (via le bouton « Ajouter une image clé » situé à droite de chaque curseur). Animer avec des images clés les paramètres Noir, Blanc et Pondération contribue à atteindre une meilleure incrustation pouvant s'adapter à des conditions d'écran bleu ou vert changeantes.
- *Condenser/Développer :* faites appel à ce curseur pour manipuler le contraste du cache et influer ainsi simultanément sur la translucidité et sur la taille du cache. Faites glisser le curseur vers la gauche pour marquer plus encore les régions translucides tout en réduisant le cache. À l'inverse, faites glisser le curseur vers la droite pour rendre les régions translucides plus opaques tout en développant le cache.
- *Adoucir :* utilisez ce curseur pour rendre le cache incrusté flou, en adoucissant d'une même amplitude le contour.
- *Érosion :* faites glisser ce curseur vers la droite pour augmenter progressivement la transparence du contour de la partie opaque de l'incrustation en partant de l'intérieur.

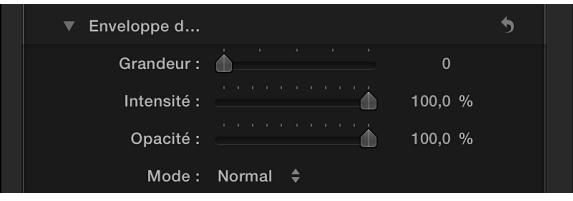

**4** Cliquez sur Enveloppe de lumière pour révéler les commandes suivantes :

- *Grandeur :* utilisez ce curseur pour contrôler l'effet global d'enveloppe de lumière, en réglant la profondeur à laquelle l'enveloppe de lumière doit s'étendre sur le premier plan.
- *Intensité :* permet d'ajuster les niveaux gamma pour éclaircir ou obscurcir l'interaction du contour enveloppé par le sujet incrusté au premier plan.
- *Opacité :* passez par ce curseur pour effectuer un fondu plus ou moins prononcé de l'effet d'enveloppe de lumière.
- *Mode :* utilisez ce menu local pour choisir la méthode de compositing chargée de fusionner les valeurs de l'arrière-plan échantillonné et le contour du sujet incrusté. Cinq modes vous sont proposés :
	- *Normale :* fusionne de façon uniforme les valeurs claires et sombres sur la couche de l'arrièreplan d'une part, et les contours de la couche du premier plan incrusté d'autre part.
	- *Éclaircissement :* compare les pixels qui se chevauchent entre les couches du premier plan et de l'arrière-plan, puis conserve les plus clairs. Cette option est pratique pour créer un effet d'enveloppe de lumière sélectif.
	- *Superposition :* superpose les parties les plus claires de la couche de l'arrière-plan sur les zones enveloppées de la couche du premier plan incrusté. Cette option est adaptée à un effet d'enveloppe de lumière agressif.
	- *Incrustation :* associe la couche de l'arrière-plan et les zones enveloppées de la couche du premier plan incrusté de sorte que les parties sombres chevauchantes deviennent plus sombres, les zones claires deviennent plus claires et les couleurs s'intensifient.
	- *Lumière crue :* semblable au mode de compositing Incrustation, à la différence que les couleurs sont désactivées.

# **Finalisation de l'incrustation**

Il arrive souvent que l'image de premier plan contienne des objets que vous ne voulez pas voir apparaître dans le composite final. Il peut s'agir d'éléments de production tels que des perches de microphone, des pieds de projecteur ou encore les bords de la toile de fond d'incrustation chromatique. Vous pouvez également être amené à redimensionner ou à repositionner l'objet de premier plan pour l'ajuster à l'arrière-plan. Pour finir, vous pouvez utiliser l'outil d'étalonnage pour régler l'aspect du premier plan afin de le faire correspondre à celui de l'arrière-plan.

Final Cut Pro comprend des effets que vous pouvez utiliser à ces fins.

## **Utilisation de l'effet Masque**

- **1** Dans la timeline, placez la tête de lecture sur le point du plan d'arrière-plan (plan sur lequel vous voulez superposer le plan à incruster en chrominance) où vous voulez que l'incrustation commence.
- **2** Dans le navigateur d'événements, sélectionnez la partie du plan de premier plan (plan à incruster en chrominance contenant la couleur à supprimer) que vous voulez incruster sur l'arrière-plan, puis choisissez Édition > Connecter au scénario principal (ou appuyez sur la touche Q).

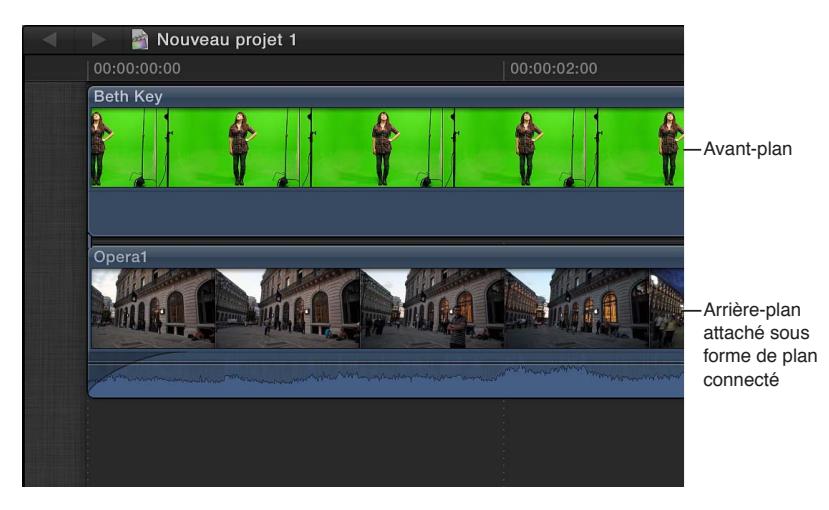

Pour en savoir plus sur cette façon de connecter des plans, consultez la section [Connexion de](#page-111-0)  [plans pour ajouter des prises, des titres et des effets de son synchronisés](#page-111-0) à la page [112](#page-111-1).

**3** Sélectionnez le plan de premier plan.

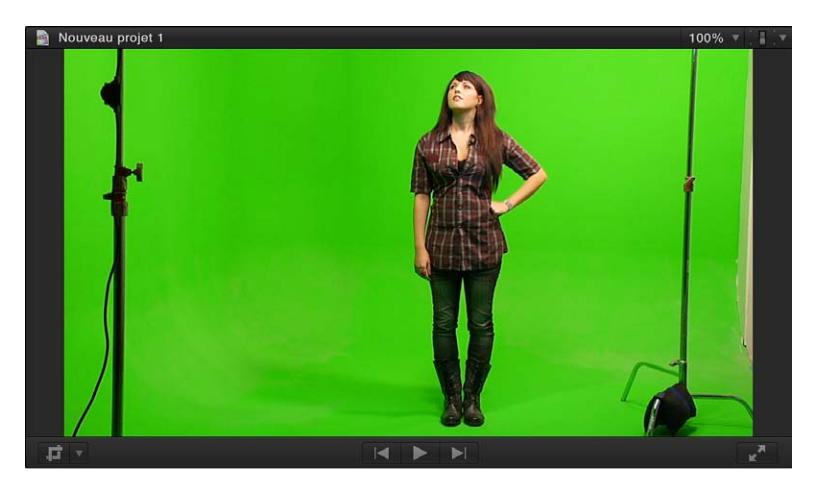

Dans l'exemple ci-dessus, les pieds de projecteur doivent être supprimés.

**4** Dans la barre d'outils, cliquez sur le bouton Effets.

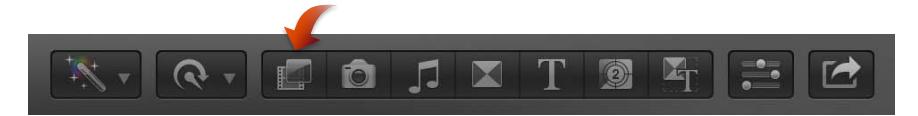

**5** Dans le navigateur d'effets, double-cliquez sur l'effet Masque pour l'appliquer au plan de premier plan sélectionné.

*Conseil :* Saisissez « masque » dans le champ de recherche du navigateur d'effets pour trouver rapidement l'effet Masque.

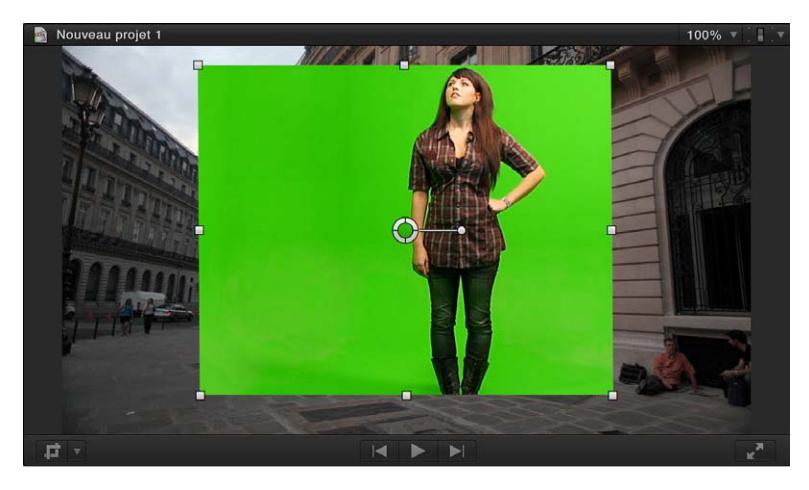

**6** Ajustez les quatre coins du masque pour rogner les objets à supprimer, à savoir les pieds de projecteur dans notre cas.

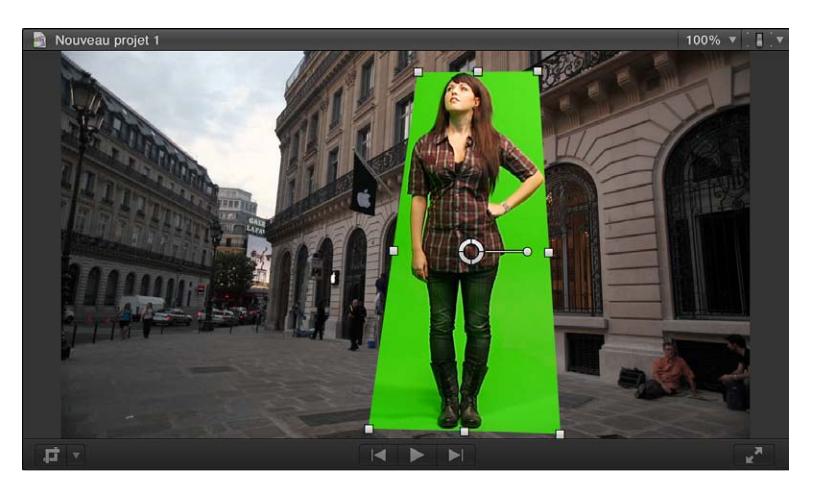

Lors de l'ajustement du masque, veillez à laisser les ombres et autres détails qui permettront de rendre l'incrustation plus réaliste par la suite.

**7** Appliquez l'effet d'incrustation approprié au plan de premier plan.

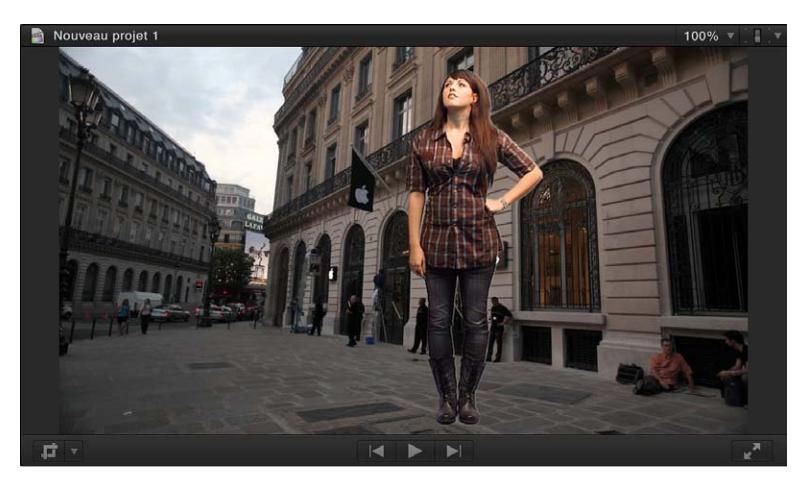

Le compositing du premier plan sur l'arrière-plan est terminé.

**Utilisation de l'outil Transformation pour positionner l'image de premier plan** Dans la procédure suivante, on considère que vous avez déjà configuré une incrustation mais que vous devez repositionner l'image de premier plan.

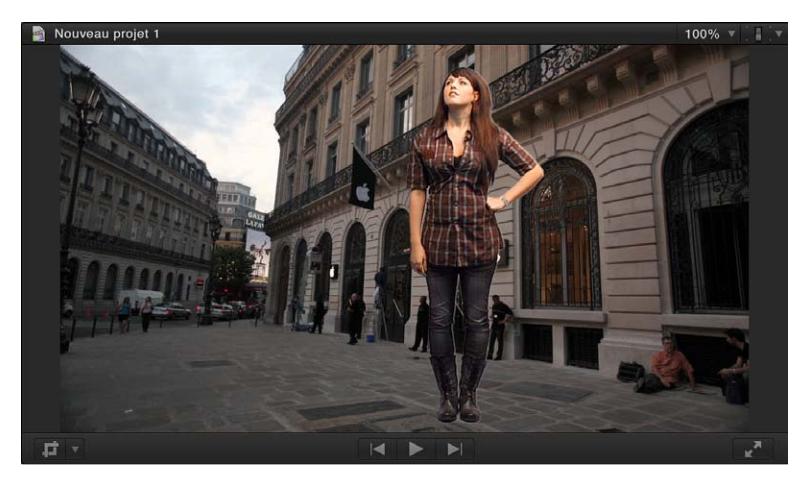

- **1** Sélectionnez le plan de premier plan dans la timeline.
- **2** Dans le coin inférieur gauche du visualiseur, choisissez Transformer dans le menu local, puis déplacez l'image à l'emplacement souhaité. Dans l'exemple ci-dessus, il peut être intéressant de déplacer la femme vers la gauche.

Vous pouvez également redimensionner l'image.

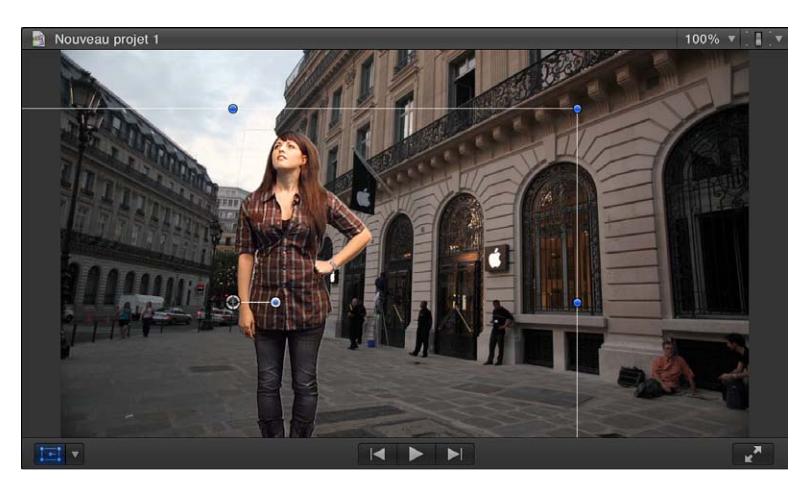

**3** Cliquez sur Terminé dans le visualiseur une fois que vous avez terminé de repositionner l'image de premier plan.

# **Compositing**

# **Présentation du compositing**

Le compositing consiste à combiner des parties d'au moins deux plans vidéo en une seule image. Il existe différentes façons de combiner des images vidéo dans Final Cut Pro :

- *Transitions :* toutes les transitions vidéo consistent à combiner la fin d'un plan avec le début du plan suivant, les deux plans apparaissant donc en même temps pendant la transition.
- *Incrustation :* toutes les incrustations consistent à réaliser un compositing d'une image de premier plan sur une image d'arrière-plan.
- *Canaux alpha :* de nombreux plans vidéo générés par ordinateur présentent un canal alpha (masque intégré) définissant avec précision les zones du plan faisant l'objet d'un compositing sur un plan d'arrière-plan. Ces canaux ne nécessitent aucune configuration d'incrustation et fonctionnent en général automatiquement. De nombreux effets (tels que Transformation et Distorsion), générateurs (tels que Formes et Timecode) et titres utilisent les canaux alpha.
- *Compositing :* chaque plan vidéo de la timeline possède un ensemble de réglages Compositing que vous pouvez utiliser pour combiner des plans sans avoir recours aux effets d'incrustation.

# **Utilisation des canaux alpha**

Les canaux alpha permettent de réaliser facilement un compositing d'une image sur une autre. À l'aide d'une application comme Motion, logiciel Apple conçu pour fonctionner avec Final Cut Pro, vous pouvez créer des images fixes et des plans vidéo possédant des canaux alpha. Les canaux alpha peuvent être considérés comme ayant un incrustateur intégré : en effet, lorsque vous utilisez les effets d'incrustation, vous créez un masque qui est utilisé de la même manière qu'un plan ayant un canal alpha est utilisé pour le compositing.

Vous trouverez ci-dessous un exemple de plan avec canal alpha montrant l'image qui remplit le canal alpha.

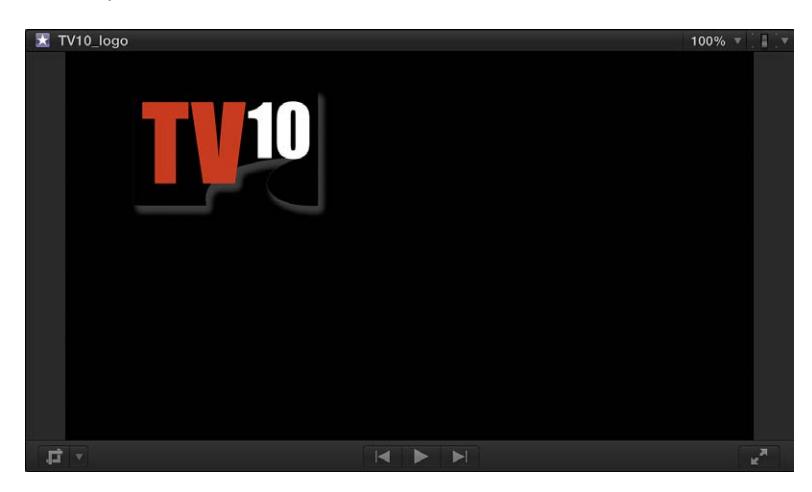

Ci-dessous l'image du canal alpha : les zones blanches définissent les zones de la vidéo faisant l'objet d'un compositing sur l'arrière-plan. Les zones grises (qui correspondent à l'ombre dans cet exemple) définissent les parties partiellement transparentes de l'image.

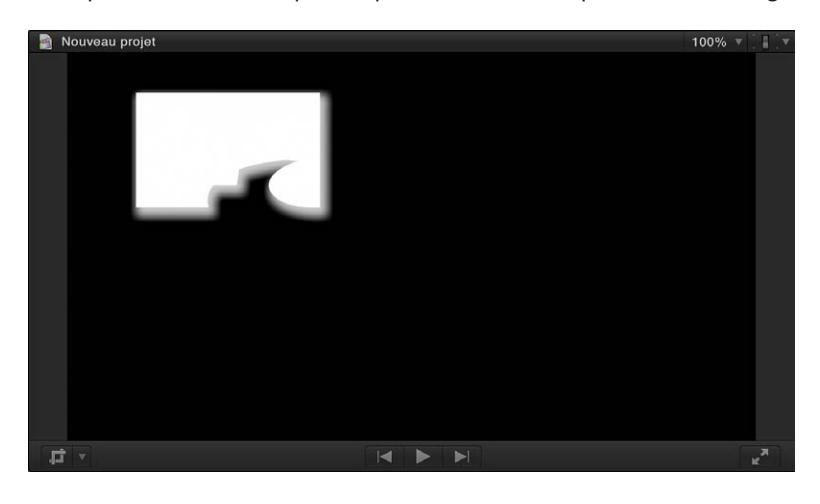

Voici comment se présente le composite final sur un plan d'arrière-plan.

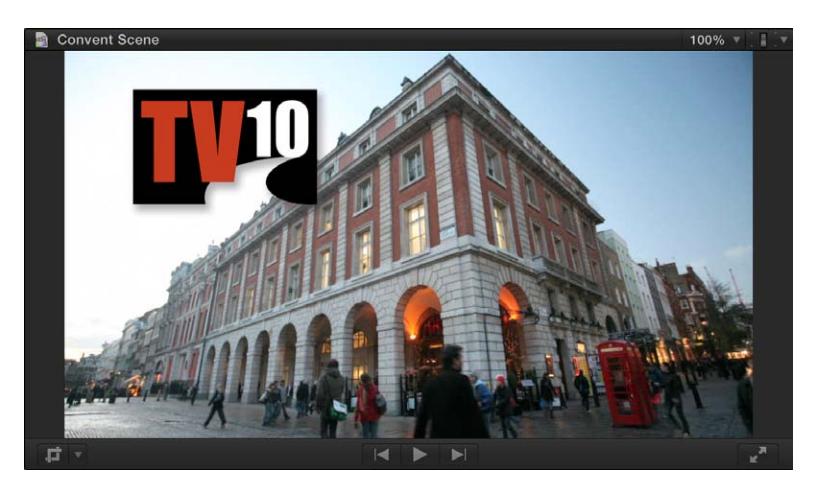

## **Utilisation d'un plan avec un canal alpha**

- **1** Positionnez la tête de lecture dans la timeline à l'endroit où vous voulez ajouter le plan avec canal alpha.
- **2** Sélectionnez le plan ayant un canal alpha dans le navigateur d'événements, puis choisissez Édition > Connecter au scénario principal (ou appuyez sur la touche Q).
- **3** Pour voir les plans composites, placez la tête de lecture au sein du plan que vous venez d'ajouter au-dessus du scénario principal.

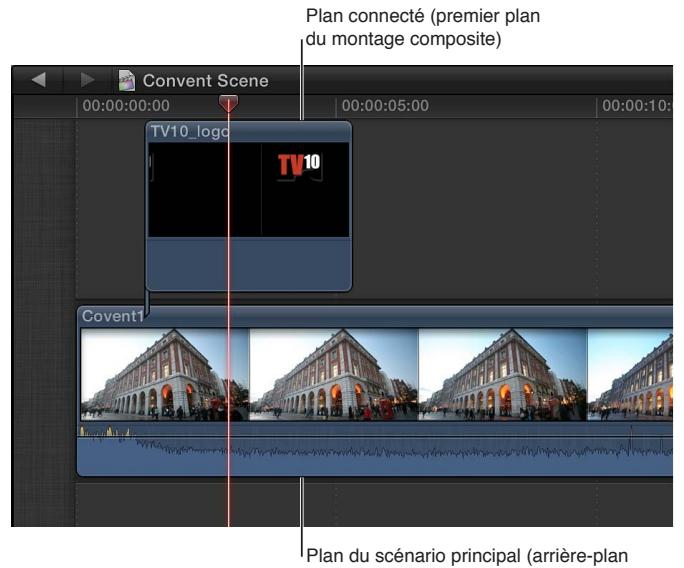

du montage composite)

Le plan est monté en composite au-dessus du plan vidéo du scénario principal, avec le canal alpha contrôlant l'opacité de son plan.

Vous pouvez également utiliser les poignées de fondu du réglage Opacité pour ajuster l'opacité du plan de premier plan.

# **Utilisation des réglages de compositing**

Les réglages Compositing offrent de nombreuses options pour combiner deux images. Vous pouvez effectuer un simple ajustement pour combiner uniformément deux images ou choisir des réglages utilisant le contenu vidéo pour déterminer la façon dont les images doivent être combinées.

#### **Utilisation du réglage Opacité**

- **1** Positionnez la tête de lecture dans la timeline à l'endroit où vous voulez ajouter un plan au-dessus du scénario principal.
- **2** Sélectionnez le plan à ajouter dans le navigateur d'événements, puis choisissez Édition > Connecter au scénario principal (ou appuyez sur la touche Q).
- **3** Pour voir les plans composites, placez la tête de lecture au sein du plan que vous venez d'ajouter.

Par défaut, le nouveau plan masque complètement le plan du scénario principal.

**4** Pour rendre le nouveau plan partiellement transparent, sélectionnez-le dans la timeline, puis ajustez la commande Opacité dans la section Compositing de l'inspecteur vidéo.

Plus la valeur Opacité est proche de 0 pour cent, plus le plan situé au-dessus du scénario principal est transparent. Vous pouvez également utiliser les poignées de fondu Opacité de l'éditeur d'animation vidéo pour ajuster l'opacité du plan composite, ou ajouter des images clés pour que la valeur d'opacité change en des points précis.

## **Choix d'un mode de fusion**

- **1** Positionnez la tête de lecture dans la timeline à l'endroit où vous voulez ajouter un plan au-dessus du scénario principal.
- **2** Sélectionnez le plan à ajouter dans le navigateur d'événements, puis choisissez Édition > Connecter au scénario principal (ou appuyez sur la touche Q).
- **3** Pour voir les plans composites, placez la tête de lecture au sein du plan que vous venez d'ajouter.

Par défaut, le nouveau plan masque complètement le plan du scénario principal.

**4** Sélectionnez une option dans le menu local Mode de fusion de la section Compositing de l'inspecteur vidéo.

De nombreux réglages de mode de fusion sont disponibles ; celui que vous devez utiliser dépend du contenu vidéo et de l'apparence que vous voulez obtenir. Vous pouvez par ailleurs ajuster la commande Opacité pour rendre le réglage de mode de fusion plus subtil.

# **Étalonnage**

# Présentation de l'étalonnage

Dans tout travail de postproduction, l'étalonnage constitue généralement l'une des dernières étapes de finalisation d'un programme monté. Vous pouvez réaliser l'étalonnage de votre métrage pour de nombreuses raisons :

- pour vous assurer que les éléments clés de votre programme (comme les tons de peau) présentent l'apparence souhaitée ;
- pour harmoniser les couleurs tous les plans d'une scène ;
- pour corriger des erreurs de balance de couleurs et d'exposition ;
- pour donner une tonalité particulière, comme pour rendre les scènes plus chaudes ou au contraire plus froides ;
- pour créer un contraste ou des effets spéciaux en manipulant les couleurs et l'exposition.

Les outils d'étalonnage de Final Cut Pro permettent de contrôler avec précision l'apparence de chaque plan de votre projet, y compris les images fixes, grâce au réglage de la balance des couleurs, ainsi que des niveaux d'ombres, de tons intermédiaires et de hautes lumières de chaque plan. Final Cut Pro inclut également plusieurs outils automatisés vous permettant de modifier la balance et d'étalonner rapidement la couleur dans des plans. Dans Final Cut Pro, vous pouvez :

- *équilibrer automatiquement les couleurs :* d'un simple clic, neutralisez toute dominante de couleur et augmentez le contraste de l'image Consultez [Présentation de la balance des couleurs](#page-376-0) à la page [377](#page-376-1).
- *harmoniser automatiquement la couleur et l'apparence d'un plan :* en deux clics, harmonisez les couleurs d'un ou de plusieurs plans avec celles d'un autre plan de votre choix Consultez [Correspondance automatique des couleurs entre les plans](#page-378-0) à la page [379.](#page-378-1)
- *ajuster manuellement les couleurs, la saturation et l'exposition :* corrigez manuellement la couleur d'ensemble du plan ou utilisez des masques de couleur ou de forme pour limiter l'étalonnage à une gamme de couleurs ou à une zone de l'image – vous pouvez même ajouter plusieurs étalonnages manuels à un plan Consultez [Présentation de l'étalonnage manuel](#page-379-0) à la page [380](#page-379-1).
- *enregistrer les réglages d'étalonnage et les appliquer à d'autres plans :* enregistrez les réglages d'étalonnage d'un plan et appliquez-les à d'autres plans dans le projet ou issus d'autres projets Consultez [Enregistrement et application de préréglages d'étalonnage](#page-389-0) à la page [390](#page-389-1).

Bien que ces fonctionnalités soient indépendantes les unes des autres, vous pouvez désactiver puis activer l'une ou l'autre pour voir quel effet elle a, car l'ordre dans lequel vous les utilisez est important. Généralement, il est recommandé d'utiliser ces fonctionnalités dans l'ordre suivant : balance des couleurs, correspondance des couleurs, et (le cas échéant) étalonnage manuel.

Final Cut Pro inclut également plusieurs instruments vidéo que vous pouvez utiliser lorsque vous étalonnez manuellement votre vidéo. Les instruments permettent de contrôler avec précision les niveaux de luminance et de colorimétrie de vos plans vidéo.

# <span id="page-376-1"></span>Analyse et balance automatique des couleurs

# <span id="page-376-0"></span>**Présentation de la balance des couleurs**

Final Cut Pro prévoie une fonctionnalité de balance automatique des couleurs. Cette fonctionnalité de Final Cut Pro échantillonne les zones les plus sombres et les claires du canal de luminance de l'image et ajuste celles-ci afin de neutraliser toute dominante de couleur dans l'image. De plus, Final Cut Pro ajuste l'image pour augmenter le contraste, de telle façon que la prise de vue occupe la gamme de luminance la plus large possible.

L'image vidéo utilisée comme image référence dépend du fait que le plan a déjà subi une analyse des couleurs ou pas :

- *Si le plan a subi une analyse des couleurs, soit pendant l'importation soit dans le navigateur d'événements :* Le processus d'analyse extrait les informations de balance des couleurs pour l'ensemble du plan. Si vous ajoutez une partie du plan ou l'ensemble du plan à un projet, la fonctionnalité de balance des couleurs choisit l'image dans le plan du projet qui est la plus proche d'un équilibre adéquat. Ceci signifie que si vous ajoutez plusieurs plans partiels à partir du même plan dans le navigateur d'événements du projet, chaque plan se voit alors équilibré d'après les informations d'analyse pour sa propre section de média.
- *Si le plan n'a pas subi d'analyse de couleurs et si vous équilibrez ses couleurs :* Vous pouvez définir l'image de référence d'un plan sélectionné dans la timeline en plaçant la tête de lecture sur cette image dans le plan. Si la tête de lecture se trouve sur un autre plan ou si vous avez sélectionné un plan dans le navigateur d'événements, l'image du milieu du plan est utilisée.

# **Analyse de la balance des couleurs d'un plan**

Pour équilibrer automatiquement les couleurs d'un plan, Final Cut Pro utilise une seule image du plan comme image de référence et calcule la correction nécessaire avant de l'appliquer à l'ensemble du plan. Analyser la balance des couleurs d'un plan permet à Final Cut Pro de choisir une image représentative comme image de référence de la balance des couleurs du plan.

Vous pouvez analyser la balance des couleurs d'un plan lors de son importation, que vous l'importiez depuis une caméra ou un fichier, ou que vous le fassiez glisser directement sur la timeline depuis une fenêtre du Finder. Vous pouvez également analyser sa balance des couleurs à tout moment dans le navigateur d'événements.

L'analyse de la balance des couleurs d'un plan peut prendre de plusieurs secondes pour les plans les plus courts à plusieurs minutes pour les plus longs. Le processus d'analyse prend en outre plus de temps si vous analysez les personnes et les problèmes de stabilisation.

Une fois la balance des couleurs d'un plan analysée, vous pouvez activer ou désactiver la correction de la balance des couleurs à tout moment. Par défaut, cette correction est désactivée pour les plans figurant dans le navigateur d'événements et activés pour ceux figurant dans la timeline, s'ils ont été analysés. Pour en savoir plus sur l'activation et la désactivation de la correction de la balance des couleurs, que ce soit dans le navigateur d'événements ou dans la timeline, consultez la section [Équilibrage des couleurs d'un plan](#page-377-0) à la page [378](#page-377-1).

#### **Analyse de la balance des couleurs pendant l'importation de fichiers**

- **1** Choisissez Fichier > Importer > Média (ou appuyez sur Commande + I).
- **2** Sélectionnez les fichiers à importer, puis « Analyser la balance des couleurs » dans la section Vidéo de la fenêtre.
- **3** Cliquez sur Importer.

Les fichiers sont importés et analysés en vue de détecter les problèmes de balance des couleurs.

## **Analyse de la balance des couleurs pour les plans glissés depuis le Finder sur la timeline**

- <span id="page-377-1"></span>**1** Sélectionnez Final Cut Pro > Préférences (ou appuyez sur les touches Commande + virgule).
- **2** Dans la fenêtre Préférences de Final Cut Pro, cliquez sur le bouton Importer et sélectionnez « Analyser la balance des couleurs » dans la section Vidéo.

Tous les plans que vous faites glisser directement sur la timeline à partir du Finder sont analysés.

*Remarque :* Lorsque vous modifiez ce réglage dans la fenêtre Préférences, le réglage est également modifié dans toutes les autres fenêtres incluant l'option « Analyser la balance des couleurs ».

**Analyse de la balance des couleurs pour les plans dans le navigateur d'événements** Lorsque vous analysez la balance des couleurs des plans dans le navigateur d'événements, tous les plans qui ont été analysés pendant l'importation sont ignorés.

- **1** Sélectionnez un ou plusieurs plans dans le navigateur d'événements.
- **2** Procédez de l'une des manières suivantes :
	- Choisissez Modifier > Analyser et corriger.
	- Cliquez sur l'un des plans sélectionnés en maintenant la touche Contrôle enfoncée, puis choisissez Analyser et corriger dans le menu contextuel.
- **3** Dans la fenêtre qui apparaît, sélectionnez « Analyser la balance des couleurs » dans la section Vidéo, puis cliquez sur OK.

# <span id="page-377-0"></span>**Équilibrage des couleurs d'un plan**

Le réglage de balance des plans dans Final Cut Pro active et désactive automatiquement la correction de la balance des couleurs, que le plan se trouve dans le navigateur d'événements ou dans la timeline. L'image utilisée comme image de référence correspond soit à une image choisie pendant l'analyse de la balance des couleurs, soit à l'image sur laquelle se trouve la tête de lecture dans la timeline, soit à l'image du milieu du plan. Pour en savoir plus, consultez [Présentation](#page-376-0)  [de la balance des couleurs](#page-376-0) à la page [377.](#page-376-1)

## **Activation ou désactivation de la correction de la balance des couleurs d'un plan**

- **1** Sélectionnez un ou plusieurs plans dans la timeline ou le navigateur.
- **2** Procédez de l'une des manières suivantes :
	- $\cdot$  Choisissez Modifier  $>$  Couleur de balance (ou appuyez sur Commande + Option + B).
	- Choisissez Couleur de balance dans le menu local Améliorations de la barre d'outils.

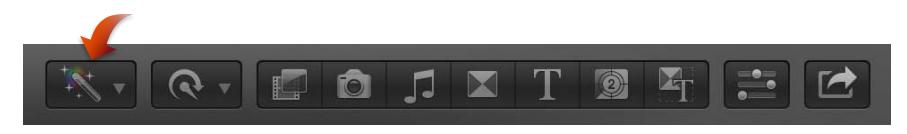

• Dans la section Couleur de l'inspecteur vidéo, cochez ou décochez la case Balance.

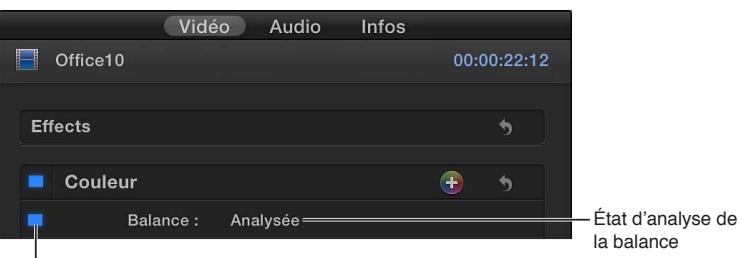

Cliquez ici pour activer ou désactiver la balance.

# <span id="page-378-1"></span><span id="page-378-0"></span>Correspondance automatique des couleurs entre les plans

Votre projet utilise certainement de la vidéo provenant de nombreuses sources. La fonctionnalité Correspondance des couleurs permet de s'assurer que toutes les scènes prises dans un même lieu présentent le même aspect.

# **Correspondance des couleurs entre les plans**

- **1** Sélectionnez dans la timeline un ou plusieurs plans que vous voulez ajuster.
- **2** Procédez de l'une des manières suivantes :
	- Choisissez Modifier > Correspondance des couleurs (ou appuyez sur Commande  $+$  Option  $+$  M).
	- Choisissez Correspondance des couleurs dans le menu local Améliorations de la barre d'outils.

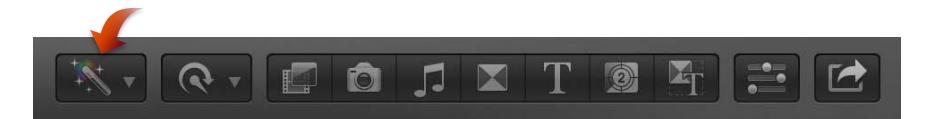

• Dans la section Couleur de l'inspecteur vidéo, cliquez sur le bouton Choisir en regard de Correspondance des couleurs.

Le visualiseur s'adapte pour afficher l'image sur laquelle se trouve la tête de lecture de la timeline à droite et l'image sur laquelle se trouve le pointeur à gauche.

> Le plan sur lequel se trouve le pointeur représente la source de concordance des couleurs. Cliquer pour effectuer le preview de la concordance des couleurs.

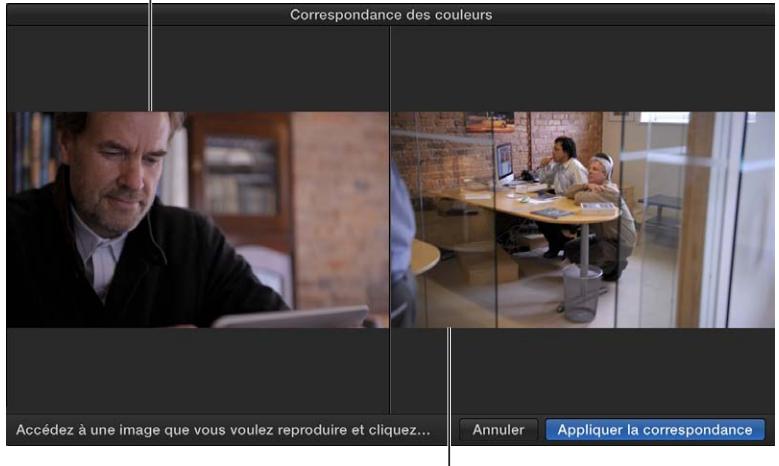

Le plan sélectionné sur la timeline correspond à la cible de concordance des couleurs.

**3** Faites défiler des plans de la timeline ou du navigateur d'événements afin de trouver une image avec l'aspect de couleur que vous voulez respecter, puis cliquez pour prévisualiser cet aspect une fois appliqué au plan sélectionné.

Vous pouvez cliquer sur une variété de plans jusqu'à ce que vous trouviez l'aspect que vous voulez.

*Conseil :* Vous pouvez importer une image fixe ayant l'aspect que vous voulez, même si elle n'est pas liée à votre projet, pour pouvoir reprendre l'aspect de ses couleurs.

<span id="page-379-1"></span>**4** Pour accepter l'aspect actuel, cliquez sur Appliquer la correspondance dans la fenêtre Correspondance des couleurs.

Le visualiseur revient à sa configuration normale et les plans de la timeline sélectionnés adoptent le nouvel aspect.

#### **Activation ou désactivation des corrections de correspondance des couleurs**

Vous pouvez désactiver les corrections de correspondance des couleurs qui ont été appliquées à un plan. Cette opération peut être utile pour voir la différence entre le plan original et le plan corrigé.

- **1** Dans la timeline, sélectionnez un plan pour lequel les corrections de correspondance des couleurs ont été appliquées.
- **2** Cliquez sur la case Correspondance des couleurs dans la section Couleur de l'inspecteur vidéo.

# Ajustement manuel des couleurs

# <span id="page-379-0"></span>**Présentation de l'étalonnage manuel**

Final Cut Pro inclut un outil d'étalonnage manuel que vous pouvez utiliser pour accomplir une large variété d'effets d'étalonnage et d'amélioration des couleurs :

- *Appliquez un étalonnage à l'ensemble de l'image :* ajustez la teinte de la couleur, la saturation et l'exposition pour l'ensemble de l'image du plan. Consultez [Étalonnage sur toute l'image](#page-380-0) à la page [381.](#page-380-1)
- *Choisissez une couleur dans l'image à étalonner :* par exemple, choisissez un objet de couleur claire, comme une chemise ou une voiture, puis utilisez les réglages d'étalonnage pour annuler ou modifier la couleur. Consultez [Choix d'une couleur spécifique comme cible à l'aide d'un](#page-382-0)  [masque de couleur](#page-382-0) à la page [383](#page-382-1).
- *Choisissez une zone de l'image à étalonner :* tracez un ou plusieurs masques de forme, puis appliquez l'étalonnage à l'intérieur ou à l'extérieur des masques. Vous pouvez en outre faire changer la position des masques au fil de la lecture du plan. Consultez [Ciblage de zones spéci](#page-384-0)[fiques à l'aide de masques de forme](#page-384-0) à la page [385](#page-384-1).

Vous pouvez également appliquer plusieurs étalonnages à un seul plan et utiliser les masques de formes associés un masque de couleur. Par exemple, il vous est possible d'utiliser un étalonnage pour définir l'aspect général de couleur du plan, un deuxième étalonnage pour cibler et changer une couleur donnée et un troisième pour cibler une autre couleur ou une zone définie par un masque de forme. Consultez les sections [Application de plusieurs étalonnages](#page-388-0) à la page [389](#page-388-1) et [Ajout de masques de formes à un masque de couleur](#page-387-0) à la page [388.](#page-387-1)

Vous pouvez effectuer des ajustements manuels de couleur par le biais de la carte accélératrice.

# <span id="page-380-1"></span><span id="page-380-0"></span>**Étalonnage sur toute l'image**

Faites appel à la carte accélératrice pour ajuster manuellement la couleur, la saturation et l'exposition d'un plan.

## **Étalonnage manuel de toute l'image d'un plan**

- **1** Sélectionnez un plan dans la timeline, puis procédez de l'une des façons suivantes :
	- Choisissez Fenêtre > Aller à > Afficher le réglage colorimétrique (ou appuyez sur les touches Commande  $+6$ ).
	- Choisissez « Afficher le réglage colorimétrique » dans le menu local Améliorations de la barre d'outils.

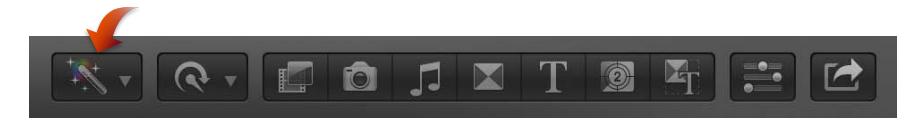

- $\cdot$  Cliquez sur le bouton Réglage colorimétrique  $\odot$  dans la section Couleur de l'inspecteur vidéo. (Lorsque vous avez effectué des ajustements du réglage colorimétrique, le bouton change de couleur.)
- Cliquez sur le coin supérieur gauche d'un plan dans la timeline et choisissez « Réglage de la couleur » dans le menu local.

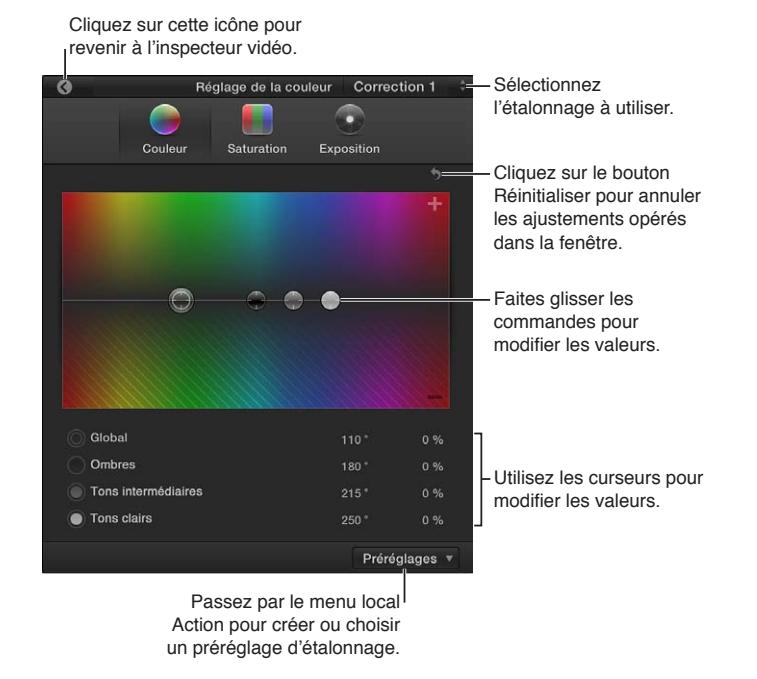

- **2** Si le plan contient plusieurs étalonnages appliqués, choisissez l'étalonnage à ajuster dans le menu local Correction dans le coin supérieur droit de la carte accélératrice.
- **3** Pour ajouter ou supprimer une teinte de couleur, cliquez sur Couleur (ou appuyez sur Commande + Contrôle + C), puis faites glisser les commandes sur la fenêtre Couleur.
	- *Pour ajuster la teinte pour l'ensemble de l'image :* faites glisser la commande Global (la grande commande grise).
	- *Pour ajuster la teinte dans les zones les plus sombres de l'image :* faites glisser la commande Ombres (la commande noire).
- *Pour ajuster la teinte dans les tons intermédiaires :* faites glisser la commande Tons intermédiaires (la petite commande grise).
- *Pour ajuster la teinte dans les zones les plus claires de l'image :* faites glisser la commande Hautes lumières (la commande blanche).

En faisant glisser les commandes vers le haut, vous ajoutez de la couleur à la vidéo ; à l'inverse, en les faisant glisser vers le bas, vous retirez la couleur (en y ajoutant la couleur opposée). Pour choisir la couleur à ajouter ou à retirer, faites glisser les commandes horizontalement.

Vous pouvez également sélectionner la commande et saisir les valeurs numériques à l'aide des curseurs correspondants.

*Conseil :* Pour déplacer verticalement la commande Carte accélératrice sélectionnée, appuyez sur les touches Flèche vers le haut ou Flèche vers le bas. Dans la fenêtre Couleur, vous pouvez également utiliser la touche Flèche vers la gauche ou Flèche vers la droite pour déplacer la commande sélectionnée horizontalement.

- **4** Pour ajuster le niveau de colorimétrie du plan, cliquez sur Saturation (ou appuyez sur Commande + Contrôle + S), puis faites glisser les commandes sur la fenêtre Saturation.
	- *Pour ajuster la saturation pour l'ensemble de l'image :* faites glisser la commande Global vers la gauche.
	- *Pour ajuster la saturation dans les zones les plus sombres de l'image :* faites glisser la commande Ombres.
	- *Pour ajuster la saturation dans les tons intermédiaires :* faites glisser la commande Tons intermédiaires.
	- *Pour ajuster la saturation dans les zones les plus claires de l'image :* faites glisser la commande Hautes lumières.

Faites glisser les commandes vers le haut pour augmenter le niveau de colorimétrie ou vers le bas pour le réduire. Ces commandes ne se déplacent pas horizontalement.

Vous pouvez également sélectionner la commande et saisir les valeurs numériques à l'aide des cases de valeur correspondantes.

- **5** Pour ajuster le niveau de luminance du plan, cliquez sur Exposition (ou appuyez sur Commande + Contrôle + E), puis faites glisser les commandes sur la fenêtre Exposition.
	- *Pour ajuster l'exposition pour l'ensemble de l'image :* faites glisser la commande Global vers la gauche.
	- *Pour ajuster l'exposition dans les zones les plus sombres de l'image :* faites glisser la commande Ombres.
	- *Pour ajuster l'exposition dans les tons intermédiaires (similaire à une commande gamma) :* faites glisser la commande Tons intermédiaires.
	- *Pour ajuster l'exposition dans les zones les plus claires de l'image :* faites glisser la commande Hautes lumières.

Faites glisser les commandes vers le haut pour augmenter le niveau de luminance ou vers le bas pour le réduire. Ces commandes ne se déplacent pas horizontalement.

Vous pouvez également sélectionner la commande et saisir les valeurs numériques à l'aide des cases de valeur correspondantes.

Vous pouvez utiliser l'éditeur de commandes afin d'affecter un raccourci clavier pour activer ou désactiver les étalonnages lorsque vous ajustez le réglage colorimétrique, et pour attribuer des raccourcis clavier à de nombreuses autres fonctions de réglage colorimétrique. Pour en savoir plus, consultez [Affichage des raccourcis clavier dans l'éditeur de commandes](#page-478-0) à la page [479.](#page-478-1)

#### **Réinitialisation et désactivation de l'étalonnage par la carte accélératrice**

- <span id="page-382-1"></span>**1** Dans la timeline, sélectionnez un plan dont vous voulez supprimer les étalonnages.
- **2** Dans le réglage colorimétrique, effectuez l'une des opérations suivantes :
	- *Pour réinitialiser la commande sélectionnée à sa position neutre :* Appuyez sur la touche Supprimer.
	- *Pour réinitialiser toutes les commandes d'une fenêtre à leur position neutre :* cliquez sur le bouton Réinitialiser dans le coin supérieur droit de la fenêtre.
	- *Pour réinitialiser les trois fenêtres Carte accélératrice à leur position neutre :* dans la section Couleur de l'inspecteur vidéo, cliquez sur le bouton Réinitialiser à droite du réglage Correction.

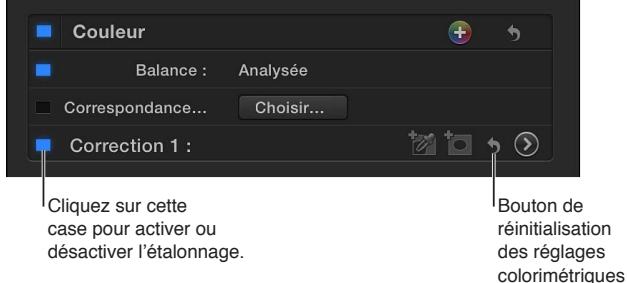

• *Pour désactiver les corrections de la carte accélératrice sans les réinitialiser :* dans la section Couleur de l'inspecteur vidéo, décochez la case de la correction.

<span id="page-382-0"></span>L'activation et la désactivation des corrections permettent de voir plus rapidement et plus facilement l'effet de vos ajustements.

## **Choix d'une couleur spécifique comme cible à l'aide d'un masque de couleur**

Un masque de couleur permet d'isoler une couleur particulière de l'image. Vous pouvez appliquer un masque de couleur à un plan pour corriger une couleur spécifique, pour exclure cette couleur des corrections du reste de l'image, ou les deux. Par exemple, vous pouvez masquer une chemise de couleur claire en arrière-plan qui distrait l'attention du sujet principal d'un plan.

L'utilisation d'un masque de couleur pour contrôler l'étalonnage vous permet de sélectionner une couleur, puis d'ajuster cette couleur individuellement (réduction, amélioration ou changement) ou d'ajuster tout sauf cette couleur (par exemple, ajouter une teinte ou réduire les niveaux de luminosité ou de colorimétrie).

#### **Ajout d'un masque de couleur à un étalonnage**

- **1** Dans la timeline, sélectionnez un plan avec une couleur que vous voulez désactiver ou améliorer.
- **2** Cliquez sur le bouton « Ajouter un masque de couleur » dans la section Couleur de l'inspecteur vidéo.

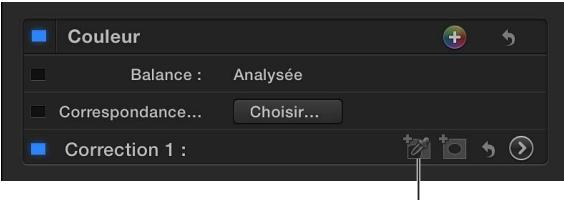

<sup>l</sup>Cliquez sur l'icône pour ajouter un masque de couleur.

La section Masque de couleur apparaît.

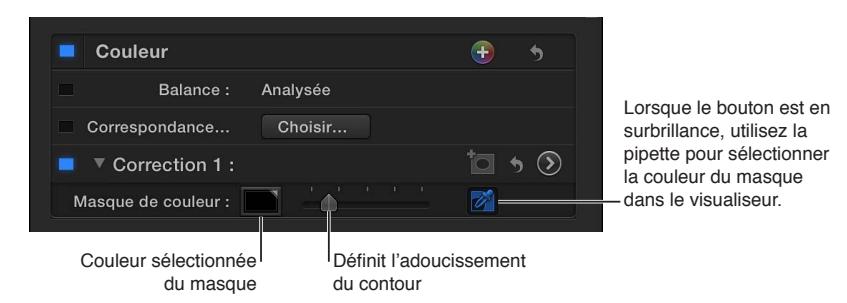

**3** Dans le visualiseur, placez la pipette sur une couleur que vous voulez isoler dans l'image, puis faites glisser la souris pour sélectionner la couleur.

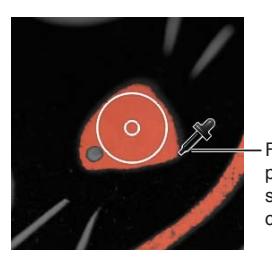

Faites glisser le point actif pour sélectionner la couleur à masquer.

Lorsque vous faites glisser la pipette, deux cercles concentriques apparaissent. La taille du cercle extérieur détermine la gamme des variations de la couleur sélectionnée qui sont incluses dans le masque de couleur. Lorsque vous modifiez la taille du cercle extérieur, l'image devient monochrome, à l'exception de la couleur que vous sélectionnez. Vous pouvez faire glisser un nouveau cercle de sélection autant de fois que vous le voulez, pour obtenir de meilleurs résultats.

*Remarque :* Lorsque vous cessez de faire glisser la souris, l'image reprend son aspect d'origine, mais les effets du masque de couleur que vous avez créé deviennent visibles dès que vous commencez à ajuster le réglage colorimétrique. Vous pouvez ensuite revenir à l'inspecteur vidéo et utiliser la pipette pour ajuster le masque de couleur, si nécessaire.

- **4** Pour modifier la gamme de variations de couleur incluse dans le masque, procédez de l'une des façons suivantes :
	- *Pour ajouter des nuances de couleur :* maintenez la touche Maj enfoncée, placez la pipette sur une couleur que vous voulez ajouter au masque, puis faites glisser pour sélectionner la couleur.
	- *Pour retirer des nuances de couleur :* maintenez la touche Option enfoncée, placez la pipette sur une couleur que vous voulez retirer du masque, puis faites glisser pour sélectionner la couleur.
- **5** Pour ajuster le contour du masque de couleur, faites glisser le curseur Adoucissement.

Pour que le visualiseur affiche temporairement le masque de couleur, maintenez la touche Option enfoncée puis faites glisser la commande Adoucissement : la couleur blanche indique les zones entièrement opaques du masque, la couleur noire les zones situées à l'extérieur du masque, et les niveaux de gris les zones transparentes du masque.

**6** Pour ajuster les réglages d'étalonnage du masque de couleur, cliquez sur le bouton Réglage colorimétrique  $\odot$  dans l'inspecteur vidéo. (Une fois que vous avez ajusté le réglage colorimétrique, le bouton change de couleur.)

- <span id="page-384-1"></span>**7** Procédez de l'une des manières suivantes :
	- *Pour appliquer un étalonnage à la couleur sélectionnée :* cliquez sur « Inscrit dans le masque ».

Intérieur Extérieur Masque: Préréglages v

• *Pour appliquer un étalonnage à tout sauf la couleur sélectionnée :* cliquez sur Masque extérieur.

Vous pouvez étalonner les zones situées à l'intérieur et à l'extérieur du masque, chaque zone possédant son propre ensemble de commandes de réglage colorimétrique. Par exemple, vous pouvez sélectionner « Inscrit dans le masque » pour améliorer la couleur ciblée, puis sélectionner « Masque extérieur » pour assombrir tout le reste.

**8** Ajustez les commandes de la carte accélératrice pour créer l'effet recherché.

Pour en savoir plus sur l'utilisation de la carte accélératrice, consultez la section Étalonnage sur [toute l'image](#page-380-0) à la page [381.](#page-380-1)

Pour limiter la zone de l'image affectée par un masque de couleur, vous pouvez ajouter un masque de forme. Pour en savoir plus, consultez [Ajout de masques de formes à un masque de](#page-387-0)  [couleur](#page-387-0) à la page [388](#page-387-1).

#### <span id="page-384-0"></span>**Ciblage de zones spécifiques à l'aide de masques de forme**

Un masque de forme définit une zone dans l'image pour que vous puissiez appliquer les étalonnages soit à l'intérieur, soit à l'extérieur de cette zone. Par exemple, vous pouvez être amené à accentuer le visage d'un sujet en assombrissant la zone qui l'entoure.

Vous pouvez ajouter plusieurs masques de forme pour définir différentes zones. Il vous est également possible d'animer les formes pour qu'elles suivent une zone lors d'un panoramique de la caméra ou un objet qui se déplace pendant la lecture du plan.

#### **Ajout d'un masque de forme**

- **1** Dans la timeline, sélectionnez un plan contenant une zone dont vous voulez désactiver ou améliorer la couleur.
- **2** Cliquez sur le bouton « Ajouter un masque de forme » dans la section Couleur de l'inspecteur vidéo.

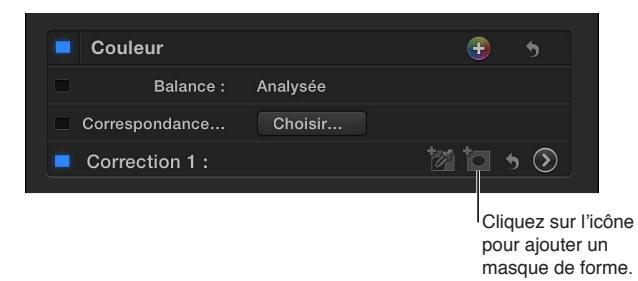

## Une zone Masque de forme apparaît.

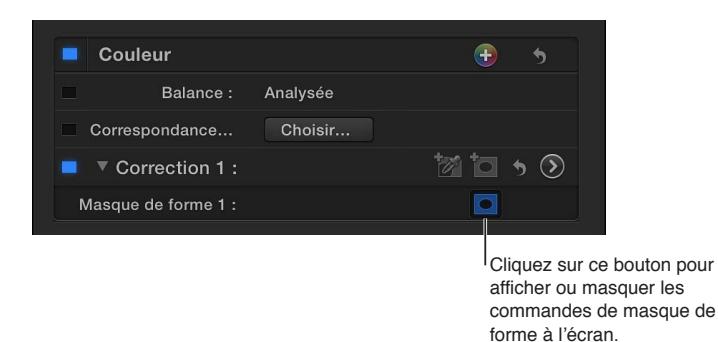

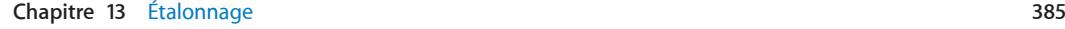

**3** Pour ajuster la forme par défaut qui apparaît dans le visualiseur, procédez de l'une des façons suivantes :

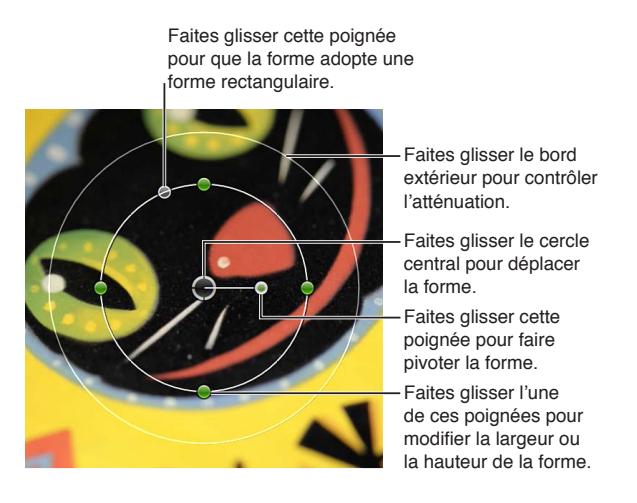

- *Pour positionner la forme :* faites glisser son centre.
- *Pour ajuster la largeur ou la hauteur de la forme :* faites glisser les poignées situées sur les quatre points à 90 degrés (en haut, en bas, à gauche ou à droite) du cercle intérieur. Vous pouvez maintenir enfoncée la touche Maj pendant que vous faites glisser une poignée pour que tous les côtés soient redimensionnés proportionnellement.
- *Pour contrôler la rondeur de la forme :* faites glisser la poignée vers la gauche de la poignée supérieure du cercle intérieur.
- *Pour faire pivoter la forme :* faites glisser la poignée de rotation (à l'opposé du centre).
- *Pour contrôler l'atténuation du contour de la forme :* faites glisser le cercle extérieur. Lorsque le cercle extérieur est à proximité du cercle intérieur, le contour est prononcé et la transition vers les étalonnages que vous appliquez est brutale ; lorsque le cercle extérieur est à distance du cercle intérieur, le contour s'adoucit et la transition est plus progressive.
- *Pour masquer les commandes du masque :* dans la section Couleur de l'inspecteur vidéo, cliquez sur le bouton des commandes à l'écran Masque de forme de la zone Masque de forme.
- **4** Pour ajuster les réglages d'étalonnage du masque de forme, cliquez sur le bouton Réglage colorimétrique  $\circledcirc$  dans l'inspecteur vidéo. (Une fois que vous avez ajusté le réglage colorimétrique, le bouton change de couleur.)
- **5** Procédez de l'une des manières suivantes :
	- *Pour appliquer un étalonnage à la zone de forme :* cliquez sur « Inscrit dans le masque ».

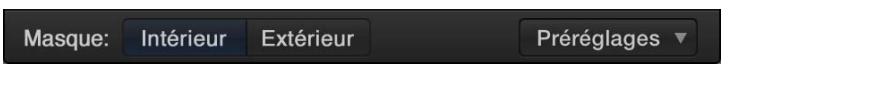

• *Pour appliquer un étalonnage à tout, à l'exception de la zone de forme :* cliquez sur Masque extérieur.

Vous pouvez étalonner les zones situées à l'intérieur et à l'extérieur du masque, chaque zone possédant son propre ensemble de commandes de réglage colorimétrique. Par exemple, vous pouvez sélectionner « Inscrit dans le masque » pour améliorer la zone de la forme, puis sélectionner « Masque extérieur » pour assombrir tout le reste.

**6** Ajustez les commandes de la carte accélératrice pour créer l'effet recherché.

Pour en savoir plus sur l'utilisation de la carte accélératrice, consultez la section Étalonnage sur [toute l'image](#page-380-0) à la page [381.](#page-380-1)

**7** Pour ajouter des formes à l'étalonnage, cliquez à nouveau sur le bouton « Ajouter un masque de forme » dans la zone de l'étalonnage de l'inspecteur vidéo.

Une autre forme par défaut apparaît dans le visualiseur et la forme d'origine est estompée. Vous pouvez sélectionner et continuer à configurer la forme d'origine en cliquant sur son centre.

#### **Suppression d'un masque de forme**

**1** Dans l'inspecteur vidéo, sélectionnez l'élément Masque de forme à supprimer.

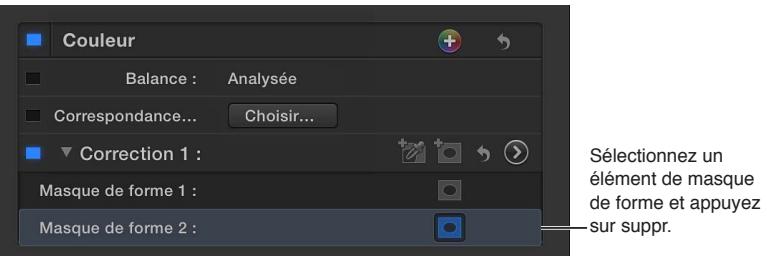

**2** Appuyez sur la touche Supprimer.

*Remarque :* Si tous les masques de forme de l'étalonnage sont supprimés, les étalonnages « Inscrit dans le masque » sont appliqués à l'ensemble de l'image.

#### **Animation d'un masque de forme**

Vous pouvez utiliser des images clés pour animer un masque de forme afin qu'il suive le mouvement d'un objet à l'écran.

- **1** Pour ajouter un masque de forme, suivez les instructions de la rubrique « Ajout d'un masque de forme » ci-dessus.
- **2** Dans la timeline, placez la tête de lecture sur le plan contenant le masque de forme, au niveau de l'image où vous voulez que la forme commence à bouger.
- **3** Positionnez le masque de forme dans sa position de départ dans le visualiseur.
- **4** Dans l'inspecteur vidéo, cliquez sur le bouton Image clé.

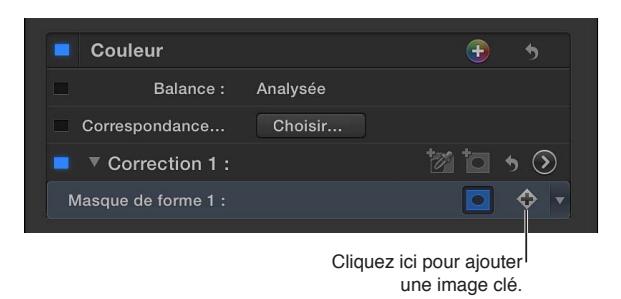

Une image clé est ajoutée au niveau de la tête de lecture. Vous pouvez le voir dans la timeline en appuyant sur les touches Contrôle + V pour ouvrir l'éditeur Animation vidéo. L'image clé s'affiche dans la section Couleur sous la forme d'un losange au niveau de la tête de lecture.

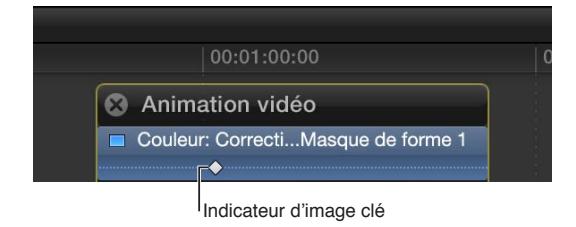

- <span id="page-387-1"></span>**5** Placez la tête de lecture sur le point suivant dans le plan, à l'endroit où vous voulez définir la position du masque de forme, repositionner le masque de forme et ajouter la seconde image clé.
- **6** Pour repositionner le masque de forme dans le plan, continuez d'ajouter des images clés jusqu'à ce que vous ayez défini le mouvement voulu de la forme.

Après avoir ajouté toutes les images clés, vous pouvez lancer la lecture du plan et voir le masque de forme se déplacer entre elles. Pour en savoir plus sur l'utilisation d'images clés, consultez la section [Présentation de l'animation vidéo](#page-259-0) à la page [260](#page-259-1).

# <span id="page-387-0"></span>**Ajout de masques de formes à un masque de couleur**

Souvent, lorsque vous créez un masque de couleur, davantage de zones de la vidéo sont affectées par celui-ci que nécessaire. Par exemple, supposons que vous vouliez étalonner une voiture rouge sur le côté gauche de l'écran et ne pas toucher à un panneau de stop rouge à droite. Dans ce cas, vous pouvez ajouter un ou plusieurs masques de forme pour limiter le masque de couleur aux zones définies par les masques de forme.

### **Ajout d'un masque de forme à un masque de couleur**

- **1** Sélectionnez un plan dans la timeline et utilisez l'inspecteur vidéo pour y ajouter un masque de couleur.
- **2** Appliquez un étalonnage à l'aide de la carte accélératrice et notez les zones de la vidéo que vous ne voulez pas que le masque de couleur modifie.

Pour en savoir plus sur l'utilisation de la carte accélératrice, consultez la section [Étalonnage sur](#page-380-0)  [toute l'image](#page-380-0) à la page [381.](#page-380-1)

**3** Dans l'inspecteur vidéo, cliquez sur le bouton « Ajouter un masque de forme » dans l'étalonnage contenant le masque de couleur.

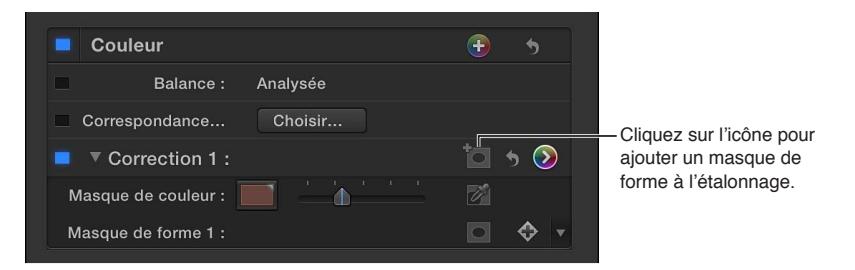

- **4** Ajustez le masque de forme de sorte qu'il chevauche la partie du masque de couleur que vous voulez utiliser.
- **5** Pour ajuster les réglages d'étalonnage, cliquez sur le bouton Réglage colorimétrique  $\odot$  dans l'inspecteur vidéo. (Une fois que vous avez ajusté le réglage colorimétrique, le bouton change de couleur.)
- **6** Effectuez l'une des opérations suivantes :
	- *Pour n'appliquer des retouches d'étalonnage qu'aux zones dans lesquelles le masque de couleur et le masque de forme se chevauchent :* Sélectionnez « Inscrit dans le masque » au bas du réglage colorimétrique.
	- *Pour appliquer des retouches d'étalonnage à l'extérieur des zones dans lesquelles le masque de couleur et le masque de forme se chevauchent :* sélectionnez Masque extérieur.

Si nécessaire, vous pouvez ajouter des masques de forme, voire les animer.

# <span id="page-388-1"></span><span id="page-388-0"></span>**Application de plusieurs étalonnages**

Vous pouvez appliquer plusieurs étalonnages à un plan pour cibler des problèmes spécifiques. Il est par exemple possible d'utiliser un étalonnage pour masquer une chemise orange clair et un autre pour améliorer la couleur verte de la pelouse.

Les masques de couleur sont créés en fonction des couleurs originales du plan. Par exemple, si le premier étalonnage supprime toute la colorimétrie du plan, le second étalonnage peut créer un masque de couleur selon une couleur d'origine du plan.

#### **Application de plusieurs étalonnages à un plan**

- **1** Sélectionnez un plan dans la timeline.
- **2** Pour ajouter un élément d'étalonnage supplémentaire, cliquez sur le bouton Ajouter une connexion dans l'inspecteur vidéo.

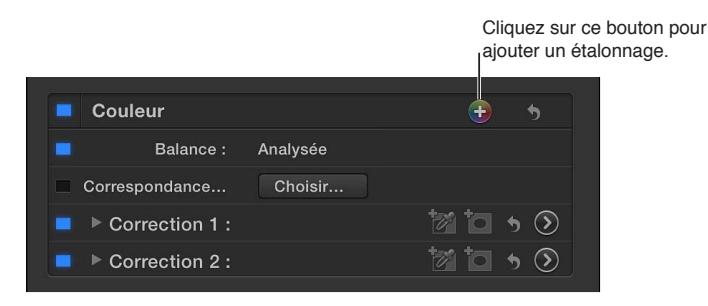

Par défaut, la section Couleur contient le premier élément d'étalonnage manuel (Correction 1) ainsi que les éléments Balance et Correspondance des couleurs. Les éléments d'étalonnage que vous ajoutez s'intitulent Correction 2, Correction 3, etc. Chaque élément d'étalonnage possède son propre bouton Réglage colorimétrique. Lorsque vous cliquez sur l'un d'eux, le réglage colorimétrique s'ouvre avec les réglages de l'étalonnage en question. Vous pouvez également choisir un étalonnage dans le réglage colorimétrique à l'aide du menu local situé dans le coin supérieur droit.

*Remarque :* Si vous avez appliqué plusieurs corrections à un plan, vous pouvez les faire glisser dans l'inspecteur vidéo pour modifier leur ordre. La modification de l'ordre de traitement peut offrir différents résultats.

#### **Affichage des images clés d'étalonnage dans la timeline**

Si un plan contient plusieurs étalonnages avec des masques de forme animés, vous pouvez afficher les images clés du ou des masques de forme d'un étalonnage dans l'éditeur d'animation vidéo au-dessus du plan dans la timeline.

- **1** Dans la timeline, sélectionnez un plan auquel ont été appliqués plusieurs étalonnages avec des masques de forme animés.
- **2** Choisissez Plan > Afficher l'animation vidéo (ou appuyez sur Contrôle + V).
- **3** Dans le menu local Couleur, choisissez l'étalonnage que vous voulez voir :
	- *Pour afficher un composite d'images clés à partir de tous les étalonnages :* choisissez l'étalonnage voulu et, si le plan contient plusieurs masques de forme, choisissez celui que vous voulez afficher.

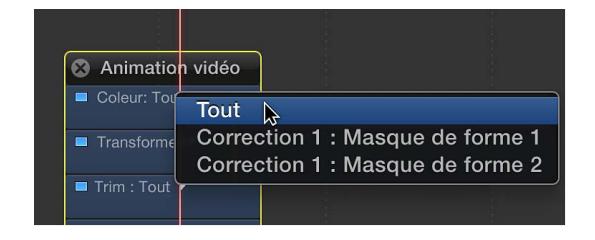

<span id="page-389-1"></span>• *Pour afficher les images clés à partir d'un masque de forme spécifique dans un étalonnage :* choisissez l'étalonnage voulu et, si le plan contient plusieurs masques de forme, choisissez celui que vous voulez afficher.

Lorsque vous choisissez une correction donnée, Correction 2 par exemple, ses images clés s'affichent en blanc et les images clés des autres corrections en gris foncé.

# **Ajout d'une transition entre des étalonnages**

Vous pouvez utiliser une transition pour qu'un plan vidéo passe d'un étalonnage à un autre. Par exemple, si vous voulez qu'une scène mette progressivement en valeur les deux personnages principaux, vous pouvez utiliser une transition pour passer en fondu du plan normal au plan avec masques de forme et appliquer un étalonnage pour assombrir l'image en dehors des masques.

*Important :* Assurez-vous que l'option Données disponibles est sélectionnée dans le menu local « Appliquer les transitions utilisant » de la fenêtre Montage des préférences de Final Cut Pro. Pour en savoir plus sur ce réglage, consultez la section [Création des transitions](#page-215-0) à la page [216.](#page-215-1)

#### **Configuration d'un plan pour changer de transition**

- **1** Passez temporairement à l'outil Lame de rasoir en maintenant la touche B enfoncée.
- **2** Dans la timeline, cliquez sur un plan vidéo à l'endroit où vous voulez passer d'un étalonnage à un autre.

Le plan se divise en deux.

**3** Appliquez un étalonnage différent à chaque plan.

Vous pouvez aussi laisser un plan sans étalonnage et en appliquer un à l'autre. L'étalonnage peut représenter une teinte franche, un changement d'exposition ou tout autre ajustement visible.

**4** Sélectionnez le point de montage entre les deux plans et appuyez sur les touches Commande + T pour insérer un fondu enchaîné.

Pendant la lecture du plan, le premier étalonnage laisse progressivement la place au second au passage du point de montage.

# <span id="page-389-0"></span>Enregistrement et application de préréglages d'étalonnage

Final Cut Pro vous permet d'enregistrer les réglages d'étalonnage d'un plan sous un préréglage, ce qui facilite son application à d'autres plans du même projet ou d'un autre.

Final Cut Pro inclut plusieurs préréglages que vous pouvez utiliser en plus de ceux que vous créez.

*Remarque :* Les préréglages d'étalonnage enregistrent uniquement les réglages de Couleur, de Saturation et d'Exposition. Ils ne permettent pas d'enregistrer les réglages du masque, notamment si les options « Inscrit dans le masque » ou Masque extérieur sont sélectionnées.

#### **Enregistrement d'un préréglage d'étalonnage**

- **1** Dans la timeline, sélectionnez un plan comportant l'aspect d'étalonnage que vous voulez enregistrer et ouvrez la carte accélératrice.
- **2** Dans le menu local Action **非▼** situé dans le coin inférieur droit de la carte accélératrice, choisissez Enregistrer.
- **3** Attribuez un nom au préréglage, puis cliquez sur OK.

#### **Application d'un préréglage d'étalonnage**

- **1** Sélectionnez un plan dans la timeline et ouvrez la carte accélératrice.
- 2 Dans le menu local Action  $\stackrel{\bullet}{\bullet}$  v situé dans le coin inférieur droit de la carte accélératrice, choisissez un préréglage.

Les ajustements du préréglage s'appliquent à la sélection. Une fois le préréglage appliqué, vous pouvez modifier les réglages à l'aide de la carte accélératrice.

# Activation et désactivation des ajustements iMovie

Lors du montage d'un projet dans iMovie, vous pouvez ajuster différents attributs vidéo, comme l'exposition, la luminosité et la saturation, dans le navigateur de projets. Si vous importez un projet iMovie contenant ces ajustements dans Final Cut Pro, les ajustements sont conservés et apparaissent dans la zone Couleur de l'inspecteur vidéo sous la forme d'un élément iMovie.

Bien que vous ne puissiez pas modifier les ajustements ajoutés dans iMovie, vous pouvez choisir de les appliquer au plan ou pas.

*Remarque :* Les ajustements vidéo que vous effectuez sur les plans dans le navigateur d'événements d'iMovie ne sont pas conservés et n'apparaissent pas dans Final Cut Pro.

#### **Activation ou désactivation des ajustements iMovie d'un plan**

m Dans la timeline, sélectionnez un plan pour lequel les ajustements iMovie sont appliqués, et cochez ou décochez la case iMovie dans la zone Couleur de l'inspecteur vidéo.

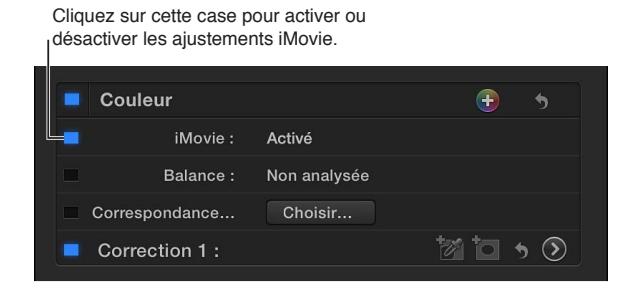

*Remarque :* Les ajustements iMovie apparaissent uniquement dans la timeline mais pas dans le navigateur d'événements.

Pour en savoir plus sur l'importation de projets iMovie, consultez la section Importation à partir [d'iMovie](#page-35-0) à la page [36](#page-35-1).

# Mesure de niveaux vidéo

## **Présentation des instruments vidéo**

Les studios de télédiffusion fixent des valeurs maximales de luminance et de colorimétrie autorisées pour la diffusion. Si un programme vidéo dépasse ces limites, une distorsion de l'image risque de se produire : couleurs débordant les unes sur les autres, blancs et noirs ternis ou encore signal vidéo empiétant sur l'audio et entraînant une distorsion perceptible du son. Dans tous ces cas, le dépassement des niveaux standard entraîne une qualité de transmission inacceptable. Lors de l'étalonnage des plans de votre projet, vous pouvez utiliser les instruments vidéo de Final Cut Pro pour vous assurer que les niveaux de luminance et de colorimétrie de votre vidéo sont compris dans la plage des paramètres considérés comme *adaptés à la télédiffusion* ou acceptables.

Même si votre projet n'est pas destiné à la diffusion, l'utilisation des instruments vidéo constitue une étape importante de votre flux de production. Si les moniteurs que vous utilisez n'affichent pas les couleurs de façon cohérente ou si vous travaillez sur les mêmes plans depuis un moment, il se peut que vous vous soyez habitué à voir une dominante de couleur ou des niveaux de noir légèrement incorrects. Les instruments vous fournissent une mesure exacte des niveaux de luminance et de colorimétrie de vos plans pour que vous puissiez ajuster de façon plus pertinente vos réglages d'étalonnage de Final Cut Pro.

Final Cut Pro propose les vidéoscopes suivants :

- oscilloscope,
- vecteurscope,
- histogramme.

# **Utilisation des instruments vidéo**

Par défaut, les vidéoscopes s'affichent à gauche de l'image vidéo dans le visualiseur et dans le visualiseur d'événements. Chaque visualiseur n'affiche qu'un instrument à la fois.

#### **Ouverture d'un instrument**

**1** Procédez de l'une des manières suivantes :

- *Pour ouvrir un instrument vidéo dans le visualiseur :* Choisissez Fenêtre > Affichage du visualiseur > Afficher les instruments vidéo (ou appuyez sur Commande + 7).
- *Pour ouvrir un instrument vidéo dans le visualiseur d'événements :* choisissez Fenêtre > Affichage du visualiseur d'événements > Afficher les instruments vidéo.

Que ce soit dans le visualiseur comme dans le visualiseur d'événements, vous pouvez aussi « Afficher les instruments vidéo » à partir du menu local des options du visualiseur qui se trouve dans le coin supérieur droit.

Vous pouvez utiliser les mêmes commandes pour fermer l'instrument vidéo.

**2** Choisissez l'instrument pour afficher la section supérieure du menu local Réglages.

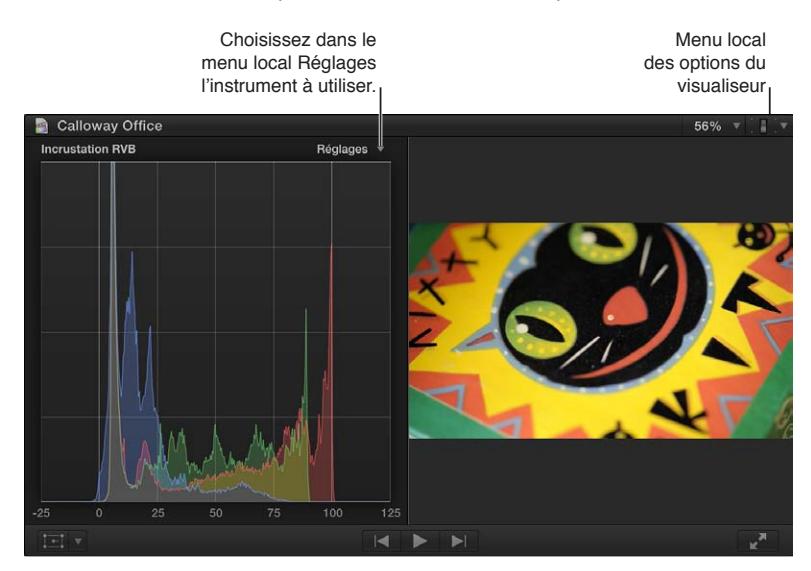

**3** Après avoir choisi un instrument, sélectionnez les options d'affichage dans la section inférieure du menu local Réglages.

*Remarque :* Il peut s'avérer pratique d'afficher les instruments sous l'image vidéo dans le visualiseur d'événements. Pour ce faire, choisissez Présenter verticalement dans le menu local Réglages du visualiseur d'événements. Pour en savoir plus, consultez [Lecture et survol du média dans le](#page-83-0)  [visualiseur d'événements](#page-83-0) à la page [84](#page-83-1).

**Chapitre 13** Étalonnage **392**

# **Options d'affichage de l'oscilloscope**

L'oscilloscope indique les niveaux relatifs de luminance et de colorimétrie du plan en cours d'étude. Ces valeurs s'affichent de gauche à droite et reflètent la répartition relative de ces niveaux de gauche à droite dans l'image. Les crêtes et creux des formes d'onde affichées correspondent aux tâches lumineuses et aux zones sombres de votre image. Les formes d'onde sont également de couleur afin d'identifier facilement les éléments de la vidéo.

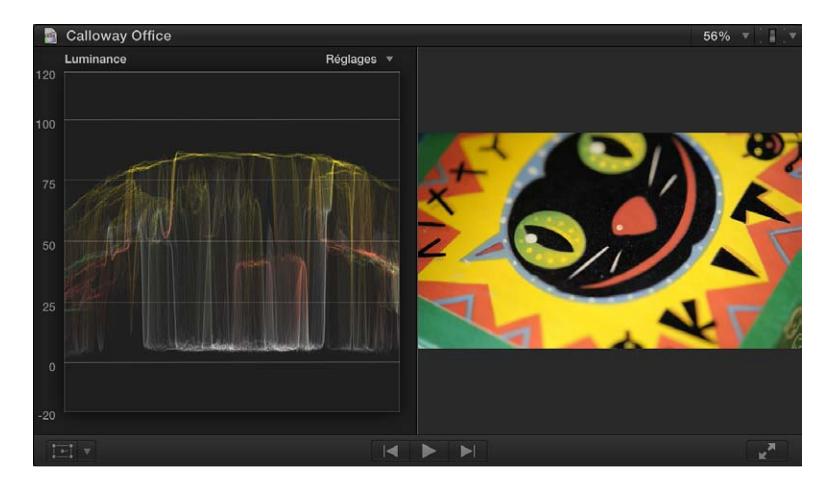

Le menu local Réglages dans le coin supérieur droit de l'oscilloscope fournit de nombreuses options d'affichage :

• *Parade RVB :* se présente sous la forme de trois oscilloscopes simultanés affichant respectivement les composantes rouge, vert et bleu de la vidéo. Les formes d'onde sont de couleur rouge, verte et bleue afin d'être facilement identifiables.

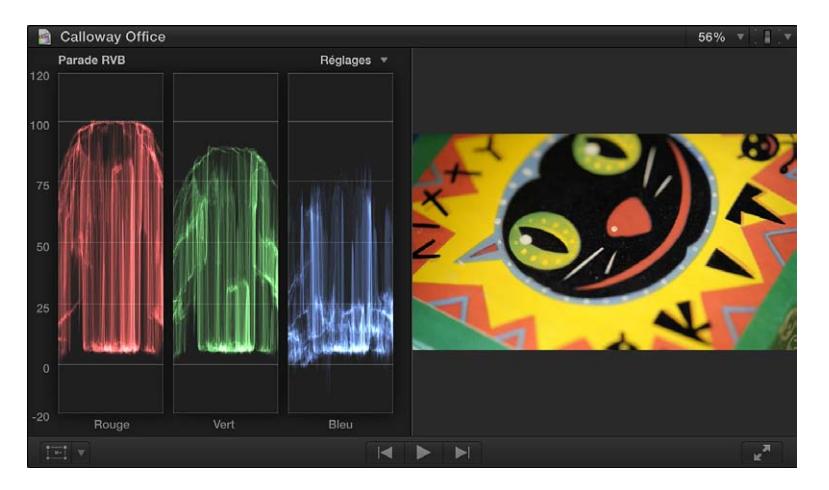

L'instrument Parade RVB est utile pour comparer les niveaux relatifs de rouge, de vert et de bleu de deux plans. Si un plan comporte plus de bleu qu'un autre, l'oscilloscope affiche une forme d'onde bleue élevée pour le plan contenant plus de bleu et une forme d'onde bleue en creux pour l'autre plan.

• *Incrustation RVB :* associe les formes d'onde pour les composantes de couleur rouge, verte et bleue d'un affichage.

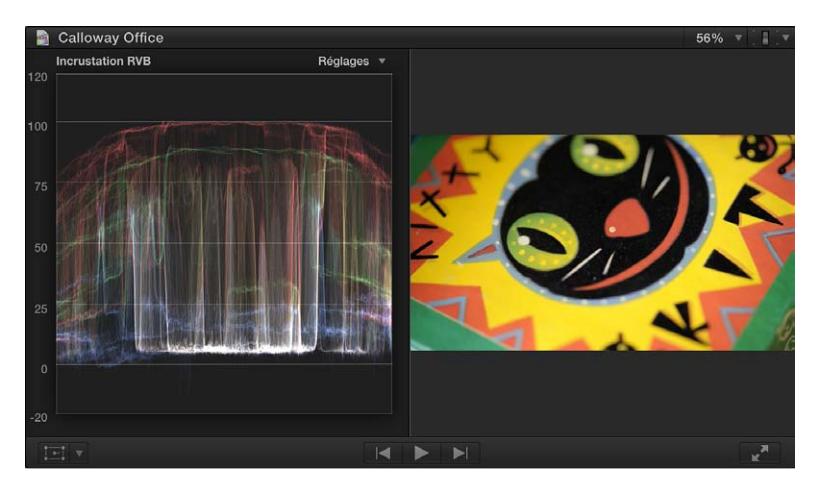

- *Rouge :* affiche uniquement le canal de couleur rouge.
- *Vert :* affiche uniquement le canal de couleur verte.
- *Bleu :* affiche uniquement le canal de couleur bleue.
- *Luminance :* affiche uniquement la composante de luminance de la vidéo.
- *Colorimétrie :* affiche uniquement la composante de colorimétrie de la vidéo et affiche des couleurs correspondant à celles de la vidéo.

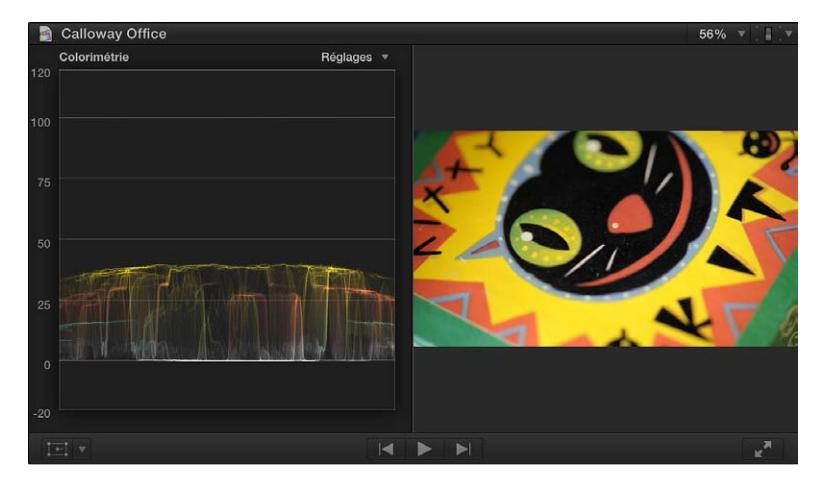

• *Parade Y'CbCr :* présente trois affichage de forme d'onde l'un à côté de l'autre pour la luminance, le Cb (le canal de différence de couleur des nuances bleues) et le Cr (le canal de différence de couleur des nuances rouges). Les formes d'onde sont teintées en blanc (luminance), en magenta (pour le Cb) et en jaune (pour le Cr) afin d'identifier facilement chaque composant.

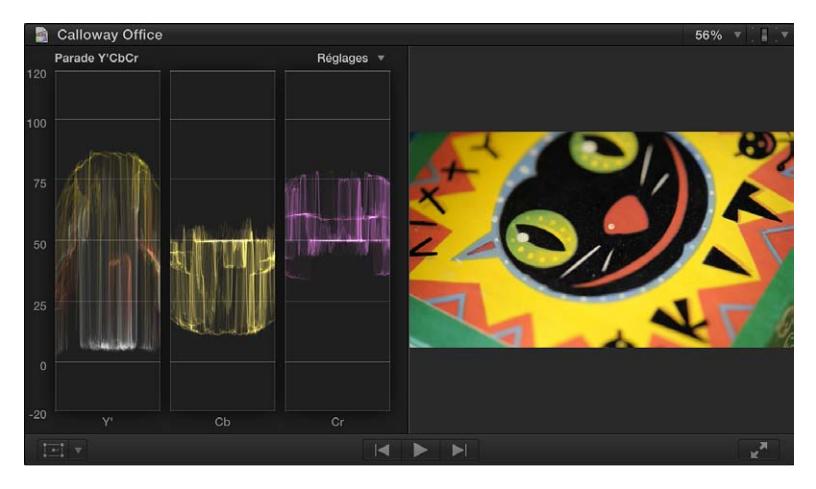

- *IRE :* affiche la plage du signal vidéo en unités IRE.
- *Millivolts :* affiche la plage du signal vidéo en millivolts.
- *Guides :* active ou désactive la grille de l'oscilloscope et les valeurs numériques.
- *Monochrome :* réduit l'intensité et désature l'affichage de l'instrument pour empêcher les distractions visuelles et les problèmes de perception des couleurs dans votre suite de finalisation des couleurs.
- *Luminosité :* définit la luminosité ou l'obscurité relative de l'affichage de l'instrument.

# **Options d'affichage du vecteurscope**

Le vecteurscope indique la distribution de la couleur dans votre image sur une échelle circulaire. La couleur de votre vidéo est représentée par un ensemble de points reliés qui se trouvent dans cette échelle. L'angle autour de l'échelle correspond à la teinte affichée, tandis que les cibles indiquent les couleurs primaires (rouge, vert et bleu) et secondaires (jaune, cyan et magenta). La distance entre le centre de l'échelle et l'anneau externe représente la saturation de la couleur affichée. Le centre de l'échelle correspond à une saturation nulle, l'anneau externe à une saturation maximale.

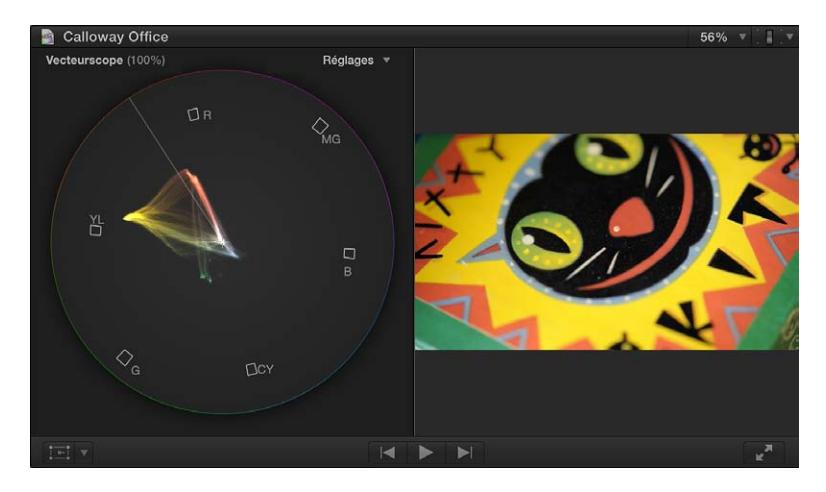

Le vecteurscope permet de connaître la teinte et l'intensité des différentes couleurs de l'image. Lorsque vous saurez identifier les couleurs de vos plans sur le vecteurscope, vous serez en mesure d'identifier les points de divergence de deux images et de les corriger afin de les harmoniser autant que possible.

Le menu local Réglages dans le coin supérieur droit du vecteurscope fournit de nombreuses options d'affichage :

- *100 % :* définit le niveau de colorimétrie de référence pour les cibles des mires (les carrés représentant chaque couleur dans un signal de test de couleur standard) sur une colorimétrie saturée à 100 %. Utilisez cette option lorsque votre média source utilise des mires de 100 pour cent comme référence.
- *133% :* définit le niveau de colorimétrie de référence pour les cibles des mires sur une colorimétrie saturée à 75 %. Utilisez cette option lorsque votre média source utilise des mires de 75 pour cent comme référence.
- *Vecteur :* utilise un niveau de teinte de colorimétrie normal, le rouge étant situé dans la partie supérieure.
- *Mark3 :* utilise un niveau de teinte de colorimétrie à 90 degrés, le rouge étant situé sur le côté droit.
- *Afficher/masquer l'indicateur de teinte de peau :* affiche ou masque la diagonale qui représente la colorimétrie de teinte de la peau humaine, qui se situe entre les cibles de mires jaune et rouge.
- *Monochrome :* réduit l'intensité et désature l'affichage de l'instrument pour empêcher les distractions visuelles et les problèmes de perception des couleurs dans votre suite de finalisation des couleurs.
- *Luminosité :* définit la luminosité ou l'obscurité relative de l'affichage de l'instrument.

# **Options d'affichage de l'histogramme**

L'histogramme fournit une analyse statistique de l'image en calculant le nombre total de pixels de chaque couleur ou le niveau de luminance, et en créant un graphique qui reprend le nombre de pixels à chaque pourcentage de luminance ou de couleur. Chaque unité incrémentielle de l'échelle de gauche à droite représente un pourcentage de luminance ou de couleur, et la hauteur de chaque segment du graphique de l'histogramme indique le nombre de pixels correspondant à ce pourcentage.
Le menu local Réglages dans le coin supérieur droit de l'histogramme fournit de nombreuses options d'affichage :

• *Luminance :* affiche uniquement la composante de luminance de la vidéo. La hauteur du graphique de chaque degré de l'échelle représente le nombre de pixels de l'image pour ce pourcentage de luminance, par rapport à toutes les autres valeurs. Par exemple, si une image comporte peu de tons clairs, l'histogramme affiche un grand groupe de valeurs dans les tons intermédiaires.

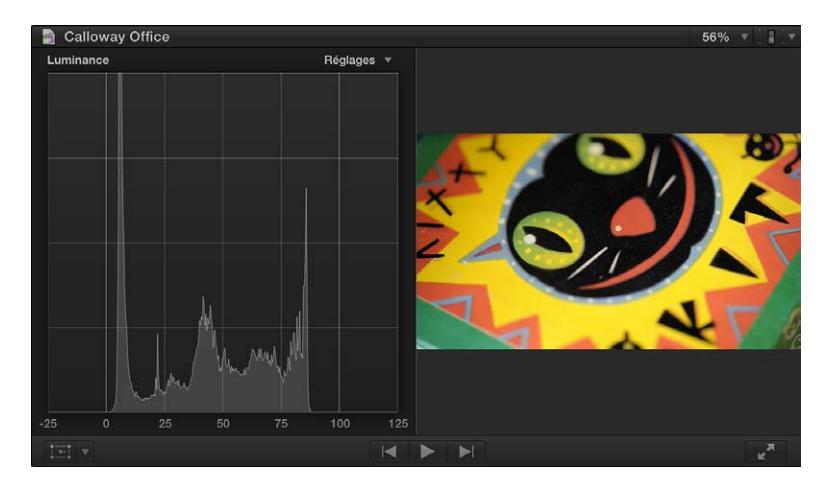

À l'aide de l'histogramme de luminance, vous pouvez rapidement comparer la luminance de deux plans afin d'harmoniser les noirs, les tons intermédiaires et les blancs.

La forme de l'histogramme permet également de déterminer le contraste dans une image. Une image à faible contraste affiche un groupe de valeurs concentré sur le centre du graphique. À titre de comparaison, une image au contraste extrêmement élevé affiche une distribution plus répartie des valeurs sur toute la largeur du graphique.

- *Incrustation RVB :* associe les formes d'onde pour les composantes de couleur rouge, verte et bleue d'un affichage. Si l'image étudiée présente des niveaux équivalents de deux couleurs ou plus, la couleur associée apparaît :
	- Des niveaux équivalents de vert et de bleu apparaissent comme du cyan.
	- Des niveaux équivalents de vert et de rouge apparaissent comme du jaune.
	- Des niveaux équivalents de rouge et de bleu apparaissent comme du magenta.
	- Des niveaux équivalents de rouge, de vert et de bleu apparaissent comme du gris.

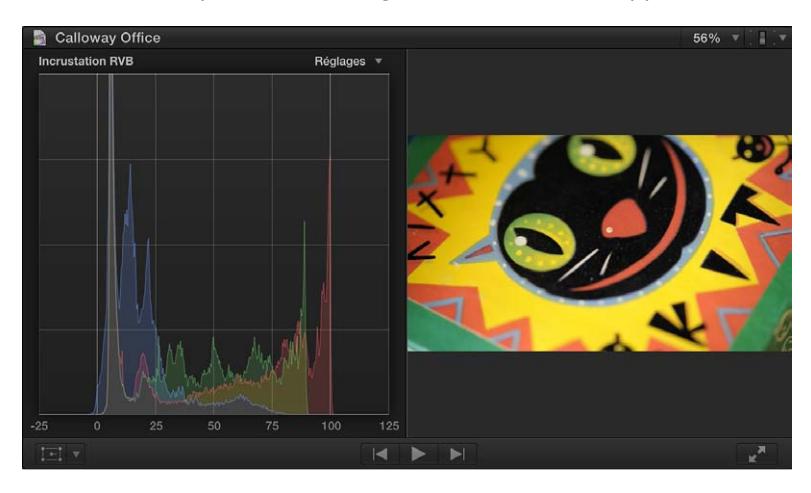

• *Parade RVB :* Présente trois graphiques qui affichent votre vidéo sous la forme de composantes séparées de rouge, de vert et de bleu. Les formes d'onde sont de couleur rouge, verte et bleue afin d'être facilement identifiables.

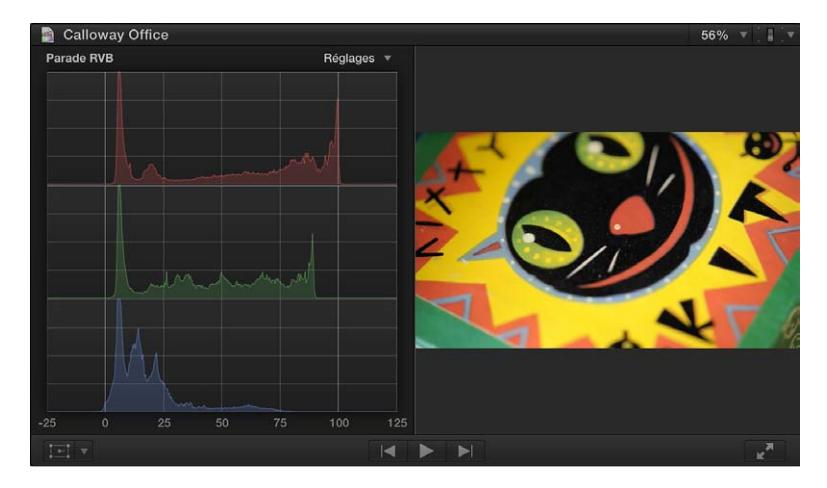

Vous pouvez utiliser la présentation Parade RVB pour comparer la répartition relative de chaque canal de couleur sur la plage de couleurs globale de l'image. Par exemple, les images avec une dominante de couleur rouge présente soit un graphique rouge largement plus élevé, soit des graphiques vert et bleu plus faibles.

- *Rouge :* affiche uniquement le canal de couleur rouge.
- *Vert :* affiche uniquement le canal de couleur verte.
- *Bleu :* affiche uniquement le canal de couleur bleue.
- *Luminosité :* définit la luminosité ou l'obscurité relative de l'affichage de l'instrument.

# **Partage de votre projet**

# **14**

# Présentation du partage de projets

Final Cut Pro fournit un grand nombre de *destinations*, c'est-à-dire de réglages d'exportation préconfigurés, que vous pouvez utiliser pour générer la sortie de votre projet ou plan. Par exemple, vous pouvez exporter un projet ou un plan sous forme de séquence QuickTime, l'exporter en vue de son visionnage sur des dispositifs Apple tels que l'iPhone et l'iPad, le publier sur des sites web comme Facebook et YouTube, ou encore le graver sur disque. Chacune de ces options fait appel à une destination différente.

Lorsque vous ouvrez Final Cut Pro pour la première fois, un ensemble de destinations par défaut apparaît dans le sous-menu Partager du menu Fichier et dans le menu local Partager.

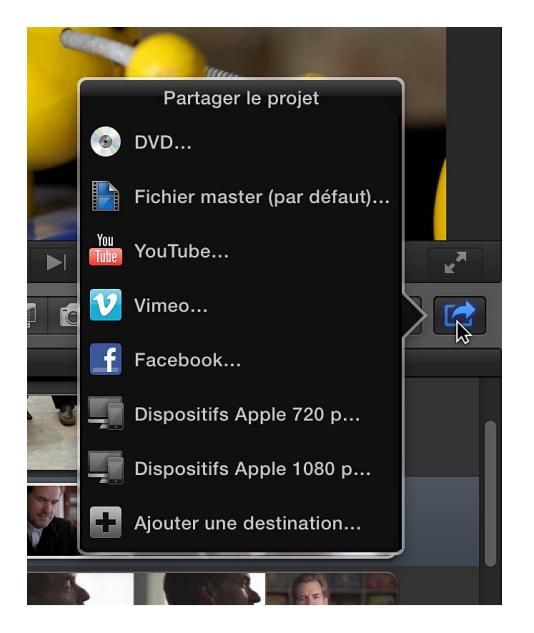

Les détails sur chaque destination de l'ensemble par défaut sont répertoriés dans le tableau ci-dessous.

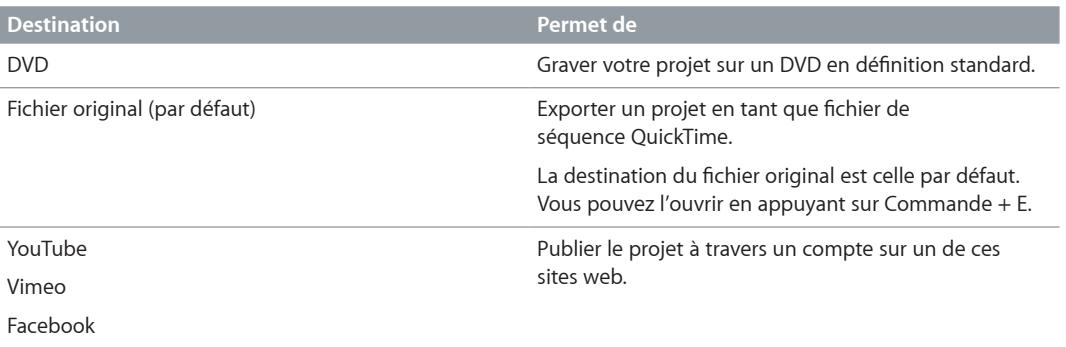

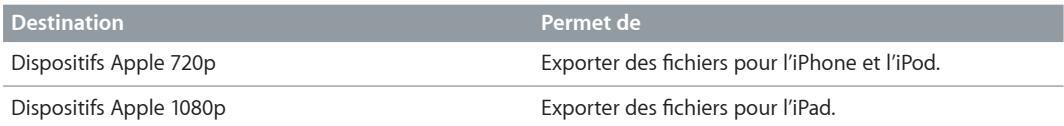

Vous avez la possibilité de remplacer en toute simplicité l'ensemble par défaut de destinations par vos propres destinations personnalisées. Pour modifier des destinations et en créer, utilisez la fenêtre Destinations des préférences de Final Cut Pro. Il vous est également possible de créer un lot de destinations pour exporter plusieurs types de sortie en une seule fois. Pour en savoir plus, consultez [Utilisation de destinations](#page-452-0) à la page [453.](#page-452-1)

Pour personnaliser davantage votre sortie, vous pouvez faire appel à Compressor, l'application professionnelle de transcodage. Pour en savoir plus, consultez [Exportation d'un projet par le biais](#page-408-0)  [de Compressor](#page-408-0) à la page [409.](#page-408-1)

# Partage d'un projet ou d'un plan

Vous pouvez partager un projet ou un plan, en entier ou en partie (dans ce dernier cas, la section est indiquée par une sélection de plage). Il vous est également possible de partager les rôles d'un projet, en exportant chaque rôle sous forme de stem à part. Si vous comptez par la suite exporter les mêmes rôles d'un projet ou plan à un autre, vous pouvez enregistrer vos réglages sous forme de préréglage.

Dans la mesure où le transcodage nécessaire pour créer le fichier partagé se réalise en arrièreplan, vous pouvez continuer à travailler sur vos projets dans Final Cut Pro après le partage. (N'oubliez pas que les modifications que vous apportez à un projet après que le processus de transcodage a commencé ne sont pas prises en compte dans les fichiers en sortie.)

## **Partage d'un projet ou d'un plan**

- **1** Procédez de l'une des manières suivantes :
	- Sélectionnez un projet dans la bibliothèque de projets.
	- Sélectionnez un plan dans le navigateur d'événements.
	- Sélectionnez une plage dans un projet dans la timeline ou dans un plan situé dans le navigateur d'événements.
- **2** Procédez de l'une des manières suivantes :
	- Choisissez Fichier > Partager, puis une destination dans le sous-menu.

• Cliquez sur le bouton Partager dans la barre d'outils, puis choisissez une destination dans le menu local.

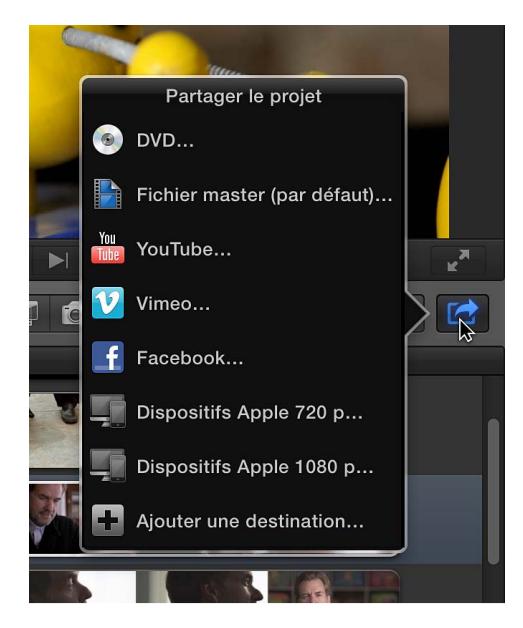

**3** Dans la fenêtre qui s'affiche, procédez comme suit :

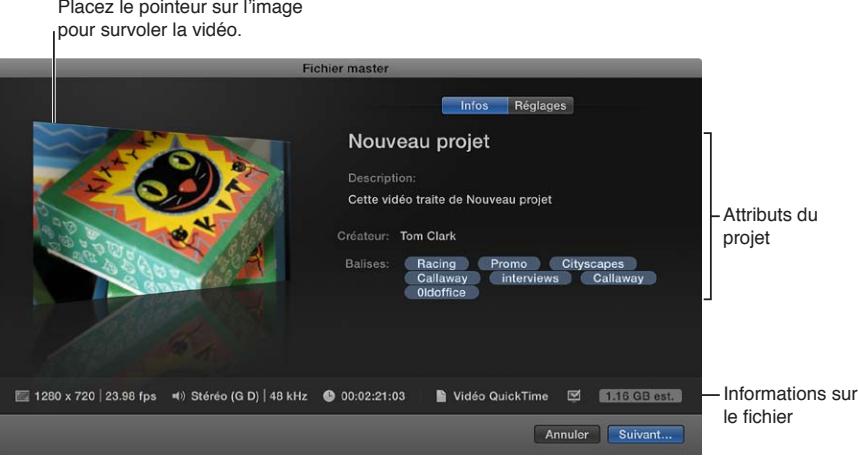

- Placez le pointeur sur l'image pour survoler la vidéo.
- Dans la fenêtre Infos de droite, visualisez et modifiez les attributs du projet ou du plan, tels que le titre et la description.

*Important :* Par défaut, le champ de titre répertorie le nom du projet ou du plan. La modification du titre n'entraîne pas celle du nom du projet ou du plan correspondant, qui reste celui utilisé pour le fichier exporté.

Tous les attributs associés au projet ou au plan sont ainsi inclus dans le fichier généré en sortie. Vous pouvez modifier les attributs qui apparaissent dans la fenêtre Infos. Pour en savoir plus, consultez [Modification des attributs de partage](#page-404-0) à la page [405.](#page-404-1)

• Les informations relatives au fichier à exporter sont reprises en bas de la fenêtre et mentionnent notamment la taille d'image et la fréquence d'images, les canaux audio et l'échantillonnage, le type de fichier en sortie et la taille du fichier.

Pour certaines destinations, vous pouvez afficher la liste des appareils capables de reproduire le fichier exporté. Pour afficher les appareils compatibles, placez le pointeur sur l'icône Compatibilité située dans le coin inférieur droit.

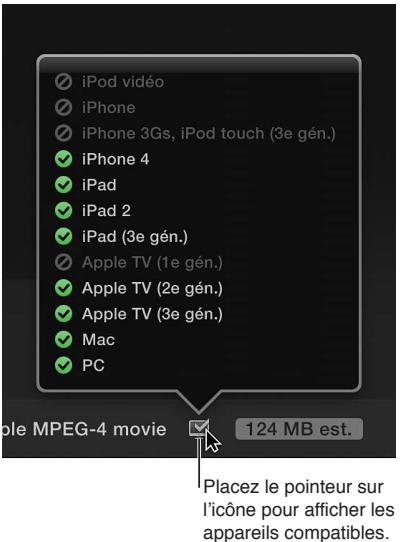

**4** Pour afficher les réglages de la destination, cliquez sur Réglages.

Ceux-ci s'affichent dans la fenêtre homonyme. Au besoin, modifiez les réglages de la destination.

*Remarque :* Si vous modifiez les réglages de la destination, les modifications sont alors enregistrées comme réglages par défaut pour la destination. Pour en savoir plus, consultez [Préférences](#page-446-0)  [de destinations](#page-446-0) à la page [447](#page-446-1).

**5** Cliquez sur Partager ou sur Suivant.

Le bouton qui s'affiche s'adapte en fonction de la destination choisie. Si vous cliquez sur Suivant, attribuez un nom au fichier, choisissez un emplacement où l'enregistrer, puis cliquez sur Enregistrer.

Il vous est possible de contrôler la progression du transcodage dans la fenêtre Tâches en arrièreplan, puis continuer à travailler dans Final Cut Pro pendant le transcodage du fichier.

Une fois le transcodage terminé, le fichier résultant s'ouvre dans l'application indiquée dans le menu local « Ouvrir avec » de la fenêtre Réglages, est enregistré à l'emplacement choisi ou, si vous avez utilisé une destination web, est téléchargé sur le site web. Vous pouvez afficher et retrouver les projets partagés dans l'inspecteur de partage. Pour en savoir plus, consultez [Accès,](#page-409-0)  [annonce et affichage de l'emplacement des projets partagés](#page-409-0) à la page [410.](#page-409-1)

*Remarque :* Si vous avez ajouté des marqueurs de chapitre à votre projet, leurs vignettes sont alors placées à l'emplacement qui convient au moment du partage sur disque (DVD et Blu-ray) et aux formats M4V, QuickTime et MP4 (en cas de lecture dans iTunes, QuickTime Player et sur des dispositifs Apple). Pour en savoir plus, consultez [Gestion des marqueurs de chapitre et de leur](#page-161-0)  [vignette](#page-161-0) à la page [162](#page-161-1) et l'Aide Compressor.

#### **Partage des rôles sous forme de fichiers à part**

Vous pouvez exporter un ou plusieurs rôles d'un projet ou d'un plan sous forme de stems. Par exemple, vous pouvez exporter les effets de dialogue, de musique et sonores à partir d'un projet sous forme de fichiers de média distincts en attribuant des rôles aux effets de dialogue, de musique et sonores puis en exportant ces rôles. Vous pouvez exporter des rôles sous forme soit d'un fichier QuickTime multipiste combiné, soit de fichiers audio ou vidéo séparés. Vous pouvez en outre attribuer une sortie mono, stéréo ou Surround à vos canaux audio. Pour en savoir plus, consultez [Présentation des rôles](#page-314-0) à la page [315](#page-314-1).

- **1** Procédez de l'une des manières suivantes :
	- Sélectionnez un projet dans la bibliothèque de projets.
	- Sélectionnez un plan dans le navigateur d'événements.
	- Sélectionnez une plage dans un projet dans la timeline ou dans un plan situé dans le navigateur d'événements.
- **2** Choisissez Fichier > Fichier master (ou cliquez sur le bouton Partager dans la barre d'outils, puis choisissez Fichier master dans le menu local).

*Remarque :* Vous pouvez également choisir une autre destination que vous avez créée en fonction du fichier master ou de la destination Exporter le fichier.

- **3** Cliquez sur le bouton Réglages, puis indiquer les réglages suivants :
	- *Format :* Choisissez un format de masterisation (Vidéo et audio, Vidéo seulement, Audio seulement).
	- *Codec vidéo :* le codec source est repris par défaut. En fonction de votre média source, il vous est possible de choisir un autre codec.
	- *Résolution :* la résolution (d'après le métrage source) est fournie. En fonction de votre média source, il vous est possible de choisir une autre résolution.
	- *Formats de fichiers audio :* le format source est répertorié par défaut. En fonction de votre média source, il vous est possible de choisir un autre format audio.
	- *Inclure les marqueurs de chapitre :* cochez la case pour inclure les marqueurs de chapitre avec le ou les fichiers exportés.
	- *Ouvrir avec :* choisissez l'opération que vous souhaitez voir s'exécuter une fois l'exportation terminée.
- **4** Dans le menu local « Rôles en tant que », choisissez les rôles à exporter.

*Remarque :* Les options proposées dans ce menu local s'adaptent en fonction de votre sélection dans les menus locaux Format et Format de fichier audio.

• *Séquence QuickTime :* exporte l'intégralité des rôles inclus dans le projet sous forme de séquence QuickTime unique.

Si vous choisissez cette option, ignorez l'étape 5.

- *Rôles en tant que séquence QuickTime multipiste :* exporte les rôles précisés sous forme de séquence QuickTime unique.
- *Rôles en tant que fichiers séparés :* exporte chacun des rôles vidéo et audio indiqués en tant que fichiers séparés.
- *Rôles vidéo uniquement en tant que fichiers séparés :* exporte chacun des rôles vidéo indiqués en tant que fichiers séparés.
- *Rôles audio uniquement en tant que fichiers séparés :* exporte chacun des rôles audio indiqués en tant que fichiers séparés.
- **5** Pour spécifier les rôles à exporter, effectuez l'une des opérations suivantes :
	- *Pour ajouter un rôle aux fichiers à exporter :* cliquez sur Ajouter un fichier vidéo ou Ajouter un fichier audio, puis choisissez un rôle dans le menu local.

Si vous ajoutez un rôle audio, vous pouvez également choisir le format de canaux à donner au rôle (Mono, Stéréo ou Surround). Pour en savoir plus, consultez [Configuration des canaux](#page-178-0)  [audio](#page-178-0) à la page [179.](#page-178-1)

Si vous avez choisi « Rôles en tant que séquence QuickTime multi-pistes » dans le menu local « Rôles en tant que », le bouton « Ajouter un fichier vidéo » est estompé.

• *Pour supprimer un rôle des fichiers à exporter :* placez le pointeur sur le rôle à supprimer, puis cliquez sur le bouton Supprimer (–) affiché à droite du menu local.

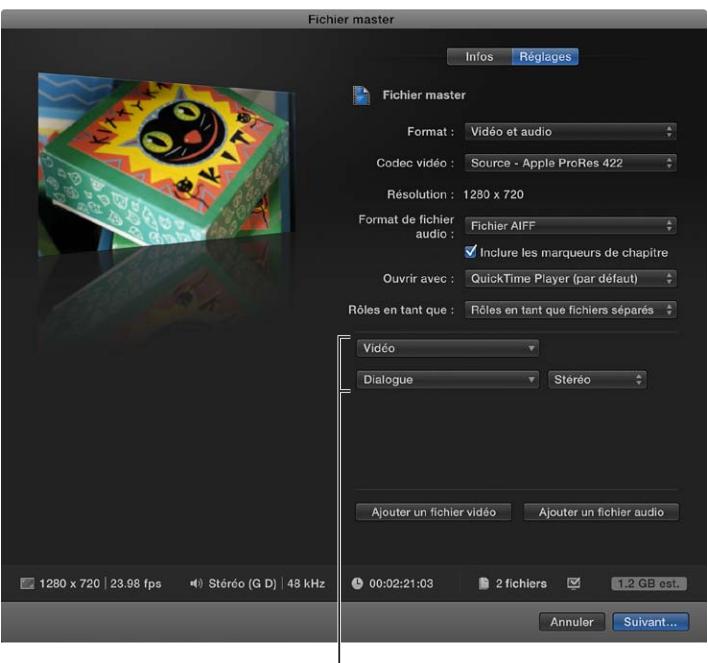

Ces rôles seront exportés.

**6** Cliquez sur Suivant, attribuez un nom au fichier, choisissez un emplacement où l'enregistrer, puis cliquez sur Enregistrer.

Il vous est possible de contrôler la progression du transcodage dans la fenêtre Tâches en arrièreplan, puis continuer à travailler dans Final Cut Pro pendant le transcodage du fichier.

Une fois le transcodage terminé, le fichier résultant s'ouvre dans l'application indiquée dans le menu local « Ouvrir avec » de la fenêtre Réglages ou est enregistré à l'emplacement choisi. Vous pouvez afficher et retrouver les projets partagés dans l'inspecteur de partage. Pour en savoir plus, consultez [Accès, annonce et affichage de l'emplacement des projets partagés](#page-409-0) à la page [410.](#page-409-1)

#### **Enregistrement d'un préréglage personnalisé**

Après avoir créé une liste personnalisée de rôles à partager, vous pouvez l'enregistrer en tant que préréglage personnalisé.

**1** Configurez vos options de partage en suivant les instructions reprises ci-dessus dans la section « Partage des rôles sous forme de fichiers à part ».

- <span id="page-404-1"></span>**2** Dans le menu local « Rôles en tant que », effectuez l'une des opérations suivantes :
	- *Pour enregistrer un nouveau préréglage :* choisissez Enregistrer sous, attribuez un nom au préréglage, puis cliquez sur Enregistrer.
	- *Pour enregistrer un préréglage que vous avez modifié :* choisissez Enregistrer.
	- *Pour enregistrer un préréglage en tant que nouveau préréglage :* choisissez Enregistrer sous, attribuez un nom au préréglage, puis cliquez sur Enregistrer.
	- *Pour renommer un préréglage :* choisissez Renommer, attribuez un nouveau nom au préréglage, puis cliquez sur Enregistrer.

*Remarque :* Le mot « modifié » apparaît à la suite des noms des préréglages personnalisés que vous avez modifiés.

Les préréglages personnalisés que vous créez apparaissent en bas du menu local « Rôles en tant que ».

Les préréglages personnalisés sont enregistrés dans le dossier /Utilisateurs/*nom\_utilisateur*/ Séquences/Final Cut Events/Export Presets/.

#### **Suppression d'un préréglage personnalisé**

Vous pouvez supprimer les préréglages personnalisés que vous avez créés.

- **1** Sélectionnez un projet ou plan, cliquez sur le bouton Partager dans la barre d'outils, puis choisissez Fichier master dans le menu local.
- **2** Dans la fenêtre Partager, cliquez sur le bouton Réglages et, dans le menu local « Rôles en tant que », choisissez le préréglage personnalisé à supprimer.

Les préréglages personnalisés sont répertoriés en bas du menu local.

Après avoir choisi un préréglage, une coche apparaît en regard de son nom.

**3** Dans le menu local « Rôles en tant que », choisissez Supprimer.

# <span id="page-404-0"></span>Modification des attributs de partage

Les attributs de partage représentent des métadonnées de projet et de plan, inclus avec les fichiers exportés. Vous pouvez afficher et modifier les attributs partagés dans l'inspecteur de partage.

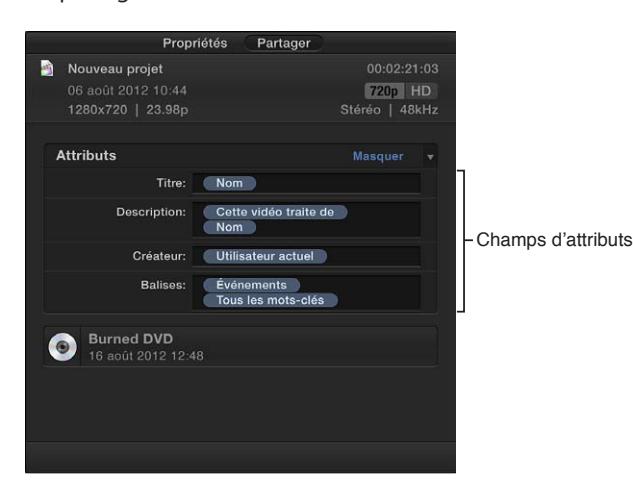

#### **Affichage et modification des attributs de partage pour un plan ou un projet**

- **1** Sélectionnez un plan ou un projet.
- **2** Pour ouvrir l'inspecteur de partage, cliquez sur le bouton Inspecteur de la barre d'outils (illustré ci-dessous), puis cliquez sur le bouton Partage situé en haut de la fenêtre qui s'affiche.

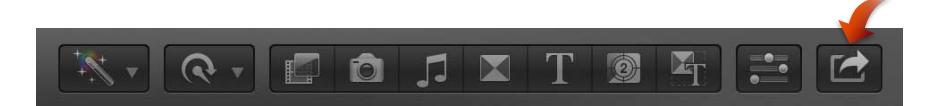

**3** Si les attributs de la sélection ne s'affichent pas, placez le pointeur sur Attributs, puis cliquez sur Afficher.

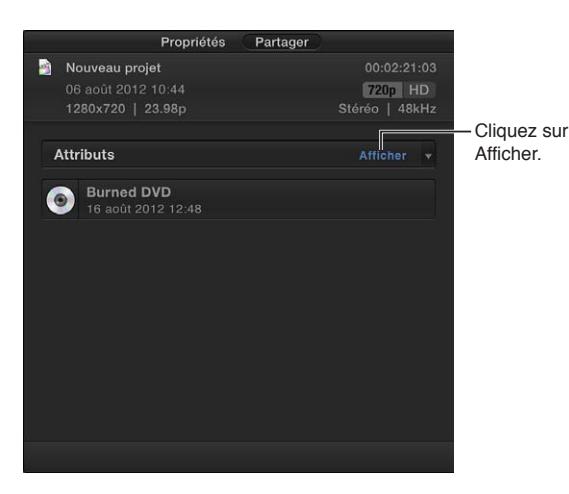

**4** Saisissez le nouveau texte dans le champ d'un attribut.

Si vous saisissez un mot ou une expression ayant été défini en tant qu'attribut, ce dernier (un mot ou une expression dans une bulle bleue) apparaît après la fin de la saisie.

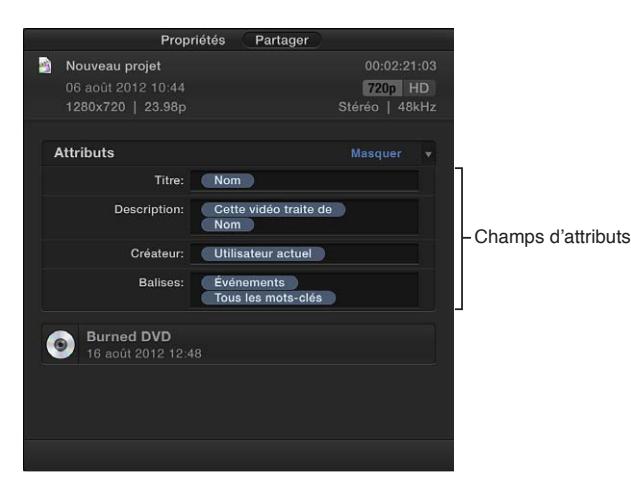

#### **Modification des champs d'attribut affichés dans l'inspecteur de partage**

- **1** Sélectionnez un plan ou un projet.
- **2** Ouvrez l'inspecteur de partage.

L'inspecteur de partage contient un menu local vous permettant de personnaliser les champs d'attributs.

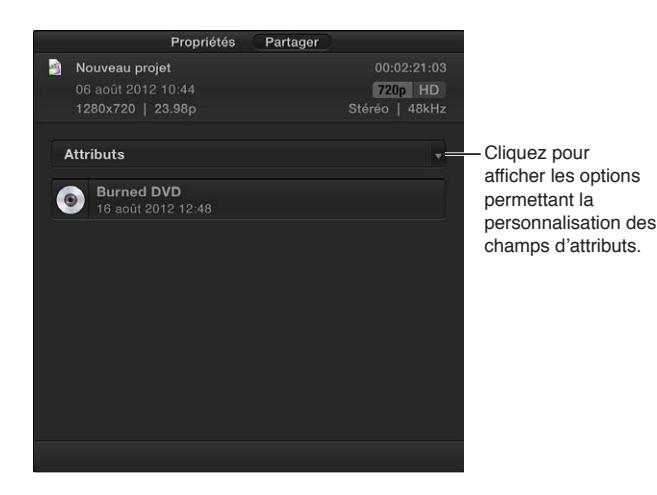

- **3** À l'aide du menu local Attributs, effectuez l'une des opérations suivantes :
	- *Pour ajouter un champ d'attribut :* cochez la case du nom de champ.

Les champs portant une coche s'affichent dans l'inspecteur de partage et sont exportés avec votre plan ou projet.

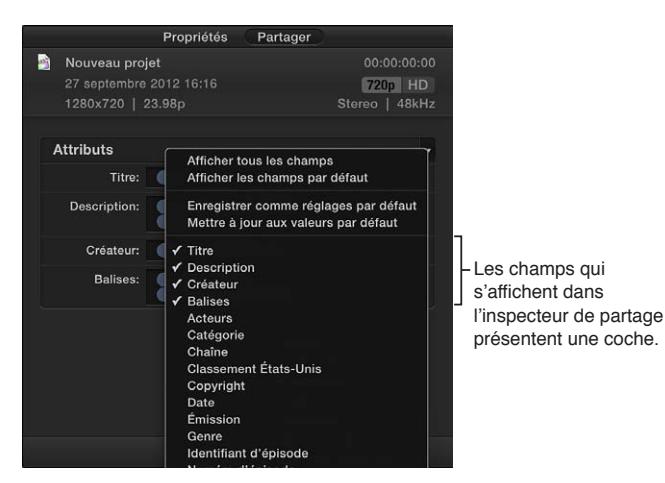

- *Pour supprimer un champ d'attribut :* décochez la case du nom de champ.
- *Pour n'afficher que les champs d'attributs Final Cut Pro par défaut :* choisissez Afficher les champs par défaut.

Choisir cette option entraîne l'affichage des seuls champs Titre, Description, Créateur et Mots-clés.

*Important :* Les champs par défaut ne peuvent pas être supprimés.

- *Pour enregistrer les champs d'attributs sélectionnés comme ensemble par défaut :* choisissez Enregistrer comme réglages par défaut.
- *Pour afficher votre ensemble par défaut de champs d'attributs :* choisissez Mettre à jour aux valeurs par défaut.

**Modification automatique des attributs affichés dans un champ de l'inspecteur de partage** Vous pouvez définir les attributs qui apparaissent automatiquement dans un champ d'attribut.

- **1** Dans l'inspecteur de partage, choisissez « Modifier les champs de partage » dans le menu local Attributs.
- **2** Dans la fenêtre qui s'affiche, sélectionnez un champ d'attribut dans la liste de gauche.

Les attributs affectés au champ sélectionné s'affichent dans le champ Format.

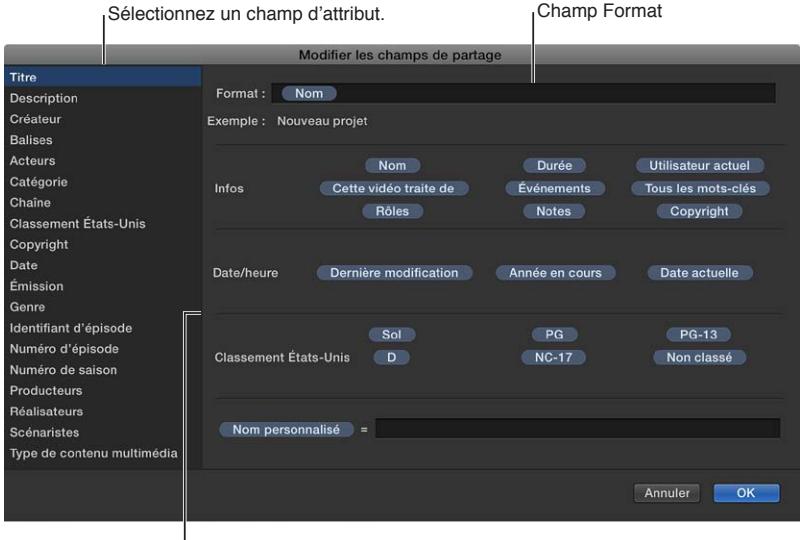

Les options pour le champ apparaissent au milieu de la fenêtre.

- **3** Pour modifier le champ d'attribut sélectionné, effectuez l'une des opérations suivantes :
	- *Pour ajouter un attribut :* faites glisser un attribut (un mot ou une expression dans une bulle bleue) du milieu de la fenêtre sur le champ Format. Vous avez également la possibilité de saisir le nom de l'attribut dans le champ.
	- *Pour ajouter du texte :* saisissez un mot ou une expression dans le champ Format situé dans la partie supérieure de la fenêtre.
	- *Pour créer un attribut de nom personnalisé :* saisissez un mot ou une expression dans le champ Nom personnalisé en bas de la fenêtre, puis faites glisser l'attribut Nom personnalisé sur le champ Format.

*Conseil :* Dans la mesure où l'attribut de nom personnalisé apparaît dans le champ Format sous l'appellation « Nom personnalisé », vous pouvez l'utiliser pour des expressions ou des phrases longues tout en pouvant consulter facilement les autres attributs et texte dans le champ Format.

• *Pour supprimer un attribut ou texte :* sélectionnez l'attribut ou texte et appuyez sur Supprimer.

Lors de l'ajout et de la suppression des attributs, l'exemple (repris sous le champ Format) s'actualise d'après vos modifications.

**4** Lorsque vous avez fini, cliquez sur OK.

# <span id="page-408-1"></span><span id="page-408-0"></span>Exportation d'un projet par le biais de Compressor

Les destinations proposées dans Final Cut Pro offrent de nombreuses options pour l'exportation de projets et de plans. Si vous avez besoin de plus amples options, vous pouvez faire appel à Compressor, l'application professionnelle de transcodage conçue pour fonctionner directement avec Final Cut Pro, pour créer des réglages d'exportation hautement personnalisés. Par exemple, les commandes de redimensionnement et de resynchronisation de Compressor vous permettent de procéder à des réglages très fins de la taille d'image et de la fréquence d'images dans vos fichiers de sortie.

## **Envoi d'un projet à Compressor**

- **1** Sélectionnez un projet dans la bibliothèque de projets, un plan dans le navigateur d'événements ou une plage dans un projet ou plan.
- **2** Choisissez Fichier > Envoyer à Compressor.

*Remarque :* La commande Envoyer à Compressor est estompée si Compressor n'est pas installé sur le même ordinateur que Final Cut Pro.

Compressor s'ouvre sur un nouveau lot contenant une tâche avec le média du projet ou du plan.

**3** Configurez la tâche en ajoutant les réglages nécessaires, puis cliquez sur Soumettre.

Pour en savoir plus sur la configuration des tâches et des réglages, consultez l'Aide Compressor.

# État des projets partagés

# **Présentation de l'état de projets partagés**

Lorsque vous publiez ou partagez votre projet par le biais de l'une des options de partage, une icône de partage apparaît dans la timeline et dans la bibliothèque de projets pour indiquer que le projet est publié.

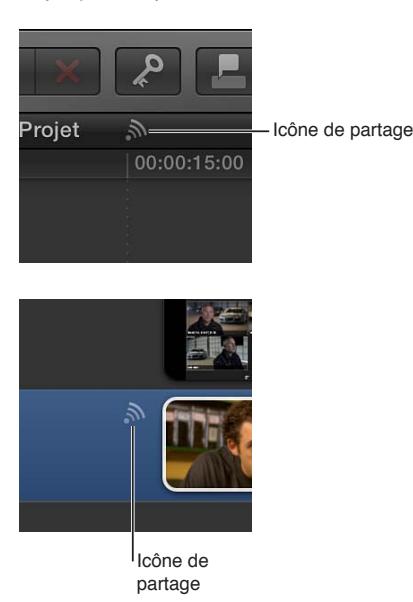

<span id="page-409-1"></span>Vous pouvez cliquer sur l'icône reprise dans la bibliothèque de projets pour ouvrir l'inspecteur de partage. L'inspecteur de partage affiche où et quand le projet est publié, et prévoit également un menu local composé de commandes complémentaires pour les options de partage prenant en charge ces commandes.

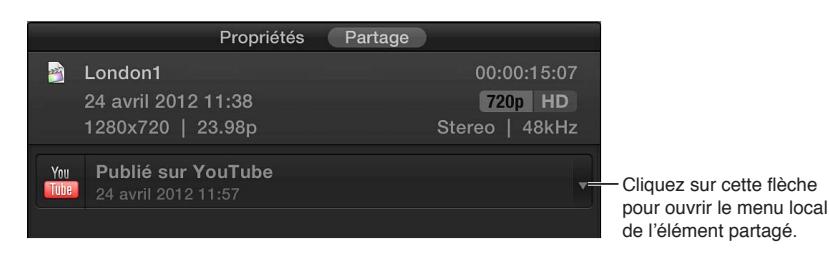

Si vous apportez des modifications au projet, un symbole apparaît en regard de l'icône de partage, ce qui indique que le projet a été modifié depuis son dernier partage.

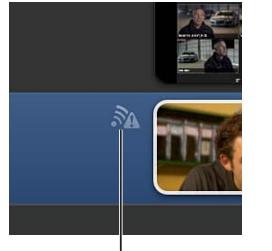

L'icône indique que le projet a été modifié après sa dernière publication.

# <span id="page-409-0"></span>**Accès, annonce et affichage de l'emplacement des projets partagés**

Vous pouvez passer par les options présentes dans l'inspecteur de partage pour ouvrir un projet partagé sur une destination web ou pour envoyer un courrier électronique annonçant la mise en ligne du projet. Il vous est également possible de localiser le fichier d'un projet partagé dans le Finder.

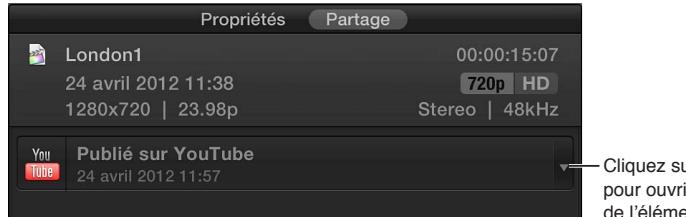

Cliquez sur cette flèche pour ouvrir le menu local de l'élément partagé.

## **Ouverture de l'inspecteur de partage**

m Cliquer sur l'icône de partage relative au projet, présente dans la bibliothèque de projets.

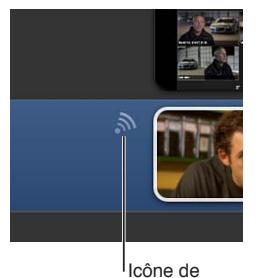

partage

#### **Affichage du projet à son emplacement de partage**

m Dans l'inspecteur de partage, choisissez Visiter dans le menu local de l'élément partagé.

*Remarque :* Tous les éléments partagés ne disposent pas d'un menu local.

### **Création d'un courrier électronique pour annoncer le partage d'un projet**

**1** Dans l'inspecteur de partage, choisissez « Recommander à un ami » dans le menu local de l'élément partagé.

*Remarque :* Tous les éléments partagés ne disposent pas d'un menu local.

**2** Dans Mail, adaptez le courrier électronique généré selon vos besoins, puis cliquez sur Envoyer.

Celui-ci mentionne un lien vers le projet publié et un titre.

#### **Localisation d'un projet partagé dans le Finder**

Dans l'inspecteur de partage, procédez de l'une des manières suivantes :

- m *Si le projet a été partagé une fois et qu'un seul élément partagé s'affiche :* Cliquez sur l'icône de loupe.
- m *Si le projet a été partagé plusieurs fois :* cliquez sur Afficher pour visualiser les éléments partagés, puis sur l'icône de la loupe pour l'élément à retrouver.

*Remarque :* Tous les éléments partagés ne disposent pas d'une icône représentant une loupe.

Pour en savoir plus sur les fichiers partagés, consultez [Emplacement de vos fichiers de média et](#page-411-0)  [de projet](#page-411-0) à la page [412.](#page-411-1)

## **Suppression de projets partagés**

Il se peut que vous soyez amené à supprimer un projet partagé de son site web ou autre cible finale. Dans certains cas, Final Cut Pro peut être en mesure de le supprimer automatiquement ; dans d'autres, il se peut que vous deviez le faire manuellement. Mais dans tous les cas de figure, le projet doit être mis à jour afin qu'il n'indique plus qu'il est partagé sur la cible.

#### **Suppression d'un film de sa cible**

- **1** Ouvrez l'inspecteur de partage en cliquant sur l'icône de partage du projet, présente dans la bibliothèque de projets.
- **2** Dans l'inspecteur de partage, choisissez Supprimer dans le menu local de l'élément partagé.

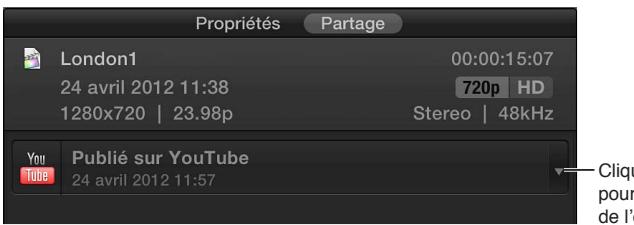

Cliquez sur cette flèche pour ouvrir le menu local de l'élément partagé.

Une fenêtre propose alors les options de l'élément partagé en question.

*Remarque :* Tous les éléments partagés ne disposent pas d'un menu local.

- **3** En fonction des options présentent dans la fenêtre, procédez de l'une des manières suivantes :
	- Pour que Final Cut Pro supprime le projet de la destination, saisissez votre mot de passe pour le site web que vous avez partagé, puis cliquez sur OK.
	- Supprimez le projet manuellement de la cible, puis cliquez sur Terminé.

*Remarque :* Pour supprimer un film de CNN iReport, vous devez contacter le site web pour demander la suppression du film.

L'état de publication de l'élément partagé est alors supprimé du projet.

# <span id="page-411-1"></span>**Gestion des fichiers de média**

# Présentation de la gestion de média

De manière générale, toute tâche relative au traitement de vos fichiers de média est considérée comme de la gestion de média. La gestion de média comprend les éléments présentés ci-dessous :

- l'importation de média depuis des caméras, des disques de stockage externe ou tout autre dispositif – Consultez [Présentation de l'importation](#page-20-0) à la page [21](#page-20-1) pour en savoir plus.
- Le transcodage de vos fichiers de média source dans des formats (optimisés ou proxy) en haute qualité et pratiques à manipuler. Consultez [Transcodage des fichiers de média](#page-419-0) à la page [420](#page-419-1) pour en savoir plus.
- la sauvegarde, la consolidation et le déplacement de projets Consultez [Avant de déplacer ou](#page-423-0)  [de copier des événements et des projets](#page-423-0) à la page [424](#page-423-1) pour en savoir plus.
- la création d'archives de caméra Consultez [Création et gestion des archives de caméra](#page-434-0) à la page [435](#page-434-1) pour en savoir plus.
- la reconnexion de plans à des fichiers de média Consultez [Reconnexion de plans à des](#page-414-0)  [fichiers de média](#page-414-0) à la page [415](#page-414-1) pour en savoir plus.

Certaines de ces tâches peuvent être accomplies dans Final Cut Pro, d'autres dans le Finder et certaines requièrent des manipulations aussi bien dans Final Cut Pro que dans le Finder.

# <span id="page-411-0"></span>Emplacement de vos fichiers de média et de projet

Lorsque vous créez un événement ou un projet, les dossiers de ce nouvel élément sont placés dans l'un des deux emplacements détaillés ci-dessous.

• *Si le nouvel événement ou le nouveau projet se trouve sur votre système :* les dossiers se trouvent dans le dossier Séquences de votre répertoire de départ (/Utilisateurs/*nom d'utilisateur*/ Séquences/). Il s'agit de l'emplacement par défaut pour vos fichiers Final Cut Pro.

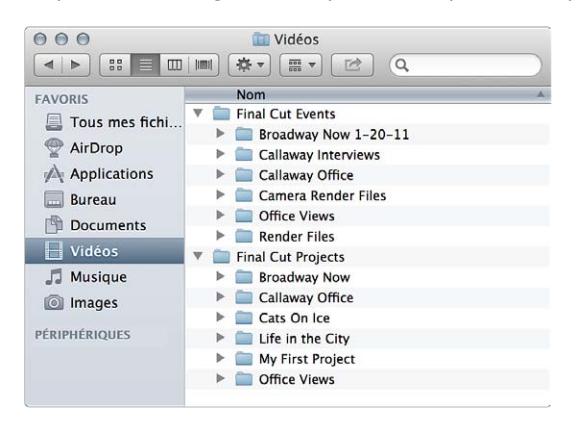

- *Si le nouvel événement ou le nouveau projet est situé sur un périphérique de stockage externe connecté :* les dossiers sont placés au niveau principal, la racine, de votre dispositif.
- *Si le nouvel événement ou le nouveau projet est enregistré sur un périphérique de stockage connecté à un réseau local :* les dossiers peuvent se trouver sur n'importe quel dossier que vous avez ajouté à partir d'un réseau de stockage SAN.

Lorsque vous créez un événement sur votre système local, un dossier est créé pour cet événement :

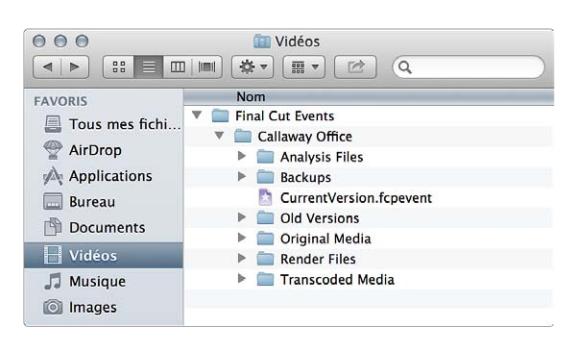

/Utilisateurs/*nom d'utilisateur*/Séquences/Final Cut Events/*nom de l'événement*/

Le dossier [*nom de l'événement*] peut contenir un ou plusieurs des éléments présentés ci-dessous. Le contenu de ces dossiers varie en fonction des options sélectionnées lors de l'importation ou dans les préférences Importation. Ces fichiers sont utilisés et gérés par Final Cut Pro et ne doivent par conséquent pas êtres déplacés, modifiés ou supprimés.

- *Fichier d'événement :* Les fichiers d'événements de Final Cut Pro portent le nom de *CurrentVersion.fcpevent*.
- *Fichiers d'analyse :* ce dossier contient les fichiers d'analyse associés aux fichiers de média.
- *Média d'origine :* ce dossier contient les fichiers originaux importés depuis votre caméra ou votre disque dur ou les *fichiers alias* renvoyant vers les fichiers originaux situés à un autre emplacement.
- *Fichiers de rendu :* ce dossier contient les fichiers de rendu associés aux fichiers de média.
- *Média transcodé :* si vous choisissez de créer des médias optimisés ou proxy, les fichiers transcodés créés sont placés dans ce dossier.
- *Versions précédentes :* si vous mettez des événements à jour pour les ouvrir avec une nouvelle version de l'application, Final Cut Pro sauvegarde d'abord des copies des événements originaux dans ce dossier.
- *Copies de sauvegarde :* ce dossier contient une copie de sauvegarde de chaque événement. Il s'agit uniquement d'une copie de *CurrentVersion.fcpevent* (le fichier d'événement) et non des fichiers de média source associés. Final Cut Pro met la copie de sauvegarde à jour toutes les 15 minutes (s'il détecte un changement dans l'événement). Cette copie de sauvegarde est automatiquement exploitable par Final Cut Pro en cas de problème, bien qu'improbable, à l'ouverture de l'événement.

De même, lorsque vous créez un projet Final Cut Pro, un dossier est créé pour ce projet :

/Utilisateurs/*nom d'utilisateur*/Séquences/Final Cut Projects/*nom du projet*/

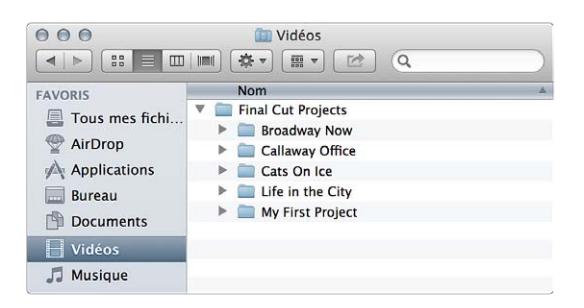

Le dossier [*nom du projet*] contient les éléments détaillés ci-après. Ces fichiers sont utilisés et gérés par Final Cut Pro et ne doivent par conséquent pas êtres déplacés, modifiés ou supprimés.

- *Fichier de projet :* les fichiers de projet Final Cut Pro portent le nom de *CurrentVersion.fcpproject*.
- *Fichiers de rendu :* ce dossier contient les fichiers de rendu associés au projet.
- *Versions précédentes :* si vous mettez des projets à jour pour les ouvrir avec une nouvelle version de l'application, Final Cut Pro sauvegarde d'abord des copies des projets originaux dans ce dossier.
- *Copies de sauvegarde :* ce dossier contient une copie de sauvegarde de chaque projet. Il s'agit uniquement d'une copie de *CurrentVersion.fcpproject* (le fichier du projet) et non de fichiers de média quelconques. Final Cut Pro met la copie de sauvegarde à jour toutes les 15 minutes (s'il détecte un changement dans le projet). Cette copie de sauvegarde est automatiquement exploitable par Final Cut Pro en cas de problème, bien qu'improbable, à l'ouverture du projet.
- *Éléments partagés :* ce dossier contient les fichiers du projet.

*Conseil :* Pour retrouver rapidement le fichier de média source d'un plan, sélectionnez-le puis choisissez Fichier > Afficher dans le Finder (ou appuyez sur Commande + Maj + R).

# Gestion de vos fichiers de média

# **Affichage des informations relatives à un plan**

L'inspecteur d'informations fournit un résumé des informations relatives à un plan. Vous pouvez par conséquent y trouver des informations relatives à l'état du fichier de média d'un plan, notamment l'emplacement du fichier, ses représentations du média disponible, l'événement dans lequel le plan est situé et celui auquel il fait référence.

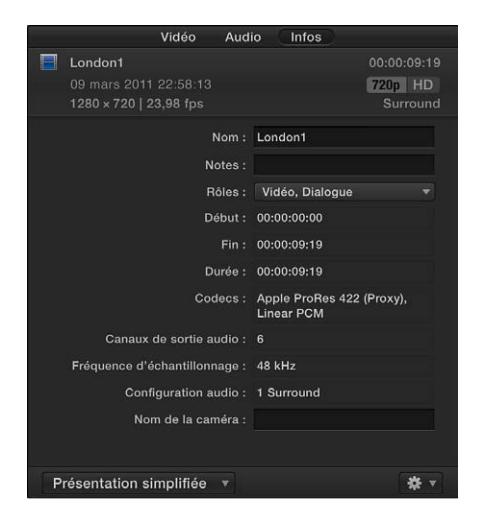

#### **Affichage des informations relatives à un plan**

- <span id="page-414-1"></span>**1** Sélectionnez un plan dans le navigateur d'événements ou dans la timeline.
- **2** Pour ouvrir l'inspecteur d'informations, cliquez sur le bouton Inspecteur prévu sur la barre d'outils (illustré ci-dessous), puis cliquez sur le bouton d'informations situé en haut de la fenêtre qui s'affiche.

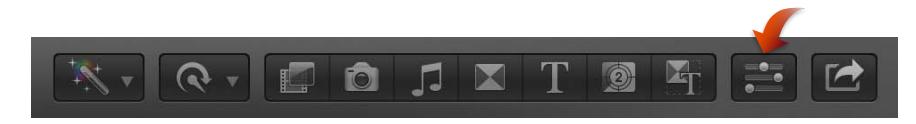

**3** Choisissez « Afficher l'état du fichier » dans le menu local Action  $\frac{4}{100}$  ▼ situé dans la partie inférieure de l'inspecteur d'informations.

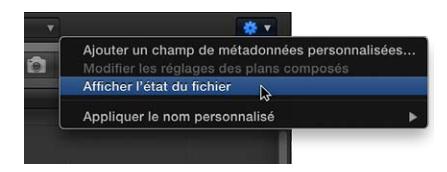

# <span id="page-414-0"></span>**Reconnexion de plans à des fichiers de média**

Dans Final Cut Pro, les plans représentent votre média mais ne sont pas des fichiers de média en tant que tels. Final Cut Pro effectue automatiquement le suivi des liens entre les plans et les fichiers de média. Il se présente cependant des cas où il est nécessaire de reconnecter manuellement les plans aux fichiers de média.

Des fichiers de média modifiés ou recréés en dehors de Final Cut Pro représentent un cas courant. C'est le cas par exemple si vous transférez des fichiers à étalonner, que vous recevez ensuite une nouvelle version de ces fichiers, puis que vous devez reconnecter les plans dans votre événement ou votre projet à ces nouvelles versions.

La reconnexion manuelle peut aussi s'avérer nécessaire en cas de fichiers de média manquants. Par exemple, si vous déplacez ou renommez des fichiers dans le Finder, ou si vous déplacez un événement ou un projet, vous devez reconnecter les plans de l'événement ou du projet (représentés sous forme de cadres rouges dotés d'un triangle jaune évoquant un signal d'alerte) aux fichiers.

Dans un cas comme dans l'autre, la reconnexion manuelle permet de pointer les plans dans Final Cut Pro vers les bons fichiers sur votre disque dur. Les métadonnées dans les plans reconnectés sont conservées.

Les fichiers ainsi reconnectés peuvent avoir une résolution et un codec différents des fichiers originaux, mais doivent avoir un type de média identique. (En d'autres termes, vous ne pouvez pas reconnecter un plan vidéo à un fichier audio.) Les fichiers reconnectés doivent également présenter la même fréquence d'images et des canaux audio semblables que les fichiers originaux.

Enfin, les nouveaux fichiers (reconnectés) peuvent en outre correspondre à des versions des fichiers originaux auxquels un trim a été appliqué, mais ils doivent alors avoir une durée suffisante de sorte à couvrir l'intégralité des plans se référant aux fichiers sous-jacents.

Dans la mesure où la reconnexion des plans d'événements et des plans de projet se caractérise par des effets différents sur vos événements et vos projets, ceux-ci sont abordés séparément ci-dessous.

#### **Reconnexion de plans d'événements à des fichiers de média**

Si vous reconnectez des plans d'événements à des fichiers de média sur votre disque dur, tous les plans correspondants (y compris ceux inclus dans d'autres projets ou événements) sont mis à jour pour assurer la connexion avec les nouveaux fichiers de média. En d'autres termes, si vous avez utilisé un plan d'événement dans plusieurs projets (ou événements), chacun de ces projets et événements est reconnecté au nouveau fichier de média. Si les anciens fichiers se trouvent dans le dossier Média d'origine, ils sont alors placés dans la Corbeille. Cette opération est irréversible.

- **1** Dans le navigateur d'événements, sélectionnez les plans à reconnecter ou sélectionnez un événement entier dans la bibliothèque d'événements.
- **2** Choisissez Fichier > Relier les fichiers d'événement.

La fenêtre Relier les fichiers s'affiche alors. Par défaut, cette fenêtre ne reprend que les plans ou les événements manquants.

**3** Pour recenser tous les éléments de la sélection, sélectionnez Tous.

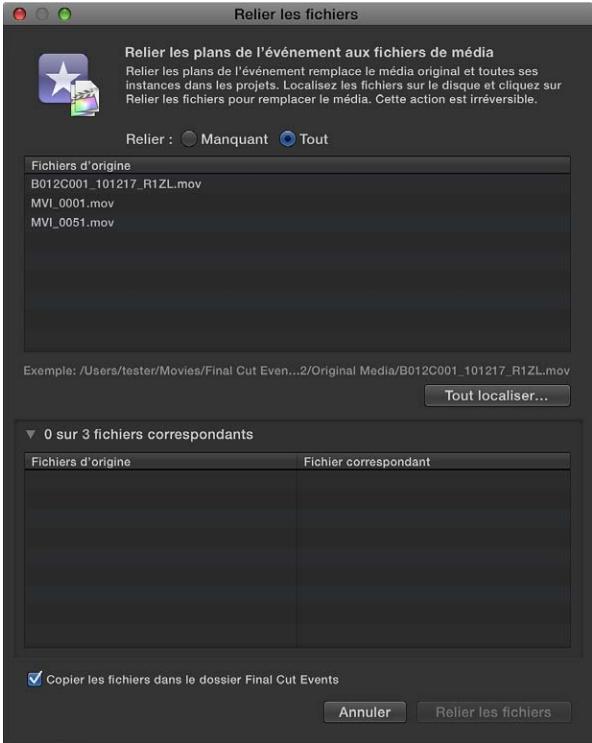

- **4** Procédez de l'une des manières suivantes :
	- *Pour retrouver tous les fichiers correspondants :* cliquez sur Tout localiser.
	- *Pour localiser certains fichiers répondant aux critères :* sélectionnez les éléments dans la liste, puis cliquez sur Localiser.
- **5** Dans la fenêtre qui s'affiche, accédez à l'un des fichiers à reconnecter ou au dossier les contenant.

Le texte repris en bas de la fenêtre indique le nombre d'instances trouvées dans votre liste originale susceptibles de correspondre aux éléments (en s'appuyant uniquement sur le nom des fichiers).

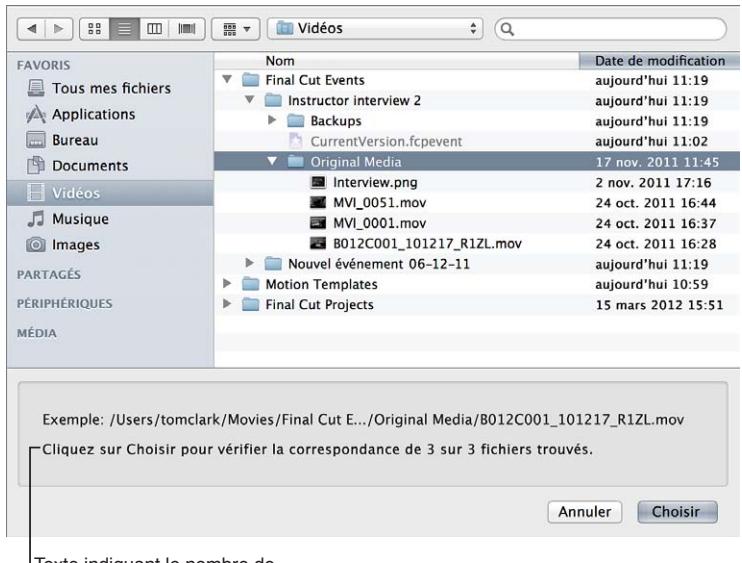

Texte indiquant le nombre de correspondances trouvées.

*Remarque :* Final Cut Pro identifie les occurrences en fonction de leur proximité dans la structure des répertoires et de leur nom de fichier. Par exemple, si vos fichiers originaux se trouvent dans deux dossiers adjacents, Final Cut Pro recherche dans les dossiers adjacents au fichier choisi et reconnecte tous les fichiers correspondants dans le chemin d'accès relatif. Si vos fichiers originaux s'intitulent « Fichier1 », « Fichier2 », « Fichier3 », etc., et que vous avez choisi de les reconnecter à un fichier appelé « Fichier1\_A », Final Cut Pro recherche alors les fichiers nommés « Fichier2\_A », « Fichier3\_A », etc., pour les reconnecter aux éléments restants mentionnés dans votre liste.

**6** Cliquez sur Sélectionner.

Final Cut Pro analyse les fichiers pour confirmer que tous les attributs (en plus du nom de fichier) correspondent à des éléments intégrant la sélection d'origine. Les résultats de l'analyse sont illustrés ci-dessous dans la liste de fichiers originaux, par exemple, « 3 sur 3 fichiers trouvés ».

**7** Cliquez sur le triangle d'affichage en regard des résultats de l'analyse pour afficher la liste des fichiers anciens (repris à gauche) et les nouveaux fichiers correspondants (mentionnés à droite).

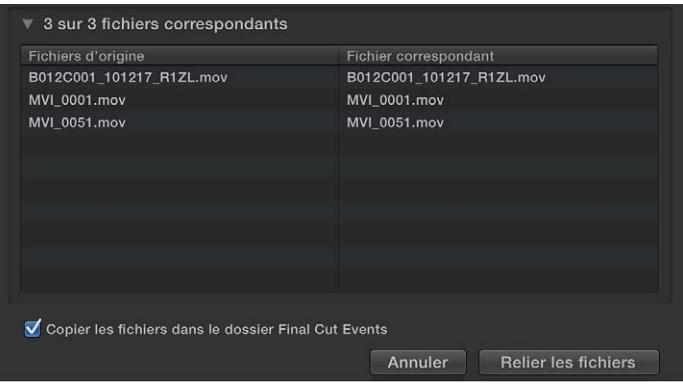

Si un fichier n'est pas vraiment concordant, sélectionnez-le dans la liste et appuyez sur Supprimer. L'élément est alors replacé dans la liste d'origine en haut de la fenêtre Relier les fichiers.

Les éléments sans autre résultat sont conservés dans la liste d'origine supérieure. Vous pouvez poursuivre et en rechercher d'autres en les sélectionnant et en répétant les étapes 4 à 6.

- **8** Si vous voulez dupliquer les fichiers de média correspondants pour les placer dans le dossier Final Cut Events (Événements Final Cut) sur votre ordinateur, cochez la case « Copier les fichiers dans le dossier Final Cut Events ».
- **9** Pour connecter les plans d'événements aux nouveaux fichiers de média, cliquez sur Relier les fichiers.

Tous les plans correspondants (y compris ceux inclus dans d'autres projets ou événements) sont mis à jour pour assurer la connexion avec les nouveaux fichiers de média.

#### **Reconnexion de plans de projet à des fichiers de média**

Contrairement à la reconnexion de plans d'événements, la reconnexion des plans de projet à des fichiers de média sur votre disque dur *se limite à la mise à jour des plans dans le projet sélectionné*. Les nouveaux plans sont ajoutés à l'événement par défaut du projet en cours. Cette opération est irréversible.

- **1** Dans la timeline, sélectionnez les plans à reconnecter ou un projet dans la bibliothèque de projets.
- **2** Choisissez Fichier > Relier les fichiers de projet.

La fenêtre Relier les fichiers s'affiche alors. Par défaut, cette fenêtre ne reprend que les plans manquants.

**3** Pour recenser tous les éléments de la sélection, sélectionnez Tous.

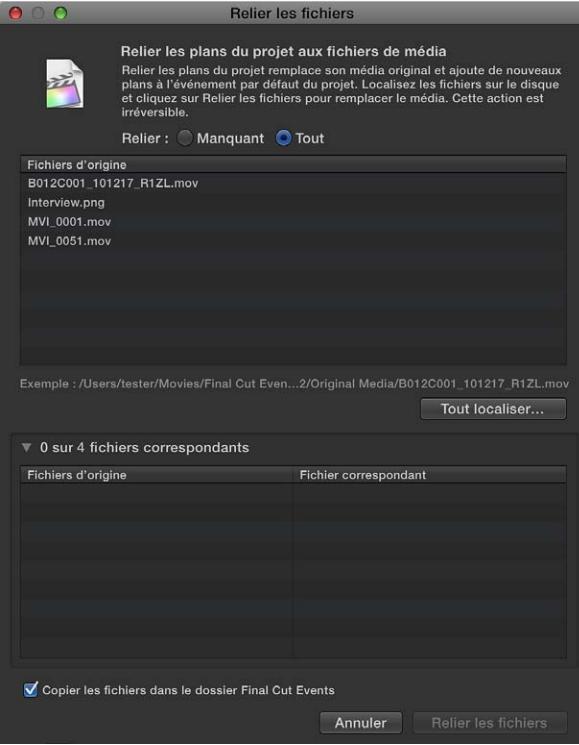

- **4** Procédez de l'une des manières suivantes :
	- *Pour retrouver tous les fichiers correspondants :* cliquez sur Tout localiser.
	- *Pour localiser certains fichiers répondant aux critères :* sélectionnez les éléments dans la liste, puis cliquez sur Localiser.
- **5** Dans la fenêtre qui s'affiche, accédez à l'un des fichiers à reconnecter ou au dossier les contenant.

Le texte repris en bas de la fenêtre indique le nombre d'instances trouvées dans votre liste originale susceptibles de correspondre aux éléments (en s'appuyant uniquement sur le nom des fichiers).

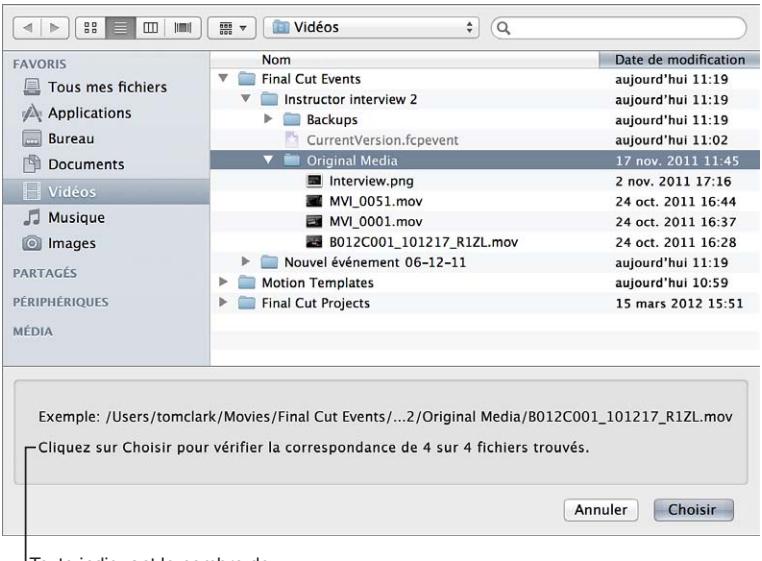

*Remarque :* Final Cut Pro identifie les occurrences en fonction de leur proximité dans la structure des répertoires et de leur nom de fichier. Par exemple, si vos fichiers originaux se trouvent dans deux dossiers adjacents, Final Cut Pro recherche dans les dossiers adjacents au fichier choisi et reconnecte tous les fichiers correspondants dans le chemin d'accès relatif. Si vos fichiers originaux s'intitulent « Fichier1 », « Fichier2 », « Fichier3 », etc., et que vous avez choisi de les reconnecter à un fichier appelé « Fichier1\_A », Final Cut Pro recherche alors les fichiers nommés « Fichier2\_A », « Fichier3\_A », etc., pour les reconnecter aux éléments restants mentionnés dans votre liste.

**6** Cliquez sur Sélectionner.

Final Cut Pro analyse les fichiers pour confirmer que tous les attributs (en plus du nom de fichier) correspondent à des éléments intégrant la sélection d'origine. Les résultats de l'analyse sont illustrés ci-dessous dans la liste de fichiers originaux, par exemple, « 4 sur 4 fichiers trouvés ».

Texte indiquant le nombre de correspondances trouvées.

<span id="page-419-1"></span>**7** Cliquez sur le triangle d'affichage en regard des résultats de l'analyse pour afficher la liste des fichiers anciens (repris à gauche) et les nouveaux fichiers correspondants (mentionnés à droite).

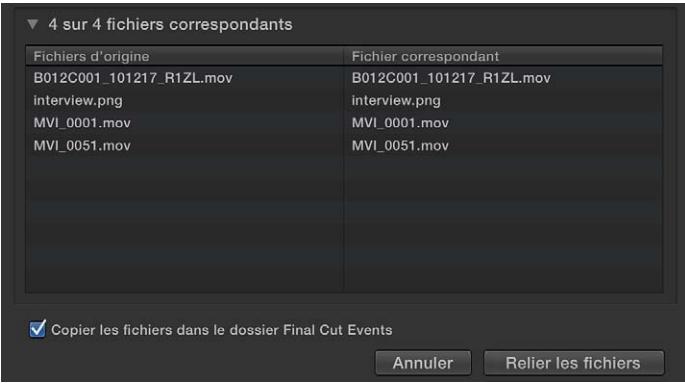

Si un fichier n'est pas vraiment concordant, sélectionnez-le dans la liste et appuyez sur Supprimer. L'élément est alors replacé dans la liste d'origine en haut de la fenêtre Relier les fichiers.

Les éléments sans autre résultat sont conservés dans la liste d'origine supérieure. Vous pouvez poursuivre et en rechercher d'autres en les sélectionnant et en répétant les étapes 4 à 6.

**8** Pour connecter les plans de projet aux nouveaux fichiers de média, cliquez sur Relier les fichiers.

Seuls les plans inclus dans le projet en cours sont mis à jour et reconnectés aux nouveaux fichiers de média. Les nouveaux plans sont ajoutés à l'événement par défaut du projet. Tous les autres événements et projets sont conservés tels quels.

# <span id="page-419-0"></span>**Transcodage des fichiers de média**

Final Cut Pro peut reproduire de nombreux formats de médias. Consultez [Formats de média pris](#page-45-0)  [en charge](#page-45-0) à la page [46](#page-45-1) pour en retrouver la liste complète. Final Cut Pro fournit aussi des options pour le transcodage de votre média en le convertissant dans un autre format ou en modifiant ses réglages.

- *Créer un média optimisé :* cette option transcode la vidéo au format de codec Apple ProRes 422, lequel assure de meilleures performances lors du montage, des temps de rendu réduits et une qualité colorimétrique supérieure lors du compositing. Si le format original de la caméra peut être monté en offrant de bons résultats, cette option est estompée.
- *Créer un média proxy :* cette option entraîne la création de fichiers proxy vidéo et d'images fixes. vidéo transcodée au format du codec Apple ProRes 422 (Proxy), qui offre des fichiers de haute qualité, utiles pour le montage déconnecté en respectant la taille, la fréquence et la proportion d'image originales. Final Cut Pro crée des versions proxy (dans la moitié de la résolution) de qualité moyenne pour améliorer les performances lors du montage. Les fichiers vidéo proxy occupent sensiblement moins d'espace disque, vous offrant souvent la possibilité de travailler sur un ordinateur portable même si celui-ci dispose d'une mémoire et de prestations inférieures à celles d'un ordinateur de bureau. Les images fixes sont transcodées en fichiers JPEG (si le fichier original ne contient pas d'informations de canal alpha) ou PNG (dans le cas contraire). Les fichiers proxy d'images fixes assurent un traitement et un rendu plus rapides lorsque l'image d'origine s'avère volumineuse.

*Remarque :* Pour de meilleures performances d'importation et de lecture, Final Cut Pro transcode automatiquement tous les fichiers audio MP3 en fichiers audio WAV. Lors du transcodage de fichiers, Final Cut Pro conserve toujours le média original en vue de son utilisation ultérieure. Pour en savoir plus sur l'emplacement des fichiers de média originaux, de média proxy et de média transcodés, consultez [Emplacement de vos fichiers de média et de projet](#page-411-0) à la page [412.](#page-411-1)

Vous pouvez également créer des médias optimisés et proxy lors de la procédure d'importation ou une fois le média importé à l'aide du navigateur d'événements. Il vous est aussi possible de créer un fichier proxy pour un plan à l'aide de l'inspecteur d'informations. Une fois le transcodage terminé, les fichiers sont enregistrés dans le dossier de l'événement approprié. Consultez [Emplacement de vos fichiers de média et de projet](#page-411-0) à la page [412](#page-411-1) pour en savoir plus.

Le réglage de lecture sélectionné dans les préférences Montage de Final Cut Pro définit si Final Cut Pro utilise un média proxy, votre média original ou un média optimisé lors de la lecture. Consultez [Modification du nom et des propriétés d'un projet](#page-89-0) à la page [90](#page-89-1) pour en savoir plus.

#### **Transcodage de fichiers de média lors de l'importation**

Lors de l'importation, Final Cut Pro crée un fichier alias qui redirige sur l'emplacement original du fichier de média ou une copie du fichier de média original. Une fois les fichiers importés, le transcodage, l'optimisation et l'analyse s'exécutent à l'arrière-plan.

- **1** Procédez de l'une des manières suivantes :
	- *Pour importer un fichier à partir d'un enregistrement à système de fichier compatible ou d'un périphérique de stockage, ou à partir de votre disque dur :* branchez le dispositif sur votre ordinateur, allumez-le, choisissez Fichier > Importer > Média (ou appuyez sur Commande + I), accédez au média à importer et sélectionnez-le, puis cliquez sur Importer.
	- *Pour importer un fichier à partir d'un caméscope à bande :* connectez l'appareil à votre ordinateur, allumez-le et réglez-le sur le mode VTR ou VCR. Choisissez ensuite Fichier > Importer > Média, puis cliquez sur Importer.
	- *Pour importer des fichiers à partir d'une archive :* Choisissez Fichier > Importer > Média. Sélectionnez ensuite une archive de caméra dans la liste de gauche, cliquez sur Ouvrir une archive et localisez les fichiers que vous souhaitez importer. Cliquez enfin sur Importer.
- **2** Dans la fenêtre qui apparaît, choisissez comment vous voulez organiser les médias importés dans votre bibliothèque d'événements :
	- *Pour ajouter les médias importés à un événement existant :* sélectionnez « Ajouter à l'événement existant » et choisissez celui-ci dans le menu local.
	- *Pour créer un événement :* sélectionnez « Créer un nouvel événement » et saisissez un nom (par exemple, « Mariage de Pierre et Sandra ») dans le champ de texte. Utilisez le menu local « Enregistrer dans » pour choisir le disque sur lequel vous voulez stocker l'événement.

Pour en savoir plus sur les événements, consultez [Présentation des événements et des plans](#page-55-0) à la page [56.](#page-55-1)

**3** Sélectionnez une ou plusieurs options de transcodage.

Final Cut Pro transcode les fichiers en arrière-plan, une fois l'importation terminée.

**4** Cliquez sur Importer.

L'importation peut prendre quelques minutes, selon les options que vous avez choisies à l'étape 3. Vous pouvez voir l'état de tous les processus en cours en arrière-plan dans la fenêtre Tâches d'arrière-plan.

#### **Transcodage des plans après l'importation**

- **1** Cliquez sur un ou plusieurs plans dans le navigateur d'événements tout en maintenant la touche Contrôle enfoncée et choisissez Transcoder le média dans le menu contextuel.
- **2** Dans la fenêtre qui s'affiche, cochez la case « Créer un média optimisé », la case « Créer un média proxy » ou les deux, puis cliquez sur OK.

*Remarque :* Si le format original de la caméra peut être monté en offrant de bons résultats, l'option « Créer un média optimisé » apparaît alors estompée.

La procédure de transcodage peut prendre un certain temps, en fonction des options que vous avez choisies. Vous pouvez voir l'état de tous les processus en cours en arrière-plan dans la fenêtre Tâches d'arrière-plan.

*Remarque :* Les fichiers audio MP3 issus de projets créés avec des versions de Final Cut Pro antérieures à 10.0.4 peuvent être transcodés manuellement en fichiers audio WAV à l'aide de ce processus.

**Transcodage automatique des fichiers de média lors de leur glissement dans Final Cut Pro** Lorsque vous faites glisser un média depuis le Finder sur un événement ou sur la timeline dans Final Cut Pro, celui-ci est automatiquement organisé, transcodé et analysé en fonctions des réglages d'importation définis dans les préférences de Final Cut Pro.

- **1** Pour configurer les options relatives à l'analyse par Final Cut Pro :
	- **a** Choisissez Final Cut Pro > Préférences.
	- **b** Dans la fenêtre Préférences qui s'affiche, cliquez sur Importer.
	- **c** Sélectionnez la ou les options d'analyse vidéo et audio que vous souhaitez appliquer à votre média.
	- **d** Lorsque vous avez terminé, fermez la fenêtre Préférences.
- **2** Pour importer un ou plusieurs fichiers, sélectionnez un fichier (ou cliquez sur plusieurs fichiers en maintenant la touche Commande enfoncée) dans le Finder et faites-le glisser sur un événement ou sur la timeline.

#### **Génération d'un fichier proxy depuis l'inspecteur d'informations**

Les fichiers proxy occupent sensiblement moins d'espace disque. Dans certains cas, l'utilisation de fichiers proxy peut vous permettre de travailler sur un ordinateur portable, même si celui-ci possède une mémoire et une puissance de calcul moindres qu'un ordinateur de bureau. Vous pouvez vérifier si vous possédez un fichier proxy pour un plan en affichant les informations relatives au plan dans l'inspecteur d'informations. Si le fichier en question ne présente aucun fichier proxy dans l'inspecteur d'informations, un triangle rouge s'affiche.

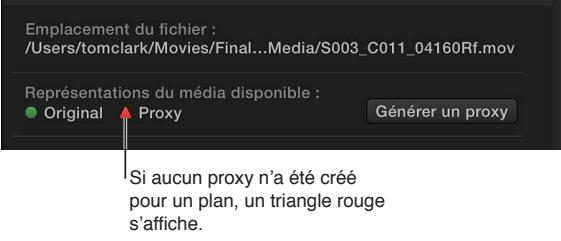

Vous pouvez créer un fichier proxy pour un plan en procédant comme suit.

- **1** Sélectionnez un plan dans le navigateur d'événements.
- **2** Pour ouvrir l'inspecteur d'informations, cliquez sur le bouton Inspecteur de la barre d'outils (illustré ci-dessous), puis cliquez sur le bouton d'informations situé en haut de la fenêtre qui s'affiche.

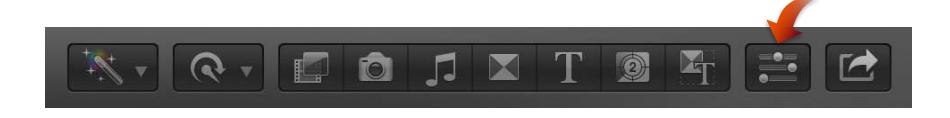

**3** Sélectionnez « Afficher l'état du fichier » dans le menu local Action  $\mathbf{\ddot{F}}$   $\mathbf{v}$ .

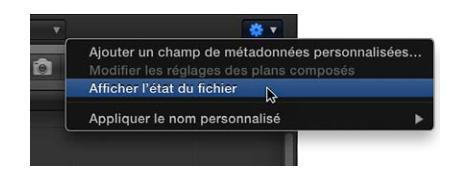

**4** Cliquez sur le bouton Générer un proxy dans la section « Représentations du média disponible » de la zone d'état du fichier.

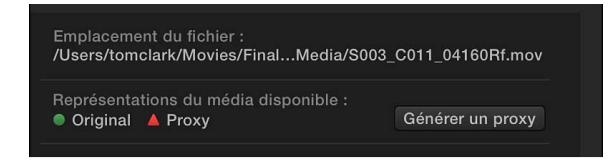

Le fichier proxy est créé et un cercle vert apparaît en regard de l'élément proxy dans la section « Représentations du média disponible » pour indiquer que le fichier proxy du plan est disponible.

# **Affichage des tâches d'arrière-plan**

Dans Final Cut Pro, de nombreuses tâches s'exécutent à l'arrière-plan.

- Importation
- Transcodage
- Optimisation et analyse vidéo et audio
- Rendu
- Partage

Final Cut Pro gère automatiquement les tâches d'arrière-plan. Vous n'avez donc rien à faire pour les lancer ou les interrompre. Si vous souhaitez afficher la progression des procédures exécutées en arrière-plan, ouvrez la fenêtre Tâches d'arrière-plan. Les tâches en cours d'exécution et leur pourcentage d'exécution s'affichent dans la fenêtre.

*Important :* Si vous utilisez activement Final Cut Pro et que des tâches sont en cours d'exécution en arrière-plan, celles-ci s'interrompent. Les tâches reprennent lorsque vous n'utilisez pas Final Cut Pro.

#### **Affichage des tâches en cours d'exécution en arrière-plan**

- **1** Procédez de l'une des manières suivantes :
	- Choisissez Fenêtre > Tâches d'arrière-plan (ou appuyez sur les touches Commande + 9).
	- Dans la barre d'outils, cliquez sur le bouton Tâches en arrière-plan.

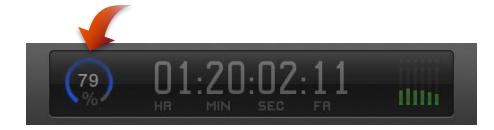

<span id="page-423-1"></span>**2** Pour afficher les tâches en cours d'exécution dans chaque section, cliquez sur le triangle d'affichage.

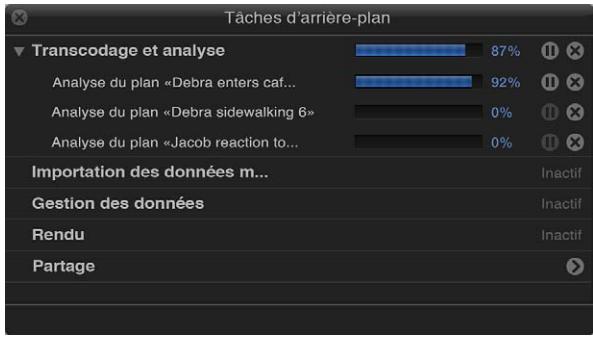

**Mise en pause ou reprise d'une tâche dans la fenêtre Tâches en arrière-plan**

**n** Cliquez sur le bouton Pause  $\mathbf{D}$  ou Reprendre  $\mathbf{D}$ .

# **Annulation d'une tâche dans la fenêtre Tâches en arrière-plan**

 $\blacksquare$  Cliquez sur le bouton Annuler  $\Omega$ .

# **Suppression des fichiers de rendu pour libérer de l'espace disque**

Les fichiers de rendu du projet et des plans sont conservés dans les dossiers Final Cut Events et Final Cut Projects. Avec le temps, ces fichiers peuvent devenir volumineux et occuper de l'espace disque. Si vous souhaitez libérer de l'espace disque, vous pouvez supprimer les fichiers de rendu inutilisés ou supprimer tous les fichiers de rendu d'un plan composé ou d'un projet Final Cut Pro particulier.

# **Suppression des fichiers de rendu du projet**

- **1** Sélectionnez un projet dans la bibliothèque de projets.
- **2** Choisissez Fichier > Supprimer les fichiers de rendu du projet.
- **3** Dans la fenêtre qui s'affiche, choisissez de supprimer « Fichiers de rendu inutilisés seulement » ou « Tous les fichiers de rendu », puis cliquez sur OK.

# **Suppression des fichiers de rendu d'un événement**

- **1** Sélectionnez un événement dans le navigateur d'événements.
- **2** Choisissez Fichier > Supprimer les fichiers de rendu d'événement.
- **3** Dans la fenêtre qui s'affiche, choisissez de supprimer « Fichiers de rendu inutilisés seulement » ou « Tous les fichiers de rendu », puis cliquez sur OK.

# Gestion de vos fichiers d'événements et de projets

# <span id="page-423-0"></span>**Avant de déplacer ou de copier des événements et des projets**

Si vous souhaitez réaliser le montage d'un projet sur un autre ordinateur ou sauvegarder un projet ou des événements sur un périphérique de stockage externe, vous pouvez les déplacer ou les copier. Avant de déplacer ou de copier un projet, il est recommandé de consolider ses médias et de les sauvegarder.

Par défaut, les fichiers de média importés dans Final Cut Pro restent à leur emplacement original. Lorsque vous importez des médias dans Final Cut Pro vous avez la possibilité de cocher la case « Copier les fichiers dans le dossier Final Cut Events » ce qui permet de dupliquer les fichiers de média source sur votre disque dur. La création de ces copies (à utiliser exclusivement dans Final Cut Pro) permet d'éviter que les fichiers soient déplacés par inadvertance et deviennent indisponibles dans Final Cut Pro.

Si un fichier utilisé par Final Cut Pro est déplacé, Final Cut Prosignale le plan avec une icône de fichier manquant. Si vous considérez qu'il existe une possibilité que les fichiers de média soient déplacés ou supprimés, il est recommandé de créer une copie du média.

*Remarque :* Si vous importez des fichiers alors que la case « Copier les fichiers dans le dossier Final Cut Events » est décochée, Final Cut Pro crée alors des fichiers de référence (alias de fichiers) pointant simplement sur les fichiers de média source, sans copier ces derniers. Au moment où vous sauvegardez ou copiez des événements et des projets utilisant ces fichiers, Final Cut Pro copie uniquement les fichiers de référence (et non les fichiers de média source). Si après avoir sauvegardé votre projet ou événement, vous souhaitez remplacer les fichiers de référence par les fichiers de média source à proprement parler, sélectionnez les événements, puis choisissez Fichier > Organiser les fichiers d'événements.

# **Consolidation des fichiers de média d'un projet**

Lors de la création d'un projet dans Final Cut Pro, vous pouvez utiliser des médias situés à différents endroits, y compris votre ordinateur local et des périphériques de stockage externe. Si les médias utilisés dans le projet sont situés sur différents disques durs, vous pouvez consolider tous les médias du projet sur le disque dur où se trouve le projet.

#### **Regroupement à un seul emplacement des plans d'un projet**

- **1** Localisez le projet que vous souhaitez consolider dans la bibliothèque de projets.
- **2** Cliquez sur le projet tout en maintenant la touche Contrôle enfoncée, puis choisissez « Consolider les médias du projet » dans le menu contextuel.

Si une fenêtre s'affiche déclarant qu'il n'y a aucun élément à consolider, cela signifie que tous vos fichiers de média sont déjà consolidés et stockés sur un disque.

- **3** Sélectionnez une option pour définir le déroulement de la consolidation.
	- *Copier les événements référencés :* duplique les événements référencés (et tous les plans contenus dans ceux-ci) dans l'emplacement de votre projet. Cette option s'avère utile si vous utilisez le même média dans plusieurs projets ou si vous n'avez pas terminé l'ajout de plans de l'événement à votre projet.
	- *Déplacer les événements référencés :* déplace tous les événements référencés sur l'emplacement de votre projet. Si d'autres projets utilisent les plans de l'événement en cours de consolidation, ces projets n'ont alors pas accès à l'événement. Cette option peut s'avérer utile si les plans de l'événement sont utilisés uniquement dans le projet en cours de consolidation.
	- *Copier seulement les plans utilisés :* duplique uniquement les fichiers de média utilisés dans le projet. Cette option ne concerne que les médias utilisés dans le projet (et non tous les plans des événements référencés par le projet). Elle permet de conserver plus d'espace disque.

• *Champ « Nouveau nom de l'événement » :* si vous choisissez « Copier seulement les plans utilisés », vous pouvez créer un événement destiné à héberger le média consolidé. Si vous ne spécifiez pas de nom pour le nouvel événement, le nom du projet lui est attribué.

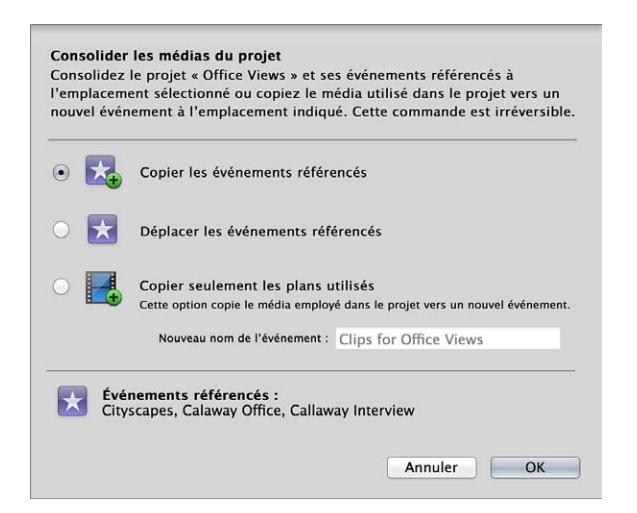

**4** Cliquez sur OK.

Final Cut Pro consolide les médias à l'aide de la méthode sélectionnée. Le ou les événements apparaissent sur le même disque dur que le projet.

Vous pouvez aussi faire appel à la commande « Organiser les fichiers d'événements » pour copier tous les fichiers de média externes qu'un événement utilise dans son dossier d'événement. Pour en savoir plus, consultez [Organisation des fichiers lors de l'importation](#page-41-0) à la page [42](#page-41-1).

## **Sauvegarde des projets, des événements et de votre bibliothèque de projets**

La sauvegarde de vos projets, de votre bibliothèque de projets et de vos événements représente une étape essentielle du flux de production. Certaines intervenants exécutent des sauvegardes quotidiennes ou hebdomadaires, d'autres lorsqu'un projet est terminé. Pour protéger votre média, il est recommandé de sauvegarder sur un périphérique de stockage ou une partition différente de celle sur laquelle vous stockez vos fichiers de média utilisés avec Final Cut Pro.

*Remarque :* Final Cut Pro conserve une seule copie de sauvegarde de chaque événement et projet. Il s'agit uniquement des copies de l'événement en cours et des fichiers de projet et non des fichiers de média source associés. Final Cut Pro met les copies de sauvegarde à jour toutes les 15 minutes, s'il détecte un changement dans un événement ou un projet. Pour en savoir plus, consultez [Emplacement de vos fichiers de média et de projet](#page-411-0) à la page [412](#page-411-1).

#### **Sauvegarde de votre projet dans Final Cut Pro**

- **1** Connectez un périphérique de stockage externe disposant d'assez d'espace pour contenir votre projet et vos fichiers de média et vérifiez qu'il apparaît dans le Finder.
- **2** Cliquez sur votre projet dans la bibliothèque de projets tout en maintenant la touche Contrôle enfoncée, puis choisissez Dupliquer le projet dans le menu contextuel.
- **3** Dans la fenêtre qui s'affiche, attribuez un nom au nouveau projet (dupliqué), puis choisissez votre périphérique de stockage externe dans le menu local Emplacement.
- **4** Sélectionnez une option pour indiquer ce qui doit être dupliqué :
	- *Dupliquer le projet :* duplique les fichiers spécifiques du projet que vous avez sélectionnés. Cette option est utile, par exemple, si vous utilisez les mêmes plans dans plusieurs projets et que vous pensez sauvegarder vos événements séparément (par exemple dans votre copie de sauvegarde de l'ensemble de votre bibliothèque de projets ou de vos événements). Cette option ne crée pas de copie de média d'événement.
	- *Dupliquer le projet et les événements référencés :* duplique le projet et tout événement auquel celui-ci se réfère. Cette option comprend touts les médias contenus dans les événements référencés. Cette option est particulièrement utile si vous souhaitez conserver les médias non utilisés en vue de leur utilisation ultérieure.
	- *Dupliquer le projet et les plans utilisés :* copie le projet ainsi que les plans utilisés dans le projet. Lorsque vous sélectionnez cette option, il vous est possible de choisir entre copier tous les plans et leur média ou copier seulement les plans multicam et composés sans les médias associés. La première méthode crée une copie de sauvegarde de votre projet avec l'intégralité de son média. La deuxième méthode entraîne la sauvegarde du projet et crée des copies de travail indépendantes des plans multicam et composés qui ne changent pas si vous mettez les copies d'origine à jour dans votre projet.
	- *Tous les plans utilisés :* duplique le projet et copie dans un nouvel événement tous les plans et le média exploité dans le projet. Lorsque vous sélectionnez cette option, vous devez attribuer un nom au nouvel événement.
	- *Plans multicam et composés uniquement :* crée une copie du projet et les plans parents nécessaires aux plans multicam ou composés intégrant le projet. En d'autres termes, les copies de sauvegarde des plans multicam et des plans composés ne sont pas liées aux copies parentes d'origine et ne sont par conséquent pas mis à jour lorsque les originaux parents sont modifiés. Cette option vous permet d'enregistrer une copie de travail d'un projet et d'éviter les modifications accidentelles apportées aux plans multicam ou composés dans cette copie. Cette option ne duplique pas le média et génère par conséquent un ensemble de fichiers de sauvegarde plus compact économisant l'espace de stockage. Vous pouvez fournir un nom au nouvel événement destiné à héberger les plans multicam ou composés, ou choisir un événement existant à partir du menu local Événement. Pour en savoir plus sur les plans multicam et composés, consultez [Présentation des plans composés](#page-270-0) à la page [271](#page-270-1) et [Présentation du montage](#page-324-0)  [multicam](#page-324-0) à la page [325](#page-324-1).

Cette option n'est disponible que si votre projet contient des plans multicam ou composés.

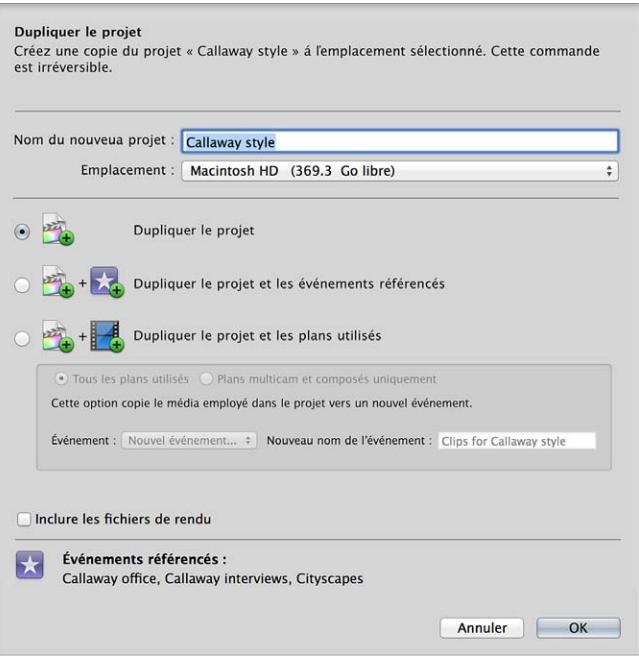

- **5** Si vous souhaitez inclure les fichiers de rendu (pour que Final Cut Pro n'ait pas à en créer de nouveaux), cochez la case « Inclure les fichiers de rendu ».
- **6** Cliquez sur OK.

Final Cut Pro duplique le projet en s'appuyant sur l'option indiquée. Le projet voit son nom complété d'un chiffre incrémenté (par exemple « film de François1 »), puis s'affiche à l'emplacement indiqué.

Dans la plupart des cas, visionner vos événements et vos projets de sauvegarde revient simplement à connecter votre périphérique de stockage à Final Cut Pro et à localiser la copie de sauvegarde de votre projet ou de votre événement dans la bibliothèque de projets. Pour en savoir plus sur la localisation ou l'affichage de votre projet, consultez [Problèmes courants relatifs à la gestion](#page-439-0)  [des médias](#page-439-0) à la page [440.](#page-439-1)

**Sauvegarde de votre bibliothèque de projets et de vos événements à l'aide du Finder** Pour créer une seule copie de sauvegarde de votre bibliothèque de projets et de vos événements, vous pouvez copier les dossiers Final Cut Projects et Final Cut Events sur un périphérique de stockage externe.

Si vous réalisez une copie de sauvegarde progressive, créez une structure de dossier qui vous permette de parcourir facilement vos dossiers de sauvegarde. Vous pouvez, par exemple, étiqueter les dossiers selon la date de la copie de sauvegarde.

*Important :* Pour éviter des problèmes, il est primordial que vous placiez les fichiers de sauvegarde dans un dossier, que vous pouvez appeler par exemple « Sauvegardes 2012 Final Cut Pro », qui ne se trouve pas à la racine de votre périphérique de stockage externe.

**1** Dans le Finder, accédez et sélectionnez vos dossiers Final Cut Projects et Final Cut Events.

Votre dossier Séquences constitue l'emplacement par défaut pour tous les fichiers de projet et d'événement :

/Utilisateurs/*nom d'utilisateur*/Séquences/

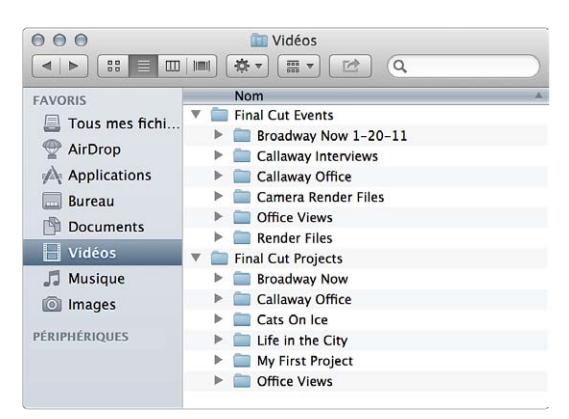

*Important :* Si un projet ou un événement a été déplacé après sa création, il ne se trouve plus à son emplacement par défaut.

**2** Faites glisser les dossiers Final Cut Projects et Final Cut Events sur votre périphérique de stockage externe.

Les dossiers sont copiés sur votre périphérique de stockage externe.

Pour restaurer les événements et les projets que vous avez sauvegardés par le biais du Finder, copiez-les à leur emplacement d'origine dans les dossiers Final Cut Projects et Final Cut Events.

*Remarque :* Lorsque vous importez des médias dans Final Cut Pro, vous avez la possibilité de cocher la case « Copier les fichiers dans le dossier Final Cut Events » ce qui permet de dupliquer les fichiers de média source sur votre disque dur. Si vous importez des fichiers alors que la case est décochée, Final Cut Pro crée alors des fichiers de référence (alias de fichiers) pointant simplement sur les fichiers de média source, sans copier ces derniers. Au moment où vous sauvegardez des événements et des projets utilisant ces fichiers, Final Cut Pro copie uniquement les fichiers de référence (et non les fichiers de média source). Si après avoir sauvegardé votre projet ou événement, vous souhaitez remplacer les fichiers de référence par les fichiers de média source à proprement parler, sélectionnez les événements, puis choisissez Fichier > Organiser les fichiers d'événements.

#### **Montage de votre projet sur un ordinateur différent**

Si vous êtes amené à devoir travailler sur votre projet et vos fichiers de média sur un autre ordinateur, plusieurs options s'offrent à vous :

- *Déplacer le projet :* vous pouvez supprimer le projet de son emplacement actuel et le placer ailleurs. Lorsque vous déplacez un projet, vous pouvez déplacer tous les événements utilisés dans le projet, tous les plans utilisés dans le projet ou uniquement le projet.
- *Copier le projet :* vous pouvez dupliquer le projet et placer la copie dans un autre emplacement. Lorsque vous copiez un projet, vous pouvez copier tous les événements utilisés dans le projet, tous les plans utilisés dans le projet ou uniquement le projet.
- *Stocker des projets et des événements sur un emplacement SAN :* vous pouvez stocker des fichiers sur un emplacement de réseau SAN, afin de pouvoir y accéder à partir de l'autre ordinateur via le réseau.

*Remarque :* Si vous avez personnalisé un effet, une transition, un titre, un générateur ou un thème quelconque Final Cut Pro, vous devez sauvegarder et déplacer manuellement le dossier des modèles Motion à un emplacement sous ~/Movies/Motion Templates.

#### **Déplacement d'un projet et de ses événements référencés vers un autre ordinateur**

- **1** Connectez votre périphérique de stockage externe à l'ordinateur sur lequel votre fichier de projet Final Cut Pro se trouve et vérifiez que le périphérique apparaît dans le Finder.
- **2** Vérifiez que Final Cut Pro est installé sur l'ordinateur vers lequel vous déplacez les fichiers.
- **3** Sur l'ordinateur qui contient votre fichier de projet Final Cut Pro, sélectionnez le projet et la bibliothèque d'événements.
- **4** Choisissez Fichier > Déplacer le projet.
- **5** Dans la fenêtre qui s'affiche, procédez comme suit :
	- **a** Choisissez votre périphérique de stockage externe dans le menu local Emplacement.
	- **b** Sélectionnez « Déplacer le projet et les événements référencés ».

En sélectionnant cette option, vous déplacez le fichier du projet et tous les événements référencés par le projet (ainsi que tous les plans qu'ils contiennent) sur le disque sélectionné dans le menu local Emplacement.

Pour en savoir plus sur les options de cette fenêtre, consultez la section [Organisation des pro](#page-92-0)[jets dans la bibliothèque de projets](#page-92-0) à la page [93.](#page-92-1)

**c** Cliquez sur OK.

L'icône et les événements du projet disparaissent de leur emplacement dans la bibliothèque de projets et la bibliothèque d'événements et s'affichent au-dessous de l'icône de périphérique (indiquant qu'ils ont été déplacés).

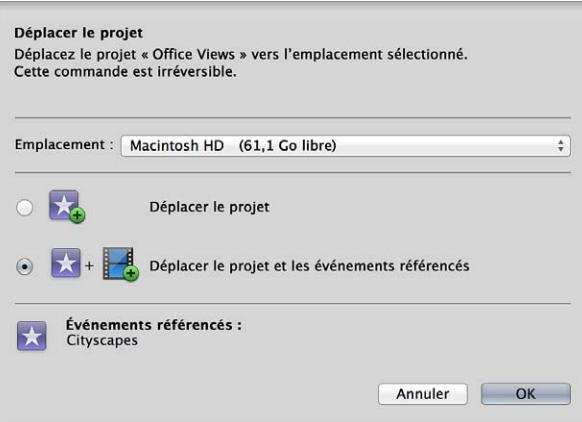

**6** Fermez Final Cut Pro, puis déconnectez le périphérique de stockage de votre ordinateur.

*AVERTISSEMENT :* Ne débranchez pas de périphérique si Final Cut Pro l'utilise.

- **7** Connectez le périphérique de stockage à l'ordinateur vers lequel vous souhaitez déplacer votre projet et vérifiez que le périphérique apparaît dans le Finder.
- **8** Ouvrez Final Cut Pro, puis ouvrez la bibliothèque de projets.

Le projet déplacé apparaît dans la bibliothèque de projets en dessous du périphérique de stockage connecté.

*Remarque :* Si le périphérique de stockage ne s'affiche pas dans la bibliothèque de projets, consultez la section [Problèmes courants relatifs à la gestion des médias](#page-439-0) à la page [440.](#page-439-1)

- **9** Pour faire passer le projet du périphérique de stockage au nouvel ordinateur, sélectionnez-le, puis choisissez Fichier > Déplacer le projet.
- **10** Dans la fenêtre qui s'affiche, procédez comme suit :
	- **a** Choisissez le nouvel ordinateur dans le menu local Emplacement.
	- **b** Sélectionnez « Déplacer le projet et les événements référencés ».
	- **c** Cliquez sur OK.

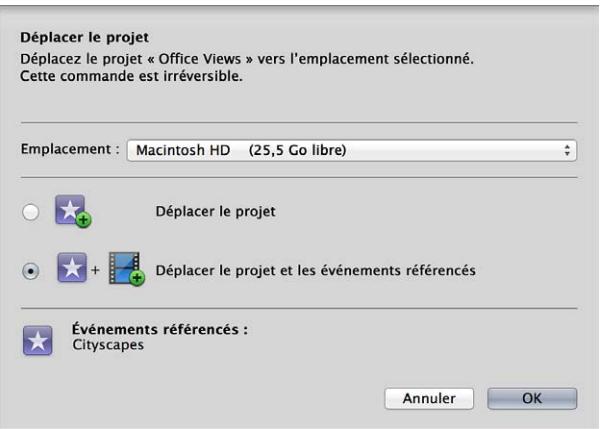

L'icône et les événements du projet disparaissent du périphérique de stockage externe et s'affichent sous le disque de démarrage (icône représentant une maison) dans la bibliothèque de projets et l'événement contenant les médias du projet s'affiche sous le disque de démarrage dans la bibliothèque d'événements.

#### **Copie d'un projet et de ses plans vers un autre ordinateur**

- **1** Connectez votre périphérique de stockage externe à l'ordinateur sur lequel votre fichier de projet Final Cut Pro se trouve et vérifiez que le périphérique apparaît dans le Finder.
- **2** Vérifiez que Final Cut Pro est installé sur l'ordinateur vers lequel vous copiez les fichiers.
- **3** Sur l'ordinateur qui contient votre fichier de projet Final Cut Pro, sélectionnez le projet et la bibliothèque d'événements.
- **4** Cliquez sur votre projet tout en maintenant la touche Contrôle enfoncée et choisissez Dupliquer le projet dans le menu contextuel.
- **5** Dans la fenêtre qui s'affiche, procédez comme suit :
	- **a** Choisissez votre périphérique de stockage externe dans le menu local Emplacement.
	- **b** Sélectionnez « Dupliquer le projet et les plans utilisés ».

Cette option permet de copier les fichiers de projet et les fichiers de média utilisés par le fichier de projet.

Pour en savoir plus sur les options de cette fenêtre, consultez la section [Organisation des pro](#page-92-0)[jets dans la bibliothèque de projets](#page-92-0) à la page [93.](#page-92-1)

**c** Saisissez un nom évocateur dans le champ « Nouveau nom de l'événement ».

Si vous n'indiquez pas de nom pour l'événement, il reprend alors le même que celui de votre projet.

**d** Cliquez sur OK.

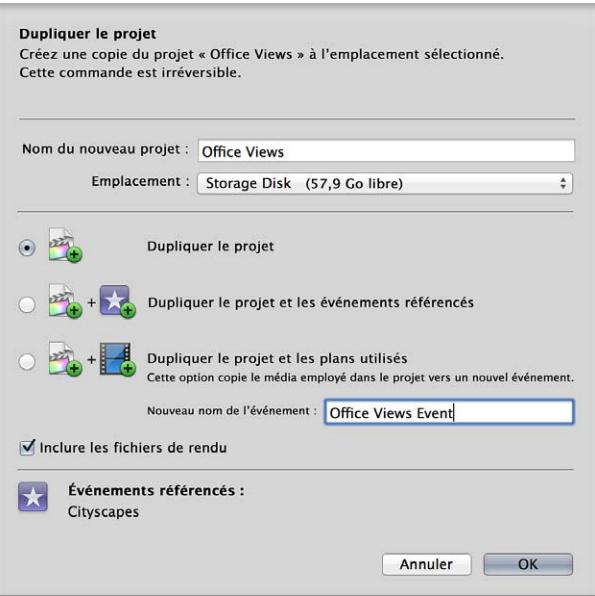

L'icône et les événements du projet s'affichent sous l'icône du périphérique de stockage (indiquant qu'ils ont été copiés et déplacés à un nouvel emplacement).

**6** Fermez Final Cut Pro, puis débranchez le périphérique de stockage de votre ordinateur.

*Remarque :* Il est impossible de débrancher un périphérique si Final Cut Pro l'utilise.

- **7** Connectez le périphérique de stockage à l'ordinateur vers lequel vous souhaitez déplacer votre projet et vérifiez que le périphérique apparaît dans le Finder.
- **8** Ouvrez Final Cut Pro, puis ouvrez la bibliothèque de projets.

Le projet copié apparaît dans la bibliothèque de projets en dessous du périphérique de stockage connecté.

*Remarque :* Si le périphérique de stockage ne s'affiche pas dans la bibliothèque de projets, consultez la section [Problèmes courants relatifs à la gestion des médias](#page-439-0) à la page [440.](#page-439-1)

- **9** Pour copier les fichiers de projet et de média du périphérique de stockage vers le nouvel ordinateur, faites glisser le projet sur l'icône du dossier de départ dans la bibliothèque de projets.
- **10** Dans la fenêtre qui s'affiche, procédez comme suit :
	- **a** Choisissez le nouvel ordinateur dans le menu local Emplacement.
	- **b** Sélectionnez « Dupliquer le projet et les événements référencés ».
**c** Cliquez sur OK.

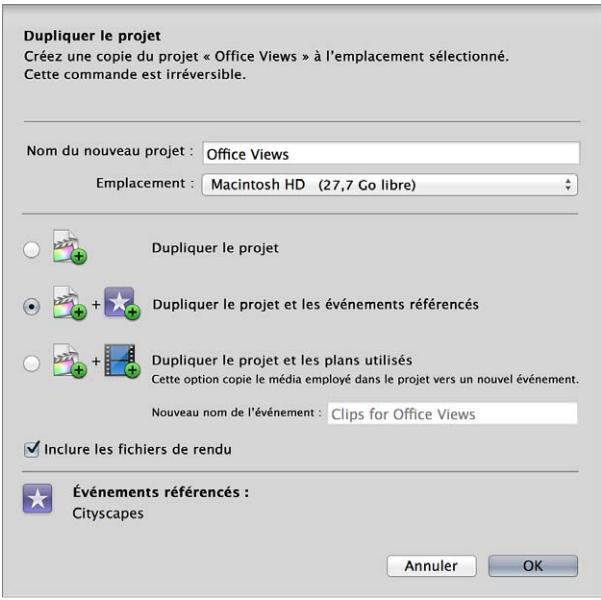

Le projet s'affiche au-dessous du disque de démarrage (icône représentant une maison) dans la bibliothèque de projets et l'événement contenant les médias du projet s'affiche au-dessous du disque de démarrage dans la bibliothèque d'événements.

Vous pouvez maintenant localiser votre projet dans la bibliothèque de projets et commencer le montage. Toute modification se voit enregistrée dans la copie située sur le disque de démarrage du nouvel ordinateur.

Si une icône d'avertissement s'affiche, par exemple pour signaler un média ou un projet manquant ou si vous ne trouvez pas votre projet dans la bibliothèque de projets Final Cut Pro, complétez les étapes dans la tâche pour vérifier que celle-ci s'est exécutée correctement. Pour en savoir plus, consultez [Problèmes courants relatifs à la gestion des médias](#page-439-0) à la page [440](#page-439-1).

#### **Utilisation d'un emplacement SAN pour monter votre projet sur un autre ordinateur**

Vous pouvez commencer à monter un projet à travers un réseau en utilisant un emplacement SAN, puis poursuivre votre travail à partir d'un autre ordinateur via le même emplacement SAN. Pour mettre l'emplacement SAN à la disposition des autres ordinateurs du réseau, utilisez la commande Supprimer pour déconnecter l'emplacement SAN de l'ordinateur original.

- **1** Suivez la procédure d'ajout d'un emplacement SAN décrite dans [Utilisation d'emplacements SAN](#page-433-0)  [pour des événements et des projets](#page-433-0) à la page [434.](#page-433-1)
- **2** Créez un projet sur l'emplacement SAN ou copiez ou déplacez votre projet dans l'emplacement SAN.
- **3** Pour supprimer l'emplacement SAN et le mettre à la disposition des autres ordinateurs du réseau, sélectionnez l'emplacement SAN dans la bibliothèque d'événements ou la bibliothèque de projets, puis choisissez Fichier > Supprimer l'emplacement SAN.

L'emplacement SAN disparaît alors de la bibliothèque d'événements et de la bibliothèque de projets.

**4** Pour accéder à l'emplacement SAN à partir de l'autre ordinateur, suivez la procédure d'ajout d'un emplacement SAN décrite dans [Utilisation d'emplacements SAN pour des événements et des](#page-433-0)  [projets](#page-433-0) à la page [434.](#page-433-1)

<span id="page-433-1"></span>Veillez à accéder au même dossier que celui utilisé à l'étape 1.

L'emplacement SAN apparaît sous forme d'emplacement de stockage dans la bibliothèque d'événements et dans la bibliothèque de projets sur le deuxième ordinateur. Vous pouvez à présent utiliser cet ordinateur pour monter n'importe quel événement ou projet stocké sur cet emplacement SAN.

#### <span id="page-433-0"></span>**Utilisation d'emplacements SAN pour des événements et des projets**

Vous pouvez enregistrer vos événements et vos projets sur un réseau de stockage SAN. Ces emplacements de stockage en réseau vous offrent un plus grand nombre d'options pour le stockage de vos fichiers de données et la rationalisation de votre flux de production à travers un réseau local haute vitesse.

Bien qu'il soit possible d'accéder à des emplacements SAN à partir de différents ordinateurs sur un réseau, un emplacement SAN ne peut être utilisé que par une seule copie installée de Final Cut Pro à la fois. Si vous disposez d'événements ou de projets stockés sur un emplacement SAN, vous devez supprimer cet emplacement dans Final Cut Pro pour le mettre à la disposition des autres ordinateurs du réseau.

La fonction d'emplacement SAN nécessite un volume SAN, tel qu'un volume Xsan connecté via le protocole FCP (Fibre Channel Protocol).

#### **Ajout d'un emplacement SAN**

- **1** Choisissez Fichier > Ajouter un emplacement SAN.
- **2** Dans la fenêtre qui apparaît, naviguez jusqu'à un dossier situé sur un périphérique de stockage ou un ordinateur connecté au réseau.

Le dossier que vous avez sélectionné apparaît sous la forme d'un emplacement de stockage dans la bibliothèque d'événements et dans la bibliothèque de projets.

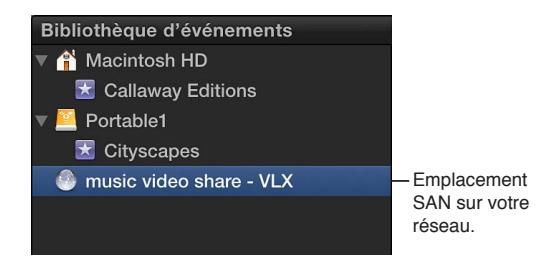

Vous pouvez utiliser l'emplacement SAN comme n'importe quel autre périphérique de stockage affiché dans la bibliothèque d'événements et dans la bibliothèque de projets. Vous pouvez, par exemple, créer des événements ou des projets sur l'emplacement SAN, ou bien, y copier et déplacer des événements ou des projets.

#### **Suppression d'un emplacement SAN**

- **1** Sélectionnez l'emplacement SAN à supprimer dans la bibliothèque d'événements ou la bibliothèque de projets.
- **2** Choisissez Fichier > Supprimer l'emplacement SAN.

L'emplacement SAN disparaît alors de la bibliothèque d'événements et de la bibliothèque de projets et devient (avec tous les événements ou projets qu'il contient) disponible pour les autres utilisateurs Final Cut Pro du réseau.

### Création et gestion des archives de caméra

Vous avez la possibilité de créer une archive de caméra (copie de sauvegarde) du contenu de votre caméra ou caméscope. (Il est important de noter que vous ne pouvez pas créer d'archive pour un signal vidéo en direct, tel que celui produit par une caméra iSight.) Pour protéger votre média, il est recommandé d'enregistrer votre archive sur un disque ou une partition différente de celle sur laquelle vous stockez vos fichiers de médias utilisés avec Final Cut Pro.

Puisque vous pouvez importer des médias dans Final Cut Pro à partir d'une archive, il peut s'avérer utile d'archiver le média sur votre matériel si vous souhaitez effectuer l'une des actions suivantes :

- vider rapidement le contenu de votre caméra ou de votre caméscope pour avoir la possibilité d'enregistrer immédiatement d'autre contenu et ne pas devoir attendre une importation dans Final Cut Pro, qui peut prendre un certain temps
- importer le média archivé sur plusieurs ordinateurs sans devoir le conserver sur le caméscope ;
- garder une archive du média d'une caméra que vous pouvez parcourir facilement sans avoir à l'importer dans Final Cut Pro.

Consultez la section [Accès aux médias sur une archive ou une image disque](#page-40-0) à la page [41](#page-40-1) pour en savoir plus sur l'importation de média dans Final Cut Pro depuis une archive de caméra.

#### **Archivage du média sur votre caméra ou caméscope à système de fichiers**

- **1** Si vous souhaitez enregistrer l'archive sur un périphérique de stockage externe, branchez-le sur votre ordinateur.
- **2** Branchez ensuite votre caméra ou caméscope sur votre ordinateur à l'aide du câble prévu à cet effet et activez l'appareil.

Si vous utilisez un caméscope, faites-le passer en mode de connexion PC. Le nom de ce mode de transfert varie selon le modèle de votre matériel. Il se peut que votre caméscope passe automatiquement en mode de « connexion » si vous activez le mode lecture lorsqu'il est connecté à votre ordinateur. Pour en savoir plus, consultez la documentation fournie avec votre caméscope.

*Remarque :* Si vous connectez un caméscope DVD à votre Mac, il se peut que l'application Lecteur DVD s'ouvre. Si cela se produit, il vous suffit de fermer l'application.

**3** Dans Final Cut Pro, cliquez sur le bouton Importer des médias situé complètement à gauche de la barre d'outils (ou appuyez sur Commande + I).

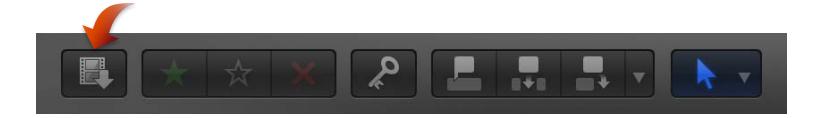

**4** Dans la fenêtre Importation des médias qui s'affiche, sélectionnez le périphérique dont vous souhaitez archiver le contenu dans la liste de caméras située sur la gauche.

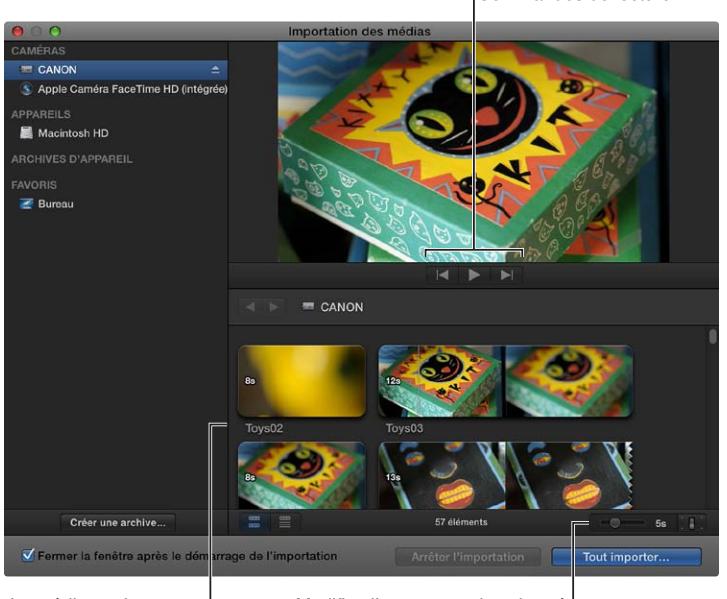

Commandes de lecture

Le média sur le support s'affiche à cet endroit.

Modifiez l'apparence des plans à l'aide de ces commandes.

- **5** Cliquez sur le bouton Créer une archive situé dans le coin inférieur gauche de la fenêtre.
- **6** Dans le champ « Créer une archive de caméra », saisissez un nom pour l'archive.
- **7** Choisissez un emplacement dans le menu local Destination pour enregistrer l'archive, puis cliquez sur OK.

*Remarque :* Il est recommandé d'enregistrer votre archive sur un disque ou une partition différente de celle sur laquelle vous stockez vos fichiers de médias utilisés avec Final Cut Pro.

L'archive de caméra est conservée sur votre disque dur. Vous pouvez monter les archives comme s'il s'agissait d'un caméscope à système de fichiers et parcourir leur contenu ou importer les médias des archives de caméra dans Final Cut Pro. Pour en savoir plus, consultez [Accès aux](#page-40-0)  [médias sur une archive ou une image disque](#page-40-0) à la page [41.](#page-40-1)

*Remarque :* Lorsque le disque contenant l'archive est connecté, il s'affiche automatiquement dans la liste d'archives de caméra dans Final Cut Pro.

#### **Archivage du média sur votre caméra ou caméscope à système de bande**

- **1** Si vous souhaitez enregistrer l'archive sur un périphérique de stockage externe, branchez-le sur votre ordinateur.
- **2** Branchez ensuite votre caméra ou caméscope sur votre ordinateur à l'aide du câble prévu à cet effet et activez l'appareil.

Si vous utilisez un caméscope, faites-le passer en mode de connexion PC. Le nom de ce mode de transfert varie selon le modèle de votre matériel. Il se peut que votre caméscope passe automatiquement en mode de « connexion » si vous activez le mode lecture lorsqu'il est connecté à votre ordinateur. Pour en savoir plus, consultez la documentation fournie avec votre caméscope.

- **3** Dans Final Cut Pro, effectuez l'une des opérations suivantes :
	- Choisissez Fichier > Importer > Média (ou appuyez sur Commande + I).
	- Cliquez sur le bouton Média à l'extrémité gauche de la barre d'outils.

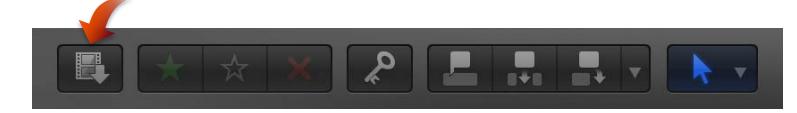

**4** Dans la fenêtre Importation des médias qui s'affiche, sélectionnez le périphérique dont vous souhaitez archiver le contenu dans la liste de caméras située sur la gauche.

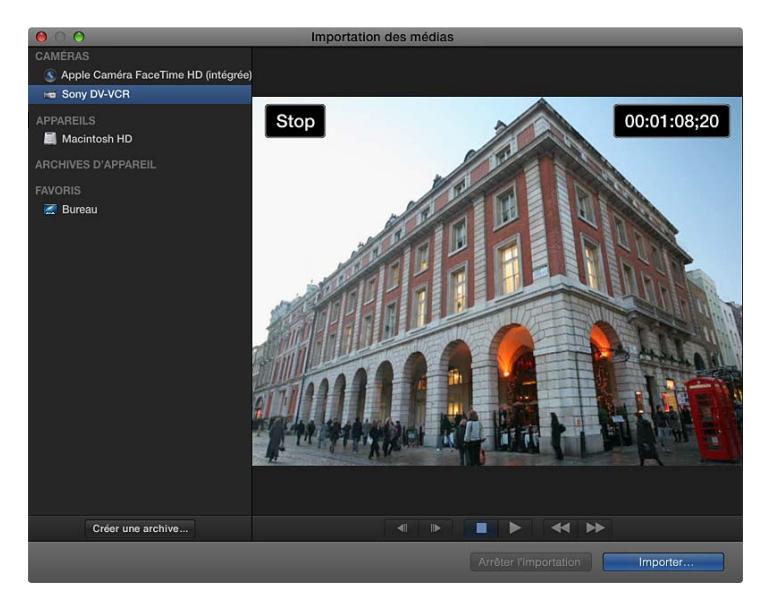

- **5** Cliquez sur le bouton Créer une archive situé dans le coin inférieur gauche de la fenêtre.
- **6** Dans le champ « Créer une archive de caméra », saisissez un nom pour l'archive.
- **7** Choisissez un emplacement dans le menu local Destination pour enregistrer l'archive, puis cliquez sur OK.

*Remarque :* Pour protéger votre média, il est recommandé d'enregistrer votre archive sur un disque ou une partition différente de celle sur laquelle vous stockez vos fichiers de médias utilisés avec Final Cut Pro.

Final Cut Pro lance l'archivage à partir de la position sur la bande. L'archivage se poursuit jusqu'à ce que :

- la fin de la bande soit atteinte ;
- vous interrompiez manuellement l'archivage en cliquant sur Arrêter l'importation ou Fermer (pour fermer la fenêtre Importation des médias).

L'archive de caméra est conservée sur votre disque dur. Vous pouvez monter les archives comme s'il s'agissait d'un caméscope à système de fichiers et parcourir leur contenu ou importer les médias des archives de caméra dans Final Cut Pro. Pour en savoir plus, consultez [Accès aux](#page-40-0)  [médias sur une archive ou une image disque](#page-40-0) à la page [41.](#page-40-1)

Lorsque le disque contenant l'archive est connecté, il s'affiche automatiquement dans la liste d'archives de caméra dans Final Cut Pro, pour autant que l'archive se trouve dans l'un des deux emplacements suivants :

- /Utilisateurs/*nom d'utilisateur*/Séquences/Final Cut Camera Archives/
- La racine du disque de démarrage

#### **Déplacement ou copie d'une archive de caméra**

- **1** Dans le Finder, sélectionnez l'archive de caméra que vous souhaitez déplacer ou copier.
- **2** Procédez de l'une des manières suivantes :
	- *Pour déplacer l'archive de caméra sur votre disque local :* faites glisser l'archive de caméra sur son nouvel emplacement.
	- *Pour copier l'archive de caméra sur votre disque local :* en maintenant la touche Option enfoncée, faites glisser l'archive de caméra sur un nouvel emplacement sur votre disque local.
	- *Pour copier l'archive de caméra sur un périphérique de stockage externe :* faites glisser l'archive de caméra vers un emplacement sur votre périphérique de stockage externe.

#### **Suppression d'une archive de caméra**

Les archives de caméra sont peu volumineuses comparées à d'autres fichiers de média et n'ont, par conséquent, souvent pas de raison d'être supprimées. Toutefois, vous pouvez supprimer une archive de caméra à tout moment.

- **1** Dans le Finder, sélectionnez une archive de caméra.
- **2** Maintenez la touche Contrôle enfoncée et choisissez « Placer dans la Corbeille » dans le menu local qui s'affiche.
- **3** Tout en maintenant la touche Contrôle enfoncée, cliquez sur l'icône de la Corbeille située dans le Dock, puis choisissez Vider la Corbeille dans le menu contextuel.

*Important : Vider la corbeille supprime définitivement l'archive de caméra.* 

## Solutions aux problèmes communs des gestions des médias

#### **Icônes d'avertissement**

Lorsque des images s'affichent en rouge avec un triangle d'avertissement jaune dans la timeline ou dans l'événement, Final Cut Pro vous signale en fait qu'une partie de votre projet ou de votre événement est manquante. Plusieurs raisons peuvent expliquer la disparition de plans, d'événements, de fichiers de média et d'effets : le déplacement de projets et d'événements d'un ordinateur à un autre et la gestion active du dossier Events (Événements) ou Projects (Projets) de Final Cut Pro à l'aide du Finder sont deux des principales explications.

Pour en savoir plus sur l'emplacement des événements, des plans, des projets et des fichiers, consultez la section [Emplacement de vos fichiers de média et de projet](#page-411-0) à la page [412.](#page-411-1)

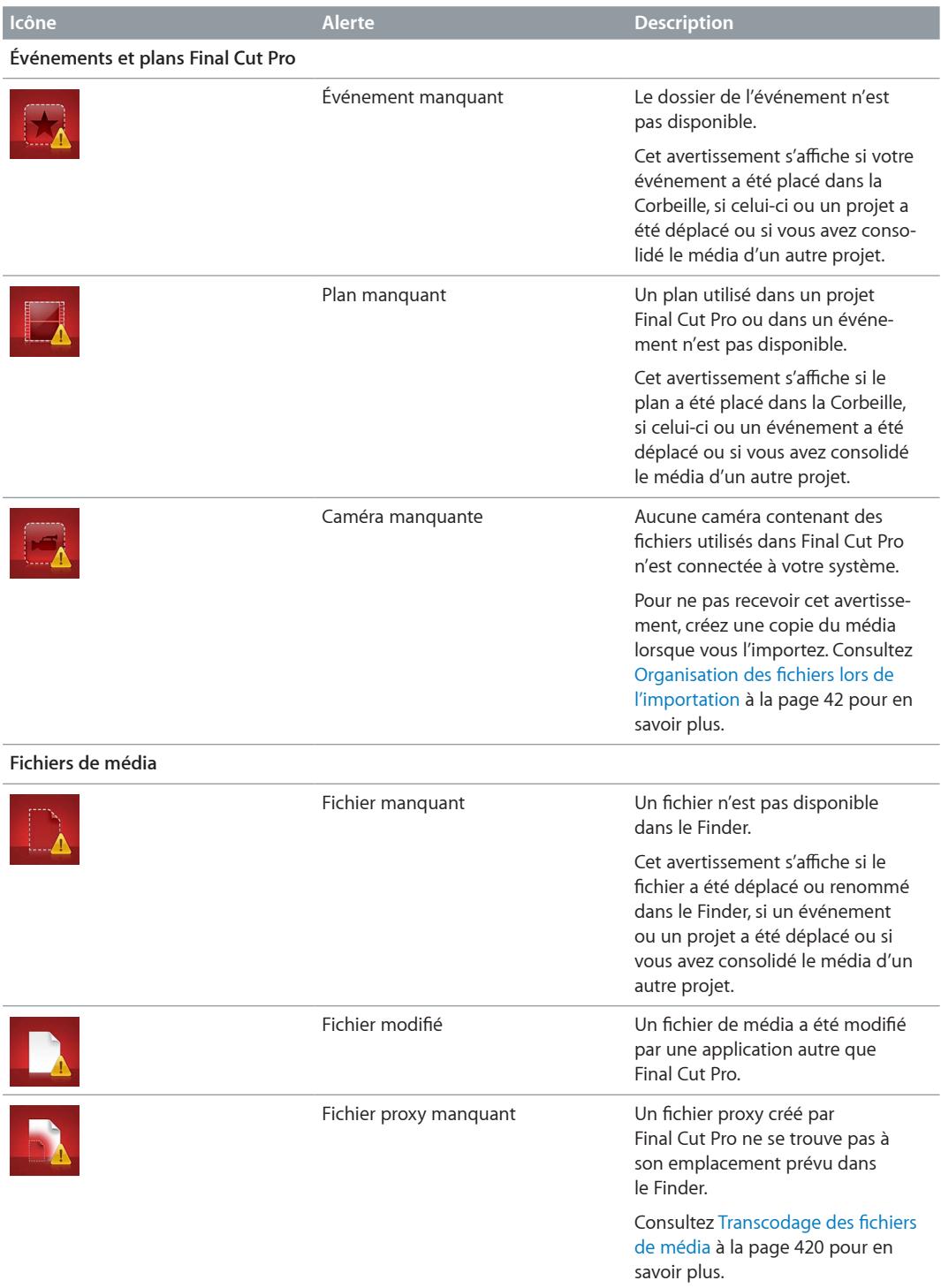

<span id="page-439-1"></span>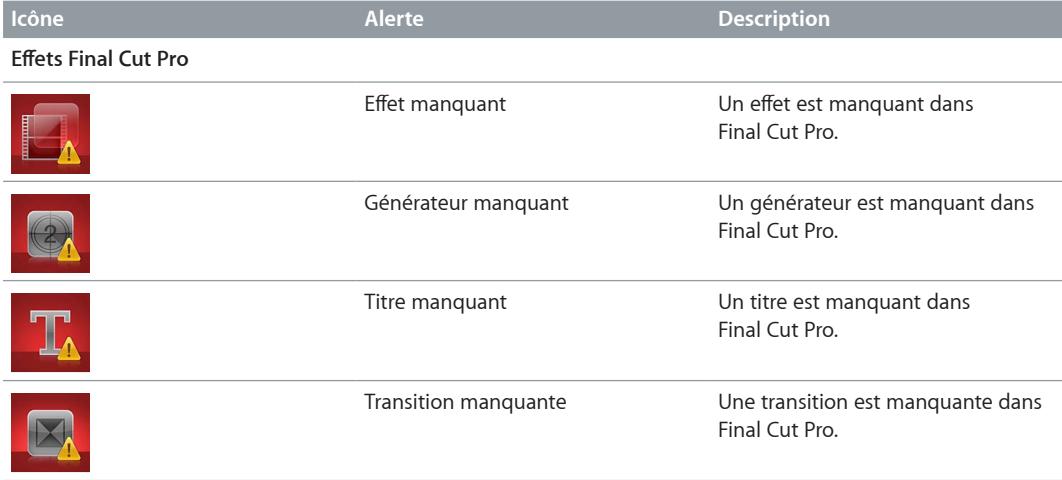

#### <span id="page-439-0"></span>**Problèmes courants relatifs à la gestion des médias**

Cette section décrit des problèmes courants relatifs à la gestion de média et leurs solutions.

#### **Si un projet ne s'affiche pas sur votre périphérique de stockage externe**

- m Assurez-vous que les dossiers Final Cut Projects et Final Cut Events se trouvent à la racine du périphérique de stockage.
- m Si le périphérique de stockage ne s'affiche pas dans la liste des appareils de la bibliothèque de projets, vous pouvez copier ou déplacer manuellement les dossiers Final Cut Projects et Final Cut Events vers le dossier Séquences.
- m Vous pouvez également ajouter manuellement différents dossiers de projets ou d'événements indépendamment à tout dossier Final Cut Projects ou Final Cut Events.

Pour en savoir plus, consultez [Présentation de la gestion de média](#page-411-2) à la page [412.](#page-411-1)

**Si vous importez directement un fichier d'un disque dur et changez son nom dans le Finder** Il se peut qu'un avertissement lié à un fichier manquant s'affiche si vous en déplacez ou en renommez un dans le Finder.

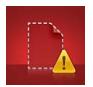

m Dans le Finder, réattribuez le nom du fichier qu'il possédait à l'origine dans le navigateur d'événements.

#### **Si vous avez annulé une importation**

Si vous avez annulé une importation et que vous n'avez pas importé un plan entier, celui-ci est signalé par une icône représentant une caméra dans son coin inférieur gauche.

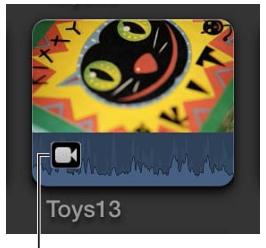

l<sub>lcône de caméra</sub>

**EXECTS** Suivez les instructions reprises dans le paragraphe « Réimportation d'un plan » de la section [Importation à partir des caméras à système de fichiers](#page-21-0) à la page [22](#page-21-1).

**Si votre ordinateur semble ralentir lorsque Final Cut Pro réalise des tâches de gestion du média** Final Cut Pro enregistrant automatiquement toutes les modifications que vous apportez à un projet, ce dernier est alors à jour lorsque vous relancez Final Cut Pro à l'issue d'une coupure de courant. Si Final Cut Pro effectuait des tâches de gestion du média à l'arrière-plan, vous pouvez alors redémarrer ces processus manuellement à l'aide des commandes « Organiser les fichiers d'événements » et « Organiser les fichiers de projet ».

- **1** Sélectionnez le ou les événements de votre choix dans la bibliothèque d'événements ou un projet dans la bibliothèque de projets.
- **2** Procédez de l'une des manières suivantes :
	- *Pour redémarrer les tâches de gestion d'arrière-plan pour un événement sélectionné :* Choisissez Fichier > Organiser les fichiers d'événements.
	- *Pour redémarrer les tâches de gestion d'arrière-plan pour un projet sélectionné :* choisissez Fichier > Organiser les fichiers de projet.

#### **Si votre caméra DSLR n'est pas reconnue par Final Cut Pro**

m Suivez les instructions dans [Importation à partir d'un appareil photo numérique](#page-31-0) à la page [32](#page-31-1).

## **Préférences et métadonnées**

# **16**

## Présentation des préférences et des métadonnées

Dans Final Cut Pro, il vous est possible de modifier les réglages de préférences pour indiquer comment votre média source s'importe dans l'application, le mode de reproduction de vos plans et le type de montage applicable à vos plans dans la timeline.

Vous pouvez aussi afficher et modifier les renseignements associés à un plan donné, appelées les *métadonnées* d'un plan. Ces métadonnées comprennent des informations relatives aux fichiers de média source d'un plan ainsi que celles que vous ajoutez au plan, par exemple des notes. Pour en savoir plus, consultez [Affichage et modification des métadonnées de plans](#page-456-0) à la page [457.](#page-456-1)

## Préférences Final Cut Pro

### **Modification des réglages de préférences**

Une préférence modifie le comportement d'une fonctionnalité particulière de Final Cut Pro. La plupart de ces réglages de préférences peuvent être activés ou désactivés à tout moment. Les sections suivantes décrivent les préférences de Final Cut Pro de façon plus détaillée.

#### **Ouverture des préférences de Final Cut Pro**

m Choisissez Final Cut Pro > Préférences (ou appuyez sur Commande + Virgule), puis cliquez sur le bouton d'une fenêtre en haut de la fenêtre pour l'ouvrir.

#### **Copie des préférences Final Cut Pro entre ordinateurs**

Vous pouvez copier les réglages des préférences de Final Cut Pro vers un autre Mac sur lequel Final Cut Pro est aussi installé afin que les réglages soient identiques sur les deux ordinateurs.

**1** Le fichier contenant les réglages des préférences se trouve à l'emplacement suivant :

/Utilisateurs/*nom d'utilisateur*/Bibliothèque/Préférences/com.apple.FinalCut.plist

**2** Copier le fichier des réglages des préférences au même emplacement sur un autre Mac.

Si nécessaire, remplacez toute autre version du fichier à cet emplacement.

#### **Modification des préférences**

Les préférences Montage influent sur les comportements liés au montage dans Final Cut Pro.

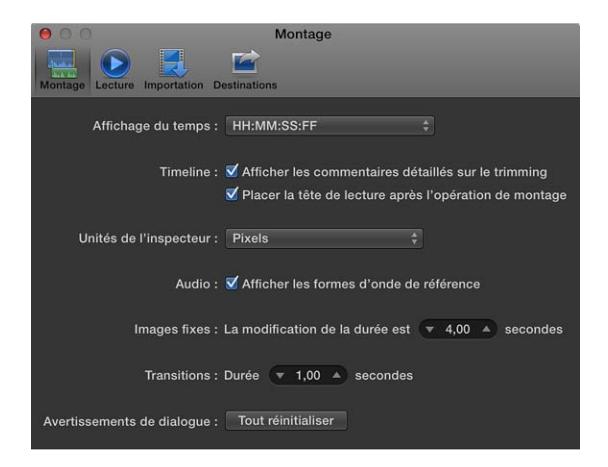

#### **Contrôle du temps**

- *Contrôle du temps :* utilisez ce menu local pour choisir le mode de mesure du temps pour Final Cut Pro. Les changements apportés à ce réglage affectent l'affichage du temps (pour l'emplacement du skimmer ou de la tête de lecture) dans le panneau de contrôle repris au milieu de la barre d'outils, ainsi que les opérations de trim et de navigation dans Final Cut Pro. Les options suivantes vous sont proposées :
	- Affichage du timecode
	- Affichage du timecode avec sous-images
	- Durée en nombre d'images
	- Durée en secondes

#### **Timeline**

- *Afficher les commentaires détaillés sur le trimming :* cochez cette case pour activer la présentation de deux fenêtres juxtaposées dans le visualiseur pour bénéficier d'un retour plus précis sur un point de montage lorsque deux plans contigus sont manipulés. Par exemple, pour un simple montage Ripple ou Roll, cet affichage reprend le point d'arrivée du plan de gauche et le point de départ du plan de droite.
- *Placer la tête de lecture après l'opération de montage :* cochez cette case pour que la tête de lecture se place automatiquement sur la timeline à la fin du dernier montage. Par exemple, si vous insérez un plan entre deux autres sur la timeline, la tête de lecture se place automatiquement entre le plan inséré et celui immédiatement suivant.

#### **Unités de l'inspecteur**

- *Unités de l'inspecteur :* ce menu local vous permet de définir l'affichage des valeurs dans les commandes de l'inspecteur pour les effets Transformation, Rognage et Distorsion.
	- *Pixels :*sélectionnez ce réglage pour afficher les valeurs exprimées en pixels.
	- *Pourcentages :*sélectionnez ce réglage pour afficher les valeurs exprimées en pourcentages.

#### **Audio**

• *Afficher les formes d'onde de référence :* cochez cette case pour modifier l'apparence de l'arrièreplan de la partie audio d'un plan de sorte à afficher les formes d'onde de référence. Une forme d'onde de référence affiche la résolution maximale de la forme d'onde audio active. En faisant appel à un facteur d'annulation sur la tonalité, les formes d'onde de référence permettent de distinguer la forme du son plus clairement. Lorsque la forme d'onde active change de forme (par exemple, se réduit lorsque le volume d'un plan est faible), celle de référence reste intégralement visible pour faciliter le montage.

#### **Images fixes**

• *Durée de montage de x secondes :* utilisez cette case de valeur pour régler la durée de montage en secondes par défaut des images fixes et des plans d'arrêt sur image.

#### **Transitions**

• *Durée de x secondes :* utilisez cette case de valeur pour régler la durée en secondes par défaut des transitions.

#### **Avertissements de dialogue**

• *Tout réinitialiser :* cliquez sur ce bouton pour réinitialiser l'affichage de toutes les zones de dialogue d'avertissement.

#### **Préférences de lecture**

Les préférences de lecture influent sur les performances en lecture et de rendu de Final Cut Pro.

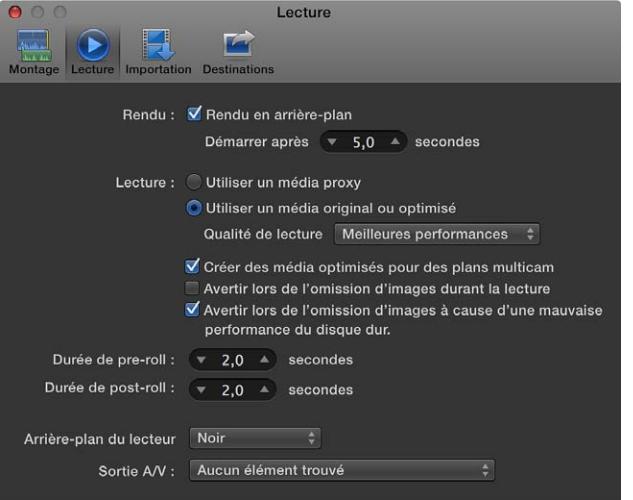

#### **Rendu**

- *Rendu en arrière-plan :* cochez cette case pour activer les opérations de rendu de Final Cut Pro, qui s'effectuent lorsque le système est inactif.
- *Démarrer après :* utilisez cette case de valeur pour définir la durée d'inactivité de votre système, exprimée en secondes, avant que le rendu en arrière-plan de Final Cut Pro se lance.

#### **Lecture**

- *Utiliser un média proxy :* cliquez sur ce bouton pour exploiter du média proxy de qualité moyenne (converti à la moitié de la résolution d'origine) plutôt que du média en résolution complète lors de la lecture. Choisir cette option augmente les performances de lecture, bien que la qualité vidéo soit moindre. Dans Final Cut Pro, le média proxy est au format Apple ProRes 422 (Proxy).
- *Utiliser un média original ou optimisé :* ce bouton vous permet d'exploiter du média optimisé pour la lecture. Si aucun média optimisé n'est disponible, Final Cut Pro fait appel au média d'origine pour la lecture. Dans ce cas, utilisez le menu local Qualité de lecture pour indiquer d'utiliser toujours le plus haut niveau de qualité vidéo pour la lecture, ou de faire appel à de la vidéo de résolution plus modeste pour bénéficier de meilleures performances en lecture. Dans Final Cut Pro, le média optimisé est au format Apple ProRes 422.
- *Qualité de lecture :* choisissez Haute qualité dans ce menu local pour donner la priorité à la qualité, ou sélectionnez Meilleures performances pour privilégier les performances.
- *Créer des média optimisés pour des plans multicam :* cochez cette case pour transcoder automatiquement la vidéo de plans multicam au codec Apple ProRes 422, ce qui assure de meilleures performances lors du montage et des temps de rendu plus courts.
- *Avertir lors de l'omission d'images durant la lecture :* cochez cette case pour que Final Cut Pro vous avertisse lorsque des images sont abandonnées (Drop-Frame) lors de la lecture.
- *Avertir lors de l'omission d'images à cause d'une mauvaise performance du disque dur :* cochez cette case pour que Final Cut Pro vous avertisse lorsque des images sont abandonnées (Drop-Frame) pendant la lecture à cause des performances du disque dur.

#### **Durée de pre-roll**

• *Durée de pre-roll :* Utiliser la case de valeur pour définir la durée à lire avant une audition ou avant la position du skimmer ou de la tête de lecture lors de l'utilisation de la commande Lire le contexte.

#### **Durée de post-roll**

• *Durée de post-roll :* Utiliser la case de valeur pour définir la durée à lire avant une audition ou avant la position du skimmer ou de la tête de lecture lors de l'utilisation de la commande Lire le contexte.

#### **Arrière-plan du lecteur**

• *Arrière-plan du lecteur :* utilisez ce menu local pour choisir un modèle pour le visualiseur. La couleur sélectionnée est alors visible dans le cas de plans transparents, entièrement ou en partie, ou de plans ne tenant pas complètement sur l'image.

#### **Sortie A/V**

• *Sortie A/V :* utilisez ce menu local pour choisir un équipement audio/vidéo ou un moniteur externe pour la sortie. La sortie A/V nécessite une interface vidéo matérielle et logicielle de tierce partie et n'est disponible que sous OS X Lion 10.7.2 ou ultérieur. Pour en savoir plus, consultez [Lecture sur un moniteur externe](#page-85-0) à la page [86](#page-85-1).

#### **Préférences d'importation**

Lorsque vous importez du média dans Final Cut Pro par le biais de la fenêtre Importation des médias, vous pouvez alors personnaliser vos réglages d'importation chaque fois que vous importez des fichiers. Si vous faites glisser cependant du média directement à partir du Finder dans Final Cut Pro, Final Cut Pro s'appuie sur les réglages d'importation que vous avez sélectionnés dans la fenêtre Importer des préférences de Final Cut Pro.

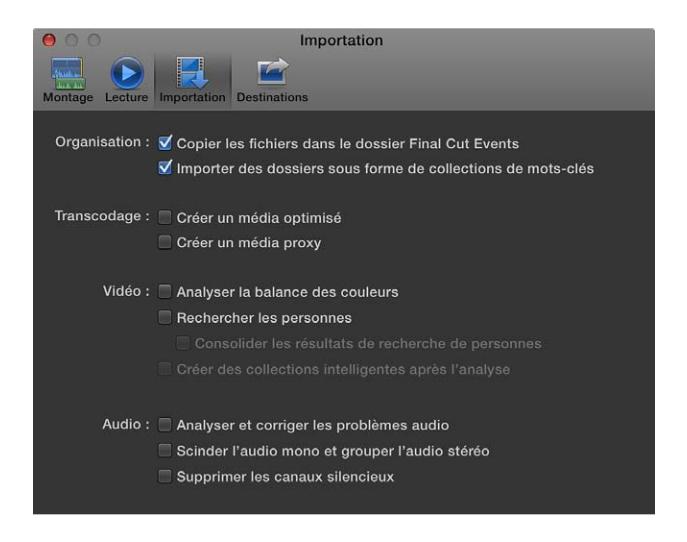

#### **Organisation**

- *Copier les fichiers dans le dossier Final Cut Events :* duplique les fichiers de médias et place part la copie dans le dossier Final Cut Events stocké sur votre système. Si vous importez un média depuis un autre disque ou volume, ou si vous voulez conserver une copie de tous les fichiers de média qui ont été importés dans Final Cut Pro au même emplacement, cochez cette case.
- *Importer des dossiers sous forme de collections de mots-clés :* crée une collection de mots-clés pour chaque dossier dans les fichiers en cours d'importation. Si les fichiers en cours d'importation se trouvent dans des dossiers dont le nom est évocateur, sélectionnez cette option pour conserver l'organisation des fichiers existante dans le Finder. (Il est important de noter que, bien que les collections de mots-clés ne soient pas imbriquées dans la bibliothèque d'événements, chaque fichier obtient une collection de mots-clés pour chaque dossier dans lequel il figure, quelle que soit la profondeur du sous-dossier dans l'arborescence du dossier en question.)

#### **Transcodage**

- *Créer un média optimisé :* cette option transcode la vidéo au format de codec Apple ProRes 422, lequel assure de meilleures performances lors du montage, des temps de rendu réduits et une qualité colorimétrique supérieure lors du compositing. Si le format original de la caméra peut être monté en offrant de bons résultats, cette option est estompée.
- *Créer un média proxy :* cette option permet de transcoder de la vidéo au format du codec Apple ProRes 422 (Proxy), ce qui génère des fichiers en haute qualité, pratiques pour le montage déconnecté. Les fichiers vidéo proxy occupent sensiblement moins d'espace disque, vous offrant souvent la possibilité de travailler sur un ordinateur portable même si celui-ci dispose de moins de mémoire et de puissance qu'un ordinateur de bureau. Cette option transcode des images fixes en fichiers JPEG (si le fichier original ne possède pas d'informations de canal alpha) ou PNG (dans le cas contraire).

*Remarque :* Lors du transcodage de fichiers, Final Cut Pro conserve toujours le média original en vue de son utilisation ultérieure. Pour en savoir plus sur l'emplacement des fichiers de média originaux, de média proxy et de média transcodés, consultez [Emplacement de vos](#page-411-0)  [fichiers de média et de projet](#page-411-0) à la page [412](#page-411-1).

#### <span id="page-446-1"></span>**Vidéo**

• *Analyser la balance des couleurs :* analyse la piste vidéo des plans pour détecter les problèmes de dominante de couleur et de contraste. La balance des couleurs est automatiquement corrigée lorsque vous faites glisser le plan sur la timeline. Vous pouvez corriger les problèmes de balance des couleurs d'un plan inclus dans un événement en activant la fonction Balance dans la section Couleur de l'inspecteur vidéo.

Vous pouvez désactiver le réglage automatique de la couleur à tout moment. Dans ce cas, le plan conserve les couleurs enregistrées à l'origine dans le projet.

- *Rechercher les personnes :* effectue l'analyse des plans pour détecter la présence de personnes et des types de plans. Une fois l'analyse effectuée, les mots-clés suivants sont ajoutés au plan le cas échéant : Une personne, Deux personnes, Groupe, Gros plan, Plan moyen ou Plan élargi. La case « Consolider les résultats de recherche de personnes » simplifie et récapitule tous les mots-clés d'analyse de ce type de recherche. Pour en savoir plus, consultez [Options d'analyse](#page-49-0)  [des vidéos et des images fixes](#page-49-0) à la page [50](#page-49-1). Si vous procédez à l'analyse pour rechercher des personnes, il est recommandé de cocher également la case « Créer des collections intelligentes après l'analyse ».
- *Créer des collections intelligentes après l'analyse :* crée une collection intelligente pour chaque mot-clé appliqué lors de l'analyse de plans vidéo pour rechercher des problèmes de stabilisation ou des personnes. Les collections intelligentes s'affichent dans un dossier à l'intérieur de l'événement.

#### **Audio**

- *Analyser et résoudre les problèmes audio :* analyse l'audio et corrige automatiquement tout bourdonnement, bruit et problème de tonalité. Vous pouvez à tout moment désactiver les corrections automatiques de l'audio ; dans ce cas, l'audio est lue telle qu'enregistrée à l'origine.
- *Scinder l'audio mono et grouper l'audio stéréo :* analyse et regroupe les canaux audio en mono double ou en stéréo, selon les résultats de l'analyse. Pour en savoir plus sur les canaux audio, consultez la section [Configuration des canaux audio](#page-178-0) à la page [179](#page-178-1).
- *Supprimer les canaux silencieux :* les canaux audio sont analysés et ceux laissés silencieux sont automatiquement supprimés. Pour en savoir plus sur les canaux audio, consultez la section [Configuration des canaux audio](#page-178-0) à la page [179](#page-178-1).

<span id="page-446-0"></span>*Remarque :* Il vous est possible de récupérer la configuration audio d'origine après l'importation. Consultez [Configuration des canaux audio](#page-178-0) à la page [179](#page-178-1).

#### **Préférences de destinations**

Pour modifier les destinations de partage reprises dans le menu Partager, utilisez la fenêtre Destinations des préférences de Final Cut Pro. Les destinations de la liste Destinations (reprise au côté gauche de la fenêtre Destinations) apparaissent également dans le sous-menu Partager du menu Fichier et dans le menu local qui s'affiche lorsque vous cliquez sur le bouton Partager dans la barre d'outils.

Lorsque vous ouvrez Final Cut Pro pour la première fois, un ensemble de destinations par défaut apparaît dans la liste Destinations. Vous avez la possibilité d'ajouter d'autres destinations et en personnaliser au besoin. Pour connaître les destinations que vous pouvez ajouter, sélectionnez Ajouter une destination dans la liste Destinations. Lorsque vous sélectionnez une destination dans la liste Destinations, ses réglages s'affichent à droite.

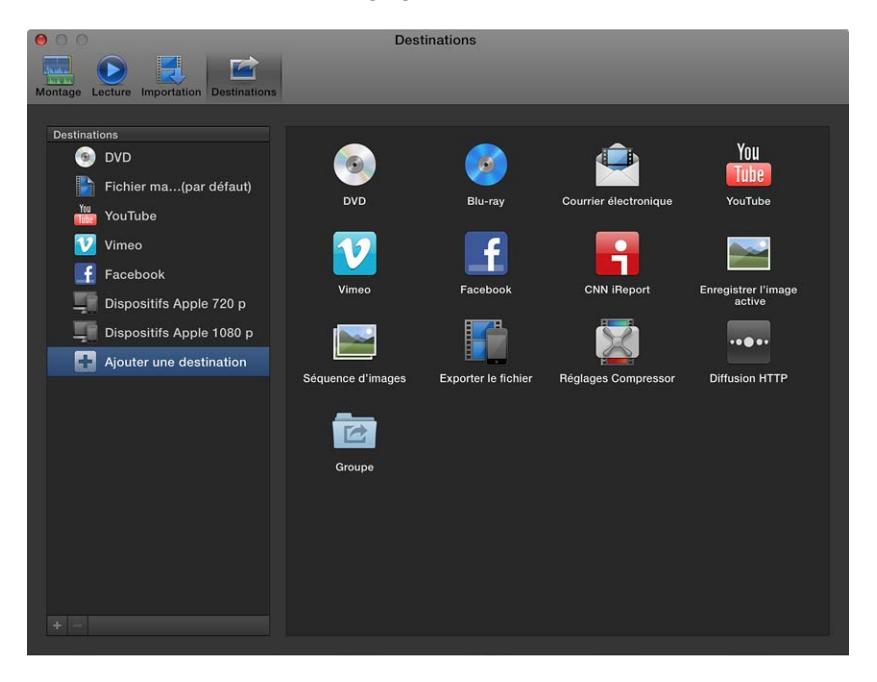

Les réglages disponibles pour chaque destination sont décrits ci-dessous. Pour en savoir plus sur l'ajout et la modification de destinations, consultez [Utilisation de destinations](#page-452-0) à la page [453](#page-452-1).

#### **DVD et Blu-ray**

Faites appel à ces destinations pour graver votre projet ou plan sur un DVD en définition standard ou disque compatible Blu-ray, ou pour créer un fichier d'image disque (.img) que vous pouvez copier ensuite sur un lecteur externe ou graver sur disque.

*Remarque :* La destination Blu-ray ne s'affiche pas par défaut. Pour l'ajouter à la liste Destinations, consultez [Utilisation de destinations](#page-452-0) à la page [453.](#page-452-1)

Les destinations DVD et Blu-ray comprennent les réglages suivants :

• *Périphérique de sortie :* reprend les dispositifs de sortie adaptés à votre système, notamment les lecteurs optiques et le disque dur de l'ordinateur.

Vous pouvez passer par votre disque dur pour créer un fichier d'image disque (.img) que vous pouvez copier ensuite sur un lecteur externe ou graver sur un DVD.

- *Couches :* affiche les couches disponibles sur le média de destination.
	- *Automatique :* détecte automatiquement le type de disque que vous pouvez utiliser.
	- *Simple couche :* identifie le disque en tant que disque simple couche. Vous pouvez faire appel à cette option pour forcer un disque double couche faisant office de disque simple couche.
	- *Double couche :* identifie le disque en tant que disque double couche. Cette option peut forcer au besoin l'image disque à être formatée en disque double couche si vous choisissez l'option Disque dur pour désigner votre dispositif de sortie.

*Important :* En fonction de la durée du projet, le choix de Double couche en cas d'usage d'un disque simple couche peut entraîner une erreur lors de la gravure du disque.

- *Modèle de disque :* affiche les modèles de disque proposés.
- *Au chargement du disque :* affiche l'opération automatique qui s'exécute au moment de la lecture du disque.
	- *Afficher le menu :* affiche le menu principal.
	- *Lire le film :* lance immédiatement la lecture du film.
- *Marqueurs :* non disponibles pour Blu-ray lors de l'utilisation d'un appareil de sortie AVCHD. Cocher la case pour inclure le texte des marqueurs de chapitre sous forme de sous-titres dans le disque généré en sortie. Les utilisateurs peuvent ainsi passer d'un marqueur de chapitre à l'autre en appuyant sur le bouton Chapitre suivant ou Chapitre précédent sur le lecteur de DVD ou Blu-ray. Pour en savoir plus sur l'utilisation de marqueurs de chapitre, consultez [Gestion des marqueurs de chapitre et de leur vignette](#page-161-0) à la page [162.](#page-161-1)
- *En boucle :* disponible uniquement pour les disques Blu-ray. Cochez cette case pour ajouter une icône de lecture en boucle au menu.
- *Arrière-plan :* cliquez sur le bouton Ajouter pour ajouter un graphisme en arrière-plan.
- *Graphique du logo :* disponible uniquement pour les disques Blu-ray. cliquez sur le bouton Ajouter pour ajouter un logo.
- *Graphique du titre :* disponible uniquement pour les disques Blu-ray. cliquez sur le bouton Ajouter pour ajouter un graphisme pour le titre.
- *Preview :* cliquez sur Menu principal pour afficher un aperçu du menu principal. Cliquez sur Menu Chapitre pour afficher un aperçu du menu des chapitres.

#### **Adresse électronique**

Utilisez cette destination pour envoyer votre projet ou plan par courrier électronique à travers le programme de messagerie électronique Mail d'Apple. La destination Adresse électronique crée automatiquement un courrier électronique qui inclut le fichier exporté.

*Remarque :* La destination Adresse électronique ne s'affiche pas par défaut. Pour l'ajouter à la liste Destinations, consultez [Utilisation de destinations](#page-452-0) à la page [453](#page-452-1).

La destination Adresse électronique inclut les réglages suivants :

- *Résolution :* choisissez une résolution dans le menu local.
- *Compression :* choisissez « Meilleure qualité » si vous voulez bénéficier d'une compression optimale. Choisissez « Encodage plus rapide » si vous êtes disposé à sacrifier de la qualité pour obtenir un traitement plus rapide.

#### **YouTube, Vimeo, Facebook et CNN iReport**

Faites appel à ces destinations pour publier votre projet ou plan à travers votre compte YouTube, Vimeo, Facebook ou CNN iReport.

*Remarque :* La destination CNN iReport ne s'affiche pas par défaut. Pour l'ajouter à la liste Destinations, consultez [Utilisation de destinations](#page-452-0) à la page [453](#page-452-1).

*Important :* Si vous possédez plusieurs comptes pour le même site web, vous devez créer une destination à part pour chaque compte. Après avoir saisi les informations de compte, le nom de la destination se voit complété de celui du compte entre parenthèses, par exemple, « YouTube (*nom\_utilisateur*) ». Si vous le désirez, vous pouvez renommer la destination pour lui attribuer un nom plus évocateur.

Les destination web regroupent les réglages suivants :

• *Ouvrir une session :* la première fois que vous ouvrez une nouvelle destination web, une fenêtre vous permet alors de saisir les informations de votre compte. Si vous saisissez votre nom de compte et votre mot de passe, et cochez la case « Conserver ce mot de passe dans mon trousseau », il ne vous est alors plus nécessaire de ressaisir vos nom et mot de passe par la suite.

Après la configuration de départ, vous pouvez cliquer sur le bouton Ouvrir une session dans les réglages de la destination pour saisir à nouveau ou pour modifier les informations de votre compte.

- *Résolution :* choisissez la résolution par défaut pour la destination. Si la destination est utilisée avec un projet ou un plan présentant une résolution inférieure à celle que vous avez sélectionnée, la résolution s'adapte pour se calquer sur celle du projet ou du plan.
- *Compression :* choisissez « Meilleure qualité » si vous voulez bénéficier d'une compression optimale. Choisissez « Encodage plus rapide » si vous êtes disposé à sacrifier de la qualité pour obtenir un traitement plus rapide.
- *Convertir ce film en film privé :* disponible uniquement pour YouTube. Si cette case est cochée, seuls les contacts que vous indiquez dans les paramètres de votre compte YouTube sont alors en mesure de visionner le film.
- *Catégorie :* disponible uniquement pour YouTube. Choisissez la catégorie YouTube sous laquelle votre film doit figurer.
- *Visible par :* disponible uniquement pour Facebook et pour Vimeo. Indiquez qui est en mesure de visionner votre film.

#### **Enregistrer l'image active et Séquence d'images**

Passez par ces destinations pour enregistrer l'image fixe d'une image vidéo quelconque de votre projet ou pour enregistrer un ensemble de fichiers d'images fixes, numérotés de façon séquentielle.

*Remarque :* Les destinations Enregistrer l'image active et Séquence d'images ne s'affichent pas par défaut. Pour ajouter l'une de ces deux à la liste Destinations, consultez [Utilisation de destina](#page-452-0)[tions](#page-452-0) à la page [453](#page-452-1).

Les destinations Enregistrer l'image active et Séquence d'images regroupent les réglages suivants :

- *Exporter :* choisissez un format pour le fichier exporté.
- *Mettre l'image à l'échelle pour conserver les proportions :* cochez cette case pour adapter l'échelle du fichier de sortie à des pixels carrés et conserver ainsi les proportions d'origine (entraînant par là même une augmentation ou une réduction du nombre de pixels à l'horizontale et à la verticale).

La case n'influe que sur les projets usant des formats avec des pixels non-carrés, tels les formats NTSC et PAL. Si la case est décochée (réglage par défaut), le fichier en sortie reprend les proportions pixels et le même nombre de pixels à l'horizontale et à la verticale que la vidéo d'origine.

#### **Exportation d'un fichier**

*Remarque :* Cette destination sert de base à trois destinations dans l'ensemble par défaut : Fichier master, Dispositifs Apple 720p et Dispositifs Apple 1080p. Lorsque vous créez ou modifiez des destinations dans les préférences de Final Cut Pro, cette destination s'appelle Exporter le fichier.

Utilisez cette destination pour exporter votre projet ou plan sous forme de fichier de film (audio + vidéo), de fichier vidéo (sans audio) ou de fichier audio (sans vidéo). Cette destination permet d'exporter des fichiers destinés aux appareils Apple, aux ordinateurs et pour l'hébergement sur le web.

Vous pouvez personnaliser la destination Exporter le fichier en choisissant l'une des résolutions proposées en fonction de l'appareil de reproduction prévu. Par exemple, choisissez une résolution de 1280 x 720 pour l'iPhone et l'iPod, et une résolution de 1920 x 1080 pour l'iPad. Vous pouvez aussi exporter un ou plusieurs des rôles utilisés dans votre projet sous forme d'un ou de plusieurs fichiers appelés stems.

La destination d'exportation de fichiers inclut les réglages suivants :

• *Format :* formats de masterisation de listes (Vidéo et audio, Vidéo seulement, Audio seulement) et formats de publication (appareils Apple, Ordinateur, Hébergement web). Votre choix du format détermine les options proposées dans les menus locaux ci-dessous.

*Important :* Lors du partage d'un projet ou plan, vous ne pouvez changer de résolution que pour les formats de publication.

- *Codec vidéo :* choisissez le codec vidéo à utiliser pour le fichier exporté. (Les choix proposés s'appuient sur le format de média du plan ou du projet source.)
- *Résolution :* choisissez la résolution par défaut pour la destination. Si la destination est utilisée avec un projet ou un plan présentant une résolution inférieure à celle que vous avez sélectionnée, la résolution s'adapte pour se calquer sur celle du projet ou du plan.
- *Formats de fichiers audio :* si vous avez choisi Audio seulement dans le menu local Format, indiquez un format audio pour le fichier exporté. Si vous avez choisi une autre option dans le menu local Format, l'élément répertorie le format audio prévu pour le fichier exporté.
- *Inclure les marqueurs de chapitre :* cochez la case pour inclure les marqueurs de chapitre ajoutés au fichier de sortie du projet. Les utilisateurs peuvent ainsi passer d'un marqueur de chapitre à l'autre en cliquant sur le bouton Chapitre suivant ou Chapitre précédent dans iTunes ou dans QuickTime Player.
- *« Une fois terminé », « Ouvrir avec » ou « Ajouter à la liste de lecture » :* choisissez l'opération que vous souhaitez voir s'exécuter une fois l'exportation terminée. Vous avez le choix d'ouvrir le fichier exporté dans une application, de l'ajouter à votre bibliothèque iTunes ou de le publier dans le navigateur multimédia. Le nom du menu local s'adapte en fonction de l'option choisie.
	- *Ne rien faire :* choisissez cette option si vous ne voulez pas ouvrir automatiquement le fichier exporté.
	- *QuickTime Player, iTunes ou autre application :* choisissez cette option pour ouvrir le fichier exporté dans l'application par défaut associée à ce type de fichier. Vous pouvez définir ou changer d'application par défaut dans le Finder. Pour en savoir plus, consultez l'Aide OS X.
	- *Compressor :* cette option vous permet d'ouvrir le fichier exporté dans Compressor. Le fichier exporté devient alors la source d'un nouveau lot, ce qui permet de continuer plus facilement à traiter le film du projet. Vous pouvez, par exemple, créer les versions compressées nécessaires pour la distribution, sans passer par Final Cut Pro.

*Remarque :* Cette option n'est disponible que si Compressor est installé sur le même ordinateur que Final Cut Pro.

- *Autre :* choisissez cette option pour indiquer une autre application pour ouvrir le fichier exporté. Sélectionnez l'application dans la fenêtre qui s'affiche, puis cliquez sur Ouvrir.
- *Bibliothèque :* choisissez cette option pour ajouter le fichier exporté à votre bibliothèque iTunes.
- *Publier sur le navigateur multimédia :* cette option permet d'ajouter le fichier exporté au navigateur multimédia pour mettre le fichier de sortie à disposition de Final Cut Pro et d'autres applications pour Mac.
- *Rôles en tant que :* disponible uniquement si vous avez choisi le format de masterisation (Vidéo et audio, Vidéo seulement ou Audio seulement) dans le menu local Format. Si vous devez exporter votre projet en tant que fichiers de média séparés (par exemple, pour exporter séparément les dialogues, la musique et les effets sonores de votre projet), vous pouvez exporter un ou plusieurs des rôles de votre projet en tant que stems. Vous pouvez créer soit un fichier QuickTime multipiste combiné, soit des fichiers audio ou vidéo séparés, au moyen des rôles audio et vidéo de votre projet ; vous pouvez en outre attribuer une sortie mono, stéréo ou Surround à vos canaux audio. Pour en savoir plus sur les rôles, consultez la section [Présentation des rôles](#page-314-0) à la page [315](#page-314-1).

#### **Réglages de Compressor**

Utilisez cette destination pour exporter un projet ou plan en utilisant les réglages de Compressor, l'application professionnelle de transcodage conçue pour fonctionner directement avec Final Cut Pro.

*Remarque :* La destination Réglages de Compressor ne s'affiche pas par défaut. Pour l'ajouter à la liste Destinations, consultez [Utilisation de destinations](#page-452-0) à la page [453](#page-452-1).

L'exportation d'un projet à l'aide d'un réglage de Compressor apporte de nombreux avantages qu'offre Compressor sans avoir à ouvrir votre projet dans cette application. Vous pouvez utiliser Compressor pour créer plusieurs fichiers de sortie en une seule opération de partage ou créer des réglages personnalisés qui modifient votre fichier de sortie, pour ajouter par exemple un filigrane à une vidéo. Si vous avez installé Compressor sur votre système, vous pouvez utiliser les réglages de Compressor avec Final Cut Pro.

Si quelqu'un vous procure un réglage Compressor alors que l'application n'est pas installée sur votre système, placez le réglage à l'emplacement suivant pour que Final Cut Pro et Compressor puissent y accéder) :

/Utilisateurs/*nom d'utilisateur*/Bibliothèque/Application Support/Compressor/Settings/.

Il se peut que vous deviez créer les dossiers Compressor et Settings (des réglages) par le biais du Finder.

*Conseil :* Sous OS X Lion 10.7 et ultérieur, le dossier Bibliothèque au sein de votre dossier de départ est masqué par défaut. Vous pouvez y accéder depuis le Finder en choisissant Aller > Aller au dossier, puis en saisissant ~/Bibliothèque/ dans le champ Aller au dossier. Pour en savoir plus, consultez l'Aide OS X.

#### **Diffusion HTTP en direct**

Faites appel à cette destination pour envoyer de la vidéo et de l'audio à un iPhone, iPad, iPod touch ou un Mac par le biais d'un serveur web.

*Remarque :* La destination « Diffusion HTTP en direct » ne s'affiche pas par défaut. Pour l'ajouter à la liste Destinations, consultez [Utilisation de destinations](#page-452-0) à la page [453](#page-452-1).

<span id="page-452-1"></span>Dans la mesure où la diffusion HTTP en direct adapte de façon dynamique la qualité de lecture du film au débit disponible des réseaux sans fil ou câblés, elle se révèle être un véritable atout lors de la diffusion de données en continu vers une application sous iOS ou un site web écrit en HTML5. Pour obtenir des informations détaillées sur la mise en œuvre de la diffusion HTTP en direct, consultez le Site web Apple relatif à la diffusion HTTP en direct dédié aux développeurs à l'adresse [http://developer.apple.com/fr/resources/http-streaming.](http://developer.apple.com/fr/resources/http-streaming/)

La destination « Diffusion HTTP en direct » inclut les réglages suivants :

• *Versions à exporter :* cochez la case pour chaque type de connexion réseau que vous comptez prendre en charge pour la diffusion en continu. Vous pouvez exporter des fichiers à utiliser avec des dispositifs exploitant une connexion cellulaire, Wi-Fi et haut débit.

#### **Lot**

Il vous est possible de regrouper des ensembles de destinations en un lot pour créer plusieurs types de sortie en une seule étape. Lorsque vous partagez un projet ou un plan par le biais du lot, un fichier pour chaque destination incluse dans le lot est automatiquement généré en sortie. Pour savoir comment créer un lot, consultez [Utilisation de destinations](#page-452-0) à la page 453.

#### <span id="page-452-0"></span>**Utilisation de destinations**

Pour modifier les destinations de partage par le biais du menu Partager, utilisez la fenêtre Destinations des préférences de Final Cut Pro. Vous pouvez modifier des destinations, en ajouter des nouvelles, en supprimer et créer des lots de destinations, ce qui vous permet d'exporter plusieurs types de sortie en une seule fois. Vous avez également la possibilité de rétablir l'ensemble par défaut des destinations disponibles lors de la première ouverture de Final Cut Pro.

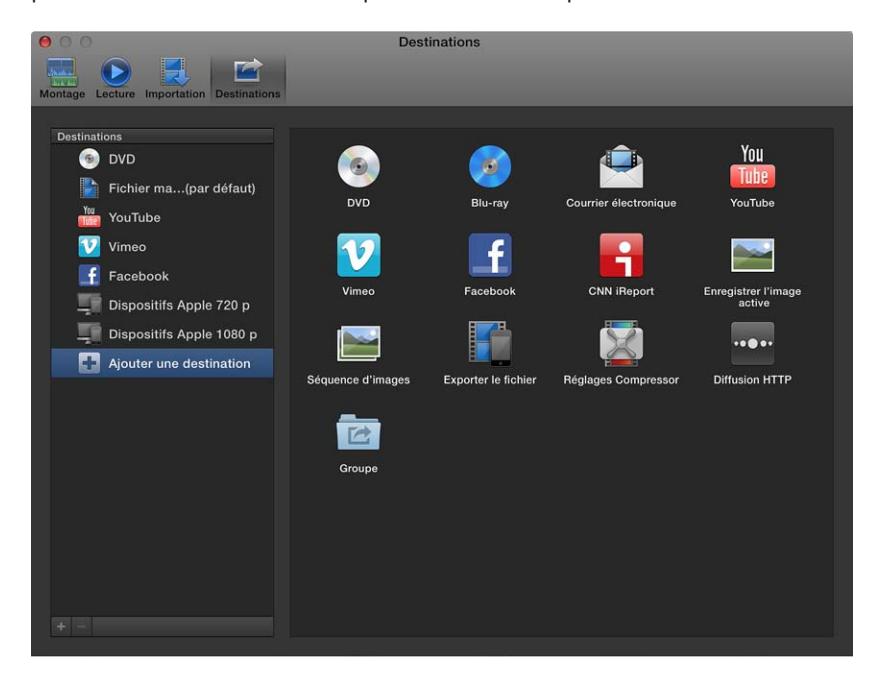

Pour en savoir plus sur le partage de projets et de plans depuis Final Cut Pro, consultez [Présentation du partage de projets](#page-398-0) à la page [399.](#page-398-1)

#### **Création d'une nouvelle destination**

**1** Procédez de l'une des manières suivantes :

- Choisissez Fichier > Partager > Ajouter une destination.
- Choisissez Final Cut Pro > Préférences, cliquez sur le bouton Destinations dans la partie supérieure de la fenêtre, puis choisissez Ajouter une destination dans la liste Destinations qui se trouve à gauche.
- Sélectionnez un projet ou plan, cliquez sur le bouton Partager dans la barre d'outils, puis choisissez Ajouter une destination dans le menu local.
- **2** Dans la fenêtre Destinations de la fenêtre Préférences, procédez de l'une des manières suivantes :
	- faites glisser une destination depuis la zone située à droite de la liste Destinations de gauche (ou double-cliquez sur une destination à droite).

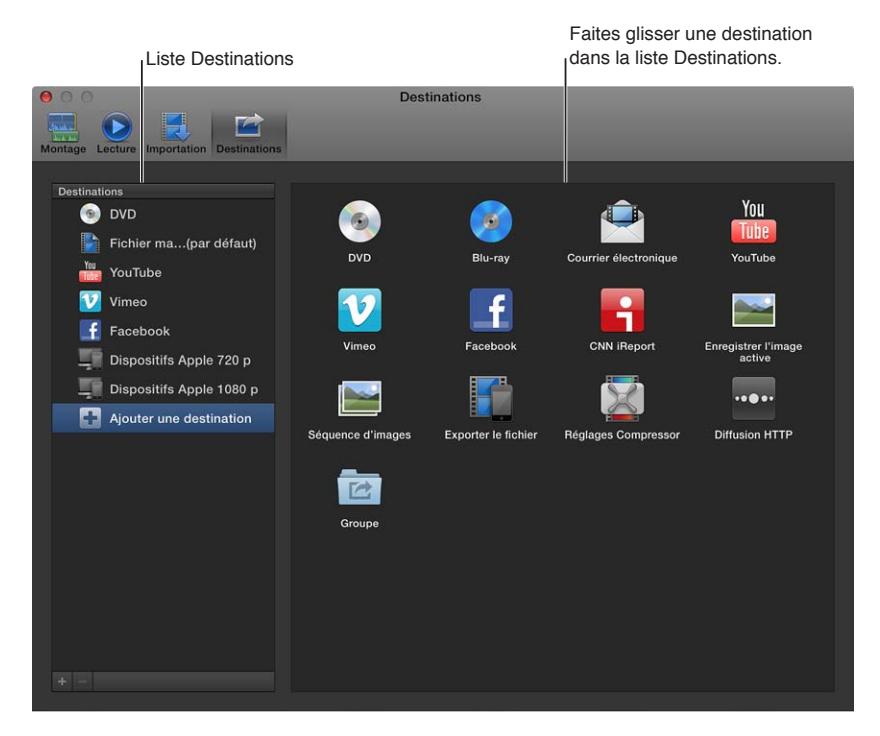

• Tout en maintenant la touche Contrôle enfoncée, cliquez sur une destination dans la liste Destinations, puis choisissez Dupliquer dans le menu contextuel.

La nouvelle destination apparaît sélectionnée dans la liste de gauche et les réglages pour la destination s'affichent à droite.

**3** Choisissez les réglages à appliquer à la nouvelle destination.

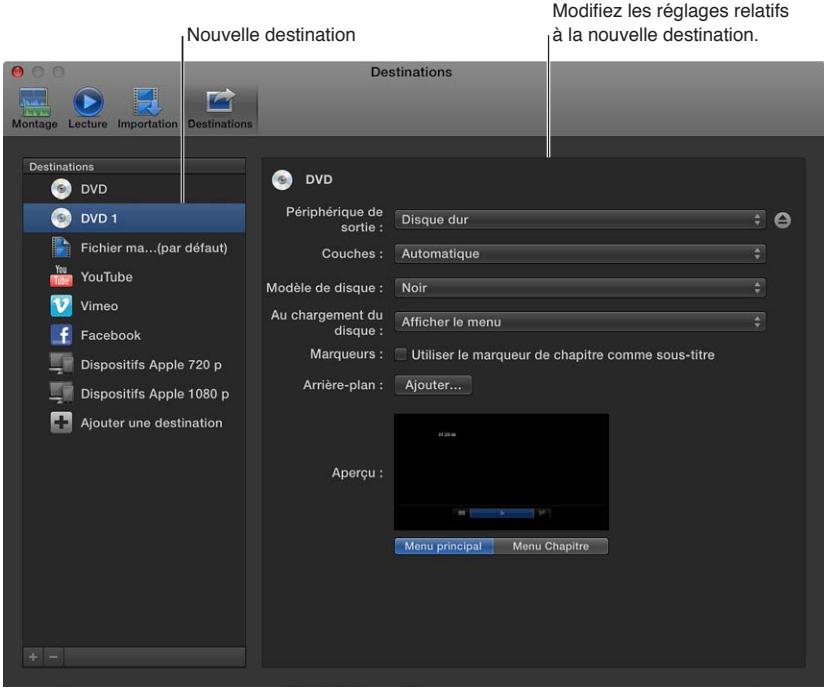

Si vous avez choisi une destination web, saisissez votre nom d'utilisateur et votre mot de passe dans la fenêtre qui s'affiche, puis cliquez sur OK. Si vous avez coché la case « Conserver ce mot de passe dans mon trousseau », vos nom et mot de passe sont alors sauvegardés afin que votre fichier exporté puisse être téléchargé automatiquement sur le site web.

Si vous avez choisi la destination Réglages de Compressor, sélectionnez un réglage de Compressor dans la fenêtre qui apparaît, puis cliquez sur OK. Les réglages regroupent ceux de Compressor livrés avec Final Cut Pro ainsi que tous ceux que vous pouvez avoir ajoutés.

*Important : Vous pouvez utiliser la destination Réglages Compressor uniquement si Compressor* est installé ou si quelqu'un vous fournit un réglage Compressor.

Pour en savoir plus sur les réglages dechaque destination, consultez [Préférences de destina](#page-446-0)[tions](#page-446-0) à la page [447](#page-446-1).

Vous avez la possibilité à tout moment de double-cliquer dans la liste Destinations pour saisir un nouveau nom ou utiliser les commandes de droite pour modifier les réglages de la destination. Au fur et à mesure que vous personnalisez la destination, vos modifications s'enregistrent automatiquement.

#### **Modification de destinations existantes**

*Remarque :* Il vous est également possible de modifier les réglages d'une destination existante lors du partage d'un projet ou d'un plan. Pour en savoir plus, consultez [Partage d'un projet ou](#page-399-0)  [d'un plan](#page-399-0) à la page [400](#page-399-1).

**1** Choisissez Final Cut Pro > Préférences, puis cliquez sur Destinations.

La fenêtre Destinations s'affiche alors pour répertorier à gauche la liste des destinations.

- **2** Procédez de l'une des façons suivantes :
	- *Pour modifier les réglages d'une destination :* sélectionnez une destination, puis modifiez ses réglages à droite.

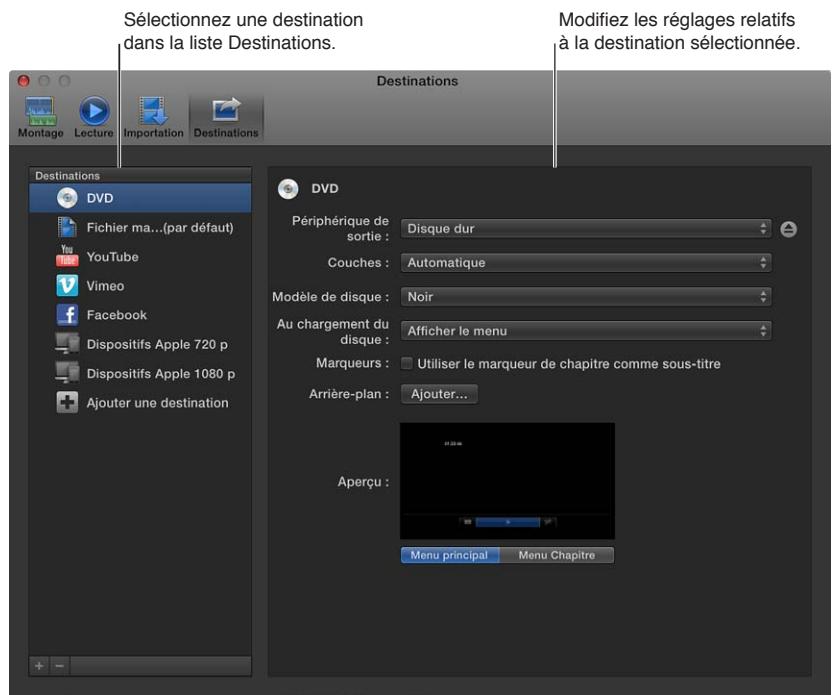

• *Pour rétablir les réglages d'origine d'une destination :* Tout en maintenant la touche Contrôle enfoncée, cliquez sur une destination dans la liste Destinations, puis choisissez « Rétablir les réglages d'origine » dans le menu contextuel.

Les réglages de la destination reprennent alors leurs valeurs d'origine et s'enregistrent automatiquement.

- *Pour renommer une destination :* double-cliquez sur une destination dans la liste de gauche, puis saisissez un nouveau nom.
- • *Pour modifier l'ordre des destinations dans la liste :* Faites glisser une destination vers un emplacement différent dans la liste Destinations.

Lorsque vous modifiez des destinations, vos modifications s'enregistrent automatiquement.

#### **Création d'un lot de destinations**

Les lots simplifient la création simultanée de plusieurs types de sortie. Un lot héberge un certain nombre de destinations. Lorsque vous partagez un projet ou un plan par le biais du lot, un fichier pour chaque destination incluse dans le lot est automatiquement généré en sortie.

**1** Dans la fenêtre Destinations de la fenêtre Préférences, sélectionnez Ajouter une destination dans la liste Destinations, puis double-cliquez sur la destination Lot (ou faites-la glisser de la zone située à droite de la liste Destinations de gauche).

Un lot vide apparaît dans cette dernière liste.

**2** Pour ajouter des destinations au lot, faites-y glisser les destinations existantes à partir de la liste Destinations, ou sélectionnez Ajouter une destination et faites glisser des destinations sur le lot depuis la zone située à droite.

<span id="page-456-1"></span>*Conseil :* Pour créer rapidement un lot à partir des destinations tirées de la liste Destinations, sélectionnez-en une ou plusieurs dans cette dernière liste en cliquant tout en maintenant la touche Contrôle enfoncée, puis choisissez « Nouveau lot d'après la sélection » dans le menu contextuel.

#### **Suppression d'une destination**

Procédez de l'une des manières suivantes :

- m Tout en maintenant la touche Contrôle enfoncée, cliquez sur une destination dans la liste Destinations, puis sélectionnez Supprimer dans le menu contextuel.
- **Sélectionnez une destination dans la liste Destinations et appuyez sur Commande + Supprimer.**
- $\blacksquare$  Sélectionnez une destination dans la liste Destinations, puis cliquez sur le bouton Supprimer (-) sous la liste.

#### **Indication d'une nouvelle destination par défaut**

Une destination porte le nom de la destination par défaut. Elle seule peut être ouverte à l'aide d'un raccourci clavier (Commande + E). Lorsque vous ouvrez Final Cut Pro pour la première fois, la destination du fichier master est celle utilisée par défaut. Vous avez la possibilité de définir en toute simplicité par défaut n'importe quelle autre destination.

m Cliquez sur la destination à définir par défaut tout en maintenant la touche Contrôle enfoncée, puis choisissez Par défaut dans le menu contextuel.

Le nom de la nouvelle destination par défaut se voit complété du suffixe « (par défaut) ».

#### **Rétablissement de l'ensemble par défaut de destinations fourni avec Final Cut Pro**

m Cliquez dans la liste Destinations tout en maintenant la touche Contrôle enfoncée, puis choisissez « Rétablir les réglages par défaut » dans le menu contextuel.

Toutes les destinations personnalisées sont alors supprimées et l'ensemble par défaut des destinations s'affiche. Pour retrouver la liste des destinations par défaut, consultez [Présentation du](#page-398-0)  [partage de projets](#page-398-0) à la page [399](#page-398-1).

#### **Partage de destinations entre des utilisateurs de Final Cut Pro**

m *Pour exporter des destinations depuis votre copie de Final Cut Pro :* faites glisser dans le Finder une ou plusieurs destinations depuis la liste Destinations reprise dans la fenêtre des préférences de Final Cut Pro.

Le fichier de destination se voit complété de l'extension .fcpxdest.

m *Pour importer des destinations dans votre copie de Final Cut Pro :* Faites glisser un fichier de destination du Finder sur la liste Destinations.

La destination ajoutée apparaît dans la liste Destinations, le sous-menu Partager du menu Fichier et dans le menu local qui s'affiche lorsque vous cliquez sur le bouton Partager dans la barre d'outils.

## Utilisation de métadonnées

#### <span id="page-456-0"></span>**Affichage et modification des métadonnées de plans**

Les informations relatives à vos fichiers de média source, celles enregistrées par la caméra et les autres renseignements de description d'un plan s'appellent les *métadonnées*. Dans Final Cut Pro, vous pouvez créer vos propres associations de métadonnées à afficher avec vos plans, appelées *présentations des métadonnées*. Il vous est possible de créer des présentations des métadonnées ou modifier celles fournies avec Final Cut Pro.

Final Cut Pro prévoie trois types de métadonnées :

- *Données EXIF (Exchangeable Image File, fichier image d'échange) :* renseignements que la caméra enregistre et stocke dans le média au moment de la prise de vue, comme la marque et le modèle de la caméra, la taille du fichier, le profil colorimétrique et le nombre de bits par échantillon.
- *Données IPTC (International Press Telecommunications Council) :* données standardisées utilisées par les agences de presses pour intégrer des mots-clés, des légendes, des avis liés aux droits d'auteur et autres informations au sein même des fichiers de média.
- *Métadonnées Final Cut Pro :* données à appliquer aux plans dans Final Cut Pro, par exemple le nom des plans, leur classement et les mots-clés.

L'inspecteur d'informations vous permet d'afficher et de modifier les métadonnées pour un plan ou un groupe de plans sélectionné dans le navigateur d'événements ou dans la timeline.

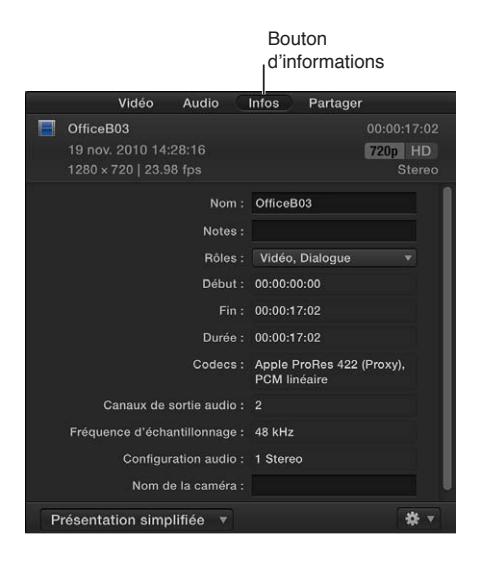

L'inspecteur de partage affiche également les métadonnées de partage qui sont exportées avec un plan ou un projet partagé. Pour en savoir plus, consultez [Modification des attributs de par](#page-404-0)[tage](#page-404-0) à la page [405.](#page-404-1)

#### **Affichage des métadonnées d'un plan**

- **1** Sélectionnez un plan.
- **2** Pour ouvrir l'inspecteur d'informations, cliquez sur le bouton Inspecteur prévu sur la barre d'outils (illustré ci-dessous), puis cliquez sur le bouton d'informations situé en haut de la fenêtre qui s'affiche.

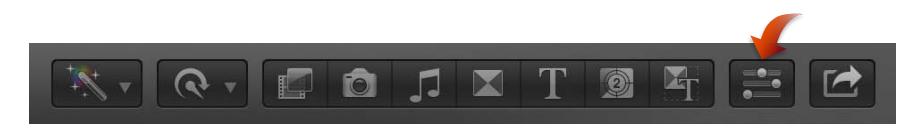

Les métadonnées du plan ou du groupe de plans sélectionné s'affichent dans les champs de l'inspecteur d'informations.

**Passage d'une présentation des métadonnées à l'autre dans l'inspecteur d'informations** Vous pouvez modifier les champs de métadonnées qui apparaissent dans l'inspecteur d'informations en choisissant une autre présentation de métadonnées dans le menu local prévu à cet effet.

**1** Sélectionnez un plan.

- **2** Ouvrir l'inspecteur d'informations.
- **3** Choisissez une présentation de métadonnées dans le menu local prévu à cet effet.

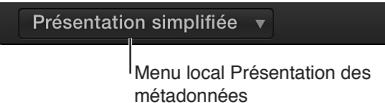

*Remarque :* Si vous créez des présentations de métadonnées personnalisées, celles-ci apparaissent également dans le menu local.

#### **Modification des métadonnées d'un plan**

- **1** Sélectionnez un plan.
- **2** Ouvrir l'inspecteur d'informations.
- **3** Dans le menu local Présentation des métadonnées, choisissez-en une contenant les champs adaptés aux métadonnées que vous souhaitez modifier.
- **4** Effectuez l'une des opérations suivantes :
	- Cliquez sur un champ de texte pour l'activer, puis saisissez le texte à inclure.

*Remarque :* S'il vous est impossible de cliquer sur un champ de texte, cela signifie qu'il n'est pas modifiable. C'est par exemple le cas de certains champs de métadonnées EXIF.

• Choisissez dans le menu local une option adaptée aux métadonnées à modifier.

*Remarque :* vous pouvez également modifier la date et l'heure de la propriété « Contenu créé » relative à vos plans source dans le navigateur d'événements. Pour ce faire, sélectionnez simplement des plans, puis choisissez Modifier > Régler la date et l'heure de création du contenu.

#### **Réorganisation des champs dans une présentation de métadonnées**

m Dans l'inspecteur d'informations, faites glisser les étiquettes de métadonnées de sorte à établir leur nouvel ordre.

#### **Modification de présentations de métadonnées**

Il vous est possible de créer des présentations des métadonnées ou de modifier celles fournies avec Final Cut Pro.

#### **Création d'une présentation de métadonnées**

- **1** Sélectionnez un plan.
- **2** Pour ouvrir l'inspecteur d'informations, cliquez sur le bouton Inspecteur prévu sur la barre d'outils (illustré ci-dessous), puis cliquez sur le bouton d'informations situé en haut de la fenêtre qui s'affiche.

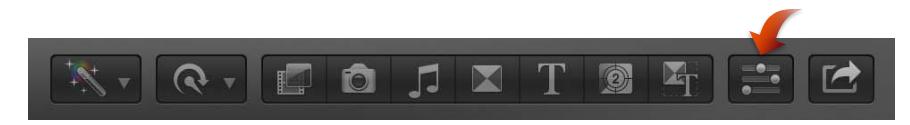

- **3** Dans l'inspecteur d'informations, choisissez une présentation de métadonnées dans le menu local prévu à cet effet.
- **4** Dans la fenêtre Présentations des métadonnées, choisissez « Nouvelle présentation des métadonnées » à partir du menu local Action  $\frac{1}{2}$  v situé en bas à gauche de la fenêtre.
- **5** Attribuez un nom à la nouvelle présentation de métadonnées et appuyez sur Retour.
- **6** Pour limiter le nombre de propriétés à un groupe précis, tels que les propriétés EXIF ou les propriétés vidéo, choisissez un groupe dans le menu local Propriétés, repris dans la partie supérieure de la fenêtre.
- **7** Pour ajouter une propriété à la présentation de métadonnées, cochez la case à gauche de la propriété.

|                              | Cochez une case pour ajouter une propriété<br>à la présentation des métadonnées. |                                              |             |    |
|------------------------------|----------------------------------------------------------------------------------|----------------------------------------------|-------------|----|
| 0 <sub>0</sub><br>$\bullet$  | Présentations des métadonnées<br>Propriétés de EXIF<br>Q                         |                                              |             |    |
|                              |                                                                                  |                                              |             |    |
| <b>Camera Specs View</b>     | Property                                                                         | Origin                                       | Description |    |
| Présentation simplifiée      | Dimension Y en pixels                                                            | <b>EXIF</b>                                  |             |    |
| Présentation générale        | Distance focale                                                                  | <b>EXIF</b>                                  |             |    |
| Présentation étendue         | Espace colorimétrique                                                            | EXIF                                         |             |    |
| <b>Présentation Audio</b>    | ✓<br>Fichier de son associé                                                      | <b>EXIF</b>                                  |             |    |
| <b>Présentation EXIF</b>     | Flash                                                                            | <b>EXIF</b>                                  |             |    |
| Présentation IPTC            | ✓<br>Gamma                                                                       | EXIF                                         |             |    |
| <b>Présentation Réglages</b> | Identifiant de l'objectif<br>F.                                                  | <b>EXIF</b>                                  |             |    |
|                              | П                                                                                | Identifiant de modèle Pentax<br><b>EXIF</b>  |             |    |
|                              | n                                                                                | Identifiant unique de l'image<br><b>EXIF</b> |             |    |
|                              | n<br>Index d'exposition                                                          | <b>EXIF</b>                                  |             |    |
|                              | n<br>Informations sur l'objectif                                                 | <b>EXIF</b>                                  |             |    |
|                              | n<br>Infos AF                                                                    | <b>EXIF</b>                                  |             |    |
|                              | n<br>Longueur focale                                                             | EXIF                                         |             |    |
|                              | E                                                                                | Longueur focale pour film de EXIF            |             |    |
|                              | Méthode de détection<br>F.                                                       | <b>EXIF</b>                                  |             |    |
|                              | ✓<br>Mode d'exposition                                                           | <b>EXIF</b>                                  |             |    |
|                              | Mode de mesure<br>г                                                              | <b>EXIF</b>                                  |             |    |
| U.                           | ⊽                                                                                |                                              | Annuler     | OK |

**Menu local Action** 

**8** Lorsque les champs de métadonnées attribués à la présentation de métadonnées vous conviennent, cliquez sur OK.

La nouvelle présentation de métadonnées est alors ajoutée au menu local prévu à cet effet dans l'inspecteur d'informations.

#### **Modification d'une présentation de métadonnées**

Vous avez la possibilité de modifier la combinaison de métadonnées qui apparaît dans une présentation de métadonnées. Vous pouvez renommer, ajouter ou supprimer les champs de métadonnées, en créer d'autres champs personnalisés et réorganiser l'ordre dans lequel ils s'affichent.

- **1** Sélectionnez un plan.
- **2** Ouvrir l'inspecteur d'informations.
- **3** Dans l'inspecteur d'informations, choisissez une présentation de métadonnées dans le menu local prévu à cet effet.
- **4** Dans la fenêtre Présentations des métadonnées, sélectionnez celle à modifier, puis effectuez l'une des opérations suivantes :
	- *Pour renommer la présentation de métadonnées :* double-cliquez sur le nom de la présentation de métadonnées dans la colonne de gauche, attribuez-lui un nouveau nom, puis appuyez sur Entrée.
	- *Pour supprimer des propriétés (et par là même, des champs de métadonnées) de la présentation de métadonnées :* dans la colonne Propriété, décochez la case en regard de la propriété à supprimer.
	- *Pour ajouter des propriétés (et donc, des champs de métadonnées) à la présentation de métadonnées :* dans la colonne Propriété, cochez la case en regard de la propriété à ajouter.
	- *Pour ajouter une propriété personnalisée (champs de métadonnées) à la présentation de métadonnées :* choisissez « Ajouter un champ de métadonnées personnalisées » dans le menu local Action  $\bullet$ , attribuez un nom et une description à la nouvelle propriété, puis cliquez sur OK.

**5** Lorsque les champs de métadonnées sont correctement attribués à la présentation de métadonnées sélectionnée, cliquez sur OK.

#### **Duplication d'une présentation de métadonnées**

Si vous voulez créer une présentation de métadonnées contenant la plupart des champs de métadonnées reprises dans une présentation de métadonnées existante, il vous est possible d'économiser du temps en dupliquant la présentation existante puis en la modifiant.

- **1** Sélectionnez un plan.
- **2** Ouvrir l'inspecteur d'informations.
- **3** Dans l'inspecteur d'informations, choisissez la présentation de métadonnées à dupliquer dans le menu local prévu à cet effet, puis choisissez « Enregistrer la présentation des métadonnées sous » à partir du menu local Présentation des métadonnées.
- **4** Dans la fenêtre qui s'affiche en haut de la fenêtre de Final Cut Pro, attribuez un nom à la nouvelle présentation de métadonnées, puis cliquez sur OK.

La nouvelle présentation de métadonnées apparaît alors dans le menu local prévu à cet effet dans l'inspecteur d'informations. Modifiez la nouvelle présentation selon vos besoins.

#### **Suppression d'une présentation de métadonnées**

- **1** Sélectionnez un plan.
- **2** Ouvrir l'inspecteur d'informations.
- **3** Dans l'inspecteur d'informations, choisissez une présentation de métadonnées dans le menu local prévu à cet effet.
- **4** Dans la fenêtre Présentations des métadonnées, choisissez la présentation à supprimer dans la colonne de gauche, puis choisissez « Supprimer la présentation des métadonnées » dans le menu local Action  $\frac{1}{2}$   $\sqrt{ }$  situé dans le coin inférieur gauche.

La présentation est alors supprimée de la colonne de gauche dans la fenêtre et du menu local dans l'inspecteur d'informations.

*Remarque :* La suppression d'une présentation de ce type n'entraîne pas celle des métadonnées appliquées à un plan ou à son média source.

#### **Modification de noms de plans par lot**

Lorsque vous importez du média dans Final Cut Pro, les plans portent souvent des noms peu évocateurs, tels que ceux attribués par la caméra. Bien qu'il vous soit possible de renommer des plans indépendamment, vous pouvez aussi réattribution le nom d'une sélection de plans automatiquement sous forme de lot (*réattribution de nom par lot*) dans le navigateur d'événements, une fois le média importé dans Final Cut Pro. Final Cut Pro fournit des préréglages d'attribution de nom personnalisables pour renommer facilement des groupes conséquents de plans.

#### **Modification de noms de plans par lot à l'aide d'un préréglage d'attribution de nom**

- **1** Dans le navigateur d'événements, sélectionnez les plans à renommer.
- **2** Pour ouvrir l'inspecteur d'informations, cliquez sur le bouton Inspecteur prévu sur la barre d'outils (illustré ci-dessous), puis cliquez sur le bouton d'informations situé en haut de la fenêtre qui s'affiche.

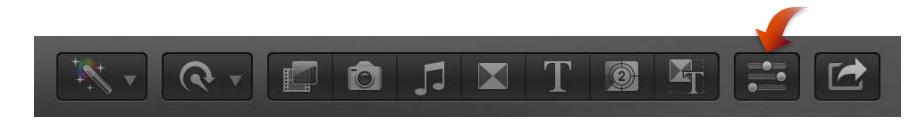

**3** Choisissez « Appliquer le nom personnalisé » à partir du menu local Action  $\frac{1}{2}$ , puis choisissez un préréglage d'attribution de nom dans le sous-menu.

Les plans sélectionnés dans le navigateur d'événements sont alors renommés.

#### **Création d'un préréglage d'attribution de nom**

Dans la plupart des cas, vous serez amené à créer un préréglage d'attribution de nom et à le personnaliser.

*Conseil :* Le moyen le plus simple de créer un préréglage d'attribution de nom consiste à en dupliquer un existant. Reportez-vous à la tâche suivante pour en savoir plus.

- **1** Dans le navigateur d'événements, sélectionnez les plans à renommer.
- **2** Ouvrir l'inspecteur d'informations.
- **3** Choisissez « Appliquer le nom personnalisé » à partir du menu local Action ▼, puis choisissez Nouveau dans le sous-menu.
- **4** Dans la fenêtre « Préréglages d'attribution de nom », double-cliquez sur Sans titre, attribuez un nom au nouveau préréglage et appuyez sur Retour.

Le nouveau préréglage d'attribution du nom apparaît alors dans le sous-menu « Appliquer le nom personnalisé » du menu local Action.

#### **Création d'une copie d'un préréglage d'attribution de nom existant**

Le moyen le plus simple de créer un préréglage d'attribution de nom consiste à dupliquer un préréglage existant, à savoir un préréglage contenant la plupart des options de format de nom à inclure, et à le modifier.

- **1** Dans le navigateur d'événements, sélectionnez les plans à renommer.
- **2** Ouvrir l'inspecteur d'informations.
- **3** Choisissez « Appliquer le nom personnalisé » à partir du menu local Action ▼, puis choisissez Modifier dans le sous-menu.
- **4** Dans la fenêtre « Préréglages d'attribution de nom », maintenez la touche Contrôle enfoncée tout en cliquant sur le préréglage à dupliquer, puis choisissez Dupliquer dans le menu contextuel.

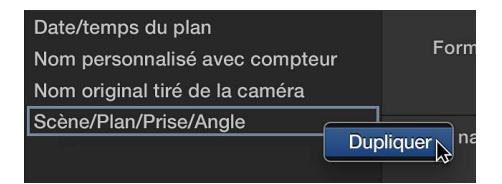

Le préréglage d'attribution de nom dupliqué apparaît sous celui d'origine.

**5** Attribuez un nom au préréglage dupliqué et appuyez sur Retour.

Il vous est à présent possible de modifier le préréglage selon vos besoins.

#### **Modification d'un préréglage d'attribution de nom existant**

- **1** Dans le navigateur d'événements, sélectionnez les plans à renommer.
- **2** Ouvrir l'inspecteur d'informations.
- **3** Choisissez « Appliquer le nom personnalisé » à partir du menu local Action  $\ddot{\mathbf{w}}$  », puis choisissez Modifier dans le sous-menu.

**4** Dans la fenêtre « Préréglages d'attribution de nom », ajoutez les libellés de nommage en faisant glisser les éléments des zones « Informations sur le plan », « Date/heure », « Format » et « Caméra » sur le champ Format.

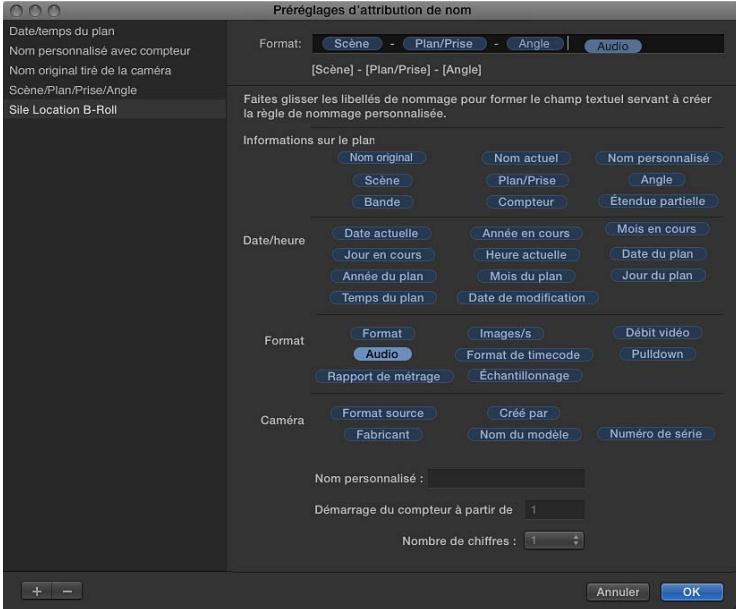

Pour supprimer un libellé de nommage, sélectionnez-le dans le champ Format et appuyez sur Supprimer.

- **5** Réorganisez les libellés dans le champ Format en les faisant glisser.
- **6** Vous avez la possibilité d'ajouter des caractères entre les libellés de nommage dans ledit champ, tels que des traits de soulignement (\_) et des espaces.
- **7** Lorsque le nouveau format du préréglage d'attribution de nom vous convient, cliquez sur OK.

#### **Suppression d'un préréglage d'attribution de nom**

- **1** Sélectionnez un plan.
- **2** Ouvrir l'inspecteur d'informations.
- **3** Choisissez « Appliquer le nom personnalisé » à partir du menu local Action ☀ ▼, puis choisissez Modifier dans le sous-menu.
- **4** Dans la fenêtre « Préréglages d'attribution de nom », sélectionnez le préréglage à supprimer, puis cliquez sur le bouton Supprimer les préréglages (doté du signe moins).

Le préréglage d'attribution de nom est alors supprimé de la fenêtre « Préréglages d'attribution de nom ».

## **Raccourcis clavier et gestes**

# **17**

## Présentation des raccourcis clavier et des gestes Multi-Touch

Final Cut Pro propose plusieurs moyens pour améliorer votre productivité lors de l'élaboration d'un projet :

- *Raccourcis clavier standards :* de nombreuses tâches courantes, telles que l'ouverture d'une fenêtre précise ou l'ajout d'un plan, à partir du navigateur d'événements vers la timeline, peuvent être accomplies très rapidement à l'aide d'une ou de plusieurs touches. Consultez la section [Raccourcis clavier](#page-463-0) à la page 464.
- *Gestes Multi-Touch :* si vous possédez un trackpad ou une souris Multi-Touch, vous pouvez utiliser les gestes Multi-Touch pour effectuer rapidement de nombreuses tâches lors de la création d'un projet. Consultez la section [Gestes Multi-Touch](#page-478-0) à la page [479.](#page-478-1)
- *Raccourcis clavier personnalisés :* vous pouvez créer des raccourcis supplémentaires en définissant vos propres raccourcis clavier personnalisés pour les fonctionnalités que vous utilisez souvent, telles que les commandes de réglage colorimétrique. Si vous êtes plus habitué aux raccourcis clavier d'une autre application, l'éditeur de commandes vous permet de substituer ces raccourcis clavier à ceux définis par défaut dans Final Cut Pro. Consultez la section [Affichage](#page-478-2)  [des raccourcis clavier dans l'éditeur de commandes](#page-478-2) à la page [479](#page-478-1).

## <span id="page-463-0"></span>Raccourcis clavier

Vous pouvez passer par les raccourcis clavier pour accomplir rapidement de nombreuses tâches dans Final Cut Pro. Pour utiliser un raccourci clavier, appuyez sur toutes les touches composant le raccourci. Les raccourcis relatifs aux commandes courantes sont répertoriés dans le tableau ci-dessous.

#### **Application**

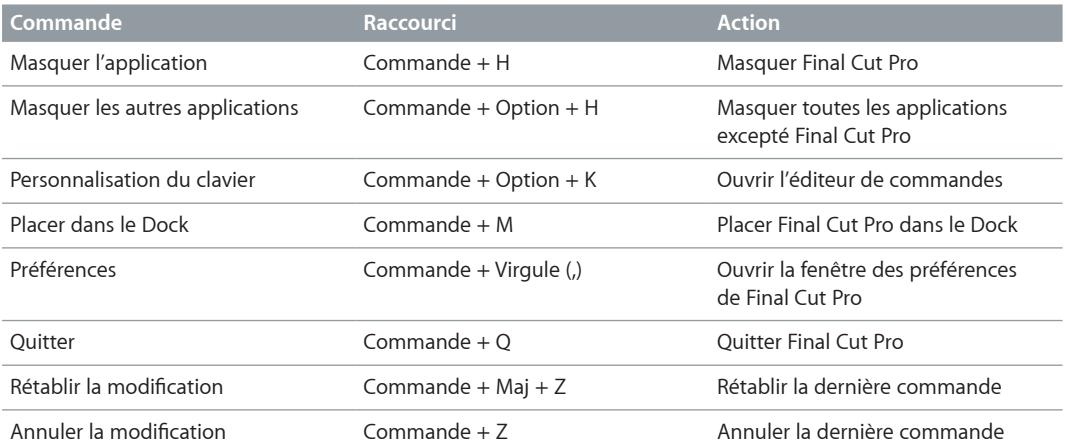

#### **Montage**

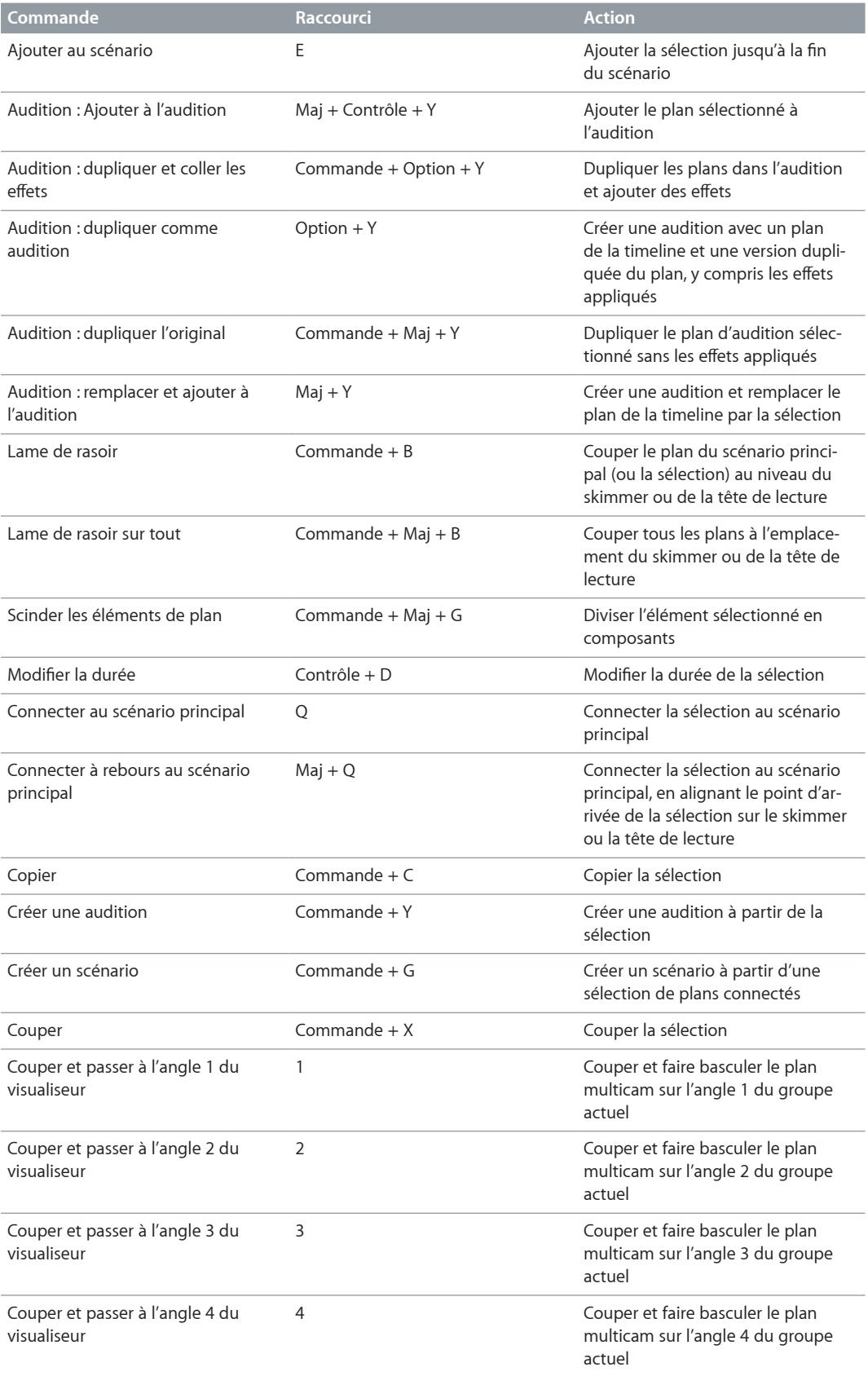

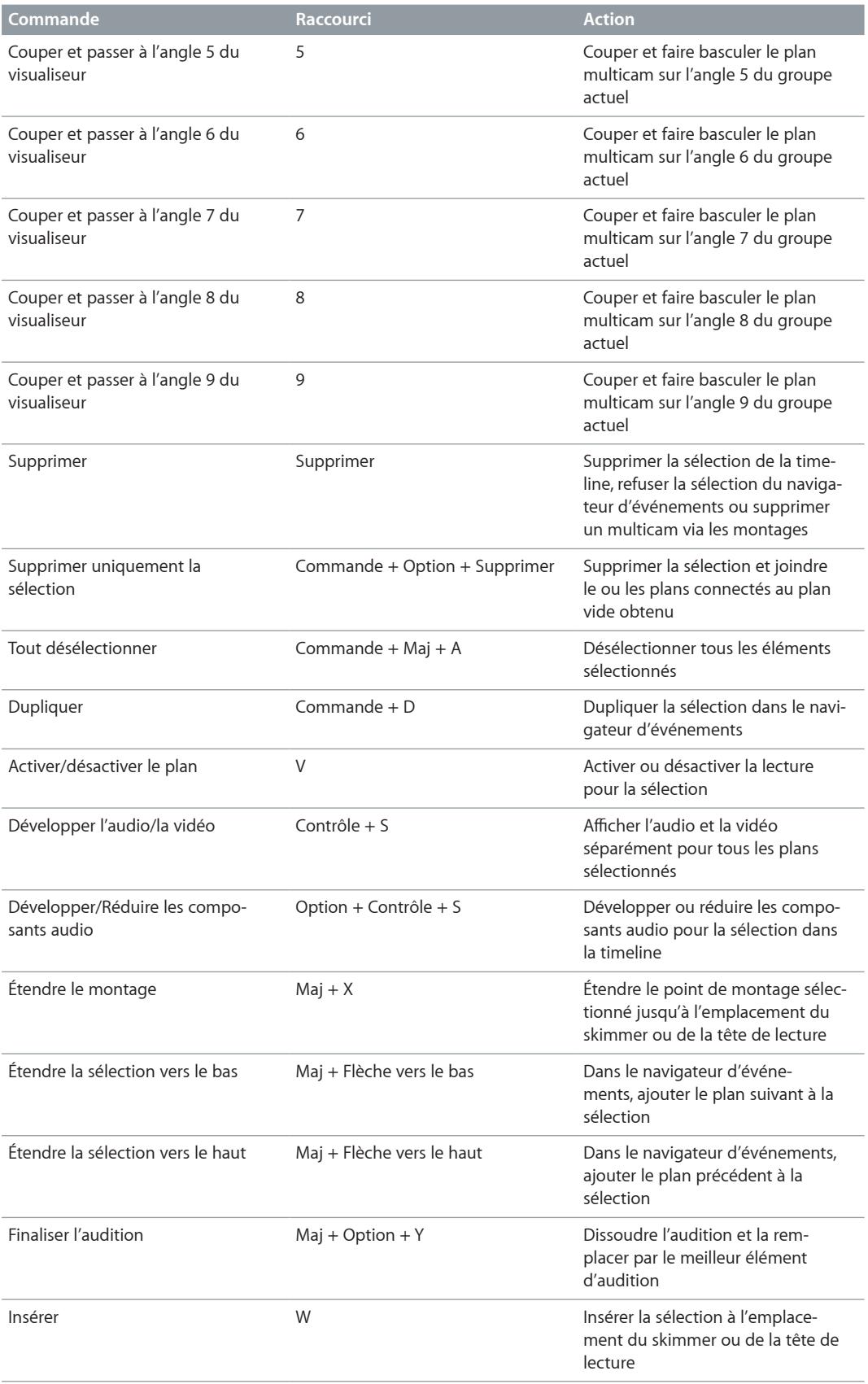

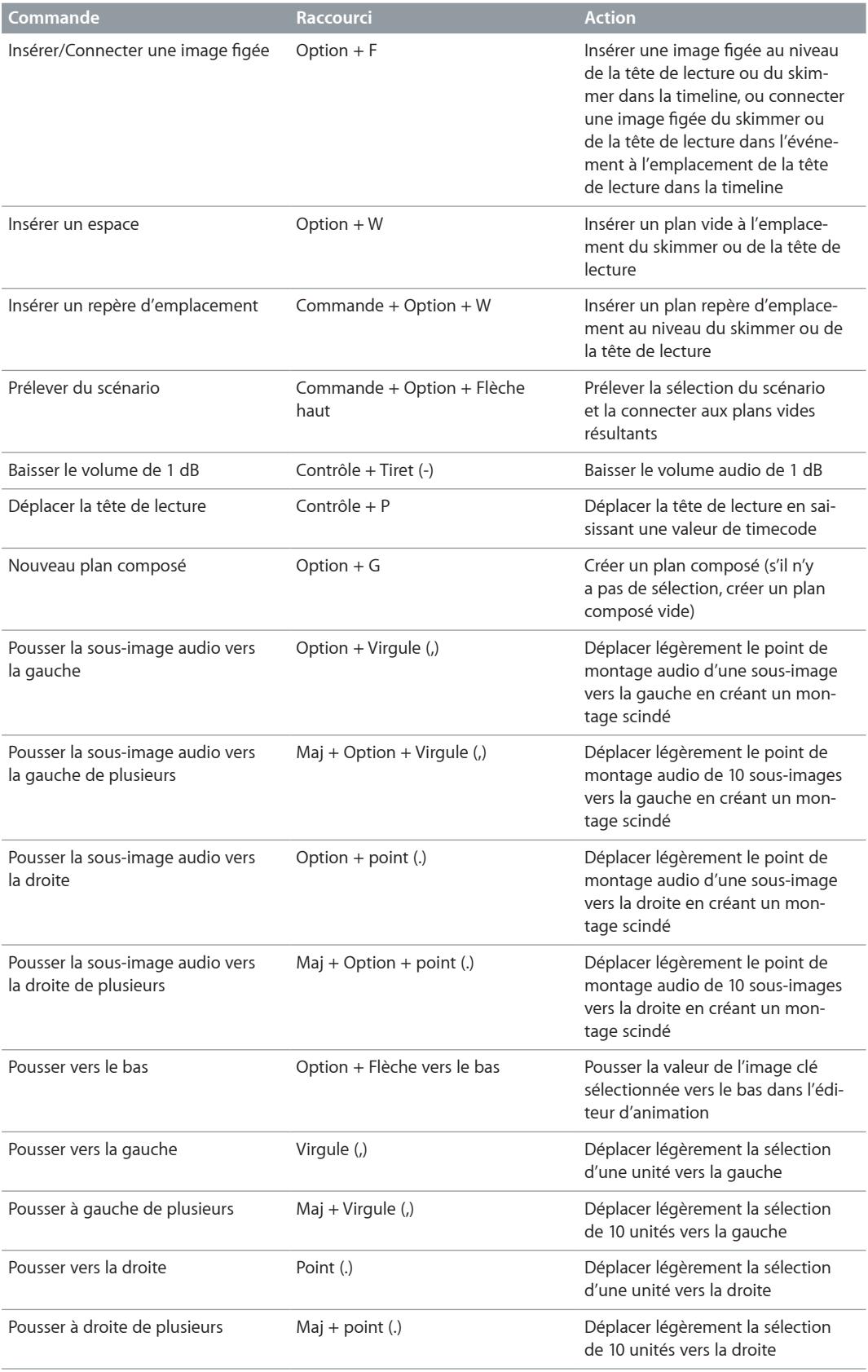

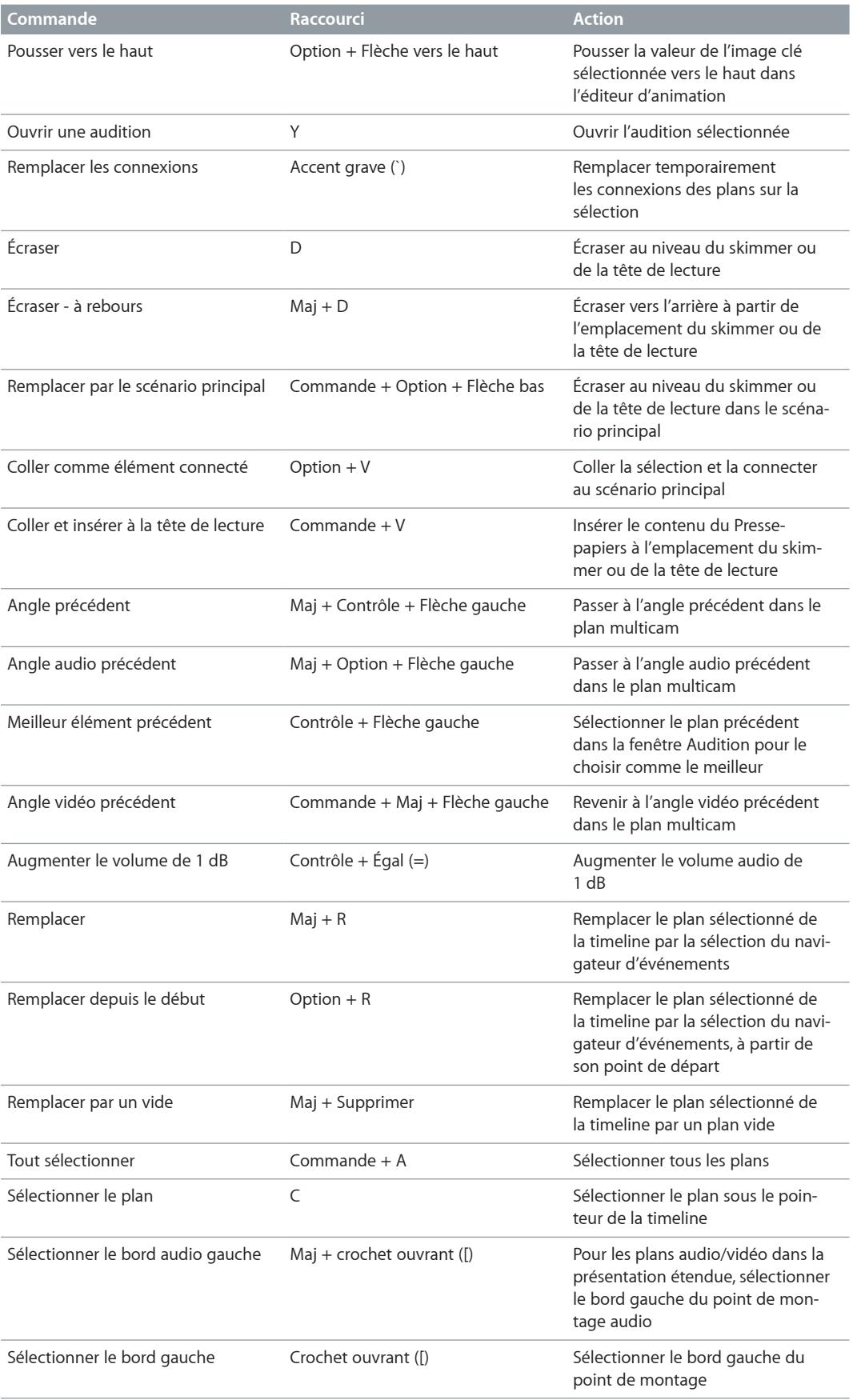
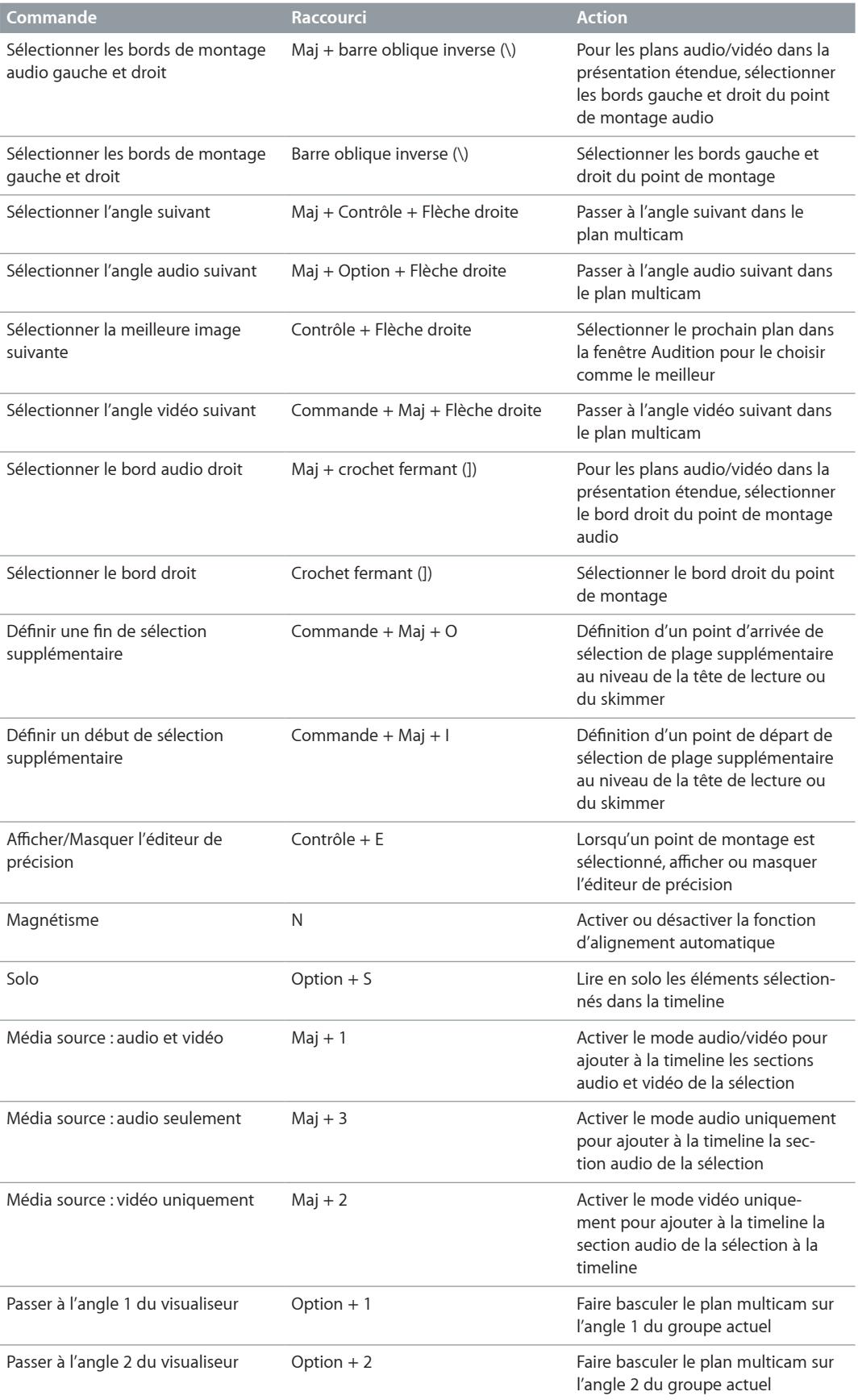

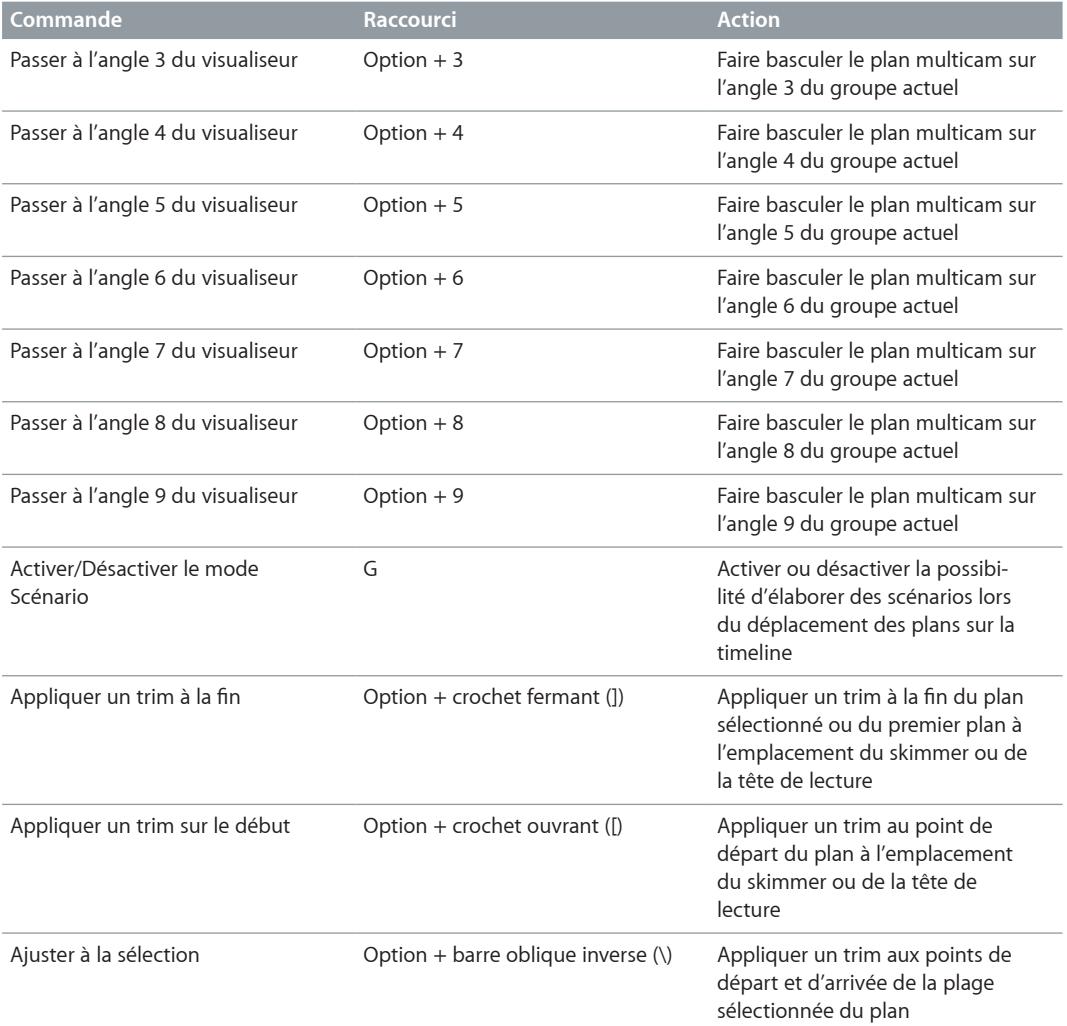

### **Effets**

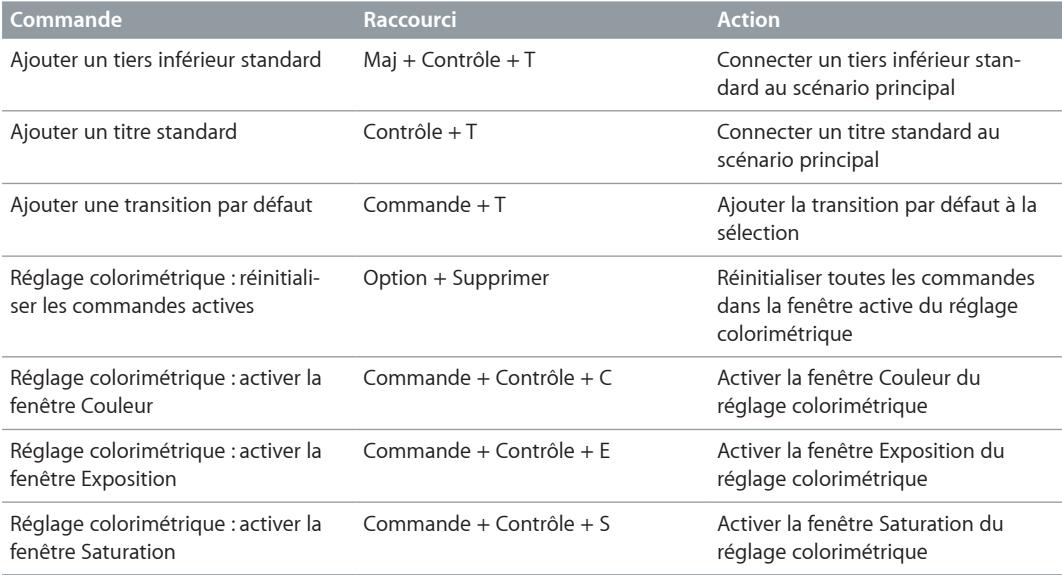

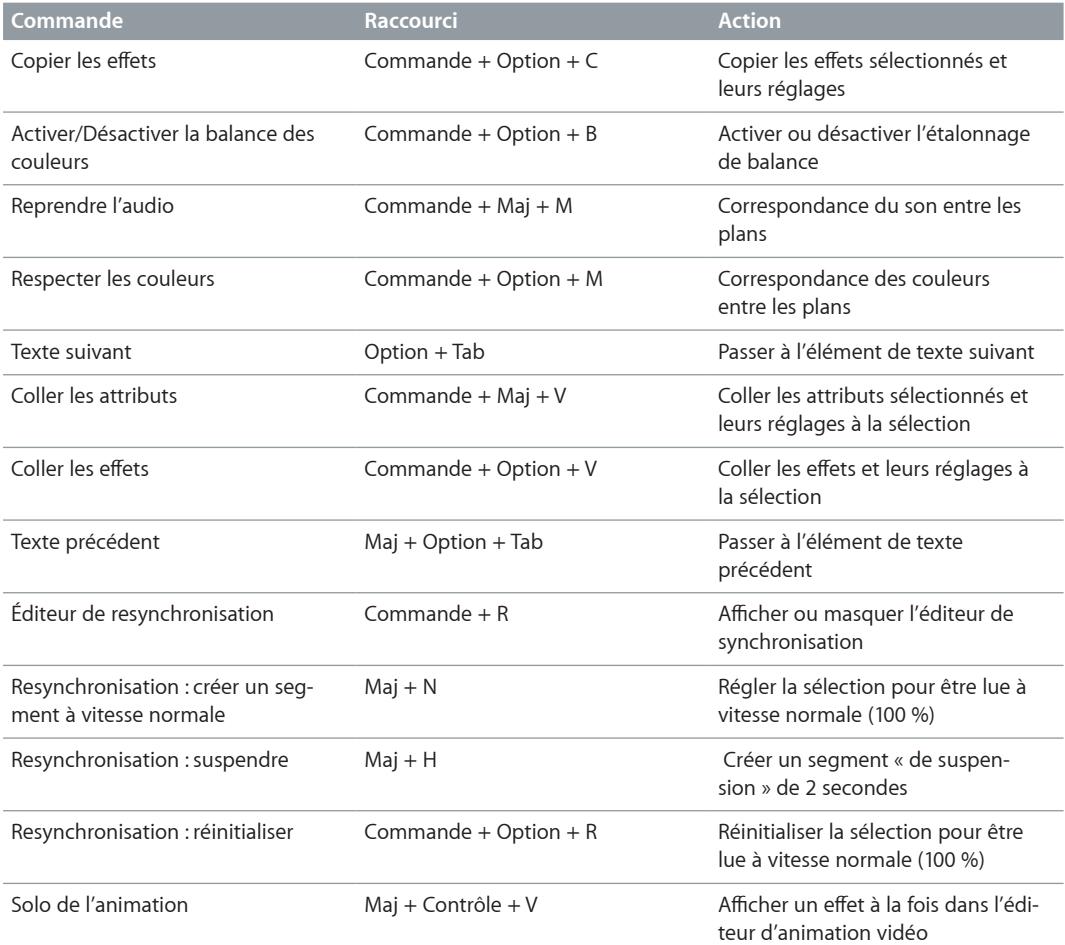

#### **Générales**

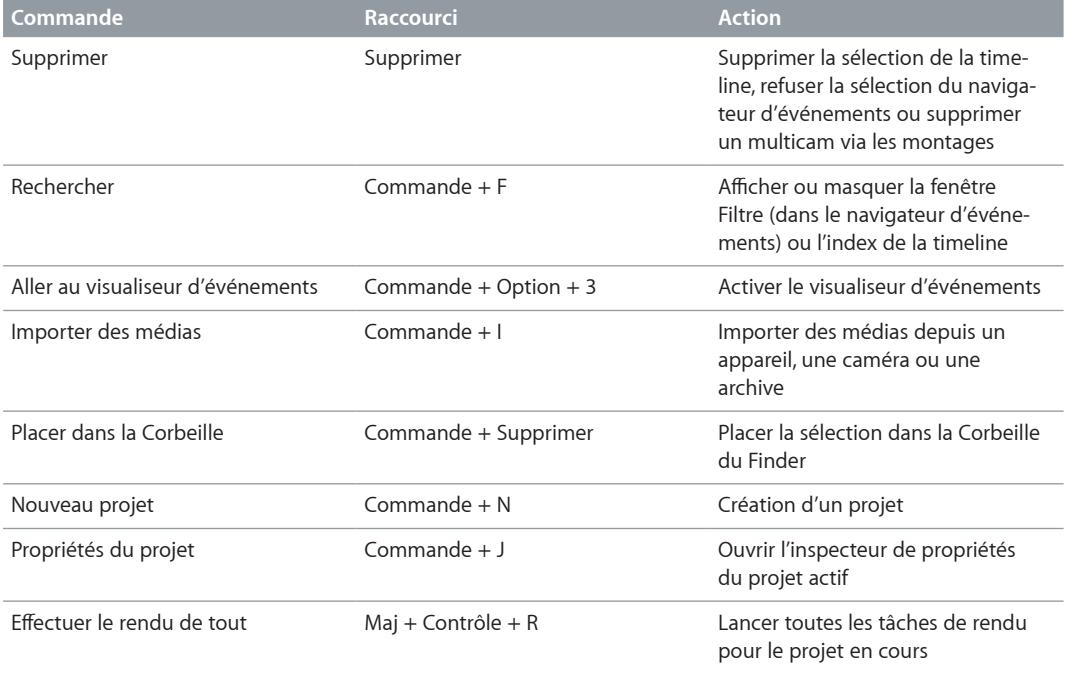

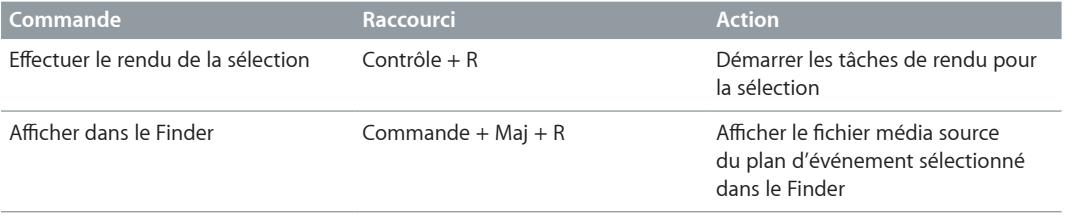

#### **Marquage**

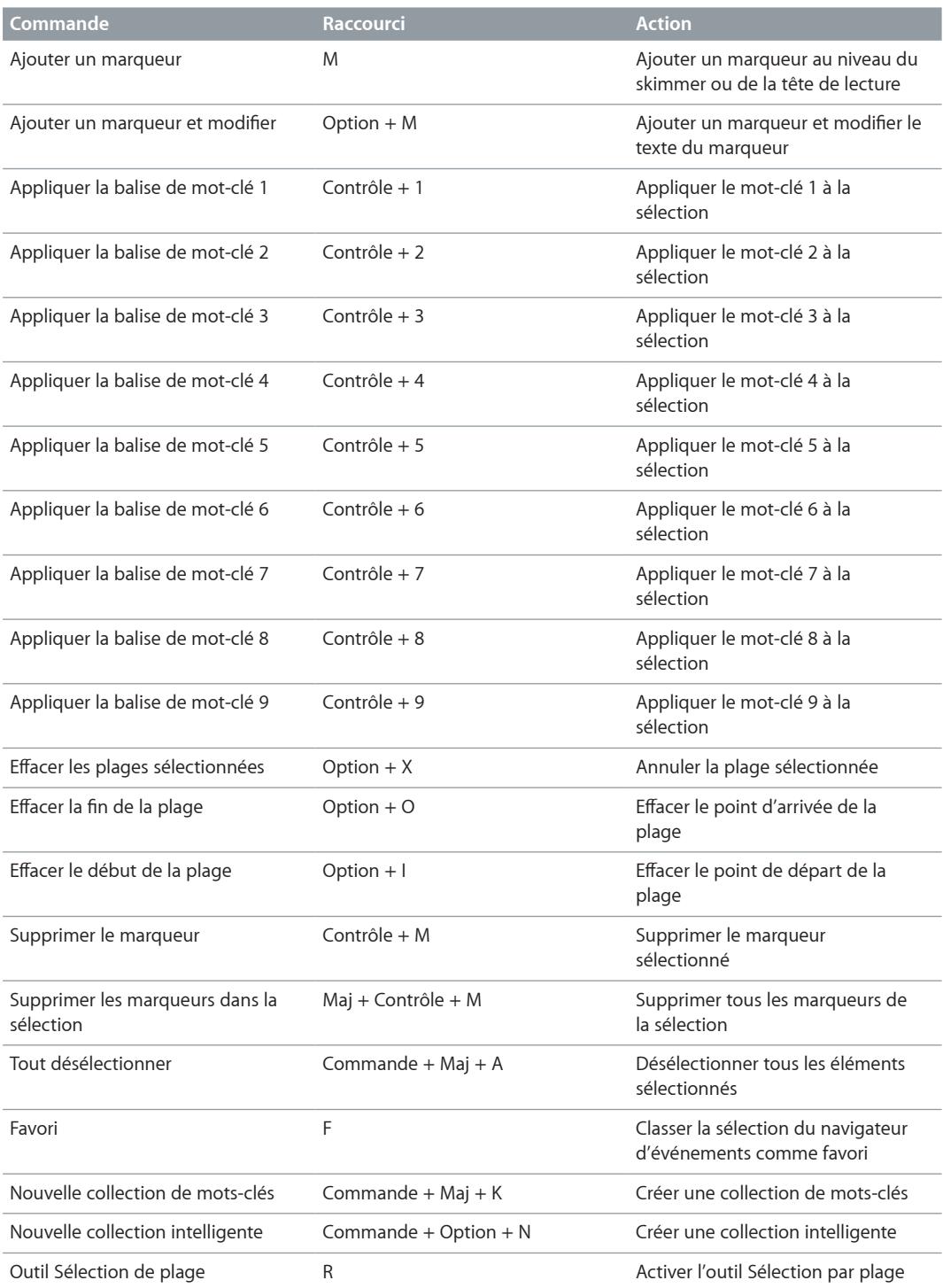

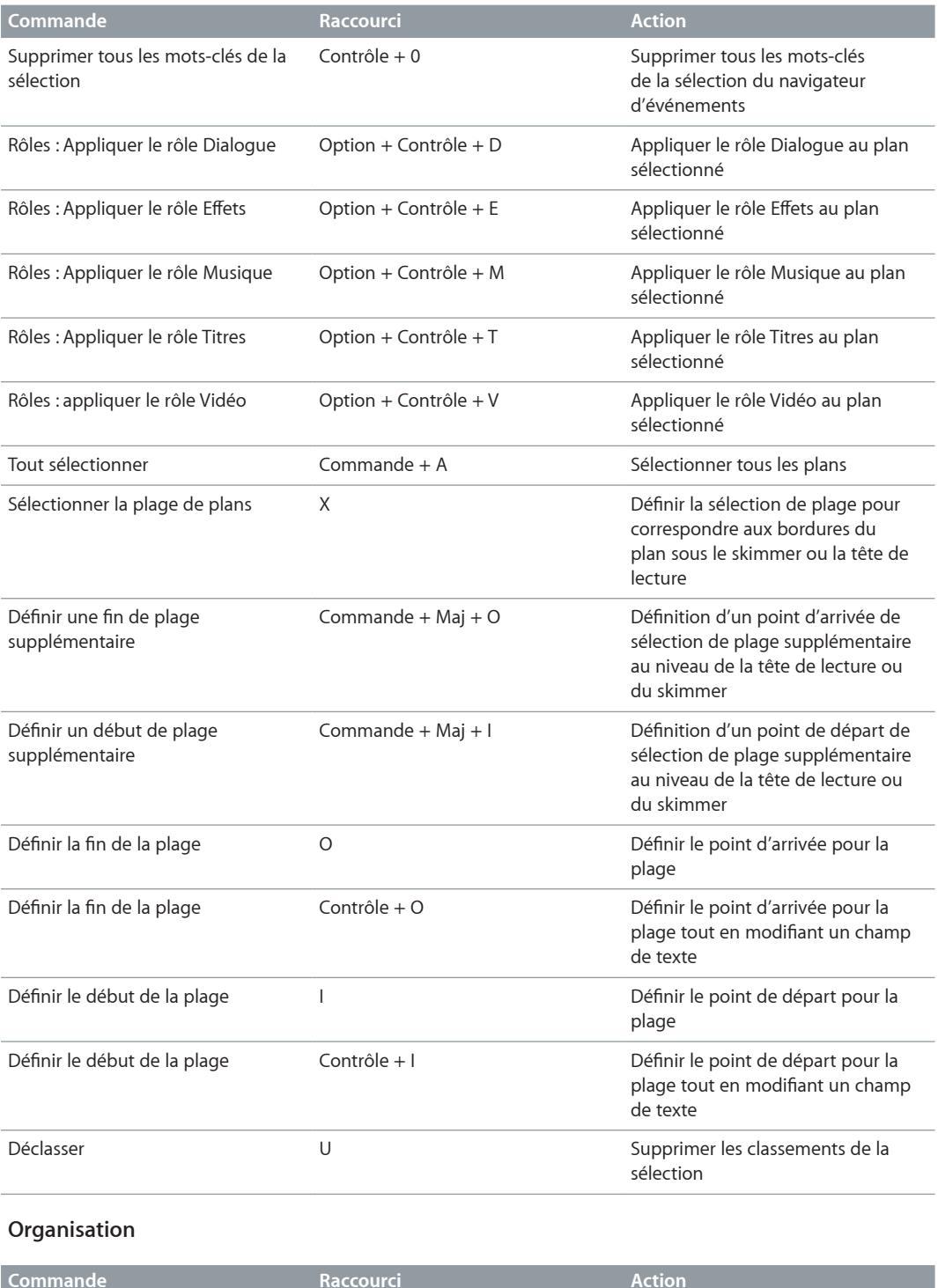

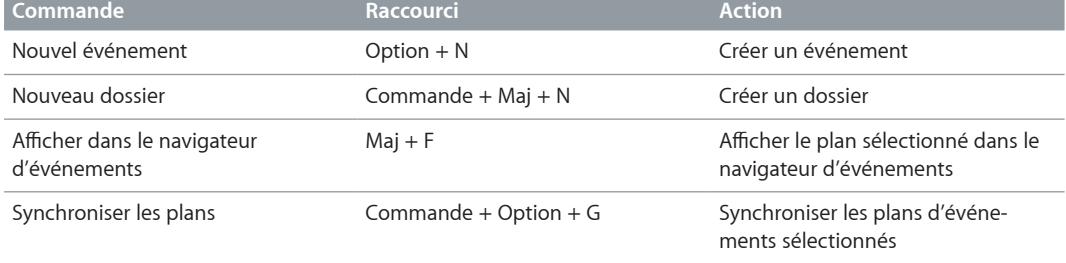

# **Lecture/Navigation**

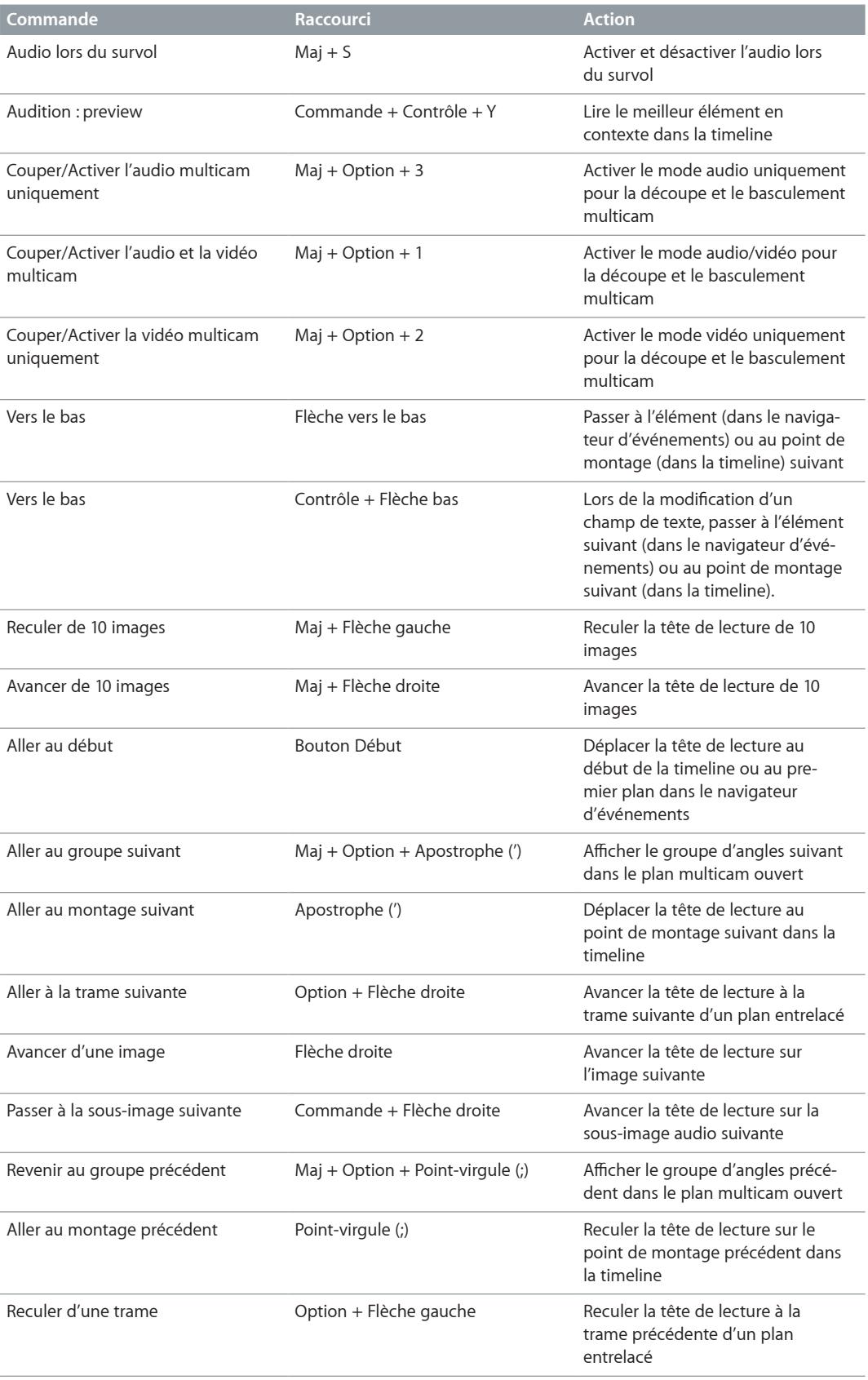

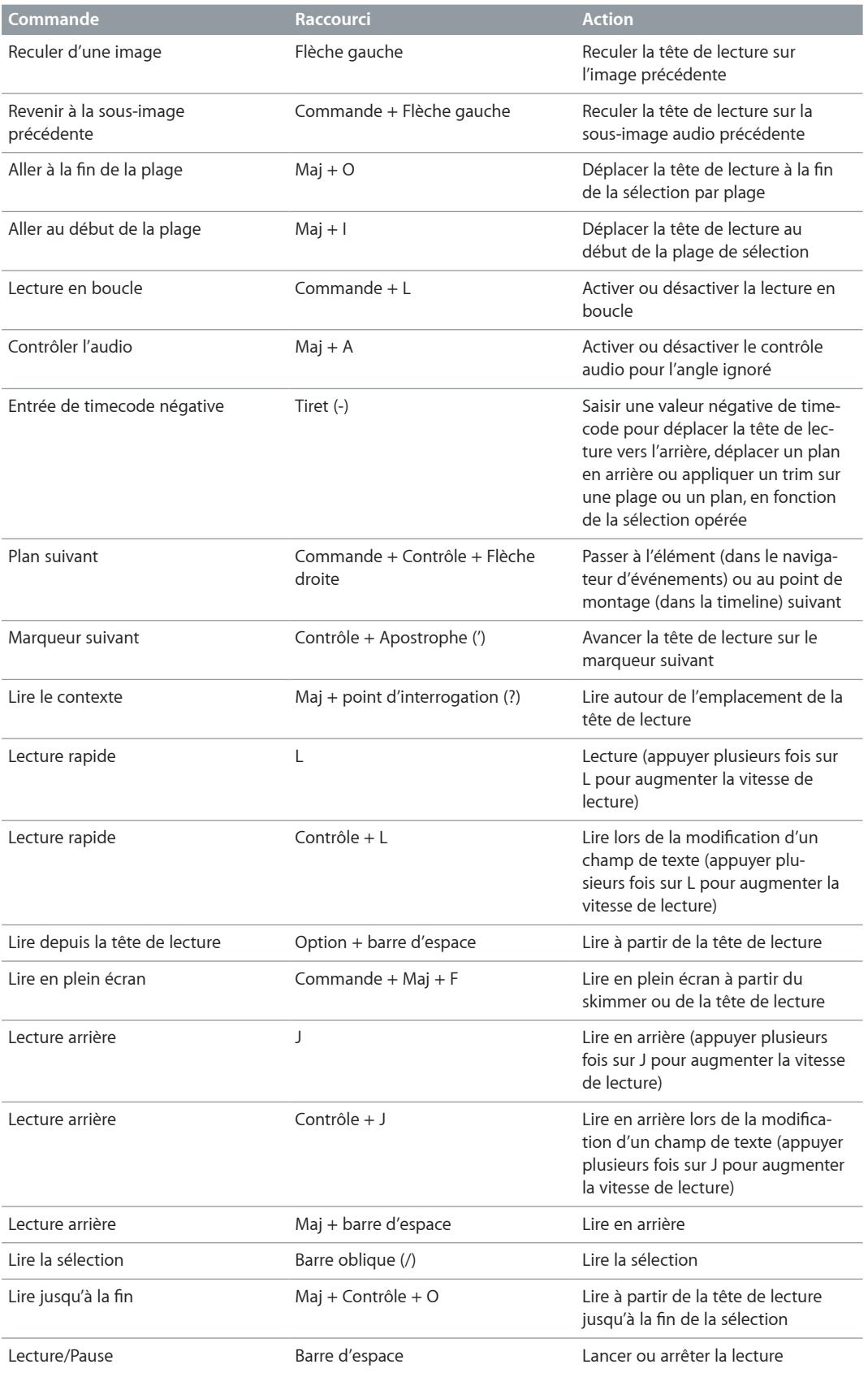

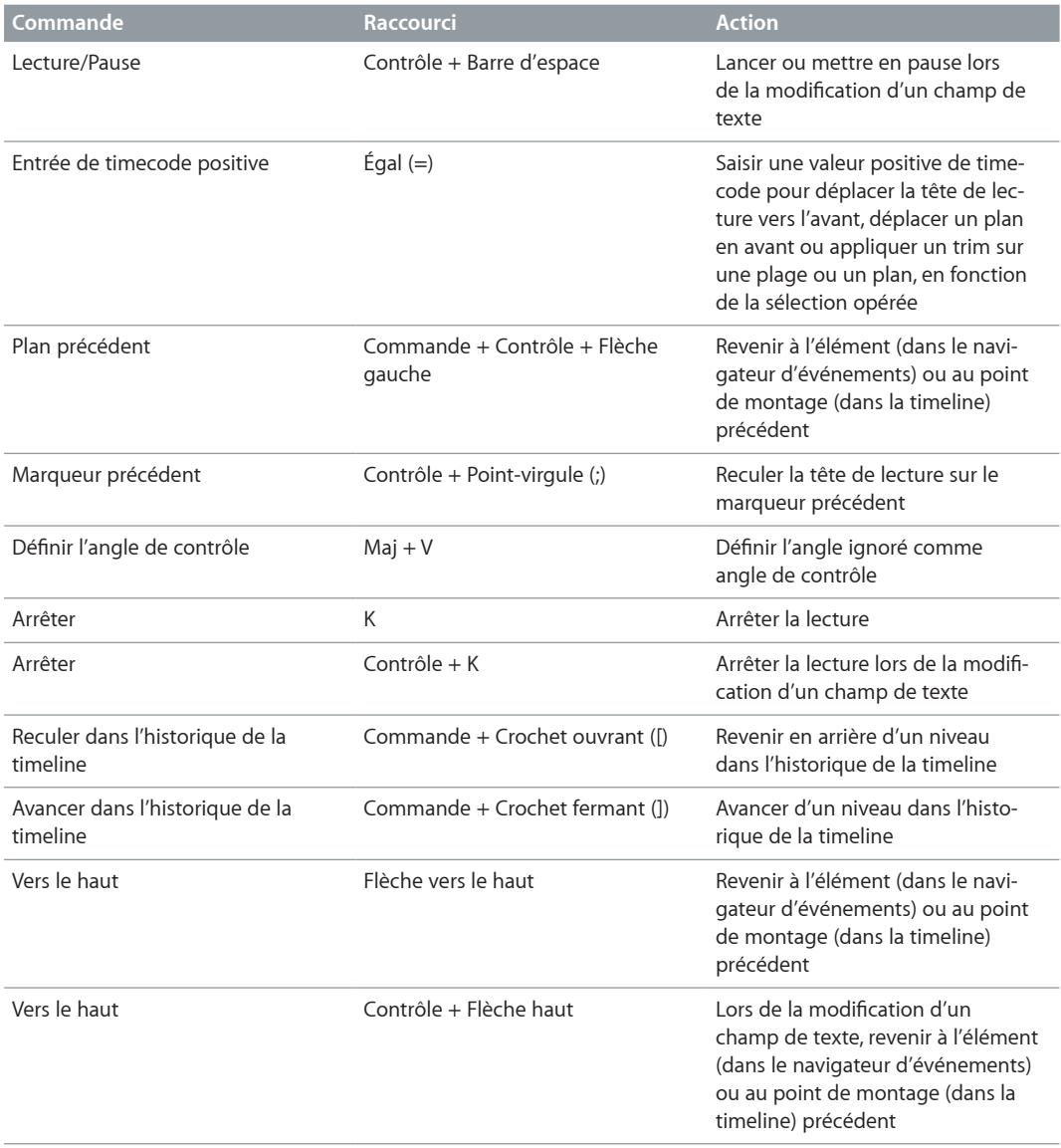

# **Partage et outils**

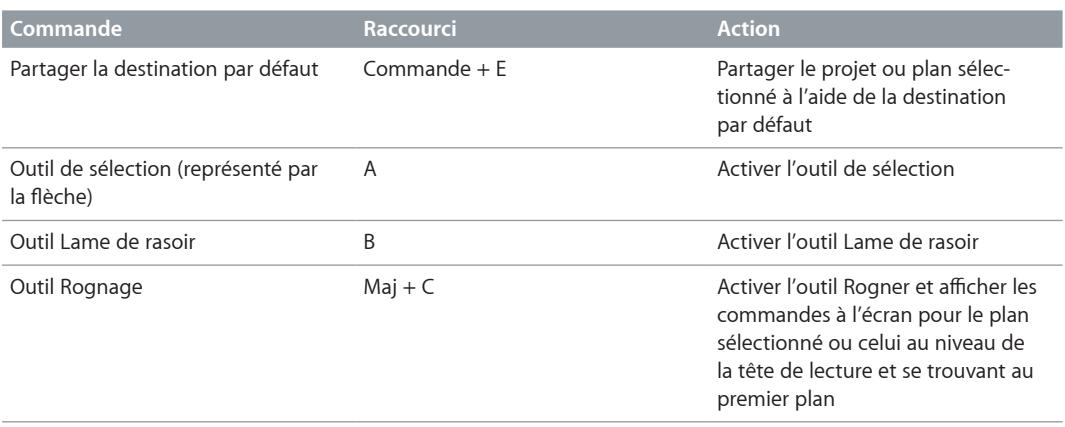

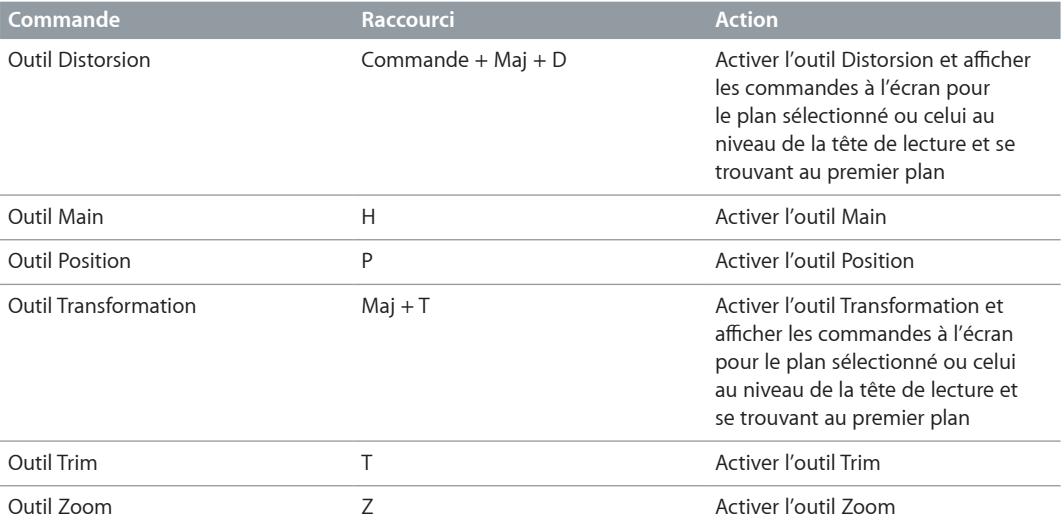

#### **Présentation**

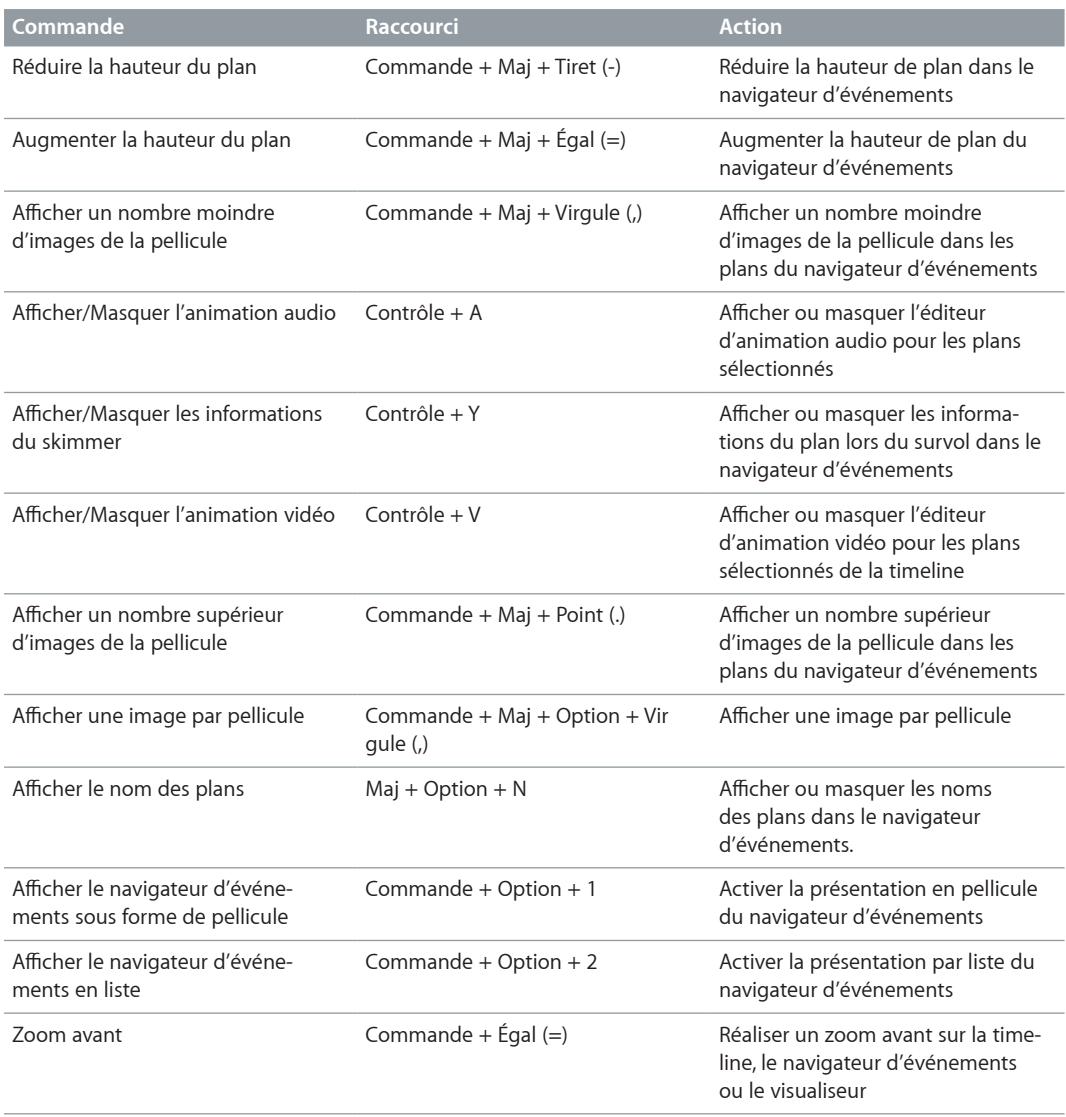

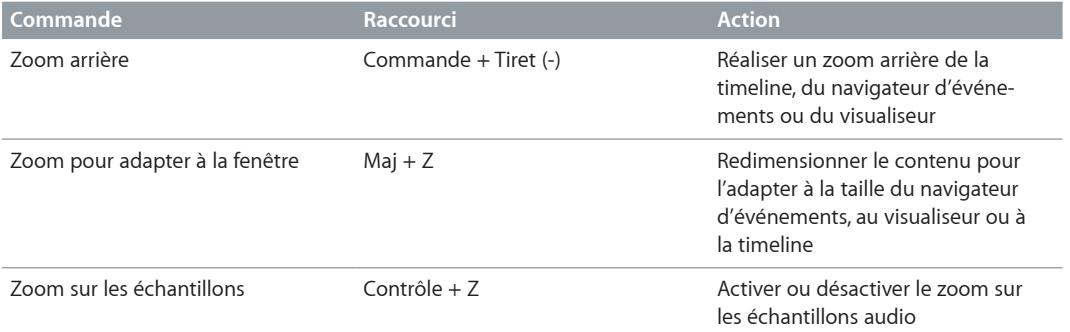

#### **Fenêtres**

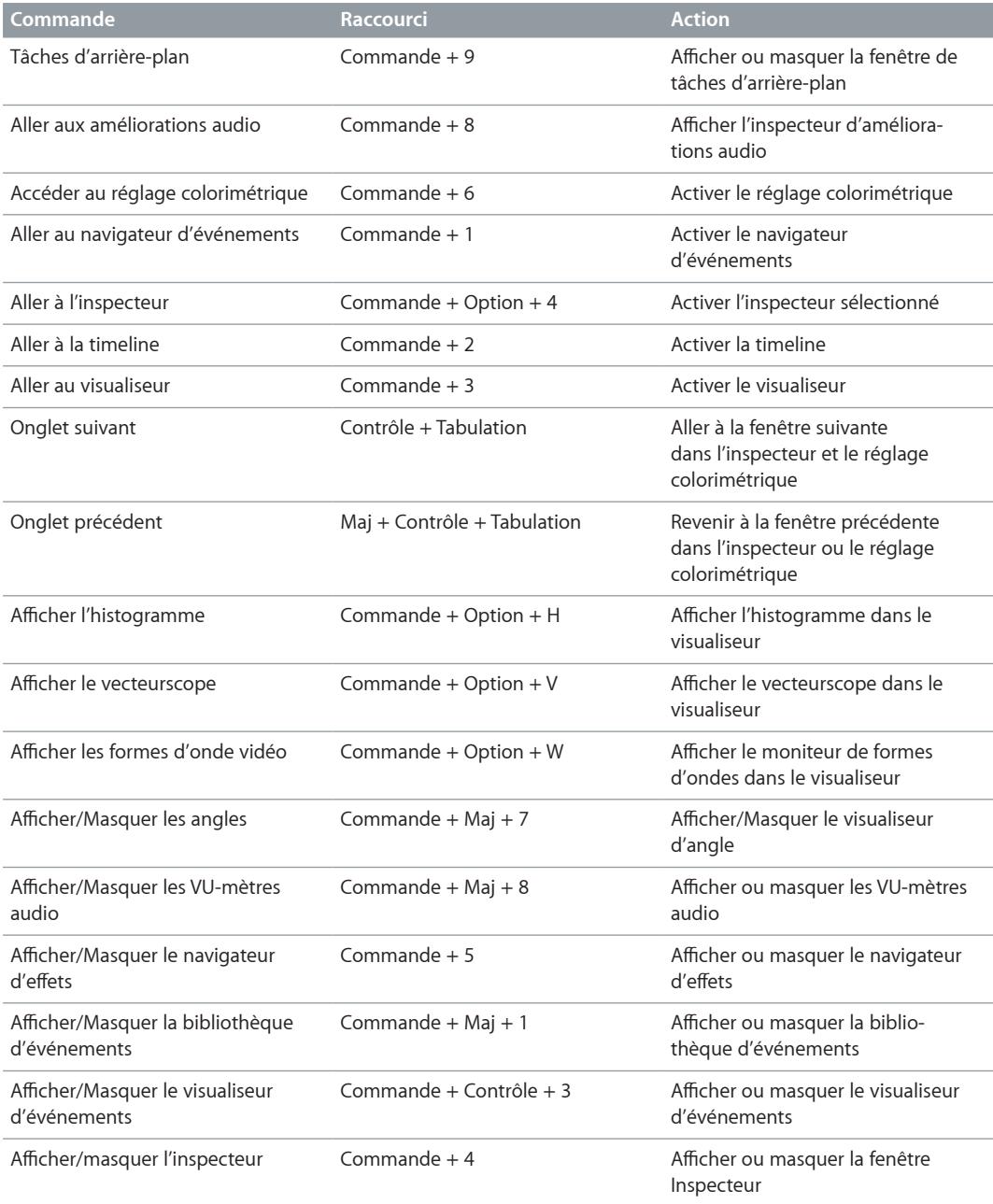

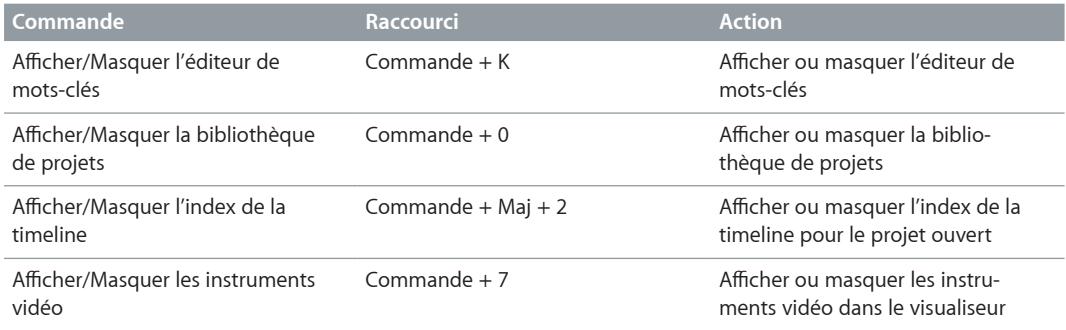

# Gestes Multi-Touch

Si votre ordinateur est équipé d'un trackpad Multi-Touch, vous pouvez recourir à des gestes Multi-Touch repris dans le tableau ci-dessous lorsque vous travaillez dans Final Cut Pro.

Pour en savoir plus sur les gestes Multi-Touch, consultez la documentation fournie avec votre ordinateur.

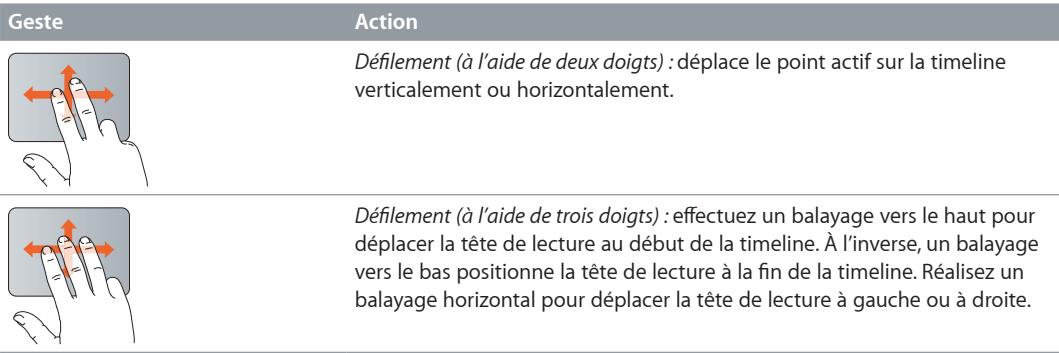

# Personnalisation des raccourcis clavier

# **Affichage des raccourcis clavier dans l'éditeur de commandes**

Final Cut Pro met à votre disposition une multitude de commandes de menus et de raccourcis clavier qui vous permettent de contrôler les moindres aspects de votre projet, de la lecture à l'affichage des fenêtres et des inspecteurs, en passant par l'utilisation d'outils. L'éditeur de commandes vous permet de modifier des raccourcis, d'en créer d'autres et d'enregistrer plusieurs ensembles de raccourcis clavier qu'il est possible d'exporter pour les transmettre à autrui. Vous pouvez à l'inverse importer un ensemble de raccourcis qu'un autre utilisateur aura créé. Si vous êtes en outre plus habitué aux raccourcis clavier d'autres applications, l'éditeur de commandes vous permet de substituer ces raccourcis clavier à ceux définis par défaut pour Final Cut Pro.

L'éditeur de commandes propose un certain nombre raccourcis clavier pour Final Cut Pro en anglais, en japonais, en français et en allemand. Le système d'exploitation de votre ordinateur détermine la langue d'affichage. Pour savoir comment changer la langue que Final Cut Pro utilise, consultez l'Aide Mac OS X.

#### **Affichage des raccourcis clavier**

**1** Choisissez Final Cut Pro > Commandes > Personnaliser (ou appuyez sur Commande  $+$  Option  $+$  K).

L'éditeur de commandes s'affiche alors.

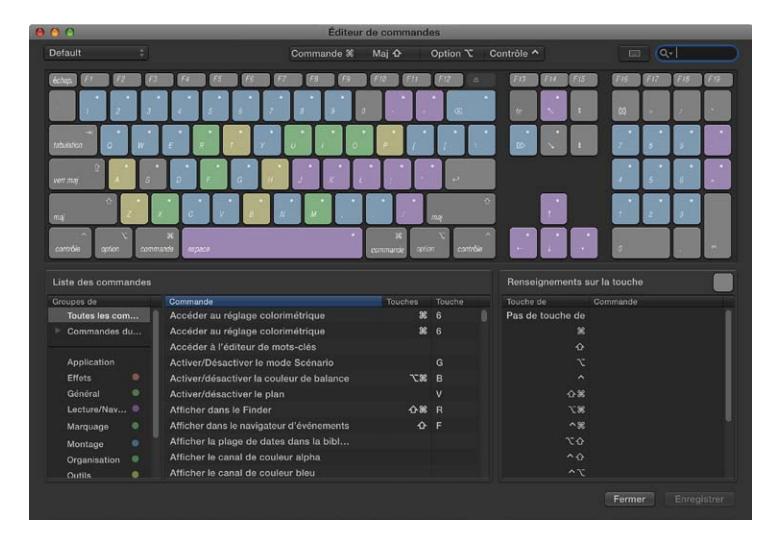

- **2** Pour rechercher des raccourcis clavier dans l'éditeur de commandes, effectuez l'une des opérations suivantes :
	- Cliquez sur une ou plusieurs touches représentées sur le clavier virtuel (ou sur l'un des quatre boutons correspondant aux touches de modification en haut de l'éditeur de commandes).

Les groupes de commandes associés à la ou aux touches sélectionnées apparaissent dans le coin inférieur gauche de la fenêtre, tandis qu'une liste répertorie tous les raccourcis claviers qui y sont associés dans la partie inférieure droite de la fenêtre.

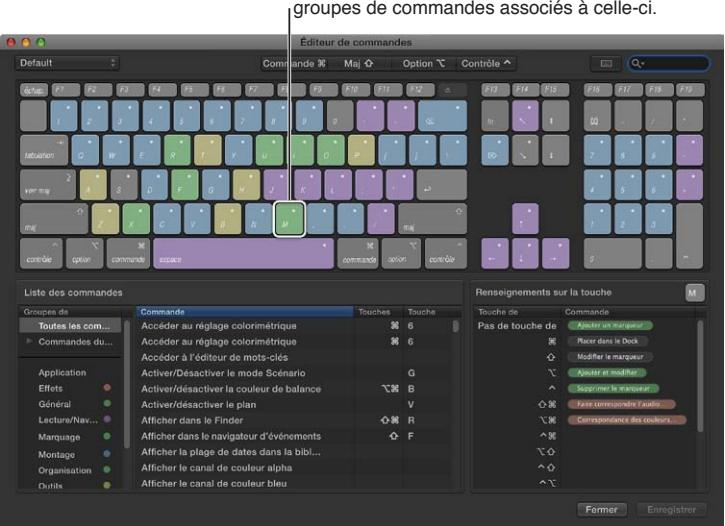

Sélectionnez une touche pour afficher les groupes de commandes associés à celle-ci.

Si vous maintenez une touche de modification quelconque du clavier, les couleurs des touches s'actualisent. Les couleurs de touches correspondent aux classifications des commandes, par exemple les commandes de lecture telles que Lecture/Pause (barre d'espace) sont bleues. La zone Groupes de commandes qui s'affiche à gauche de la liste des commandes reprend en outre une touche de couleur sur lequel vous pouvez cliquer à des fins de référence.

• Saisissez le nom d'une commande, des mots-clés la décrivant ou le nom d'une touche dans le champ de recherche situé en haut à droite de la fenêtre.

Les commandes correspondant au terme de recherche sont alors répertoriées dans la liste des commandes placée en bas de la fenêtre.

*Conseil :* Pour afficher les touches qui correspondent aux éléments de la liste des commandes, cliquez sur le bouton de mise en surbrillance du clavier repris à gauche du champ de recherche.

Cliquez sur une commande dans la liste pour retrouver ses détails dans la zone « Détail de la commande » située dans le coin inférieur droit de la fenêtre.

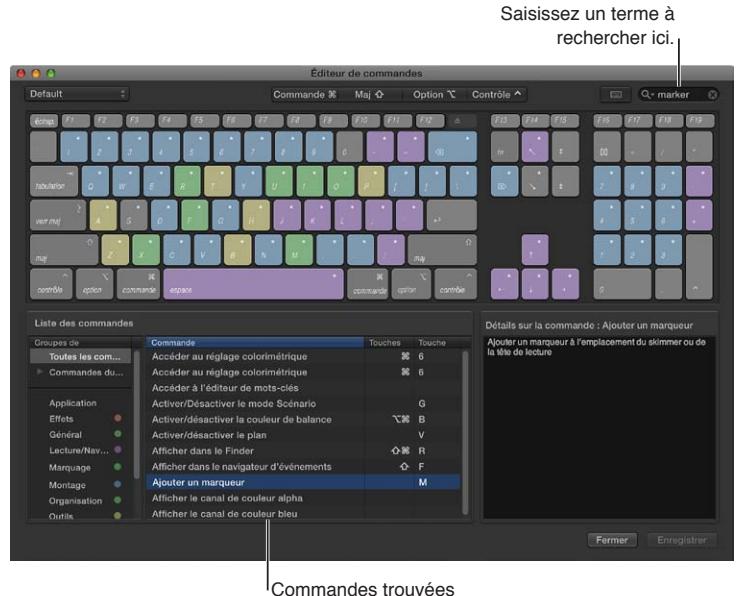

par la recherche

• Cliquez sur un groupe de commandes pour filtrer rapidement la liste de commandes et n'afficher que les commandes et les raccourcis clavier de ce groupe.

Cliquez sur une commande dans la liste pour retrouver ses détails dans la zone « Détail de la commande » située dans le coin inférieur droit de la fenêtre.

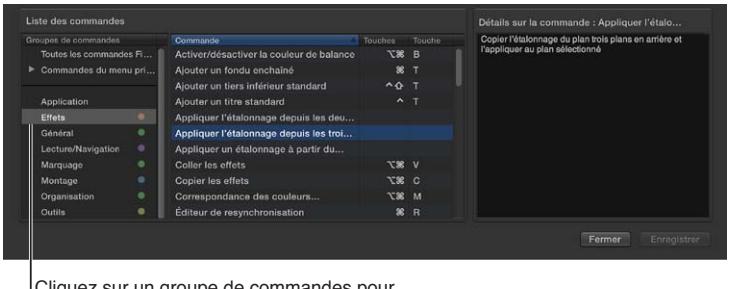

Cliquez sur un groupe de commandes pour filtrer rapidement la liste de commandes.

#### **Affichage des raccourcis issus d'un autre ensemble de commandes**

Si votre système prévoit plusieurs ensembles de commandes, vous pouvez facilement basculer de l'un à l'autre. Pour en savoir plus, consultez [Exportation et importation d'ensembles de rac](#page-482-0)[courcis dans l'éditeur de commandes](#page-482-0) à la page [483.](#page-482-1)

Procédez de l'une des manières suivantes :

m Choisissez Final Cut Pro > Commandes, puis choisissez dans le sous-menu un ensemble de commandes.

La fenêtre de l'éditeur de commandes affiche alors l'ensemble indiqué.

m Si l'éditeur de commandes est déjà ouvert, choisissez un ensemble de commandes dans le menu local situé dans le coin supérieur gauche de la fenêtre.

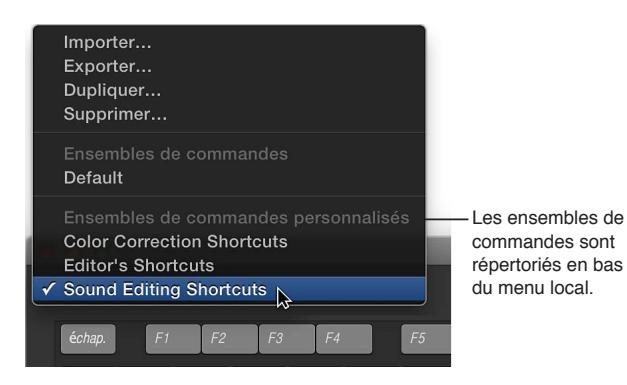

# **Modification des raccourcis clavier dans l'éditeur de commandes**

Vous avez la possibilité de personnaliser en toute simplicité les raccourcis clavier repris dans l'éditeur de commandes. Si vous comptez ajouter quelques commandes personnalisées à l'ensemble par défaut de Final Cut Pro, il vous est possible de créer une copie de ce dernier et d'affecter des raccourcis clavier à certaines des commandes non affectées. Vous pouvez aussi créer un ensemble se limitant à vos commandes.

#### **Duplication d'un ensemble de commandes**

- **1** Choisissez Final Cut Pro > Commandes > Personnaliser (ou appuyez sur Commande  $+$  Option  $+$  K).
- **2** Si l'ensemble de commandes à dupliquer ne se trouve pas à l'écran, choisissez un autre ensemble dans le menu local situé dans le coin supérieur gauche de l'éditeur de commandes.
- **3** Choisissez Dupliquer dans le menu local.
- **4** Dans la fenêtre qui s'affiche, attribuez un nom à l'ensemble de commandes, puis cliquez sur OK.

Le nouvel ensemble dupliqué est alors ajouté au sous-menu Commandes du menu de Final Cut Pro et au menu local prévu dans l'éditeur de commandes.

#### **Modification d'un ensemble de commandes**

Il vous est possible d'ajouter des raccourcis clavier à un ensemble de commandes ou d'en réattribuer certains.

- **1** Choisissez Final Cut Pro > Commandes > Personnaliser (ou appuyez sur Commande  $+$  Option  $+$  K).
- **2** Si l'ensemble de commandes à modifier ne se trouve pas à l'écran, sélectionnez un autre ensemble dans le menu local situé dans la partie supérieure de l'éditeur de commandes.
- **3** Sélectionnez la commande à laquelle vous voulez attribuer le nouveau raccourci clavier en procédant de l'une des manières suivantes :
	- Saisissez le nom d'une commande dans le champ de recherche prévu en haut à droite de la fenêtre de l'éditeur de commandes.
	- Parcourez la liste de commandes jusqu'à retrouver celle de votre choix.

<span id="page-482-1"></span>**4** Appuyez sur combinaison de touches à attribuer à la commande (par exemple, Maj + Option + T ou toute autre touche).

*Remarque :* Les touches estompées et barrées sur le clavier virtuel de l'éditeur de commandes sont réservées par le système pour son usage propre et ne peuvent dans ce cas pas être attribuées.

Si cette combinaison de touches n'est associée à aucune commande, le clavier virtuel s'actualise pour refléter le nouveau raccourci assigné. Un point gris apparaît sur la ou les touches affectées et une couleur se voit appliquée à la commande si elle fait partie d'un groupe de commandes noté par un code de couleur.

Si cette combinaison de touches est déjà associée à une commande, Final Cut Pro affiche le réglage actif et vous invite à confirmer sa modification.

**5** Pour enregistrer les modifications apportées à l'ensemble de commandes, cliquez sur le bouton Enregistrer dans le coin inférieur droit de l'éditeur de commandes.

Si vous fermez l'éditeur de commandes sans avoir enregistré vos modifications, Final Cut Pro vous invite alors à le faire.

#### **Suppression d'un ensemble de commandes**

- **1** Choisissez Final Cut Pro > Commandes > Personnaliser (ou appuyez sur Commande  $+$  Option  $+$  K).
- **2** Si l'ensemble de commandes à supprimer ne se trouve pas à l'écran, sélectionnez un autre ensemble dans le menu local situé dans la partie supérieure de l'éditeur de commandes.
- **3** Choisissez Supprimer dans le menu local situé dans le coin supérieur gauche de l'éditeur de commandes.
- **4** Dans la fenêtre qui s'affiche, cliquez sur Supprimer.

L'ensemble de commandes est alors supprimé.

## <span id="page-482-0"></span>**Exportation et importation d'ensembles de raccourcis dans l'éditeur de commandes**

Une fois enregistré un ensemble de commandes, vous pouvez l'exporter pour disposer d'une copie de sauvegarde ou pour le partager avec un autre utilisateur. Les ensembles de commandes s'enregistrent dans un fichier qu'il est possible d'importer ultérieurement dans Final Cut Pro.

#### **Exportation d'un ensemble de raccourcis clavier personnalisés**

- **1** Choisissez Final Cut Pro > Commandes > Personnaliser (ou appuyez sur Commande  $+$  Option  $+$  K).
- **2** Si l'ensemble de commandes à exporter ne se trouve pas à l'écran, sélectionnez un autre ensemble dans le menu local situé dans la partie supérieure de l'éditeur de commandes.
- **3** Procédez de l'une des manières suivantes :
	- Choisissez Final Cut Pro > Commandes > Exporter.
	- Choisissez Exporter dans le menu local situé dans le coin supérieur gauche de l'éditeur de commandes.
- **4** Dans le champ Enregistrer sous, attribuez un nom à l'ensemble de commandes exporté, accédez à l'endroit où vous souhaitez conserver l'ensemble exporté, puis cliquez sur Enregistrer.

Le fichier s'enregistre à l'emplacement choisi avec l'extension « .commandset ».

#### **Importation d'un ensemble de commandes**

**1** Procédez de l'une des manières suivantes :

- Choisissez Final Cut Pro > Commandes > Importer.
- Ouvrez l'éditeur de commandes en choisissant Final Cut Pro > Commandes > Personnaliser, puis choisissez Importer dans le menu local situé dans le coin supérieur gauche de l'éditeur de commandes.
- **2** Dans la fenêtre qui apparaît, accédez à l'emplacement où vous avez stocké le fichier d'un ensemble de commandes, sélectionnez-le, puis cliquez sur Ouvrir.

Si vous utilisez déjà un ensemble de commandes portant le même nom, une fenêtre vous invite alors à le renommer.

Le nouvel ensemble est alors ajouté au sous-menu Commandes du menu de Final Cut Pro et au menu local prévu dans l'éditeur de commandes.

# **Glossaire**

**4:3** Proportions utilisées pour la transmission vidéo analogique en définition standard (SD). Le rapport de la largeur sur la hauteur de la zone visible de l'image vidéo est de 4:3, ou 1.33. Voir aussi *définition standard (SD)*.

**16:9** Proportions écran large utilisée en vidéo. Le rapport de la largeur sur la hauteur de la zone visible de l'image vidéo est de 16:9, ou 1.78. Les proportions 16:9 sont utilisées pour la vidéo haute définition. Voir aussi *haute définition (HD)*.

**AAC (Advanced Audio Coding)** Également appelé *MPEG-4 Audio*. Méthode standard de compression et d'encodage audio numérique. La qualité des fichiers AAC soutient la comparaison avec celle des CD audio et est généralement supérieure à celle des fichiers MP3 encodés au même débit, voire à des débits supérieurs.

**AC3 (Audio Codec 3, Advanced Codec 3, Acoustic Coder 3)** Format audio compressé Dolby Digital généralement utilisé pour l'encodage du son Surround.

**AIFF (Audio Interchange File Format)** Format de fichier audio multiplateforme mis au point par Apple. Comme les fichiers WAV, les fichiers AIFF incluent des « blocs » d'informations, tels que le bloc de données audio (Sound Data Chunk), qui contient les données d'échantillons proprement dites, et le bloc commun (Common Chunk), qui comporte les informations relatives à la fréquence d'échantillonnage et à la profondeur de bits.

**canal alpha** Canal d'image, en plus des canaux de couleur R, V et B, utilisé pour stocker des données de transparence pour le compositing. Les canaux alpha sont souvent de 8 bits, mais certaines applications gèrent les canaux alpha de 16 bits. Dans Final Cut Pro, le noir correspond à 100 pour cent de transparence, tandis que le blanc représente 100 pour cent d'opacité. Seuls certains formats, tels que Targa, TIFF, PNG, PSD, Apple ProRes 4444 et le codec d'animation QuickTime, prennent en charge les canaux alpha. Voir aussi *compositing*, *RVB*.

**Éditeur d'angles** Vous pouvez y ouvrir des plans multicam pour adapter la synchronisation et l'ordre des angles ou pour en ajouter ou en supprimer. Vous pouvez aussi passer par l'éditeur d'angles pour réaliser des montages dans les différents plans insérés dans un plan multicam (par exemple, lors de trim, d'étalonnages, d'ajout de transitions, etc.). Voir aussi *plan multicam*.

**Visualiseur d'angle** Visualiseur permettant de visionner simultanément tous les angles d'un plan multicam tout en activant ou en coupant vers un autre angle en temps réel. Vous pouvez couper et changer les éléments audio et vidéo simultanément ou indépendamment. Par exemple, vous pouvez utiliser l'élément audio de l'angle 1 tout en alternant entre les angles 1 à 4 de la vidéo. Voir aussi *plan multicam*.

**éditeurs d'animation** Consultez *Éditeur d'animation audio*, *Éditeur d'animation vidéo*.

**Apple ProRes** Les codecs Apple ProRes combinent de manière inégalée performances de multidiffusion et de montage en temps réel et qualité d'image impressionnante, le tout dans des fichiers de taille réduite. Plus particulièrement, les codecs Apple ProRes ont été conçus pour fonctionner de manière optimale comme codecs haute qualité, hautes performances destinés au montage dans Final Cut Pro, en exploitant totalement le traitement multicœur et en procurant des modes de décodage rapide en résolution réduite. Tous les codecs de la famille Apple ProRes prennent en charge toutes les dimensions d'image (SD, HD, 2K et 4K) en résolution complète. Le débit de données Apple ProRes varie selon le type de codec, le contenu d'image, la taille d'image et la fréquence d'images.

**Apple ProRes 4444** Ce codec Apple ProRes procure la meilleure qualité pour les sources 4:4:4:4 et convient aux flux de production impliquant des canaux alpha. Il offre des couleurs RVBA 4:4:4:4 en pleine résolution de qualité Master, visuellement indiscernables du matériel original, avec d'excellentes performances de duplication. Il comprend également un canal alpha mathématiquement sans perte (jusqu'à 16 bits) avec lecture en temps réel, une solution haute qualité de stockage et d'échange de composites et de graphiques animés, ainsi que l'encodage et le décodage direct dans les formats de pixels RVB et YIICbCr. Ce codec présente un débit de données remarquablement faible par comparaison avec le format HD 4:4:4 sans compression (débit de données cible d'environ 330 Mbps pour les sources 4:4:4 à 1920 x 1080 et 29.97 ips). Voir aussi *Apple ProRes*.

**Apple ProRes 422 (HQ)** Ce codec Apple ProRes procure le même niveau élevé de qualité visuelle que le codec Apple ProRes 4444, mais pour des sources d'image 4:2:2. Largement adopté dans l'industrie de la postproduction vidéo, le codec Apple ProRes 422 (HQ) permet de préserver sans perte la vidéo HD professionnelle de la plus haute qualité qu'un signal HD-SDI (liaison simple) peut transporter. Il prend en charge les sources vidéo 4:2:2 en pleine largeur à des profondeurs de pixels de 10 bits, sans aucune perte visuelle après de nombreuses opérations de décodage et de réencodage. Le débit de données cible du codec Apple ProRes 422 (HQ) est d'environ 220 Mbps à 1920 x 1080 et 29,97 ips. Voir aussi *Apple ProRes*.

**Apple ProRes 422** Ce codec Apple ProRes procure pratiquement tous les avantages du codec Apple ProRes 422 (HQ), mais à 66 % du débit de données de ce dernier et avec des performances de multidiffusion et de montage en temps réel supérieures. Voir aussi *Apple ProRes*.

**Apple ProRes 422 (LT)** Avec un débit de données cible équivalent à approximativement 70 % de celui du codec Apple ProRes 422 et des dimensions de fichier inférieures de 30 %, ce codec convient parfaitement aux environnements où la capacité de stockage et la bande passante sont limitées. Voir aussi *Apple ProRes*.

**Apple ProRes 422 (Proxy)** Ce codec Apple ProRes est destiné aux flux de production offline nécessitant de faibles débits de données, mais une vidéo en pleine résolution. Son débit de données cible correspond à environ 30 pour cent de celui du codec Apple ProRes 422. Voir aussi *Apple ProRes*.

**proportions** Rapport de la largeur sur la hauteur d'une image vidéo à l'écran. La vidéo en définition standard (SD) (utilisée par les téléviseurs classiques) présente des proportions de 4:3. La vidéo haute définition (HD) présente des proportions de 16:9.

**Éditeur d'animation audio** Vous pouvez afficher l'éditeur d'animation audio pour des plans dans la timeline afin d'ajuster les paramètres des effets, de créer des fondus entrants ou sortants, ou de changer les effets dans le temps à l'aide d'images clés.

**composants audio** Les fichiers audio peuvent contenir un seul ou plusieurs canaux audio. Final Cut Pro regroupe automatiquement les canaux audio en *composants audio* en fonction de la configuration des canaux pour le plan. Dans Final Cut Pro, vous pouvez développer la partie audio de plans pour afficher et monter des composants audio jusqu'au niveau des différents canaux.

**fréquence d'échantillonnage** Nombre de fois qu'un signal audio est mesuré, ou *échantillonné*, par seconde. Plus la fréquence d'échantillonnage est supérieure, plus l'audio est de qualité élevée et plus les fichiers produits sont volumineux.

**Audio Units** Format de filtre audio en temps réel standard des applications audio utilisées sous Mac OS X.

**formes d'onde audio** Les formes d'onde audio sont des représentations visuelles des sons. Leur amplitude et leur longueur varient selon le volume et la durée du son qu'elles représentent. Un son court et marqué, tel qu'un son de percussion, est représenté par une forme d'onde en pic, alors qu'un bruit de foule étouffé présente une forme d'onde plus basse et prolongée. Ces propriétés permettent de trouver plus facilement des points de montage spécifiques au moment d'appliquer un trim à des plans ou d'ajouter des images clés à des effets.

**audition** Dans Final Cut Pro, vous pouvez regrouper des plans connexes dans des ensembles, appelés *auditions*, vous permettant de choisir celui à utiliser. Vous pouvez créer une audition composée de différents plans pour tester plusieurs prises ou constituée de plusieurs versions du même plan pour effectuer le preview d'effets divers. Dans le navigateur d'événements et la timeline, les auditions se présentent sous la forme de plans affichant une icône Audition dans le coin supérieur gauche.

**synchronisation audio automatique** L'option « Utiliser l'audio pour la synchronisation » dans le processus de création des plans multicam permet d'effectuer des réglages de synchronisation fins ´l'aide des formes d'onde audio qui s'affichent dans les angles d'un plan multicam. Cette technologie est identique à celle de synchronisation audio utilisable pour analyser et synchroniser automatiquement les plans ensemble en un plan composé.

**AVCHD** Format vidéo haute définition (HD) utilisant la compression AVC (Advanced Video Coding) (également appelée *MPEG-4 Partie 10* ou *H.264*). La plupart des lecteurs Blu-ray peuvent lire des disques à laser rouge avec du contenu au format AVCHD, ce qui permet de distribuer de petits projets vidéo HD à l'aide d'un disque à laser rouge standard.

**fenêtre Tâches d'arrière-plan** La fenêtre Tâches d'arrière-plan affiche la progression des tâches d'importation, de transcodage, d'analyse, de rendu et autres.

**lot** Compressor place dans un lot le ou les fichiers multimédias source que vous voulez convertir, ou transcoder, vers un autre format. Chaque fichier de média source crée sa propre tâche. En d'autres termes, un lot peut contenir plusieurs tâches, chacune d'entre elles s'appuyant sur son propre fichier de média source. En outre, chacune possède au moins un réglage qui définit le format du fichier transcodé.

**débit binaire** Nombre de bits par seconde constituant une ressource audio ou vidéo numérique. Plus le débit binaire est élevé, plus la qualité est haute. Toutefois, un débit binaire élevé implique une taille de fichier importante.

**outil Lame de rasoir** Outil de montage permettant de couper des plans dans la timeline. Pour activer l'outil Lame de rasoir, appuyez sur la touche B.

**support à laser bleu** Les graveurs et les lecteurs Blu-ray utilisent un laser bleu pour les supports Blu-ray. La couleur bleue possède une longueur d'onde plus courte, ce qui rend possible un stockage plus important de données sur un disque, comparé aux supports laser rouge.

**filtrage bleu ou vert** Voir *incrustation chromatique*.

**adapté à la diffusion** Les studios de télédiffusion fixent des valeurs maximales de luminance et de chrominance autorisées pour la diffusion. Si une vidéo dépasse ces limites autorisées, une déformation apparaît et la qualité de la transmission obtenue est inacceptable. Vous pouvez utiliser les instruments vidéo de Final Cut Pro pour vous assurer que les niveaux de luminance et de chrominance définis restent dans les limites acceptables.

**Roll B** Terme utilisé pour décrire une séquence alternative à insérer dans les principaux plans utilisés dans un programme. Un Roll B est fréquemment utilisé pour des plans de coupe.

**BWF (Broadcast Wave Format)** Extension du format de fichier WAV qui intègre des métadonnées supplémentaires telles que le timecode et des informations de production.

**CAF (Core Audio Format)** Le format CAF d'Apple est un format de fichiers souple, destiné au stockage et à la manipulation de données audionumériques. Il est totalement pris en charge par les API Core Audio sous Mac OS X 10.4 ou ultérieur et sous Mac OS X 10.3 avec QuickTime 7 ou ultérieur. Le format CAF, à la fois souple et hautement performant, peut en outre s'adapter aux technologies d'enregistrement, de montage et de lecture ultra haute résolution du futur.

**chrominance** Données sur les couleurs contenues dans un signal vidéo, comprenant la *teinte*, qui représente la couleur proprement dite, et la *saturation*, qui représente l'intensité de la couleur.

**incrustation chromatique** Technique d'effets spéciaux permettant de dériver un canal alpha ou un cache à partir de l'arrière-plan bleu ou vert d'un plan vidéo, afin de le rendre transparent en vue d'effectuer un compositing avec d'autres plans. La technologie de filtrage bleu est employée pour montrer les présentateurs météo devant une animation satellite, alors qu'ils se trouvent en réalité devant un mur bleu. Également connue sous le nom de *fond bleu ou de fond vert*. Voir aussi *canal alpha*.

**plan** Terme utilisé pour désigner une ressource vidéo ou audio, en particulier après son importation dans Final Cut Pro. Les plans apparaissent dans le navigateur d'événements, la timeline et les navigateurs multimédias. Les plans ou clips dans Final Cut Pro pointent vers des fichiers de média source stockés sur disque. Si vous modifiez un plan ou un clip, vous ne modifiez en fait pas le fichier de média en tant que tel mais simplement les informations liées au plan ou clip dans Final Cut Pro. On parle alors de *montage offline*.

**écrêtage** Distorsion qui se produit lors de la lecture ou de l'enregistrement d'audio numérique, en raison d'un signal qui dépasse la valeur d'échantillonnage maximale de 0 dBFS.

**sélection de plans** Sélection de plans complets dans le navigateur d'événements ou la timeline. Par rapport à une sélection de plage, une sélection de plans est limitée aux limites des plans. Il est impossible d'ajuster une sélection de plans de façon à inclure des sections de plans. Vous pouvez cependant ajouter ou supprimer des plans entiers.

**codec** Abréviation de *compresseur*/*décompresseur* ou *encodeur*/*décodeur*. Composant logiciel utilisé pour convertir de l'audio ou de la vidéo dans une forme numérique compressée sous laquelle il est stocké sur le disque dur d'un ordinateur. DV, Photo JPEG et Apple ProRes représentent des codecs vidéo QuickTime répandus.

**balance des couleurs** Désigne le mélange de rouge, vert et bleu dans un plan. Dans Final Cut Pro, vous pouvez ajuster la balance des couleurs des zones de tons clairs, intermédiaires ou foncés de votre plan en utilisant le réglage colorimétrique.

**mires** Signal de test de couleur standard affiché sous la forme de colonnes, souvent accompagné d'une tonalité de référence. La mire permet d'ajuster le signal vidéo de la source entrante, afin de conserver des couleurs correctes de l'importation jusqu'à la sortie.

**réglage colorimétrique** Le réglage colorimétrique vous permet d'ajuster manuellement les propriétés des couleurs d'un plan. Il renferme des fenêtres distinctes pour l'ajout ou la soustraction d'une teinte de couleur, le contrôle de l'intensité de la couleur et le contrôle de la luminosité de la vidéo. En plus d'une commande générale, chaque fenêtre dispose de différentes commandes pour la surbrillance, les tons intermédiaires et les zones d'ombrage de l'image.

**dominante de couleur** Teinte indésirable de l'image, généralement provoquée par des problèmes d'éclairage.

**étalonnage** Processus au cours duquel la couleur des plans utilisés dans un programme monté est harmonisée, afin que tous les plans d'une scène donnée coïncident. L'étalonnage est généralement l'une des dernières étapes de finalisation d'un programme monté. Les outils d'étalonnage disponibles dans Final Cut Pro vous permettent de contrôler avec précision l'apparence de chaque plan de votre projet grâce au réglage de la balance des couleurs, des niveaux de noir, des tons intermédiaires et des niveaux de blanc.

**différence de couleur** Dans les formats vidéo utilisant l'espace colorimétrique Y'CbCr pour le stockage des informations sur les couleurs, les canaux de couleur sont dérivés en soustrayant les signaux Y (luminance) des signaux R (rouge) et B (bleu) et sont parfois appelés *B-Y* et *R-Y*. Voir aussi *Y'CbCr*.

**compositing** Processus au cours duquel au moins deux images sont combinées en une seule. Ce terme peut également s'appliquer au processus de création de divers effets vidéo.

**plan composé** Vous pouvez utiliser des plans composés pour regrouper des plans de n'importe quels types dans la timeline ou le navigateur d'événements et imbriquer des plans dans d'autres plans. Vous avez la possibilité d'ouvrir n'importe quel plan composé, en modifier le contenu dans la timeline, puis le refermer. Un plan composé peut contenir des composants de plan vidéo et clip audio, des plans et d'autres plans composés. Il peut en fait être vu comme un mini-projet en soi, avec ses propres réglages de projet. Les plans composés fonctionnent comme les autres plans : vous pouvez les ajouter à votre projet, leur appliquer un trim, les resynchroniser et leur ajouter des effets et des transitions.

**compression** Processus réduisant la taille des fichiers vidéo, graphiques et audio. La compression « avec perte » désigne le processus qui réduit la taille des fichiers vidéo lorsque vous supprimez les données graphiques redondantes ou moins importantes. La compression sans perte réduit la taille des fichiers en consolidant mathématiquement les données graphiques redondantes sans les supprimer.

**plan connecté** Les plans connectés sont associés à des plans du scénario principal dans la timeline. Les plans connectés s'avèrent utiles pour les plans de coupe, les images superposées ou composites et les effets sonores. Les plans connectés restent reliés et synchronisés jusqu'à ce que vous les déplaciez ou les supprimiez manuellement. Une suite de plans connectés compose un scénario.

**contraste** Différence entre les valeurs les plus claires et les plus sombres d'une image. Les images qui présentent un grand contraste possèdent un large intervalle de valeurs de l'ombre la plus sombre au ton le plus clair. Les images à faible contraste possèdent une gamme étroite de valeur. L'aspect obtenu est plus « plat ».

**fondu enchaîné** Type courant de transition vidéo dans laquelle le premier plan disparaît progressivement pendant que le second apparaît, lui aussi, progressivement. Lors du fondu enchaîné, les deux plans sont superposés pendant leur fondu respectif.

**fondu enchaîné** Type courant de transition audio dans laquelle l'audio du premier plan s'affaiblit progressivement pendant que l'audio du second monte, lui aussi, progressivement. Lors du fondu enchaîné, l'audio des deux plans est entendu.

**coupe** Montage dans lequel un plan en suit immédiatement un autre, sans effet de transition. Il s'agit du type de montage le plus simple.

**plan de coupe** Plan ayant un rapport avec le sujet actuel et se produisant dans le même laps de temps (par exemple, la réaction d'un interviewer à ce qui se dit dans une interview). Un plan de coupe est souvent utilisé pour éliminer une section visuelle non souhaitée d'un autre plan. L'audio reste généralement continu lors de la coupe, ce qui vous permet de la rendre moins perceptible.

**panneau de contrôle** Le panneau de contrôle apparaît au centre de la barre d'outils et affiche le timecode, ainsi que des icônes indiquant les niveaux audio et l'état des tâches d'arrière-plan.

**débit des données** Vitesse à laquelle les données peuvent être transférées, souvent exprimée en mégaoctets par seconde (Mo/s) ou en mégabits par seconde (Mbps). Plus le débit de données d'un fichier vidéo est élevé, plus sa qualité est optimale, mais plus les ressources système (vitesse du processeur, espace libre sur le disque dur et performances) sont sollicitées. Certains codecs vous permettent de spécifier un débit maximal par film au cours de la capture.

**décibel (dB)** Unité de mesure des niveaux sonores ; échelle logarithmique utilisée pour décrire l'intensité d'un son perçu par l'oreille humaine. (1 dB correspond approximativement à la variation de volume la plus faible que l'oreille humaine puisse percevoir.) Pour l'audio numérique, dBFS est l'unité de décibel standard pour la mesure du niveau sonore.

**destination** Ensemble de réglages d'exportation préconfigurés que vous pouvez utiliser pour partager un projet ou un plan depuis Final Cut Pro. Les destinations simplifient l'exportation de votre film en vue de le visionner sur des dispositifs Apple tels que l'iPhone et l'iPad, le publier sur des sites web comme Facebook et YouTube, ou encore le graver sur disque. Final Cut Pro offre une panoplie complète de destinations que vous pouvez en outre modifier à loisir ou en créer d'autres. Pour ajouter et modifier des destinations, utilisez la fenêtre Destinations des préférences de Final Cut Pro.

**Utilitaire de disque** Utilitaire de disque est une application Apple permettant d'exécuter des tâches de gestion de disque dans OS X. Il se trouve dans le dossier /Applications/Utilitaires.

**sous-mixage** Processus utilisé pour combiner plusieurs canaux audio en une seule paire stéréo (ou mono dual). Également appelé *mixdown*.

**timecode Drop Frame** Timecode NTSC qui ignore deux numéros d'image par minute, sauf pour les minutes qui se terminent par 0, afin que le timecode corresponde au temps véritablement écoulé (les numéros de timecode sont passés mais pas les images vidéo proprement dites). Ce saut est effectué pour tenir compte de la fréquence d'images vidéo réelle de la norme NTSC de 29,97 ips qui décale le timecode Non-Drop Frame de 3 secondes et 18 images par heure par rapport au temps réellement écoulé. Pour éviter toute confusion, il faut éviter d'utiliser un timecode Drop Frame dans les productions cinématographiques. Voir aussi *timecode Non-Drop Frame*.

**ombre portée** Effet qui crée une ombre artificielle derrière une image. Utilisé surtout avec des graphiques et du texte.

**DV** Format d'enregistrement numérique sur bande vidéo en définition standard (SD) qui enregistre un signal vidéo en composantes 8 bits avec une compression 5:1 et un échantillonnage des couleurs 4:1:1 (PAL utilise un échantillonnage 4:2:0). Ce format gère deux pistes audio avec un échantillonnage 16 bits et 48 kHz ou quatre pistes audio avec un échantillonnage de 12 bits et 32 kHz.

**DVCAM** Format d'enregistrement numérique sur bande vidéo en définition standard (SD) qui enregistre un signal vidéo en composantes 8 bits avec une compression 5:1 et un échantillonnage des couleurs 4:1:1 (PAL utilise un échantillonnage 4:2:0). Ce format gère deux pistes audio avec un échantillonnage 16 bits et 48 kHz ou quatre pistes audio avec un échantillonnage de 12 bits et 32 kHz.

**DVCPRO** Format d'enregistrement numérique sur bande vidéo en définition standard (SD) qui enregistre un signal vidéo en composantes 8 bits avec une compression 5:1 et un échantillonnage des couleurs 4:1:1 (PAL utilise un échantillonnage 4:2:0). Ce format gère deux pistes audio avec un échantillonnage audio de 16 bits et 48 kHz.

**DVCPRO 50** Format d'enregistrement numérique sur bande vidéo en définition standard (SD) qui enregistre un signal vidéo en composantes 8 bits avec une compression 3.3:1 et un échantillonnage des couleurs 4:2:2. Ce format gère quatre pistes audio avec un échantillonnage audio de 16 bits et 48 kHz.

**DVCPRO HD** Format vidéo haute définition (HD) qui enregistre un signal vidéo en composantes 8 bits compressé avec un échantillonnage des couleurs 4:2:2. 720p et 1080i sont pris en charge. Inclut jusqu'à huit pistes audio avec un échantillonnage 16 bits et 48 kHz. Le débit de données total est de 115 Mbps.

**DVD** Disque de la taille d'un CD, mais utilisant des méthodes de stockage haute densité qui augmentent considérablement sa capacité. Généralement utilisés pour la distribution vidéo, les disques DVD-ROM peuvent également être utilisés pour stocker des données informatiques.

**plage dynamique** Différence, exprimée en décibels, entre la partie d'un enregistrement dont le volume est le plus élevé et celle dont le volume est le plus bas.

**outils d'édition** Sept outils parmi lesquels choisir lors de vos manipulations dans la timeline : outil de sélection, outil Trim, outil Position, outil Sélection de plage, outil Lame de rasoir, outil Zoom et outil Main. Après avoir choisi un outil, l'icône du pointeur s'adapte pour refléter l'usage de l'outil en question.

**point de montage** Les points de montage définissent la partie d'un plan que vous souhaitez utiliser dans le projet monté. Les points de montage comprennent les points de départ, qui définissent le début d'une section d'un plan ou d'un projet, et les points d'arrivée, qui définissent la fin d'une section d'un plan ou d'un projet. Un point de montage est également un point dans la timeline où le point d'arrivée d'un plan coïncide avec le point de départ du plan suivant. Il peut être sélectionné pour diverses opérations.

**Navigateur d'effets** Navigateur multimédia de Final Cut Pro contenant des effets de plan vidéo et de clip audio.

**égalisation** Un égaliseur (généralement appelé *EQ*, pour « equalizer ») modèle le son de l'audio entrant en modifiant le niveau de bandes de fréquences spécifiques. L'égalisation constitue l'un des traitements audio les plus couramment utilisés, aussi bien pour les projets de musique que dans les travaux de postproduction vidéo. Vous pouvez passer par l'égalisation pour former subtilement ou plus nettement le son d'un fichier audio, d'un instrument ou d'un projet en ajustant des fréquences précises ou des plages entières.

**événement** Lorsque vous importez du contenu vidéo, audio ou des images fixes ou que vous les enregistrez directement dans Final Cut Pro, les fichiers multimédias source (votre métrage brut) sont stockés dans des événements. Un événement correspond à un dossier qui peut contenir des dizaines, des centaines, voire des milliers de plans vidéo, de clips audio et d'images fixes. Chaque événement de la bibliothèque d'événements correspond à un dossier de votre disque dur qui contient les fichiers de média originaux, tout fichier de rendu relatif à votre média et un fichier de base de données comprenant le suivi de l'emplacement de l'ensemble des éléments.

**Navigateur d'événements** Le navigateur d'événements affiche les plans correspondant à l'élément sélectionné dans la bibliothèque d'événements. Il vous suffit de sélectionner des plans ou des sections de plan dans le navigateur d'événements pour commencer à travailler dessus. Vous pouvez trier les plans dans le navigateur d'événements par date de création, par date d'importation, par bande, par scène, par durée de plan ou par type de fichier. Vous pouvez aussi visualiser vos plans sous forme de pellicule ou de liste.

**Bibliothèque d'événements** La bibliothèque d'événements référence et organise les événements contenant les données que vous avez importées (vidéo, audio et images fixes). Lorsque vous sélectionnez un événement dans la bibliothèque d'événements, le média qu'il contient s'affiche sous forme de plans dans le navigateur d'événements. La bibliothèque d'événements contient également les collections de mots-clés et les collections intelligentes de Final Cut Pro qui vous permettent d'organiser efficacement votre média à l'aide de mots-clés et de filtres de recherche persistants.

**visualiseur d'événements** Le visualiseur d'événements représente un affichage vidéo à part à côté du visualiseur principal, servant uniquement à lire des plans dans le navigateur d'événements.

**exposition** Quantité de lumière dans des images vidéo ou des images de film. L'exposition modifie la luminosité générale de l'image, ainsi que son contraste.

**fondu** Type de transition couramment utilisé pour la vidéo et l'audio. Dans le cas de la vidéo, un fondu sortant commence par un plan dont l'intensité, maximale au début, réduit progressivement jusqu'à disparaître. À l'inverse, un fondu entrant commence par un plan dont l'intensité, nulle au départ, augmente progressivement jusqu'à son niveau maximal. On appelle souvent ces transitions « fondu au noir » et « fondu à l'ouverture ». Les fondus audio commencent pour leur part avec un volume nul qui augmente pour atteindre le volume complet, alors que le fondu sortant commence au volume complet pour se réduire jusqu'au silence.

**pellicule** Vos plans vidéo apparaissent sous forme de pellicules dans la timeline (là où vous créez vos projets) et dans le navigateur d'événements (là où sont affichées vos données source). Une seule pellicule vidéo peut représenter plusieurs secondes de vidéo regroupant des centaines d'images vidéo (à savoir des images spécifiques). Les clips exclusivement audio se présentent comme des formes d'onde audio, affichant les changements de volume dans le temps.

**FireWire** Marque déposée d'Apple pour la norme IEEE 1394. FireWire constitue une interface rapide et polyvalente permettant de relier des caméscopes DV à des ordinateurs. FireWire convient parfaitement aux applications déplaçant de grands volumes de données et peut servir à connecter des disques durs, des scanners et d'autres types de périphériques.

**effets de bruitage** Les effets de bruitage sont des effets sonores personnalisés parfaitement synchronisés avec l'image, tels que des bruits de pas sur différentes surfaces, le froissement de vêtements, des sons de combat et le bruit d'objets manipulés. Final Cut Pro inclut un certain nombre de bruitages et d'autres effets sonores que vous pouvez utiliser comme clips audio connectés.

**image** Image fixe isolée. Les films et les vidéos sont composés d'une série de ces images. Même si une image d'un film correspond à une seule image photographique, une image vidéo entrelacée contient deux trames. Voir aussi *vidéo entrelacée*, *vidéo non entrelacée*.

**fusion d'images** La duplication d'images en vue de créer un ralenti peut produire un effet stroboscopique perturbant. Pour limiter cet effet, vous pouvez activer la fusion d'images dans le menu local Resynchronisation accessible à partir de la barre d'outils. La fusion d'images crée des images intermédiaires, chacune constituant une image composite des deux images contigües de chaque côté.

**fréquence d'images** Nombre d'images photographiées par seconde pour un plan vidéo.

**taille d'image** Voir *résolution*.

**fréquence** Nombre de fois qu'un son ou un signal vibre par seconde. La fréquence est exprimée en cycles par seconde, ou hertz (Hz). Les enregistrements audio sont composés d'une large série de formes d'onde, qui utilisent de nombreuses fréquences de son différentes. Chaque fréquence d'enregistrement est associée à une tonalité audio. Par exemple, la note produite par chaque touche d'un piano a sa propre fréquence.

**Front Row** Front Row, application fournie avec OS X, vous permet de parcourir vos données iTunes, iLife et Final Cut Pro à l'aide d'une télécommande Apple Remote ou de l'application Remote. Il est également possible d'ouvrir Front Row en appuyant sur Commande + Échap.

**gain** Niveau de gain d'un signal audio ou vidéo. En vidéo, cette valeur augmente le niveau de blanc ; en audio, c'est le volume qui est augmenté.

**gamma** Courbe décrivant l'intensité d'une image. Gamma constitue une fonction non linéaire souvent confondue avec la « luminosité » ou le « contraste ». La correction gamma est fréquemment utilisée pour atténuer les différences entre les cartes vidéo et les écrans Mac et Windows.

**plan vide** Plan vierge (contenant de la vidéo vierge et du silence) dont vous pouvez définir librement la durée. (L'industrie audiovisuelle emploie le terme d'*amorce* pour le désigner.) La couleur du plan vide se détermine par celle de l'arrière-plan actif dans Final Cut Pro. Vous pouvez adapter la couleur d'arrière-plan à l'aide du menu local « Arrière-plan du lecteur » dans la fenêtre Lecture des préférences de Final Cut Pro.

**générateurs** Plans synthétisés par Final Cut Pro. Ces derniers peuvent constituer différents types d'arrière-plans, de titres et d'éléments visuels.

**navigateur de générateurs** Navigateur multimédia de Final Cut Pro permettant d'accéder à tous les générateurs vidéo inclus dans Final Cut Pro.

**outil Main** Outil de montage permettant de faire défiler la timeline. Pour activer l'outil Main, appuyez sur la touche H.

**H.264** H.264/MPEG-4 Part 10 ou AVC (Advanced Video Coding) est un standard de compression vidéo largement utilisé pour l'enregistrement, la distribution et la diffusion sur Internet de vidéo en haute définition.

**HDCAM** Format d'enregistrement numérique sur bande vidéo en haute définition (HD) qui enregistre un signal vidéo en composantes 8 bits avec une compression 7.1:1 DCT et un échantillonnage des couleurs 3:1:1. Enregistré sur une bande d'1/2 pouce. Il gère quatre pistes audio.

**HDV** Ce format est destiné à enregistrer de la vidéo haute définition sur bande DV. Le format HDV fait appel à la compression vidéo MPEG-2 avec des échantillons 8 bits et un sous-échantillonnage de chrominance 4:2:0. Il possède un débit vidéo de 18,3 Mbps à 720p (1280 x 720) et de 25 Mbps à 1080i (1440 x 1080).

**haute définition (HD)** Désigne toute vidéo dont la résolution est supérieure à celle de la vidéo NTSC ou PAL en définition standard. Les résolutions haute définition les plus courantes sont 1280 x 720 (720p) et 1920 x 1080 (1080i ou 1080p). Voir aussi *format NTSC*, *format PAL*, *définition standard (SD)*.

**histogramme** Instrument vidéo de Final Cut Pro offrant une analyse statistique de l'image en représentant graphiquement le nombre de pixels à chaque pourcentage de luminance ou de couleur. Il est utile pour comparer deux plans afin de mieux faire correspondre leurs valeurs de luminosité.

**teinte** Attribut de perception de la couleur, également appelé *phase de couleur*. Le rouge, le bleu, le jaune et le vert sont tous des teintes.

**importation** Processus consistant à placer des fichiers multimédias de différents types dans des événements dans Final Cut Pro. Vous pouvez importer des fichiers depuis des caméscopes et d'autres appareils connectés, depuis d'autres applications ou depuis des périphériques de stockage connectés.

**IMX** Format MPEG-2 en définition standard (SD) d'images I stockées sur bande, disque optique XDCAM ou disque dur. Certaines platines IMX peuvent lire et convertir les formats tels que Digital Betacam, Betacam SX et Betacam SP en IMX. Le débit des données IMX peut être réglé sur 30, 40 ou 50 Mbps.

**plan entrant** Plan suivant une transition. Par exemple, si le plan A fait l'objet d'un fondu vers le plan B, ce dernier est le plan entrant. Voir aussi *plan sortant*.

**inspecteur d'informations** L'inspecteur d'informations affiche des informations (appelées *métadonnées*) concernant un plan ou un groupe de plans sélectionné dans le navigateur d'événements ou la timeline. Il vous est possible d'afficher plusieurs combinaisons de métadonnées avec vos plans, telles que des codecs, les moments de début et de fin du média, la bande, la scène, la prise, les renseignements EXIF et les informations IPTC. Vous pouvez aussi passer par l'inspecteur d'informations pour modifier les métadonnées pour un plan ou groupe de plans choisi, et pouvez créer des ensembles personnalisés de métadonnées affichables par le biais de la fenêtre Présentations des métadonnées accessible depuis l'inspecteur d'informations.

**point d'entrée** Voir *point de montage*.

**montage par insertion** Un montage par insertion place le plan source de façon à ce que tous les plans situés après le point d'insertion soient déplacés vers l'avant (Ripple) dans la timeline pour faire de la place au plan inséré. Aucun plan n'est supprimé de votre projet. Un montage par insertion allonge le projet de la durée du plan inséré.

**inspecteurs** Final Cut Pro comporte un certain nombre d'inspecteurs permettant de consulter et de modifier les attributs des éléments sélectionnés. Par exemple, il est possible de régler des effets vidéo et d'appliquer des étalonnages dans l'inspecteur vidéo. Les autres inspecteurs sont les inspecteurs audio, d'améliorations audio, d'informations, de transition, des titres, de texte, du générateur et de partage. Ils apparaissent dans la fenêtre Inspecteur située dans le coin supérieur droit de la fenêtre principale de Final Cut Pro.

**vidéo entrelacée** Méthode de balayage qui divise une image vidéo en deux trames, chacune d'elles étant constituée de lignes paires et impaires alternées, balayées à différents moments.

**IRE** Unité de mesure d'un signal vidéo analogique pour la luminance, définie par l'Institute of Radio Engineers.

**coupe en J** Voir *montage scindé*.

**tâche** Chaque fichier multimédia ajouté à un lot dans Compressor constitue une tâche. Chaque tâche possède un fichier de média et un ou plusieurs réglages définissant le type de fichier à rendre. Voir aussi *lot*.

**JPEG** Format de fichier d'image très répandu permettant de créer des fichiers graphiques très compressés. Le taux de compression peut varier. Plus la compression est faible, plus la qualité de l'image est bonne.

**image clé** Commande représentant la valeur d'un paramètre d'effet vidéo ou audio en un point donné du projet. Lorsque deux images clés avec des valeurs différentes sont définies dans Final Cut Pro, une transition d'une valeur à l'autre est calculée, entraînant un changement dynamique de ce paramètre. Le terme *image clé* est issu de l'animation traditionnelle, où seules les images importantes (clés) d'une séquence animée étaient dessinées pour esquisser l'animation d'un personnage au fil du temps. Une fois les images clés déterminées, un artiste d'interpolation dessine toutes les images intermédiaires.

**incrustation** Voir *incrustation chromatique*, *incrustation en luminance*.

**collection de mots-clés** Lorsque vous appliquez un mot-clé à un plan, une collection de motsclés est automatiquement créée dans la bibliothèque d'événements. Lorsque vous sélectionnez la collection de mots-clés, chaque plan auquel le mot-clé en question a été affecté est affiché. Final Cut Pro peut également créer des collections de mots-clés à partir des mots-clés ajoutés lors de l'analyse des plans.

**mots-clés** Les mots-clés ajoutent des informations descriptives à un plan ou à une section d'un plan. Vous pouvez faire appel à des mots-clés pour organiser, trier et classifier le média. Il vous est possible d'ajouter manuellement des mots-clés à un plan ; Final Cut Pro peut en outre en ajouter automatiquement lors de l'analyse de plans. Les collections de mots-clés simplifient l'affichage de l'intégralité des plans pour un mot-clé donné.

**coupe en L** Voir *montage scindé*.

**montage linéaire** Avant l'apparition du montage vidéo numérique, les programmes étaient montés en copiant l'un après l'autre les plans sur une bande Master à partir des bandes source originales. L'assemblage étant linéaire, tout changement de durée apporté à un point antérieur de la bande nécessitait le réassemblage du film à partir de ce point. Voir aussi *montage non linéaire*.

**en boucle** Mode de lecture selon lequel les plans et les projets retournent au début à chaque fois que la tête de lecture atteint la fin des données. Vous pouvez activer ou désactiver la lecture en boucle à partir du menu Présentation ou en appuyant sur Commande + L.

**tiers inférieur** Terme utilisé dans le secteur télévisuel pour désigner un graphisme placé dans la zone inférieure de l'écran, généralement pour apporter des précisions sur un sujet ou un produit. Un usage courant des tiers inférieurs est d'identifier des individus à l'écran à l'aide de leur nom et de leur fonction professionnelle.

**luminance** Valeur décrivant la luminosité d'une image vidéo. Un canal de luminance est une image en niveaux de gris indiquant la gamme de luminosité de l'ensemble du plan.

**incrustation en luminance** Filtre utilisé pour exclure les pixels présentant une valeur de luminance (ou une plage de valeurs de luminance) donnée, créant ainsi un cache basé sur la zone la plus claire ou la plus sombre d'une image. L'exclusion de valeurs de luminance est optimale lorsqu'un plan dispose d'un large écart dans son exposition entre les zones de l'image que l'on souhaite exclure et les images de premier plan que l'on veut conserver, par exemple un titre blanc sur un fond noir. Voir aussi *incrustation chromatique*, *cache*.

**Mail** Mail est l'application de messagerie électronique fournie avec OS X.

**marqueurs** Les marqueurs permettent d'ajouter des remarques de montage ou d'autres informations descriptives à un emplacement précis d'un plan. Vous pouvez aussi utiliser des marqueurs pour la gestion des tâches. Ils se classifient en marqueurs standard (bleus), en marqueurs de chapitre (orange), en tâches à réaliser (rouges) ou en tâches accomplies (vertes).

**masque** Image ou plan servant à définir des zones de transparence dans un autre plan. S'apparente à un canal alpha. Les outils d'étalonnage peuvent créer des masques d'après une couleur choisie ou une forme créée. Voir aussi *canal alpha*.

**cache** Parfois appelé *cache de maintien*. Effet qui exploite les données d'une couche vidéo pour en modifier une autre. Les caches s'avèrent utiles dès qu'il s'agit d'utiliser un plan pour masquer ou révéler de façon sélective une partie d'un autre plan. Vous pouvez par exemple faire appel à une forme représentant une lumière pour révéler des parties d'une couche vidéo. Les effets de cache peuvent servir à masquer des zones d'un plan ou à créer des données de canal alpha pour un plan, afin de tracer une bordure transparente autour du plan à combiner avec d'autres couches. Voir aussi *canal alpha*, *compositing*.

**média** Terme générique désignant des éléments tels que des films, des sons et des images.

**navigateurs multimédias** Les données que vous importez dans des événements dans Final Cut Pro sont accessibles via la bibliothèque d'événements et le navigateur d'événements, mais Final Cut Pro propose également un ensemble de navigateurs multimédias que vous pouvez utiliser pour ajouter des plans à votre projet. Les navigateurs multimédias permettent d'accéder aux effets, titres et transitions fournies avec Final Cut Pro ainsi qu'aux fichiers vidéo, audio et d'images tirés d'autres applications sur votre ordinateur. Par exemple, le navigateur de photos vous permet d'accéder aux fichiers vidéo et d'images des bibliothèques Aperture et iPhoto. Final Cut Pro propose également les navigateurs d'effets, de musique et son, de transitions, de titres, de générateurs et de thèmes. Les navigateurs multimédias s'affichent dans la fenêtre Navigateur multimédia située dans le coin inférieur droit de la fenêtre principale de Final Cut Pro.

**poignée de données** Données supplémentaires disponibles avant le point de départ ou après le point d'arrivée d'un plan.

**stems** Fichiers audio ou vidéo habituellement exportés séparément pour le mixage audio ou la postproduction, ou encore pour correspondre aux spécifications exigées en cas de remise de fichiers à des réseaux de diffusion. C'est le cas, par exemple, lorsque vous devez remettre un fichier QuickTime multipiste accompagné de stems séparés pour les dialogues, la musique et les effets.

**mixage** Processus qui consiste à ajuster les niveaux audio de tous les clips audio d'un programme monté, notamment l'audio de production, la musique, les effets sonores, les voix off et les bruits de fond ambiants supplémentaires, pour transformer tous ces sons en un tout harmonieux.

**monochrome** Image présentée en nuances d'une même couleur, le plus souvent en nuances de gris dans une image noir et blanc.

**MP3** Ce terme fait référence au format de fichier et au standard de compression MPEG-1 ou MPEG-2 Audio Layer 3. Comme pour le format AAC, le MP3 utilise un codage audio perceptuel et un algorithme de compression psycho-acoustique pour éliminer l'information superflue inaudible pour l'oreille humaine.

**MPEG (Moving Picture Experts Group)** Groupe de normes de compression pour la vidéo et l'audio, incluant MPEG-1, MPEG-2 et MPEG-4.

**Plan multicam** Ensemble de plans regroupés et synchronisés par un point de synchronisation commun. Vous pouvez exploiter des plans multicam pour monter le métrage de prises multicaméra ou tout autre métrage synchronisé en temps réel. Alors que les angles actifs se reproduisent dans le visualiseur, vous pouvez également visionner tous les angles simultanément dans le visualiseur d'angle, puis effectuer des coupes et passer facilement d'un angle à l'autre.

**navigateur de musique et son** navigateur multimédia de Final Cut Pro vous permettant d'accéder à votre bibliothèque iTunes, ainsi qu'aux effets sonores et aux boucles de Final Cut Pro et d'iLife.

**séquence imbriquée** Voir *plan composé*.

**NLE** Abréviation de *NonLinear Editor* (monteur non linéaire). Voir aussi *montage non linéaire*.

**montage non destructif** Quelle que soit la façon dont vous montez vos plans dans Final Cut Pro, les données sous-jacentes ne sont jamais modifiées. Cette méthode est connue sous le nom de *montage non destructif*, car l'ensemble des modifications et des effets appliqués à votre métrage n'a aucun effet sur les fichiers de média source d'origine. Les plans représentent votre média mais ne sont pas des fichiers de média en tant que tels. Les plans dans un projet pointent simplement sur des fichiers de média source se trouvant sur votre disque dur. Si vous modifiez un plan, vous ne modifiez en fait pas le fichier de média en tant que tel mais simplement les informations liées au plan dans le projet. Les parties des plans effacées ou ayant fait l'objet d'un trim ne sont supprimées que du projet, et non des plans source présents dans votre bibliothèque d'événements ni des fichiers multimédias source stockés sur votre disque dur.

**timecode Non-Drop Frame** Timecode dans lequel les images sont numérotées de manière séquentielle, sans suppression de numéros de timecode du décompte. S'agissant de la vidéo NTSC, la fréquence d'images vidéo réelle est de 29,97 ips et le timecode Non-Drop Frame est décalé de 3 secondes et 18 images par heure par rapport au temps réellement écoulé. Voir aussi *timecode Drop Frame*.

**vidéo non entrelacée** Représentation standard des images sur un ordinateur. Autre nom de *balayage progressif*. Le moniteur affiche l'image en dessinant les lignes une à une, du haut vers le bas.

**montage non linéaire** Méthode de montage vidéo permettant de modifier à tout moment les montages au sein d'un programme sans avoir à recréer l'ensemble du programme. Lorsque vous utilisez une application de montage non linéaire pour un programme, tout le métrage utilisé est stocké sur un disque dur et non sur bande. Vous pouvez ainsi accéder de façon aléatoire à toutes les données vidéo, audio et à toutes les images au cours du montage. Voir aussi *montage linéaire*.

**format NTSC** Norme vidéo définie par l'organisation NTSC (National Television Standards Committee), à l'origine des normes de télédiffusion en vigueur en Amérique du Nord. La vidéo NTSC analogique comporte 525 lignes entrelacées par image, une fréquence d'images de 29,97 ips et une gamme de couleurs limitée. La vidéo numérique NTSC a une dimension d'image de 720 x 486 pixels (720 x 480 pour DV et DVD) et une fréquence d'images de 29,97 ips. Voir aussi *format PAL*.

**montage hors ligne** Traitement de postproduction dans lequel le métrage brut est copié et modifié sans affecter les données d'origine de la caméra (données sur film, bande ou par système de fichiers). Après l'usage d'un programme dans un montage offline (généralement par le biais de média proxy dans une résolution inférieure), un *montage online* est réalisé pour recréer le montage à l'aide du média d'origine.

**opacité** Niveau de transparence d'un plan.

**plan sortant** Plan précédant une transition. Par exemple, si le plan A fait l'objet d'un fondu vers le plan B, le plan A est le plan sortant. Voir aussi *plan entrant*.

**point de sortie** Voir *point de montage*.

**montage par écrasement** Dans un montage par écrasement, un ou plusieurs plans source écrasent les plans présents dans le scénario principal ou un scénario sélectionné, en commençant au point de départ d'une sélection de plage ou au niveau du skimmer ou de la tête de lecture. Puisqu'aucun élément de plan ne subit de montage Ripple en avant, la durée de votre projet reste inchangée. L'écrasement s'appuie exclusivement sur la durée et ne fonctionne que sur des plages de sélection, indépendamment des limites des plans.

**format PAL** Acronyme de *Phase Alternating Line*, un format de vidéo entrelacée à 25 ips (625 lignes par image) utilisé dans de nombreux pays européens. Le format vidéo numérique PAL a une dimension d'image de 720 x 576. Voir aussi *format NTSC*.

**navigateur de photos** Navigateur multimédia de Final Cut Pro vous permettant d'accéder à vos bibliothèques de photos iPhoto et Aperture.

**tonalité** Les sons sont perçus comme aigus ou graves selon leur fréquence, ou le nombre de fois par seconde qu'une onde sonore passe d'une pression positive à une pression négative avant de revenir à une pression positive. Les musiciens utilisent généralement le terme de *tonalité* pour parler de fréquence. Plus cette dernière est élevée, plus la tonalité l'est aussi. L'adaptation de la vitesse d'un plan influe sur la tonalité de sa piste audio. Une animation plus lente crée une tonalité basse ; à l'inverse, une animation plus rapide entraîne une tonalité plus aigue.

**pixel** Point dans une vidéo ou une image fixe. Plus une image contient de pixels, plus sa résolution est élevée.

**tête de lecture** La tête de lecture indique la position actuelle de votre projet dans la timeline ou le navigateur d'événements. Vous pouvez à loisir déplacer la tête de lecture en la faisant glisser ou en cliquant sur une autre zone de la timeline ou du navigateur d'événements. La tête de lecture permet d'effectuer un *défilement* ou de parcourir votre projet et de le reproduire depuis divers emplacements. La tête de lecture se présente sous la forme d'un trait vertical gris fixe à moins que vous ne la déplaciez ailleurs ou cliquiez sur un autre point. Voir aussi *skimmer*.

**outil Position** Outil de montage permettant de positionner des éléments dans la timeline. Pour activer l'outil Position, appuyez sur la touche P.

**postproduction** Phase du montage vidéo ou de film au cours de laquelle tous les éléments de production sont organisés, assemblés et utilisés pour générer le fichier de sortie.

**projet** Un projet contient tous vos choix de montage et les données utilisées. Pour créer votre projet, vous ajoutez des plans et vous les montez dans la timeline. Un projet est également défini par ses propriétés vidéo, audio et de rendu. Dans la plupart des cas, Final Cut Pro gère automatiquement les réglages du projet en fonction des propriétés du premier plan que vous ajoutez au projet.

**bibliothèque de projets** La bibliothèque de projets contient tous les projets Final Cut Pro présents sur votre disque dur et sur les lecteurs externes connectés.

**propriétés du projet** Événement par défaut d'un projet, ainsi que les propriétés vidéo, audio et de rendu du projet. Dans la plupart des cas, Final Cut Pro gère automatiquement les propriétés du projet en fonction des propriétés du premier plan que vous y ajoutez. Si vous devez modifier les propriétés du projet, choisissez celles vidéo et audio selon le mode de partage de votre film final avec votre public. Vous définissez en fait les propriétés d'un projet au moment où vous créez un projet Final Cut Pro ; vous pouvez les modifier ensuite à tout moment.

**fichiers proxy** Vous pouvez utiliser Final Cut Pro pour transcoder vos données d'origine afin de créer des fichiers proxy, qui sont des fichiers plus légers avec un débit de données inférieur. Les fichiers proxy peuvent être utilisés pour le montage hors ligne ou pour réaliser un montage sur un ordinateur lent. Final Cut Pro crée les fichiers vidéo proxy à l'aide du codec Apple ProRes 422 (proxy) et les fichiers image proxy à l'aide du format JPEG (si le fichier original ne possède pas d'informations de canal alpha) ou PNG (si le fichier possède des informations de canal alpha). Voir aussi *canal alpha*.

**QuickTime** Technologie multimédia multiplateforme d'Apple. Très répandue pour la production, la postproduction et la distribution de programmes vidéo, audio et interactifs.

**plage** Au lieu de sélectionner des plans complets, vous pouvez sélectionner une plage au sein d'un plan dans la timeline ou le navigateur d'événements. Vous pouvez appliquer des trims aux sélections de plage, leur attribuer des classements et des mots-clés et les modifier de toute autre manière. Vous pouvez ajuster les points d'entrée et de sortie d'une plage en faisant glisser l'un des bords figurant de part et d'autre de celle-ci. Dans la timeline, vous pouvez également sélectionner une plage couvrant plusieurs plans. Dans le navigateur d'événements, vous avez la possibilité de définir plusieurs plages dans un ou plusieurs plans et vous pouvez sélectionner et désélectionner des plages après les avoir établies.

**outil Sélection de plage** Outil de montage permettant de sélectionner une plage dans la timeline. Pour activer l'outil Sélection de plage, appuyez sur la touche R.

**support à laser rouge** Les graveurs et les lecteurs de DVD classiques utilisent un laser rouge pour les supports DVD. Les graveurs et les lecteurs Blu-ray utilisent un laser bleu pour fonctionner avec un support Blu-ray. La couleur bleue possède une longueur d'onde plus courte, ce qui rend possible un stockage plus important de données sur un disque, comparé aux supports laser rouge.

**rendu** Traiter la vidéo et l'audio avec tous les filtres ou les transitions appliqués, puis stocker le résultat sur disque sous forme de fichier de rendu. Ces fichiers de rendu sont stockés avec vos fichiers d'événements et de projets Final Cut Pro. Lors de la publication ou de l'exportation d'un projet, ceux-ci voient leur rendu effectué de façon analogue pour générer les fichiers en sortie.

**montage par remplacement** Dans un montage par remplacement, la sélection source remplace un plan de votre projet dans la timeline. Contrairement aux montages par écrasement, le remplacement ne fonctionne que sur des plans complets de la timeline et peut modifier la durée du projet.

**résolution** La résolution d'une image fait référence au nombre de pixels qu'elle contient. La résolution s'exprime en pixels, pour la largeur et la hauteur de l'image (par exemple, 640 x 360 pixels). Les images de résolution supérieure s'avèrent plus détaillées mais obligent également à des fichiers plus volumineux nécessitant plus de temps à télécharger. Vos dispositifs électroniques (ordinateur, iPhone, iPad, iPod, etc.) sous-entendent aussi une résolution écran. Dans l'idéal, vous devez adapter la résolution d'image de votre média à celle de lecture sur votre appareil.

**réverbération** La *réverbération* désigne le phénomène de persistance du son du fait des réflexions des ondes sonores sur les surfaces (murs, plafonds, fenêtres, etc.) ou les objets d'un espace, qui s'affaiblissent progressivement jusqu'à devenir inaudibles. Final Cut Pro inclut de nombreux effets audio qui ajoutent de la réverbération au son d'un plan.

**RVB** Abréviation de *Rouge, Vert, Bleu*. Espace colorimétrique couramment utilisé par les ordinateurs, sur lesquels chaque couleur est définie par la force de ses composantes de rouge, de vert et de bleu. Cet espace procède directement à la transcription en luminophores rouges, verts et bleus utilisés par les écrans d'ordinateurs. La gamme de l'espace colorimétrique RVB est très large, permettant ainsi la reproduction d'une grande variété de couleurs. Cette gamme est habituellement plus large que celle pouvant être reproduite pour la télédiffusion.

**montage Ripple** Le type de trim par défaut dans Final Cut Pro est le *trim Ripple* qui ajuste le point de départ ou d'arrivée d'un plan sans laisser de vide dans la timeline. La modification de la durée du plan est propagée vers l'extérieur, avançant ou reculant tous les plans suivants dans la timeline. De même, si vous supprimez un plan de la timeline, les plans suivants s'adaptent en amont pour fermer le vide. Les montages Ripple affectent le plan auquel le trim est appliqué, la position de tous les plans suivants sur la timeline et la durée totale du projet.

**rôle** Étiquettes de métadonnées que vous associez à des plans dans le navigateur d'événements ou la timeline. Elles procurent un moyen à la fois souple et performant de gérer des flux de production de montage. Les rôles peuvent être utilisés dans Final Cut Pro pour organiser des plans dans des événements et des projets, contrôler l'apparence de la timeline ou exporter des fichiers vidéo ou audio séparés (également appelés *stems*) en vue d'un mixage audio, de la postproduction ou d'une remise à des réseaux de diffusion.

**montage Roll** Montage qui modifie deux plans partageant un point de montage. Par exemple, si le plan A fait l'objet d'un cut vers le plan B, un montage Roll ajuste simultanément de la même quantité le point d'arrivée du plan A et le point de départ du plan B. La durée globale du projet reste la même.

**montage brut** Premier montage. Le montage brut est une première version d'un film qui regroupe ses éléments de base. La plupart du temps, un montage brut est réalisé avant l'ajout de transitions, de filtres et d'autres effets.

**saturation** Mesure de l'intensité de la couleur du signal vidéo.

**scène** Série de prises de vue qui ont lieu au même moment et au même endroit. Un programme est composé d'une série de scènes.

**outil Sélectionner** Pointeur par défaut en forme de flèche permettant de sélectionner des éléments dans la timeline. Vous pouvez l'utiliser pour sélectionner un plan ou un point de montage par exemple. Pour activer l'outil Sélectionner, appuyez sur la touche A.

#### **séquence** Voir *projet*, *timeline*.

**menu contextuel** Menu auquel vous accédez en maintenant enfoncée la touche Contrôle et en cliquant sur un élément à l'écran, ou en appuyant sur le bouton droit de la souris. Parfois appelé *menu de raccourci*.

**plan** Segment de vidéo enregistrée en continu. Un plan (ou « prise ») est la plus petite unité d'un programme.

**skimmer** Le skimmer permet de prévisualiser des plans dans la timeline, le navigateur d'événements ou la bibliothèque de projets sans modifier la position de la tête de lecture. Utilisez le skimmer pour *survoler* le contenu ou parcourir à loisir les plans pour effectuer la lecture depuis l'emplacement du pointeur en fonction de sa vitesse de déplacement. Le skimmer se présente sous la forme d'un trait vertical rose au fur et à mesure que vous déplacez le pointeur sur la zone en cours de survol. Si vous avez activé le magnétisme, le skimmer devient orange lorsqu'il est calé sur une position.

**clap** Plan au début d'une scène, qui identifie celle-ci à l'aide d'informations de base sur la production, telles que la prise de vue, la date et le numéro de la scène. Un clap fournit un signal audiovisuel pour la synchronisation lorsque la vidéo et l'audio sont enregistrés séparément.

**montage par glissement** Montage dans lequel la totalité d'un plan est déplacée, ainsi que les points de montage de part et d'autre de celui-ci. La durée du plan déplacé reste inchangée, mais la longueur des plans à sa gauche et à sa droite est modifiée en fonction de la nouvelle position du plan. La durée totale du projet et de ces trois plans reste inchangée.

**montage par coulissement** Montage dans lequel les positions des points de départ et d'arrivée d'un plan du projet sont modifiées simultanément sans modifier la position ou la durée du plan. Ce processus est communément désigné par le terme *coulissement*, car vous faites coulisser les points de départ et d'arrivée du plan au sein du métrage disponible. La partie du plan visible dans le projet change, mais pas la position du plan dans la timeline.

**collection intelligente** Lorsque vous recherchez des plans dans un événement à l'aide de la fenêtre Filtre, vous pouvez enregistrer vos résultats en créant une collection intelligente qui regroupe les plans correspondant aux critères de recherche. Chaque fois qu'un nouveau plan, qui satisfait les critères de recherche de la collection intelligente, est ajouté à l'événement, il est aussi automatiquement ajouté à celle-ci. Les plans qui s'affichent dans les collections intelligentes ne sont pas dupliqués. Les collections intelligentes filtrent des plans dans un événement pour vous aider à vous centrer sur les plans dont vous avez besoin pour une tâche spécifique.

**magnétisme** Lorsque le magnétisme est activé dans Final Cut Pro, les éléments que vous déplacez dans la timeline (notamment la tête de lecture, le skimmer et les plans sélectionnés) semblent se caler directement sur certains points de celle-ci. Cette fonction peut vous aider à aligner rapidement les montages sur d'autres éléments du projet. Le magnétisme affecte les fonctions de nombreux outils de montage dans Final Cut Pro, notamment les outils de sélection, Trim, Position, Sélection de plage et Lame de rasoir. Vous pouvez désactiver le magnétisme lorsqu'un montage de précision image par image s'avère nécessaire.

**effets sonores** Données audio spécifiques, telles que le son d'une porte qui se ferme ou d'un chien qui aboie, provenant de bibliothèques d'effets ou de plans que vous avez enregistrés. Les effets sonores peuvent être utilisés pour remplacer des sons dans l'audio d'un programme ou pour ajouter un son qui n'a pas été enregistré initialement.

**fichiers multimédias source** Fichiers d'origine (vidéo, audio et images fixes ou graphismes) que vous importez dans Final Cut Pro. Un plan utilisé dans Final Cut Pro pointe sur l'emplacement où le fichier de média source est stocké (soit sur un disque, soit sur un caméscope, une caméra ou autre appareil). Les modifications apportées aux plans dans Final Cut Pro n'influent pas sur les fichiers de média source.

**effets spéciaux** Effets visuels appliqués aux plans et aux projets, comme par exemple des effets d'animation, de compositing, d'incrustation et de resynchronisation.

**élagage** L'élagage est une opération d'étalonnage appliquant la couleur complémentaire (opposée) de la couleur rendue transparente pour neutraliser les franges bleues ou vertes ou la réflexion de la lumière qui teinte le sujet incrusté. Les commandes du curseur de Niveau de débordement contrôlent le degré d'élagage appliqué au sujet incrusté.

**montage scindé** Final Cut Pro permet de définir des points de départ et d'arrivée distincts pour les données vidéo et audio dans un plan individuel. Ces montages, connus sous le nom de *montages scindés*, représentent une technique courante dans la plupart des scènes de dialogue dans les films et les programmes télévisés. Vous pouvez utiliser les montages scindés pour introduire le son d'un plan avant l'entrée de la vidéo du plan en question ou de la scène correspondante. À l'inverse, vous pouvez faire appel à un montage scindé pour étendre l'audio d'un plan sur le plan suivant.

**définition standard (SD)** Fait référence aux tailles d'image vidéo NTSC et PAL d'origine. NTSC exploite 480 ou 486 lignes actives par image ; PAL, pour sa part, fait appel à 576 lignes actives. Voir aussi *haute définition (HD)*.

**stéréo** Abréviation de *stéréophonique*. Audio comportant deux canaux différents. Les modifications du niveau sonore sont automatiquement apportées aux deux canaux simultanément.

**scénarios** Toutes les instances de la timeline comportent un *scénario principal*, qui est la séquence de plans principale que vous constituez pour créer votre film. Les *scénarios* constituent des séquences de plans connectés au scénario principal. Vous pouvez utiliser les scénarios aux mêmes fins que les plans connectés (comme par exemple pour créer des plans de coupe, des titres composites et d'autres graphismes, ou pour ajouter des effets sonores et de la musique).

**coupe droite** Coupe dans laquelle les éléments vidéo et audio sont coupés en même temps.

**sous-image** Une sous-image a une durée égale à 1/80 de celle d'une image vidéo et constitue donc une unité de référence plus précise lors du montage de l'audio au niveau des échantillons.

**synchro (synchronisation)** Relation entre l'image d'un son créé dans un plan vidéo (par exemple, les propos d'une personne) et le son correspondant dans un clip audio. La synchronisation audio est essentielle lors du montage d'un dialogue. Dans Final Cut Pro X, les plans connectés et les plans composés vous aident à maintenir la synchronisation dans votre programme.

**navigateur de thèmes** Navigateur multimédia de Final Cut Pro permettant d'accéder à l'ensemble des transitions et des effets de titre fournis avec Final Cut Pro, regroupés en thèmes connexes.

**montage à trois points** Technique de montage dans laquelle trois points de montage sur quatre sont définis dans une sélection source et un projet. Lorsque le montage est effectué, le quatrième point de montage est calculé automatiquement par Final Cut Pro.

**Coupe** Point de montage dans lequel le contenu vidéo ou audio d'un côté ou d'un autre du point de montage est continu.

**TIFF (Tagged Image File Format)** Format de fichier graphique bitmap très répandu, développé par Aldus et Microsoft, et gérant le monochrome, les niveaux de gris et les couleurs 8 et 24 bits. Ce format peut contenir des canaux alpha. Voir aussi *canal alpha*.

**timecode** Signal enregistré avec la vidéo et identifiant chaque image de manière unique. Par défaut, le timecode apparaît dans Final Cut Pro sous la forme *heures: minutes: secondes: images*. Il prend en charge un grand nombre de fonctions dans Final Cut Pro, notamment la lecture de timeline, la synchronisation des éléments de plans vidéo et de clips audio, le parcours de projets sur la timeline, ainsi que le déplacement et le trim appliqué à des plans.

**timeline** La partie inférieure de la fenêtre de Final Cut Pro contient la timeline, où vous créez votre projet de film en ajoutant et en organisant des plans, et en effectuant tous vos montages.

**index de la timeline** Vous pouvez afficher une liste chronologique textuelle des plans, mots-clés et marqueurs d'un projet à l'aide de l'index de la timeline. Lorsque vous sélectionnez un élément dans l'index de la timeline, la tête de lecture accède directement à l'élément en question sur la timeline.

**teinte** Nuance de couleur ajoutée à une image, généralement pour créer un effet, comme par exemple l'effet sépia.

**navigateur de titres** Navigateur multimédia de Final Cut Pro permettant d'accéder à tous les effets de titre inclus dans Final Cut Pro.

**barre d'outils** La barre d'outils est un ensemble de boutons et d'outils situés au centre de la fenêtre principale de Final Cut Pro. La barre d'outils comprend également le panneau de contrôle chargé d'afficher le timecode relatif au plan sélectionné dans le navigateur d'événements et à l'emplacement de la tête de lecture sur la timeline.

**transcoder** Tous les fichiers multimédias utilisent un format. DV, H.264 et MPEG-2 sont des exemples de format vidéo. Les fichiers vidéo présentent également de nombreuses propriétés, comme par exemple la taille d'image et la fréquence d'images vidéo, le débit des données et la fréquence d'échantillonnage audio. Si vous êtes amené à convertir un fichier de média dans un autre format ou modifier ses propriétés, vous le *transcodez* en fait dans le nouveau format ou transcodez ses propriétés. Compressor, une application Apple conçue pour fonctionner avec Final Cut Pro, effectue le transcodage des fichiers de média en un processus rapide et simple.

**transitions** Effets visuels appliqués à des points de montage afin d'atténuer le passage d'un plan un autre. Dans Final Cut Pro, vous pouvez choisir parmi différentes transitions vidéo, telles que les fondus ou les balayages, ou ajouter un fondu enchaîné entre des clips audio.

**navigateur de transitions** Navigateur multimédia de Final Cut Pro permettant d'accéder à toutes les transitions vidéo incluses dans Final Cut Pro.

**trim** Après avoir grossièrement assemblé vos plans dans l'ordre chronologique dans la timeline, vous pouvez commencer à ajuster le point de montage entre chaque paire de plans contigus. Toute opération de rallongement ou de raccourcissement d'un plan dans un projet représente une opération de trim sur le plan en question. Ceci étant dit, le trim constitue généralement un ajustement précis (qui s'applique aussi bien à une image qu'à plusieurs secondes du plan). Si vous modifiez la durée d'un plan en manipulant des durées plus longues, il s'agit toujours d'opérations de trim, bien que cela ne s'inscrive pas encore dans la phase d'affinement du montage. Dans Final Cut Pro, vous pouvez passer par un grand nombre de techniques pour effectuer le trim de plans et de points de montage sur la timeline, notamment les montages Ripple, Roll, par coulissage et par glissement.

**outil Trim** Outil de montage permettant d'appliquer un trim à des éléments dans la timeline. Pour activer l'outil Trim, appuyez sur la touche T.

**4:2:2 8 et 10 bits sans compression** Ces formats vidéo permettent de stocker de la vidéo Y'CbCr 4:2:2 8 bits ou 10 bits sans faire appel à la compression de données. En contournant la phase de compression, la charge de traitement de l'ordinateur s'en voit réduite mais cela augmente considérablement le débit des données. Un système de stockage RAID de grande capacité est généralement nécessaire pour travailler de façon efficace avec de la vidéo sans compression. Dans de nombreux cas, le format Apple ProRes s'avère particulièrement adapté. Le débit des données vidéo 4:2:2 sans compression varie en fonction de la dimension image et de la fréquence d'images. Par exemple, une dimension image de 1920 x 1080 et une fréquence d'images de 29,97 ips supposent un débit des données de 1,0 Gbit/s pour de la vidéo 4:2:2 8 bits sans compression et de 1,3 Gbit/s dans le cas de la vidéo 4:2:2 10 bits sans compression.

**case de valeur** Une case de valeur est un type de commande numérique qui s'affiche sous forme de nombre, souvent à droite du curseur de base. Il existe deux façons de régler une case de valeur : faire glisser le nombre pour réduire ou augmenter le paramètre ou double-cliquer sur le nombre et saisir une nouvelle valeur.
**vitesse variable** Vitesse qui varie de manière dynamique, en avant ou en arrière, dans un même plan.

**VCR** Abréviation de *VideoCassette Recorder* (magnétoscope). Désigne généralement un appareil grand public utilisé pour enregistrer de la vidéo à partir de sources variées. Parfois appelé *VTR*. Voir aussi *VTR*.

**vecteurscope** Instrument vidéo de Final Cut Pro indiquant la distribution de la couleur dans votre image sur une échelle circulaire. Le vecteurscope est utile pour comparer la teinte et l'intensité des couleurs entre deux plans à des fins d'étalonnage.

**Éditeur d'animation vidéo** Vous pouvez afficher l'éditeur d'animation vidéo pour des plans dans la timeline afin d'ajuster les paramètres des effets, de créer des fondus entrants ou sortants, ou de changer les effets dans le temps à l'aide d'images clés.

**Visualiseur** Lorsque vous lisez des plans sélectionnés dans le navigateur d'événements et la timeline, ils s'affichent dans le visualiseur.

**VTR** Abréviation de *VideoTape Recorder* (enregistreur de bande vidéo). Désigne généralement le matériel professionnel utilisé pour enregistrer de la vidéo à partir de différentes sources.

**filigrane** Incrustation graphique ou textuelle visible appliquée à une image ou à un plan vidéo pour indiquer qu'il ou elle est protégé(e) par la loi sur les droits d'auteur. Les filigranes servent à décourager l'usage d'images ou de plans vidéo sans l'autorisation explicite du détenteur des droits d'auteur.

**WAVE (ou WAV)** Format de fichiers audio le plus couramment utilisé pour stocker des données audio LPCM (linéaires à modulation d'impulsion codée) sans compression.

**oscilloscope** Instrument vidéo de Final Cut Pro affichant les niveaux relatifs de luminance et de chrominance dans le plan examiné. Les crêtes et les creux des formes d'onde affichées correspondent aux tâches lumineuses et aux zones sombres de votre image.

**écran large** Présentation de n'importe quel film avec des proportions plus larges que 4:3. Dans les salles de cinéma, 1,85 est considéré comme la norme et 2,40 comme une projection sur écran large. Pour la vidéo, 4:3 est considéré comme la norme et 16:9 (qui présente quasiment les mêmes proportions que 1,85) est considéré comme écran large. Voir aussi *4:3*, *16:9*.

**balayage** Type courant de transition vidéo. Dans un balayage, les scissions de l'écran se déplacent d'un côté de l'image à l'autre pour révéler progressivement le plan suivant. Cette transition s'avère plus voyante (mais aussi plus personnalisable) que le fondu ou le fondu enchaîné.

**XDCAM** Format de disque optique de Sony pour l'enregistrement de vidéo DVCAM et IMX dans des fichiers conteneurs MXF. Voir aussi *DVCAM*, *IMX*.

**XDCAM EX** Format de la famille XDCAM de Sony utilisant la compression vidéo MPEG-2 avec sous-échantillonnage de chrominance 4:2:0. Contrairement au format XDCAM HD, le format XDCAM EX prend en charge la vidéo 720p et permet l'enregistrement en pleine résolution HD (1920 x 1080 ou 1280 x 720). Son débit de données maximum est de 35 Mbps. Au lieu de disques optiques, les caméscopes XDCAM EX utilisent des cartes mémoire flash également appelées *cartes SxS*. Voir aussi *HDV*.

**XDCAM HD422** Format de la famille XDCAM de Sony utilisant le sous-échantillonnage de chrominance 4:2:2 pour un débit vidéo de 50 Mbps. À l'instar du format XDCAM EX, il fait appel à la compression vidéo MPEG-2 en pleine résolution HD (1920 x 1080 ou 1280 x 720). Voir aussi *HDV*. **Y'CbCr** Espace colorimétrique dans lequel de nombreux formats vidéo numériques stockent des données. Trois composantes sont stockées pour chaque pixel : une pour la luminance (Y) et deux pour les données de couleur (Cb pour les nuances bleues et Cr pour les nuances rouges). Également appelé *YUV*. Voir aussi *pixel*.

**outil Zoom** Outil de montage permettant d'effectuer un zoom avant ou arrière sur la timeline. Pour activer l'outil Zoom, appuyez sur la touche Z.